**Database Toolbox™** User's Guide

**R**2014**a**

# MATLAB®

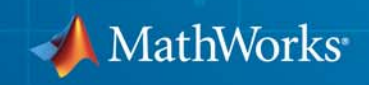

#### **How to Contact MathWorks**

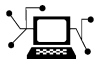

 $\omega$ 

www.mathworks.com Web comp.soft-sys.matlab Newsgroup www.mathworks.com/contact\_TS.html Technical Support

bugs@mathworks.com Bug reports

suggest@mathworks.com Product enhancement suggestions doc@mathworks.com Documentation error reports service@mathworks.com Order status, license renewals, passcodes info@mathworks.com Sales, pricing, and general information

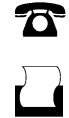

 $\mathbf{\times}$ 

508-647-7000 (Phone) 508-647-7001 (Fax)

The MathWorks, Inc. 3 Apple Hill Drive Natick, MA 01760-2098

For contact information about worldwide offices, see the MathWorks Web site.

*Database Toolbox™ User's Guide*

© COPYRIGHT 1998–2014 by The MathWorks, Inc.

The software described in this document is furnished under a license agreement. The software may be used or copied only under the terms of the license agreement. No part of this manual may be photocopied or reproduced in any form without prior written consent from The MathWorks, Inc.

FEDERAL ACQUISITION: This provision applies to all acquisitions of the Program and Documentation by, for, or through the federal government of the United States. By accepting delivery of the Program or Documentation, the government hereby agrees that this software or documentation qualifies as commercial computer software or commercial computer software documentation as such terms are used or defined in FAR 12.212, DFARS Part 227.72, and DFARS 252.227-7014. Accordingly, the terms and conditions of this Agreement and only those rights specified in this Agreement, shall pertain to and govern the use, modification, reproduction, release, performance, display, and disclosure of the Program and Documentation by the federal government (or other entity acquiring for or through the federal government) and shall supersede any conflicting contractual terms or conditions. If this License fails to meet the government's needs or is inconsistent in any respect with federal procurement law, the government agrees to return the Program and Documentation, unused, to The MathWorks, Inc.

#### **Trademarks**

MATLAB and Simulink are registered trademarks of The MathWorks, Inc. See [www.mathworks.com/trademarks](http://www.mathworks.com/trademarks) for a list of additional trademarks. Other product or brand names may be trademarks or registered trademarks of their respective holders.

#### **Patents**

MathWorks products are protected by one or more U.S. patents. Please see [www.mathworks.com/patents](http://www.mathworks.com/patents) for more information.

#### **Revision History**

July 1998 First Printing For Version 1<br>
Online only June 1999 Revised for V November 2002 Fourth printing Version 2.2.1<br>June 2004 Fifth printing Revised for V

May 1998 Online Only New for Version 1 for MATLAB® 5.2<br>
July 1998 First Printing For Version 1 Online only June 1999 Revised for Version 2 (Release 11)<br>December 1999 Second printing For Version 2 (Release 11) For Version 2 (Release 11) Online only September 2000 Revised for Version 2.1 (Release 12) June 2001 Third printing Revised for Version 2.2 (Release 12.1) July 2002 Online only Revised for Version 2.2.1 (Release 13) June 2004 Fifth printing Revised for Version 3.0 (Release 14) October 2004 Online only Revised for Version 3.1 (Release 14SP1)<br>March 2005 Online only Revised for Version 3.0.2 (Release 14SP) Online only Revised for Version 3.0.2 (Release 14SP2) September 2005 Online only Revised for Version 3.1 (Release 14SP3) March 2006 Online only Revised for Version 3.1.1 (Release 2006a) September 2006 Online only Revised for Version 3.2 (Release 2006b)<br>October 2006 Sixth printing Revised for Version 3.2 (Release 2006b) October 2006 Sixth printing Revised for Version 3.2 (Release 2006b)<br>March 2007 Online only Revised for Version 3.3 (Release 2007a) Revised for Version 3.3 (Release 2007a) September 2007 Seventh printing Revised for Version 3.4 (Release 2007b)<br>March 2008 Online only Revised for Version 3.4.1 (Release 2008 Online only Revised for Version 3.4.1 (Release 2008a) October 2008 Online only Revised for Version 3.5 (Release 2008b) March 2009 Online only Revised for Version 3.5.1 (Release 2009a) September 2009 Online only Revised for Version 3.6 (Release 2009b)<br>March 2010 Online only Revised for Version 3.7 (Release 2010a) March 2010 Online only Revised for Version 3.7 (Release 2010a)<br>September 2010 Online only Revised for Version 3.8 (Release 2010b) September 2010 Online only Revised for Version 3.8 (Release 2010b)<br>reApril 2011 Online only Revised for Version 3.9 (Release 2011a) reApril 2011 Online only Revised for Version 3.9 (Release 2011a) Online only Revised for Version 3.10 (Release 2011b) March 2012 Online only Revised for Version 3.11 (Release 2012a) September 2012 Online only Revised for Version 4.0 (Release 2012b)<br>March 2013 Online only Revised for Version 4.1 (Release 2013a) March 2013 Online only Revised for Version 4.1 (Release 2013a)<br>September 2013 Online only Revised for Version 5.0 (Release 2013b) September 2013 Online only Revised for Version 5.0 (Release 2013b)<br>March 2014 Online only Revised for Version 5.1 (Release 2014a) Online only Revised for Version 5.1 (Release 2014a)

# **Contents**

### **[Before You Begin](#page-16-0)**

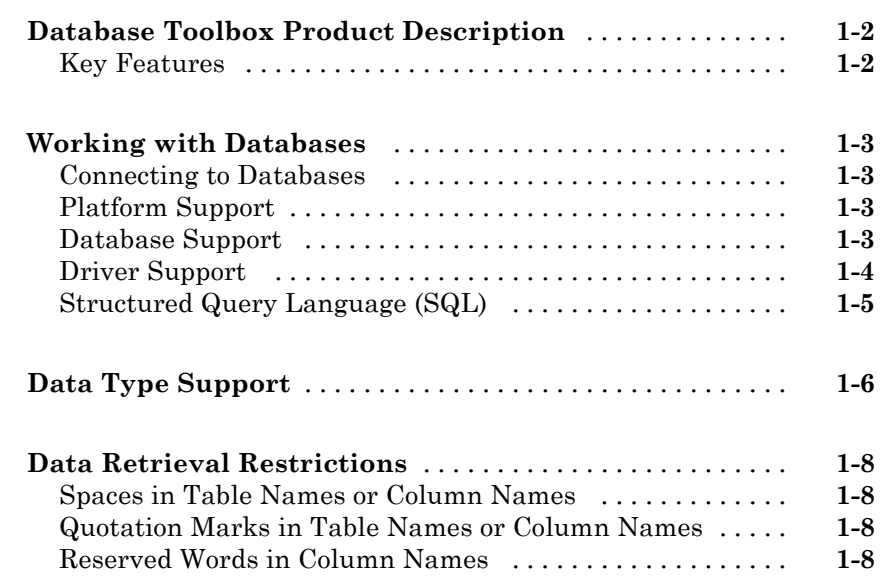

### **[Getting Started with Database Toolbox](#page-24-0)**

# *[2](#page-24-0)*

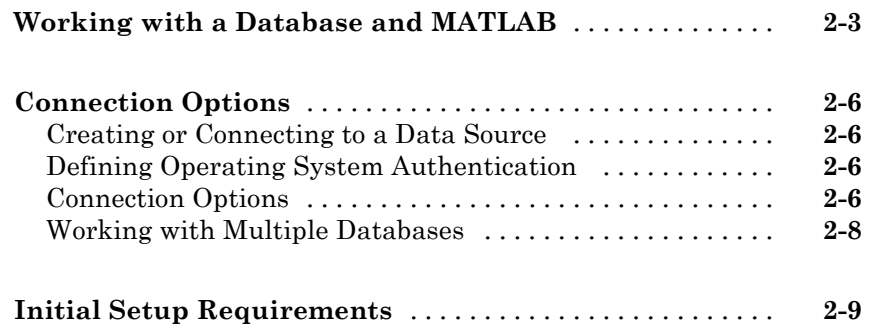

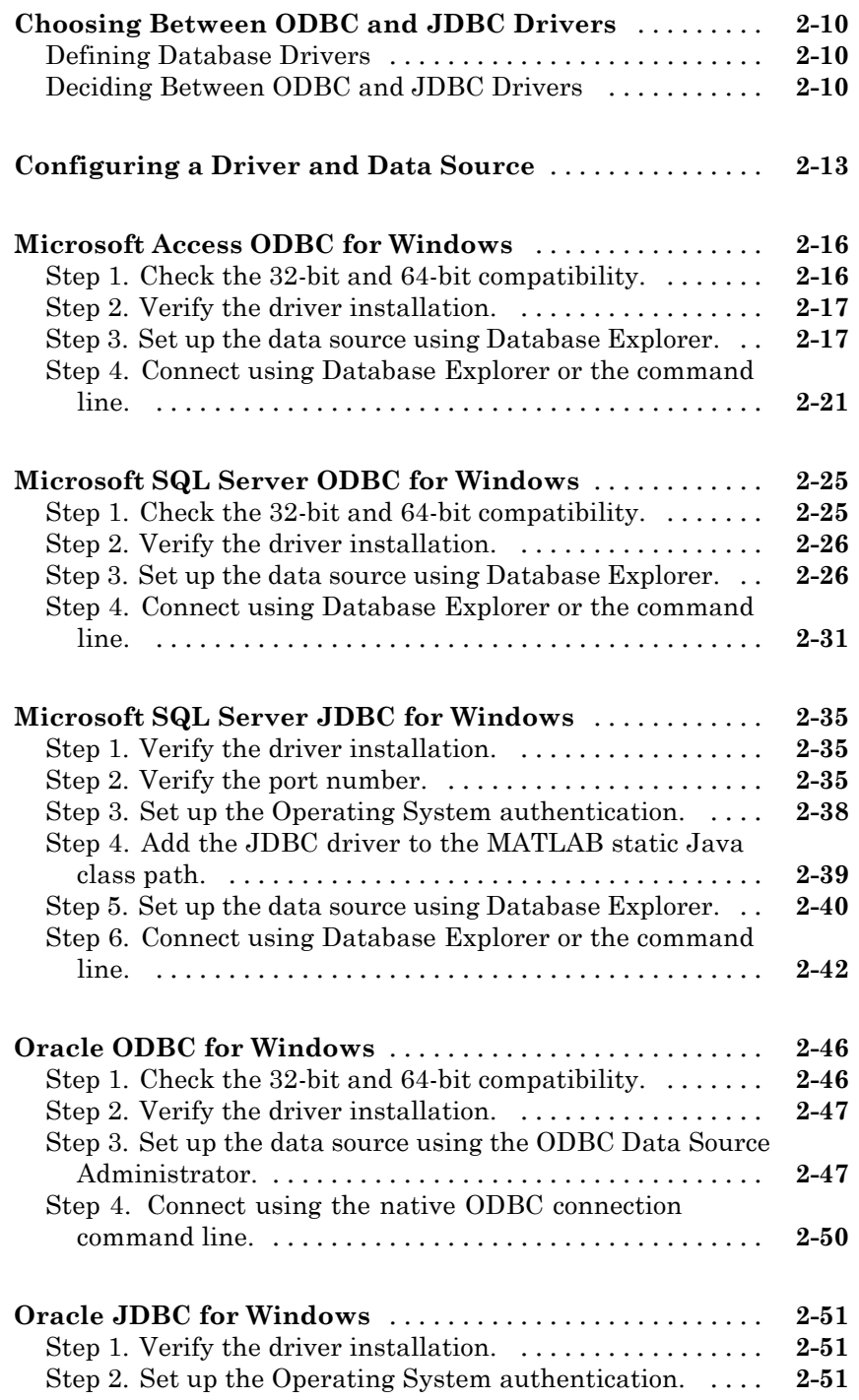

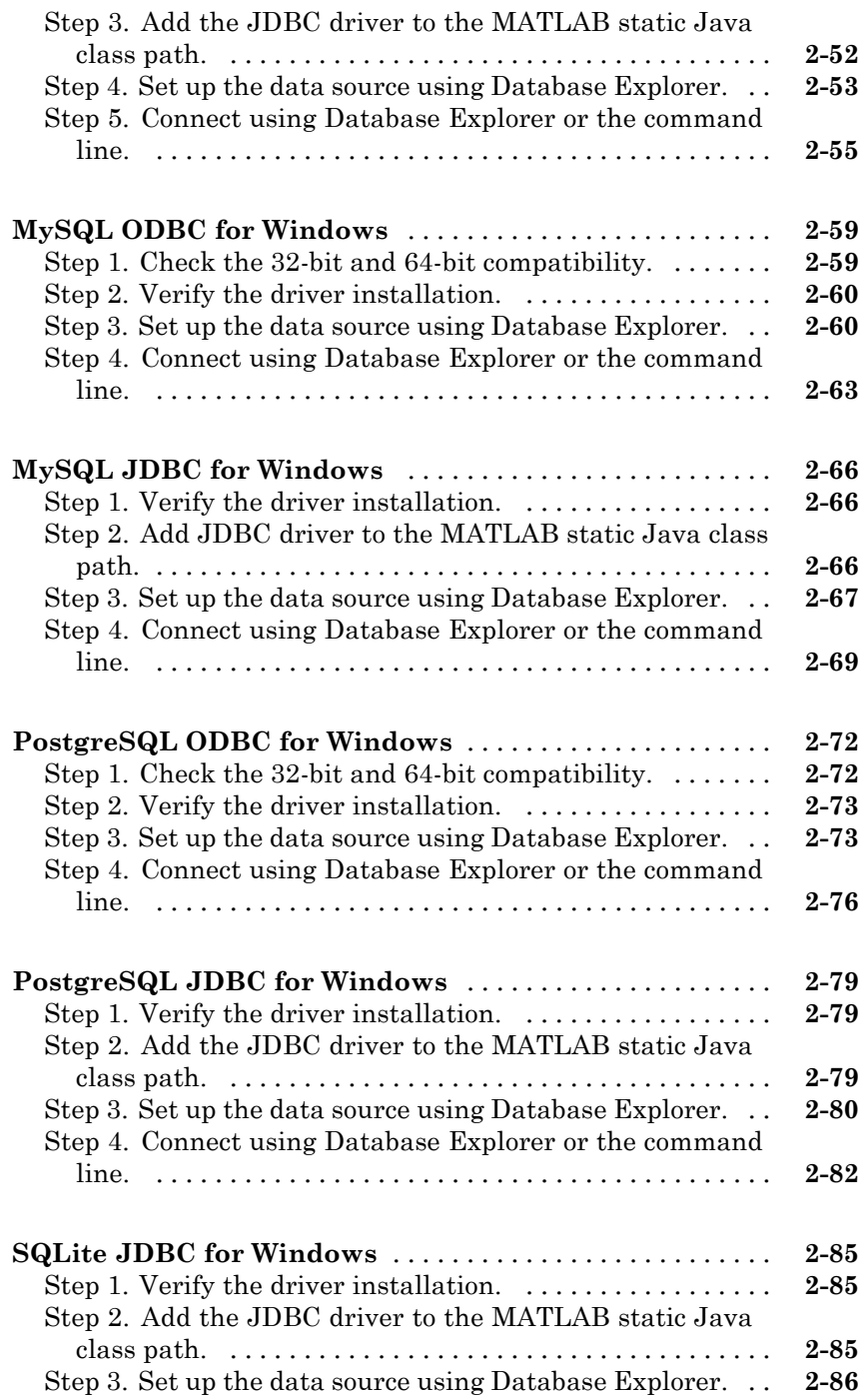

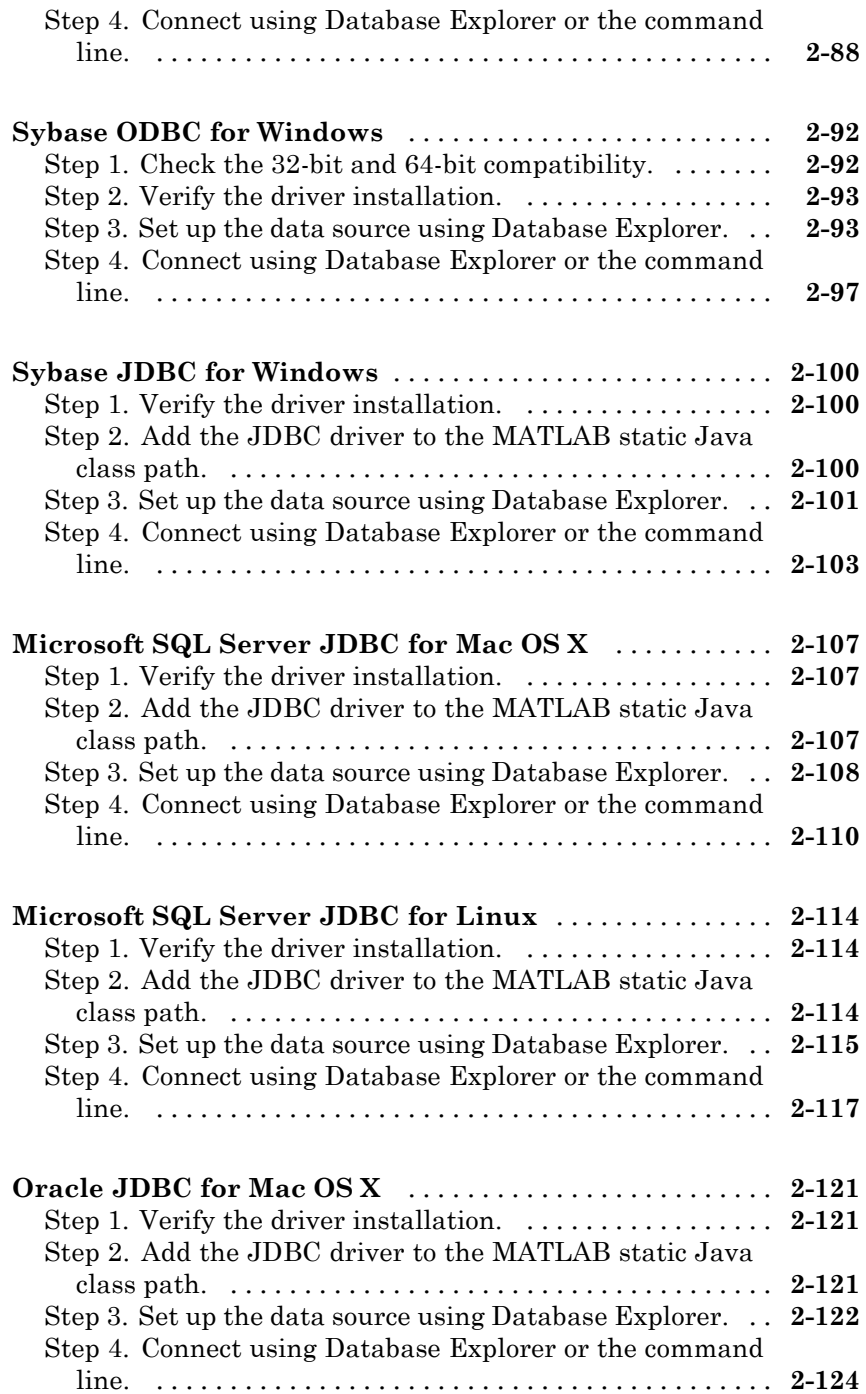

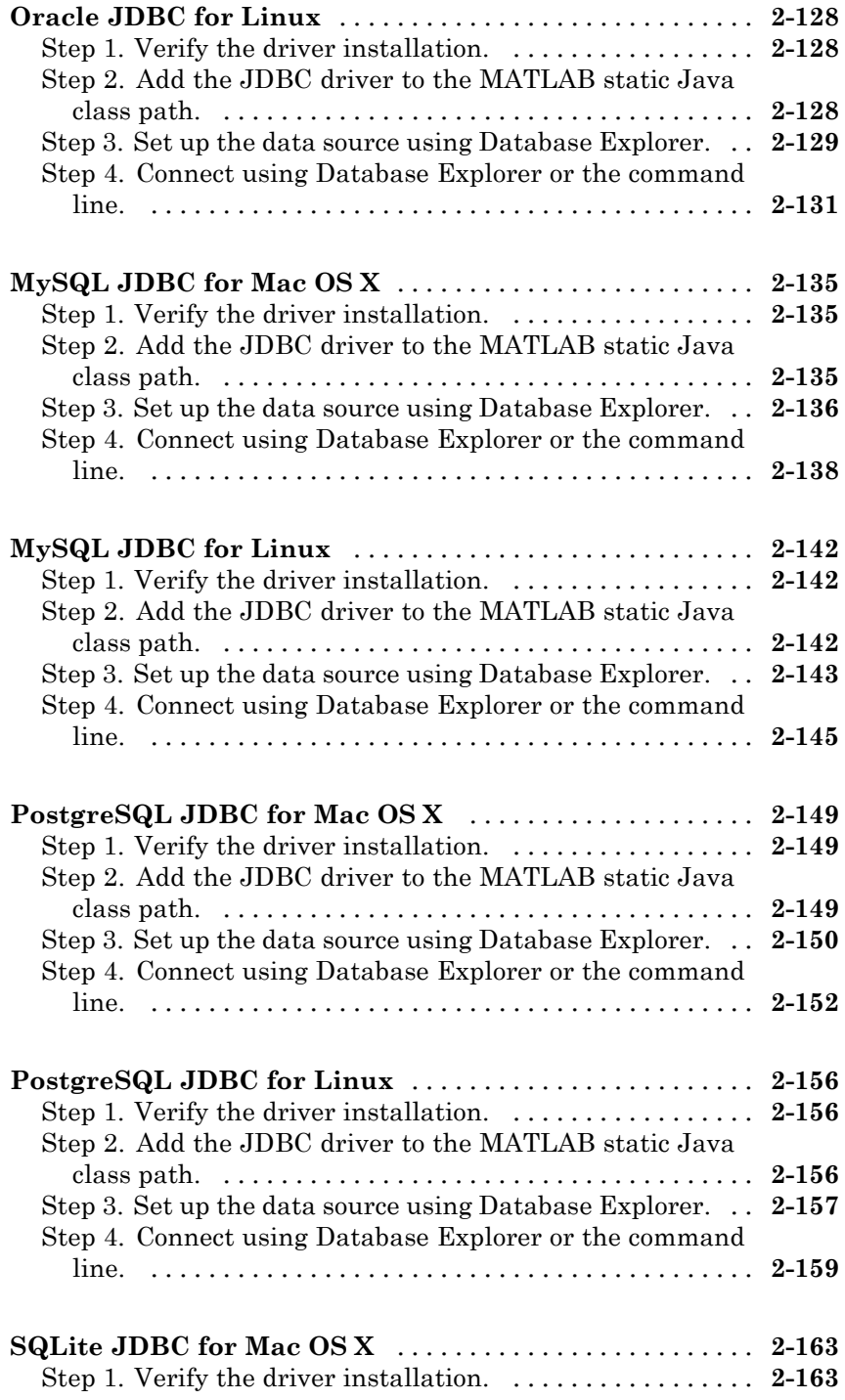

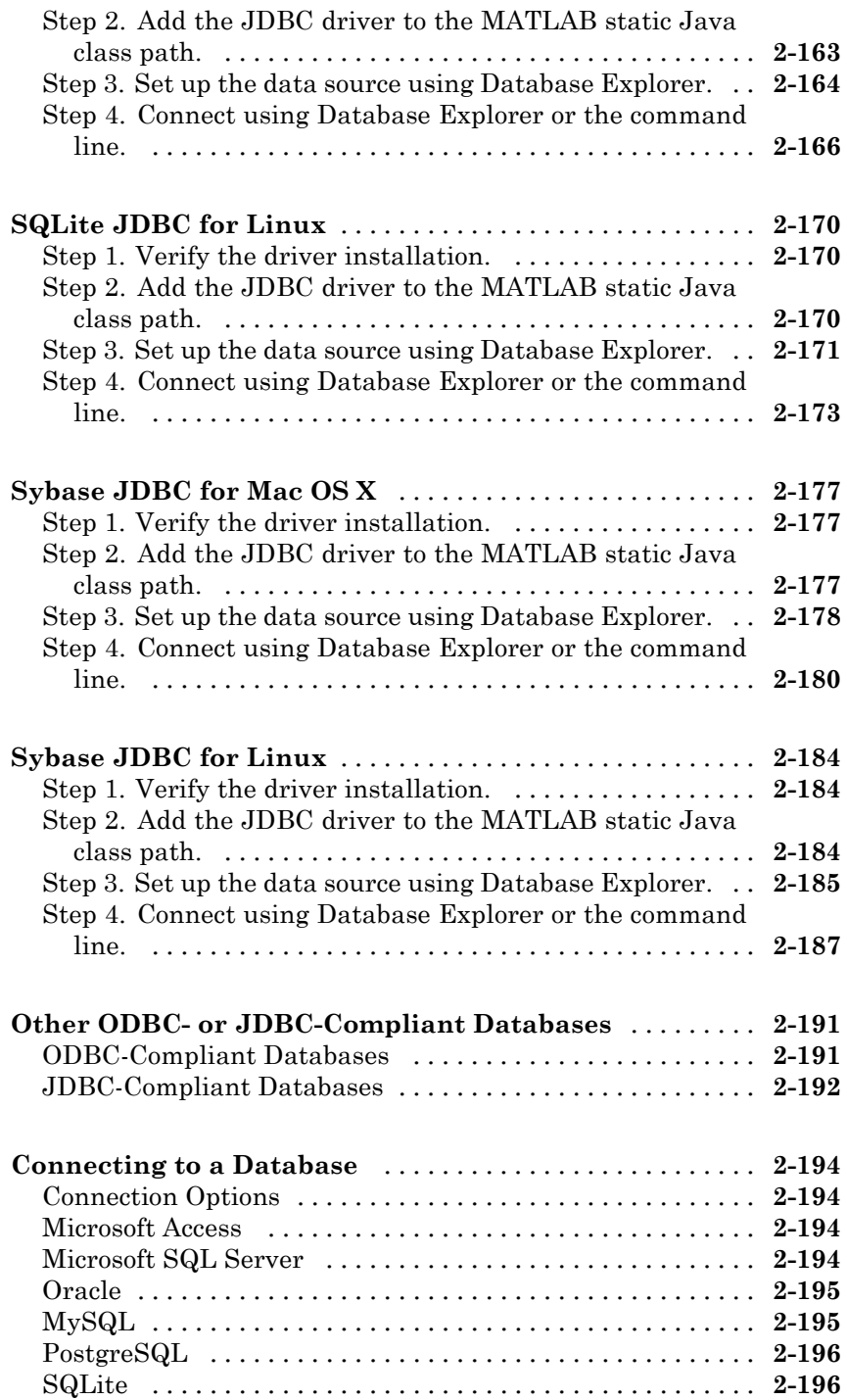

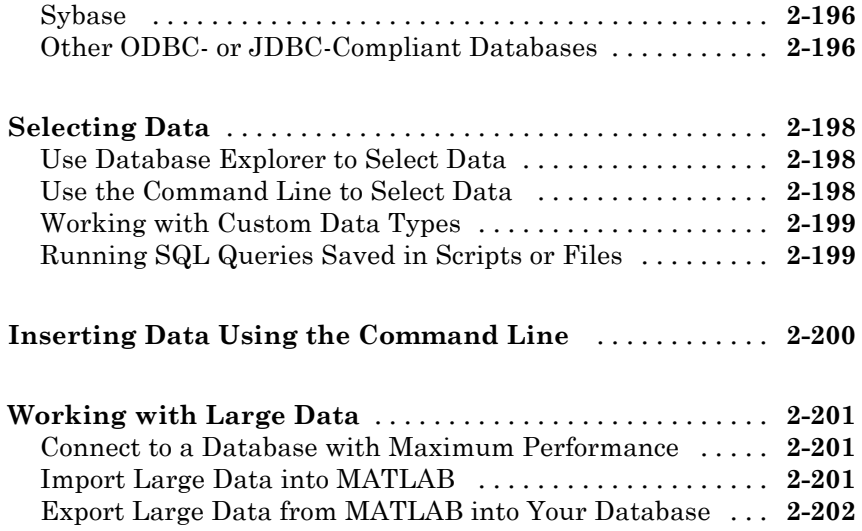

### **[Working with Data Sources](#page-226-0)**

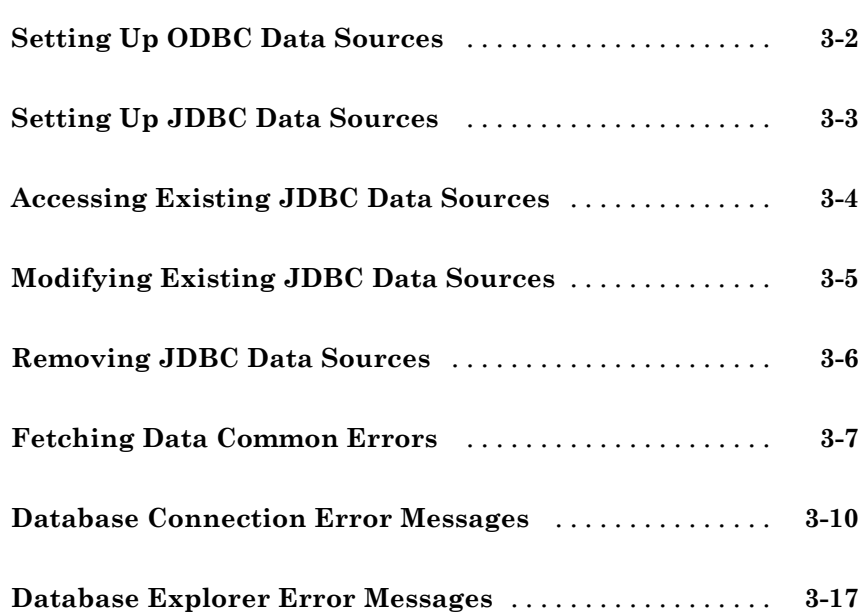

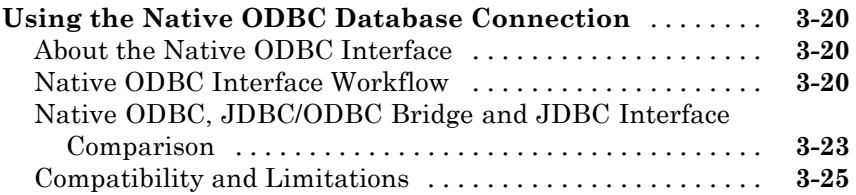

# **[Using Visual Query Builder](#page-252-0)**

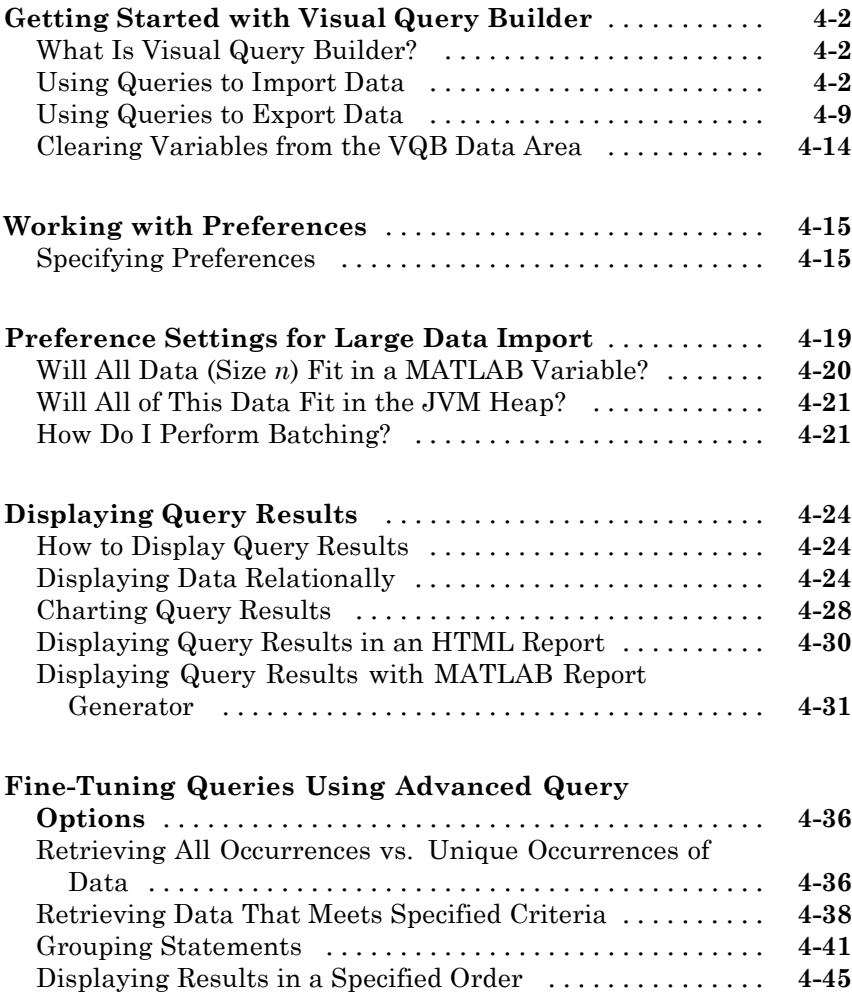

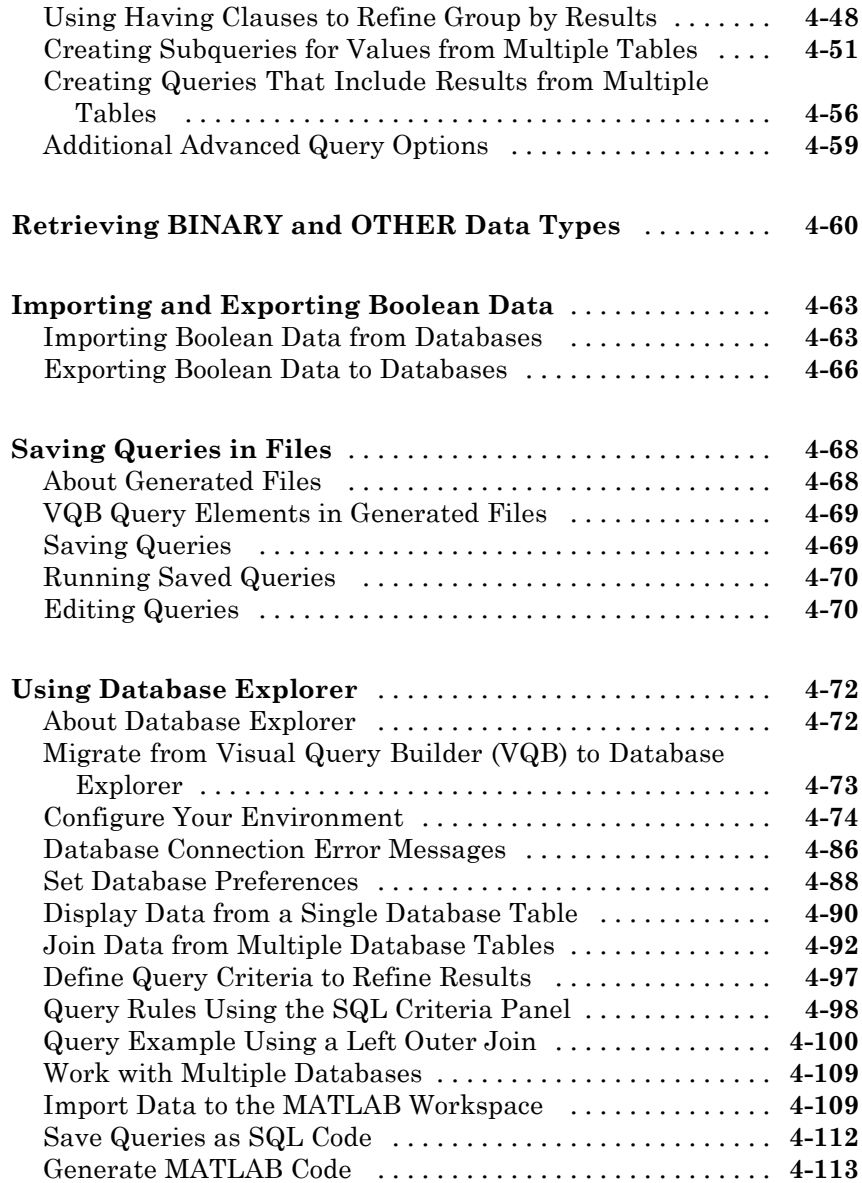

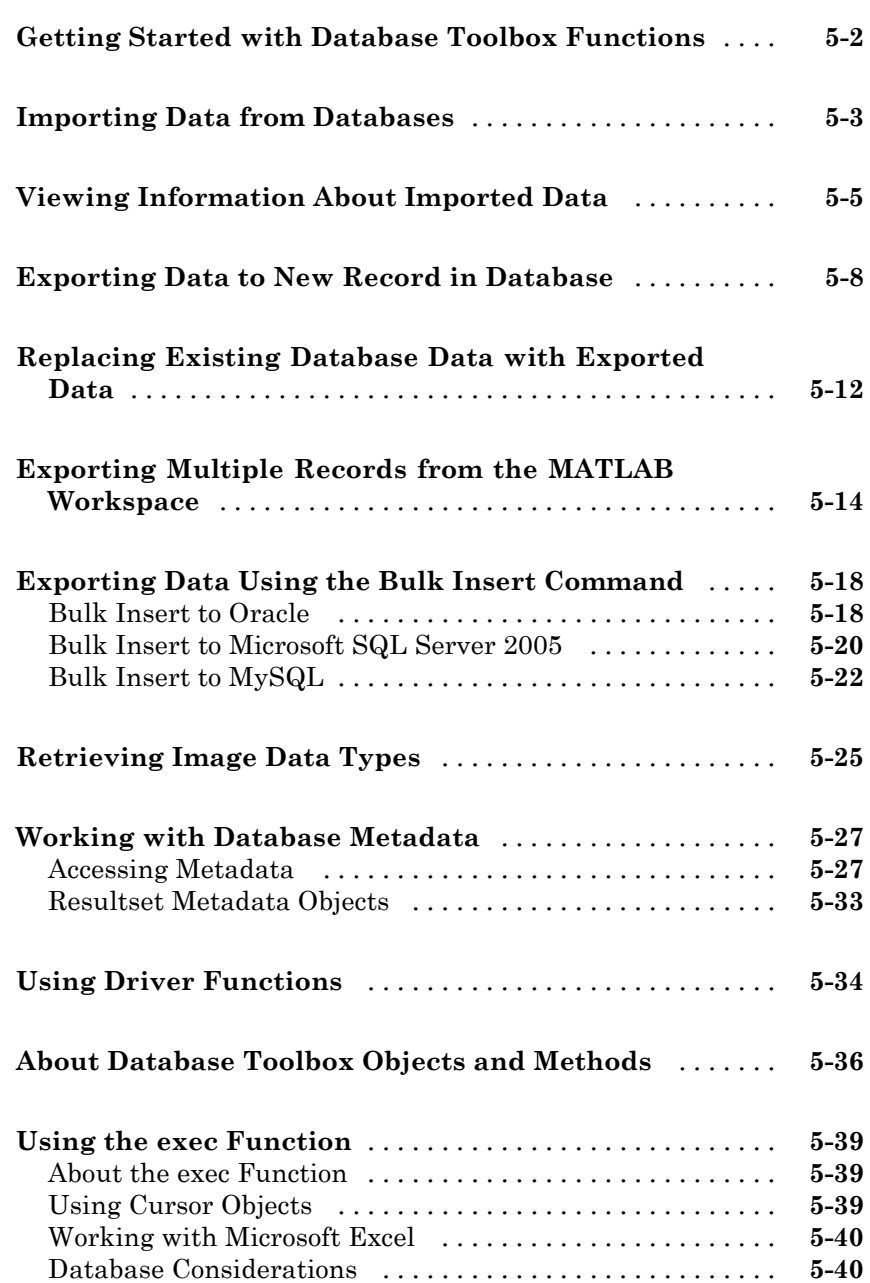

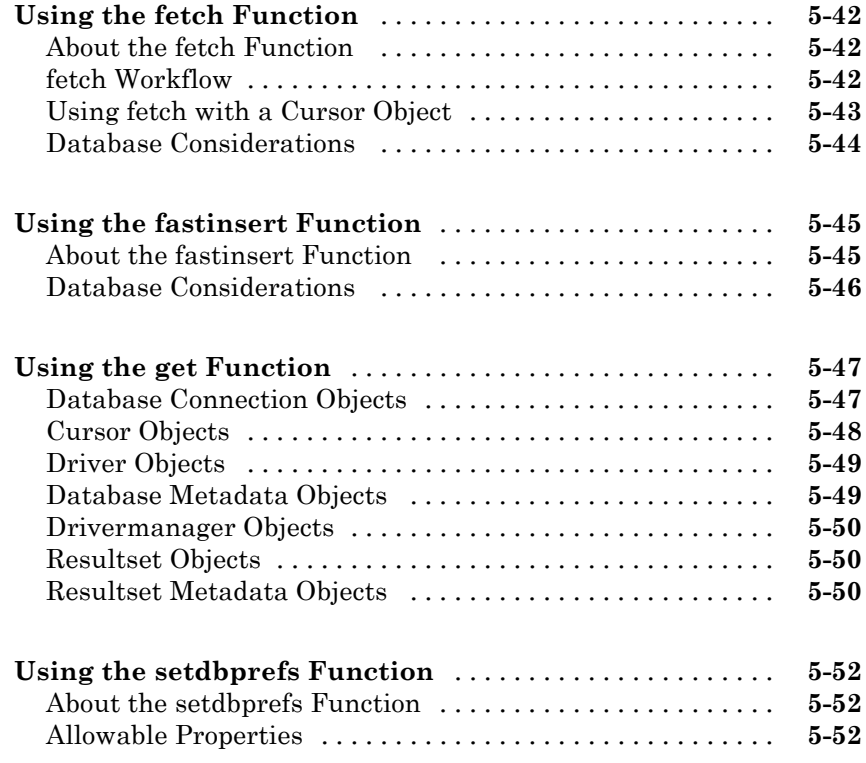

# **[Functions — Alphabetical List](#page-422-0)**

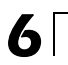

# <span id="page-16-0"></span>Before You Begin

**•** ["Database Toolbox Product Description" on page 1-2](#page-17-0)

- **•** ["Working with Databases" on page 1-3](#page-18-0)
- **•** ["Data Type Support" on page 1-6](#page-21-0)
- **•** ["Data Retrieval Restrictions" on page 1-8](#page-23-0)

# <span id="page-17-0"></span>**Database Toolbox Product Description**

#### **Exchange data with relational databases**

Database Toolbox™ provides an app and functions for exchanging data between relational databases and MATLAB®. You can use SQL commands to read and write data or use the Database Explorer app to interact with a database without using SQL.

The toolbox supports ODBC-compliant and JDBC-compliant databases, including Oracle®, MySQL®, Sybase®, Microsoft® SQL Server®, and Informix®. You can apply simple and advanced conditions to database queries from MATLAB. The toolbox lets you access multiple databases simultaneously within a single MATLAB session and enables segmented import of large data sets.

#### **Key Features**

- **•** Database Explorer app for working with databases interactively
- **•** JDBC-compliant database connections
- **•** ODBC-compliant database connections, with the option for fast access via a native ODBC driver
- **•** Functions for executing queries using SQL files and SQL statements
- **•** Data import and export with multiple databases in a single session
- **•** Large data set import via a single transaction or via multiple transactions of segmented data
- **•** Direct data import into numeric, cell, structure, and dataset arrays

#### <span id="page-18-0"></span>**Working with Databases**

#### **In this section...**

"Connecting to Databases" on page 1-3

"Platform Support" on page 1-3

"Database Support" on page 1-3

["Driver Support" on page 1-4](#page-19-0)

["Structured Query Language \(SQL\)" on page 1-5](#page-20-0)

#### **Connecting to Databases**

Before you can use this toolbox to connect to a database, you must set up the data sources. For details, see ["Configuring a Driver and Data Source"](#page-36-0) [on page 2-13](#page-36-0).

#### **Platform Support**

This toolbox runs on all platforms that the MATLAB software supports.

For details, see Database Toolbox system requirements at <http://www.mathworks.com/products/database/requirements.html>.

**Note** This toolbox does not support running MATLAB software sessions with the -nojvm startup option enabled on  $UNIX^{\otimes}$  platforms. (UNIX is a registered trademark of The Open Group in the United States and other countries.)

#### **Database Support**

This toolbox supports importing and exporting data from any ODBC- and/or JDBC-compliant database management system, including:

- <span id="page-19-0"></span>• IBM DB2<sup>®</sup>
- **•** IBM® Informix
- **•** Ingres®
- **•** Microsoft Access™
- **•** Microsoft Excel®
- **•** Microsoft SQL Server
- **•** MySQL
- **•** Oracle
- **•** PostgreSQL (Postgres)
- **•** Sybase SQL Anywhere®
- **•** Sybase SQL Server®

If you are upgrading an earlier version of a database, you need not do anything special for this toolbox. Simply configure the data sources for the new version of the database application as you did for the original version.

#### **Driver Support**

This toolbox requires a database driver. Typically, you install a driver when you install a database. For instructions about how to install a database driver, consult your database administrator.

On Microsoft Windows® platforms, the toolbox supports Open Database Connectivity (ODBC) drivers and Oracle Java® Database Connectivity (JDBC) drivers.

<span id="page-20-0"></span>**Note** If you receive this message:

Invalid string or buffer length.

you might be using the wrong driver.

The JDBC/ODBC bridge is known to have issues with 64-bit database systems. Use a JDBC driver or the native ODBC interface to connect to these databases.

On UNIX platforms, the toolbox supports Java Database Connectivity (JDBC) drivers. If your database does not ship with JDBC drivers, download drivers from the Oracle JDBC Web site at [http://www.oracle.com/technetwork/database/enterprise-edition/jdbc-112010-0](http://www.oracle.com/technetwork/database/enterprise-edition/jdbc-112010-090769.html)

#### **Structured Query Language (SQL)**

This toolbox supports American National Standards Institute (ANSI®) standard SQL commands.

#### <span id="page-21-0"></span>**Data Type Support**

You can import the following data types into the MATLAB Workspace and export them back to your database:

- **•** BOOLEAN
- **•** CHAR
- **•** DATE
- **•** DECIMAL
- **•** DOUBLE
- **•** FLOAT
- **•** INTEGER
- **•** LONGCHAR
- **•** NUMERIC
- **•** REAL
- **•** SMALLINT
- **•** TIME
- **•** TIMESTAMP

**Note** When importing TIMESTAMP data into MATLAB, you might get an incorrect value near the daylight savings time change. Possible workarounds are to convert TIMESTAMP data to strings in your SQL query, and then convert them back to your desired type in MATLAB, or try using a different driver for your database.

**•** TINYINT

**Note** Database Toolbox interprets the TINYINT data type as BOOLEAN and imports it into the MATLAB workspace as logical true (1) or false (0). For details about how Database Toolbox handles BOOLEAN data, see ["Importing and Exporting Boolean Data" on page 4-63](#page-314-0).

- **•** VARCHAR
- **•** NTEXT

You can import data of types not included in this list into the MATLAB Workspace. However, you might need to manipulate such data before you can process it in MATLAB.

**Note** Data types LONGCHAR and NTEXT are not supported for the native ODBC interface.

# <span id="page-23-0"></span>**Data Retrieval Restrictions**

#### **In this section...**

"Spaces in Table Names or Column Names" on page 1-8

"Quotation Marks in Table Names or Column Names" on page 1-8

"Reserved Words in Column Names" on page 1-8

#### **Spaces in Table Names or Column Names**

Microsoft Access supports the use of spaces in table and column names, but most other databases do not. Queries that retrieve data from tables and fields whose names contain spaces require delimiters around table names and field names. In Access, enclose the table names or field names in quotation marks, for example, "order id". Other databases use different delimiters, such as brackets, [ ]. In Visual Query Builder, table names and field names that include spaces appear in quotation marks.

#### **Quotation Marks in Table Names or Column Names**

Do not include quotation marks in table names or column names. The Database Toolbox software does not support data retrieval from table and column names that contain quotation marks.

#### **Reserved Words in Column Names**

You cannot use the Database Toolbox software to import or export data in columns whose names contain database reserved words, such as DATE or TABLE.

# **2**

# <span id="page-24-0"></span>Getting Started with Database Toolbox

- **•** ["Working with a Database and MATLAB" on page 2-3](#page-26-0)
- **•** ["Connection Options" on page 2-6](#page-29-0)
- **•** ["Initial Setup Requirements" on page 2-9](#page-32-0)
- **•** ["Choosing Between ODBC and JDBC Drivers" on page 2-10](#page-33-0)
- **•** ["Configuring a Driver and Data Source" on page 2-13](#page-36-0)
- **•** "Microsoft® [Access™ ODBC for Windows" on page 2-16](#page-39-0)
- **•** "Microsoft® SQL Server® [ODBC for Windows" on page 2-25](#page-48-0)
- "Microsoft<sup>®</sup> SQL Server<sup>®</sup> [JDBC for Windows" on page 2-35](#page-58-0)
- **•** ["Oracle ODBC for Windows" on page 2-46](#page-69-0)
- **•** ["Oracle JDBC for Windows" on page 2-51](#page-74-0)
- **•** ["MySQL ODBC for Windows" on page 2-59](#page-82-0)
- **•** ["MySQL JDBC for Windows" on page 2-66](#page-89-0)
- **•** ["PostgreSQL ODBC for Windows" on page 2-72](#page-95-0)
- **•** ["PostgreSQL JDBC for Windows" on page 2-79](#page-102-0)
- **•** ["SQLite JDBC for Windows" on page 2-85](#page-108-0)
- **•** ["Sybase ODBC for Windows" on page 2-92](#page-115-0)
- **•** ["Sybase JDBC for Windows" on page 2-100](#page-123-0)
- **•** "Microsoft® SQL Server® [JDBC for Mac OS X" on page 2-107](#page-130-0)
- **•** "Microsoft® SQL Server® [JDBC for Linux" on page 2-114](#page-137-0)
- **•** ["Oracle JDBC for Mac OS X" on page 2-121](#page-144-0)
- **•** ["Oracle JDBC for Linux" on page 2-128](#page-151-0)
- **•** ["MySQL JDBC for Mac OS X" on page 2-135](#page-158-0)
- **•** ["MySQL JDBC for Linux" on page 2-142](#page-165-0)
- **•** ["PostgreSQL JDBC for Mac OS X" on page 2-149](#page-172-0)
- **•** ["PostgreSQL JDBC for Linux" on page 2-156](#page-179-0)
- **•** ["SQLite JDBC for Mac OS X" on page 2-163](#page-186-0)
- **•** ["SQLite JDBC for Linux" on page 2-170](#page-193-0)
- **•** ["Sybase JDBC for Mac OS X" on page 2-177](#page-200-0)
- **•** ["Sybase JDBC for Linux" on page 2-184](#page-207-0)
- **•** ["Other ODBC- or JDBC-Compliant Databases" on page 2-191](#page-214-0)
- **•** ["Connecting to a Database" on page 2-194](#page-217-0)
- **•** ["Selecting Data" on page 2-198](#page-221-0)
- **•** ["Inserting Data Using the Command Line" on page 2-200](#page-223-0)
- **•** ["Working with Large Data" on page 2-201](#page-224-0)

## <span id="page-26-0"></span>**Working with a Database and MATLAB**

This tutorial shows how to use Database Toolbox. You must make many decisions to start using this toolbox. Use these steps and flowchart as a guide for choosing the right options to get maximum benefit from using this toolbox and for understanding its capabilities.

- **1** Install your database. For details, refer to your database administrator or your database documentation.
- **2** Choose whether you want to use Database Explorer or the command line using the following flowchart.
- **3** Choose whether you want to use an ODBC or JDBC driver. For details, see ["Choosing Between ODBC and JDBC Drivers" on page 2-10](#page-33-0).
- **4** For ODBC drivers, the driver is typically preinstalled on your computer. For JDBC drivers, you must install the driver. For details about ODBC and JDBC drivers, see [Driver Installation.](http://www.mathworks.com/products/database/driver-installation.html) If you have questions about which driver you need, refer to your database administrator or your database documentation.
- **5** Define your data source for ODBC-compliant drivers or add the full path of the driver to the static Java class path for JDBC-compliant drivers. For details, see ["Configuring a Driver and Data Source" on page 2-13](#page-36-0).
- **6** Test the connection to your database using Database Explorer or the command line.
- **7** Connect to your database using Database Explorer or the command line. For details, see ["Connecting to a Database" on page 2-194](#page-217-0).
- **8** Select data from your database and import the data into a MATLAB variable using Database Explorer or the command line exec and fetch functions. For details, see ["Selecting Data" on page 2-198.](#page-221-0)
- **9** Insert data into your database by exporting data from a MATLAB variable using datainsert, fastinsert, and insert functions. For details, see ["Inserting Data Using the Command Line" on page 2-200.](#page-223-0)
- **10** Generate a MATLAB script to automate your tasks using the Database Explorer import functionality. For details, see ["Generate MATLAB Code"](#page-364-0) [on page 4-113.](#page-364-0)
- **11** For a graphical representation of the steps and the decisions you must make, see the following flowchart.

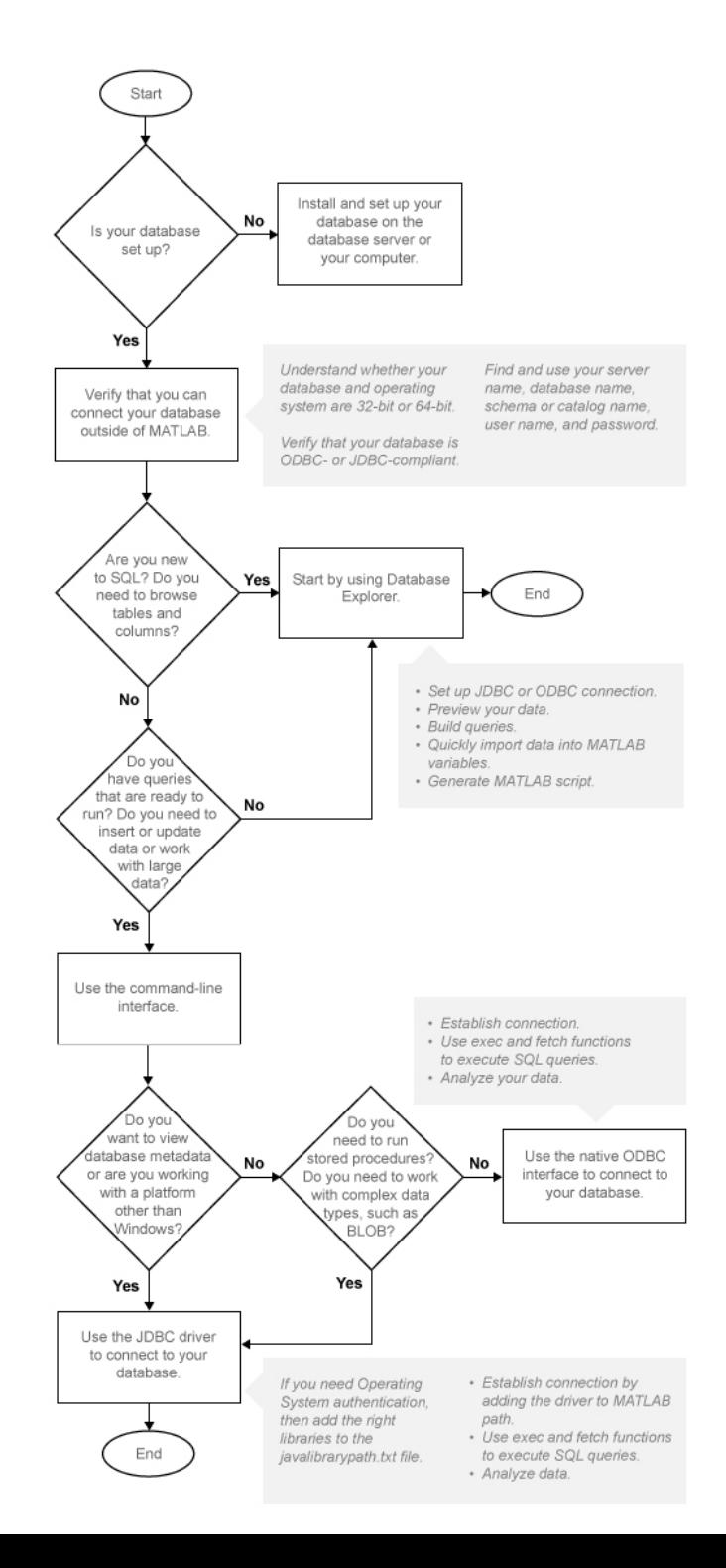

# <span id="page-29-0"></span>**Connection Options**

#### **In this section...**

"Creating or Connecting to a Data Source" on page 2-6

"Defining Operating System Authentication" on page 2-6

"Connection Options" on page 2-6

["Working with Multiple Databases" on page 2-8](#page-31-0)

#### **Creating or Connecting to a Data Source**

If you already have your driver installed, you can create a data source for an ODBC driver or add the JDBC driver to the Java class path in MATLAB using the examples in ["Configuring a Driver and Data Source" on page 2-13](#page-36-0). Otherwise, see [Driver Installation](http://www.mathworks.com/products/database/driver-installation.html) to help you install your driver. If your data sources are defined, then you are ready to connect to your database. If you created JDBC data sources using VQB, then see ["Migrate from Visual](#page-324-0) [Query Builder \(VQB\) to Database Explorer" on page 4-73.](#page-324-0) For details, see ["Connecting to a Database" on page 2-194.](#page-217-0) Once connected, you can begin to explore your database using Database Explorer or the command line to view your data. For details, see ["Selecting Data" on page 2-198.](#page-221-0)

#### **Defining Operating System Authentication**

Operating system authentication allows you to connect to your database using your operating system user account. The operating system performs user validation and the database does not require a different user name and password. Operating system authentication facilitates easy maintenance of database access credentials. For example, Windows provides operating system authentication that can be configured to work with a Microsoft SQL Server database. For details about Microsoft SQL Server Windows authentication, see ["Step 3. Set up the Operating System authentication." on page 2-38](#page-61-0)

#### **Connection Options**

There are numerous ways to connect to your database using Database Toolbox. The following explains each option. Use this table to choose your best option.

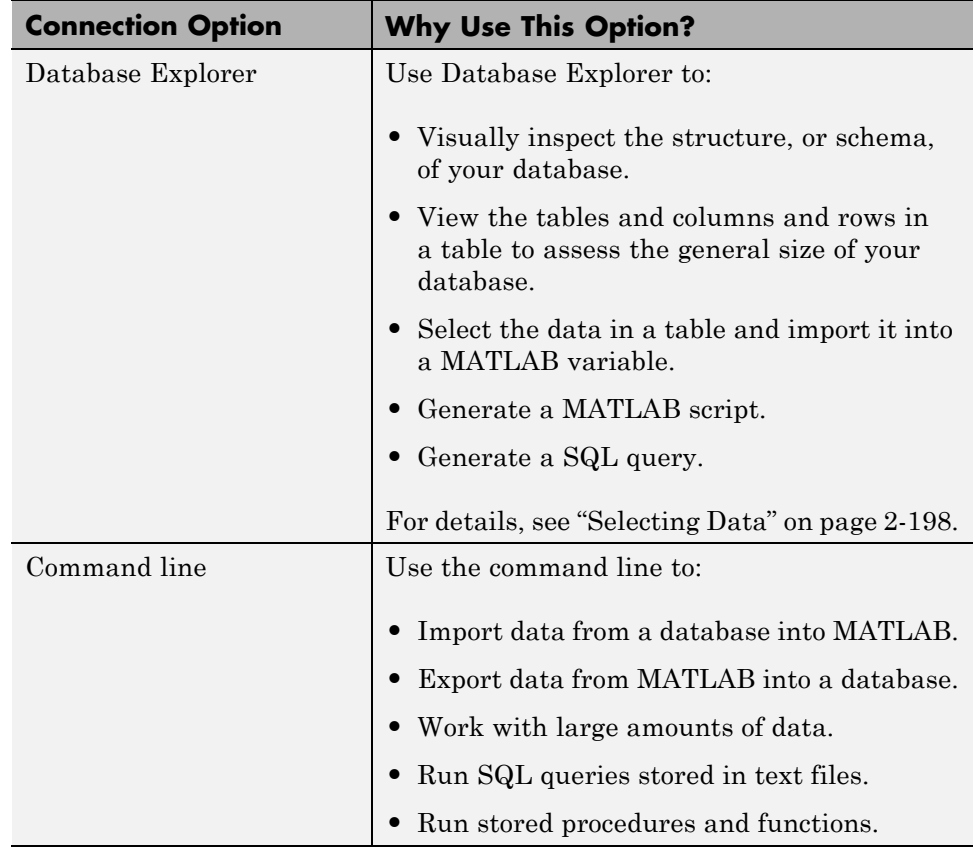

There are multiple options to connect to your database using the command line. Use this table to choose your best option.

<span id="page-31-0"></span>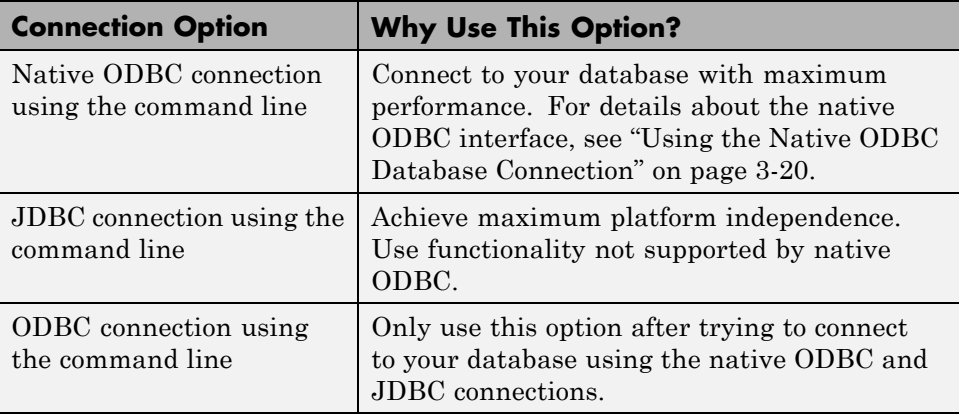

#### **Working with Multiple Databases**

You can connect to multiple databases using Database Explorer or the command line. For details, see ["Work with Multiple Databases" on page 4-109.](#page-360-0)

- **Concepts •** ["Choosing Between ODBC and JDBC Drivers" on page 2-10](#page-33-0)
	- **•** ["Using the Native ODBC Database Connection" on page 3-20](#page-245-0)
	- **•** ["Selecting Data" on page 2-198](#page-221-0)

#### <span id="page-32-0"></span>**Initial Setup Requirements**

Refer to the setup requirements below to establish the first connection to your database.

- For ODBC drivers, ensure 32-bit or 64-bit compatibility across your driver, database, operating system, and MATLAB. For details, see ["Configuring a](#page-36-0) [Driver and Data Source" on page 2-13.](#page-36-0)
- **•** If you use Visual Query Builder (VQB) to explore the data in your database, you need to migrate to the Database Explorer app. For details, see ["Migrate](#page-324-0) [from Visual Query Builder \(VQB\) to Database Explorer" on page 4-73](#page-324-0).
- **•** Ensure you know the name of your database server or machine, the name of your database, the port number, and your user name and password. For ODBC drivers, once you create a data source, remember the data source name. For JDBC drivers, ensure you know the file path of where the JDBC driver is installed. For some JDBC drivers, you might need the URL string and the driver Java class object. For some databases, you might need to know more credentials. Contact your database administrator for all required database credentials needed for establishing connection to your database.
- **•** Ensure you have access to your database and driver documentation.
- **•** Check if your database uses Operating System Authentication. If you can connect to your database from outside of MATLAB without providing a user name and password, then your database uses Operating System Authentication. Exceptions to this rule are databases set up without any Operating System or database authentication requirements, such as Microsoft Access or SQLite database files. Additional steps might be required to set up connection to your database using Operating System Authentication from MATLAB.
- **•** Ensure you have write access to the path MATLAB displays after executing prefdir on the command line.

#### <span id="page-33-0"></span>**Choosing Between ODBC and JDBC Drivers**

#### **In this section...**

"Defining Database Drivers" on page 2-10

"Deciding Between ODBC and JDBC Drivers" on page 2-10

#### **Defining Database Drivers**

Different database vendors, such as Microsoft or Oracle, might implement their database systems using various technologies depending on customer needs, market demands, and several other factors. Software applications written in popular programming languages, such as C, C++, or Java, need a way to communicate with these databases. Open Database Connectivity (ODBC) and Java Database Connectivity (JDBC) are standards for drivers that enable programmers to write database-agnostic software applications. ODBC and JDBC are simply standards, or a set of rules recommended for efficient communication with a database. The database vendor is responsible for implementing and providing drivers that are committed to follow these rules.

#### **Deciding Between ODBC and JDBC Drivers**

ODBC is a standard Microsoft Windows interface that enables communication between database management systems and applications typically written in C or C++.

JDBC is a standard interface that enables communication between applications based on Oracle Java and database management systems.

The JDBC/ODBC bridge is a Java library that allows Java applications to access the ODBC interface.

Database Toolbox has a Java library that connects directly to a pure JDBC driver or uses the JDBC/ODBC bridge to connect to an ODBC driver. The JDBC/ODBC bridge is automatically installed as part of the MATLAB JVM™. Database Toolbox also has a C++ library that connects natively to an ODBC driver.

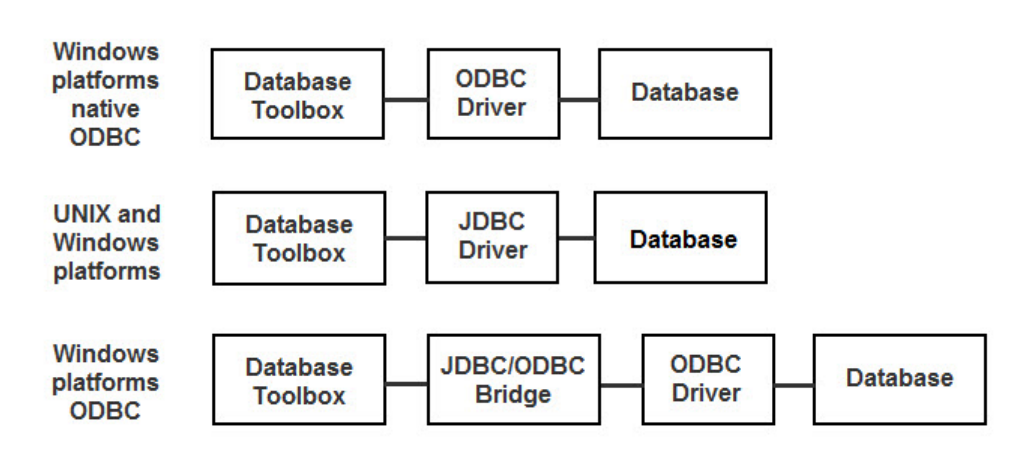

The following figure illustrates how drivers interact with Database Toolbox.

Depending on your environment and what you want to accomplish, you need to decide whether using an ODBC driver or a JDBC driver suits your needs the best. Use the following to help you decide.

Use native ODBC for:

- **•** Fastest performance for data imports and exports
- **•** Memory-intensive data imports and exports

Use JDBC for:

- **•** Platform independence allowing you to work with any operating system (including Mac and Linux<sup>®</sup>), driver version, or bitness  $(32$ -bit or 64-bit)
- **•** Using Database Toolbox functions not supported by native ODBC (such as runstoredprocedure and metadata functions tables or columnnames)
- **•** Working with complex or long data types (e.g., LONG, BLOB, text, etc.)

**Tip:** On Windows systems that support both ODBC and JDBC drivers, pure JDBC drivers and the native ODBC interface provide better connectivity and performance than the JDBC/ODBC bridge. First, use the native ODBC or JDBC drivers to connect to your database. Use the JDBC/ODBC bridge only after trying to connect through native ODBC or JDBC drivers.

For a list of native ODBC supported functionality and a full comparison of the JDBC/ODBC bridge to native ODBC, see ["Using the Native ODBC Database](#page-245-0) [Connection" on page 3-20](#page-245-0).
# **Configuring a Driver and Data Source**

Connect to a database and interact with the data by first installing the driver for the database. Then, define a data source for ODBC or add the full path of the driver to the static Java class path for JDBC so your computer can establish a connection to the database.

A Data Source Name (DSN) is the logical name that is used by Open Database Connectivity (ODBC) to refer to the drive and other information that is required to access data. This name is used to connect to an ODBC data source, such as a Microsoft SQL Server database.

Find your database environment in the following table by choosing your platform across the top and your database on the left. The link brings you to a page where you can find information about installing the correct driver, defining a data source for ODBC or adding the full path of your driver to the static Java class path for JDBC, and establishing a database connection.

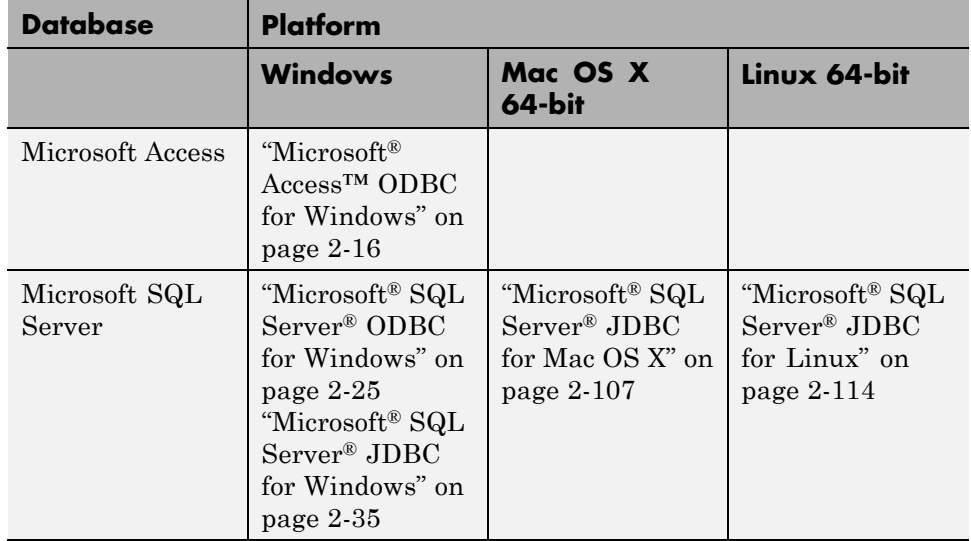

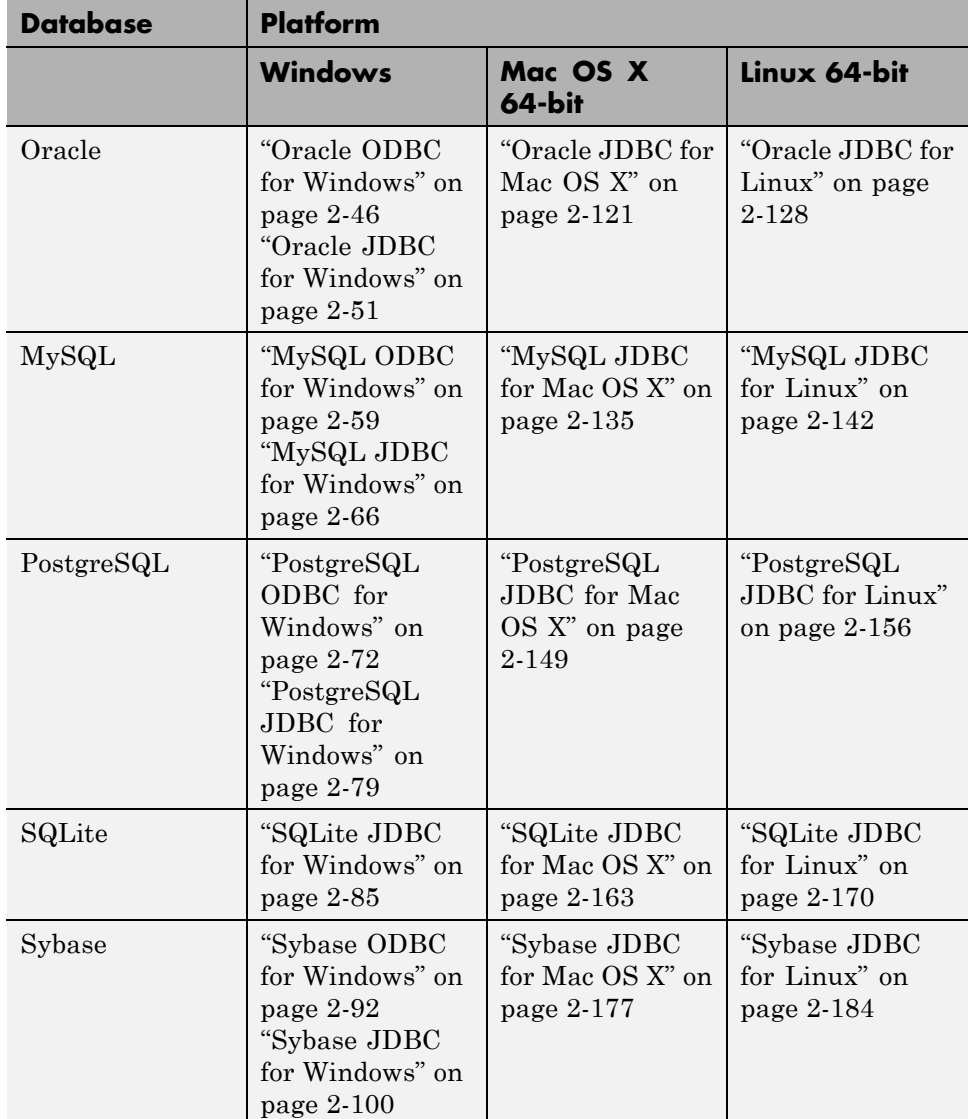

Mac 32-bit and Linux 32-bit platforms are not supported. Microsoft Access is not supported for Mac 64-bit and Linux 64-bit platforms.

For ODBC- or JDBC- compliant databases that are not listed in the table, see ["Other ODBC- or JDBC-Compliant Databases" on page 2-191](#page-214-0).

**Concepts •** ["Choosing Between ODBC and JDBC Drivers" on page 2-10](#page-33-0)

# <span id="page-39-0"></span>**Microsoft Access ODBC for Windows**

This tutorial shows how to set up a data source and connect to your Microsoft Access database. This tutorial uses the 32-bit Microsoft Access Driver (\*.mdb, \*accdb) Version 14.00.6015.1000 to connect to the Microsoft Access 2010 Version 14.0.6129.5000 (32-bit) database.

#### **In this section...**

"Step 1. Check the 32-bit and 64-bit compatibility." on page 2-16

["Step 2. Verify the driver installation." on page 2-17](#page-40-0)

["Step 3. Set up the data source using Database Explorer." on page 2-17](#page-40-0)

["Step 4. Connect using Database Explorer or the command line." on page](#page-44-0) [2-21](#page-44-0)

## **Step 1. Check the 32-bit and 64-bit compatibility.**

The following diagram shows the supported compatibility for 32-bit and 64-bit across MATLAB, ODBC driver, database, and operating system. The diagram shows the operating system, ODBC driver, and MATLAB that are installed on your machine. However, you can install the database locally or remotely. MATLAB displays an error if the bitness is not matched correctly among these items. For related error messages, see ["Database Connection](#page-235-0) [Error Messages" on page 3-10.](#page-235-0) If you are running 32-bit or 64-bit MATLAB, the corresponding 32-bit or 64-bit Microsoft ODBC Administrator opens when you start creating a new ODBC data source using Database Explorer. The drivers listed in the Create New Data Source dialog box in the Microsoft ODBC Administrator are also 32-bit or 64-bit respectively.

<span id="page-40-0"></span>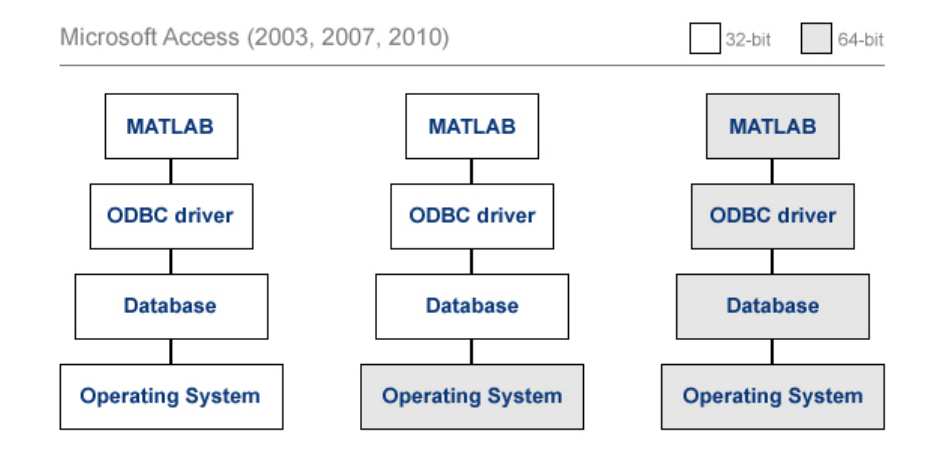

# **Step 2. Verify the driver installation.**

The ODBC driver is typically preinstalled on your computer. For details about the driver installation or troubleshooting the installation, contact your database administrator or refer to your database documentation on ODBC drivers. For information about the Microsoft ODBC Data Source Administrator, see [Driver Installation](http://www.mathworks.com/products/database/driver-installation.html).

## **Step 3. Set up the data source using Database Explorer.**

Set up your Microsoft Access database using Database Explorer. When setting up a data source for use with an ODBC driver, you can locate the target database on a PC running the Windows operating system or on another system to which the PC is networked. These instructions use the Microsoft ODBC Data Source Administrator Version 6.1 for the U.S. English version of Microsoft Access 2010 for Windows systems.

When using a 32-bit version of Microsoft Office, you must also use a 32-bit version of MATLAB to complete the following steps.

**1** Close all open databases, including tutorial.mdb, in the database program.

- **2** Open Database Explorer by clicking the **Apps** tab on the MATLAB Toolstrip. Then, select **Database Explorer** from the **Database Connectivity and Reporting** section in the apps gallery. Alternatively, enter dexplore at the command line. If no data sources are set up, a message box opens. Click **OK** to close it. Otherwise, the Connect to a Data Source dialog box opens. Click **Cancel** to close this dialog box.
- **3** Click the **Database Explorer** tab and then select **New > ODBC**.

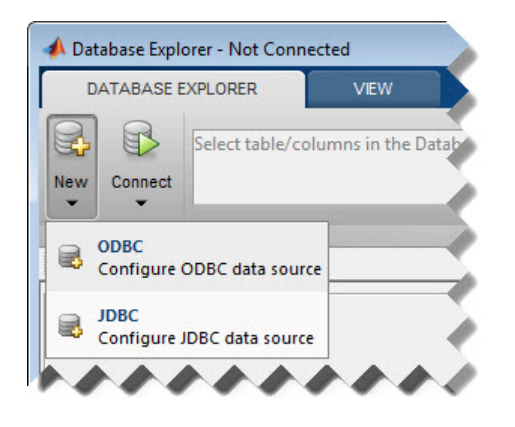

The ODBC Data Source Administrator dialog box opens. Here, you can define the ODBC data source.

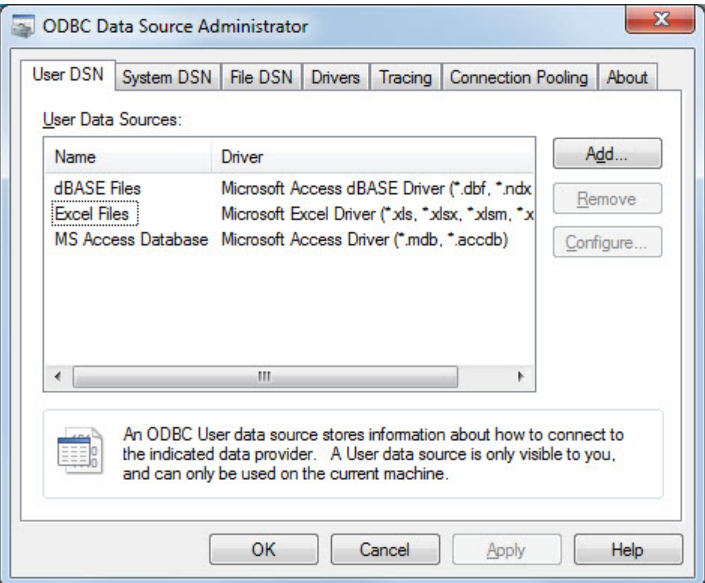

- **4** Click the **User DSN** tab and then click **Add**. When setting up an ODBC data source, you can use a User DSN or System DSN. A User DSN is specific to the user on a machine. Any data sources a user defines under User DSN are only seen by that specific user. Conversely, a System DSN is not specific to the user on a machine. Any data sources a user defines under System DSN on a machine can be seen by any user who logs into that machine. Your ability to set up a User DSN or System DSN might depend on the database and ODBC driver you are using. For details, contact your database administrator or your database ODBC driver documentation.
- **5** A list of installed ODBC drivers appears in the Create New Data Source dialog box. Select Microsoft Access Driver (\*.mdb, \*.accdb) and click **Finish**.
- **6** The ODBC Microsoft Access Setup dialog box for your driver opens. Enter dbtoolboxdemo as the data source name. Enter tutorial database as the description. Click **Select** to open the Select Database dialog box.

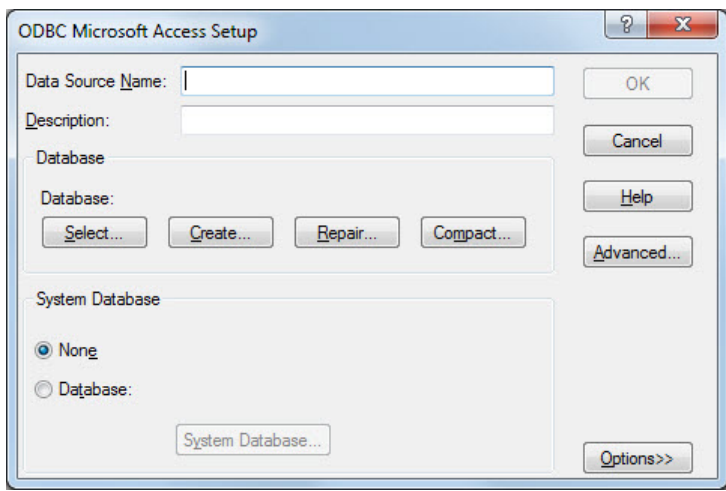

- **7** Specify the database you want to use. For the dbtoolboxdemo data source, select tutorial.mdb. If your database is on a system to which your PC is connected:
	- **a** Click **Network**. The Map Network Drive dialog box opens.
	- **b** Specify the folder containing the database you want to use.
	- **c** Click **Finish**.
- **8** Click **OK** to close the Select Database dialog box. In the ODBC Microsoft Access Setup dialog box, click **OK**. The ODBC Data Source Administrator dialog box displays the dbtoolboxdemo and any additional data sources that you added in the **User DSN** tab. Click **OK** to close the dialog box.
- **9** Test the connection to the data source by using Database Explorer to connect to the database.

With the data source setup completed, you can connect to the Microsoft Access database using Database Explorer or the command line with the native ODBC or ODBC connection.

## <span id="page-44-0"></span>**Step 4. Connect using Database Explorer or the command line.**

## **Connect to Microsoft Access using Database Explorer.**

- **1** After setting up the data source, click **Connect** in the **Database Explorer** tab. The Connect to a Data Source dialog box opens.
- **2** Connect to your database by selecting the data source name dbtoolboxdemo from the **Data Sources** list.
- **3** Enter a user name and password and click **Connect**.

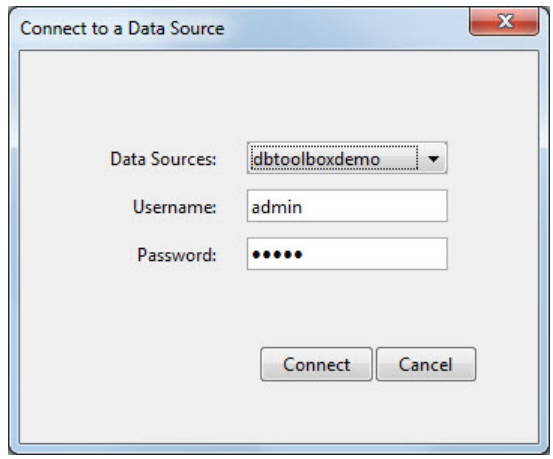

Database Explorer connects to the database and displays the tables list, or database schema, on the left of the window.

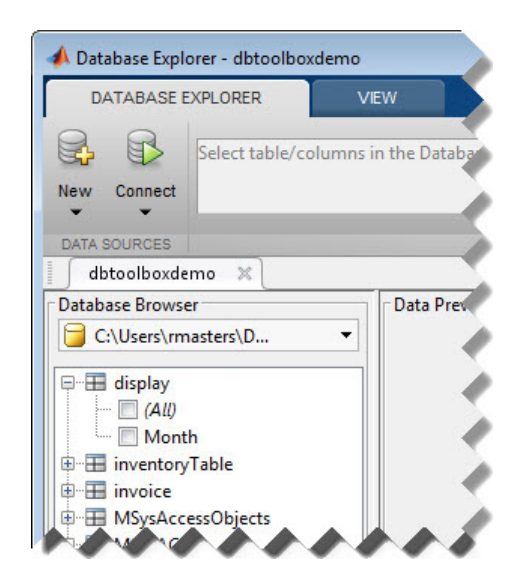

**4** Close the connection using Database Explorer by hovering over the Close button ( $^*$ ) next to the **dbtoolboxdemo** data source name on the database

tab. The Close button turns into a red circle  $(\bullet)$ . Click it to close the database connection. If you want to close Database Explorer and all database connections, click the Close button  $(\mathbf{X})$  in the top-right corner.

If Database Explorer is docked, click the Close button  $(X)$  to close all database connections and Database Explorer.

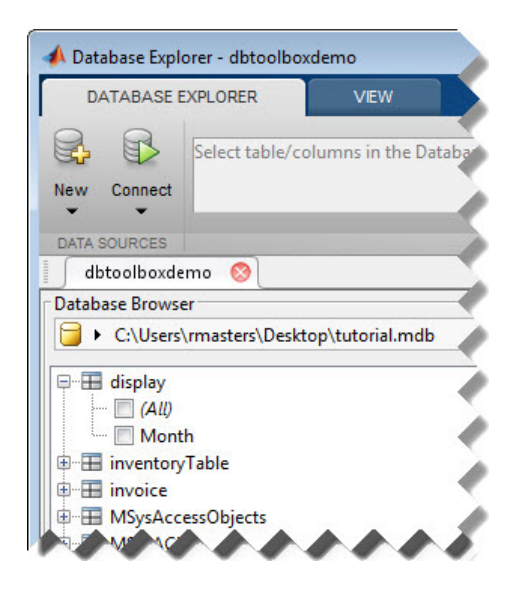

## **Connect to Microsoft Access using the native ODBC connection command line.**

**1** Connect to the database with the ODBC data source name. For example, the following code assumes you are connecting to a data source named dbtoolboxdemo with user name admin and password admin.

```
conn = database.ODBCConnection('dbtoolboxdemo','admin','admin');
```
**2** Close the database connection conn.

```
close(conn);
```
#### **Connect to Microsoft Access using the ODBC connection command line.**

**1** Connect to the database with the ODBC data source name. For example, the following code assumes you are connecting to a data source named dbtoolboxdemo with user name admin and password admin.

```
conn = database('dbtoolboxdemo','admin','admin');
```
**2** Close the database connection conn.

close(conn);

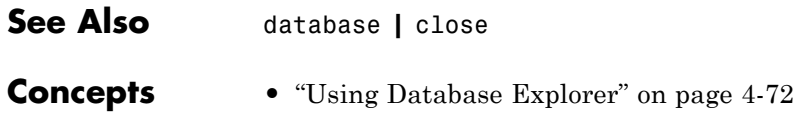

# <span id="page-48-0"></span>**Microsoft SQL Server ODBC for Windows**

This tutorial shows how to set up a data source and connect to your Microsoft SQL Server database. This tutorial uses the Microsoft SQL Server Native Client 11.0 Driver Version 2011.110.3000.00 to connect to the Microsoft SQL Server 2012 Express database.

#### **In this section...**

"Step 1. Check the 32-bit and 64-bit compatibility." on page 2-25

["Step 2. Verify the driver installation." on page 2-26](#page-49-0)

["Step 3. Set up the data source using Database Explorer." on page 2-26](#page-49-0)

["Step 4. Connect using Database Explorer or the command line." on page](#page-54-0) [2-31](#page-54-0)

## **Step 1. Check the 32-bit and 64-bit compatibility.**

The following diagram shows the supported compatibility for 32-bit and 64-bit across MATLAB, ODBC driver, database, and operating system. The diagram shows the operating system, ODBC driver, and MATLAB that are installed on your machine. However, you can install the database locally or remotely. MATLAB displays an error if the bitness is not matched correctly among these items. For related error messages, see ["Database Connection Error](#page-235-0) [Messages" on page 3-10.](#page-235-0) If you are running 32-bit or 64-bit MATLAB, the corresponding 32-bit or 64-bit Microsoft ODBC Data Source Administrator opens when you start creating a new ODBC data source using Database Explorer. The drivers listed in the Create New Data Source dialog box in the Microsoft ODBC Data Source Administrator are also 32-bit or 64-bit respectively. The following steps use 64-bit for MATLAB, the ODBC driver, the database, and the operating system.

<span id="page-49-0"></span>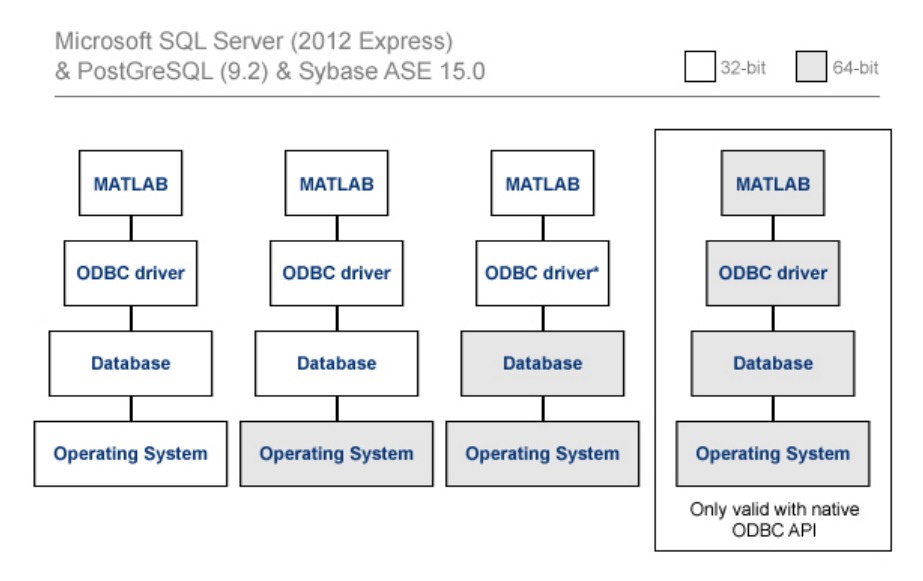

· 'Invalid string or buffer length' is thrown when using 64-bit ODBC drivers for SQL Server with the JDBC-ODBC bridge.

. Use the native ODBC interface when working with a 64-bit ODBC driver

# **Step 2. Verify the driver installation.**

The ODBC driver is typically preinstalled on your computer. For details about the driver installation or troubleshooting the installation, contact your database administrator or refer to your database documentation on ODBC drivers. For information about the Microsoft ODBC Data Source Administrator, see [Driver Installation](http://www.mathworks.com/products/database/driver-installation.html).

## **Step 3. Set up the data source using Database Explorer.**

**1** Open Database Explorer by clicking the **Apps** tab on the MATLAB Toolstrip. Then, select **Database Explorer** from the **Database Connectivity and Reporting** section in the apps gallery. Alternatively, enter dexplore at the command line. If no data sources are set up, a message box opens. Click **OK** to close it. Otherwise, the Connect to a Data Source dialog box opens. Click **Cancel** to close this dialog box.

**2** Click the **Database Explorer** tab and then select **New > ODBC**.

**Requirement:** Ensure you use the correct 32-bit or 64-bit compatibility for MATLAB to complete the remaining steps.

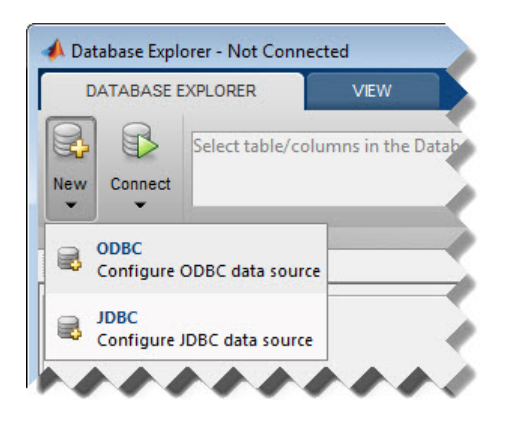

The ODBC Data Source Administrator dialog box opens. Here, you can define the ODBC data source.

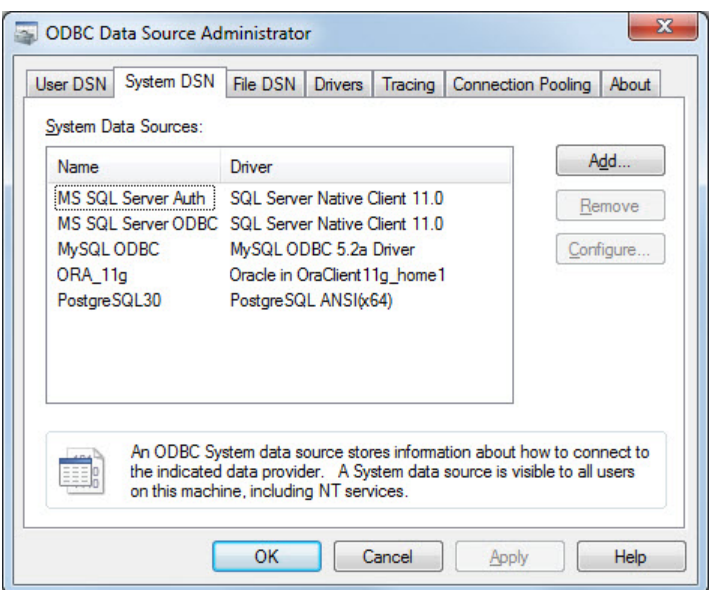

- **3** Click the **System DSN** tab and then click **Add**. When setting up an ODBC data source, you can use a User DSN or System DSN. A User DSN is specific to the user on a machine. Any data sources a user defines under User DSN are only seen by that specific user. Conversely, a System DSN is not specific to the user on a machine. Any data sources a user defines under System DSN on a machine can be seen by any user who logs into that machine. Your ability to set up a User DSN or System DSN might depend on the database and ODBC driver you are using. For details, contact your database administrator or your database ODBC driver documentation.
- **4** A list of installed ODBC drivers appears in the Create New Data Source dialog box. Select SQL Server Native Client 11.0 and click **Finish**.
- **5** The Create a New Data Source to SQL Server dialog box opens. Enter an appropriate name for your data source. You use this name to establish a connection to your database. For this example, enter MS SQL Server as the data source name in the **Name** field. Enter Microsoft SQL Server as the description in the **Description** field. Select the database server for this data source to use in the **Server** field. Consult your database administrator for the name of your database server. Click **Next**.

**6** If you want to connect to Microsoft SQL Server using Windows authentication, click the **With Integrated Windows Authentication** option button. Then click **Next**.

Or, if you want to connect to Microsoft SQL Server without Windows authentication, click the **With SQL Server authentication using a login ID and password entered by the user** radio button. Enter your user name in the **Login ID** field and your password in the **Password** field. Then click **Next**.

**7** The Create a New Data Source to SQL Server dialog box opens. Select the **Change the default database to** check box and enter the name of the default database on the database server for connection. This example is using the database toy\_store. Then click **Next**.

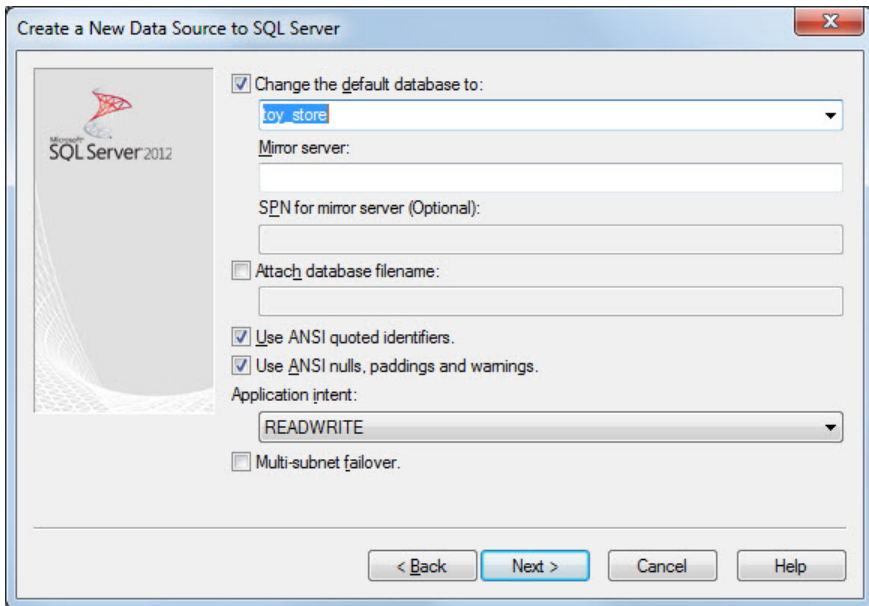

- **8** In this example, click **Finish** to accept the default settings.
- **9** The ODBC Microsoft SQL Server Setup dialog box opens. Test your connection by clicking **Test Data Source**.

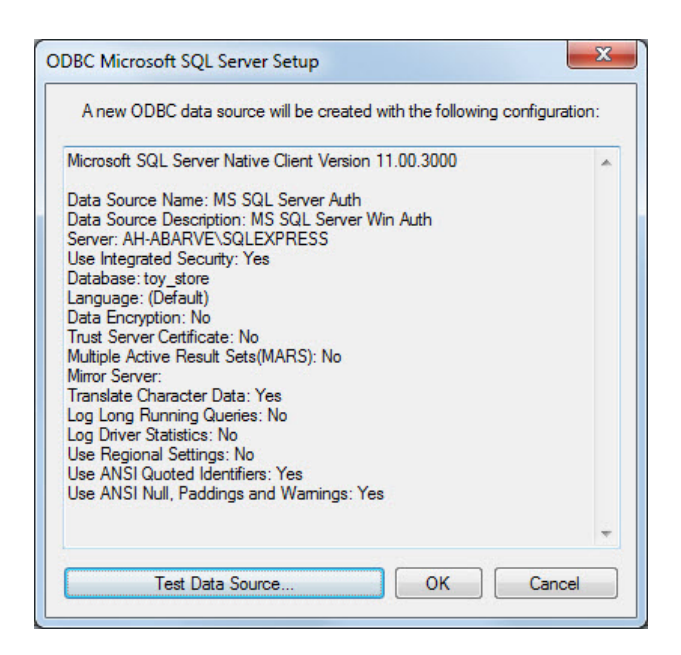

**10** The SQL Server ODBC Data Source Test dialog box opens. If the connection establishes successfully, then the TESTS COMPLETED SUCCESSFULLY! message appears. Click **OK** to close this dialog box. Click **OK** to close the ODBC Microsoft SQL Server Setup dialog box.

<span id="page-54-0"></span>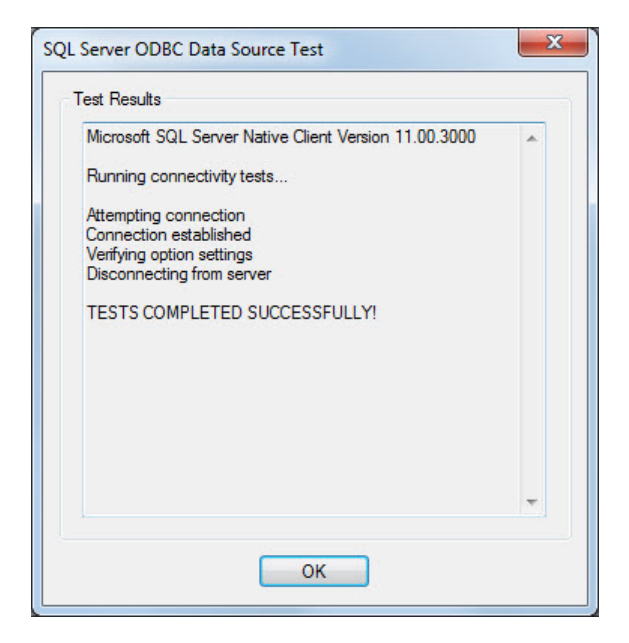

**11** The ODBC Data Source Administrator dialog box shows the new data source under System Data Sources in the **System DSN** tab. Click **OK** to close the ODBC Data Source Administrator dialog box.

With the data source setup completed, you can connect to the Microsoft SQL Server database using Database Explorer or the command line with the native ODBC connection.

## **Step 4. Connect using Database Explorer or the command line.**

### **Connect to Microsoft SQL Server using Database Explorer.**

If you experience issues connecting using Database Explorer, use the native ODBC interface with the command line or JDBC to connect to your database.

**1** After setting up the data source, click **Connect** in the **Database Explorer** tab. The Connect to a Data Source dialog box opens.

- **2** Connect with Operating System authentication by selecting the data source that you set up with Windows authentication from the **Data Sources** list. Leave the user name and password blank. Click **Connect**.
- **3** Connect without Operating System authentication by selecting the data source that you set up without Windows authentication. Enter a user name and password. Click **Connect**.

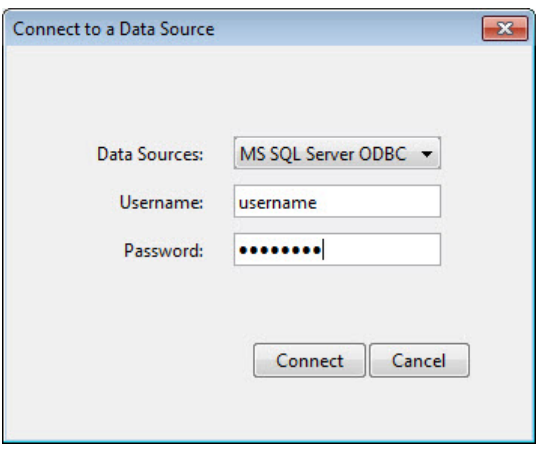

Database Explorer connects to your database and displays its contents in a tab named with the data source name.

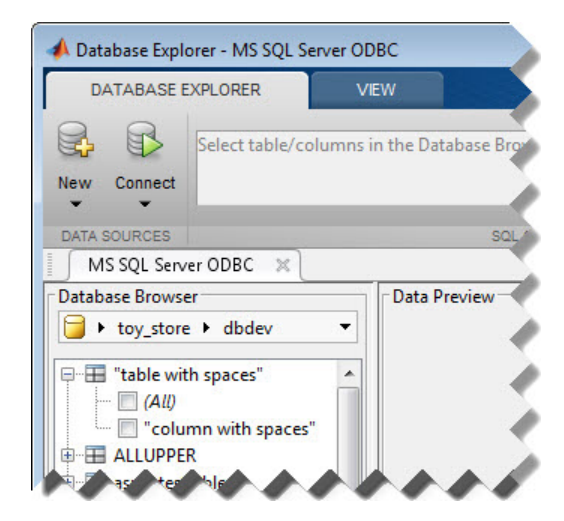

**4** Close the connection using Database Explorer by hovering over the Close button ( $^{(8)}$ ) next to the **MS SQL Server ODBC** data source name on the

database tab. The Close button turns into a red circle  $(\bullet)$ . Click it to close the database connection. If you want to close Database Explorer and all database connections, click the Close button  $(\mathbf{x})$  in the top-right corner.

If Database Explorer is docked, click the Close button  $(X)$  to close all database connections and Database Explorer.

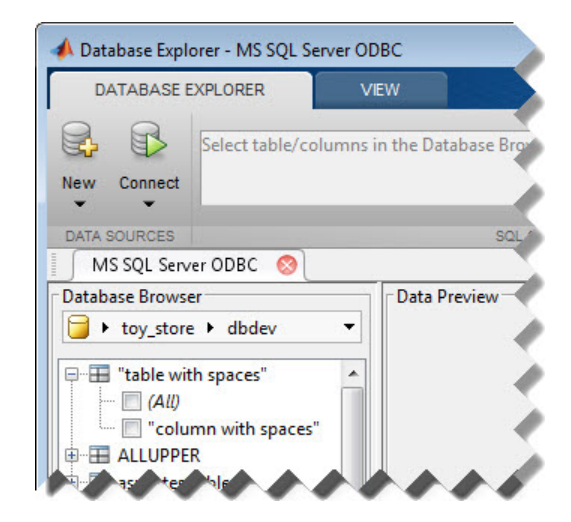

## **Connect to Microsoft SQL Server using the native ODBC connection command line.**

**1** To connect with Windows authentication, connect to the database with the authenticated ODBC data source name and blank user name and password. For example, the following code assumes you are connecting to a data source named MS SQL Server Auth.

conn = database.ODBCConnection('MS SQL Server Auth','','');

Or, to connect without Windows authentication, connect to the database with the ODBC data source name. For example, the following code assumes you are connecting to a data source named MS SQL Server with user name username and password pwd.

conn = database.ODBCConnection('MS SQL Server','username','pwd');

**2** Close the database connection conn.

close(conn);

## **See Also** database | close

**Concepts •** ["Using Database Explorer" on page 4-72](#page-323-0)

# <span id="page-58-0"></span>**Microsoft SQL Server JDBC for Windows**

This tutorial shows how to set up a data source and connect to your Microsoft SQL Server database. This tutorial uses the Microsoft JDBC Driver 4.0 for Microsoft SQL Server to connect to the Microsoft SQL Server 2012 Express database.

#### **In this section...**

"Step 1. Verify the driver installation." on page 2-35

"Step 2. Verify the port number." on page 2-35

["Step 3. Set up the Operating System authentication." on page 2-38](#page-61-0)

["Step 4. Add the JDBC driver to the MATLAB static Java class path."](#page-62-0) [on page 2-39](#page-62-0)

["Step 5. Set up the data source using Database Explorer." on page 2-40](#page-63-0)

["Step 6. Connect using Database Explorer or the command line." on page](#page-65-0) [2-42](#page-65-0)

## **Step 1. Verify the driver installation.**

If the JDBC driver for Microsoft SQL Server is not installed on your computer, then find the link on the [Driver Installation](http://www.mathworks.com/products/database/driver-installation.html) page to install the driver. Follow the instructions to download and install this driver on your computer.

## **Step 2. Verify the port number.**

To connect to your database using a JDBC driver, you need to know the port number. Use the following steps on the machine where Microsoft SQL Server is installed to find your port number. If you experience connection issues with the port number you find using these steps, then contact your database administrator.

**1** On the machine where your Microsoft SQL Server database is installed, click **Start**. Select your Microsoft SQL Server version folder and click **Configuration Tools**. Then click **SQL Server Configuration Manager**. The Sql Server Configuration Manager window opens.

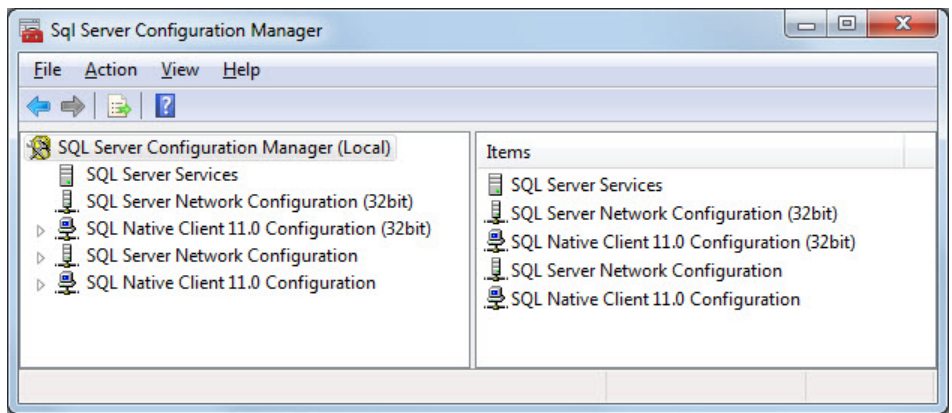

- **2** Click **SQL Server Network Configuration** on the left side. Double-click **Protocols for SQLEXPRESS**.
- **3** Check if TCP/IP is enabled. If so, skip the steps for enabling TCP/IP and restarting the server.
- **4** If TCP/IP is disabled, right-click **TCP/IP** on the right side and select **Enable**.

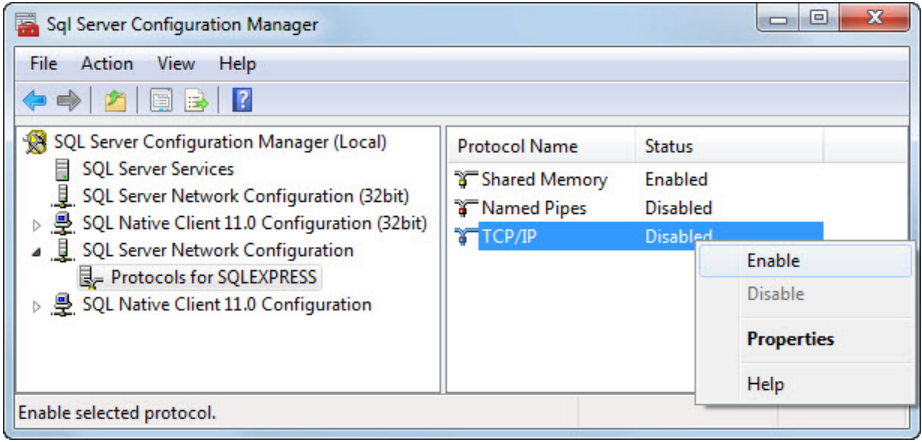

**5** To finish the process of enabling the TCP/IP protocol, restart the server. Click **SQL Server Services** on the left side. Right-click **SQL Server (SQLEXPRESS)** and click **Restart**.

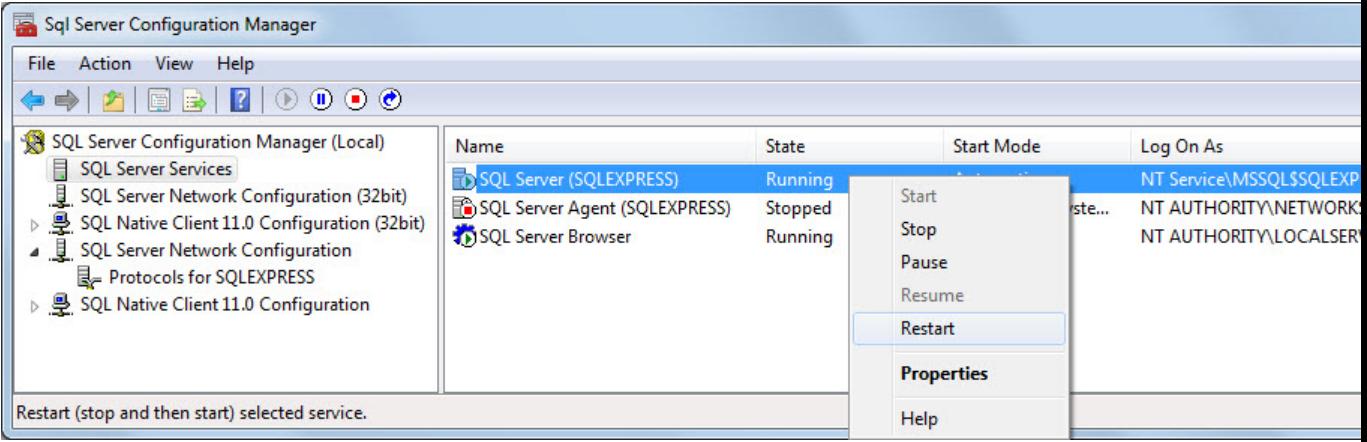

- **6** The server is restarted and TCP/IP is enabled. Click **Protocols for SQLEXPRESS** and right-click **TCP/IP**. Select **Properties**. The TCP/IP Properties dialog box opens.
- **7** In the **IP Addresses** tab, scroll to the bottom until you see **IP All** group. The number next to the **TCP Dynamic Ports** field is the port number. Use the port number you see in this dialog box in the JDBC connection parameters for Database Explorer or the command line. In this example, the port number is 53917. If this number is 0 or you want to configure your Microsoft SQL Server database server to listen to a specific port, delete the entry in the **TCP Dynamic Ports** field and enter another port number in the **TCP Port** field.

<span id="page-61-0"></span>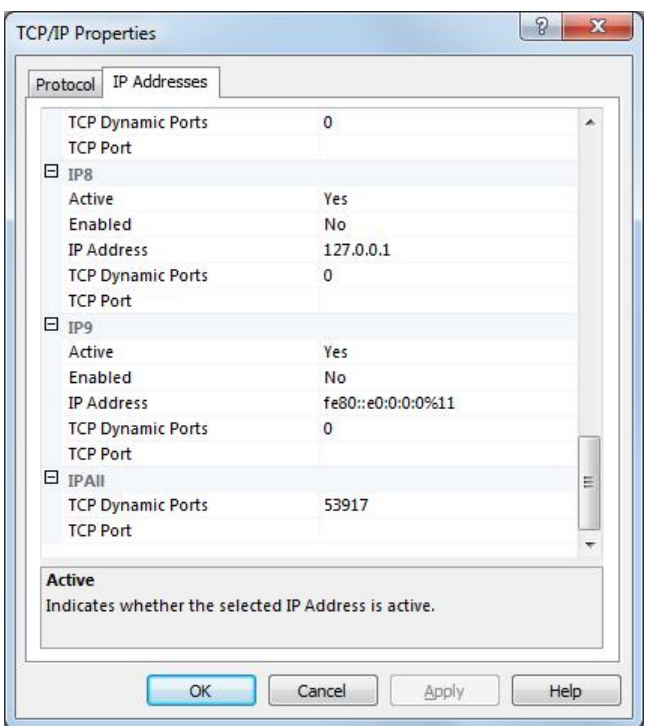

## **Step 3. Set up the Operating System authentication.**

Windows authentication lets you to connect to your database using your Windows user account. In this case, Windows performs user validation and the database does not require a different user name and password. Windows authentication facilitates easy maintenance of database access credentials. The Microsoft SQL Server JDBC driver allows connectivity using Windows authentication once the required libraries are added to the system path. The following steps show how to add these libraries to the Java library path in MATLAB. For details about Java libraries, see "Bringing Java Classes into MATLAB Workspace".

- **1** Ensure you have the latest Java driver library installed on your computer. To install the latest library, see [Driver Installation.](http://www.mathworks.com/products/database/driver-installation.html)
- **2** Run the prefdir command in the MATLAB Command Window. The output of this command is a file path to a folder on your computer.
- <span id="page-62-0"></span>**3** Close MATLAB if it is running.
- **4** Navigate to the folder and create a file called javalibrarypath.txt in the folder.
- **5** Open javalibrarypath.txt and insert the path to the Java library file sqljdbc auth.dll. The entry should include the full path to the library file. The entry should not contain the library file name. For example, C:\DB Drivers\sqljdbc 4.0\enu\auth\x64.

The sqljdbc\_auth.dll file is installed in the following location:

<installation>\sqljdbc\_<version>\<language>\auth\<arch>

where  $\le$  installation  $\ge$  is the installation folder of the SQL server driver,  $\leq$  version  $\geq$  is the JDBC driver version,  $\leq$  language  $\geq$  is the JDBC driver language, and  $\leq$  arch is the architecture.

- **•** For 64-bit MATLAB, use the x64 folder.
- **•** For 32-bit MATLAB, use the x86 folder.

**6** Open MATLAB.

## **Step 4. Add the JDBC driver to the MATLAB static Java class path.**

- **1** Run the prefdir command in the MATLAB Command Window. The output is a file path to a folder on your computer.
- **2** Close MATLAB if it is running.
- **3** Navigate to the folder and create a file called javaclasspath.txt in the folder.
- **4** Open javaclasspath.txt and insert the path to the database driver JAR file. The entry should include the full path to the driver including the driver file name, for example, C:\DB\_Drivers\sqljdbc 4.0\enu\sqljdbc4.jar. Save and close the javaclasspath.txt file.
- **5** Restart MATLAB.

<span id="page-63-0"></span>Alternatively, you can use javaaddpath to add your JDBC driver to the dynamic Java class path. For details about static and dynamic class paths, see "Bringing Java Classes into MATLAB Workspace".

## **Step 5. Set up the data source using Database Explorer.**

This step is required only for connecting to Database Explorer. If you want to use the command line to connect to your database, see ["Connect to Microsoft®](#page-67-0) SQL Server® [using the JDBC connection command line." on page 2-44](#page-67-0)

- **1** Open Database Explorer by clicking the **Apps** tab on the MATLAB Toolstrip. Then, select **Database Explorer** from the **Database Connectivity and Reporting** section in the apps gallery. Alternatively, enter dexplore at the command line. If no data sources are set up, a message box opens. Click **OK** to close it. Otherwise, the Connect to a Data Source dialog box opens. Click **Cancel** to close this dialog box.
- **2** Click the **Database Explorer** tab and then select **New > JDBC**.

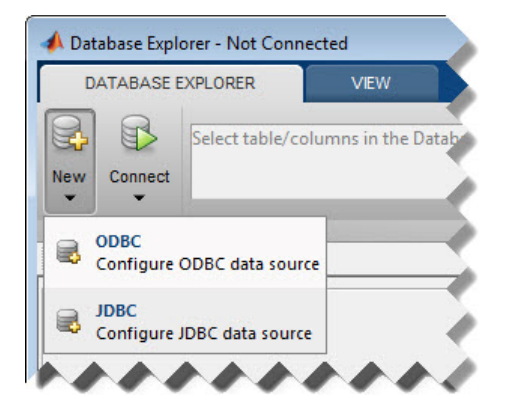

The Create a New JDBC data source dialog box opens.

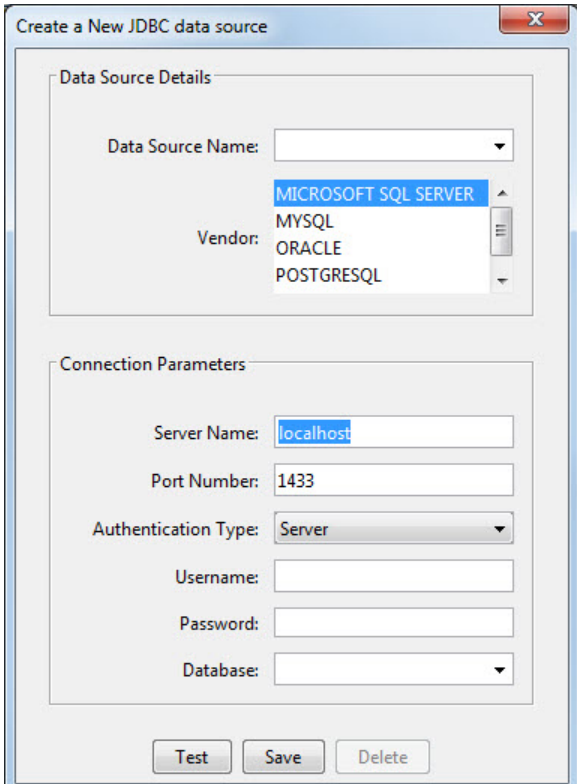

**3** Select MICROSOFT SQL SERVER from the **Vendor** list. After selecting the vendor, if you did not add the JDBC driver file path to the Java class path, this dialog box displays this warning at the bottom. Address this warning by following the steps as described in Step 4.

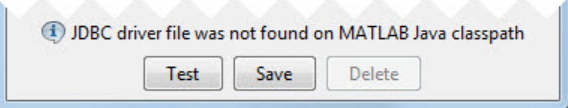

**4** Enter the database server name in the **Server Name** field, port number in the **Port Number** field, user name in the **Username** field, password in the **Password** field, and database name in the **Database** field.

<span id="page-65-0"></span>**5** Create a data source without Windows authentication by setting the **Authentication Type** to Server.

Or, create a data source with Windows authentication by setting the **Authentication Type** to Windows and leaving **Username** and **Password** blank.

- **6** Click **Test** to test the connection. Database Explorer displays Connection Successful! if your connection succeeded.
- **7** Enter a data source name in the **Data Source Name** field in the Create a New JDBC data source dialog box. Use a new data source name that does not appear in the existing list of data source names. Click **Save**. The new JDBC data source appears in the list of data sources in the Connect to a Data Source dialog box.
- **8** If this is the first time you are creating a data source using Database Explorer, the New file to store JDBC connection parameters dialog box opens. Use this dialog box to create a MAT-file that saves your specified data source information for future Database Explorer sessions. This MAT-file name is stored in setdbprefs('JDBCDataSourceFile') and is valid for all MATLAB sessions.

Navigate to the folder where you want to put the MAT-file, specify a name for it that includes a .mat extension, and click **Save**.

With the data source setup completed, you can connect to the Microsoft SQL Server database using Database Explorer or the command line with the JDBC connection.

## **Step 6. Connect using Database Explorer or the command line.**

### **Connect to Microsoft SQL Server using Database Explorer.**

**1** After setting up the data source, connect with Operating System authentication by selecting the data source that you set up with Windows authentication from the **Data Sources** list. Leave the user name and password blank. Click **Connect**.

**2** Connect to your database without Operating System authentication by selecting the data source that you set up without Windows authentication. Enter a user name and password. Click **Connect**.

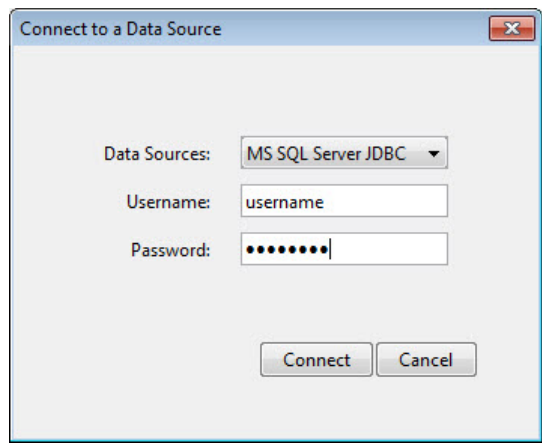

Database Explorer connects to your database and displays its contents in a tab named with the data source name.

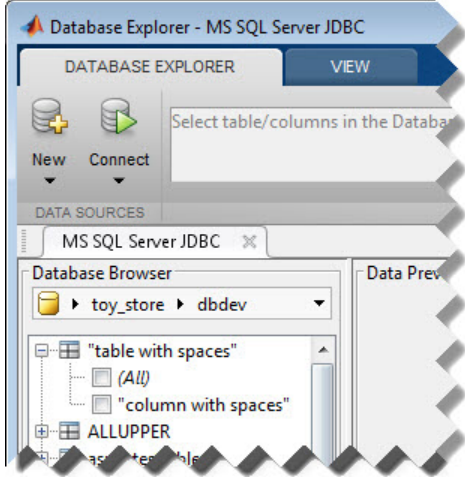

**3** Close the connection using Database Explorer by hovering over the Close button ( $\bf{N}$ ) next to the **MS SQL Server JDBC** data source name on the

<span id="page-67-0"></span>database tab. The Close button turns into a red circle  $(\bullet)$ . Click it to close the database connection. If you want to close Database Explorer and all database connections, click the Close button  $(\mathbf{x})$  in the top-right corner.

If Database Explorer is docked, click the Close button  $(X)$  to close all database connections and Database Explorer.

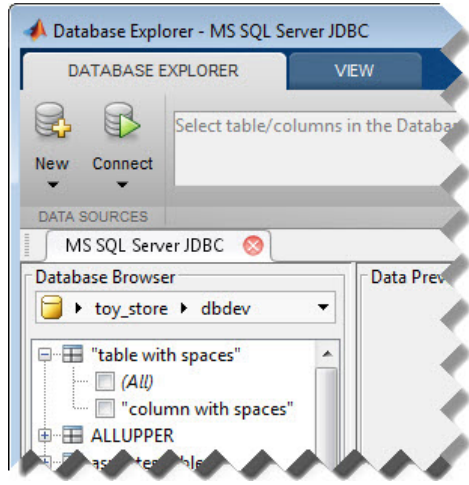

## **Connect to Microsoft SQL Server using the JDBC connection command line.**

When using the command line, you do not have to set up a data source with Database Explorer. You can use the command line to pass all the required parameters for connection.

**1** To connect with Operating System authentication, use the Vendor name-value pair argument of database to specify a connection to a Microsoft SQL Server database. Use the AuthType name-value pair argument to connect with Windows authentication. Specify a blank user name and password. For example, the following code assumes you are connecting to a database named dbname, database server named sname, and port number 123456.

```
conn = database('dbname','','','Vendor','Microsoft SQL Server',...
    'Server','sname','AuthType','Windows',...
```

```
'portnumber',123456);
```
Or, to connect without Operating System authentication, use the AuthType name-value pair argument of database to specify a connection to the database server Server. For example, the following code assumes you are connecting to a database named dbname with user name username and password pwd.

```
conn = database('dbname','username','pwd', ...
    'Vendor','Microsoft SQL Server','Server','sname',...
    'AuthType','Server','portnumber',123456);
```
**2** Close the database connection conn.

close(conn);

- **See Also** database **|** close **|** javaaddpath
- **Concepts •** ["Using Database Explorer" on page 4-72](#page-323-0)
	- **•** "Bringing Java Classes into MATLAB Workspace"

# <span id="page-69-0"></span>**Oracle ODBC for Windows**

This tutorial shows how to set up a data source and connect to your Oracle database. This tutorial uses the OraClient11g\_home1 ODBC driver version 11.02.00.01 to connect to the Oracle 11g Enterprise Edition Release 11.2.0.1.0 database.

#### **In this section...**

"Step 1. Check the 32-bit and 64-bit compatibility." on page 2-46

["Step 2. Verify the driver installation." on page 2-47](#page-70-0)

["Step 3. Set up the data source using the ODBC Data Source](#page-70-0) [Administrator." on page 2-47](#page-70-0)

["Step 4. Connect using the native ODBC connection command line." on](#page-73-0) [page 2-50](#page-73-0)

## **Step 1. Check the 32-bit and 64-bit compatibility.**

The following diagram shows the supported compatibility for 32-bit and 64-bit across MATLAB, ODBC driver, database, and operating system. The diagram shows the operating system, ODBC driver, and MATLAB that are installed on your machine. However, you can install the database locally or remotely. MATLAB displays an error if the bitness is not matched correctly among these items. For related error messages, see ["Database Connection](#page-235-0) [Error Messages" on page 3-10.](#page-235-0)

<span id="page-70-0"></span>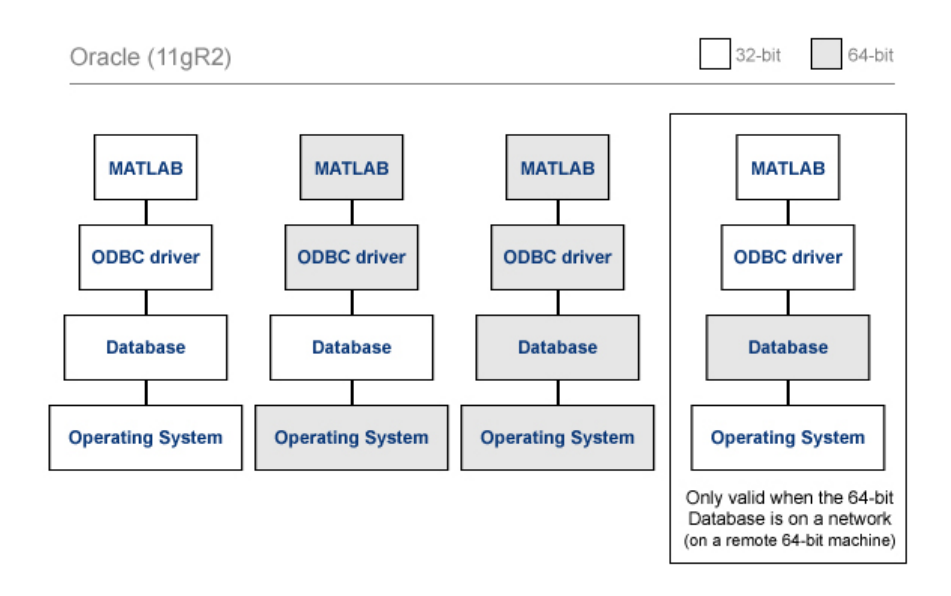

## **Step 2. Verify the driver installation.**

The ODBC driver is typically preinstalled on your computer. For details about the driver installation or troubleshooting the installation, contact your database administrator or refer to your database documentation on ODBC drivers. For information about the Microsoft ODBC Data Source Administrator, see [Driver Installation](http://www.mathworks.com/products/database/driver-installation.html).

## **Step 3. Set up the data source using the ODBC Data Source Administrator.**

Set up an ODBC data source using the ODBC Data Source Administrator for Oracle with or without Windows authentication. Database Explorer cannot work with the Oracle ODBC driver because of an issue with the JDBC/ODBC bridge. For details, see ["Database Explorer Error Messages" on page 3-17.](#page-242-0)

**1** Click **Start**. Select **Administrative Tools > Data Sources (ODBC)** to define the ODBC data source. The ODBC Data Source Administrator dialog box opens. For details about locating this program on your computer, see [Driver Installation](http://www.mathworks.com/products/database/driver-installation.html).

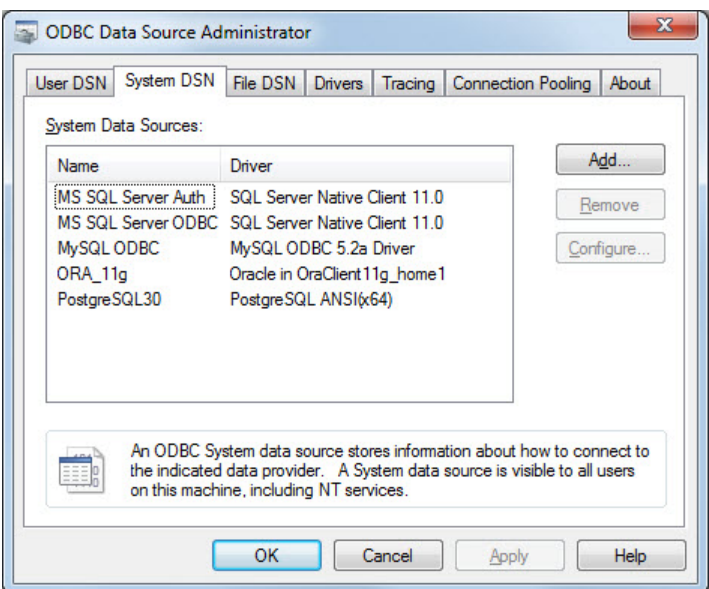

- **2** Click the **System DSN** tab and then click **Add**. When setting up an ODBC data source, you can use a User DSN or System DSN. A User DSN is specific to the user on a machine. Any data sources a user defines under User DSN are only seen by that specific user. Conversely, a System DSN is not specific to the user on a machine. Any data sources a user defines under System DSN on a machine can be seen by any user who logs into that machine. Your ability to set up a User DSN or System DSN might depend on the database and ODBC driver you are using. For details, contact your database administrator or your database ODBC driver documentation.
- **3** A list of installed ODBC drivers appears in the Create New Data Source dialog box. Select the ODBC driver Oracle in OraClient11g\_home1. Your ODBC driver might have a different name. Click **Finish**.
- **4** The Oracle ODBC Driver Configuration dialog box opens. Enter an appropriate name for your data source in the **Data Source Name** field. You use this name to establish a connection to your database. For this example, enter ORA as the data source name. Enter a description for this data source, such as Oracle database, in the **Description** field. Enter your database name in the **TNS Service Name** field.
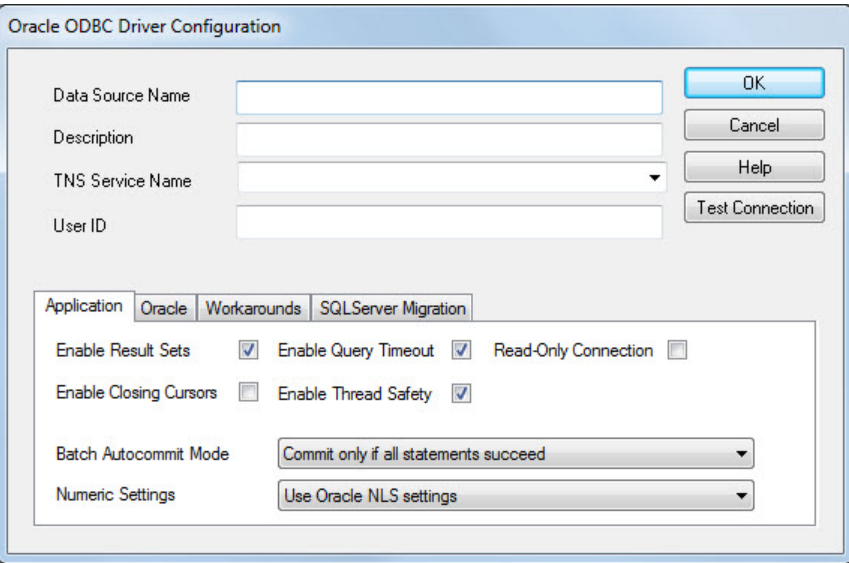

- **5** To establish the data source without Windows authentication, enter your user name in the **User ID** field. Or, to establish the data source with Windows authentication, leave this field blank. Leave **Application**, **Oracle**, **Workarounds**, and **SQLServer Migration** tabs with default settings.
- **6** Click **Test Connection** to test the connection to your database. The Oracle ODBC Driver Connect dialog box opens. If you are establishing the data source with Windows authentication, the Testing Connection dialog box opens instead.
- **7** Your database name and user name are automatically entered in the **Service Name** and **User Name** fields. Enter your password in the **Password** field. Click **OK**. The Testing Connection dialog box opens. If your computer successfully connects to the database, Connection successful appears. Click **OK**.
- **8** Click **OK** in the Oracle ODBC Driver Configuration dialog box. The ODBC Data Source Administrator dialog box shows the ODBC data source ORA.

With the data source setup completed, you can connect to the Oracle database using the command line with the native ODBC connection.

## **Step 4. Connect using the native ODBC connection command line.**

**1** To connect with Windows authentication, connect to the database with the authenticated ODBC data source name and with a blank user name and password. For example, the following code assumes you are connecting to a data source named Oracle\_Auth.

```
conn = database.ODBCConnection('Oracle_Auth','','');
```
Or, to connect to your database without Windows authentication, connect to the database with the ODBC data source name. For example, the following code assumes you are connecting to a data source named Oracle with user name username and password pwd.

```
conn = database.ODBCConnection('Oracle','username','pwd');
```
**2** Close the database connection conn.

close(conn);

**See Also** database I close

# **Oracle JDBC for Windows**

This tutorial shows how to set up a data source and connect to your Oracle database. This tutorial uses the Oracle Database 11g Release 2 (11.2.0.3) JDBC driver for use with JDK<sup>™</sup> 1.6 to connect to the Oracle 11g Enterprise Edition Release 11.2.0.1.0 database.

#### **In this section...**

"Step 1. Verify the driver installation." on page 2-51

"Step 2. Set up the Operating System authentication." on page 2-51

["Step 3. Add the JDBC driver to the MATLAB static Java class path."](#page-75-0) [on page 2-52](#page-75-0)

["Step 4. Set up the data source using Database Explorer." on page 2-53](#page-76-0)

["Step 5. Connect using Database Explorer or the command line." on page](#page-78-0) [2-55](#page-78-0)

## **Step 1. Verify the driver installation.**

If the JDBC driver for Oracle is not installed on your computer, then find the link on the [Driver Installation](http://www.mathworks.com/products/database/driver-installation.html) page to install the driver. Follow the instructions to download and install this driver on your computer.

## **Step 2. Set up the Operating System authentication.**

Set up Operating System authentication for Windows. Operating System authentication allows you to connect to your database using your system or network user name and password. In this case, the database does not require a different user name and password. Operating System authentication facilitates connection to the database and provides easy maintenance of database access credentials.

- **1** Ensure you have the latest Oracle OCI libraries installed on your computer. To install the latest library, see [Driver Installation.](http://www.mathworks.com/products/database/driver-installation.html)
- **2** Run the prefdir command in the MATLAB Command Window. The output of this command is a file path to a folder on your computer.
- <span id="page-75-0"></span>**3** Close MATLAB if it is running.
- **4** Navigate to the folder and create a file called javalibrarypath.txt in the folder.
- **5** Open javalibrarypath.txt and insert the path to the Oracle OCI libraries. The entry should include the full path to the library files. The entry should not contain the library file names. For example, C:\DB Libraries\instantclient 11 2.
- **6** Add the Oracle OCI library full path to the Windows Path environment variable.
- **7** Open MATLAB.

For details about Java libraries, see "Bringing Java Classes into MATLAB Workspace".

#### **Step 3. Add the JDBC driver to the MATLAB static Java class path.**

- **1** Run the prefdir command in the MATLAB Command Window. The output is a file path to a folder on your computer.
- **2** Close MATLAB if it is running.
- **3** Navigate to the folder and create a file called javaclasspath.txt in the folder.
- **4** Open javaclasspath.txt and insert the path to the database driver JAR file. The entry should include the full path to the driver including the driver file name, for example, C:\DB\_Drivers\ojdbc6.jar. Save and close the javaclasspath.txt file.
- **5** Restart MATLAB.

Alternatively, you can use javaaddpath to add your JDBC driver to the dynamic Java class path. For details about static and dynamic class paths, see "Bringing Java Classes into MATLAB Workspace".

## <span id="page-76-0"></span>**Step 4. Set up the data source using Database Explorer.**

This step is required only for connecting to Database Explorer. If you want to use the command line to connect to your database, see ["Connect to Oracle](#page-80-0) using the JDBC [connection command line." on page 2-57](#page-80-0)

- **1** Open Database Explorer by clicking the **Apps** tab on the MATLAB Toolstrip. Then, select **Database Explorer** from the **Database Connectivity and Reporting** section in the apps gallery. Alternatively, enter dexplore at the command line. If no data sources are set up, a message box opens. Click **OK** to close it. Otherwise, the Connect to a Data Source dialog box opens. Click **Cancel** to close this dialog box.
- **2** Click the **Database Explorer** tab and then select **New > JDBC**.

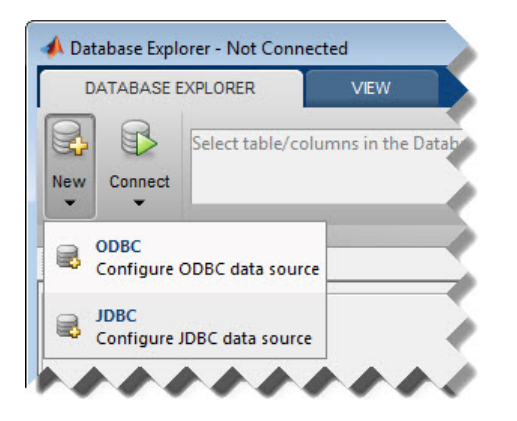

The Create a New JDBC data source dialog box opens.

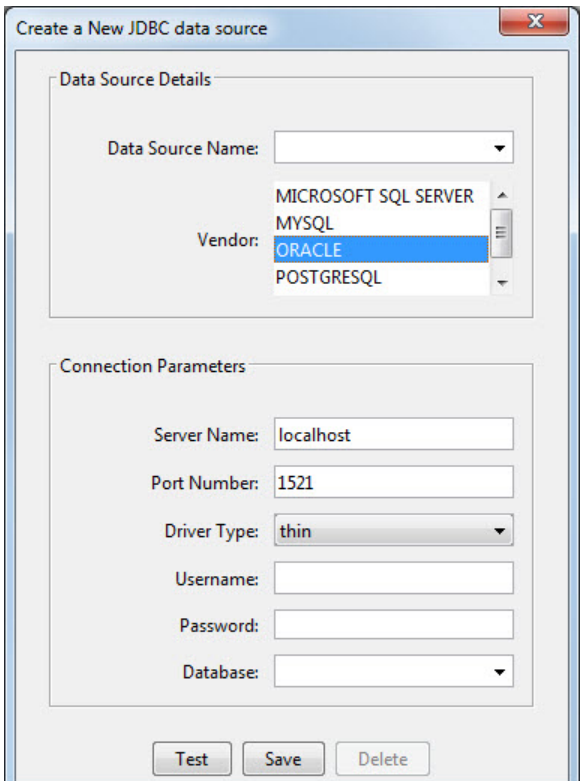

**3** Select ORACLE from the **Vendor** list. After selecting the vendor, if you did not add the JDBC driver file path to the Java class path, this dialog box displays this warning at the bottom. Address this warning by following the steps as described in Step 3.

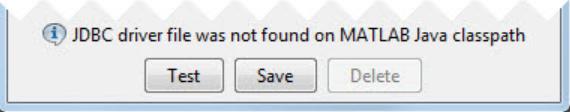

**4** Enter the database server name in the **Server Name** field, port number in the **Port Number** field, user name in the **Username** field, password in the **Password** field, and database name in the **Database** field.

- <span id="page-78-0"></span>**5** To establish the data source with Windows authentication, set **Driver Type** to oci.
- **6** To establish the data source without Windows authentication, set **Driver Type** to thin.
- **7** Click **Test** to test the connection. Database Explorer displays Connection Successful! if your connection succeeded.
- **8** Enter a data source name in the **Data Source Name** field in the Create a New JDBC data source dialog box. Use a new data source name that does not appear in the existing list of data source names. Click **Save**. The new JDBC data source appears in the list of data sources in the Connect to a Data Source dialog box.
- **9** If this is the first time you are creating a data source using Database Explorer, the New file to store JDBC connection parameters dialog box opens. Use this dialog box to create a MAT-file that saves your specified data source information for future Database Explorer sessions. This MAT-file name is stored in setdbprefs('JDBCDataSourceFile') and is valid for all MATLAB sessions.

Navigate to the folder where you want to put the MAT-file, specify a name for it that includes a .mat extension, and click **Save**.

With the data source setup completed, you can connect to the Oracle database using Database Explorer or the command line with the JDBC connection.

#### **Step 5. Connect using Database Explorer or the command line.**

#### **Connect to Oracle using Database Explorer.**

**1** After setting up the data source, to connect without Windows authentication, select the data source that you set up from the **Data Sources** list. Enter a user name and password. Click **Connect**.

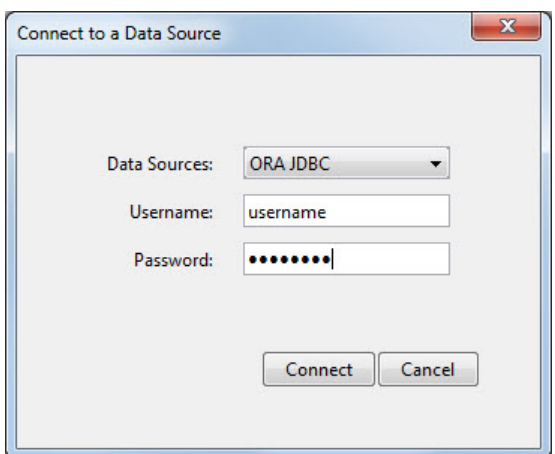

Or, to connect with Windows authentication, select the data source that you set up. Leave the user name and password blank. Click **Connect**.

Database Explorer connects to your database and displays its contents in a tab named with the data source name. You might need to select your database schema to display your database contents.

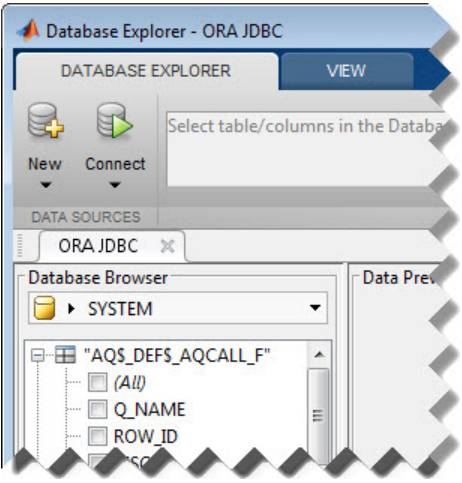

**2** Close the connection using Database Explorer by hovering over the Close button  $(\mathbb{X})$  next to the **ORA JDBC** data source name on the database tab. <span id="page-80-0"></span>The Close button turns into a red circle  $(\bullet)$ . Click it to close the database connection. If you want to close Database Explorer and all database connections, click the Close button  $(\mathbf{X})$  in the top-right corner.

If Database Explorer is docked, click the Close button  $(X)$  to close all database connections and Database Explorer.

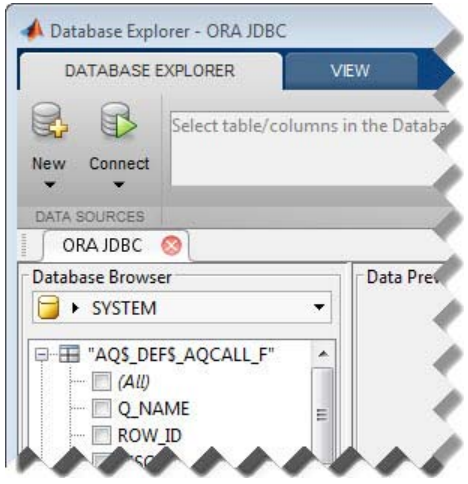

#### **Connect to Oracle using the JDBC connection command line.**

When using the command line, you do not have to set up a data source with Database Explorer. You can use the command line to pass all the required parameters for connection.

**1** To connect with Windows authentication, use the Vendor name-value pair argument of database to specify a connection to an Oracle database. Use the DriverType name-value pair argument to connect with Windows authentication by specifying the oci value. Specify a blank user name and password. For example, the following code assumes you are connecting to a database named dbname, database server named sname, and port number 123456.

dbname can be the service name or the Oracle system identifier (SID) depending on your specific Oracle database setup. For details, see your tnsnames.ora file, which is often in <ORACLE\_HOME>\NETWORK\ADMIN

where <ORACLE\_HOME> is the folder where the database or the Oracle client is installed.

```
conn = database('dbname', ''', ''', ...'Vendor','Oracle','DriverType','oci',...
     'Server','sname','PortNumber',123456);
```
Or, to connect without Windows authentication, use the DriverType name-value pair argument of database to specify a connection to the database server by specifying the thin value. For example, the following code assumes you are connecting to a database named dbname with user name username and password pwd.

```
conn = database('dbname','username','pwd',...
    'Vendor','Oracle','DriverType','thin',...
    'Server','sname','PortNumber',123456);
```
If you have trouble using the database function to connect to your Oracle database, try using the full entry in your tnsnames.ora file in the URL string as one consecutive line. Leave the first argument blank. For example, the following code assumes the value of the URL name-value pair argument is set to the following tnsnames.ora file entry for an Oracle database.

```
conn = database('', 'username', 'pwd', ...'Vendor','Oracle',...
    'URL',['jdbc:oracle:thin:@(DESCRIPTION = ' ...
    '(ADDRESS = (PROTOCOL = TCP) (HOST = same) ' ...'(PORT = 123456)) (CONNECT_DATA = ' ...
    '(SERVER = DEDICATED) (SERVICE NAME = dbname) ) )']);
```
**2** Close the database connection conn.

```
close(conn);
```

```
See Also database | close | javaaddpath
```
### **Concepts •** ["Using Database Explorer" on page 4-72](#page-323-0)

**•** "Bringing Java Classes into MATLAB Workspace"

# **MySQL ODBC for Windows**

This tutorial shows how to set up a data source and connect to your MySQL database. This tutorial uses the MySQL ODBC 5.2a Driver version 5.02.04.00 to connect to the MySQL Version 5.5.16 database.

#### **In this section...**

"Step 1. Check the 32-bit and 64-bit compatibility." on page 2-59

["Step 2. Verify the driver installation." on page 2-60](#page-83-0)

["Step 3. Set up the data source using Database Explorer." on page 2-60](#page-83-0)

["Step 4. Connect using Database Explorer or the command line." on page](#page-86-0) [2-63](#page-86-0)

## **Step 1. Check the 32-bit and 64-bit compatibility.**

The following diagram shows the supported compatibility for 32-bit and 64-bit across MATLAB, ODBC driver, database, and operating system. The diagram shows the operating system, ODBC driver, and MATLAB that are installed on your machine. However, you can install the database locally or remotely. MATLAB displays an error if the bitness is not matched correctly among these items. For related error messages, see ["Database Connection](#page-235-0) [Error Messages" on page 3-10.](#page-235-0) If you are running 32-bit or 64-bit MATLAB, the corresponding 32-bit or 64-bit Microsoft ODBC Administrator opens when you start creating a new ODBC data source using Database Explorer. The drivers listed in the Create New Data Source dialog box in the Microsoft ODBC Administrator are also 32-bit or 64-bit respectively.

<span id="page-83-0"></span>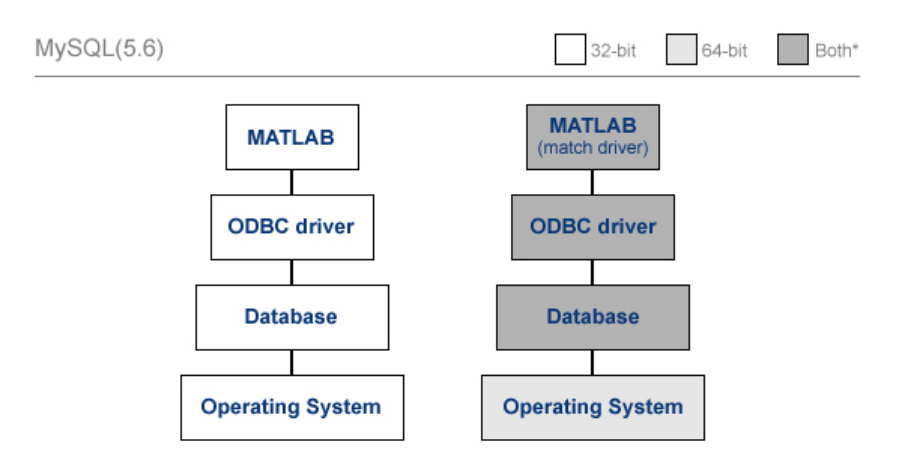

\* On a 64-bit system, both 32-bit and 64-bit ODBC drivers for MySQL work with both 32-bit and 64-bit MySQL Database. It is essential, however, that bitness of MATLAB match the bitness of the driver.

## **Step 2. Verify the driver installation.**

The ODBC driver is typically preinstalled on your computer. For details about the driver installation or troubleshooting the installation, contact your database administrator or refer to your database documentation on ODBC drivers. For information about the Microsoft ODBC Data Source Administrator, see [Driver Installation](http://www.mathworks.com/products/database/driver-installation.html).

#### **Step 3. Set up the data source using Database Explorer.**

- **1** Open Database Explorer by clicking the **Apps** tab on the MATLAB Toolstrip. Then, select **Database Explorer** from the **Database Connectivity and Reporting** section in the apps gallery. Alternatively, enter dexplore at the command line. If no data sources are set up, a message box opens. Click **OK** to close it. Otherwise, the Connect to a Data Source dialog box opens. Click **Cancel** to close this dialog box.
- **2** Click the **Database Explorer** tab and then select **New > ODBC**.

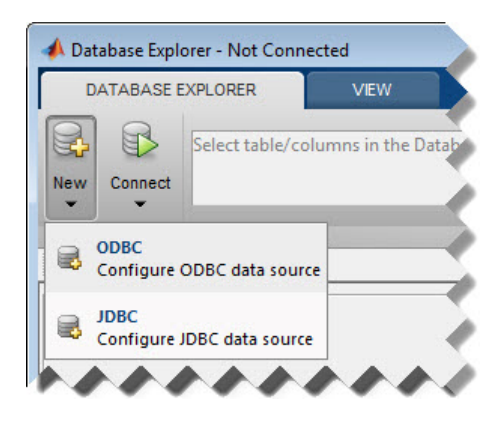

The ODBC Data Source Administrator dialog box to define the ODBC data source opens.

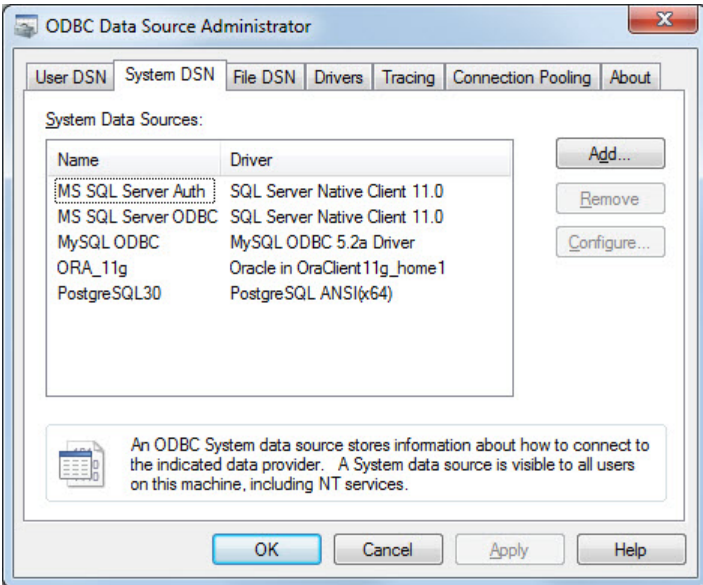

**3** Click the **System DSN** tab and then click **Add**. When setting up an ODBC data source, you can use a User DSN or System DSN. A User DSN is specific to the user on a machine. Any data sources a user defines under User DSN are only seen by that specific user. Conversely, a System DSN is not specific to the user on a machine. Any data sources a user defines

under System DSN on a machine can be seen by any user who logs into that machine. Your ability to set up a User DSN or System DSN might depend on the database and ODBC driver you are using. For details, contact your database administrator or your database ODBC driver documentation.

- **4** A list of installed ODBC drivers appears in the Create New Data Source dialog box. Select the ODBC driver MySQL ODBC 5.2a Driver. Your ODBC driver might have a different name. Click **Finish**.
- **5** The MySQL Connector/ODBC Data Source Configuration dialog box opens. Enter an appropriate name for your data source in the **Data Source Name** field. You use this name to establish a connection to your database. For this example, enter MySQL as the data source name. Enter a description for this data source, such as MySQL database, in the **Description** field. Enter your database server name in the **TCP/IP Server** field. Enter your port number in the **Port** field. The default port number is 3306. Enter your user name in the **User** field. Enter your password in the **Password** field. Enter your database name in the **Database** field. Leave all tabs under the **Details** button with default settings.

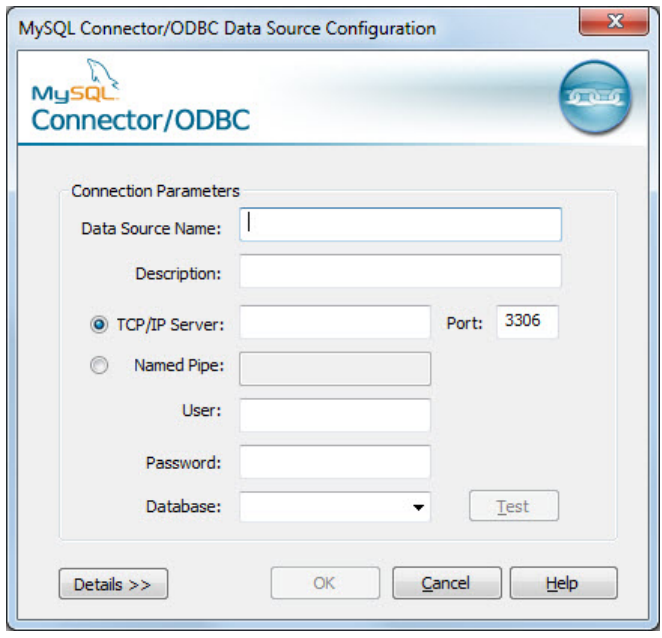

- <span id="page-86-0"></span>**6** Click **Test** to test the connection to your database. The Test Result dialog box opens. If your computer successfully connects to the database, the dialog box displays Connection successful.
- **7** Click **OK** in the MySQL Connector/ODBC Data Source Configuration dialog box.

The ODBC Data Source Administrator dialog box shows the ODBC data source MySQL.

With the data source setup completed, you can connect to the MySQL database using Database Explorer or the command line using the native ODBC connection.

### **Step 4. Connect using Database Explorer or the command line.**

#### **Connect to MySQL using Database Explorer.**

- **1** After setting up the data source, click **Connect** in the **Database Explorer** tab. The Connect to a Data Source dialog box opens.
- **2** Connect to your database by selecting the data source name for the MySQL database from the **Data Sources** list. Enter a user name and password. Click **Connect**.

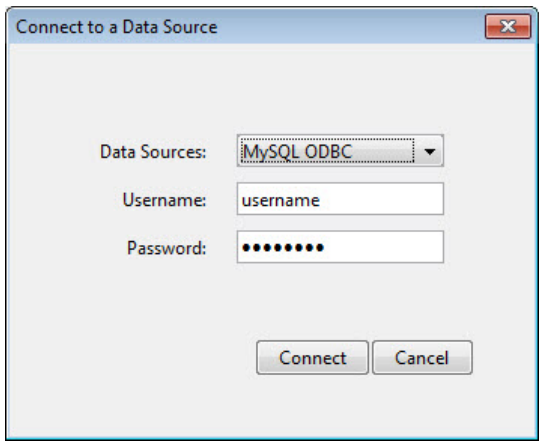

Database Explorer connects to your database and displays its contents in a tab named with the data source name.

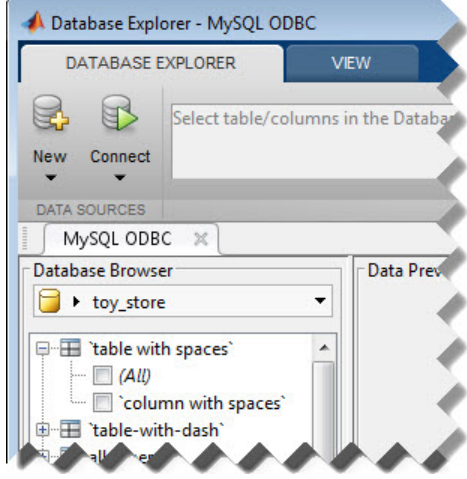

**3** Close the connection using Database Explorer by hovering over the Close button (<sup>86</sup>) next to the MySQL ODBC data source name on the database

tab. The Close button turns into a red circle  $(\bullet)$ . Click it to close the database connection. If you want to close Database Explorer and all database connections, click the Close button  $(\mathbf{x})$  in the top-right corner.

If Database Explorer is docked, click the Close button  $(X)$  to close all database connections and Database Explorer.

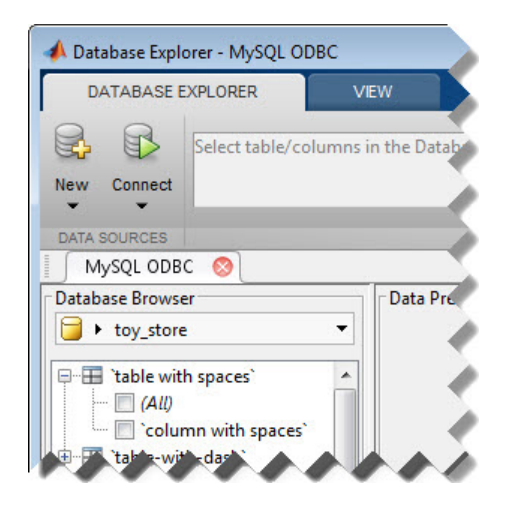

#### **Connect to MySQL using the native ODBC connection command line.**

**1** Connect to the database with the ODBC data source name. For example, the following code assumes you are connecting to a data source named MySQL with user name username and password pwd.

conn = database.ODBCConnection('MySQL','username','pwd');

**2** Close the database connection conn.

close(conn);

**See Also** database **|** close

**Concepts •** ["Using Database Explorer" on page 4-72](#page-323-0)

# **MySQL JDBC for Windows**

This tutorial shows how to set up a data source and connect to your MySQL database. This tutorial uses the MySQL Connector/J 5.1.17 driver to connect to the MySQL Version 5.5.16 database.

#### **In this section...**

"Step 1. Verify the driver installation." on page 2-66

"Step 2. Add JDBC driver to the MATLAB static Java class path." on page 2-66

["Step 3. Set up the data source using Database Explorer." on page 2-67](#page-90-0)

["Step 4. Connect using Database Explorer or the command line." on page](#page-92-0) [2-69](#page-92-0)

## **Step 1. Verify the driver installation.**

If the JDBC driver for MySQL is not installed on your computer, then find the link on the [Driver Installation](http://www.mathworks.com/products/database/driver-installation.html) page to install the driver. Follow the instructions to download and install this driver on your computer.

## **Step 2. Add JDBC driver to the MATLAB static Java class path.**

- **1** Run the prefdir command in the MATLAB Command Window. The output of this command is a file path to a folder on your computer.
- **2** Close MATLAB if it is running.
- **3** Navigate to the folder and create a file called javaclasspath.txt in the folder.
- **4** Open javaclasspath.txt and insert the path to the database driver JAR file. The entry should include the full path to the driver including the driver file name. For example, C:\DB\_Drivers\mysql-connector-java-5.1.17-bin.jar. Save and close the javaclasspath.txt file.

<span id="page-90-0"></span>**5** Restart MATLAB.

Alternatively, you can use javaaddpath to add your JDBC driver to the dynamic Java class path. For details about static and dynamic class paths, see "Bringing Java Classes into MATLAB Workspace".

## **Step 3. Set up the data source using Database Explorer.**

This step is required only for connecting to Database Explorer. If you want to use the command line to connect to your database, see ["Connect to MySQL](#page-94-0) [using the JDBC connection command line." on page 2-71](#page-94-0)

- **1** Open Database Explorer by clicking the **Apps** tab on the MATLAB Toolstrip. Then, select **Database Explorer** from the **Database Connectivity and Reporting** section in the apps gallery. Alternatively, enter dexplore at the command line. If no data sources are set up, a message box opens. Click **OK** to close it. Otherwise, the Connect to a Data Source dialog box opens. Click **Cancel** to close this dialog box.
- **2** Click the **Database Explorer** tab and then select **New > JDBC**.

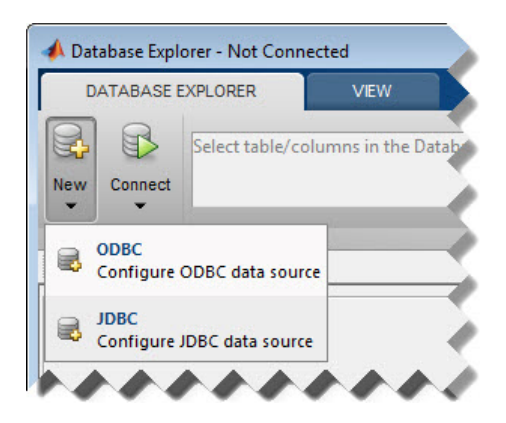

The Create a New JDBC data source dialog box opens.

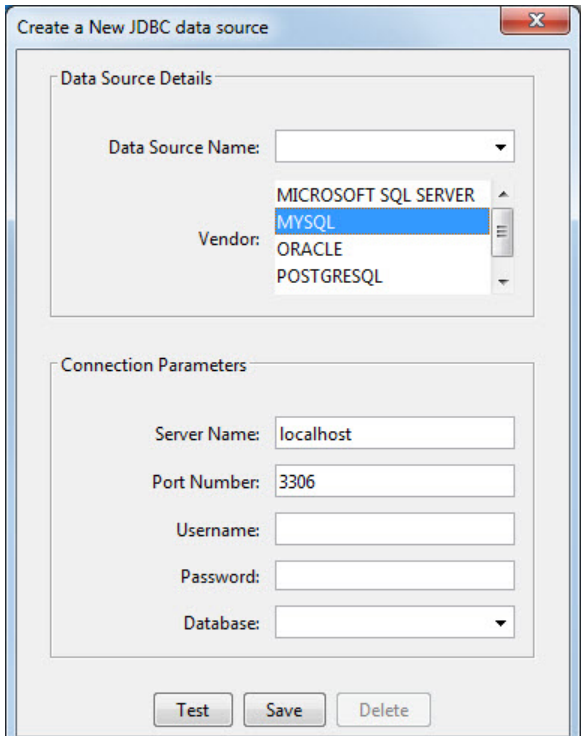

**3** Select MYSQL from the **Vendor** list. After selecting the vendor, if you did not add the JDBC driver file path to the Java class path, this dialog box displays this warning at the bottom. Address this warning by following the steps as described in Step 2.

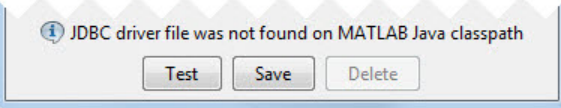

- **4** Enter the database server name in the **Server Name** field, port number in the **Port Number** field, user name in the **Username** field, password in the **Password** field, and database name in the **Database** field.
- **5** Click **Test** to test the connection. Database Explorer displays Connection Successful! if your connection succeeded.
- <span id="page-92-0"></span>**6** Enter a data source name in the **Data Source Name** field in the Create a New JDBC data source dialog box. Use a new data source name that does not appear in the existing list of data source names. Click **Save**. The new JDBC data source appears in the list of data sources in the Connect to a Data Source dialog box.
- **7** If this is the first time you are creating a data source using Database Explorer, the New file to store JDBC connection parameters dialog box opens. Use this dialog box to create a MAT-file that saves your specified data source information for future Database Explorer sessions. This MAT-file name is stored in setdbprefs('JDBCDataSourceFile') and is valid for all MATLAB sessions.

Navigate to the folder where you want to put the MAT-file, specify a name for it that includes a .mat extension, and click **Save**.

With the data source setup completed, you can connect to the MySQL database using Database Explorer or the command line with the JDBC connection.

## **Step 4. Connect using Database Explorer or the command line.**

#### **Connect to MySQL using Database Explorer.**

**1** After setting up the data source, connect to your database by selecting the data source name for the MySQL database from the **Data Sources** list. Enter a user name and password. Click **Connect**.

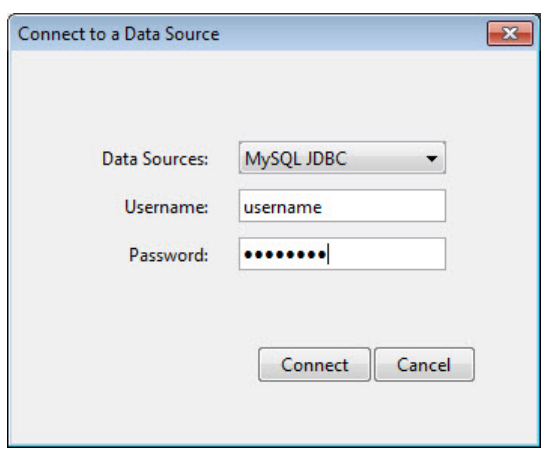

Database Explorer connects to your database and displays its contents in a tab named with the data source name.

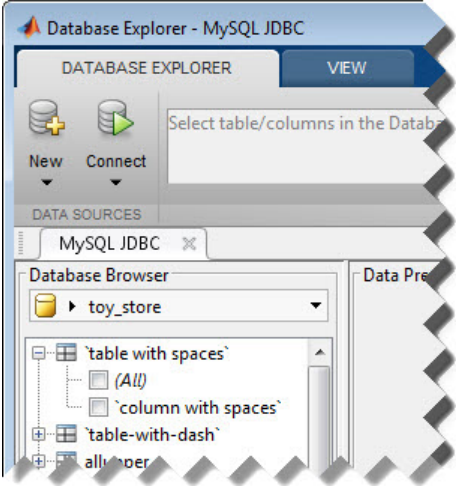

**2** Close the connection using Database Explorer by hovering over the Close button (<sup>86</sup>) next to the MySQL JDBC data source name on the database

tab. The Close button turns into a red circle  $(\bullet)$ . Click it to close the database connection. If you want to close Database Explorer and all database connections, click the Close button  $(\mathbf{X})$  in the top-right corner. <span id="page-94-0"></span>If Database Explorer is docked, click the Close button  $(X)$  to close all database connections and Database Explorer.

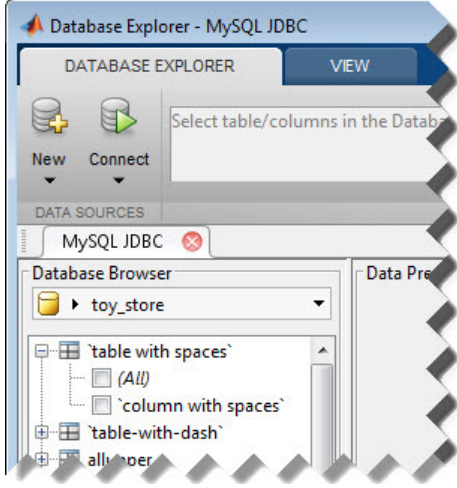

#### **Connect to MySQL using the JDBC connection command line.**

**1** Use the Vendor name-value pair argument of database to specify a connection to a MySQL database. For example, the following code assumes you are connecting to a database named dbname on a database server named sname with user name username and password pwd.

```
conn = database('dbname','username','pwd',...
    'Vendor','MySQL',...
    'Server','sname');
```
**2** Close the database connection conn.

```
close(conn);
```
**See Also** database **|** close **|** javaaddpath

- **Concepts •** ["Using Database Explorer" on page 4-72](#page-323-0)
	- **•** "Bringing Java Classes into MATLAB Workspace"

# **PostgreSQL ODBC for Windows**

This tutorial shows how to set up a data source and connect to your PostgreSQL database. This tutorial uses the PostgreSQL ANSI(x64) driver version 9.01.02.00 to connect to the PostgreSQL 9.2 database.

#### **In this section...**

"Step 1. Check the 32-bit and 64-bit compatibility." on page 2-72

["Step 2. Verify the driver installation." on page 2-73](#page-96-0)

["Step 3. Set up the data source using Database Explorer." on page 2-73](#page-96-0)

["Step 4. Connect using Database Explorer or the command line." on page](#page-99-0) [2-76](#page-99-0)

## **Step 1. Check the 32-bit and 64-bit compatibility.**

The following diagram shows the supported compatibility for 32-bit and 64-bit across MATLAB, ODBC driver, database, and operating system. The diagram shows the operating system, ODBC driver, and MATLAB that are installed on your machine. However, you can install the database locally or remotely. MATLAB displays an error if the bitness is not matched correctly among these items. For related error messages, see ["Database Connection Error](#page-235-0) [Messages" on page 3-10.](#page-235-0) If you are running 32-bit or 64-bit MATLAB, the corresponding 32-bit or 64-bit Microsoft ODBC Data Source Administrator opens when you start creating a new ODBC data source using Database Explorer. The drivers listed in the Create New Data Source dialog box in the Microsoft ODBC Data Source Administrator are also 32-bit or 64-bit respectively. The following steps use 64-bit for MATLAB, the ODBC driver, the database, and the operating system.

<span id="page-96-0"></span>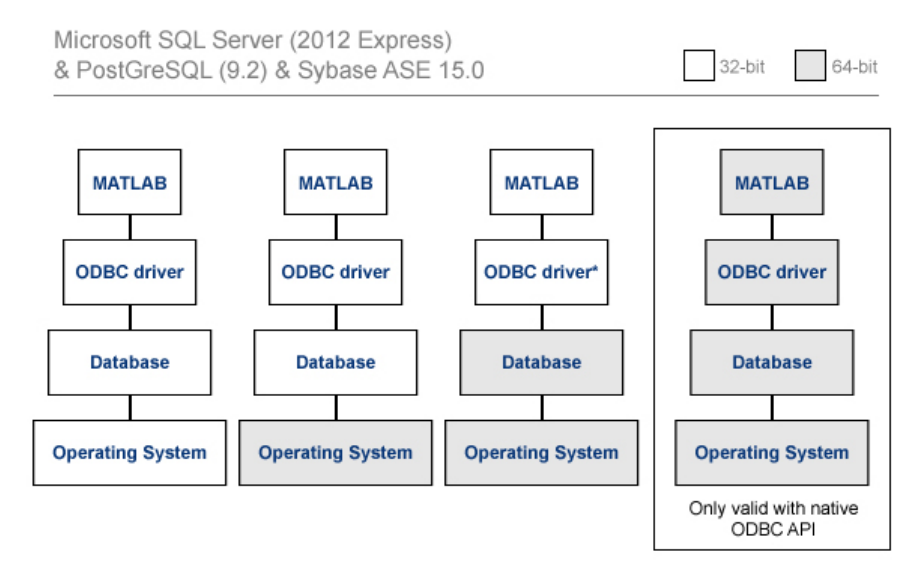

· 'Invalid string or buffer length' is thrown when using 64-bit ODBC drivers for SQL Server with the JDBC-ODBC bridge.

. Use the native ODBC interface when working with a 64-bit ODBC driver

# **Step 2. Verify the driver installation.**

The ODBC driver is typically preinstalled on your computer. For details about the driver installation or troubleshooting the installation, contact your database administrator or refer to your database documentation on ODBC drivers. For information about the Microsoft ODBC Data Source Administrator, see [Driver Installation](http://www.mathworks.com/products/database/driver-installation.html).

## **Step 3. Set up the data source using Database Explorer.**

**1** Open Database Explorer by clicking the **Apps** tab on the MATLAB Toolstrip. Then, select **Database Explorer** from the **Database Connectivity and Reporting** section in the apps gallery. Alternatively, enter dexplore at the command line. If no data sources are set up, a message box opens. Click **OK** to close it. Otherwise, the Connect to a Data Source dialog box opens. Click **Cancel** to close this dialog box.

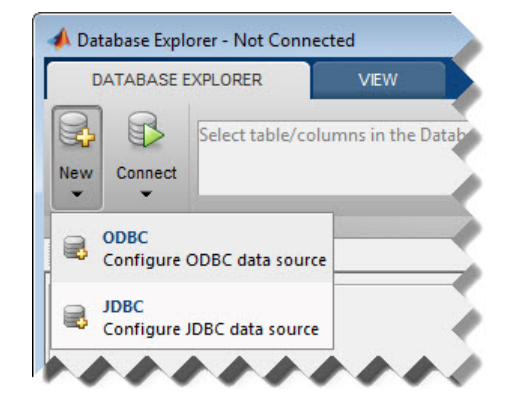

**2** Click the **Database Explorer** tab and then select **New > ODBC**.

The ODBC Data Source Administrator dialog box opens. Here, you can define the ODBC data source

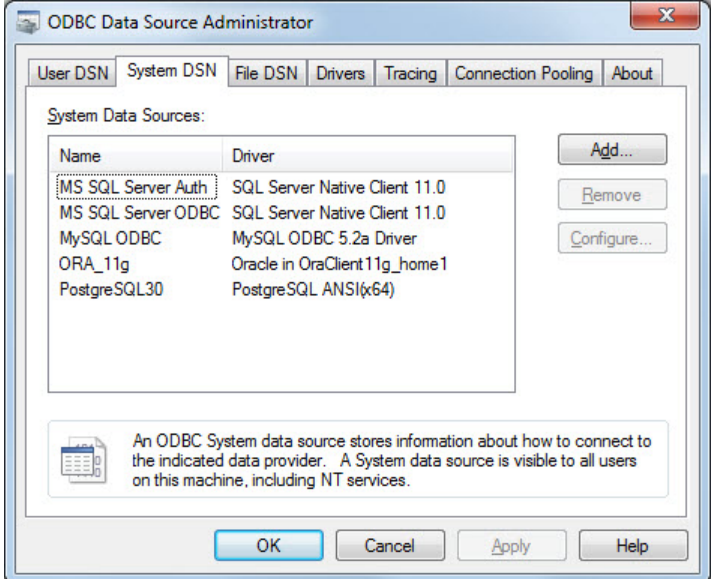

**3** Click the **System DSN** tab and then click **Add**. When setting up an ODBC data source, you can use a User DSN or System DSN. A User DSN is specific to the user on a machine. Any data sources a user defines under

User DSN are only seen by that specific user. Conversely, a System DSN is not specific to the user on a machine. Any data sources a user defines under System DSN on a machine can be seen by any user who logs into that machine. Your ability to set up a User DSN or System DSN might depend on the database and ODBC driver you are using. For details, contact your database administrator or your database ODBC driver documentation.

- **4** A list of installed ODBC drivers appears in the Create New Data Source dialog box. Select the ODBC driver PostgreSQL ANSI(x64). Your ODBC driver might have a different name. Click **Finish**.
- **5** The PostgreSQL ANSI ODBC Driver (psqlODBC) Setup dialog box opens. Enter an appropriate name for your data source in the **Data Source** field. You use this name to establish a connection to your database. For this example, enter PostgreSQL30 as the data source name. Enter a description for this data source, such as PostgreSQL database, in the **Description** field. Enter your database name in the **Database** field. Enter your database server name in the **Server** field. Enter your port number in the **Port** field. The default port number is 5432. Enter your user name in the **User Name** field. Enter your password in the **Password** field. Leave all settings in the **Options** section with default settings.

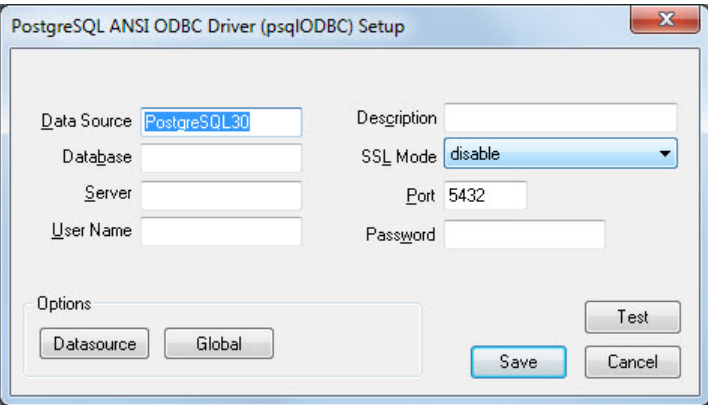

**6** Click **Test** to test the connection to your database. The Connection Test dialog box opens. If your computer successfully connects to the database, the dialog box displays Connection successful.

<span id="page-99-0"></span>**7** Click **Save** in the PostgreSQL ANSI ODBC Driver (psqlODBC) Setup dialog box. The ODBC Data Source Administrator dialog box shows the ODBC data source PostgreSQL30.

With the data source setup completed, you can connect to the PostgreSQL database using Database Explorer or the native ODBC connection command line.

#### **Step 4. Connect using Database Explorer or the command line.**

#### **Connect to PostgreSQL using Database Explorer.**

If you experience issues connecting using Database Explorer, use the command line with the native ODBC interface or JDBC to connect to your database.

- **1** After setting up the data source, click **Connect** in the **Database Explorer** tab. The Connect to a Data Source dialog box opens.
- **2** Connect to your database by selecting the data source name for the PostgreSQL database from the **Data Sources** list. Enter a user name and password. Click **Connect**.

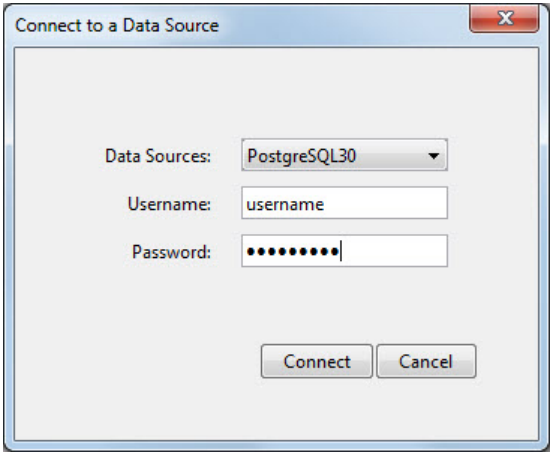

Database Explorer connects to your database and displays its contents in a tab named with the data source name.

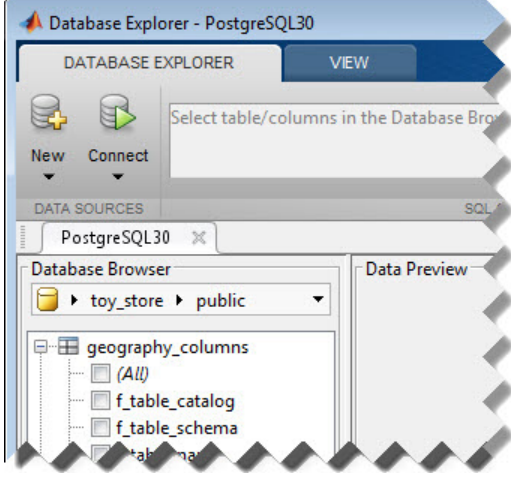

**3** Close the connection using Database Explorer by hovering over the Close button (<sup> $\approx$ </sup>) next to the **PostgreSQL30** data source name on the database tab. The Close button turns into a red circle  $(\bullet)$ . Click it to close the database connection. If you want to close Database Explorer and all database connections, click the Close button  $(\mathbf{x})$  in the top-right corner.

If Database Explorer is docked, click the Close button  $(X)$  to close all database connections and Database Explorer.

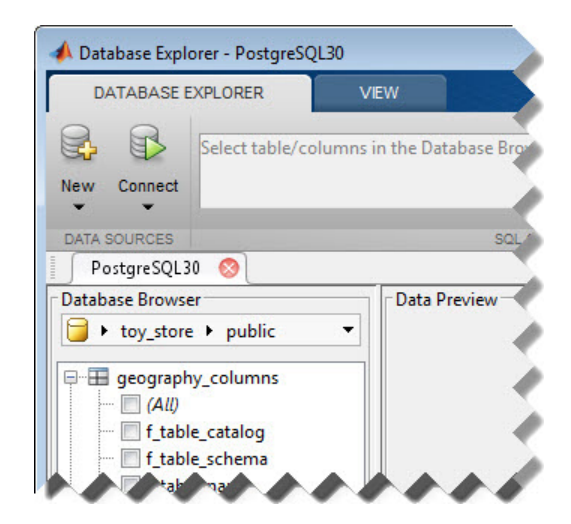

#### **Connect to PostgreSQL using the native ODBC connection command line.**

**1** Connect to the database with the ODBC data source name. For example, the following code assumes you are connecting to a data source named PostgreSQL with user name username and password pwd.

conn = database.ODBCConnection('PostgreSQL','username','pwd');

**2** Close the database connection conn.

close(conn);

- **See Also** database **|** close
- **Concepts •** ["Using Database Explorer" on page 4-72](#page-323-0)

# **PostgreSQL JDBC for Windows**

This tutorial shows how to set up a data source and connect to your PostgreSQL database. This tutorial uses the JDBC4 PostgreSQL Driver, Version 8.4 to connect to the PostgreSQL 9.2 database.

#### **In this section...**

"Step 1. Verify the driver installation." on page 2-79

"Step 2. Add the JDBC driver to the MATLAB static Java class path." on page 2-79

["Step 3. Set up the data source using Database Explorer." on page 2-80](#page-103-0)

["Step 4. Connect using Database Explorer or the command line." on page](#page-105-0) [2-82](#page-105-0)

## **Step 1. Verify the driver installation.**

If the JDBC driver for PostgreSQL is not installed on your computer, then find the link on the [Driver Installation](http://www.mathworks.com/products/database/driver-installation.html) page to install the driver. Follow the instructions to download and install this driver on your computer.

## **Step 2. Add the JDBC driver to the MATLAB static Java class path.**

- **1** Run the prefdir command in the MATLAB Command Window. The output is a file path to a folder on your computer.
- **2** Close MATLAB if it is running.
- **3** Navigate to the folder and create a file called javaclasspath.txt in the folder.
- **4** Open javaclasspath.txt and insert the path to the database driver JAR file. The entry should include the full path to the driver including the driver file name, for example, C:\DB\_Drivers\postgresql-8.4-702.jdbc4.jar. Save and close the javaclasspath.txt file.
- **5** Restart MATLAB.

<span id="page-103-0"></span>Alternatively, you can use javaaddpath to add your JDBC driver to the dynamic Java class path. For details about static and dynamic class paths, see "Bringing Java Classes into MATLAB Workspace".

## **Step 3. Set up the data source using Database Explorer.**

This step is required only for connecting to Database Explorer. If you want to use the command line to connect to your database, see ["Connect to](#page-107-0) [PostgreSQL using the JDBC connection command line." on page 2-84](#page-107-0)

- **1** Open Database Explorer by clicking the **Apps** tab on the MATLAB Toolstrip. Then, select **Database Explorer** from the **Database Connectivity and Reporting** section in the apps gallery. Alternatively, enter dexplore at the command line. If no data sources are set up, a message box opens. Click **OK** to close it. Otherwise, the Connect to a Data Source dialog box opens. Click **Cancel** to close this dialog box.
- **2** Click the **Database Explorer** tab and then select **New > JDBC**.

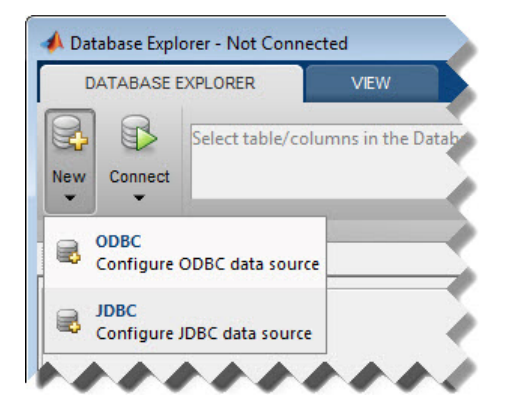

The Create a New JDBC data source dialog box opens.

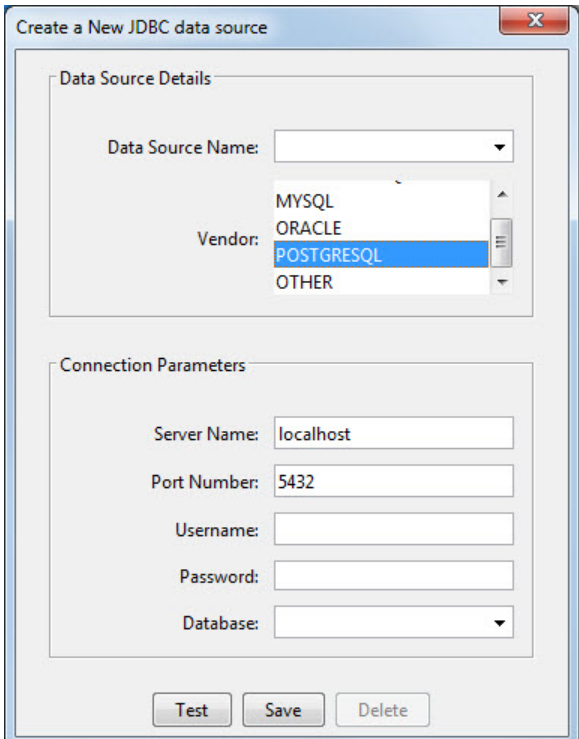

**3** Select POSTGRESQL from the **Vendor** list. After selecting the vendor, if you did not add the JDBC driver file path to the Java class path, this dialog box displays this warning at the bottom. Address this warning by following the steps as described in Step 2.

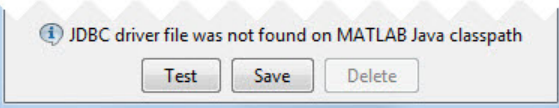

- **4** Enter the database server name in the **Server Name** field, port number in the **Port Number** field, user name in the **Username** field, password in the **Password** field, and database name in the **Database** field.
- **5** Click **Test** to test the connection. Database Explorer displays Connection Successful! if your connection succeeded.
- <span id="page-105-0"></span>**6** Enter a data source name in the **Data Source Name** field in the Create a New JDBC data source dialog box. Use a new data source name that does not appear in the existing list of data source names. Click **Save**. The new JDBC data source appears in the list of data sources in the Connect to a Data Source dialog box.
- **7** If this is the first time you are creating a data source using Database Explorer, the New file to store JDBC connection parameters dialog box opens. Use this dialog box to create a MAT-file that saves your specified data source information for future Database Explorer sessions. This MAT-file name is stored in setdbprefs('JDBCDataSourceFile') and is valid for all MATLAB sessions.

Navigate to the folder where you want to put the MAT-file, specify a name for it that includes a .mat extension, and click **Save**.

With the data source setup completed, you can connect to the PostgreSQL database using Database Explorer or the command line with the JDBC connection.

## **Step 4. Connect using Database Explorer or the command line.**

#### **Connect to PostgreSQL using Database Explorer.**

**1** After setting up the data source, connect to your database by selecting the data source name for the PostgreSQL database from the **Data Sources** list. Enter a user name and password. Click **Connect**.

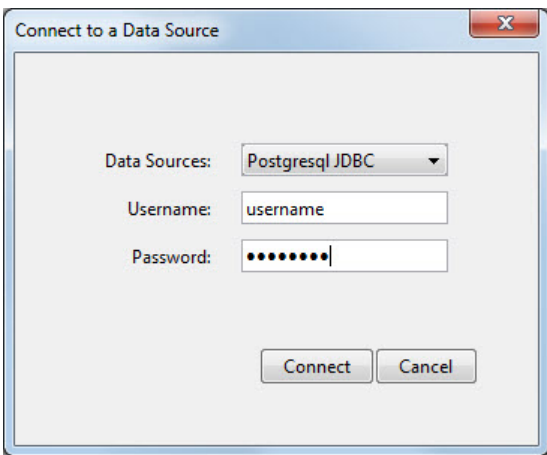

Database Explorer connects to your database and displays its contents in a tab named with the data source name.

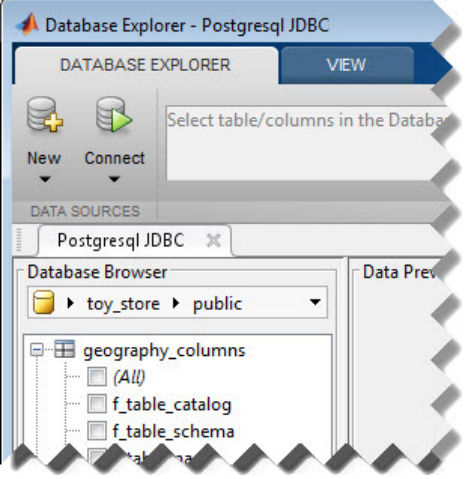

**2** Close the connection using Database Explorer by hovering over the Close button ( $\infty$ ) next to the **Postgresql JDBC** data source name on the

database tab. The Close button turns into a red circle  $($   $\bullet)$ . Click it to close the database connection. If you want to close Database Explorer and all database connections, click the Close button  $(\mathbf{x})$  in the top-right corner.

<span id="page-107-0"></span>If Database Explorer is docked, click the Close button  $(X)$  to close all database connections and Database Explorer.

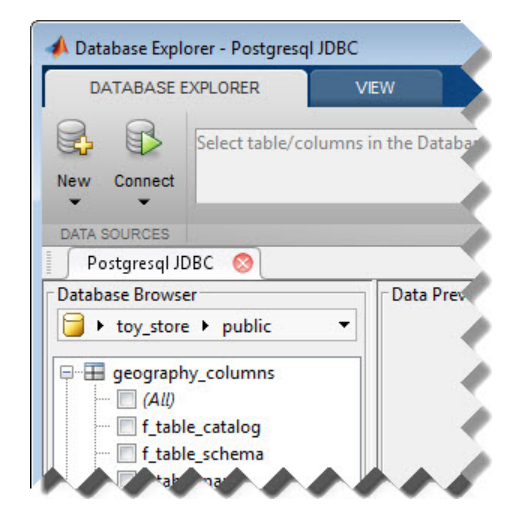

#### **Connect to PostgreSQL using the JDBC connection command line.**

**1** Use the Vendor name-value pair argument of database to specify a connection to a PostgreSQL database. For example, the following code assumes you are connecting to a database named dbname on a database server named sname with user name username and password pwd.

```
conn = database('dbname','username','pwd',...
    'Vendor','PostgreSQL',...
    'Server','sname');
```
**2** Close the database connection conn.

close(conn);

**See Also** database **|** close **|** javaaddpath

- **Concepts •** ["Using Database Explorer" on page 4-72](#page-323-0)
	- **•** "Bringing Java Classes into MATLAB Workspace"
# **SQLite JDBC for Windows**

This tutorial shows how to set up a data source and connect to your SQLite database. This tutorial uses the SQLite JDBC 3.7.2 Driver to connect to the SQLite Version 3.7.17 database.

#### **In this section...**

"Step 1. Verify the driver installation." on page 2-85

"Step 2. Add the JDBC driver to the MATLAB static Java class path." on page 2-85

["Step 3. Set up the data source using Database Explorer." on page 2-86](#page-109-0)

["Step 4. Connect using Database Explorer or the command line." on page](#page-111-0) [2-88](#page-111-0)

## **Step 1. Verify the driver installation.**

If the JDBC driver for SQLite is not installed on your computer, then find the link on the [Driver Installation](http://www.mathworks.com/products/database/driver-installation.html) page to install the driver. Follow the instructions to download and install this driver on your computer.

## **Step 2. Add the JDBC driver to the MATLAB static Java class path.**

- **1** Run the prefdir command in the MATLAB Command Window. The output is a file path to a folder on your computer.
- **2** Close MATLAB if it is running.
- **3** Navigate to the folder and create a file called javaclasspath.txt in the folder.
- **4** Open javaclasspath.txt and insert the path to the database driver JAR file. The entry should include the full path to the driver including the driver file name, for example, C:\DB\_Drivers\sqlite-jdbc-3.7.2.jar. Save and close the javaclasspath.txt file.
- **5** Restart MATLAB.

<span id="page-109-0"></span>Alternatively, you can use javaaddpath to add your JDBC driver to the dynamic Java class path. For details about static and dynamic class paths, see "Bringing Java Classes into MATLAB Workspace".

## **Step 3. Set up the data source using Database Explorer.**

This step is required only for connecting to Database Explorer. If you want to use the command line to connect to your database, see ["Connect to SQLite](#page-113-0) [using the JDBC connection command line." on page 2-90](#page-113-0) The driver and URL fields (in Database Explorer Create a New JDBC data source dialog box and in the database function) can vary depending on the type and version of the JDBC driver and the database you are working with. For details about the driver and URL, see the JDBC driver documentation for your database.

- **1** Open Database Explorer by clicking the **Apps** tab on the MATLAB Toolstrip. Then, select **Database Explorer** from the **Database Connectivity and Reporting** section in the apps gallery. Alternatively, enter dexplore at the command line. If no data sources are set up, a message box opens. Click **OK** to close it. Otherwise, the Connect to a Data Source dialog box opens. Click **Cancel** to close this dialog box.
- **2** Click the **Database Explorer** tab and then select **New > JDBC**.

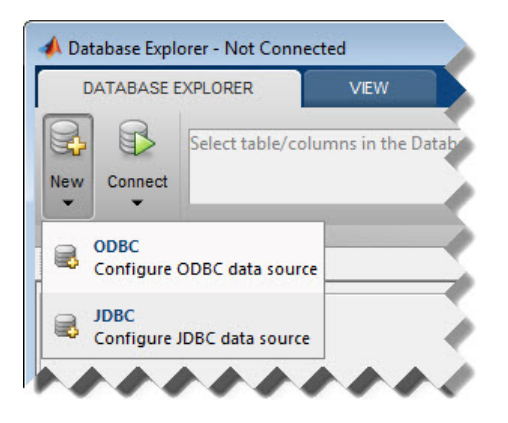

The Create a New JDBC data source dialog box opens.

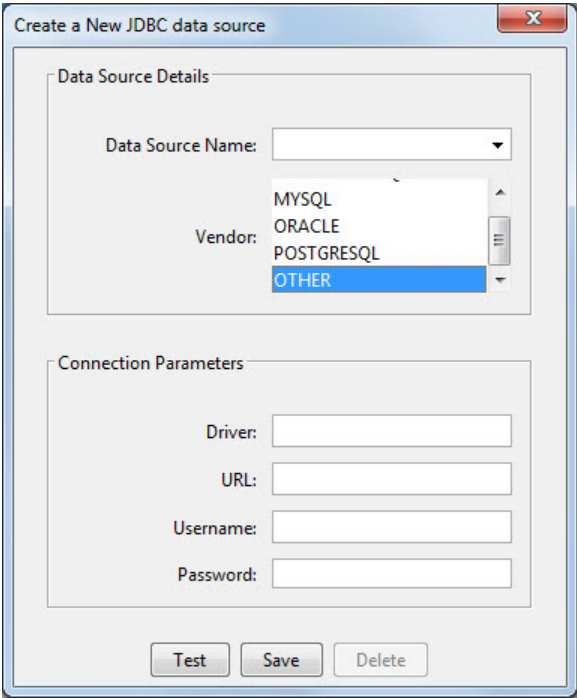

- **3** Select OTHER from the **Vendor** list.
- **4** Enter the SQLite driver Java class object in the **Driver** field. For this example, use org.sqlite.JDBC. After entering the driver, if you did not add the JDBC driver file path to the Java class path, this dialog box displays this warning at the bottom. Address this warning by following the steps as described in Step 2.

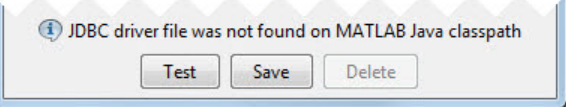

**5** Connect to the SQLite database by creating a URL string using the format jdbc:subprotocol:subname. The jdbc part of this string stays constant for any JDBC driver. subprotocol is a database type. In this case, subprotocol is sqlite. The last part of the URL string is subname. For SQLite, this contains the location of the database. For example, your string <span id="page-111-0"></span>is jdbc:sqlite:dbpath, where dbpath is the full path to your SQLite database on your computer. Enter your string into the **URL** field.

- **6** Enter your user name in the **Username** field and your password in the **Password** field, or leave them blank if your database does not need them. Click **Test** to test the connection. Database Explorer displays Connection Successful! if your connection succeeded.
- **7** Enter a data source name in the **Data Source Name** field in the Create a New JDBC data source dialog box. Use a new data source name that does not appear in the existing list of data source names. Click **Save**. The new JDBC data source appears in the list of data sources in the Connect to a Data Source dialog box.
- **8** If this is the first time you are creating a data source using Database Explorer, the New file to store JDBC connection parameters dialog box opens. Use this dialog box to create a MAT-file that saves your specified data source information for future Database Explorer sessions. This MAT-file name is stored in setdbprefs('JDBCDataSourceFile') and is valid for all MATLAB sessions.

Navigate to the folder where you want to put the MAT-file, specify a name for it that includes a .mat extension, and click **Save**.

With the data source setup completed, you can connect to the SQLite database using Database Explorer or the command line with the JDBC connection.

## **Step 4. Connect using Database Explorer or the command line.**

#### **Connect to SQLite using Database Explorer.**

**1** After setting up the data source, connect to your database by selecting the data source name for the SQLite database from the **Data Sources** list. Enter a user name and password or leave them blank if your database does not require them. Click **Connect**.

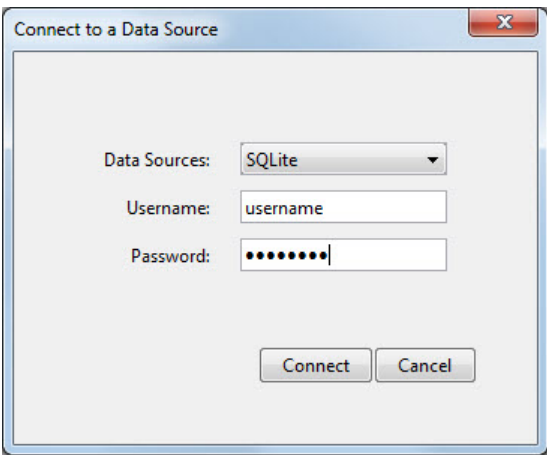

Database Explorer connects to your database and displays its contents in a tab named with the data source name.

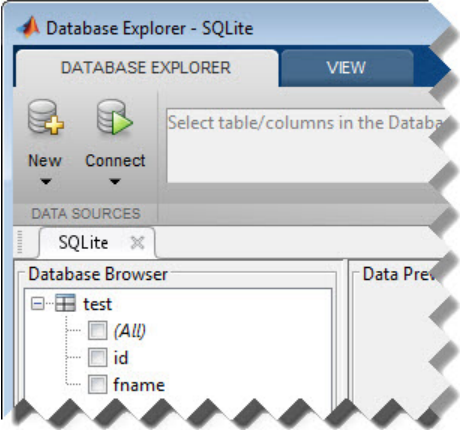

**2** Close the connection using Database Explorer by hovering over the Close button (<sup> $\approx$ </sup>) next to the **SQLite** data source name on the database tab. The Close button turns into a red circle  $($ . Click it to close the database connection. If you want to close Database Explorer and all database connections, click the Close button  $(\mathbf{X})$  in the top-right corner.

<span id="page-113-0"></span>If Database Explorer is docked, click the Close button  $(X)$  to close all database connections and Database Explorer.

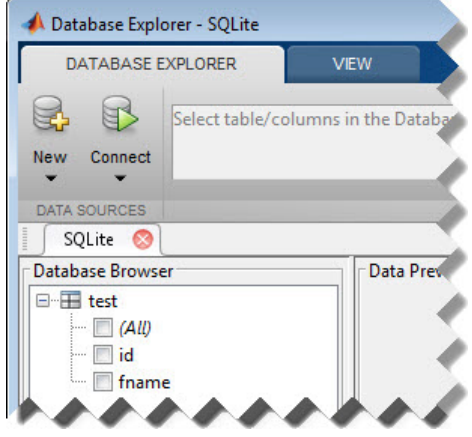

### **Connect to SQLite using the JDBC connection command line.**

- **1** Create a URL string using the format jdbc:subprotocol:subname. The jdbc part of this string stays constant for any JDBC driver. subprotocol is a database type. In this case, subprotocol is sqlite. The last part of the URL string is subname. For SQLite, this contains the location of the database. For example, your string is jdbc:sqlite:dbpath, where dbpath is the full path to your SQLite database on your computer.
- **2** Connect to the SQLite database by using the database function. Enter the full path to your SQLite database dbpath for the first argument, or leave this argument blank and include the full path in the URL string URL. Enter your user name username and password pwd, or leave these blank if your database does not require them. The fourth argument is the driver Java class object. This code assumes the class object is org.sqlite.JDBC. The last argument is the URL string URL.

```
conn = database(dbpath,username,pwd,'org.sqlite.JDBC','URL');
```
**3** Close the database connection conn.

```
close(conn);
```
**See Also** database **|** close **|** javaaddpath

- **Concepts •** ["Using Database Explorer" on page 4-72](#page-323-0)
	- **•** "Bringing Java Classes into MATLAB Workspace"

# **Sybase ODBC for Windows**

This tutorial shows how to set up a data source and connect to your Sybase database. This tutorial uses the Adaptive Server Enterprise Version 15.07.00.401 ODBC Driver to connect to the Sybase Adaptive Server Enterprise 15.7 database.

#### **In this section...**

"Step 1. Check the 32-bit and 64-bit compatibility." on page 2-92

["Step 2. Verify the driver installation." on page 2-93](#page-116-0)

["Step 3. Set up the data source using Database Explorer." on page 2-93](#page-116-0)

["Step 4. Connect using Database Explorer or the command line." on page](#page-120-0) [2-97](#page-120-0)

## **Step 1. Check the 32-bit and 64-bit compatibility.**

The following diagram shows the supported compatibility for 32-bit and 64-bit across MATLAB, ODBC driver, database, and operating system. The diagram shows the operating system, ODBC driver, and MATLAB that are installed on your machine. However, you can install the database locally or remotely. MATLAB displays an error if the bitness is not matched correctly among these items. For related error messages, see ["Database Connection Error Messages"](#page-235-0) [on page 3-10](#page-235-0). If you are running 32-bit or 64-bit MATLAB, the corresponding 32-bit or 64-bit Microsoft ODBC Administrator opens when you start creating a new ODBC data source using Database Explorer. The drivers listed in the Create New Data Source dialog box in the Microsoft ODBC Administrator are also 32-bit or 64-bit respectively. The following steps use 64-bit for MATLAB, the ODBC driver, the database, and the operating system.

<span id="page-116-0"></span>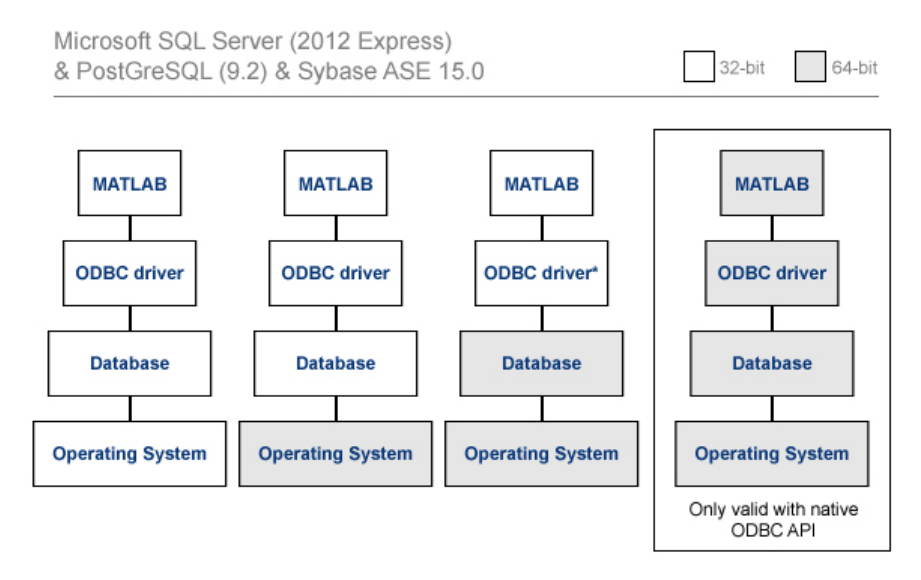

· 'Invalid string or buffer length' is thrown when using 64-bit ODBC drivers for SQL Server with the JDBC-ODBC bridge.

. Use the native ODBC interface when working with a 64-bit ODBC driver

# **Step 2. Verify the driver installation.**

The ODBC driver is typically preinstalled on your computer. For details about the driver installation or troubleshooting the installation, contact your database administrator or refer to your database documentation on ODBC drivers. For information about the Microsoft ODBC Data Source Administrator, see [Driver Installation](http://www.mathworks.com/products/database/driver-installation.html).

## **Step 3. Set up the data source using Database Explorer.**

**1** Open Database Explorer by clicking the **Apps** tab on the MATLAB Toolstrip. Then, select **Database Explorer** from the **Database Connectivity and Reporting** section in the apps gallery. Alternatively, enter dexplore at the command line. If no data sources are set up, a message box opens. Click **OK** to close it. Otherwise, the Connect to a Data Source dialog box opens. Click **Cancel** to close this dialog box.

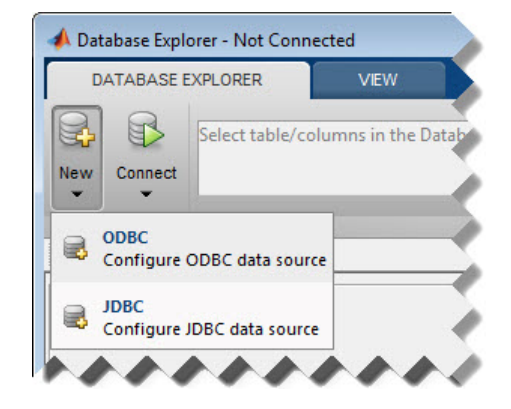

**2** Click the **Database Explorer** tab and then select **New > ODBC**.

The ODBC Data Source Administrator dialog box to define the ODBC data source opens.

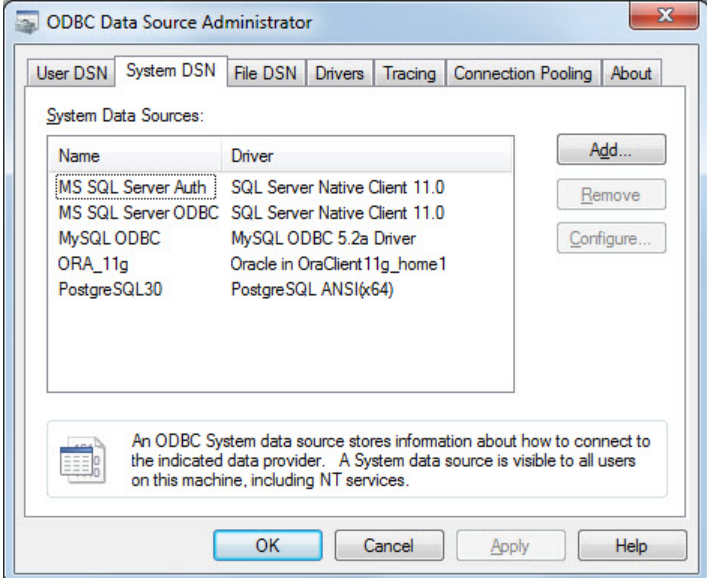

**3** Click the **System DSN** tab and then click **Add**. When setting up an ODBC data source, you can use a User DSN or System DSN. A User DSN is specific to the user on a machine. Any data sources a user defines under

User DSN are only seen by that specific user. Conversely, a System DSN is not specific to the user on a machine. Any data sources a user defines under System DSN on a machine can be seen by any user who logs into that machine. Your ability to set up a User DSN or System DSN might depend on the database and ODBC driver you are using. For details, contact your database administrator or your database ODBC driver documentation.

- **4** A list of installed ODBC drivers appears in the Create New Data Source dialog box. Select the ODBC driver Adaptive Server Enterprise. Your ODBC driver might have a different name. Click **Finish**.
- **5** The Adaptive Server Enterprise dialog box opens. Enter an appropriate name for your data source in the **Data Source Name** field. You use this name to establish a connection to your database. For this example, enter Sybase as the data source name. Enter a description for this data source, such as Sybase database, in the **Description** field. Enter your database server name in the **Server Name (ASE Host Name)** field. Enter your port number in the **Server Port** field. Enter your database name in the **Database Name** field. Enter your user name in the **Logon ID** field. Leave all other tabs with default settings.

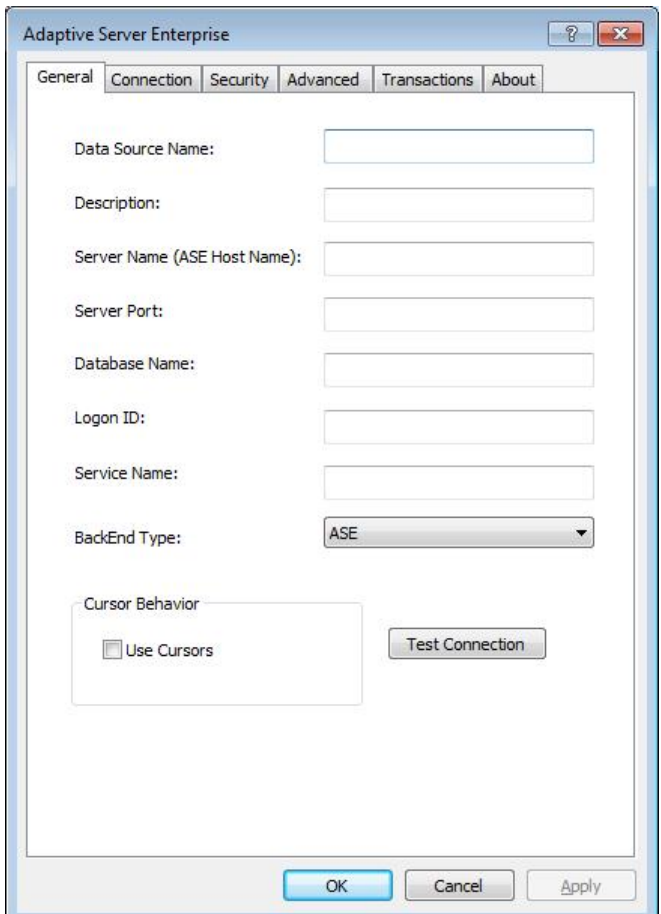

- **6** Click **Test Connection** to test the connection to your database. Another screen appears with login information. Enter your user name in the **Logon ID** field and your password in the **Password** field. The other three fields are prepopulated with your specific data.
- **7** Click **OK**. If your computer successfully connects to the database, the dialog box displays Login Succeeded.

<span id="page-120-0"></span>**8** Click **OK** in the Adaptive Server Enterprise dialog boxes to close them. The ODBC Data Source Administrator dialog box shows the ODBC data source Sybase.

With the data source setup completed, you can connect to the Sybase database using Database Explorer or the command line using the native ODBC connection.

## **Step 4. Connect using Database Explorer or the command line.**

#### **Connect to Sybase using Database Explorer.**

If you experience issues connecting using Database Explorer, use the native ODBC interface with the command line or JDBC to connect to your database.

- **1** After setting up the data source, click **Connect** in the **Database Explorer** tab. The Connect to a Data Source dialog box opens.
- **2** Connect to your database by selecting the data source name for the Sybase database from the **Data Sources** list. Enter a user name and password. Click **Connect**.

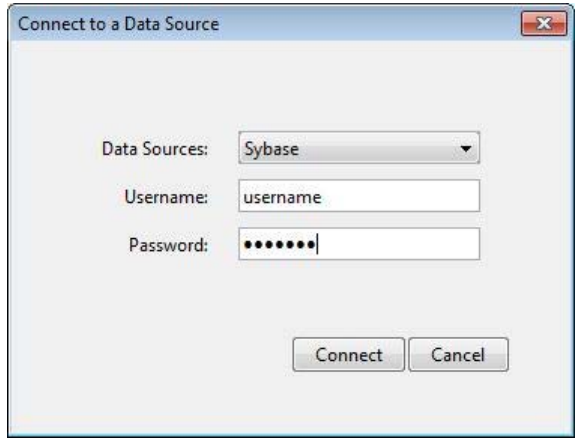

Database Explorer connects to your database and displays its contents in a tab named with the data source name.

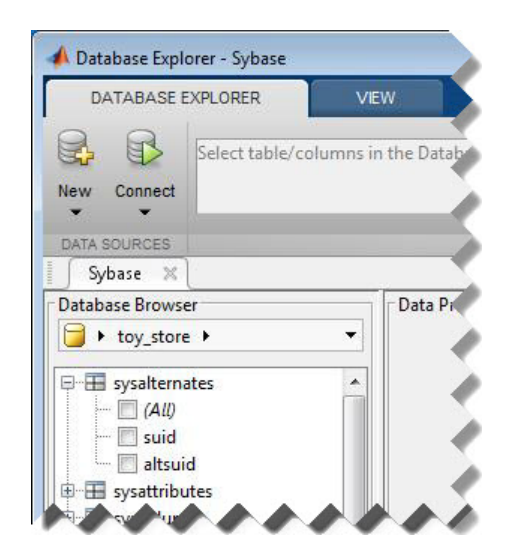

**3** Close the connection using Database Explorer by hovering over the Close button ( $^{\ast\ast}$ ) next to the **Sybase** data source name on the database tab. The

Close button turns into a red circle  $(\bullet)$ . Click it to close the database connection. If you want to close Database Explorer and all database connections, click the Close button  $(\mathbf{X})$  in the top-right corner.

If Database Explorer is docked, click the Close button  $(X)$  to close all database connections and Database Explorer.

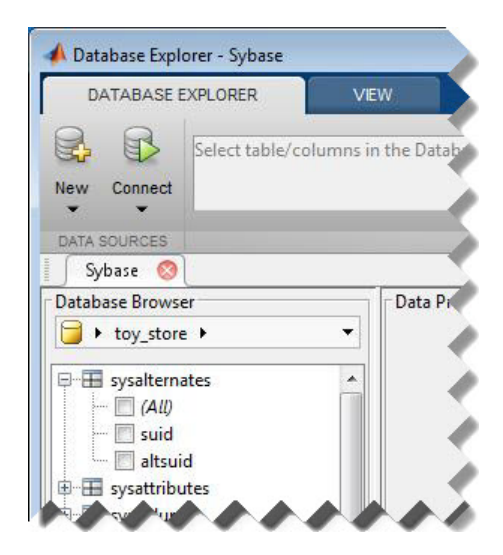

### **Connect to Sybase using the native ODBC connection command line.**

**1** Connect to your database with the ODBC data source name. For example, the following code assumes you are connecting to a data source named Sybase with user name username and password pwd.

```
conn = database.ODBCConnection('Sybase','username','pwd');
```
**2** Close the database connection conn.

close(conn);

- **See Also** database I close
- **Concepts •** ["Using Database Explorer" on page 4-72](#page-323-0)

# **Sybase JDBC for Windows**

This tutorial shows how to set up a data source and connect to your Sybase database. This tutorial uses the jConnect 4 JDBC Driver to connect to the Sybase Adaptive Server Enterprise 15.7 database.

#### **In this section...**

"Step 1. Verify the driver installation." on page 2-100

"Step 2. Add the JDBC driver to the MATLAB static Java class path." on page 2-100

["Step 3. Set up the data source using Database Explorer." on page 2-101](#page-124-0)

["Step 4. Connect using Database Explorer or the command line." on page](#page-126-0) [2-103](#page-126-0)

## **Step 1. Verify the driver installation.**

If the JDBC driver for Sybase is not installed on your computer, then find the link on the [Driver Installation](http://www.mathworks.com/products/database/driver-installation.html) page to install the driver. Follow the instructions to download and install this driver on your computer.

## **Step 2. Add the JDBC driver to the MATLAB static Java class path.**

- **1** Run the prefdir command in the MATLAB Command Window. The output is a file path to a folder on your computer.
- **2** Close MATLAB if it is running.
- **3** Navigate to the folder and create a file called javaclasspath.txt in the folder.
- **4** Open javaclasspath.txt and insert the path to the database driver JAR file. The entry should include the full path to the driver including the driver file name, for example, C:\DB\_Drivers\jconn4.jar. Save and close the javaclasspath.txt file.
- **5** Restart MATLAB.

<span id="page-124-0"></span>Alternatively, you can use javaaddpath to add your JDBC driver to the dynamic Java class path. For details about static and dynamic class paths, see "Bringing Java Classes into MATLAB Workspace".

## **Step 3. Set up the data source using Database Explorer.**

This step is required only for connecting to Database Explorer. If you want to use the command line to connect to your database, see ["Connect to Sybase](#page-128-0) [using the JDBC connection command line." on page 2-105](#page-128-0) The driver and URL fields (in the Database Explorer Create a New JDBC data source dialog box and in the database function) can vary depending on the type and version of the JDBC driver and the database you are working with. For details about the driver and URL, see the JDBC driver documentation for your database.

- **1** Open Database Explorer by clicking the **Apps** tab on the MATLAB Toolstrip. Then, select **Database Explorer** from the **Database Connectivity and Reporting** section in the apps gallery. Alternatively, enter dexplore at the command line. If no data sources are set up, a message box opens. Click **OK** to close it. Otherwise, the Connect to a Data Source dialog box opens. Click **Cancel** to close this dialog box.
- **2** Click the **Database Explorer** tab and then select **New > JDBC**.

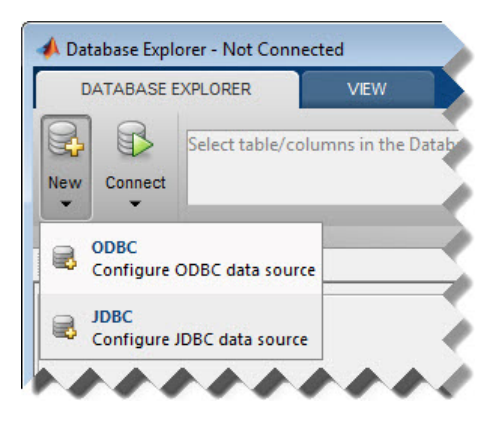

The Create a New JDBC data source dialog box opens.

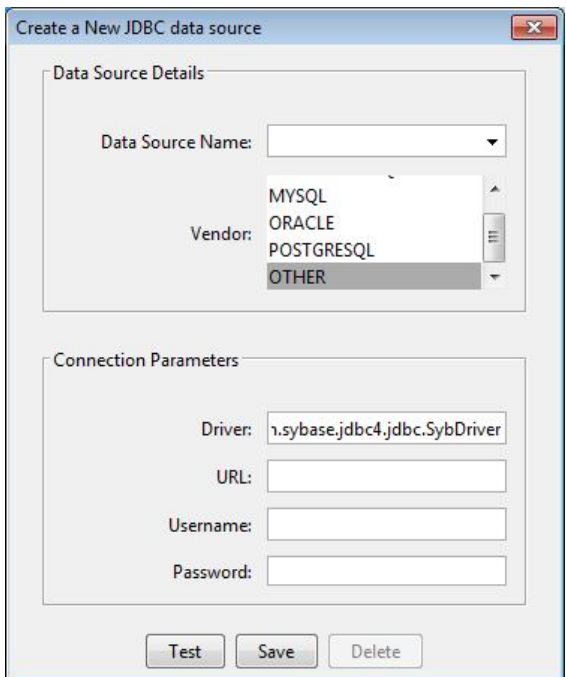

- **3** Select OTHER from the **Vendor** list.
- **4** Enter the Sybase driver Java class object in the **Driver** field. For this example, use com.sybase.jdbc4.jdbc.SybDriver. After entering the driver, if you did not add the JDBC driver file path to the Java class path, this dialog box displays this warning at the bottom. Address this warning by following the steps as described in Step 2.

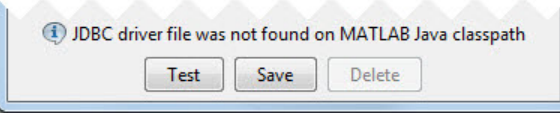

**5** Connect to the Sybase database by creating a URL string using the format jdbc:subprotocol:subname. The jdbc part of this string stays constant for any JDBC driver. subprotocol is a database type. In this case, subprotocol is sybase:Tds. The last part of the URL string is subname. For Sybase, this contains the server name, the

<span id="page-126-0"></span>port number, and the database name. For example, your string is jdbc:sybase:Tds:ServerName:PortNumber/dbname, where ServerName is your server name, PortNumber is your port number, and dbname is your database name. Enter your full string into the **URL** field.

- **6** Enter your user name in the **Username** field and your password in the **Password** field. Click **Test** to test the connection. Database Explorer displays Connection Successful! if your connection succeeded.
- **7** Enter a data source name in the **Data Source Name** field in the Create a New JDBC data source dialog box. Use a new data source name that does not appear in the existing list of data source names. Click **Save**. The new JDBC data source appears in the list of data sources in the Connect to a Data Source dialog box.
- **8** If this is the first time you are creating a data source using Database Explorer, the New file to store JDBC connection parameters dialog box opens. Use this dialog box to create a MAT-file that saves your specified data source information for future Database Explorer sessions. This MAT-file name is stored in setdbprefs('JDBCDataSourceFile') and is valid for all MATLAB sessions.

Navigate to the folder where you want to put the MAT-file, specify a name for it that includes a .mat extension, and click **Save**.

With the data source setup completed, you can connect to the Sybase database using Database Explorer or the command line with the JDBC connection.

## **Step 4. Connect using Database Explorer or the command line.**

#### **Connect to Sybase using Database Explorer.**

**1** After setting up the data source, connect to your database by selecting the data source name for the Sybase database from the **Data Sources** list. Enter a user name and password. Click **Connect**.

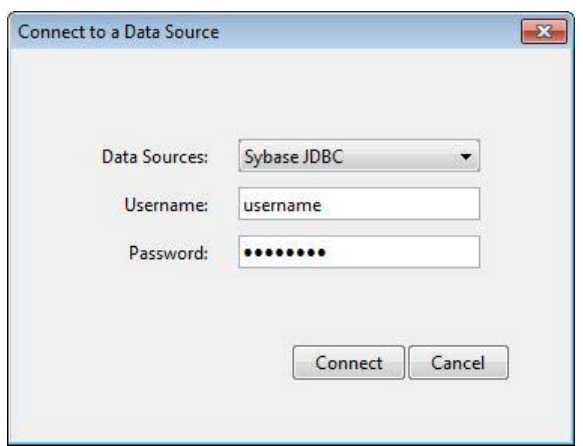

Database Explorer connects to your database and displays its contents in a tab named with the data source name.

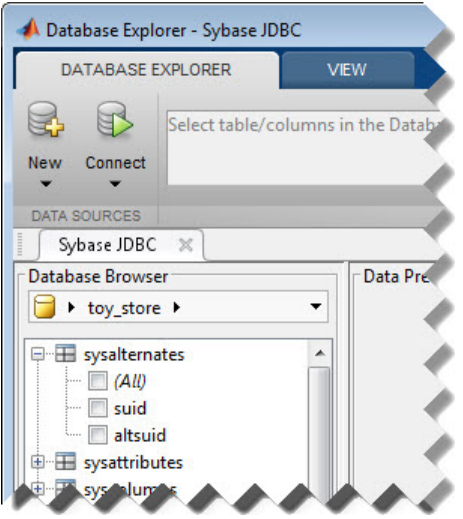

**2** Close the connection using Database Explorer by hovering over the Close button ( $\infty$ ) next to the **Sybase JDBC** data source name on the database tab. The Close button turns into a red circle  $(\mathcal{B})$ . Click it to close the

<span id="page-128-0"></span>database connection. If you want to close Database Explorer and all database connections, click the Close button  $(\mathbf{x})$  in the top-right corner.

If Database Explorer is docked, click the Close button  $(X)$  to close all database connections and Database Explorer.

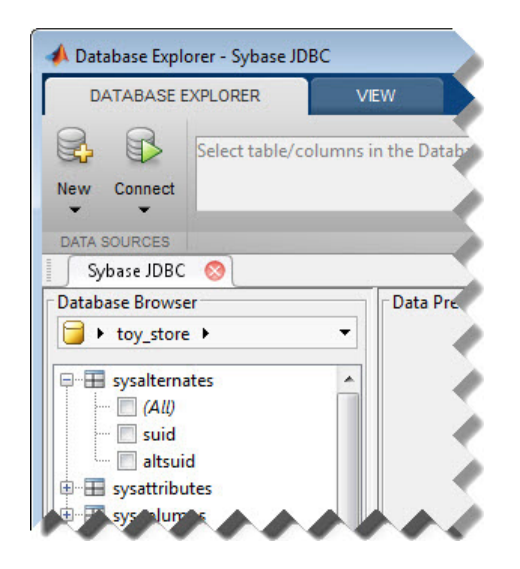

#### **Connect to Sybase using the JDBC connection command line.**

- **1** Create a URL string using the format jdbc:subprotocol:subname. The jdbc part of this string stays constant for any JDBC driver. subprotocol is a database type. In this case, subprotocol is sybase:Tds. The last part of the URL string is subname. For Sybase, this contains the server name, the port number, and the database name. For example, your URL string is jdbc:sybase:Tds:ServerName:PortNumber/dbname, where ServerName is your server name, PortNumber is your port number, and dbname is your database name.
- **2** Connect to the Sybase database using the database function. For example, the following code assumes you are connecting to a database named dbname with user name username and password pwd. The fourth argument is the driver Java class object. This code assumes the class object is

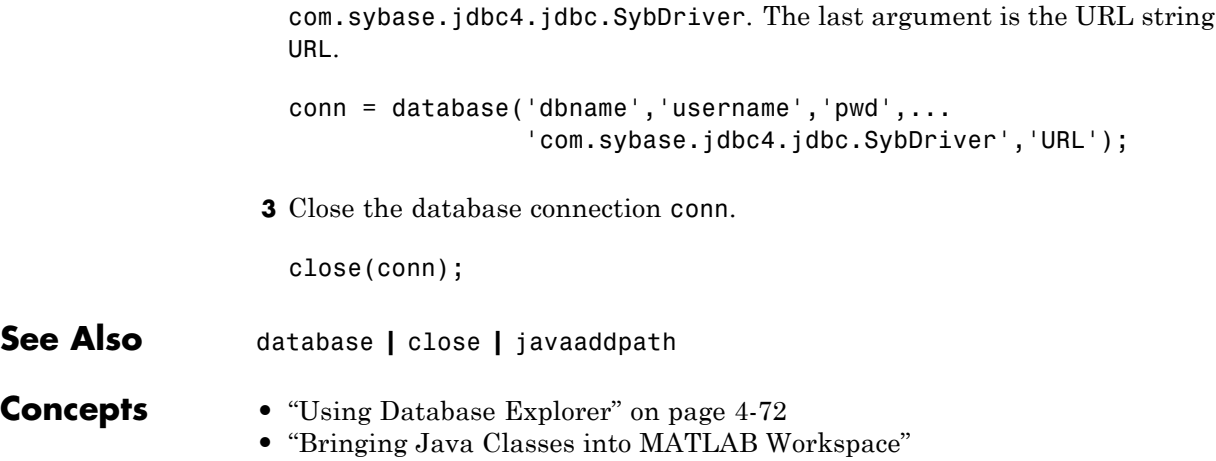

# **Microsoft SQL Server JDBC for Mac OS X**

This tutorial shows how to set up a data source and connect to your Microsoft SQL Server database. This tutorial uses the Microsoft JDBC Driver 4.0 for Microsoft SQL Server to connect to the Microsoft SQL Server 2012 Express database.

#### **In this section...**

"Step 1. Verify the driver installation." on page 2-107

"Step 2. Add the JDBC driver to the MATLAB static Java class path." on page 2-107

["Step 3. Set up the data source using Database Explorer." on page 2-108](#page-131-0)

["Step 4. Connect using Database Explorer or the command line." on page](#page-133-0) [2-110](#page-133-0)

## **Step 1. Verify the driver installation.**

If the JDBC driver for Microsoft SQL Server is not installed on your computer, then find the link on the [Driver Installation](http://www.mathworks.com/products/database/driver-installation.html) page to install the driver. Follow the instructions to download and install this driver on your computer.

## **Step 2. Add the JDBC driver to the MATLAB static Java class path.**

- **1** Run the prefdir command in the MATLAB Command Window. The output is a file path to a folder on your computer.
- **2** Close MATLAB if it is running.
- **3** Navigate to the folder and create a file called javaclasspath.txt in the folder.
- **4** Open javaclasspath.txt and insert the path to the database driver JAR file. The entry should include the full path to the driver including the driver file name, for example, /home/user/DB\_Drivers/sqljdbc4.jar. Save and close the javaclasspath.txt file.

#### <span id="page-131-0"></span>**5** Restart MATLAB.

Alternatively, you can use javaaddpath to add your JDBC driver to the dynamic Java class path. For details about static and dynamic class paths, see "Bringing Java Classes into MATLAB Workspace".

## **Step 3. Set up the data source using Database Explorer.**

This step is required only for connecting to Database Explorer. If you want to use the command line to connect to your database, see ["Connect to Microsoft®](#page-135-0) SQL Server® [using the JDBC connection command line." on page 2-112](#page-135-0)

- **1** Open Database Explorer by clicking the **Apps** tab on the MATLAB Toolstrip. Then, select **Database Explorer** from the **Database Connectivity and Reporting** section in the apps gallery. Alternatively, enter dexplore at the command line. If no data sources are set up, a message box opens. Click **OK** to close it. Otherwise, the Connect to a Data Source dialog box opens. Click **Cancel** to close this dialog box.
- **2** Click the **Database Explorer** tab and then select **New > JDBC**.

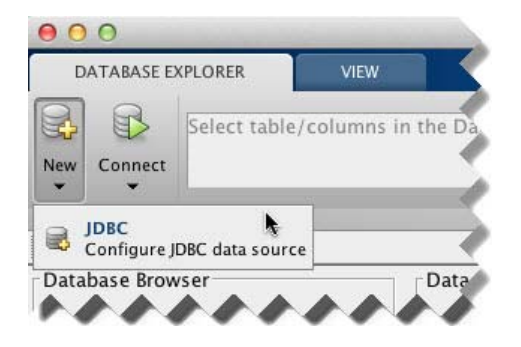

The Create a New JDBC data source dialog box opens.

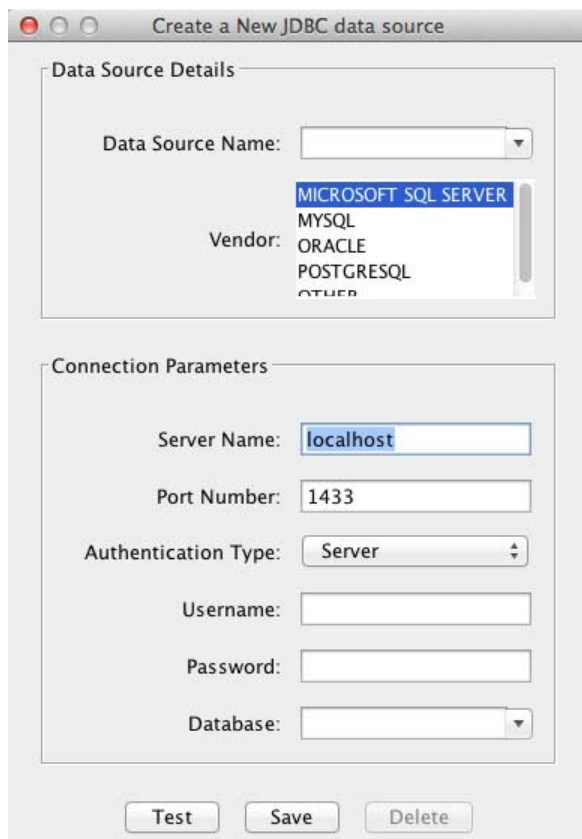

**3** Select MICROSOFT SQL SERVER from the **Vendor** list. After selecting the vendor, if you did not add the JDBC driver file path to the Java class path, this dialog box displays this warning at the bottom. Address this warning by following the steps as described in Step 2.

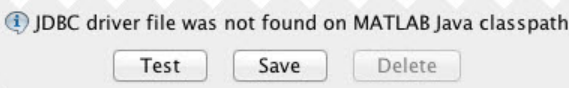

**4** Enter the database server name in the **Server Name**, port number in the **Port Number** field, user name in the **Username** field, password in

<span id="page-133-0"></span>the **Password** field, and database name in the **Database** field. Set the **Authentication Type** to Server.

- **5** Click **Test** to test the connection. Database Explorer displays Connection Successful! if your connection succeeded.
- **6** Enter a data source name in the **Data Source Name** field in the Create a New JDBC data source dialog box. Use a new data source name that does not appear in the existing list of data source names. Click **Save**. The new JDBC data source appears in the list of data sources in the Connect to a Data Source dialog box.
- **7** If this is the first time you are creating a data source using Database Explorer, the New file to store JDBC connection parameters dialog box opens. Use this dialog box to create a MAT-file that saves your specified data source information for future Database Explorer sessions. This MAT-file name is stored in setdbprefs('JDBCDataSourceFile') and is valid for all MATLAB sessions.

Navigate to the folder where you want to put the MAT-file, specify a name for it that includes a .mat extension, and click **Save**.

With the data source setup completed, you can connect to the Microsoft SQL Server database using Database Explorer or the command line with the JDBC connection.

## **Step 4. Connect using Database Explorer or the command line.**

#### **Connect to Microsoft SQL Server using Database Explorer.**

**1** After setting up the data source, select the data source that you set up from the **Data Sources** list. Enter a user name and password. Click **Connect**.

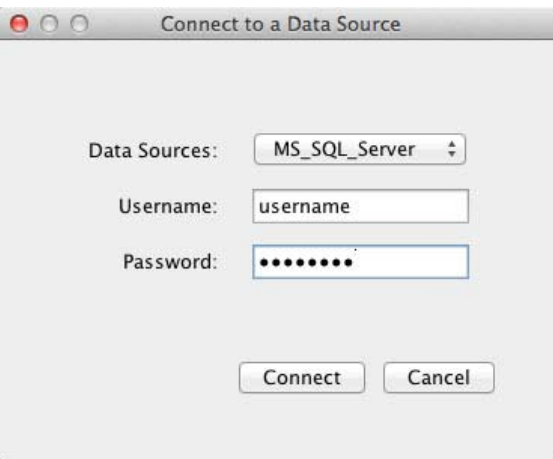

Database Explorer connects to your database and displays its contents in a tab named with the data source name.

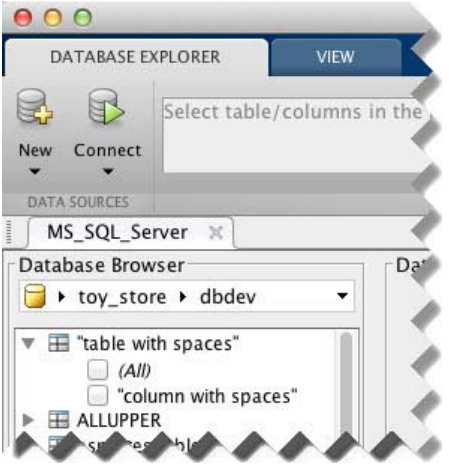

**2** Close the connection using Database Explorer by hovering over the Close button (<sup> $*$ </sup>) next to the **MS\_SQL\_Server** data source name on the database tab. The Close button turns into a red circle  $(\bullet)$ . Click it to close the database connection. If you want to close Database Explorer and all database connections, click the Close button ( $\bigcirc$ ) in the top-left corner.

<span id="page-135-0"></span>If Database Explorer is docked, click the Close button  $(X)$  to close all database connections and Database Explorer.

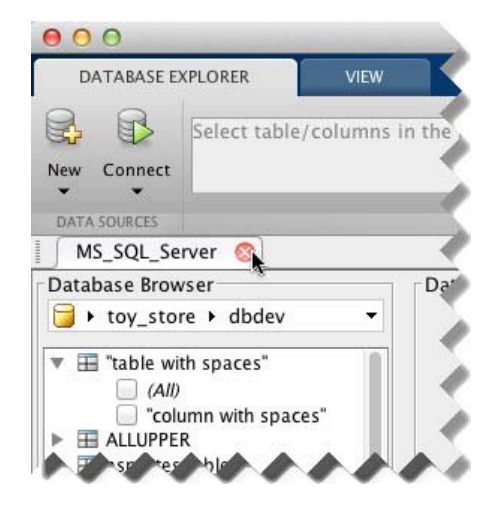

### **Connect to Microsoft SQL Server using the JDBC connection command line.**

When using the command line, you do not have to set up a data source with Database Explorer. You can use the command line to pass all the required parameters for connection.

**1** Use the Vendor name-value pair argument of database to specify a connection to a Microsoft SQL Server database. Set the AuthType name-value pair argument to Server. For example, the following code assumes you are connecting to a database named dbname on a database server named sname with user name username, password pwd, and port number as 123456.

```
conn = database('dbname','username','pwd', ...
    'Vendor','Microsoft SQL Server','Server','sname',...
    'AuthType','Server','portnumber',123456);
```
**2** Close the database connection conn.

```
close(conn);
```
**See Also** database **|** close **|** javaaddpath

- **Concepts •** ["Using Database Explorer" on page 4-72](#page-323-0)
	- **•** "Bringing Java Classes into MATLAB Workspace"

# **Microsoft SQL Server JDBC for Linux**

This tutorial shows how to set up a data source and connect to your Microsoft SQL Server database. This tutorial uses the Microsoft JDBC Driver 4.0 for Microsoft SQL Server to connect to the Microsoft SQL Server 2012 Express database.

#### **In this section...**

"Step 1. Verify the driver installation." on page 2-114

"Step 2. Add the JDBC driver to the MATLAB static Java class path." on page 2-114

["Step 3. Set up the data source using Database Explorer." on page 2-115](#page-138-0)

["Step 4. Connect using Database Explorer or the command line." on page](#page-140-0) [2-117](#page-140-0)

## **Step 1. Verify the driver installation.**

If the JDBC driver for Microsoft SQL Server is not installed on your computer, then find the link on the [Driver Installation](http://www.mathworks.com/products/database/driver-installation.html) page to install the driver. Follow the instructions to download and install this driver on your computer.

## **Step 2. Add the JDBC driver to the MATLAB static Java class path.**

- **1** Run the prefdir command in the MATLAB Command Window. The output is a file path to a folder on your computer.
- **2** Close MATLAB if it is running.
- **3** Navigate to the folder and create a file called javaclasspath.txt in the folder.
- **4** Open javaclasspath.txt and insert the path to the database driver JAR file. The entry should include the full path to the driver including the driver file name, for example, /home/user/DB\_Drivers/sqljdbc4.jar. Save and close the javaclasspath.txt file.

<span id="page-138-0"></span>**5** Restart MATLAB.

Alternatively, you can use javaaddpath to add your JDBC driver to the dynamic Java class path. For details about static and dynamic class paths, see "Bringing Java Classes into MATLAB Workspace".

## **Step 3. Set up the data source using Database Explorer.**

This step is required only for connecting to Database Explorer. If you want to use the command line to connect to your database, see ["Connect to Microsoft®](#page-142-0) SQL Server® [using the JDBC connection command line." on page 2-119](#page-142-0)

- **1** Open Database Explorer by clicking the **Apps** tab on the MATLAB Toolstrip. Then, select **Database Explorer** from the **Database Connectivity and Reporting** section in the apps gallery. Alternatively, enter dexplore at the command line. If no data sources are set up, a message box opens. Click **OK** to close it. Otherwise, the Connect to a Data Source dialog box opens. Click **Cancel** to close this dialog box.
- **2** Click the **Database Explorer** tab and then select **New > JDBC**.

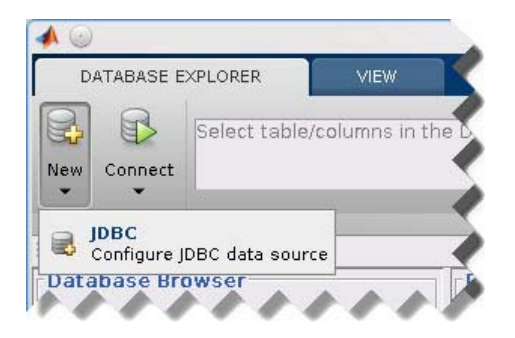

The Create a New JDBC data source dialog box opens.

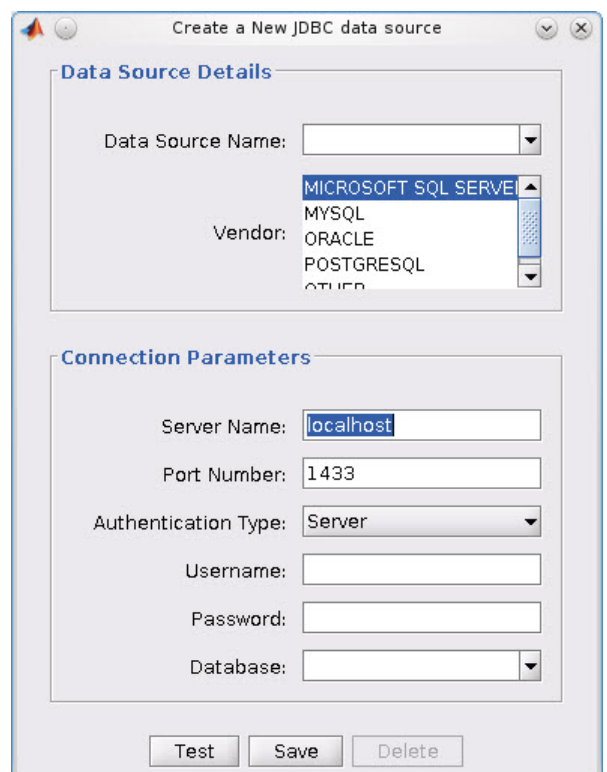

**3** Select MICROSOFT SQL SERVER from the **Vendor** list. After selecting the vendor, if you did not add the JDBC driver file path to the Java class path, this dialog box displays this warning at the bottom. Address this warning by following the steps as described in Step 2.

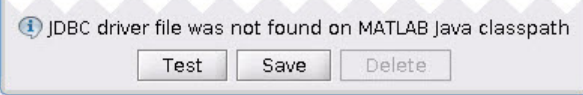

**4** Enter the database server name in the **Server Name** field, port number in the **Port Number** field, user name in the **Username** field, password in the **Password** field, and database name in the **Database** field. Set the **Authentication Type** to Server.

- <span id="page-140-0"></span>**5** Click **Test** to test the connection. Database Explorer displays Connection Successful! if your connection succeeded.
- **6** Enter a data source name in the **Data Source Name** field in the Create a New JDBC data source dialog box. Use a new data source name that does not appear in the existing list of data source names. Click **Save**. The new JDBC data source appears in the list of data sources in the Connect to a Data Source dialog box.
- **7** If this is the first time you are creating a data source using Database Explorer, the New file to store JDBC connection parameters dialog box opens. Use this dialog box to create a MAT-file that saves your specified data source information for future Database Explorer sessions. This MAT-file name is stored in setdbprefs('JDBCDataSourceFile') and is valid for all MATLAB sessions.

Navigate to the folder where you want to put the MAT-file, specify a name for it that includes a .mat extension, and click **Save**.

With the data source setup completed, you can connect to the Microsoft SQL Server database using Database Explorer or the command line with the JDBC connection.

## **Step 4. Connect using Database Explorer or the command line.**

#### **Connect to Microsoft SQL Server using Database Explorer.**

**1** After setting up the data source, select the data source that you set up from the **Data Sources** list. Enter a user name and password. Click **Connect**.

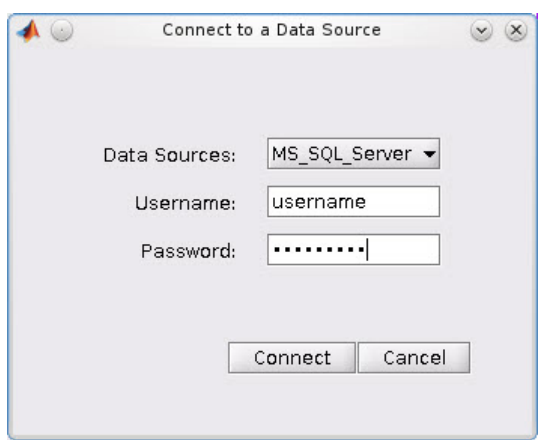

Database Explorer connects to your database and displays its contents in a tab named with the data source name.

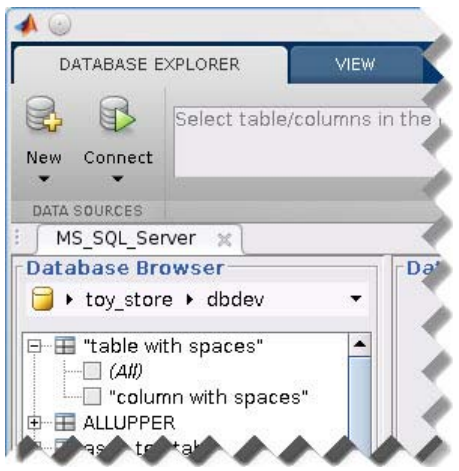

**2** Close the connection using Database Explorer by hovering over the Close button (<sup> $*$ </sup>) next to the **MS\_SQL\_Server** data source name on the database tab. The Close button turns into a red circle  $(\bullet)$ . Click it to close the database connection. If you want to close Database Explorer and all database connections, click the Close button  $(\frac{\infty}{\cdot})$  in the top-right corner.

<span id="page-142-0"></span>If Database Explorer is docked, click the Close button  $(X)$  to close all database connections and Database Explorer.

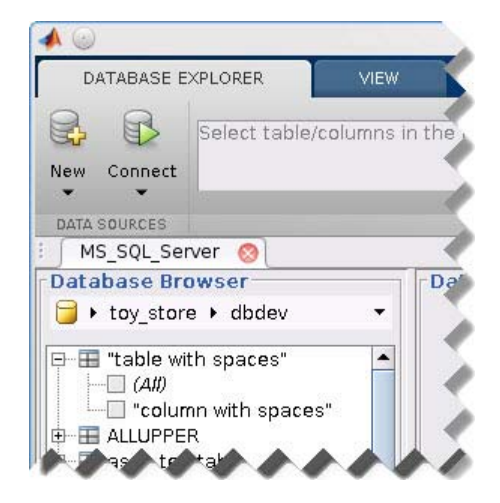

#### **Connect to Microsoft SQL Server using the JDBC connection command line.**

When using the command line, you do not have to set up a data source with Database Explorer. You can use the command line to pass all the required parameters for connection.

**1** Use the Vendor name-value pair argument of database to specify a connection to a Microsoft SQL Server database. Set the AuthType name-value pair argument to Server. For example, the following code assumes you are connecting to a database named dbname on a database server named sname with user name username, password pwd, and port number as 123456.

```
conn = database('dbname','username','pwd', ...
    'Vendor','Microsoft SQL Server','Server','sname',...
    'AuthType','Server','portnumber',123456);
```
**2** Close the database connection conn.

```
close(conn);
```
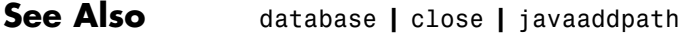

- **Concepts •** ["Using Database Explorer" on page 4-72](#page-323-0)
	- **•** "Bringing Java Classes into MATLAB Workspace"
# **Oracle JDBC for Mac OS X**

This tutorial shows how to set up a data source and connect to your Oracle database. This tutorial uses the Oracle Database 11g Release 2 (11.2.0.3) JDBC driver for use with JDK 1.6 to connect to the Oracle 11g Enterprise Edition Release 11.2.0.1.0 database.

#### **In this section...**

"Step 1. Verify the driver installation." on page 2-121

"Step 2. Add the JDBC driver to the MATLAB static Java class path." on page 2-121

["Step 3. Set up the data source using Database Explorer." on page 2-122](#page-145-0)

["Step 4. Connect using Database Explorer or the command line." on page](#page-147-0) [2-124](#page-147-0)

### **Step 1. Verify the driver installation.**

If the JDBC driver for Oracle is not installed on your computer, then find the link on the [Driver Installation](http://www.mathworks.com/products/database/driver-installation.html) page to install the driver. Follow the instructions to download and install this driver on your computer.

### **Step 2. Add the JDBC driver to the MATLAB static Java class path.**

- **1** Run the prefdir command in the MATLAB Command Window. The output is a file path to a folder on your computer.
- **2** Close MATLAB if it is running.
- **3** Navigate to the folder and create a file called javaclasspath.txt in the folder.
- **4** Open javaclasspath.txt and insert the path to the database driver JAR file. The entry should include the full path to the driver including the driver file name, for example, /home/user/DB\_Drivers/ojdbc6.jar. Save and close the javaclasspath.txt file.

#### <span id="page-145-0"></span>**5** Restart MATLAB.

Alternatively, you can use javaaddpath to add your JDBC driver to the dynamic Java class path. For details about static and dynamic class paths, see "Bringing Java Classes into MATLAB Workspace".

### **Step 3. Set up the data source using Database Explorer.**

This step is required only for connecting to Database Explorer. If you want to use the command line to connect to your database, see ["Connect to Oracle](#page-149-0) [using the JDBC connection command line." on page 2-126](#page-149-0)

- **1** Open Database Explorer by clicking the **Apps** tab on the MATLAB Toolstrip. Then, select **Database Explorer** from the **Database Connectivity and Reporting** section in the apps gallery. Alternatively, enter dexplore at the command line. If no data sources are set up, a message box opens. Click **OK** to close it. Otherwise, the Connect to a Data Source dialog box opens. Click **Cancel** to close this dialog box.
- **2** Click the **Database Explorer** tab and then select **New > JDBC**.

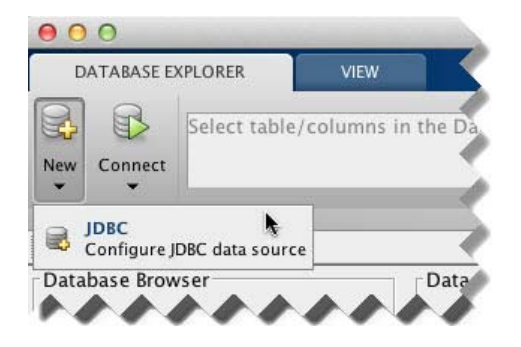

The Create a New JDBC data source dialog box opens.

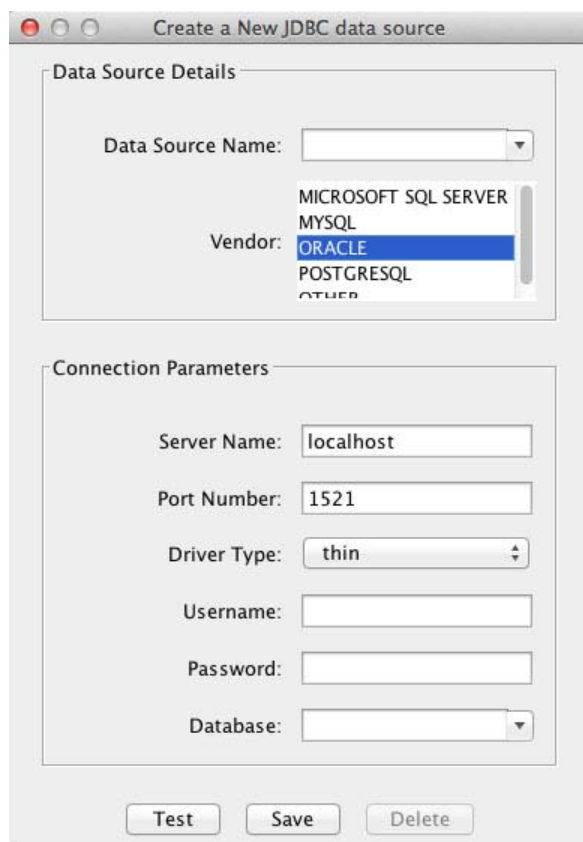

**3** Select ORACLE from the **Vendor** list. After selecting the vendor, if you did not add the JDBC driver file path to the Java class path, this dialog box displays this warning at the bottom. Address this warning by following the steps as described in Step 2.

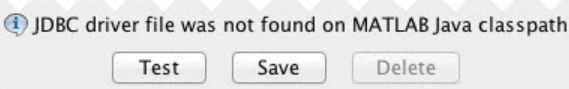

**4** Enter the database server name in the **Server Name** field, port number in the **Port Number** field, user name in the **Username** field, password in the **Password** field, and database name in the **Database** field. Select <span id="page-147-0"></span>**Driver Type** of thin or oci. Use thin as the default driver. Use oci if you installed an OCI driver.

- **5** Click **Test** to test the connection. Database Explorer displays Connection Successful! if your connection succeeded.
- **6** Enter a data source name in the **Data Source Name** field in the Create a New JDBC data source dialog box. Use a new data source name that does not appear in the existing list of data source names. Click **Save**. The new JDBC data source appears in the list of data sources in the Connect to a Data Source dialog box.
- **7** If this is the first time you are creating a data source using Database Explorer, the New file to store JDBC connection parameters dialog box opens. Use this dialog box to create a MAT-file that saves your specified data source information for future Database Explorer sessions. This MAT-file name is stored in setdbprefs('JDBCDataSourceFile') and is valid for all MATLAB sessions.

Navigate to the folder where you want to put the MAT-file, specify a name for it that includes a .mat extension, and click **Save**.

With the data source setup completed, you can connect to the Oracle database using Database Explorer or the command line with the JDBC connection.

### **Step 4. Connect using Database Explorer or the command line.**

#### **Connect to Oracle using Database Explorer.**

**1** After setting up the data source, select the data source that you set up from the **Data Sources** list. Enter a user name and password. Click **Connect**.

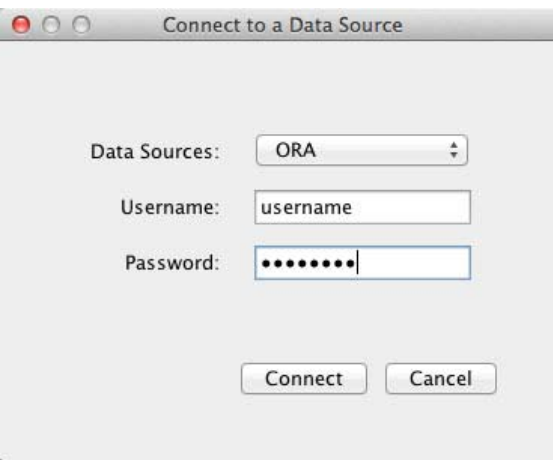

Database Explorer connects to your database and displays its contents in a tab named with the data source name.

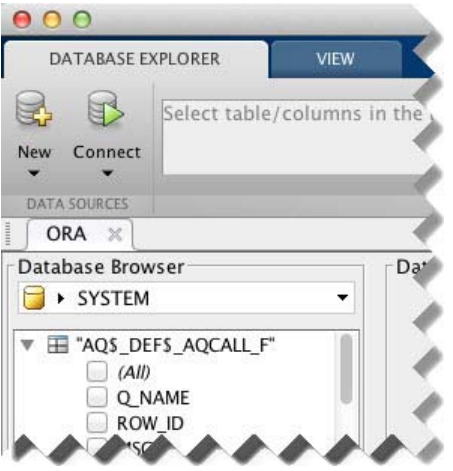

**2** Close the connection using Database Explorer by hovering over the Close button  $(\infty)$  next to the **ORA** data source name on the database tab. The Close button turns into a red circle  $(\mathscr{C})$ . Click it to close the database connection. If you want to close Database Explorer and all database connections, click the Close button ( $\bigcirc$ ) in the top-left corner.

<span id="page-149-0"></span>If Database Explorer is docked, click the Close button  $(X)$  to close all database connections and Database Explorer.

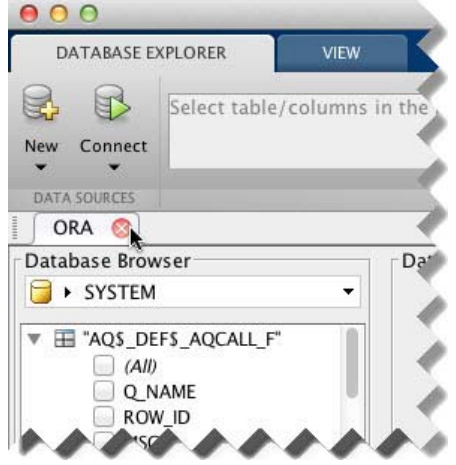

#### **Connect to Oracle using the JDBC connection command line.**

When using the command line, you do not have to set up a data source with Database Explorer. You can use the command line to pass all the required parameters for connection.

**1** Use the Vendor name-value pair argument of database to specify a connection to an Oracle database. Set the DriverType name-value pair argument to thin. For example, the following code assumes you are connecting to a database named dbname on a database server named sname with user name username, password pwd, and port number as 123456.

dbname can be the service name or the Oracle system identifier (SID) depending on your specific Oracle database setup. For details, see your tnsnames.ora file, which is often in <ORACLE\_HOME>\NETWORK\ADMIN where <ORACLE\_HOME> is the folder where the database or the Oracle client is installed.

```
conn = database('dbname','username','pwd',...
    'Vendor','Oracle','DriverType','thin',...
    'Server','sname','PortNumber',123456);
```
Or, if you have trouble using the database function to connect to your Oracle database, try using the full entry in your tnsnames.ora file in the URL string as one consecutive line. Leave the first argument blank. For example, the following code assumes the value of the URL name-value pair argument is set to the following tnsnames.ora file entry for an Oracle database.

```
conn = database('','username','pwd',...
    'Vendor','Oracle',...
    'URL',['jdbc:oracle:thin:@(DESCRIPTION = ' ...
    '(ADDRESS = (PROTOCOL = TCP) (HOST = same) ' ...'(PORT = 123456)) (CONNECT DATA = ' ...'(SERVER = DEDICATED) (SERVICE NAME = dbname) ) )']);
```
**2** Close the database connection conn.

close(conn);

**See Also** database **|** close **|** javaaddpath

- **Concepts •** ["Using Database Explorer" on page 4-72](#page-323-0)
	- **•** "Bringing Java Classes into MATLAB Workspace"

# **Oracle JDBC for Linux**

This tutorial shows how to set up a data source and connect to your Oracle database. This tutorial uses the Oracle Database 11g Release 2 (11.2.0.3) JDBC driver for use with JDK 1.6 to connect to the Oracle 11g Enterprise Edition Release 11.2.0.1.0 database.

#### **In this section...**

"Step 1. Verify the driver installation." on page 2-128

"Step 2. Add the JDBC driver to the MATLAB static Java class path." on page 2-128

["Step 3. Set up the data source using Database Explorer." on page 2-129](#page-152-0)

["Step 4. Connect using Database Explorer or the command line." on page](#page-154-0) [2-131](#page-154-0)

### **Step 1. Verify the driver installation.**

If the JDBC driver for Oracle is not installed on your computer, then find the link on the [Driver Installation](http://www.mathworks.com/products/database/driver-installation.html) page to install the driver. Follow the instructions to download and install this driver on your computer.

### **Step 2. Add the JDBC driver to the MATLAB static Java class path.**

- **1** Run the prefdir command in the MATLAB Command Window. The output is a file path to a folder on your computer.
- **2** Close MATLAB if it is running.
- **3** Navigate to the folder and create a file called javaclasspath.txt in the folder.
- **4** Open javaclasspath.txt and insert the path to the database driver JAR file. The entry should include the full path to the driver including the driver file name, for example, /home/user/DB\_Drivers/ojdbc6.jar. Save and close the javaclasspath.txt file.

<span id="page-152-0"></span>**5** Restart MATLAB.

Alternatively, you can use javaaddpath to add your JDBC driver to the dynamic Java class path. For details about static and dynamic class paths, see "Bringing Java Classes into MATLAB Workspace".

## **Step 3. Set up the data source using Database Explorer.**

This step is required only for connecting to Database Explorer. If you want to use the command line to connect to your database, see ["Connect to Oracle](#page-156-0) [using the JDBC connection command line." on page 2-133](#page-156-0)

- **1** Open Database Explorer by clicking the **Apps** tab on the MATLAB Toolstrip. Then, select **Database Explorer** from the **Database Connectivity and Reporting** section in the apps gallery. Alternatively, enter dexplore at the command line. If no data sources are set up, a message box opens. Click **OK** to close it. Otherwise, the Connect to a Data Source dialog box opens. Click **Cancel** to close this dialog box.
- **2** Click the **Database Explorer** tab and then select **New > JDBC**.

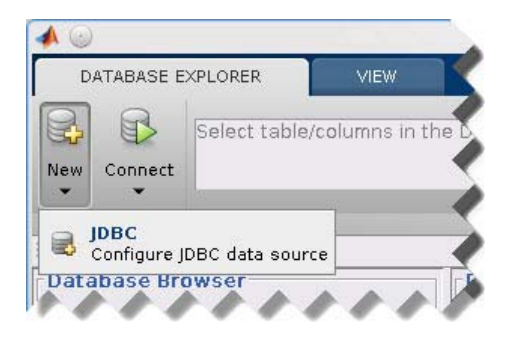

The Create a New JDBC data source dialog box opens.

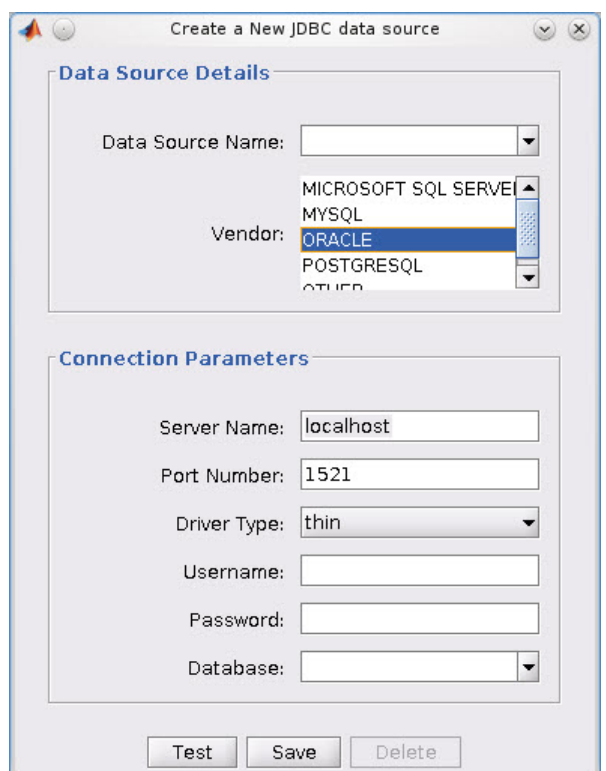

**3** Select ORACLE from the **Vendor** list. After selecting the vendor, if you did not add the JDBC driver file path to the Java class path, this dialog box displays this warning at the bottom. Address this warning by following the steps as described in Step 2.

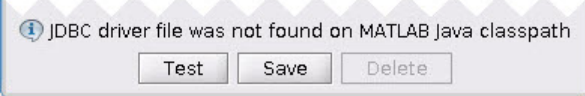

**4** Enter the database server name in the **Server Name** field, port number in the **Port Number** field, user name in the **Username** field, password in the **Password** field, and database name in the **Database** field. Select **Driver Type** of thin or oci. Use thin as the default driver. Use oci if you installed an OCI driver.

- <span id="page-154-0"></span>**5** Click **Test** to test the connection. Database Explorer displays Connection Successful! if your connection succeeded.
- **6** Enter a data source name in the **Data Source Name** field in the Create a New JDBC data source dialog box. Use a new data source name that does not appear in the existing list of data source names. Click **Save**. The new JDBC data source appears in the list of data sources in the Connect to a Data Source dialog box.
- **7** If this is the first time you are creating a data source using Database Explorer, the New file to store JDBC connection parameters dialog box opens. Use this dialog box to create a MAT-file that saves your specified data source information for future Database Explorer sessions. This MAT-file name is stored in setdbprefs('JDBCDataSourceFile') and is valid for all MATLAB sessions.

Navigate to the folder where you want to put the MAT-file, specify a name for it that includes a .mat extension, and click **Save**.

With the data source setup completed, you can connect to the Oracle database using Database Explorer or the command line with the JDBC connection.

### **Step 4. Connect using Database Explorer or the command line.**

#### **Connect to Oracle using Database Explorer.**

**1** After setting up the data source, select the data source that you set up from the **Data Sources** list. Enter a user name and password. Click **Connect**.

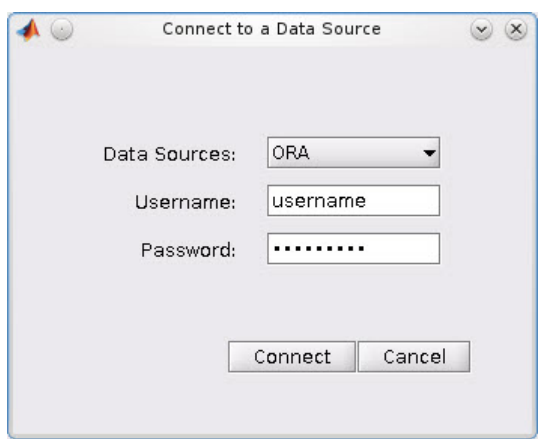

Database Explorer connects to your database and displays its contents in a tab named with the data source name.

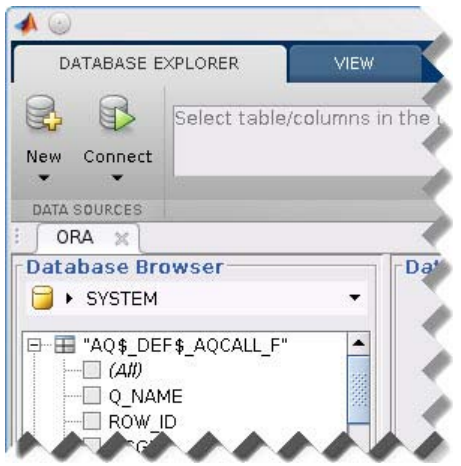

**2** Close the connection using Database Explorer by hovering over the Close button  $(\mathbb{X})$  next to the **ORA** data source name on the database tab. The Close button turns into a red circle  $(\bullet)$ . Click it to close the database connection. If you want to close Database Explorer and all database connections, click the Close button  $(\frac{\infty}{\cdot})$  in the top-right corner.

<span id="page-156-0"></span>If Database Explorer is docked, click the Close button  $(X)$  to close all database connections and Database Explorer.

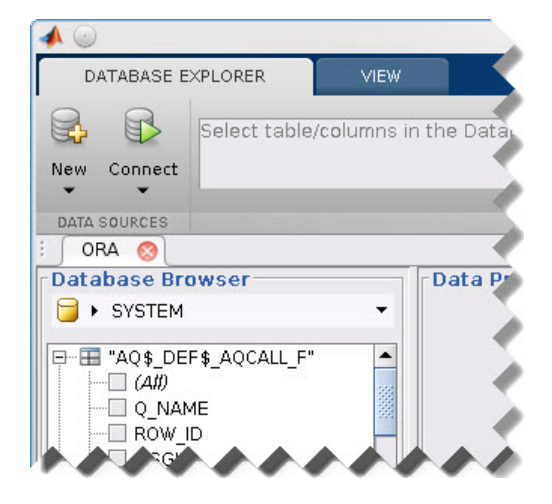

#### **Connect to Oracle using the JDBC connection command line.**

When using the command line, you do not have to set up a data source with Database Explorer. You can use the command line to pass all the required parameters for connection.

**1** Use the Vendor name-value pair argument of database to specify a connection to an Oracle database. Set the DriverType name-value pair argument to thin. For example, the following code assumes you are connecting to a database named dbname on a database server named sname with user name username, password pwd, and port number as 123456.

dbname can be the service name or the Oracle system identifier (SID) depending on your specific Oracle database setup. For details, see your tnsnames.ora file, which is often in <ORACLE\_HOME>\NETWORK\ADMIN where <ORACLE HOME> is the folder where the database or the Oracle client is installed.

```
conn = database('dbname','username','pwd',...
    'Vendor','Oracle','DriverType','thin',...
    'Server','sname','PortNumber',123456);
```
Or, if you have trouble using the database function to connect to your Oracle database, try using the full entry in your tnsnames.ora file in the URL string as one consecutive line. Leave the first argument blank. For example, the following code assumes the value of the URL name-value pair argument is set to the following tnsnames.ora file entry for an Oracle database.

```
conn = database('','username','pwd',...
    'Vendor','Oracle',...
    'URL',['jdbc:oracle:thin:@(DESCRIPTION = ' ...
    '(ADDRESS = (PROTOCOL = TCP) (HOST = same) ' ...'(PORT = 123456)) (CONNECT DATA = ' ...'(SERVER = DEDICATED) (SERVICE NAME = dbname) ) )']);
```
**2** Close the database connection conn.

close(conn);

**See Also** database **|** close **|** javaaddpath

- **Concepts •** ["Using Database Explorer" on page 4-72](#page-323-0)
	- **•** "Bringing Java Classes into MATLAB Workspace"

# **MySQL JDBC for Mac OS X**

This tutorial shows how to set up a data source and connect to your MySQL database. This tutorial uses the MySQL Connector/J 5.1.17 driver to connect to the MySQL Version 5.5.16 database.

#### **In this section...**

"Step 1. Verify the driver installation." on page 2-135

"Step 2. Add the JDBC driver to the MATLAB static Java class path." on page 2-135

["Step 3. Set up the data source using Database Explorer." on page 2-136](#page-159-0)

["Step 4. Connect using Database Explorer or the command line." on page](#page-161-0) [2-138](#page-161-0)

## **Step 1. Verify the driver installation.**

If the JDBC driver for MySQL is not installed on your computer, then find the link on the [Driver Installation](http://www.mathworks.com/products/database/driver-installation.html) page to install the driver. Follow the instructions to download and install this driver on your computer.

### **Step 2. Add the JDBC driver to the MATLAB static Java class path.**

- **1** Run the prefdir command in the MATLAB Command Window. The output is a file path to a folder on your computer.
- **2** Close MATLAB if it is running.
- **3** Navigate to the folder and create a file called javaclasspath.txt in the folder.
- **4** Open javaclasspath.txt and insert the path to the database driver JAR file. The entry should include the full path to the driver including the driver file name, for example, /home/user/DB\_Drivers/mysql-connector-java-5.1.17-bin.jar. Save and close the javaclasspath.txt file.

#### <span id="page-159-0"></span>**5** Restart MATLAB.

Alternatively, you can use javaaddpath to add your JDBC driver to the dynamic Java class path. For details about static and dynamic class paths, see "Bringing Java Classes into MATLAB Workspace".

### **Step 3. Set up the data source using Database Explorer.**

This step is required only for connecting to Database Explorer. If you want to use the command line to connect to your database, see ["Connect to MySQL](#page-163-0) [using the JDBC connection command line." on page 2-140](#page-163-0)

- **1** Open Database Explorer by clicking the **Apps** tab on the MATLAB Toolstrip. Then, select **Database Explorer** from the **Database Connectivity and Reporting** section in the apps gallery. Alternatively, enter dexplore at the command line. If no data sources are set up, a message box opens. Click **OK** to close it. Otherwise, the Connect to a Data Source dialog box opens. Click **Cancel** to close this dialog box.
- **2** Click the **Database Explorer** tab and then select **New > JDBC**.

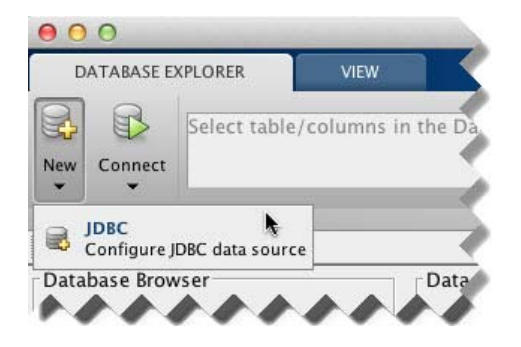

The Create a New JDBC data source dialog box opens.

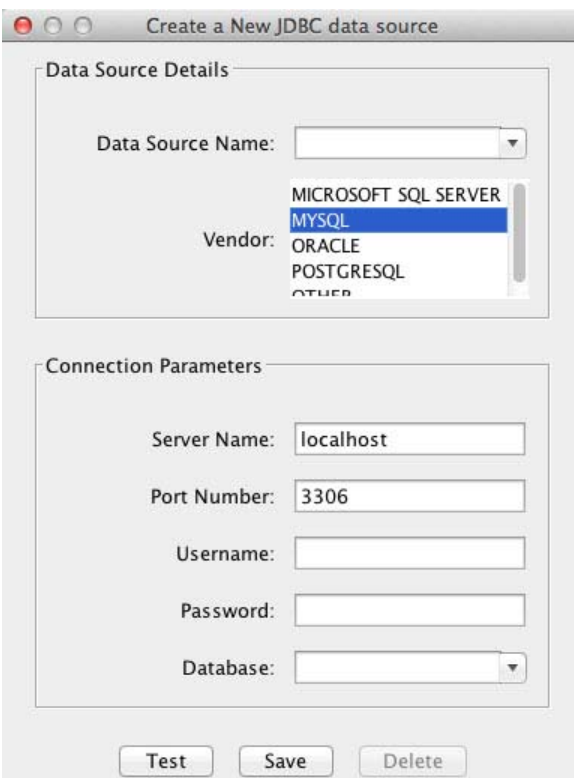

**3** Select MYSQL from the **Vendor** list. After selecting the vendor, if you did not add the JDBC driver file path to the Java class path, this dialog box displays this warning at the bottom. Address this warning by following the steps as described in Step 2.

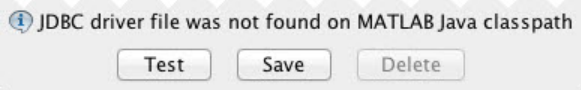

**4** Enter the database server name in the **Server Name** field, port number in the **Port Number** field, user name in the **Username** field, password in the **Password** field, and database name in the **Database** field.

- <span id="page-161-0"></span>**5** Click **Test** to test the connection. Database Explorer displays Connection Successful! if your connection succeeded.
- **6** Enter a data source name in the **Data Source Name** field in the Create a New JDBC data source dialog box. Use a new data source name that does not appear in the existing list of data source names. Click **Save**. The new JDBC data source appears in the list of data sources in the Connect to a Data Source dialog box.
- **7** If this is the first time you are creating a data source using Database Explorer, the New file to store JDBC connection parameters dialog box opens. Use this dialog box to create a MAT-file that saves your specified data source information for future Database Explorer sessions. This MAT-file name is stored in setdbprefs('JDBCDataSourceFile') and is valid for all MATLAB sessions.

Navigate to the folder where you want to put the MAT-file, specify a name for it that includes a .mat extension, and click **Save**.

With the data source setup completed, you can connect to the MySQL database using Database Explorer or the command line with the JDBC connection.

### **Step 4. Connect using Database Explorer or the command line.**

#### **Connect to MySQL using Database Explorer.**

**1** After setting up the data source, connect to your database by selecting the data source name for the MySQL database from the **Data Sources** list. Enter a user name and password. Click **Connect**.

**2-138**

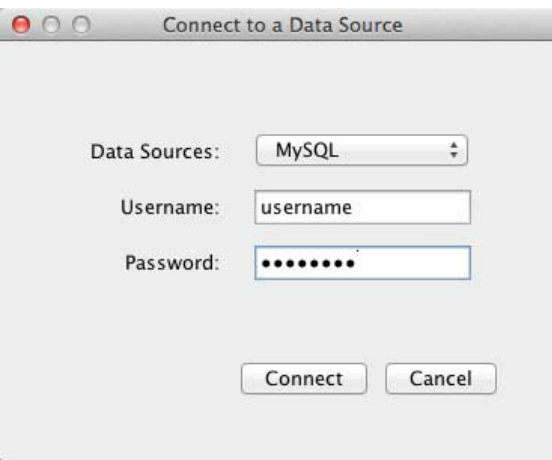

Database Explorer connects to your database and displays its contents in a tab named with the data source name.

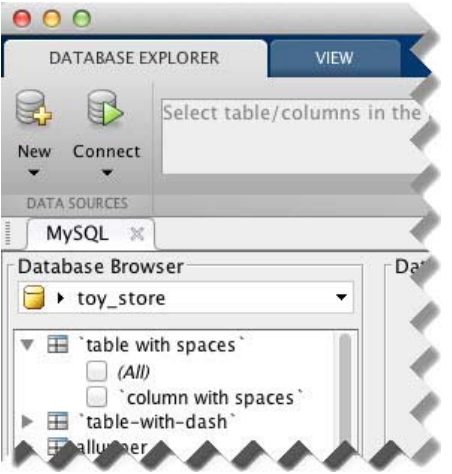

**2** Close the connection using Database Explorer by hovering over the Close button  $\binom{8}{1}$  next to the **MySQL** data source name on the database tab. The Close button turns into a red circle  $(\infty)$ . Click it to close the database connection. If you want to close Database Explorer and all database connections, click the Close button  $\left( \bigodot \right)$  in the top-left corner.

<span id="page-163-0"></span>If Database Explorer is docked, click the Close button  $(X)$  to close all database connections and Database Explorer.

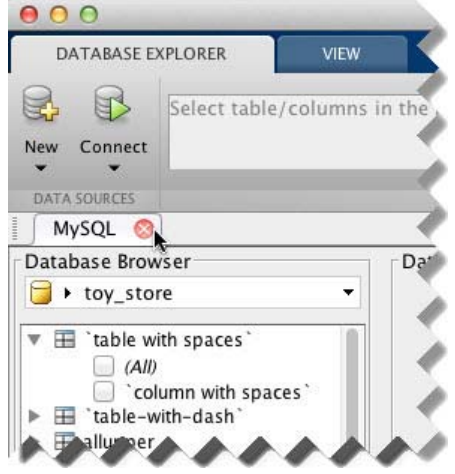

### **Connect to MySQL using the JDBC connection command line.**

When using the command line, you do not have to set up a data source with Database Explorer. You can use the command line to pass all the required parameters for connection.

**1** Use the Vendor name-value pair argument of database to specify a connection to a MySQL database. For example, the following code assumes you are connecting to a database named dbname on a database server named sname with user name username and password pwd.

```
conn = database('dbname','username','pwd',...
    'Vendor','MySQL',...
    'Server','sname');
```
**2** Close the database connection conn.

close(conn);

### **See Also** database **|** close **|** javaaddpath

- **Concepts •** ["Using Database Explorer" on page 4-72](#page-323-0)
	- **•** "Bringing Java Classes into MATLAB Workspace"

# **MySQL JDBC for Linux**

This tutorial shows how to set up a data source and connect to your MySQL database. This tutorial uses the MySQL Connector/J 5.1.17 driver to connect to the MySQL Version 5.5.16 database.

#### **In this section...**

"Step 1. Verify the driver installation." on page 2-142

"Step 2. Add the JDBC driver to the MATLAB static Java class path." on page 2-142

["Step 3. Set up the data source using Database Explorer." on page 2-143](#page-166-0)

["Step 4. Connect using Database Explorer or the command line." on page](#page-168-0) [2-145](#page-168-0)

## **Step 1. Verify the driver installation.**

If the JDBC driver for MySQL is not installed on your computer, then find the link on the [Driver Installation](http://www.mathworks.com/products/database/driver-installation.html) page to install the driver. Follow the instructions to download and install this driver on your computer.

## **Step 2. Add the JDBC driver to the MATLAB static Java class path.**

- **1** Run the prefdir command in the MATLAB Command Window. The output is a file path to a folder on your computer.
- **2** Close MATLAB if it is running.
- **3** Navigate to the folder and create a file called javaclasspath.txt in the folder.
- **4** Open javaclasspath.txt and insert the path to the database driver JAR file. The entry should include the full path to the driver including the driver file name, for example, /home/user/DB\_Drivers/mysql-connector-java-5.1.17-bin.jar. Save and close the javaclasspath.txt file.

<span id="page-166-0"></span>**5** Restart MATLAB.

Alternatively, you can use javaaddpath to add your JDBC driver to the dynamic Java class path. For details about static and dynamic class paths, see "Bringing Java Classes into MATLAB Workspace".

## **Step 3. Set up the data source using Database Explorer.**

This step is required only for connecting to Database Explorer. If you want to use the command line to connect to your database, see ["Connect to MySQL](#page-170-0) [using the JDBC connection command line." on page 2-147](#page-170-0)

- **1** Open Database Explorer by clicking the **Apps** tab on the MATLAB Toolstrip. Then, select **Database Explorer** from the **Database Connectivity and Reporting** section in the apps gallery. Alternatively, enter dexplore at the command line. If no data sources are set up, a message box opens. Click **OK** to close it. Otherwise, the Connect to a Data Source dialog box opens. Click **Cancel** to close this dialog box.
- **2** Click the **Database Explorer** tab and then select **New > JDBC**.

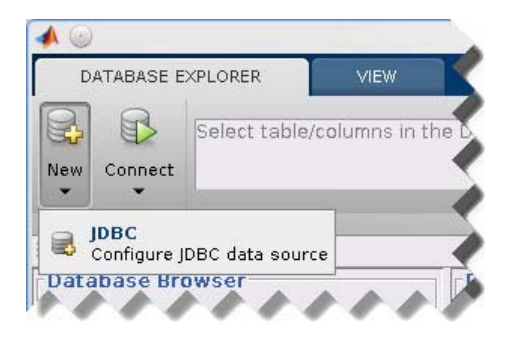

The Create a New JDBC data source dialog box opens.

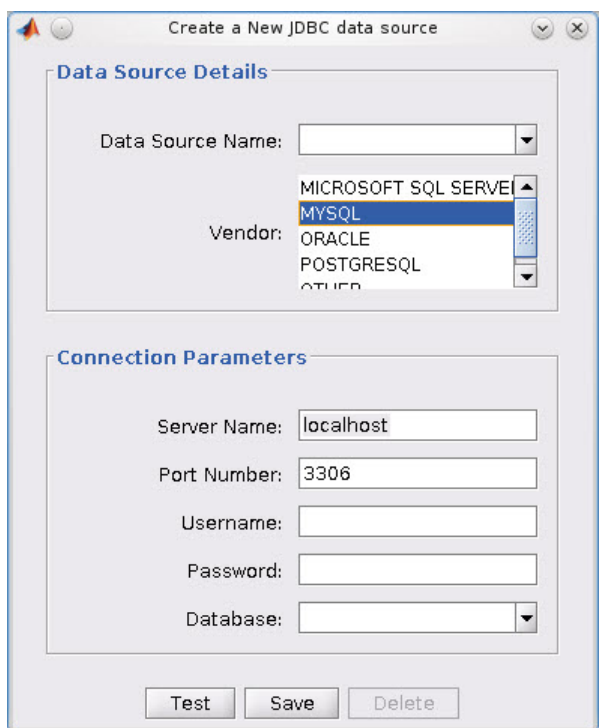

**3** Select MYSQL from the **Vendor** list. After selecting the vendor, if you did not add the JDBC driver file path to the Java class path, this dialog box displays this warning at the bottom. Address this warning by following the steps as described in Step 2.

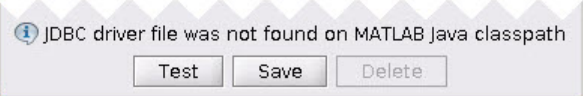

- **4** Enter the database server name in the **Server Name** field, port number in the **Port Number** field, user name in the **Username** field, password in the **Password** field, and database name in the **Database** field.
- **5** Click **Test** to test the connection. Database Explorer displays Connection Successful! if your connection succeeded.
- <span id="page-168-0"></span>**6** Enter a data source name in the **Data Source Name** field in the Create a New JDBC data source dialog box. Use a new data source name that does not appear in the existing list of data source names. Click **Save**. The new JDBC data source appears in the list of data sources in the Connect to a Data Source dialog box.
- **7** If this is the first time you are creating a data source using Database Explorer, the New file to store JDBC connection parameters dialog box opens. Use this dialog box to create a MAT-file that saves your specified data source information for future Database Explorer sessions. This MAT-file name is stored in setdbprefs('JDBCDataSourceFile') and is valid for all MATLAB sessions.

Navigate to the folder where you want to put the MAT-file, specify a name for it that includes a .mat extension, and click **Save**.

With the data source setup completed, you can connect to the MySQL database using Database Explorer or the command line with the JDBC connection.

### **Step 4. Connect using Database Explorer or the command line.**

#### **Connect to MySQL using Database Explorer.**

**1** After setting up the data source, connect to your database by selecting the data source name for the MySQL database from the **Data Sources** list. Enter a user name and password. Click **Connect**.

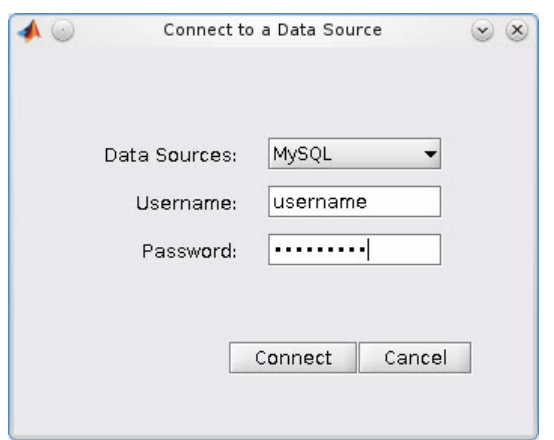

Database Explorer connects to your database and displays its contents in a tab named with the data source name.

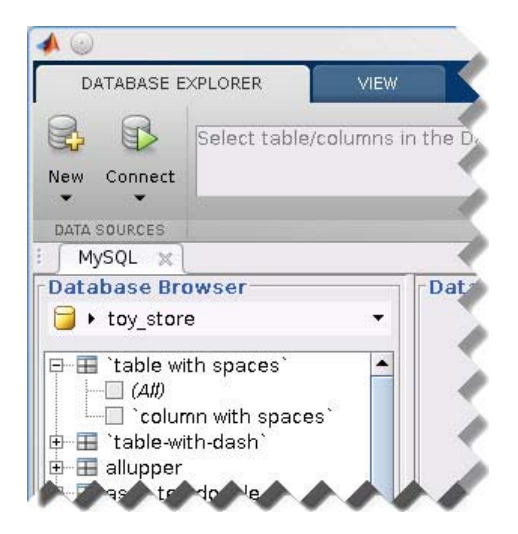

**2** Close the connection using Database Explorer by hovering over the Close button ( $^*$ ) next to the **MySQL** data source name on the database tab. The Close button turns into a red circle  $(\bullet)$ . Click it to close the database connection. If you want to close Database Explorer and all database connections, click the Close button  $(\frac{\infty}{\cdot})$  in the top-right corner.

<span id="page-170-0"></span>If Database Explorer is docked, click the Close button  $(X)$  to close all database connections and Database Explorer.

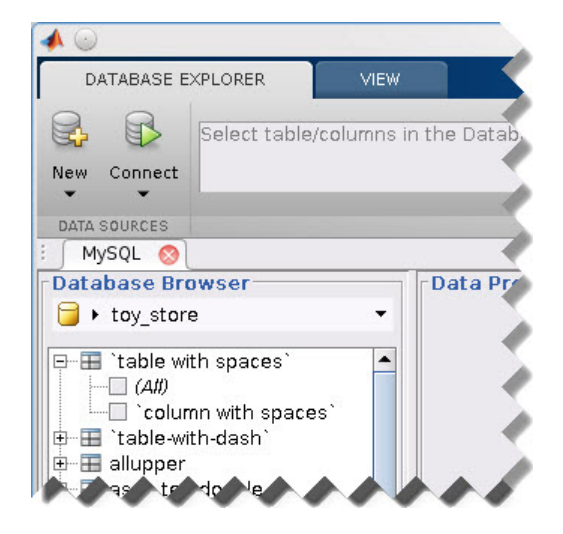

### **Connect to MySQL using the JDBC connection command line.**

When using the command line, you do not have to set up a data source with Database Explorer. You can use the command line to pass all the required parameters for connection.

**1** Use the Vendor name-value pair argument of database to specify a connection to a MySQL database. For example, the following code assumes you are connecting to a database named dbname on a database server named sname with user name username and password pwd.

```
conn = database('dbname','username','pwd',...
    'Vendor','MySQL',...
    'Server','sname');
```
**2** Close the database connection conn.

close(conn);

### **See Also** database **|** close **|** javaaddpath

- **Concepts •** ["Using Database Explorer" on page 4-72](#page-323-0)
	- **•** "Bringing Java Classes into MATLAB Workspace"

# **PostgreSQL JDBC for Mac OS X**

This tutorial shows how to set up a data source and connect to your PostgreSQL database. This tutorial uses the JDBC4 PostgreSQL Driver, Version 8.4 to connect to the PostgreSQL 9.2 database.

#### **In this section...**

"Step 1. Verify the driver installation." on page 2-149

"Step 2. Add the JDBC driver to the MATLAB static Java class path." on page 2-149

["Step 3. Set up the data source using Database Explorer." on page 2-150](#page-173-0)

["Step 4. Connect using Database Explorer or the command line." on page](#page-175-0) [2-152](#page-175-0)

## **Step 1. Verify the driver installation.**

If the JDBC driver for PostgreSQL is not installed on your computer, then find the link on the [Driver Installation](http://www.mathworks.com/products/database/driver-installation.html) page to install the driver. Follow the instructions to download and install this driver on your computer.

## **Step 2. Add the JDBC driver to the MATLAB static Java class path.**

- **1** Run the prefdir command in the MATLAB Command Window. The output is a file path to a folder on your computer.
- **2** Close MATLAB if it is running.
- **3** Navigate to the folder and create a file called javaclasspath.txt in the folder.
- **4** Open javaclasspath.txt and insert the path to the database driver JAR file. The entry should include the full path to the driver including the driver file name, for example, /home/user/DB\_Drivers/postgresql-8.4-702.jdbc4.jar. Save and close the javaclasspath.txt file.

#### <span id="page-173-0"></span>**5** Restart MATLAB.

Alternatively, you can use javaaddpath to add your JDBC driver to the dynamic Java class path. For details about static and dynamic class paths, see "Bringing Java Classes into MATLAB Workspace".

### **Step 3. Set up the data source using Database Explorer.**

This step is required only for connecting to Database Explorer. If you want to use the command line to connect to your database, see ["Connect to](#page-177-0) [PostgreSQL using the JDBC connection command line." on page 2-154](#page-177-0)

- **1** Open Database Explorer by clicking the **Apps** tab on the MATLAB Toolstrip. Then, select **Database Explorer** from the **Database Connectivity and Reporting** section in the apps gallery. Alternatively, enter dexplore at the command line. If no data sources are set up, a message box opens. Click **OK** to close it. Otherwise, the Connect to a Data Source dialog box opens. Click **Cancel** to close this dialog box.
- **2** Click the **Database Explorer** tab and then select **New > JDBC**.

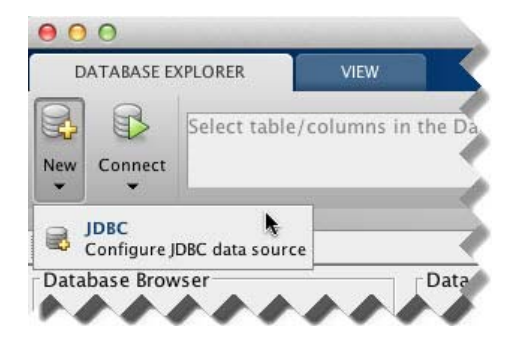

The Create a New JDBC data source dialog box opens.

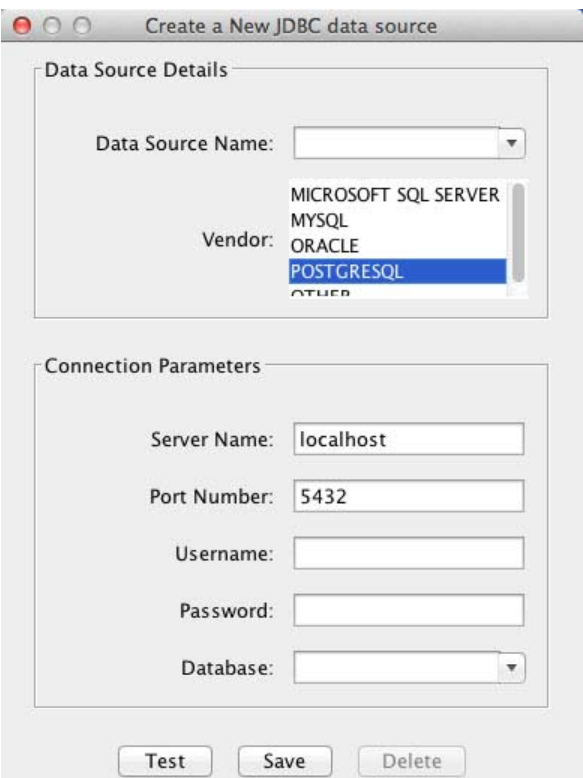

**3** Select POSTGRESQL from the **Vendor** list. After selecting the vendor, if you did not add the JDBC driver file path to the Java class path, this dialog box displays this warning at the bottom. Address this warning by following the steps as described in Step 2.

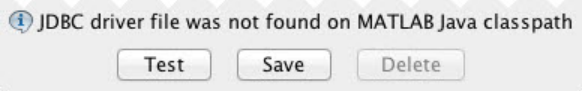

**4** Enter the database server name in the **Server Name** field, port number in the **Port Number** field, user name in the **Username** field, password in the **Password** field, and database name in the **Database** field.

- <span id="page-175-0"></span>**5** Click **Test** to test the connection. Database Explorer displays Connection Successful! if your connection succeeded.
- **6** Enter a data source name in the **Data Source Name** field in the Create a New JDBC data source dialog box. Use a new data source name that does not appear in the existing list of data source names. Click **Save**. The new JDBC data source appears in the list of data sources in the Connect to a Data Source dialog box.
- **7** If this is the first time you are creating a data source using Database Explorer, the New file to store JDBC connection parameters dialog box opens. Use this dialog box to create a MAT-file that saves your specified data source information for future Database Explorer sessions. This MAT-file name is stored in setdbprefs('JDBCDataSourceFile') and is valid for all MATLAB sessions.

Navigate to the folder where you want to put the MAT-file, specify a name for it that includes a .mat extension, and click **Save**.

With the data source setup completed, you can connect to the PostgreSQL database using Database Explorer or the command line with the JDBC connection.

## **Step 4. Connect using Database Explorer or the command line.**

#### **Connect to PostgreSQL using Database Explorer.**

**1** After setting up the data source, connect to your database by selecting the data source name for the PostgreSQL database from the **Data Sources** list. Enter a user name and password. Click **Connect**.

**2-152**

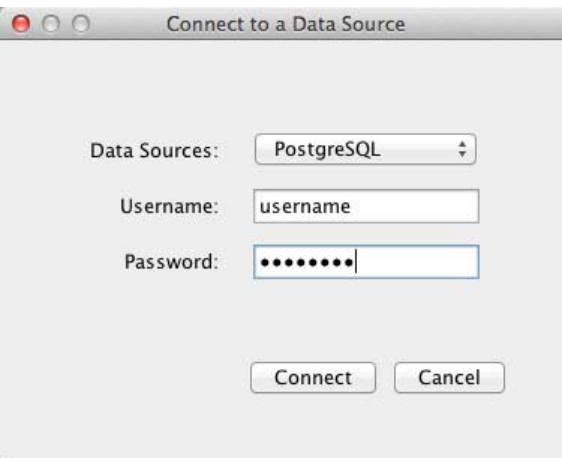

Database Explorer connects to your database and displays its contents in a tab named with the data source name.

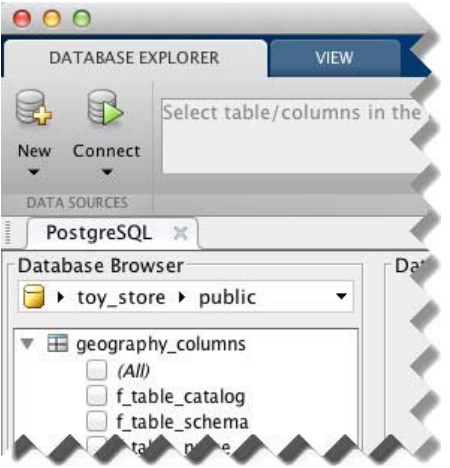

**2** Close the connection using Database Explorer by hovering over the Close button (<sup> $*$ </sup>) next to the **PostgreSQL** data source name on the database tab. The Close button turns into a red circle  $($   $)$ . Click it to close the database connection. If you want to close Database Explorer and all database connections, click the Close button ( $\bigcirc$ ) in the top-left corner.

<span id="page-177-0"></span>If Database Explorer is docked, click the Close button  $(X)$  to close all database connections and Database Explorer.

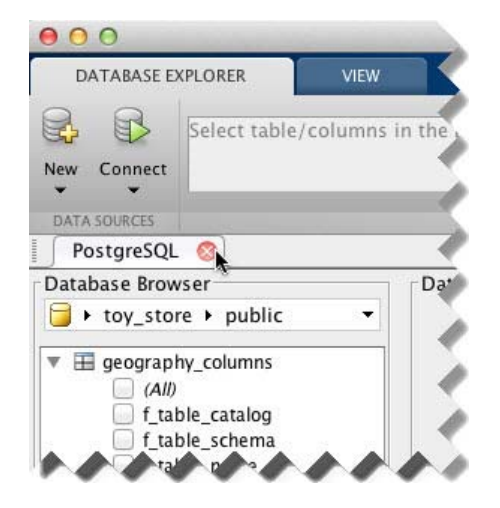

### **Connect to PostgreSQL using the JDBC connection command line.**

When using the command line, you do not have to set up a data source with Database Explorer. You can use the command line to pass all the required parameters for connection.

**1** Use the Vendor name-value pair argument of database to specify a connection to a PostgreSQL database. For example, the following code assumes you are connecting to a database named dbname on a database server named sname with user name username and password pwd.

```
conn = database('dbname','username','pwd',...
    'Vendor','PostgreSQL',...
    'Server','sname');
```
**2** Close the database connection conn.

close(conn);

### **See Also** database **|** close **|** javaaddpath

- **Concepts •** ["Using Database Explorer" on page 4-72](#page-323-0)
	- **•** "Bringing Java Classes into MATLAB Workspace"

# **PostgreSQL JDBC for Linux**

This tutorial shows how to set up a data source and connect to your PostgreSQL database. This tutorial uses the JDBC4 PostgreSQL Driver, Version 8.4 to connect to the PostgreSQL 9.2 database.

#### **In this section...**

"Step 1. Verify the driver installation." on page 2-156

"Step 2. Add the JDBC driver to the MATLAB static Java class path." on page 2-156

["Step 3. Set up the data source using Database Explorer." on page 2-157](#page-180-0)

["Step 4. Connect using Database Explorer or the command line." on page](#page-182-0) [2-159](#page-182-0)

### **Step 1. Verify the driver installation.**

If the JDBC driver for PostgreSQL is not installed on your computer, then find the link on the [Driver Installation](http://www.mathworks.com/products/database/driver-installation.html) page to install the driver. Follow the instructions to download and install this driver on your computer.

## **Step 2. Add the JDBC driver to the MATLAB static Java class path.**

- **1** Run the prefdir command in the MATLAB Command Window. The output is a file path to a folder on your computer.
- **2** Close MATLAB if it is running.
- **3** Navigate to the folder and create a file called javaclasspath.txt in the folder.
- **4** Open javaclasspath.txt and insert the path to the database driver JAR file. The entry should include the full path to the driver including the driver file name, for example, /home/user/DB\_Drivers/postgresql-8.4-702.jdbc4.jar. Save and close the javaclasspath.txt file.
**5** Restart MATLAB.

Alternatively, you can use javaaddpath to add your JDBC driver to the dynamic Java class path. For details about static and dynamic class paths, see "Bringing Java Classes into MATLAB Workspace".

# **Step 3. Set up the data source using Database Explorer.**

This step is required only for connecting to Database Explorer. If you want to use the command line to connect to your database, see ["Connect to](#page-184-0) [PostgreSQL using the JDBC connection command line." on page 2-161](#page-184-0)

- **1** Open Database Explorer by clicking the **Apps** tab on the MATLAB Toolstrip. Then, select **Database Explorer** from the **Database Connectivity and Reporting** section in the apps gallery. Alternatively, enter dexplore at the command line. If no data sources are set up, a message box opens. Click **OK** to close it. Otherwise, the Connect to a Data Source dialog box opens. Click **Cancel** to close this dialog box.
- **2** Click the **Database Explorer** tab and then select **New > JDBC**.

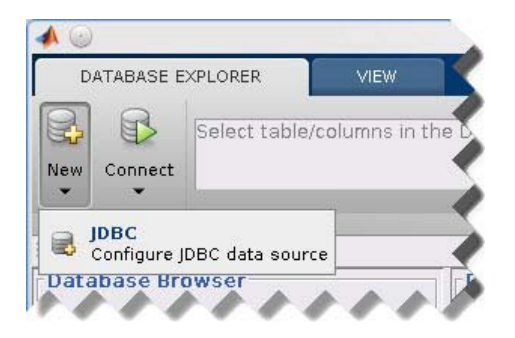

The Create a New JDBC data source dialog box opens.

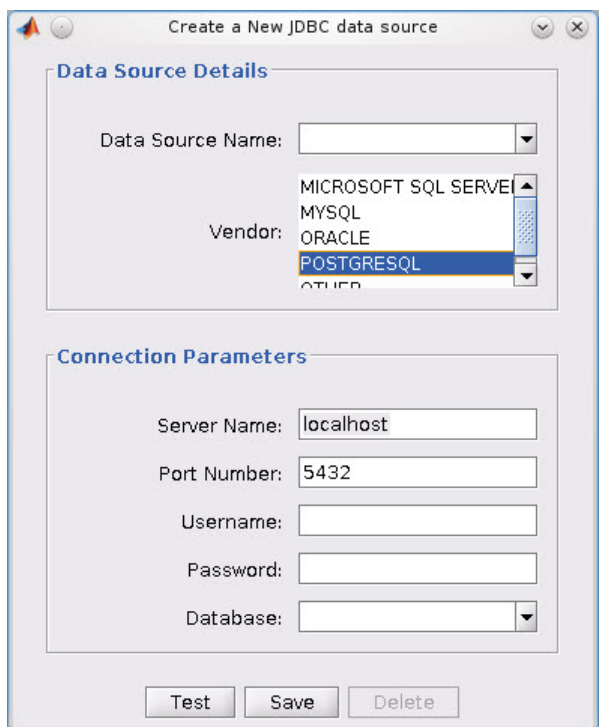

**3** Select POSTGRESQL from the **Vendor** list. After selecting the vendor, if you did not add the JDBC driver file path to the Java class path, this dialog box displays this warning at the bottom. Address this warning by following the steps as described in Step 2.

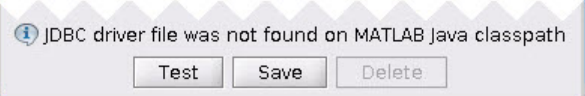

- **4** Enter the database server name in the **Server Name** field, port number in the **Port Number** field, user name in the **Username** field, password in the **Password** field, and database name in the **Database** field.
- **5** Click **Test** to test the connection. Database Explorer displays Connection Successful! if your connection succeeded.
- **6** Enter a data source name in the **Data Source Name** field in the Create a New JDBC data source dialog box. Use a new data source name that does not appear in the existing list of data source names. Click **Save**. The new JDBC data source appears in the list of data sources in the Connect to a Data Source dialog box.
- **7** If this is the first time you are creating a data source using Database Explorer, the New file to store JDBC connection parameters dialog box opens. Use this dialog box to create a MAT-file that saves your specified data source information for future Database Explorer sessions. This MAT-file name is stored in setdbprefs('JDBCDataSourceFile') and is valid for all MATLAB sessions.

Navigate to the folder where you want to put the MAT-file, specify a name for it that includes a .mat extension, and click **Save**.

With the data source setup completed, you can connect to the PostgreSQL database using Database Explorer or the command line with the JDBC connection.

# **Step 4. Connect using Database Explorer or the command line.**

### **Connect to PostgreSQL using Database Explorer.**

**1** After setting up the data source, connect to your database by selecting the data source name for the PostgreSQL database from the **Data Sources** list. Enter a user name and password. Click **Connect**.

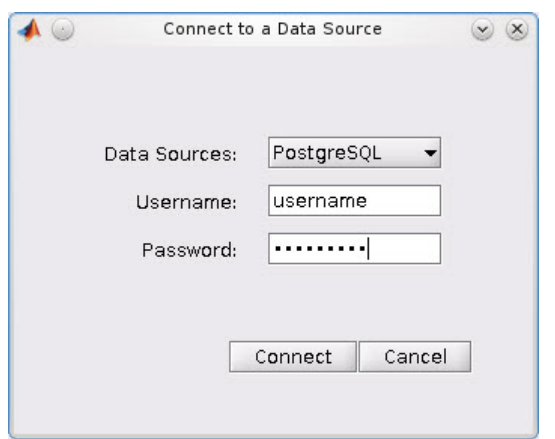

Database Explorer connects to your database and displays its contents in a tab named with the data source name.

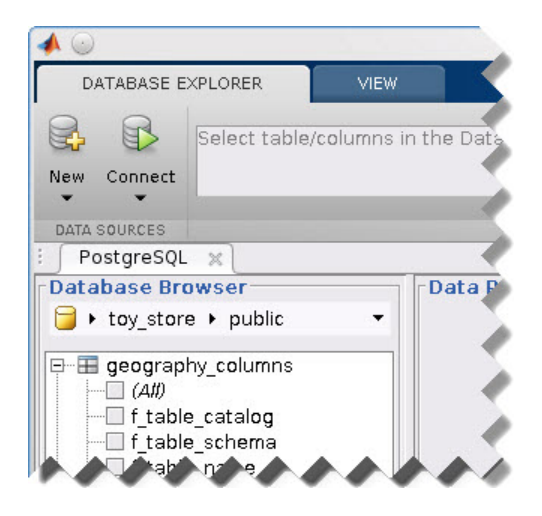

**2** Close the connection using Database Explorer by hovering over the Close button (<sup>86</sup>) next to the **PostgreSQL** data source name on the database tab. The Close button turns into a red circle  $($  ). Click it to close the database connection. If you want to close Database Explorer and all database connections, click the Close button  $(\frac{\infty}{\cdot})$  in the top-right corner.

<span id="page-184-0"></span>If Database Explorer is docked, click the Close button  $(X)$  to close all database connections and Database Explorer.

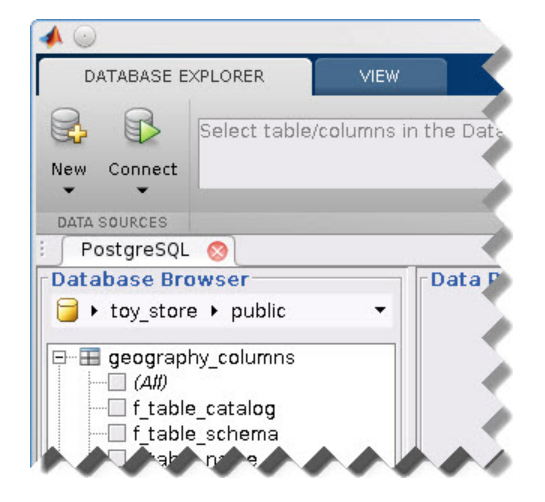

### **Connect to PostgreSQL using the JDBC connection command line.**

When using the command line, you do not have to set up a data source with Database Explorer. You can use the command line to pass all the required parameters for connection.

**1** Use the Vendor name-value pair argument of database to specify a connection to a PostgreSQL database. For example, the following code assumes you are connecting to a database named dbname on a database server named sname with user name username and password pwd.

```
conn = database('dbname','username','pwd',...
    'Vendor','PostgreSQL',...
    'Server','sname');
```
**2** Close the database connection conn.

close(conn);

**See Also** database **|** close **|** javaaddpath

- **Concepts •** ["Using Database Explorer" on page 4-72](#page-323-0)
	- **•** "Bringing Java Classes into MATLAB Workspace"

# **SQLite JDBC for Mac OS X**

This tutorial shows how to set up a data source and connect to your SQLite database. This tutorial uses the SQLite JDBC 3.7.2 Driver to connect to the SQLite Version 3.7.17 database.

### **In this section...**

"Step 1. Verify the driver installation." on page 2-163

"Step 2. Add the JDBC driver to the MATLAB static Java class path." on page 2-163

["Step 3. Set up the data source using Database Explorer." on page 2-164](#page-187-0)

["Step 4. Connect using Database Explorer or the command line." on page](#page-189-0) [2-166](#page-189-0)

# **Step 1. Verify the driver installation.**

If the JDBC driver for SQLite is not installed on your computer, then find the link on the [Driver Installation](http://www.mathworks.com/products/database/driver-installation.html) page to install the driver. Follow the instructions to download and install this driver on your computer.

# **Step 2. Add the JDBC driver to the MATLAB static Java class path.**

- **1** Run the prefdir command in the MATLAB Command Window. The output is a file path to a folder on your computer.
- **2** Close MATLAB if it is running.
- **3** Navigate to the folder and create a file called javaclasspath.txt in the folder.
- **4** Open javaclasspath.txt and insert the path to the database driver JAR file. The entry should include the full path to the driver including the driver file name, for example, /home/user/DB\_Drivers/sqlite-jdbc-3.7.2.jar. Save and close the javaclasspath.txt file.
- **5** Restart MATLAB.

<span id="page-187-0"></span>Alternatively, you can use javaaddpath to add your JDBC driver to the dynamic Java class path. For details about static and dynamic class paths, see "Bringing Java Classes into MATLAB Workspace".

# **Step 3. Set up the data source using Database Explorer.**

This step is required only for connecting to Database Explorer. If you want to use the command line to connect to your database, see ["Connect to SQLite](#page-191-0) [using the JDBC connection command line." on page 2-168](#page-191-0)

- **1** Open Database Explorer by clicking the **Apps** tab on the MATLAB Toolstrip. Then, select **Database Explorer** from the **Database Connectivity and Reporting** section in the apps gallery. Alternatively, enter dexplore at the command line. If no data sources are set up, a message box opens. Click **OK** to close it. Otherwise, the Connect to a Data Source dialog box opens. Click **Cancel** to close this dialog box.
- **2** Click the **Database Explorer** tab and then select **New > JDBC**.

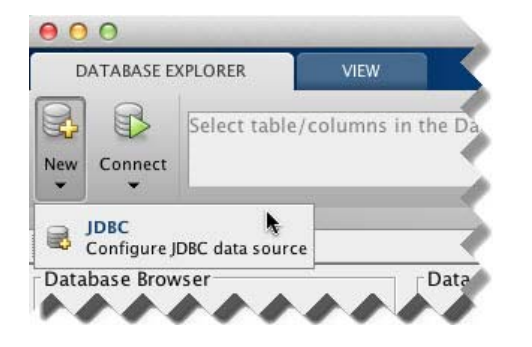

The Create a New JDBC data source dialog box opens.

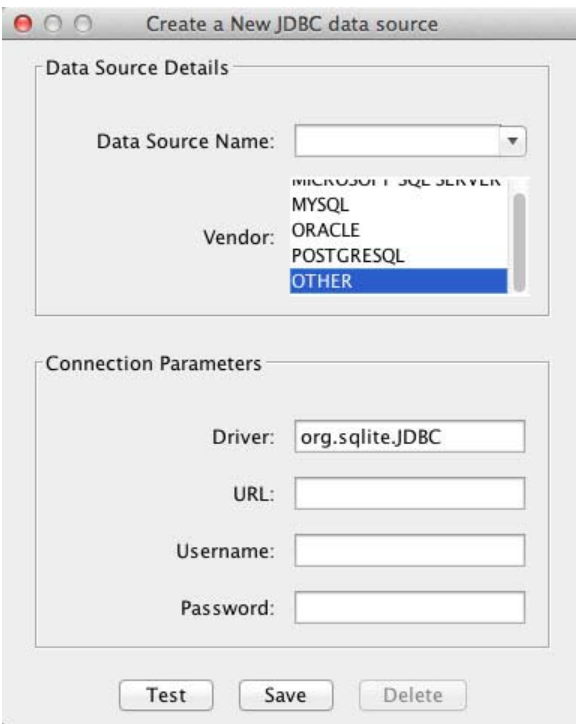

- **3** Select OTHER from the **Vendor** list.
- **4** Enter the SQLite driver Java class object in the **Driver** field. For this example, use org.sqlite.JDBC. After entering the driver, if you did not add the JDBC driver file path to the Java class path, this dialog box displays this warning at the bottom. Address this warning by following the steps as described in Step 2.

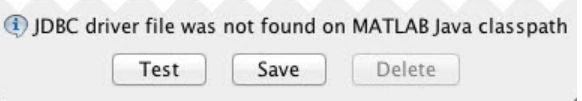

**5** Connect to the SQLite database by creating a URL string using the format jdbc:subprotocol:subname. The jdbc part of this string stays constant for any JDBC driver. subprotocol is a database type. In this case, subprotocol is sqlite. The last part of the URL string is subname. For

<span id="page-189-0"></span>SQLite, this contains the location of the database. For example, your string is jdbc:sqlite:dbpath, where dbpath is the full path to your SQLite database on your computer. Enter your string into the **URL** field.

- **6** Enter your user name in the **Username** field and your password in the **Password** field, or leave them blank if your database does not need them.
- **7** Click **Test** to test the connection. Database Explorer displays Connection Successful! if your connection succeeded.
- **8** Enter a data source name in the **Data Source Name** field in the Create a New JDBC data source dialog box. Use a new data source name that does not appear in the existing list of data source names. Click **Save**. The new JDBC data source appears in the list of data sources in the Connect to a Data Source dialog box.
- **9** If this is the first time you are creating a data source using Database Explorer, the New file to store JDBC connection parameters dialog box opens. Use this dialog box to create a MAT-file that saves your specified data source information for future Database Explorer sessions. This MAT-file name is stored in setdbprefs('JDBCDataSourceFile') and is valid for all MATLAB sessions.

Navigate to the folder where you want to put the MAT-file, specify a name for it that includes a .mat extension, and click **Save**.

With the data source setup completed, you can connect to the SQLite database using Database Explorer or the command line with the JDBC connection.

## **Step 4. Connect using Database Explorer or the command line.**

### **Connect to SQLite using Database Explorer.**

**1** After setting up the data source, connect to your database by selecting the data source name for the SQLite database from the **Data Sources** list. Enter a user name and password or leave them blank if your database does not require them. Click **Connect**.

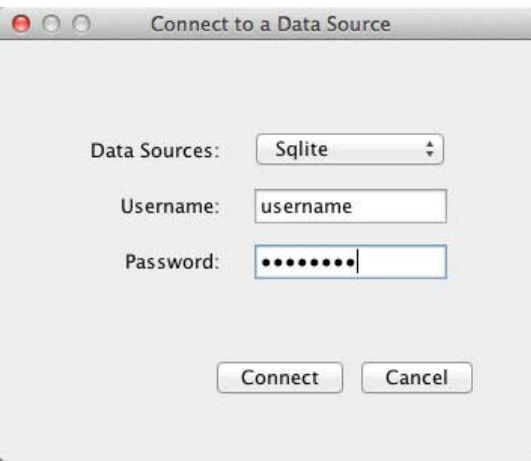

Database Explorer connects to your database and displays its contents in a tab named with the data source name.

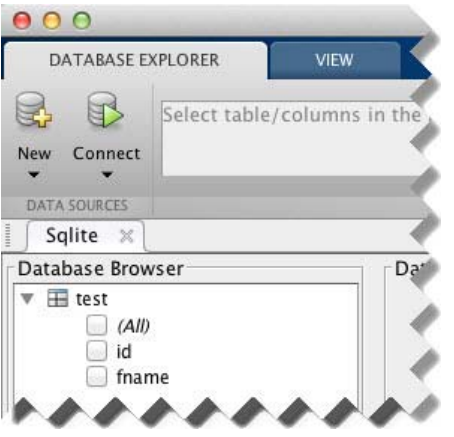

**2** Close the connection using Database Explorer by hovering over the Close button (<sup> $\infty$ </sup>) next to the **Sqlite** data source name on the database tab. The Close button turns into a red circle  $(\infty)$ . Click it to close the database connection. If you want to close Database Explorer and all database connections, click the Close button  $\left( \bigodot \right)$  in the top-left corner.

<span id="page-191-0"></span>If Database Explorer is docked, click the Close button  $(X)$  to close all database connections and Database Explorer.

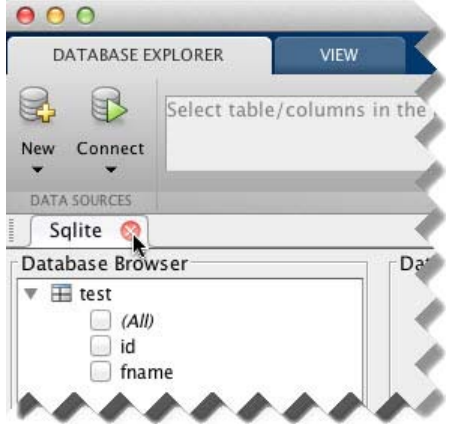

### **Connect to SQLite using the JDBC connection command line.**

When using the command line, you do not have to set up a data source with Database Explorer. You can use the command line to pass all the required parameters for connection.

- **1** Create a URL string using the format jdbc:subprotocol:subname. The jdbc part of this string stays constant for any JDBC driver. subprotocol is a database type. In this case, subprotocol is sqlite. The last part of the URL string is subname. For SQLite, this contains the location of the database. For example, your string is jdbc:sqlite:dbpath, where dbpath is the full path to your SQLite database on your computer.
- **2** Connect to the SQLite database by using the database function. Enter the full path to your SQLite database dbpath for the first argument, or leave this argument blank and include the full path in the URL string URL. Enter your user name username and your password pwd, or leave these blank if your database does not require them. The fourth argument is the driver Java class object. This code assumes the class object is org.sqlite.JDBC. The last argument is the URL string URL.

conn = database(dbpath,username,pwd,'org.sqlite.JDBC','URL');

**3** Close the database connection conn.

close(conn);

## **See Also** database **|** close **|** javaaddpath

- **Concepts •** ["Using Database Explorer" on page 4-72](#page-323-0)
	- **•** "Bringing Java Classes into MATLAB Workspace"

# **SQLite JDBC for Linux**

This tutorial shows how to set up a data source and connect to your SQLite database. This tutorial uses the SQLite JDBC 3.7.2 Driver to connect to the SQLite Version 3.7.17 database.

### **In this section...**

"Step 1. Verify the driver installation." on page 2-170

"Step 2. Add the JDBC driver to the MATLAB static Java class path." on page 2-170

["Step 3. Set up the data source using Database Explorer." on page 2-171](#page-194-0)

["Step 4. Connect using Database Explorer or the command line." on page](#page-196-0) [2-173](#page-196-0)

# **Step 1. Verify the driver installation.**

If the JDBC driver for SQLite is not installed on your computer, then find the link on the [Driver Installation](http://www.mathworks.com/products/database/driver-installation.html) page to install the driver. Follow the instructions to download and install this driver on your computer.

# **Step 2. Add the JDBC driver to the MATLAB static Java class path.**

- **1** Run the prefdir command in the MATLAB Command Window. The output is a file path to a folder on your computer.
- **2** Close MATLAB if it is running.
- **3** Navigate to the folder and create a file called javaclasspath.txt in the folder.
- **4** Open javaclasspath.txt and insert the path to the database driver JAR file. The entry should include the full path to the driver including the driver file name, for example, /home/user/DB\_Drivers/sqlite-jdbc-3.7.2.jar. Save and close the javaclasspath.txt file.
- **5** Restart MATLAB.

<span id="page-194-0"></span>Alternatively, you can use javaaddpath to add your JDBC driver to the dynamic Java class path. For details about static and dynamic class paths, see "Bringing Java Classes into MATLAB Workspace".

# **Step 3. Set up the data source using Database Explorer.**

This step is required only for connecting to Database Explorer. If you want to use the command line to connect to your database, see ["Connect to SQLite](#page-198-0) [using the JDBC connection command line." on page 2-175](#page-198-0)

- **1** Open Database Explorer by clicking the **Apps** tab on the MATLAB Toolstrip. Then, select **Database Explorer** from the **Database Connectivity and Reporting** section in the apps gallery. Alternatively, enter dexplore at the command line. If no data sources are set up, a message box opens. Click **OK** to close it. Otherwise, the Connect to a Data Source dialog box opens. Click **Cancel** to close this dialog box.
- **2** Click the **Database Explorer** tab and then select **New > JDBC**.

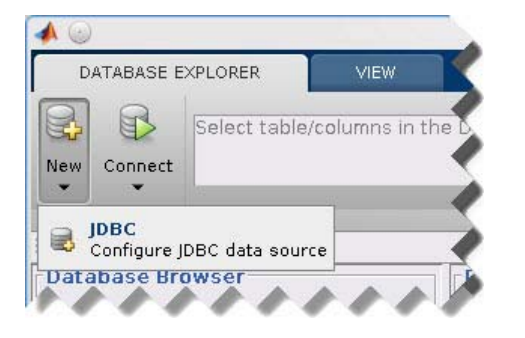

The Create a New JDBC data source dialog box opens.

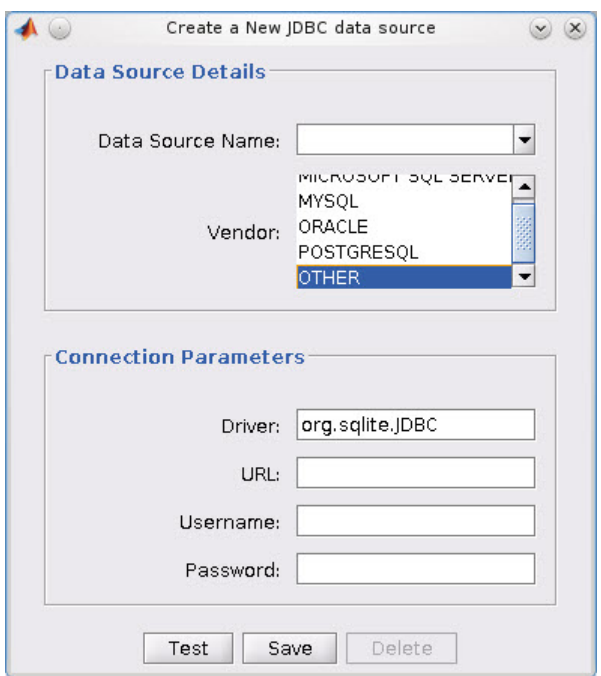

- **3** Select OTHER from the **Vendor** list.
- **4** Enter the SQLite driver Java class object in the **Driver** field. For this example, use org.sqlite.JDBC. After entering the driver, if you did not add the JDBC driver file path to the Java class path, this dialog box displays this warning at the bottom. Address this warning by following the steps as described in Step 2.

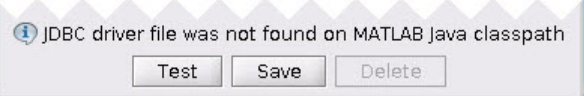

**5** Connect to the SQLite database by creating a URL string using the format jdbc:subprotocol:subname. The jdbc part of this string stays constant for any JDBC driver. subprotocol is a database type. In this case, subprotocol is sqlite. The last part of the URL string is subname. For SQLite, this contains the location of the database. For example, your string <span id="page-196-0"></span>is jdbc:sqlite:dbpath, where dbpath is the full path to your SQLite database on your computer. Enter your string into the **URL** field.

- **6** Enter your user name in the **Username** field and your password in the **Password** field, or leave them blank if your database does not need them.
- **7** Click **Test** to test the connection. Database Explorer displays Connection Successful! if your connection succeeded.
- **8** Enter a data source name in the **Data Source Name** field in the Create a New JDBC data source dialog box. Use a new data source name that does not appear in the existing list of data source names. Click **Save**. The new JDBC data source appears in the list of data sources in the Connect to a Data Source dialog box.
- **9** If this is the first time you are creating a data source using Database Explorer, the New file to store JDBC connection parameters dialog box opens. Use this dialog box to create a MAT-file that saves your specified data source information for future Database Explorer sessions. This MAT-file name is stored in setdbprefs('JDBCDataSourceFile') and is valid for all MATLAB sessions.

Navigate to the folder where you want to put the MAT-file, specify a name for it that includes a .mat extension, and click **Save**.

With the data source setup completed, you can connect to the SQLite database using Database Explorer or the command line with the JDBC connection.

## **Step 4. Connect using Database Explorer or the command line.**

### **Connect to SQLite using Database Explorer.**

**1** After setting up the data source, connect to your database by selecting the data source name for the SQLite database from the **Data Sources** list. Enter a user name and password or leave them blank if your database does not require them. Click **Connect**.

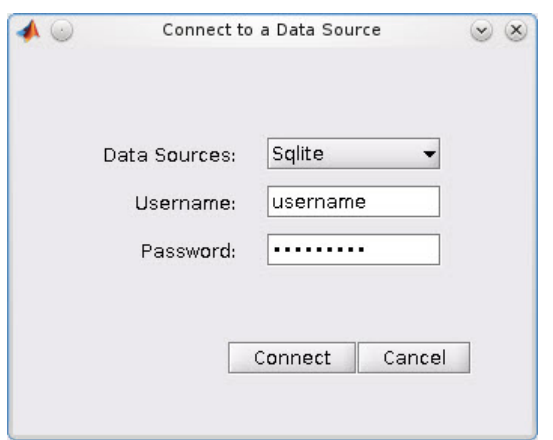

Database Explorer connects to your database and displays its contents in a tab named with the data source name.

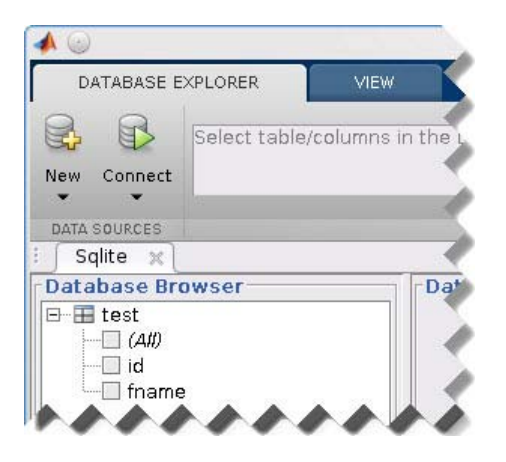

**2** Close the connection using Database Explorer by hovering over the Close button (<sup>86</sup>) next to the **Sqlite** data source name on the database tab. The Close button turns into a red circle  $(\bullet)$ . Click it to close the database connection. If you want to close Database Explorer and all database connections, click the Close button  $(\infty)$  in the top-right corner.

If Database Explorer is docked, click the Close button  $(X)$  to close all database connections and Database Explorer.

<span id="page-198-0"></span>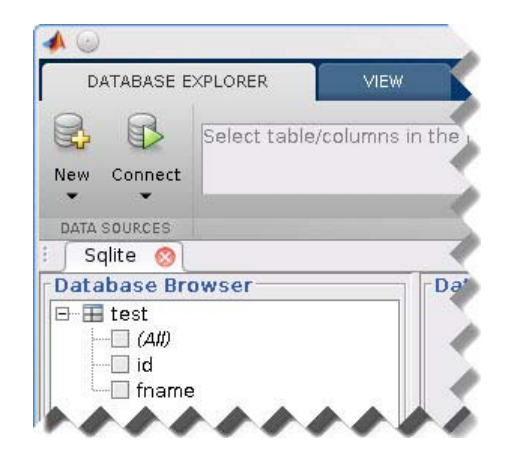

### **Connect to SQLite using the JDBC connection command line.**

When using the command line, you do not have to set up a data source with Database Explorer. You can use the command line to pass all the required parameters for connection.

- **1** Create a URL string using the format jdbc:subprotocol:subname. The jdbc part of this string stays constant for any JDBC driver. subprotocol is a database type. In this case, subprotocol is sqlite. The last part of the URL string is subname. For SQLite, this contains the location of the database. For example, your string is jdbc:sqlite:dbpath, where dbpath is the full path to your SQLite database on your computer.
- **2** Connect to the SQLite database by using the database function. Enter the full path to your SQLite database dbpath for the first argument, or leave this argument blank and include the full path in the URL string URL. Enter your user name username and your password pwd, or leave these blank if your database does not require them. The fourth argument is the driver Java class object. This code assumes the class object is org.sqlite.JDBC. The last argument is the URL string URL.

```
conn = database(dbpath,username,pwd,'org.sqlite.JDBC','URL');
```
**3** Close the database connection conn.

```
close(conn);
```
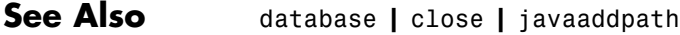

- **Concepts •** ["Using Database Explorer" on page 4-72](#page-323-0)
	- **•** "Bringing Java Classes into MATLAB Workspace"

# **Sybase JDBC for Mac OS X**

This tutorial shows how to set up a data source and connect to your Sybase database. This tutorial uses the jConnect 4 JDBC Driver to connect to the Sybase Adaptive Server Enterprise 15.7 database.

### **In this section...**

"Step 1. Verify the driver installation." on page 2-177

"Step 2. Add the JDBC driver to the MATLAB static Java class path." on page 2-177

["Step 3. Set up the data source using Database Explorer." on page 2-178](#page-201-0)

["Step 4. Connect using Database Explorer or the command line." on page](#page-203-0) [2-180](#page-203-0)

# **Step 1. Verify the driver installation.**

If the JDBC driver for Sybase is not installed on your computer, then find the link on the [Driver Installation](http://www.mathworks.com/products/database/driver-installation.html) page to install the driver. Follow the instructions to download and install this driver on your computer.

# **Step 2. Add the JDBC driver to the MATLAB static Java class path.**

- **1** Run the prefdir command in the MATLAB Command Window. The output is a file path to a folder on your computer.
- **2** Close MATLAB if it is running.
- **3** Navigate to the folder and create a file called javaclasspath.txt in the folder.
- **4** Open javaclasspath.txt and insert the path to the database driver JAR file. The entry should include the full path to the driver including the driver file name, for example, /home/user/DB\_Drivers/jconn4.jar. Save and close the javaclasspath.txt file.
- **5** Restart MATLAB.

<span id="page-201-0"></span>Alternatively, you can use javaaddpath to add your JDBC driver to the dynamic Java class path. For details about static and dynamic class paths, see "Bringing Java Classes into MATLAB Workspace".

# **Step 3. Set up the data source using Database Explorer.**

This step is required only for connecting to Database Explorer. If you want to use the command line to connect to your database, see ["Connect to Sybase](#page-205-0) [using the JDBC connection command line." on page 2-182](#page-205-0)

- **1** Open Database Explorer by clicking the **Apps** tab on the MATLAB Toolstrip. Then, select **Database Explorer** from the **Database Connectivity and Reporting** section in the apps gallery. Alternatively, enter dexplore at the command line. If no data sources are set up, a message box opens. Click **OK** to close it. Otherwise, the Connect to a Data Source dialog box opens. Click **Cancel** to close this dialog box.
- **2** Click the **Database Explorer** tab and then select **New > JDBC**.

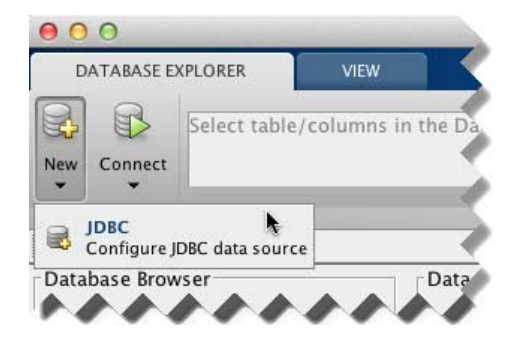

The Create a New JDBC data source dialog box opens.

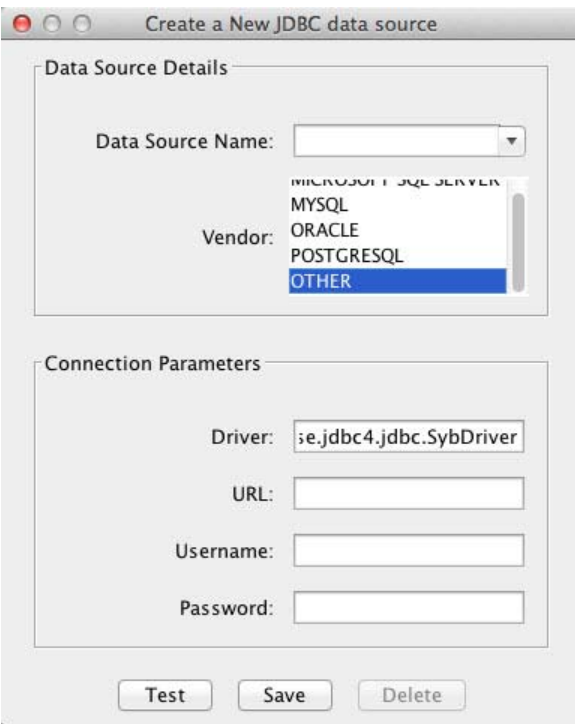

- **3** Select OTHER from the **Vendor** list.
- **4** Enter the Sybase driver Java class object in the **Driver** field. For this example, use com.sybase.jdbc4.jdbc.SybDriver. After entering the driver, if you did not add the JDBC driver file path to the Java class path, this dialog box displays this warning at the bottom. Address this warning by following the steps as described in Step 2.

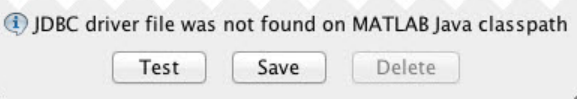

**5** Connect to the Sybase database by creating a URL string using the format jdbc:subprotocol:subname. The jdbc part of this string stays constant for any JDBC driver. subprotocol is a database type. In this case, subprotocol is sybase: Tds. The last part of the URL

<span id="page-203-0"></span>string is subname. For Sybase, this contains the server name, the port number, and the database name. For example, your string is jdbc:sybase:Tds:ServerName:PortNumber/dbname, where ServerName is your server name, PortNumber is your port number, and dbname is your database name. Enter your full string into the **URL** field.

- **6** Enter your user name in the **Username** field and your password in the **Password** field.
- **7** Click **Test** to test the connection. Database Explorer displays Connection Successful! if your connection succeeded.
- **8** Enter a data source name in the **Data Source Name** field in the Create a New JDBC data source dialog box. Use a new data source name that does not appear in the existing list of data source names. Click **Save**. The new JDBC data source appears in the list of data sources in the Connect to a Data Source dialog box.
- **9** If this is the first time you are creating a data source using Database Explorer, the New file to store JDBC connection parameters dialog box opens. Use this dialog box to create a MAT-file that saves your specified data source information for future Database Explorer sessions. This MAT-file name is stored in setdbprefs('JDBCDataSourceFile') and is valid for all MATLAB sessions.

Navigate to the folder where you want to put the MAT-file, specify a name for it that includes a .mat extension, and click **Save**.

With the data source setup completed, you can connect to the Sybase database using Database Explorer or the command line with the JDBC connection.

## **Step 4. Connect using Database Explorer or the command line.**

### **Connect to Sybase using Database Explorer.**

**1** After setting up the data source, connect to your database by selecting the data source name for the Sybase database from the **Data Sources** list. Enter a user name and password. Click **Connect**.

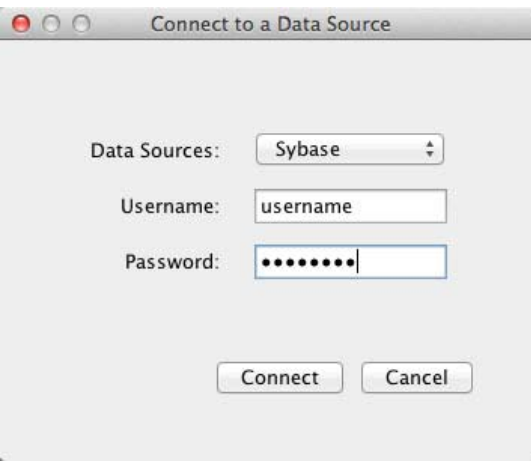

Database Explorer connects to your database and displays its contents in a tab named with the data source name.

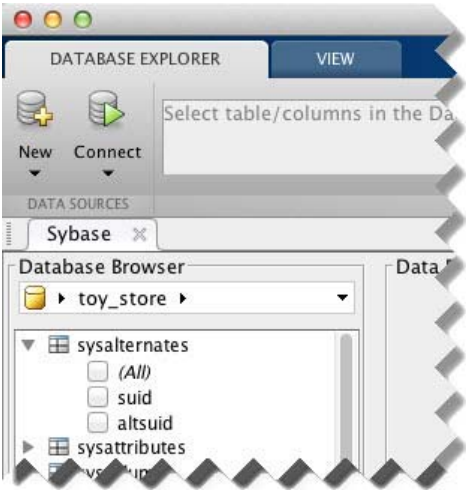

**2** Close the connection using Database Explorer by hovering over the Close button ( $^{\otimes}$ ) next to the **Sybase** data source name on the database tab. The Close button turns into a red circle  $(\bullet)$ . Click it to close the database connection. If you want to close Database Explorer and all database connections, click the Close button ( $\bigcirc$ ) in the top-left corner.

<span id="page-205-0"></span>If Database Explorer is docked, click the Close button  $(X)$  to close all database connections and Database Explorer.

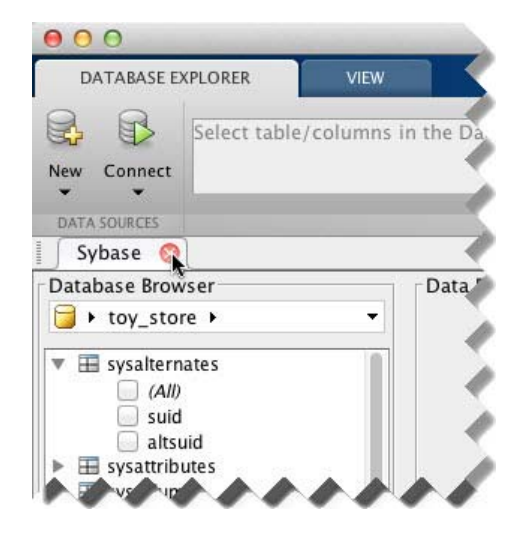

### **Connect to Sybase using the JDBC connection command line.**

When using the command line, you do not have to set up a data source with Database Explorer. You can use the command line to pass all the required parameters for connection.

- **1** Create a URL string using the format jdbc:subprotocol:subname. The jdbc part of this string stays constant for any JDBC driver. subprotocol is a database type. In this case, subprotocol is sybase:Tds. The last part of the URL string is subname. For Sybase, this contains the server name, the port number, and the database name. For example, your URL string is jdbc:sybase:Tds:ServerName:PortNumber/dbname, where ServerName is your server name, PortNumber is your port number, and dbname is your database name.
- **2** Connect to the Sybase database using the database function. For example, the following code assumes you are connecting to a database named dbname with user name username and password pwd. The fourth argument is the driver Java class object. This code assumes the class object is com.sybase.jdbc4.jdbc.SybDriver. The last argument is the URL string URL.

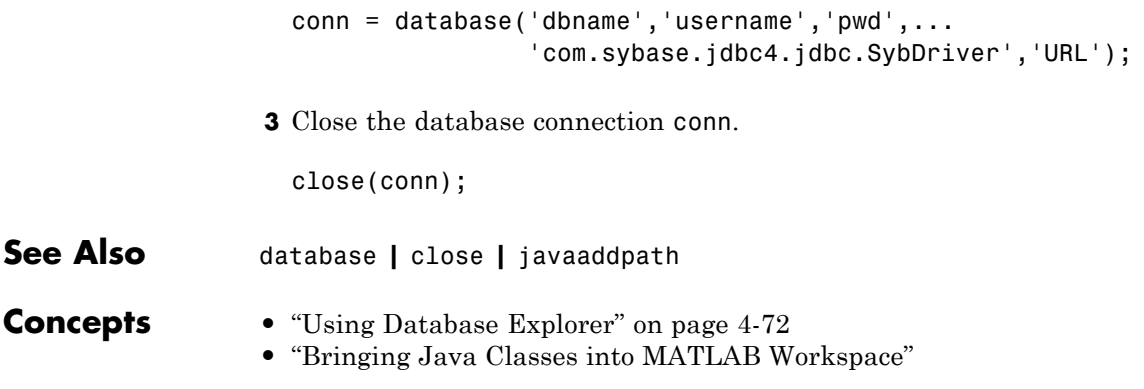

# **Sybase JDBC for Linux**

This tutorial shows how to set up a data source and connect to your Sybase database. This tutorial uses the jConnect 4 JDBC Driver to connect to the Sybase Adaptive Server Enterprise 15.7 database.

### **In this section...**

"Step 1. Verify the driver installation." on page 2-184

"Step 2. Add the JDBC driver to the MATLAB static Java class path." on page 2-184

["Step 3. Set up the data source using Database Explorer." on page 2-185](#page-208-0)

["Step 4. Connect using Database Explorer or the command line." on page](#page-210-0) [2-187](#page-210-0)

# **Step 1. Verify the driver installation.**

If the JDBC driver for Sybase is not installed on your computer, then find the link on the [Driver Installation](http://www.mathworks.com/products/database/driver-installation.html) page to install the driver. Follow the instructions to download and install this driver on your computer.

# **Step 2. Add the JDBC driver to the MATLAB static Java class path.**

- **1** Run the prefdir command in the MATLAB Command Window. The output is a file path to a folder on your computer.
- **2** Close MATLAB if it is running.
- **3** Navigate to the folder and create a file called javaclasspath.txt in the folder.
- **4** Open javaclasspath.txt and insert the path to the database driver JAR file. The entry should include the full path to the driver including the driver file name, for example, /home/user/DB\_Drivers/jconn4.jar. Save and close the javaclasspath.txt file.
- **5** Restart MATLAB.

<span id="page-208-0"></span>Alternatively, you can use javaaddpath to add your JDBC driver to the dynamic Java class path. For details about static and dynamic class paths, see "Bringing Java Classes into MATLAB Workspace".

# **Step 3. Set up the data source using Database Explorer.**

This step is required only for connecting to Database Explorer. If you want to use the command line to connect to your database, see ["Connect to Sybase](#page-212-0) [using the JDBC connection command line." on page 2-189](#page-212-0)

- **1** Open Database Explorer by clicking the **Apps** tab on the MATLAB Toolstrip. Then, select **Database Explorer** from the **Database Connectivity and Reporting** section in the apps gallery. Alternatively, enter dexplore at the command line. If no data sources are set up, a message box opens. Click **OK** to close it. Otherwise, the Connect to a Data Source dialog box opens. Click **Cancel** to close this dialog box.
- **2** Click the **Database Explorer** tab and then select **New > JDBC**.

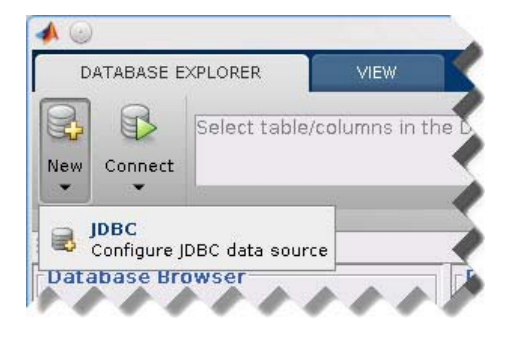

The Create a New JDBC data source dialog box opens.

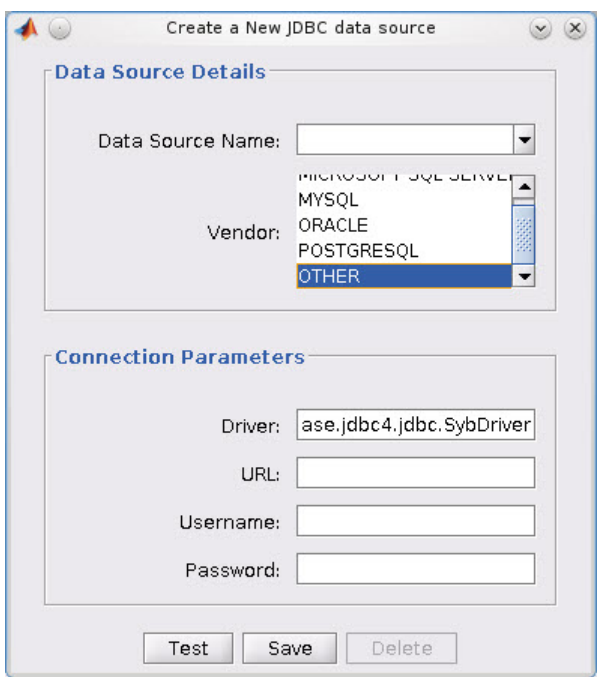

- **3** Select OTHER from the **Vendor** list.
- **4** Enter the Sybase driver Java class object in the **Driver** field. For this example, use com.sybase.jdbc4.jdbc.SybDriver. After entering the driver, if you did not add the JDBC driver file path to the Java class path, this dialog box displays this warning at the bottom. Address this warning by following the steps as described in Step 2.

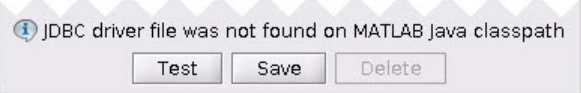

**5** Connect to the Sybase database by creating a URL string using the format jdbc:subprotocol:subname. The jdbc part of this string stays constant for any JDBC driver. subprotocol is a database type. In this case, subprotocol is sybase:Tds. The last part of the URL string is subname. For Sybase, this contains the server name, the port number, and the database name. For example, your string is

<span id="page-210-0"></span>jdbc:sybase:Tds:ServerName:PortNumber/dbname, where ServerName is your server name, PortNumber is your port number, and dbname is your database name. Enter your full string into the **URL** field.

- **6** Enter your user name in the **Username** field and your password in the **Password** field.
- **7** Click **Test** to test the connection. Database Explorer displays Connection Successful! if your connection succeeded.
- **8** Enter a data source name in the **Data Source Name** field in the Create a New JDBC data source dialog box. Use a new data source name that does not appear in the existing list of data source names. Click **Save**. The new JDBC data source appears in the list of data sources in the Connect to a Data Source dialog box.
- **9** If this is the first time you are creating a data source using Database Explorer, the New file to store JDBC connection parameters dialog box opens. Use this dialog box to create a MAT-file that saves your specified data source information for future Database Explorer sessions. This MAT-file name is stored in setdbprefs('JDBCDataSourceFile') and is valid for all MATLAB sessions.

Navigate to the folder where you want to put the MAT-file, specify a name for it that includes a .mat extension, and click **Save**.

With the data source setup completed, you can connect to the Sybase database using Database Explorer or the command line with the JDBC connection.

## **Step 4. Connect using Database Explorer or the command line.**

### **Connect to Sybase using Database Explorer.**

**1** After setting up the data source, connect to your database by selecting the data source name for the Sybase database from the **Data Sources** list. Enter a user name and password. Click **Connect**.

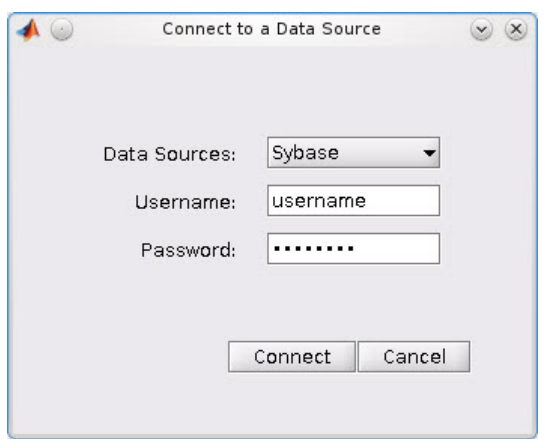

Database Explorer connects to your database and displays its contents in a tab named with the data source name.

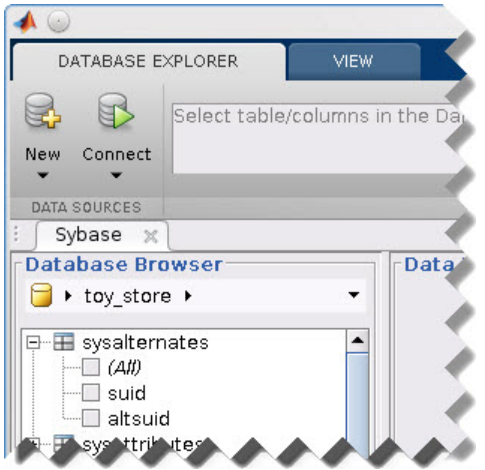

**2** Close the connection using Database Explorer by hovering over the Close button ( $^{\%}$ ) next to the **Sybase** data source name on the database tab. The Close button turns into a red circle  $(\bullet)$ . Click it to close the database connection. If you want to close Database Explorer and all database connections, click the Close button  $(\infty)$  in the top-right corner.

<span id="page-212-0"></span>If Database Explorer is docked, click the Close button  $(X)$  to close all database connections and Database Explorer.

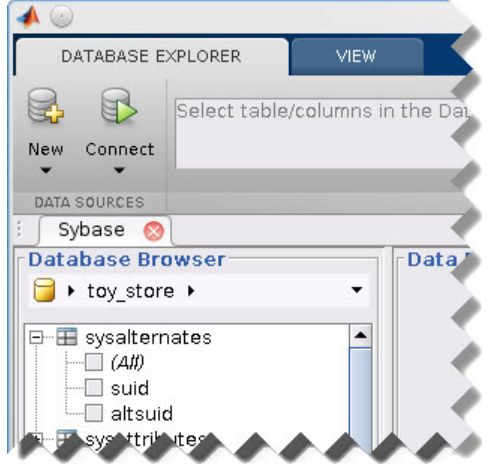

### **Connect to Sybase using the JDBC connection command line.**

When using the command line, you do not have to set up a data source with Database Explorer. You can use the command line to pass all the required parameters for connection.

- **1** Create a URL string using the format jdbc:subprotocol:subname. The jdbc part of this string stays constant for any JDBC driver. subprotocol is a database type. In this case, subprotocol is sybase:Tds. The last part of the URL string is subname. For Sybase, this contains the server name, the port number, and the database name. For example, your URL string is jdbc:sybase:Tds:ServerName:PortNumber/dbname, where ServerName is your server name, PortNumber is your port number, and dbname is your database name.
- **2** Connect to the Sybase database using the database function. For example, the following code assumes you are connecting to a database named dbname with user name username and password pwd. The fourth argument is the driver Java class object. This code assumes the class object is com.sybase.jdbc4.jdbc.SybDriver. The last argument is the URL string URL.

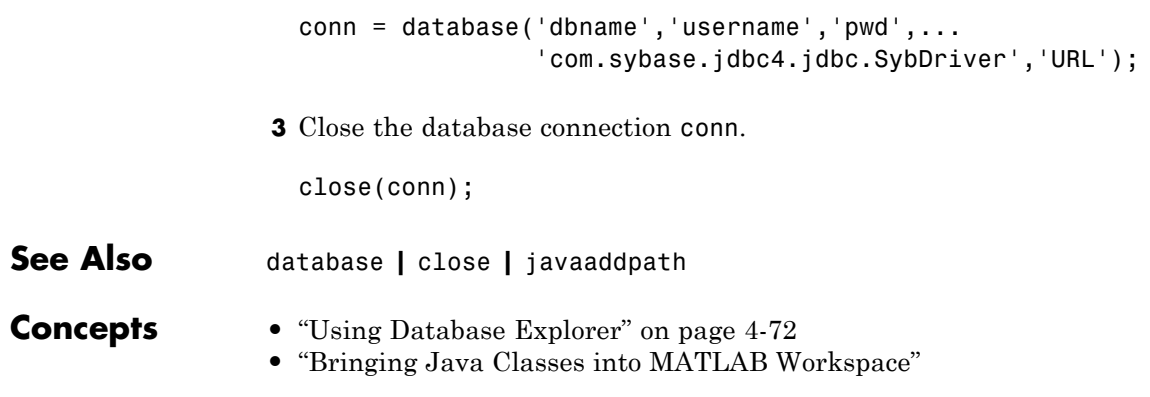

# **Other ODBC- or JDBC-Compliant Databases**

This tutorial provides high-level workflows for using other ODBC- or JDBC-compliant databases.

### **In this section...**

"ODBC-Compliant Databases" on page 2-191

["JDBC-Compliant Databases" on page 2-192](#page-215-0)

# **ODBC-Compliant Databases**

This tutorial shows how to configure your driver and connect to your ODBC-compliant database with MATLAB. Database Toolbox can connect to any ODBC-compliant database that is relational and that uses ANSI SQL. For example, if your database is Microsoft Excel or IBM DB2, here are some basic steps to follow.

- **1** If your driver is not preinstalled on your computer, find a compatible driver and install it on your computer. You can view preinstalled drivers using the Microsoft Data Source ODBC Administrator.
- **2** Create a data source that uses the installed driver using the Microsoft Data Source ODBC Administrator. For details about the Microsoft Data Source ODBC Administrator, see [Driver Installation.](http://www.mathworks.com/products/database/driver-installation.html)
- **3** Use Database Explorer to test your connection. For details, see ["Configure](#page-326-0) [ODBC Data Sources" on page 4-75.](#page-326-0)
- **4** Use Database Explorer to connect to your database. For details, see ["Connect to a Data Source" on page 4-85.](#page-336-0)
- **5** Alternatively, you can connect to your database using the command line function database.
- **6** For more in-depth assistance, contact your database administrator or database documentation. For more in-depth instructions, see the example ["MySQL ODBC for Windows" on page 2-59](#page-82-0).

# <span id="page-215-0"></span>**JDBC-Compliant Databases**

This tutorial shows how to configure your driver and connect to your JDBC-compliant database with MATLAB. Database Toolbox can connect to any JDBC-compliant database that is relational and that uses ANSI SQL. For example, if your database is Apache Derby or Microsoft Windows Azure, here are some basic steps to follow. The details of the steps below can vary depending on your database and database version. For details about your database, contact your database administrator or refer to your database documentation. The driver and URL fields (in Database Explorer Create a New JDBC data source dialog box and in the database command) can vary depending on the type and version of the JDBC driver and the database you are working with. For details about the driver and URL, see the JDBC driver documentation for your database.

- **1** If your driver is not preinstalled on your computer, find a compatible driver and install it on your computer.
- **2** Add the JDBC driver path to the static Java class path, or alternatively to the dynamic Java class path. For details about static and dynamic class paths, see "Bringing Java Classes into MATLAB Workspace".
- **3** To connect to a JDBC-compliant database, you need to know your database driver Java class object string. For example, the Java class object for a SQLite database is org.sqlite.JDBC. Use this string for establishing a connection either with Database Explorer in the **Driver** field or the command line in the driver argument.
- **4** To connect to a JDBC-compliant database, you need to create a URL string. The URL string is in the form jdbc:subprotocol:subname. The jdbc part of this string stays constant for any JDBC driver. The subprotocol is the database type. The last part of the URL string is the subname. The subname contains the location of the database and additional connection information such as the port number. For example, if you are using SQLite, your string is jdbc:sqlite:dbpath, where dbpath is the full path to your SQLite database on your computer. Use this string for establishing a connection either with Database Explorer or the command line.
- **5** Use Database Explorer to test your connection. For details, see ["Configure](#page-331-0) [JDBC Data Sources" on page 4-80](#page-331-0).
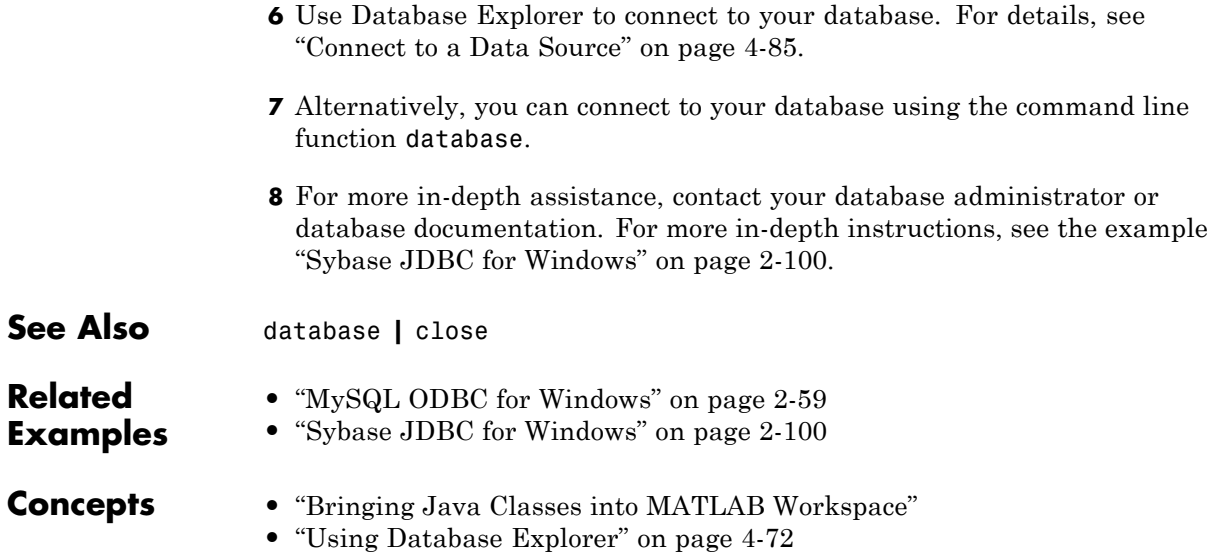

### <span id="page-217-0"></span>**Connecting to a Database**

To connect to your database, your ODBC or JDBC driver must be installed and your data source must be defined. For details about driver installation and data source setup, see ["Configuring a Driver and Data Source" on page 2-13.](#page-36-0)

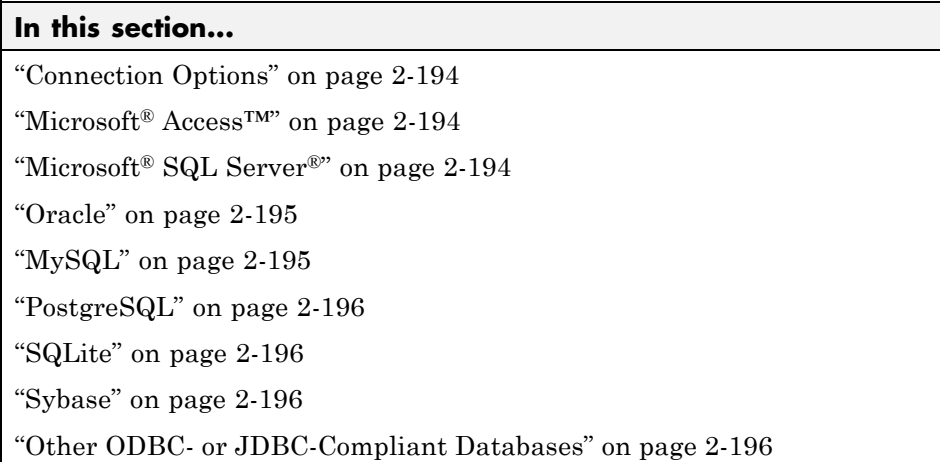

#### **Connection Options**

You can connect to your database using Database Explorer or the command line. You can perform different actions using Database Explorer than you can using the command line. For details about deciding which option to use, see ["Connection Options" on page 2-6.](#page-29-0)

#### **Microsoft Access**

- **•** ODBC
	- **-** "Connect to Microsoft® [Access™ using Database Explorer." on page 2-21](#page-44-0)
	- **-** "Connect to Microsoft® [Access™ using the native ODBC connection](#page-46-0) [command line." on page 2-23](#page-46-0)

#### **Microsoft SQL Server**

**•** ODBC

- <span id="page-218-0"></span>**-** "Connect to Microsoft® SQL Server® [using Database Explorer." on page](#page-54-0) [2-31](#page-54-0)
- **-** "Connect to Microsoft® SQL Server® [using the native ODBC connection](#page-57-0) [command line." on page 2-34](#page-57-0)
- **•** JDBC
	- **-** "Connect to Microsoft® SQL Server® [using Database Explorer." on page](#page-65-0) [2-42](#page-65-0)
	- **-** "Connect to Microsoft® SQL Server® [using the JDBC connection](#page-67-0) [command line." on page 2-44](#page-67-0)

#### **Oracle**

- **•** ODBC
	- **-** Database Explorer cannot work with the Oracle ODBC driver because of an issue with the JDBC/ODBC bridge. For details, see ["Database](#page-242-0) [Explorer Error Messages" on page 3-17.](#page-242-0)
	- **-** To connect using the command line, see ["Step 4. Connect using the](#page-73-0) [native ODBC connection command line." on page 2-50](#page-73-0)
- **•** JDBC
	- **-** ["Connect to Oracle using Database Explorer." on page 2-55](#page-78-0)
	- **-** ["Connect to Oracle using the JDBC connection command line." on page](#page-80-0) [2-57](#page-80-0)

#### **MySQL**

- **•** ODBC
	- **-** ["Connect to MySQL using Database Explorer." on page 2-63](#page-86-0)
	- **-** ["Connect to MySQL using the native ODBC connection command line."](#page-88-0) [on page 2-65](#page-88-0)
- **•** JDBC
	- **-** ["Connect to MySQL using Database Explorer." on page 2-69](#page-92-0)
	- **-** ["Connect to MySQL using the JDBC connection command line." on page](#page-94-0) [2-71](#page-94-0)

### <span id="page-219-0"></span>**PostgreSQL**

- **•** ODBC
	- **-** ["Connect to PostgreSQL using Database Explorer." on page 2-76](#page-99-0)
	- **-** "Connect to PostgreSQL using the [native ODBC connection command](#page-101-0) [line." on page 2-78](#page-101-0)
- **•** JDBC
	- **-** ["Connect to PostgreSQL using Database Explorer." on page 2-82](#page-105-0)
	- **-** ["Connect to PostgreSQL using the](#page-107-0) JDBC connection command line." [on page 2-84](#page-107-0)

### **SQLite**

- **•** JDBC
	- **-** ["Connect to SQLite using Database Explorer." on page 2-88](#page-111-0)
	- **-** ["Connect to SQLite using the JDBC](#page-113-0) connection command line." on page [2-90](#page-113-0)

#### **Sybase**

- **•** ODBC
	- **-** ["Connect to Sybase using Database Explorer." on page 2-97](#page-120-0)
	- **-** ["Connect to Sybase using the native ODBC connection command line."](#page-122-0) [on page 2-99](#page-122-0)
- **•** JDBC
	- **-** ["Connect to Sybase using Database Explorer." on page 2-103](#page-126-0)
	- **-** ["Connect to Sybase using the JDBC](#page-128-0) connection command line." on page [2-105](#page-128-0)

### **Other ODBC- or JDBC-Compliant Databases**

For an example of how to connect to a database that is not listed previously, see ["Other ODBC- or JDBC-Compliant Databases" on page 2-191](#page-214-0).

#### **See Also** database I close

- **Concepts •** ["Choosing Between ODBC and JDBC Drivers" on page 2-10](#page-33-0)
	- **•** ["Configuring a Driver and Data Source" on page 2-13](#page-36-0)

### **Selecting Data**

#### **In this section...**

"Use Database Explorer to Select Data" on page 2-198 "Use the Command Line to Select Data" on page 2-198 ["Working with Custom Data Types" on page 2-199](#page-222-0) ["Running SQL Queries Saved in Scripts or Files" on page 2-199](#page-222-0)

You can open two different connections to the same database, one using Database Explorer and another using the command line. If you are working with large data, use the command line instead of Database Explorer for maximum performance.

#### **Use Database Explorer to Select Data**

If you have minimal proficiency writing SQL queries or want to quickly browse the data in your database, use Database Explorer. For an overview of selecting data using Database Explorer, see these examples:

- **•** ["Display Data from a Single Database Table" on page 4-90](#page-341-0)
- **•** ["Join Data from Multiple Database Tables" on page 4-92](#page-343-0)
- **•** ["Define Query Criteria to Refine Results" on page 4-97](#page-348-0)
- **•** ["Query Rules Using the SQL Criteria Panel" on page 4-98](#page-349-0)
- **•** ["Query Example Using a Left Outer Join" on page 4-100](#page-351-0)
- **•** ["Work with Multiple Databases" on page 4-109](#page-360-0)

#### **Use the Command Line to Select Data**

Exploring your database data using the command line requires knowledge of writing SQL queries to perform the selection. Use the exec and fetch functions to select data from your database. The exec function executes your SQL statement and the fetch function retrieves the data from the database into a MATLAB variable. If you are not comfortable with writing SQL, then use Database Explorer to select data from your database.

<span id="page-222-0"></span>If you have a stored procedure you want to run using Database Toolbox, you can use the runstoredprocedure or exec function.

#### **Working with Custom Data Types**

Database Toolbox functions return custom data types, for example Oracle ref cursors, as Java objects. You can manually parse these objects to retrieve their data contents. Use the methods function to access all the methods of your Java object. Use the available methods to retrieve data from your Java object. The steps for your object are specific to your database. For details, refer to your JDBC driver or database-specific documentation.

#### **Running SQL Queries Saved in Scripts or Files**

If you have SQL queries stored in .sql or text files that you want to run from MATLAB, you can use the runsqlscript function.

- **Concepts •** ["Working with Large Data" on page 2-201](#page-224-0)
	- **•** ["Using the Native ODBC Database Connection" on page 3-20](#page-245-0)

### <span id="page-223-0"></span>**Inserting Data Using the Command Line**

You can use datainsert, fastinsert, or insert to insert data using the command line. To understand which function is best for your purposes and setup, refer to the following table.

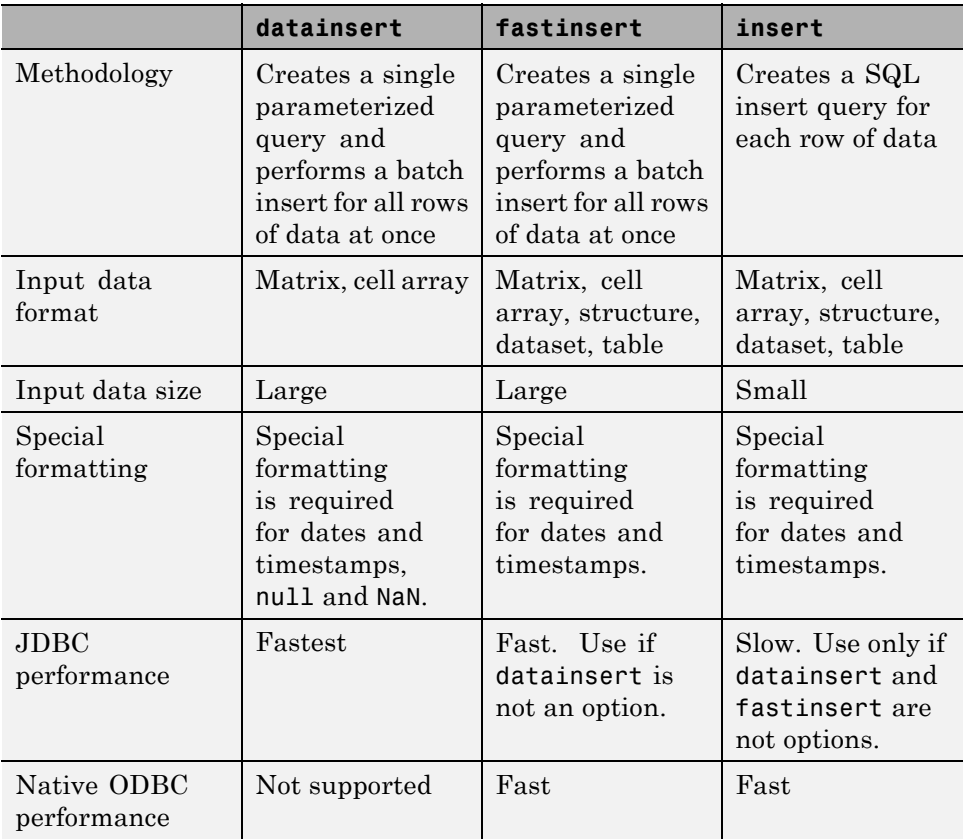

To fetch data in your database, use the exec and fetch functions.

### <span id="page-224-0"></span>**Working with Large Data**

#### **In this section...**

"Connect to a Database with Maximum Performance" on page 2-201

"Import Large Data into MATLAB" on page 2-201

["Export Large Data from MATLAB into Your Database" on page 2-202](#page-225-0)

#### **Connect to a Database with Maximum Performance**

When you are using MATLAB with a database containing large volumes of data, you might experience out-of-memory issues or slow processing. To achieve the fastest performance, connect to your database using the native ODBC interface. For details, see ["Using the Native ODBC Database](#page-245-0) [Connection" on page 3-20](#page-245-0). If the native ODBC interface does not work, connect to your database using a JDBC driver.

For details, see ["Connecting to a Database" on page 2-194](#page-217-0).

#### **Import Large Data into MATLAB**

If you are selecting large volumes of data in a database to import into MATLAB, you might experience out-of-memory issues or slow processing. To achieve the fastest performance, you can import the data in batches.

When working with a native ODBC connection, you might be restricted by the amount of memory available to MATLAB. You might have to process parts of your data in MATLAB rather than processing your whole set of data at once. Use the fetch function to limit the number of rows your query returns by using the row limit argument. Using a MATLAB script, you can fetch data in increments using the row limit until all data is retrieved. For an example, see fetch.

When working with a JDBC connection, you might run into out-of-memory issues because of JVM heap memory restrictions. To achieve the greatest performance with importing large sets of data into MATLAB, you might need to fetch the data in batches by setting database preferences. To assess your memory needs and for options on running a SQL query that returns

<span id="page-225-0"></span>large amounts of data, see ["Preference Settings for Large Data Import" on](#page-270-0) [page 4-19.](#page-270-0)

#### **Export Large Data from MATLAB into Your Database**

When you are inserting large volumes of data into a database, you might experience slow processing. To achieve the fastest performance, use the appropriate function to insert the data.

If you are using native ODBC, use the fastinsert or insert function for fastest processing. If you are using a JDBC driver, use datainsert for the fastest processing to export your data out of MATLAB.

For a comparison of these functions, see ["Inserting Data Using the Command](#page-223-0) [Line" on page 2-200.](#page-223-0)

**Concepts •** ["Choosing Between ODBC and JDBC Drivers" on page 2-10](#page-33-0)

# Working with Data Sources

- **•** ["Setting Up ODBC Data Sources" on page 3-2](#page-227-0)
- **•** ["Setting Up JDBC Data Sources" on page 3-3](#page-228-0)
- **•** ["Accessing Existing JDBC Data Sources" on page 3-4](#page-229-0)
- **•** ["Modifying Existing JDBC Data Sources" on page 3-5](#page-230-0)
- **•** ["Removing JDBC Data Sources" on page 3-6](#page-231-0)
- **•** ["Fetching Data Common Errors" on page 3-7](#page-232-0)
- **•** ["Database Connection Error Messages" on page 3-10](#page-235-0)
- **•** ["Database Explorer Error Messages" on page 3-17](#page-242-0)
- **•** ["Using the Native ODBC Database Connection" on page 3-20](#page-245-0)

# <span id="page-227-0"></span>**Setting Up ODBC Data Sources**

For instructions on setting up ODBC data sources, see ["Configuring a Driver](#page-36-0) [and Data Source" on page 2-13.](#page-36-0)

### <span id="page-228-0"></span>**Setting Up JDBC Data Sources**

For instructions on setting up JDBC data sources, see ["Configuring a Driver](#page-36-0) [and Data Source" on page 2-13.](#page-36-0)

### <span id="page-229-0"></span>**Accessing Existing JDBC Data Sources**

To access an existing data source from Visual Query Builder in future MATLAB sessions:

- **1** In Visual Query Builder, select **Query > Define JDBC data source**.
- **2** In the Define JDBC data sources dialog box, click **Use Existing File**.
- **3** In the Specify Existing JDBC data source MAT-file dialog box, select the MAT-file that contains the data sources you want to use and click **Open**.

The data sources in the selected MAT-file appear in the Define JDBC data sources dialog box.

**4** Click **OK** to close the Define JDBC data sources dialog box. The data sources now appear in the Visual Query Builder **Data source** list.

### <span id="page-230-0"></span>**Modifying Existing JDBC Data Sources**

- **1** Access the existing data source as described in ["Accessing Existing JDBC](#page-229-0) [Data Sources" on page 3-4](#page-229-0).
- **2** Select the data source in the Define JDBC Data Sources dialog box.
- **3** Modify the data in the **Driver** and **URL** fields.
- **4** Click **Add/Update**.
- **5** Click **OK** to save your changes and close the Define JDBC data sources dialog box.

# <span id="page-231-0"></span>**Removing JDBC Data Sources**

- **1** Access the existing data source as described in ["Accessing Existing JDBC](#page-229-0) [Data Sources" on page 3-4](#page-229-0).
- **2** Click **Remove**.
- **3** Click **OK** to save your changes and close the Define JDBC data sources dialog box.

### <span id="page-232-0"></span>**Fetching Data Common Errors**

This table describes how to address common errors you might encounter while working with Database Toolbox. These errors might occur in either Database Explorer or the command line when using exec or fetch.

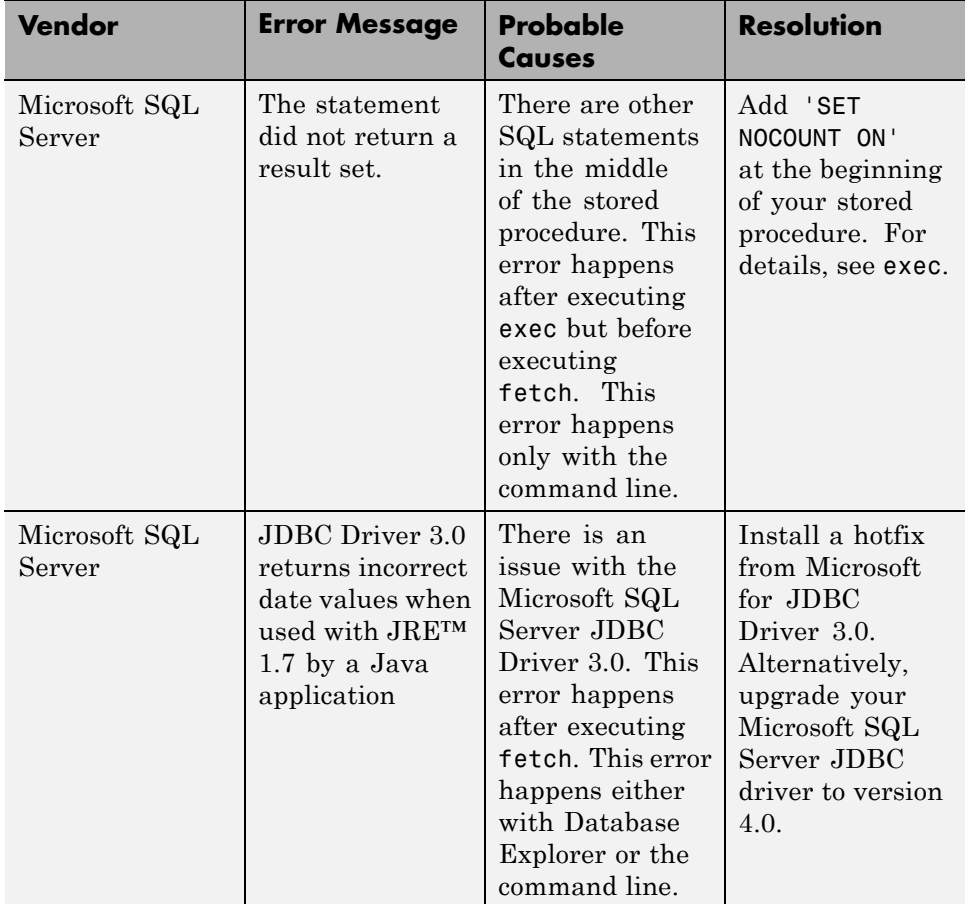

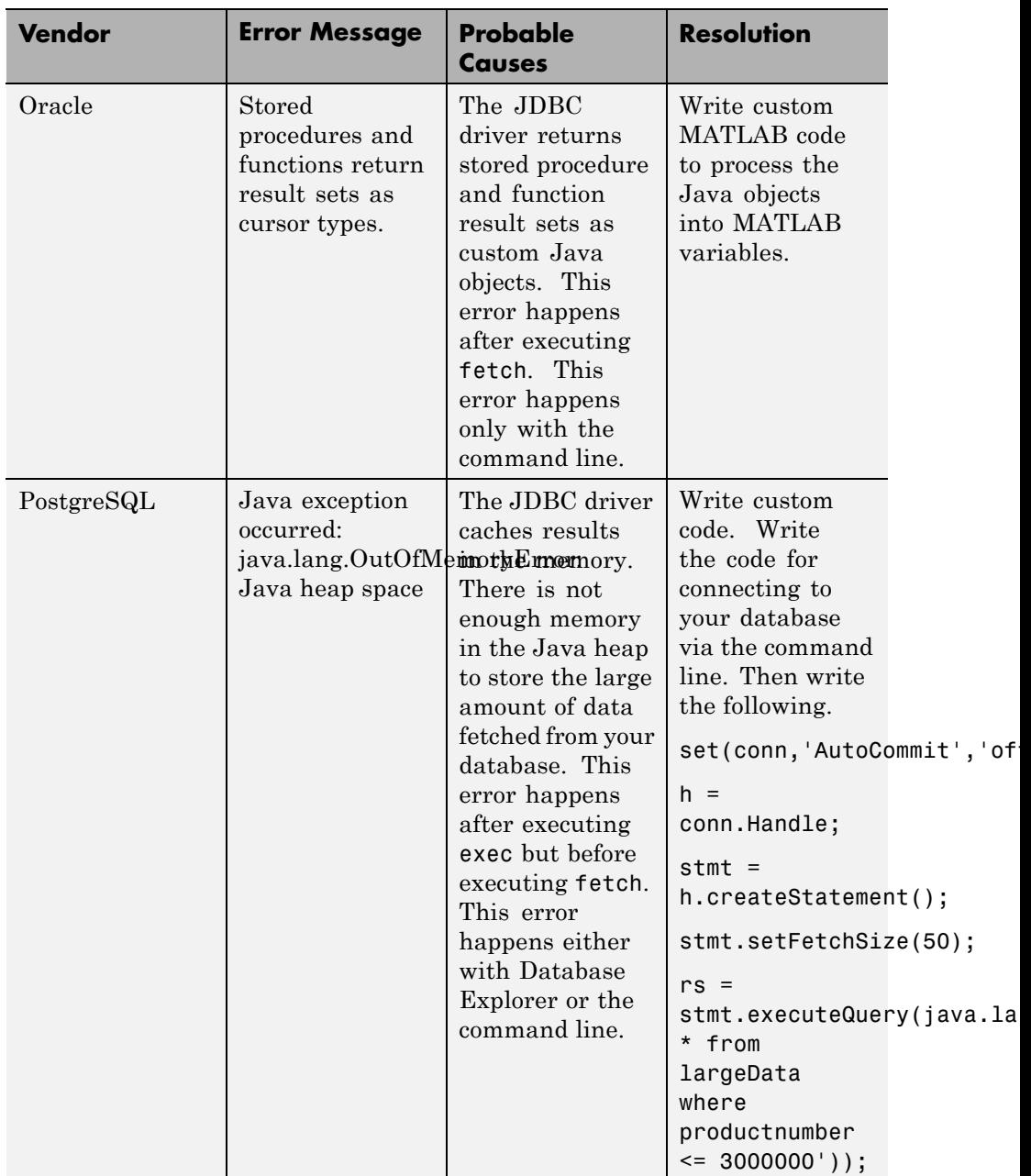

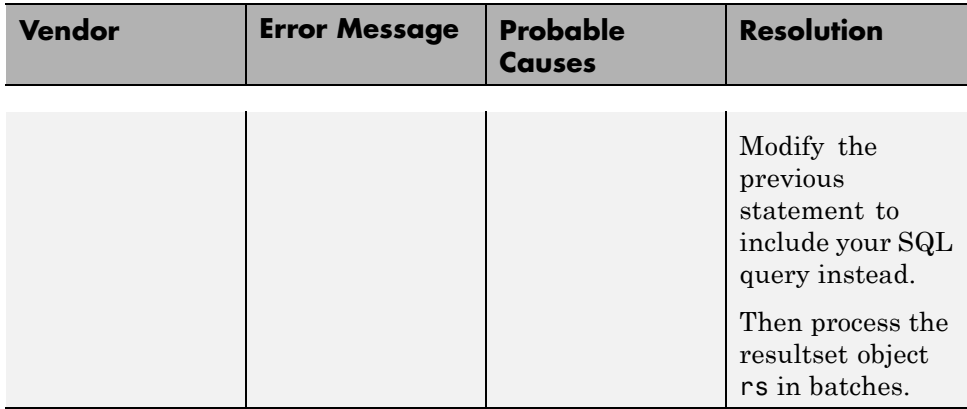

### <span id="page-235-0"></span>**Database Connection Error Messages**

This table describes how to address common errors you might encounter while connecting to the Database Toolbox using either Database Explorer or the command line.

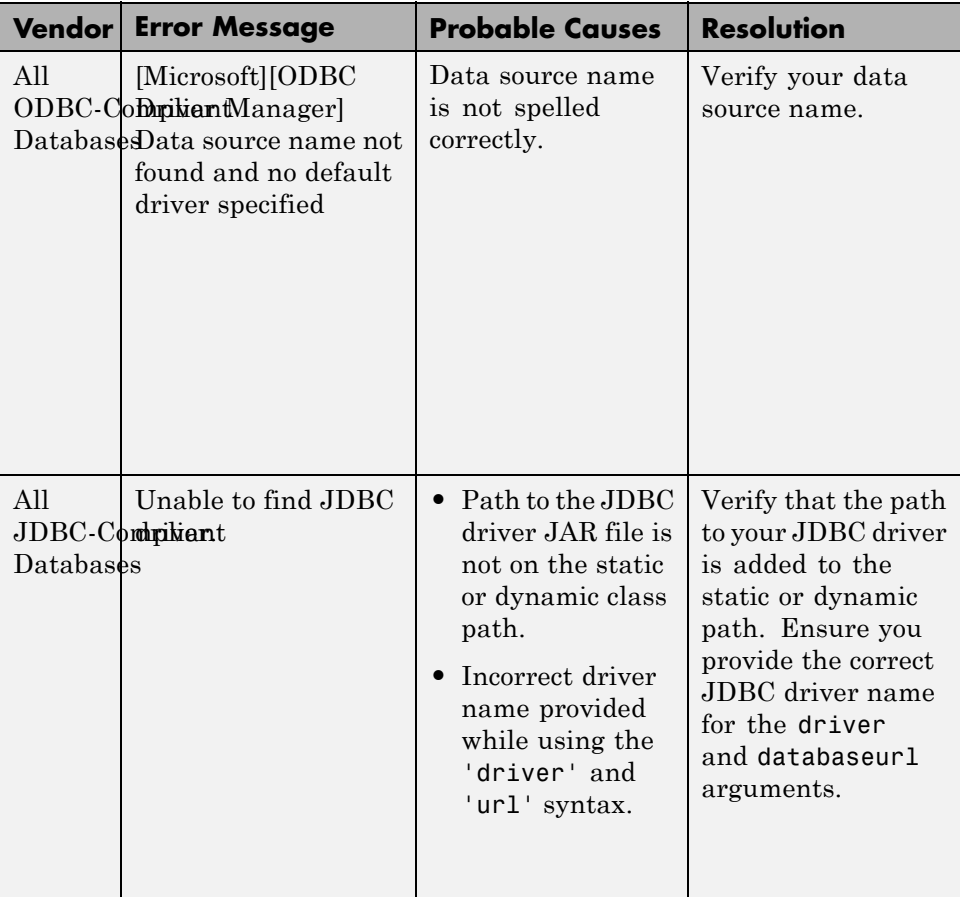

#### **Connection Error Messages and Probable Causes**

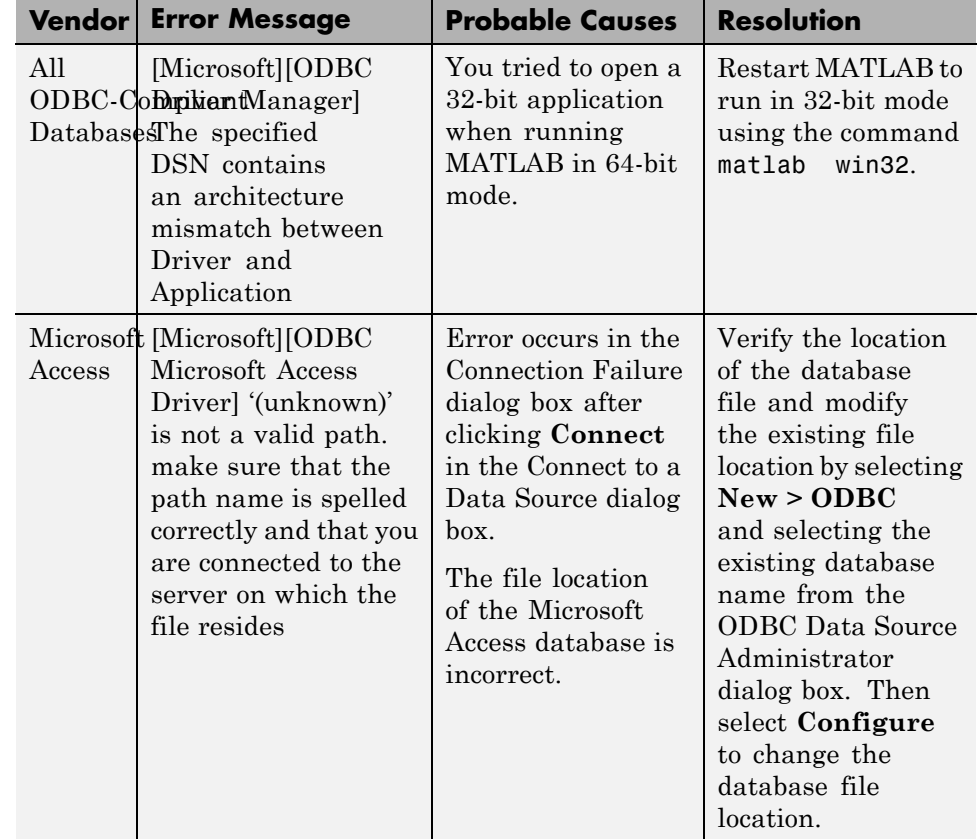

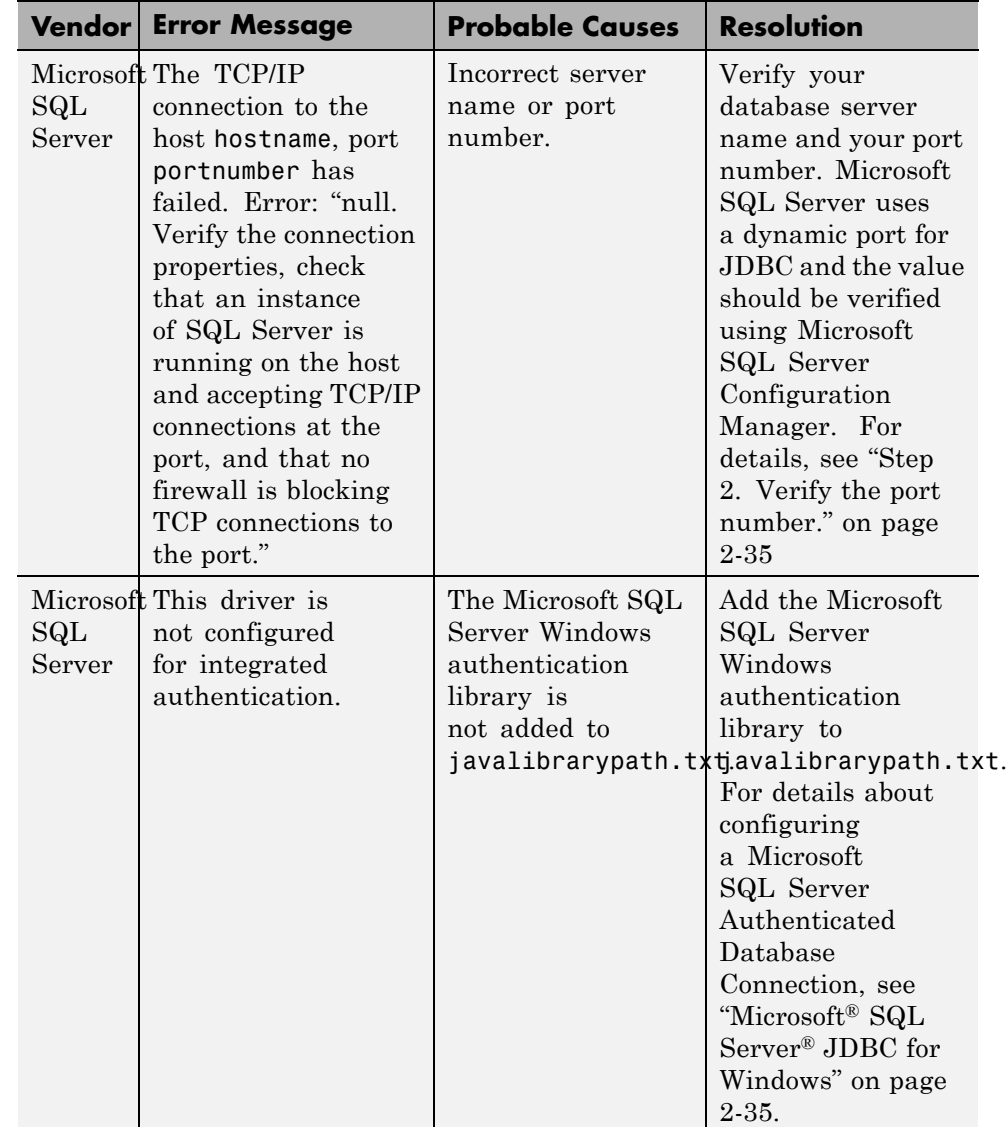

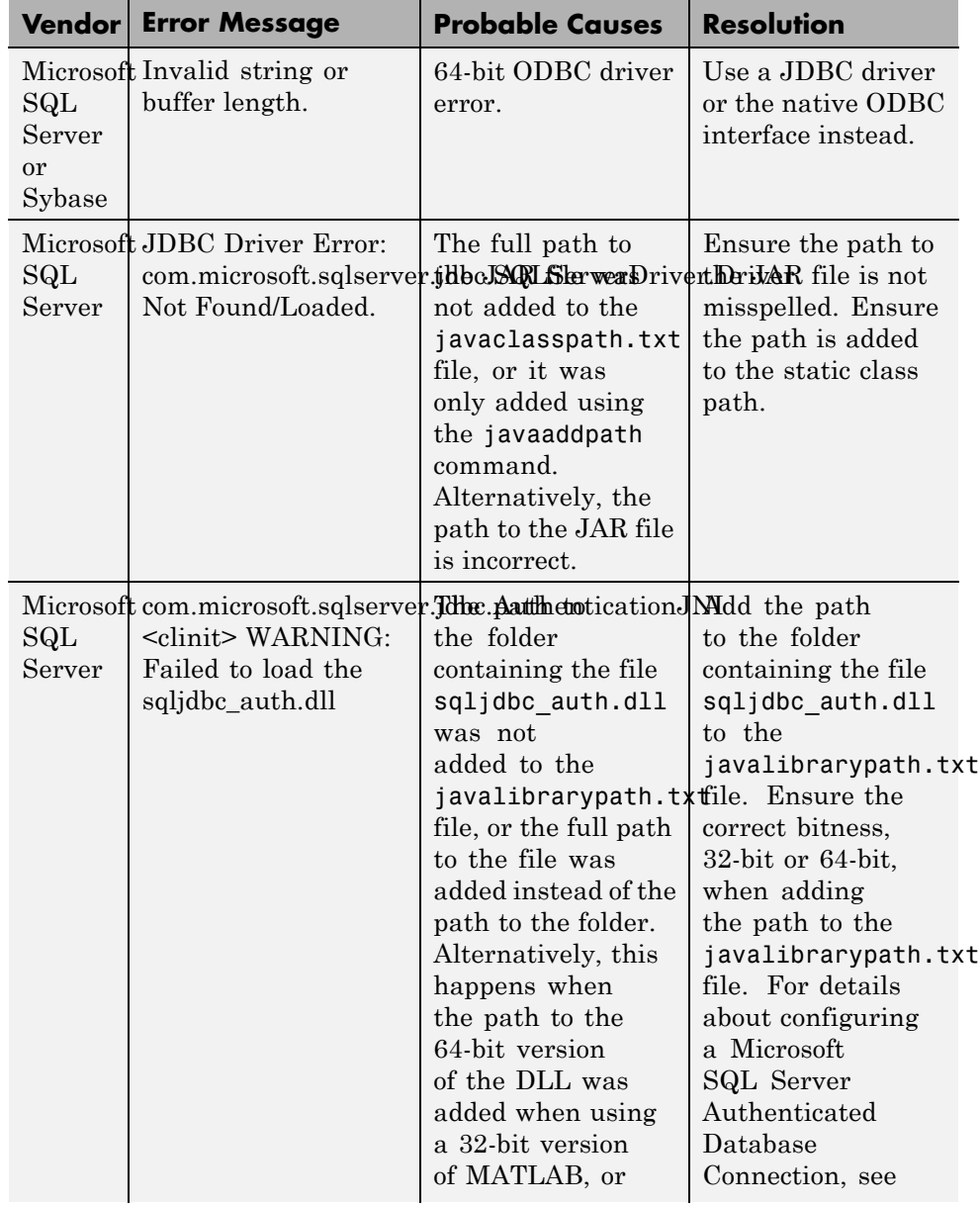

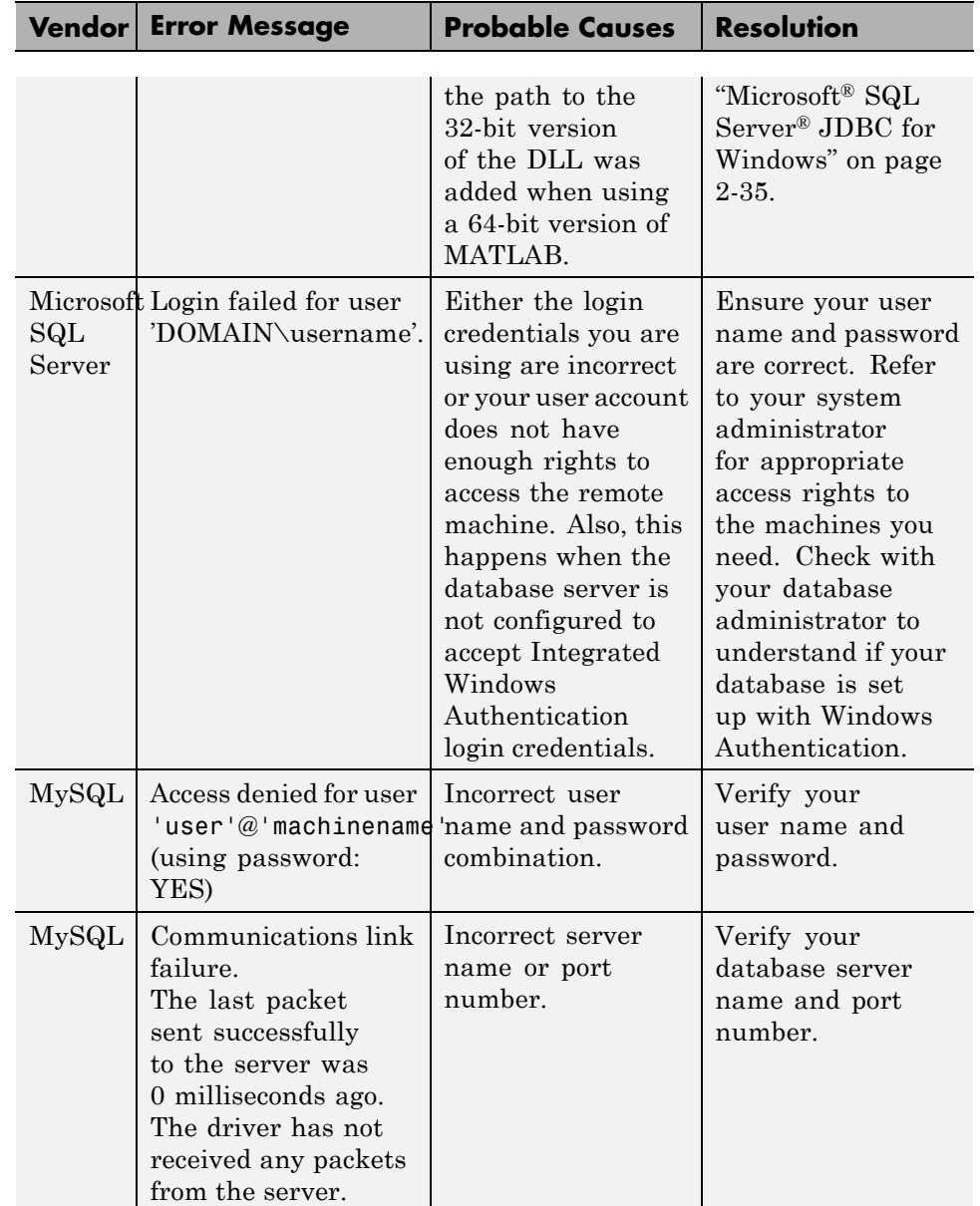

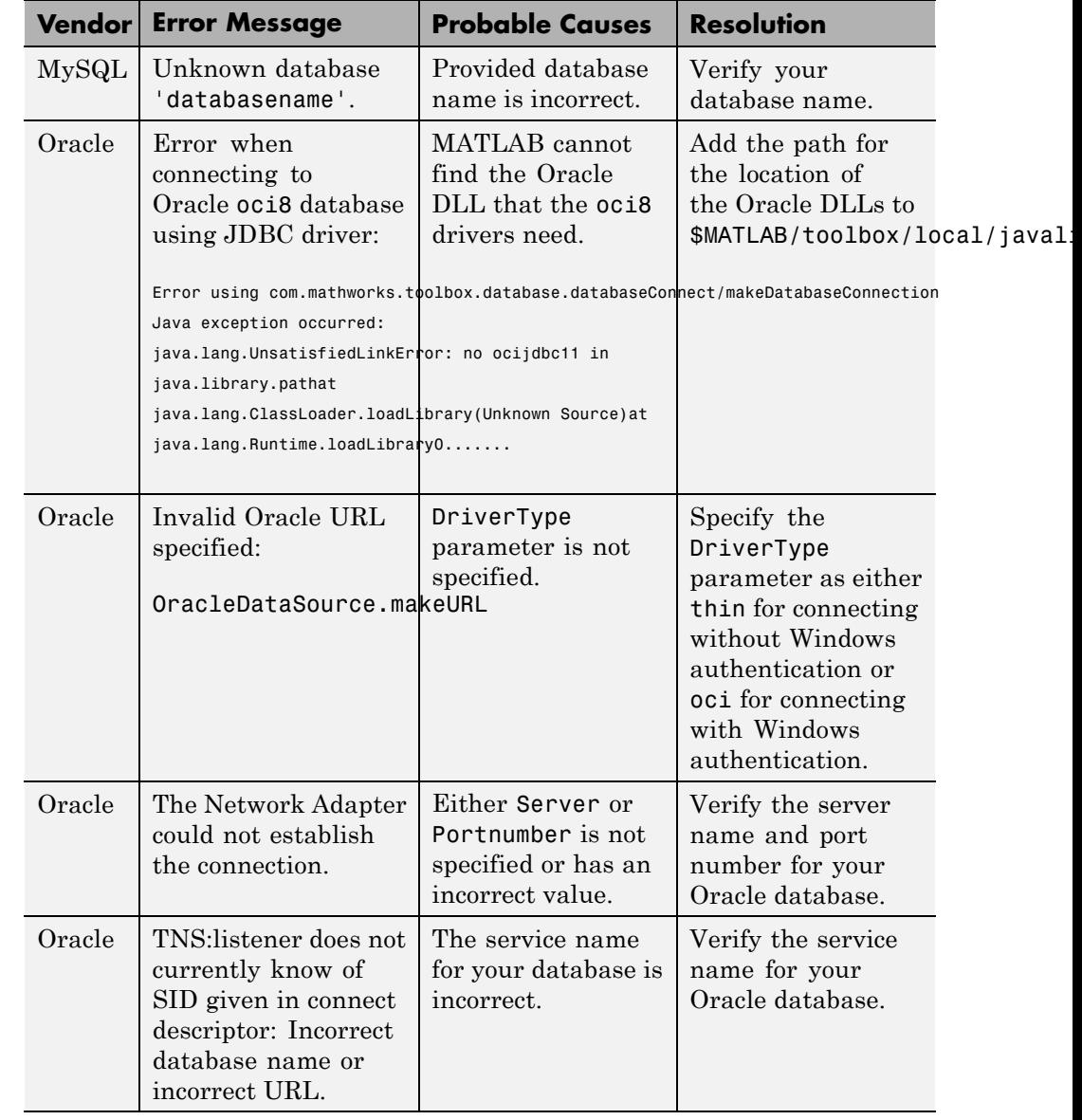

See Also database

### <span id="page-242-0"></span>**Database Explorer Error Messages**

This table describes how to address common errors you might encounter while working with Database Explorer. For details about Database Toolbox connection errors, see ["Database Connection Error Messages" on page 3-10](#page-235-0).

| <b>Vendor Error</b>             | Location                                                                                                    | <b>Error Message</b>                                                                                                    | <b>Probable</b><br><b>Causes</b>                                                                      | <b>Resolution</b>                                                                                                    |  |
|---------------------------------|----------------------------------------------------------------------------------------------------|----------------------------------------------------------------------------------------------------|----------------------------------------------------------------------------------------------------|----------------------------------------------------------------------------------------------------|--|
| All<br>Databases the            | Error<br>dialog<br>box<br>after<br>clicking<br>Connect<br>in the<br>Connect<br>to a<br>Data<br>Source<br>dialog<br>box. | [Microsoft][ODBC<br>JDBC-CompliantDriver Manager]<br>Data source name<br>Connection found and<br>Failure no default driver<br>specified | JDBC data<br>sources created<br>by Visual Query<br>Builder cannot be<br>used in Database<br>Explorer. | You must run<br>the following<br>command:<br>setdbprefs(<br>'JDBCDataSourceFile','')<br>and then create<br>a new JDBC<br>data source<br>from Database<br>Explorer. |  |
| MicrosoftError<br>SQL<br>Server | occurs<br>in the<br>Data<br>Preview<br>Error<br>dialog<br>box<br>after<br>selecting<br>a<br>column                      | Invalid Object<br>Name catalog<br>name.table name                                                                                       | The selected<br>schema name<br>in Database<br>Explorer is<br>incorrect.                               | You must select<br>the appropriate<br>schema name<br>in Database<br>Explorer<br>using the<br>Catalog/Schema<br>address bar<br>above the table<br>columns tree.     |  |

**Database Explorer Error Messages and Probable Causes**

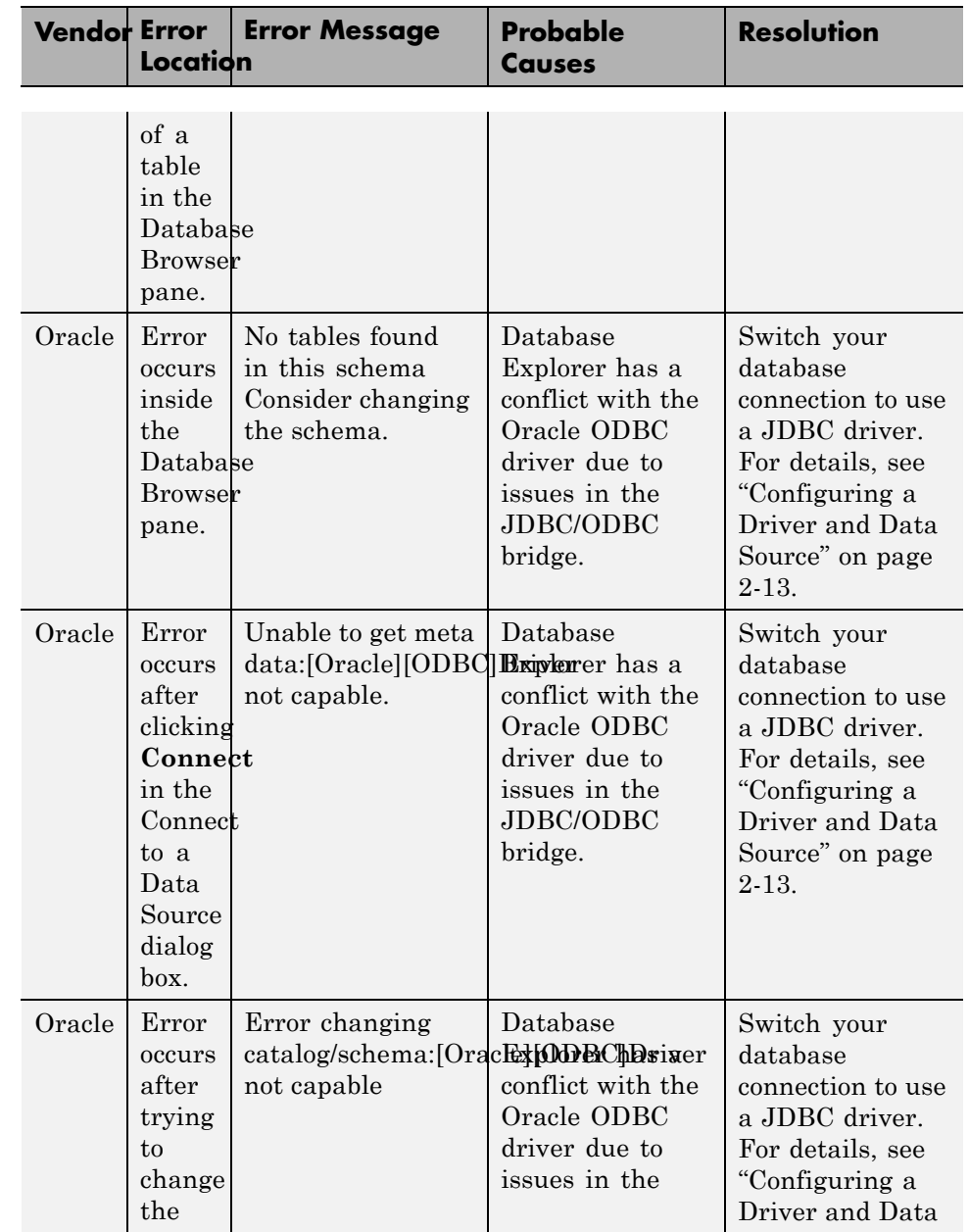

#### **Database Explorer Error Messages and Probable Causes (Continued)**

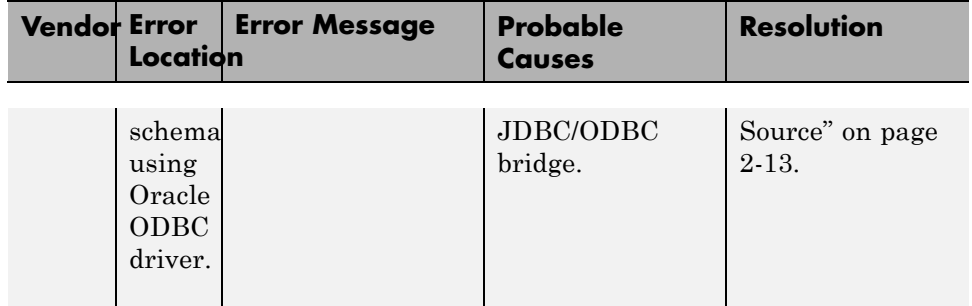

#### **Database Explorer Error Messages and Probable Causes (Continued)**

### <span id="page-245-0"></span>**Using the Native ODBC Database Connection**

#### **In this section...**

"About the Native ODBC Interface" on page 3-20

"Native ODBC Interface Workflow" on page 3-20

["Native ODBC, JDBC/ODBC Bridge and JDBC Interface Comparison" on](#page-248-0) [page 3-23](#page-248-0)

["Compatibility and Limitations" on page 3-25](#page-250-0)

#### **About the Native ODBC Interface**

The native ODBC interface is a C++ library that allows direct communication with the ODBC driver instead of using the Oracle JDBC/ODBC bridge. This eliminates issues from using the bridge and eliminates heap memory outages caused by the JVM heap memory restrictions. Using the native ODBC interface results in an improved data import and export experience, especially when working with large amounts of data.

#### **Native ODBC Interface Workflow**

This example shows how to connect to a database using the native ODBC interface, execute an SQL statement and fetch the returned data, insert data, and then close the connection.

#### **Connect to the Database Using the Native ODBC Interface**

Connect to the database with the ODBC data source name, dbtoolboxdemo, using the user name, admin, and password, admin.

conn = database.ODBCConnection('dbtoolboxdemo','admin','admin');

database.ODBCConnection returns conn as a database.ODBCConnection object.

**Import Data Using the Native ODBC Interface**

Select data in column productDescription from productTable using the database connection, conn. Assign the returned cursor object to the variable curs.

curs = exec(conn,'select productDescription from productTable');

With the native ODBC interface, exec returns curs as an ODBCCursor Object instead of a Database Cursor Object.

**Note** The native ODBC interface has a default batch size of 100,000 that enables acceptable performance. To override this value, you must use setdbprefs as follows. Set FetchInBatches to yes and set FetchBatchSize to a specific batch size number <h>.

```
setdbprefs('FetchInBatches','yes')
setdbprefs('FetchBatchSize','<h>')
```
Use fetch to import all data into the cursor object curs, and store the data in a cell array contained in the cursor object field curs.Data.

```
curs = fetch(curs);
```
View the contents of the Data element in the cursor object curs.

```
curs.Data
```

```
ans ='Victorian Doll'
    'Train Set'
    'Engine Kit'
    'Painting Set'
    'Space Cruiser'
    'Building Blocks'
    'Tin Soldier'
    'Sail Boat'
    'Slinky'
    'Teddy Bear'
```
#### **Export Data Using the Native ODBC Interface**

Define the columns of data to insert in the cell array colnames.

```
colnames = {'productNumber','stockNumber','supplierNumber',...
     'unitCost','productDescription'}
```

```
colnames =
```
'productNumber' 'stockNumber' 'supplierNumber'

Columns 4 through 5

Columns 1 through 3

'unitCost' 'productDescription'

Define the data for the row to insert in the cell array coldata.

```
coldata = {11,800999,1006,9.00,'Toy Car'}
```
coldata =

[11] [800999] [1006] [9] 'Toy Car'

Insert the data in coldata into the productTable with the defined column names, colnames.

```
insert(conn,'productTable',colnames,coldata);
```
**Caution:** The Microsoft Access ODBC driver demonstrates unexpected behavior during large inserts. When inserting large amounts of data with Microsoft Access, insert the data in batches. For example, if you want to insert 100,000 rows of data, insert 10,000 rows at a time.

Close the cursor object curs, and then close the database connection conn.

```
close(curs);
close(conn);
```
<span id="page-248-0"></span>**Caution:** Leaving cursor and connection objects open or overwriting open objects can result in unexpected behavior. Once you are finished working with these objects, you must close them using close.

#### **Native ODBC, JDBC/ODBC Bridge and JDBC Interface Comparison**

This table highlights the differences between using the native ODBC, JDBC/ODBC bridge, and JDBC interfaces to access and manipulate data in a database.

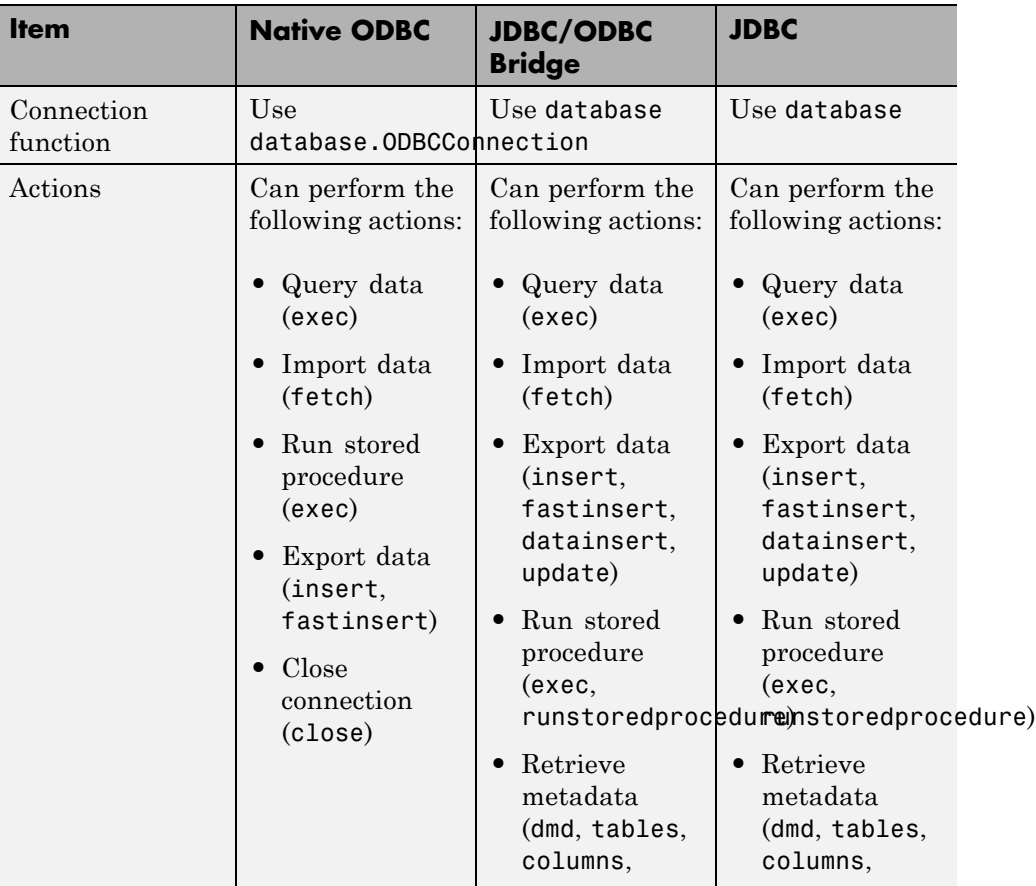

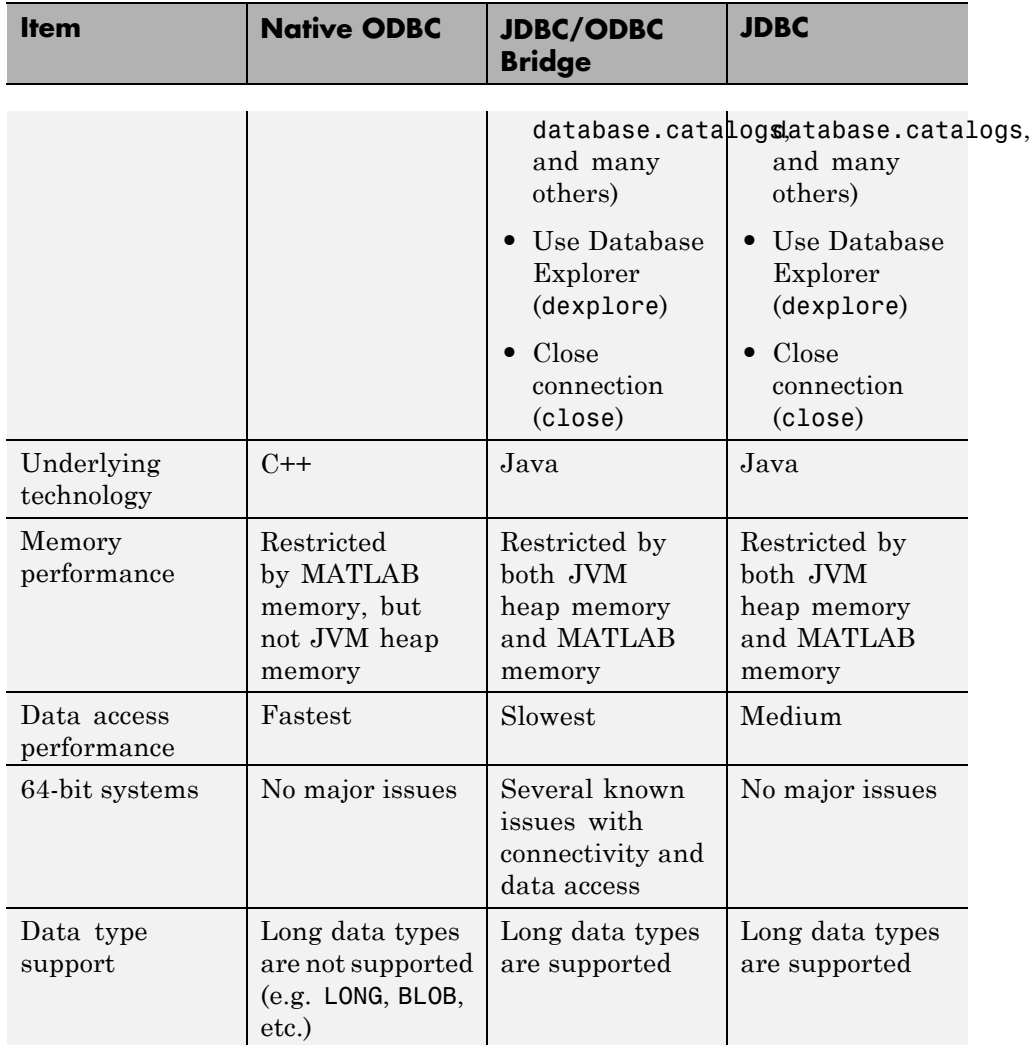

**Note** For details about the database.ODBCConnection syntax, see the native ODBC interface example in database.

#### <span id="page-250-0"></span>**Compatibility and Limitations**

The native ODBC interface has the following compatibility and limitation considerations:

- **•** Native ODBC database connections are supported on MATLAB 32-bit and 64-bit versions using the database function. The native ODBC interface supports 64-bit database vendors. This interface is backward compatible for 32-bit versions. The bitness of MATLAB must always match the bitness of the database driver.
- **•** The native ODBC interface is available only for the command line. You cannot use Database Explorer to access the native ODBC interface.
- **•** The native ODBC interface does not support long data types such as Oracle LONG and SQL Server NTEXT. If you get one of the following errors, you are accessing an unsupported data type:
	- **-** Driver unable to retrieve length for column number: <index of column in the query>
	- **-** Out of memory. Type HELP MEMORY for your options.

- **Concepts •** ["Using the exec Function" on page 5-39](#page-404-0)
	- **•** ["Using the fetch Function" on page 5-42](#page-407-0)
# Using Visual Query Builder

- **•** ["Getting Started with Visual Query Builder" on page 4-2](#page-253-0)
- **•** ["Working with Preferences" on page 4-15](#page-266-0)
- **•** ["Preference Settings for Large Data Import" on page 4-19](#page-270-0)
- **•** ["Displaying Query Results" on page 4-24](#page-275-0)
- **•** ["Fine-Tuning Queries Using Advanced Query Options" on page 4-36](#page-287-0)
- **•** ["Retrieving BINARY and OTHER Data Types" on page 4-60](#page-311-0)
- **•** ["Importing and Exporting Boolean Data" on page 4-63](#page-314-0)
- **•** ["Saving Queries in Files" on page 4-68](#page-319-0)
- **•** ["Using Database Explorer" on page 4-72](#page-323-0)

# <span id="page-253-0"></span>**Getting Started with Visual Query Builder**

#### **In this section...**

"What Is Visual Query Builder?" on page 4-2

"Using Queries to Import Data" on page 4-2

["Using Queries to Export Data" on page 4-9](#page-260-0)

["Clearing Variables from the VQB Data Area" on page 4-14](#page-265-0)

# **What Is Visual Query Builder?**

Visual Query Builder (VQB) is an easy-to-use graphical user interface (GUI) for exchanging data with your database. To start VQB, use querybuilder. You can use VQB to:

- **•** Build queries to retrieve data by selecting information from lists instead of using MATLAB functions.
- **•** Store data retrieved from a database in a MATLAB cell array, structure, or numeric matrix.
- Process the retrieved data using the MATLAB suite of functions.
- **•** Display retrieved information in relational tables, reports, and charts.
- **•** Export data from the MATLAB workspace into new rows in a database.

## **Using Queries to Import Data**

The following steps summarize how to use VQB to import data.

\*Required step To start the Visual Query Builder, type querybuilder at the MATLAB prompt.

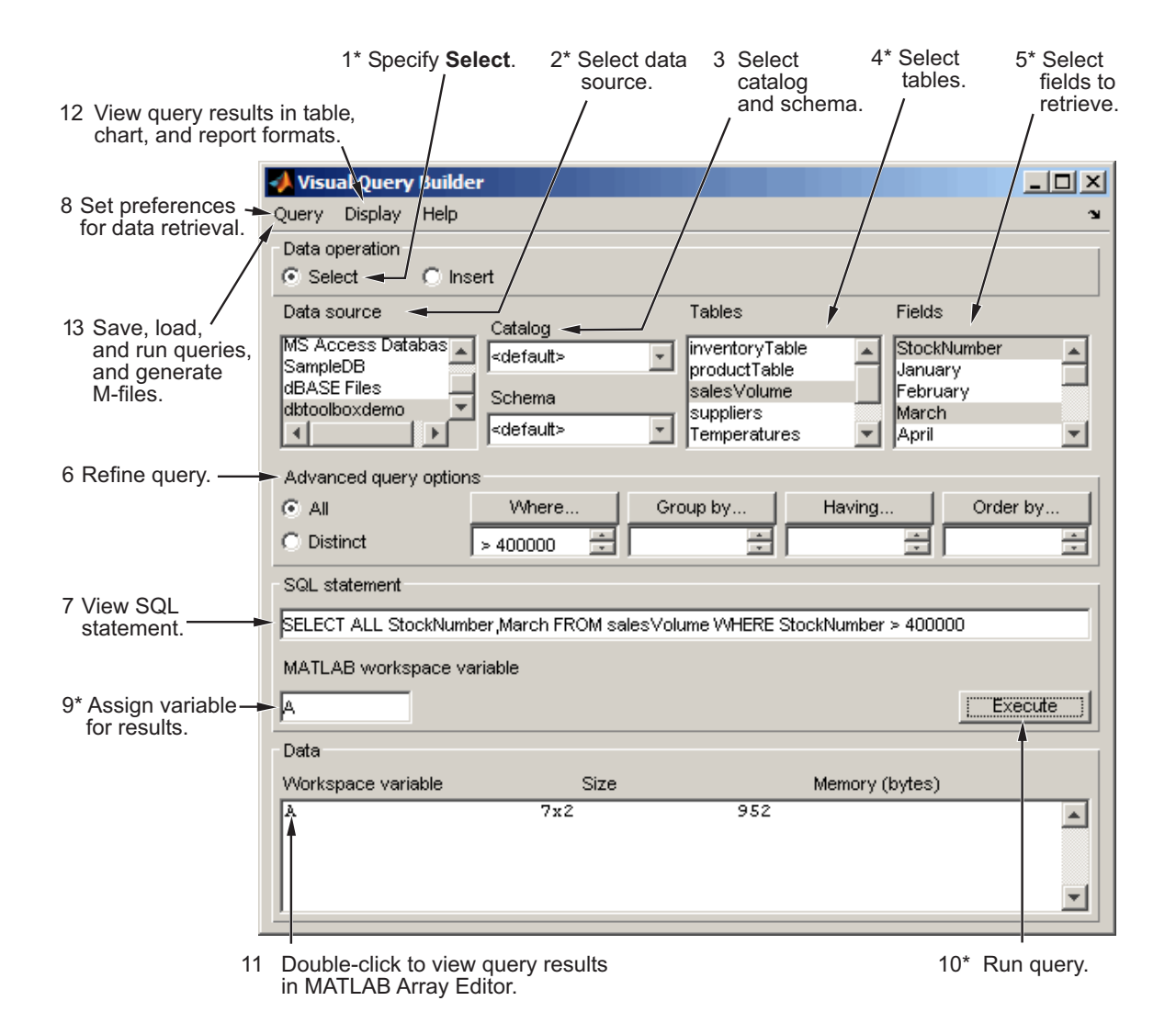

You can graphically construct and run SQL queries to import database data using:

- **•** Visual Query Builder (querybuilder)
- **•** Database Explorer

dexplore starts Database Explorer, which is the Database Toolbox app for connecting to a database and importing data to the MATLAB Workspace. Alternatively, you can start Database Explorer by selecting **Database Explorer** from the **Database Connectivity and Reporting** section of the **Apps** tab in the MATLAB Toolstrip. For details about Database Explorer, after starting Database Explorer, click **Help** on the Database Explorer Toolstrip.

To create and run a query using Visual Query Builder to import data from a database into the MATLAB workspace:

- **1** Select data from a database by clicking the **Select** button under **Data operation**. The data sources that you defined in ["Configuring a Driver and](#page-36-0) [Data Source" on page 2-13](#page-36-0) appear.
- **2** Select dbtoolboxdemo as the data source from which to import data.

After you select a data source, the catalog, schema, and tables for your specified data source appear in the **Catalog**, **Schema**, and **Tables** fields.

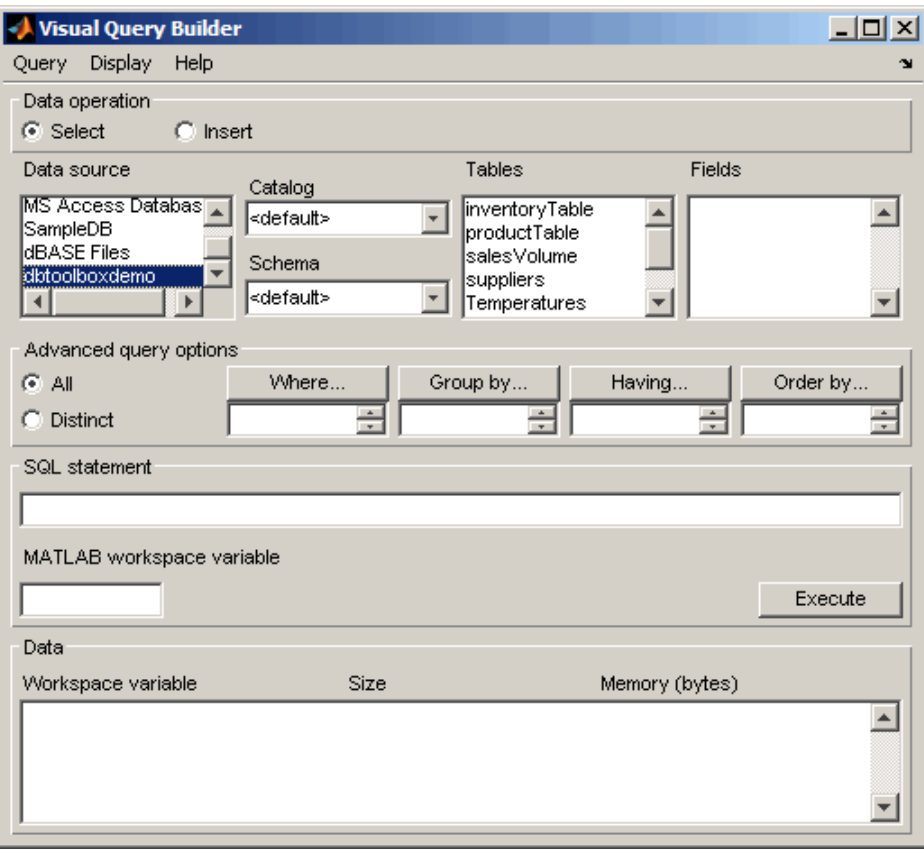

**3** Accept the default values <default> for the **Catalog** and **Schema** fields. Setting these fields to the default values indicates that you have not specified a catalog or schema.

**Tip** To populate the VQB **Schema** and **Catalog** fields, you must associate your user name with schemas or catalogs before starting VQB.

- **•** To specify a **Catalog**, select one from the list, and then select a schema from within that catalog. The **Schema** field updates to reflect your selections.
- **•** Alternatively, you can select a schema without specifying a catalog; that is, when the **Catalog** field set to <default>. The **Tables** field updates to reflect the schema you selected.
- **4** In the **Tables** list, select salesVolume as the table that contains the data you want to import.

The set of **Fields** (column names) in the table appears.

**5** In the **Fields** list, select StockNumber, January, February, and March as the fields that contain the data you want to import.

**Tip** To select more than one field, hold down the **Ctrl** or **Shift** key while selecting multiple fields. To clear an entry, use **Ctrl**+click.

VQB adds each field you select to the query in the **SQL statement** field.

- **6** Enter the name A in the **MATLAB workspace variable** field. A is a cell array that stores the data that the query returns.
- **7** Click **Execute** to run the query and import the data. The **Data** field displays information about the query result.

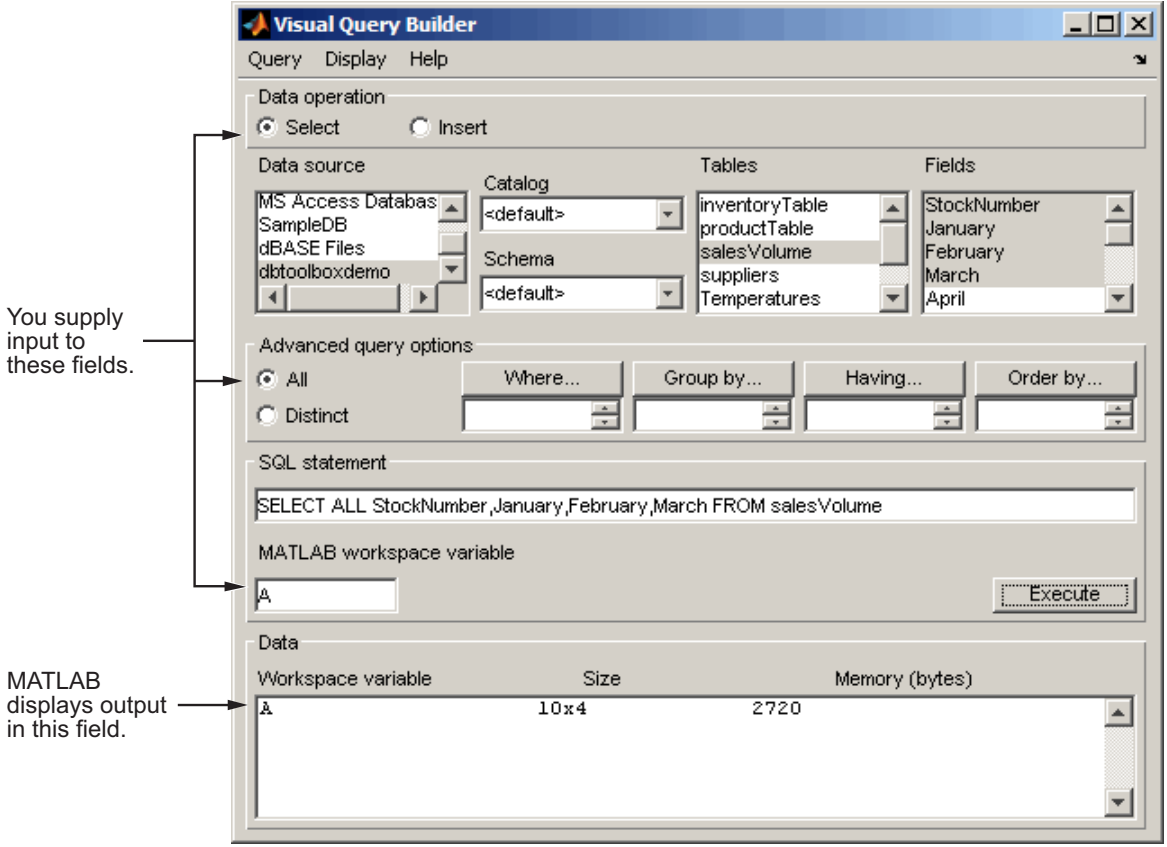

**8** Double-click A in the **Data** area. The contents of A appear in the Variables editor, where you can view and edit the data. In this example, sales for item 400876 are 3000 in January, 2400 in February, and 1500 in March.

For details about using the Variables editor, see "View, Edit, and Copy Variables".

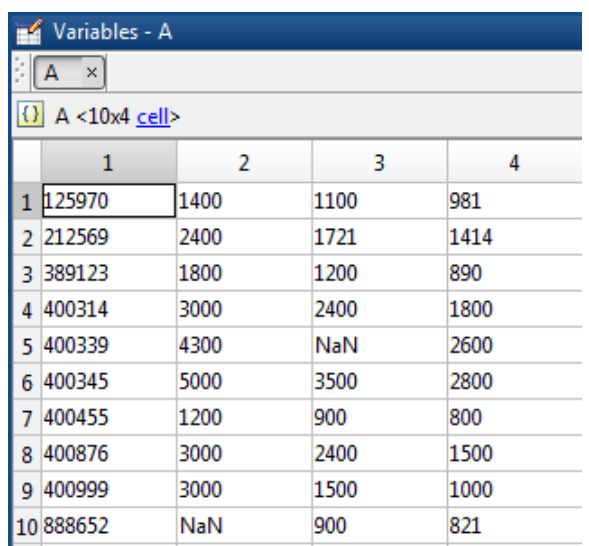

Alternatively, you can view the contents of A by entering A in the MATLAB Command Window.

<span id="page-260-0"></span>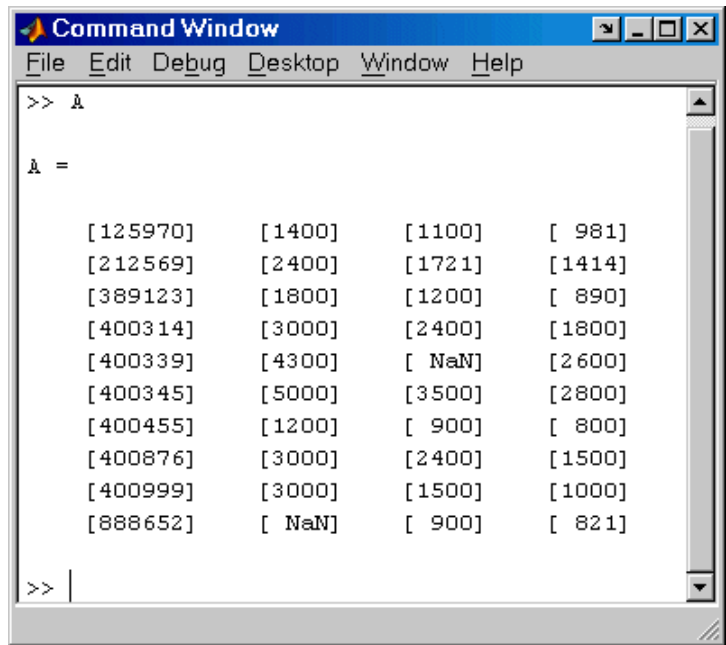

# **Using Queries to Export Data**

The following steps summarize how to use VQB to export data.

To start the Visual Query Builder, type querybuilder at the MATLAB prompt.

\*Required step

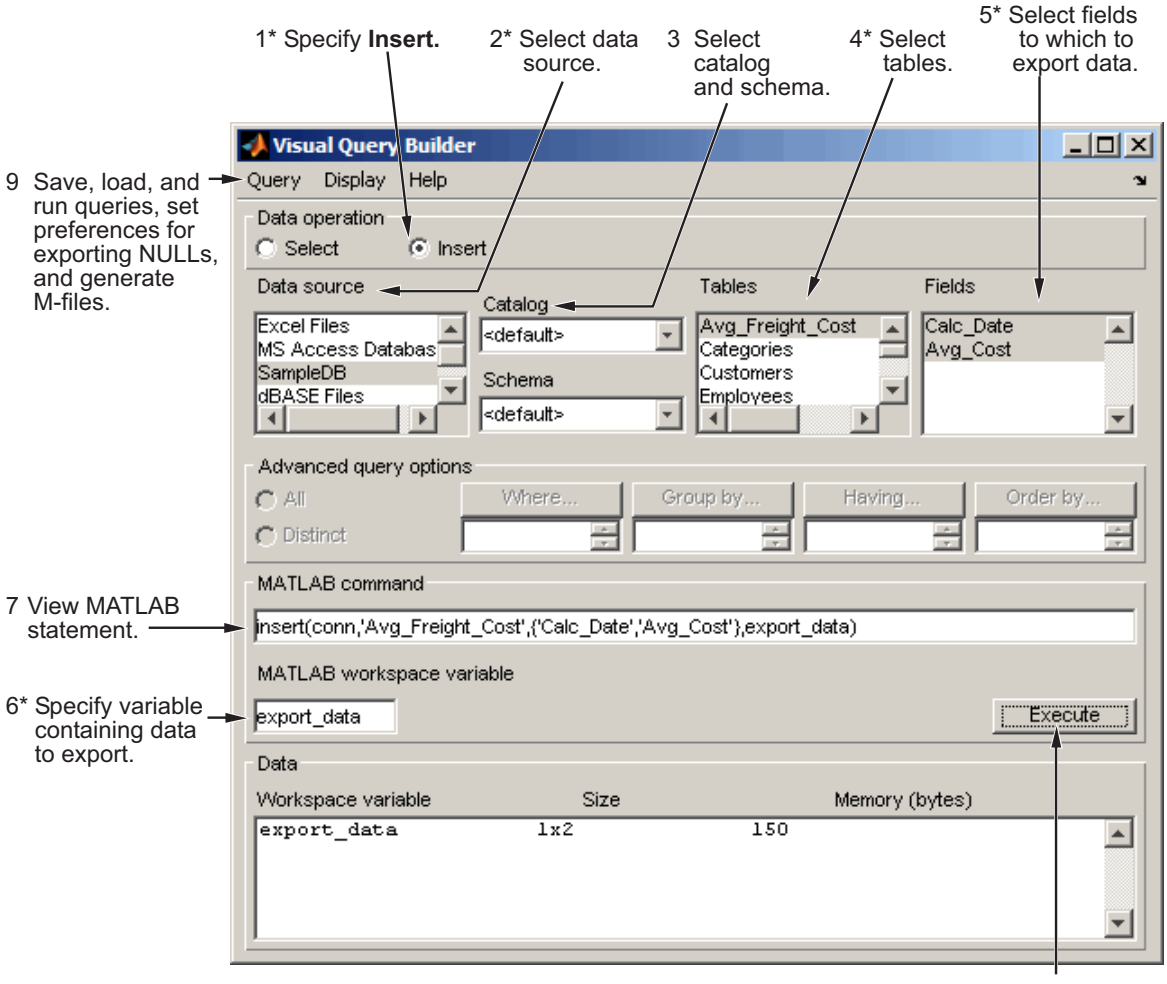

<sup>8\*</sup> Run query.

To build, run, and save a query that exports data from the MATLAB workspace into new rows in a database:

- **1** Select **Data Operation > Insert** to select data to export.
- **2** Select dbtoolboxdemo as the data source to which to export data from the **Data source** list box. The **Catalog**, **Schema**, and **Tables** fields for dbtoolboxdemo appear.

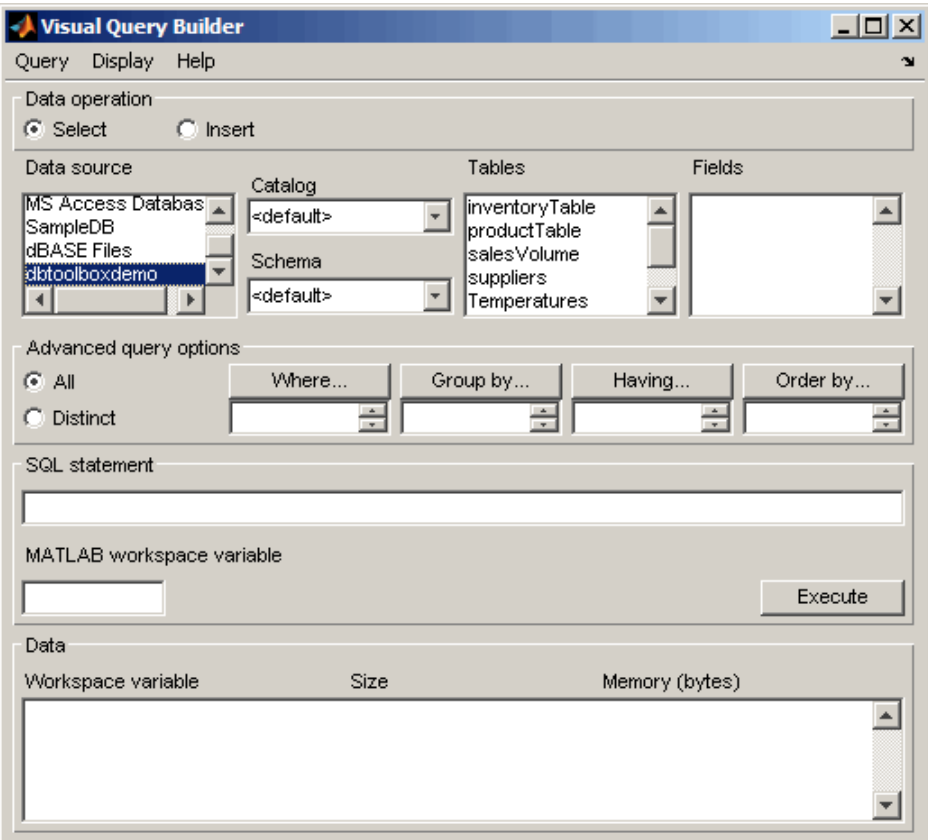

- **3** Do not specify values for **Catalog** and **Schema**.
- **4** In the **Tables** list box, select inventoryTable as the table to which you want to export data from the MATLAB software.

The set of **Fields** (column names) in your selected table appears.

**5** In the **Fields** list box, select productNumber, Quantity, and Price as the fields to which you want to export data from the MATLAB software.

VQB adds each field you select to the query in the **MATLAB command** field.

**6** In the MATLAB workspace, assign the data you want to export to a cell array, export\_data.

 $export_data = \{14, 1500, 18.50\};$ 

- **7** In the **MATLAB workspace variable** field, enter the name of the variable containing data to export, export\_data. Press **Enter** or **Return** to view the **MATLAB command** that exports the data.
- **8** Click **Execute** to run the query to export the data.

Information about the exported data appears in the **Data** area.

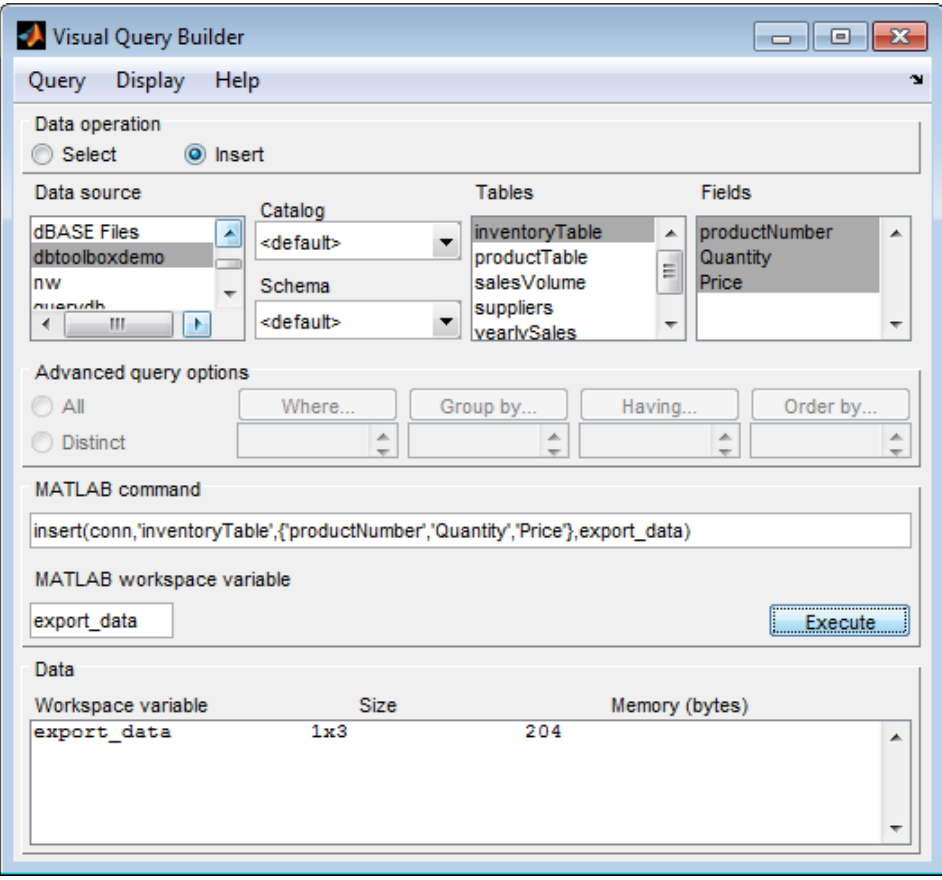

**College** 

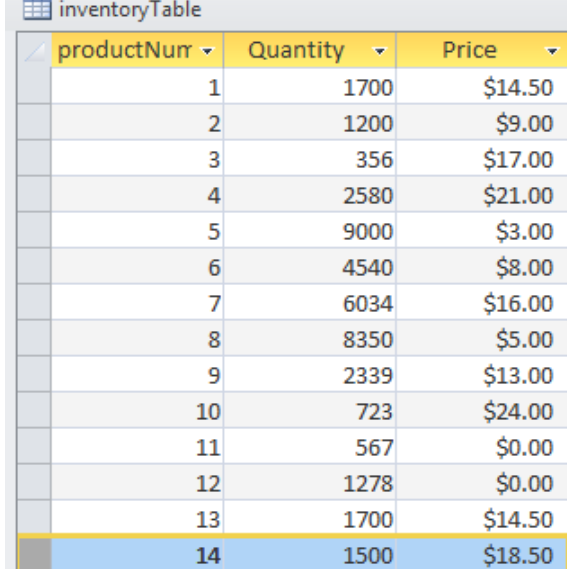

<span id="page-265-0"></span>**9** View the inventoryTable table in the Microsoft Access database to verify the query results.

**10** To save this query, select **Query > Save** and name it export.qry.

# **Clearing Variables from the VQB Data Area**

Variables in the **Data** area include those you assigned in the Command Window and those that contain query results. The variables do not appear in the **Data** area until you execute a query. They then remain in the **Data** area until you clear them. To clear the variables, run the clear function in the Command Window.

# <span id="page-266-0"></span>**Working with Preferences**

# **Specifying Preferences**

Database Toolbox preferences enable you to specify:

- **•** How NULL data in a database is represented after you import it into the MATLAB workspace
- **•** The format of data retrieved from databases
- **•** The method of error notification
- **•** The preference for fetching in batches
- **1** From Visual Query Builder, select **Query > Preferences**. The Preferences dialog box appears. Alternatively, from the MATLAB Toolstrip, click **Preferences** and select **Database Toolbox**.

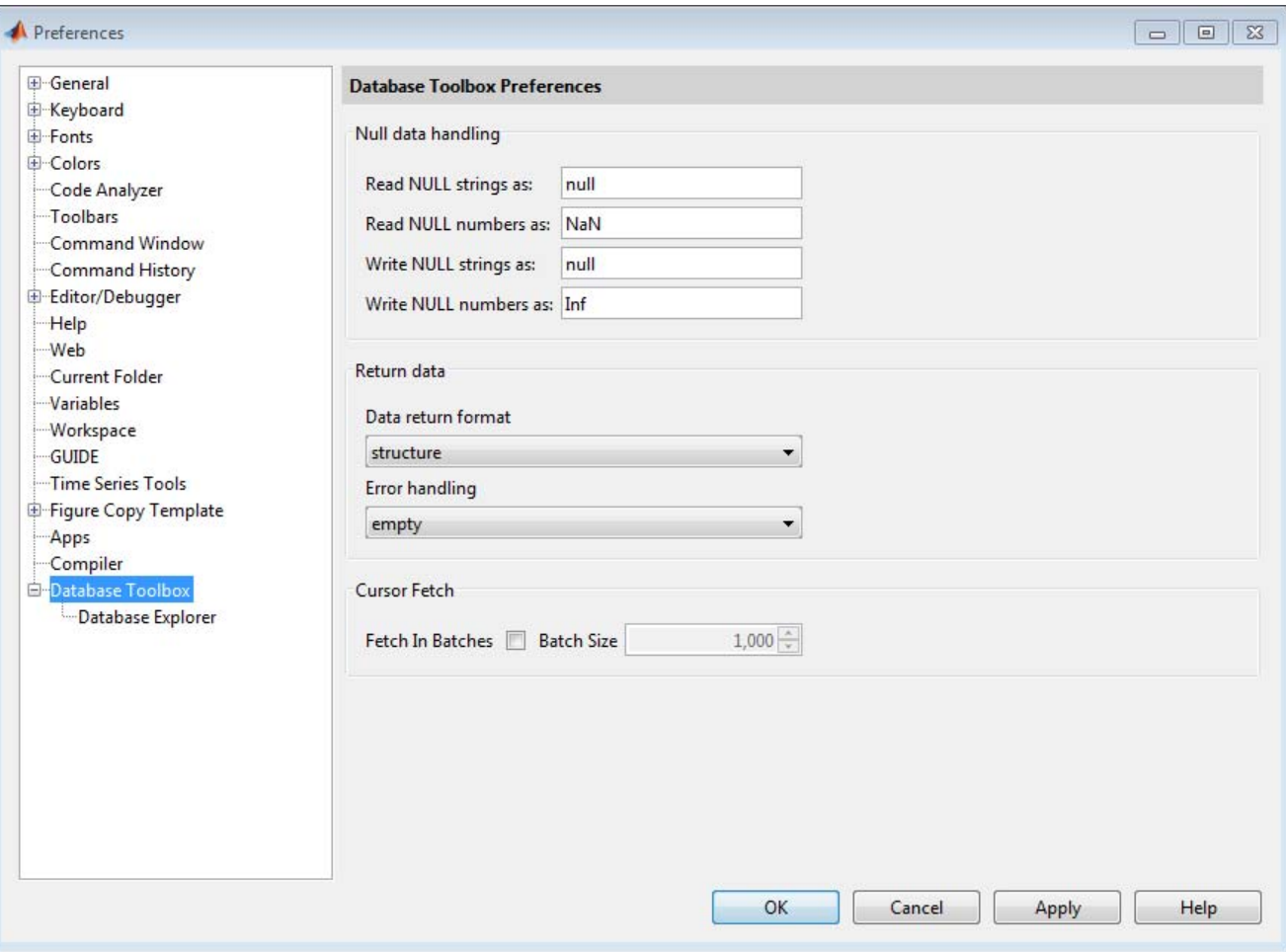

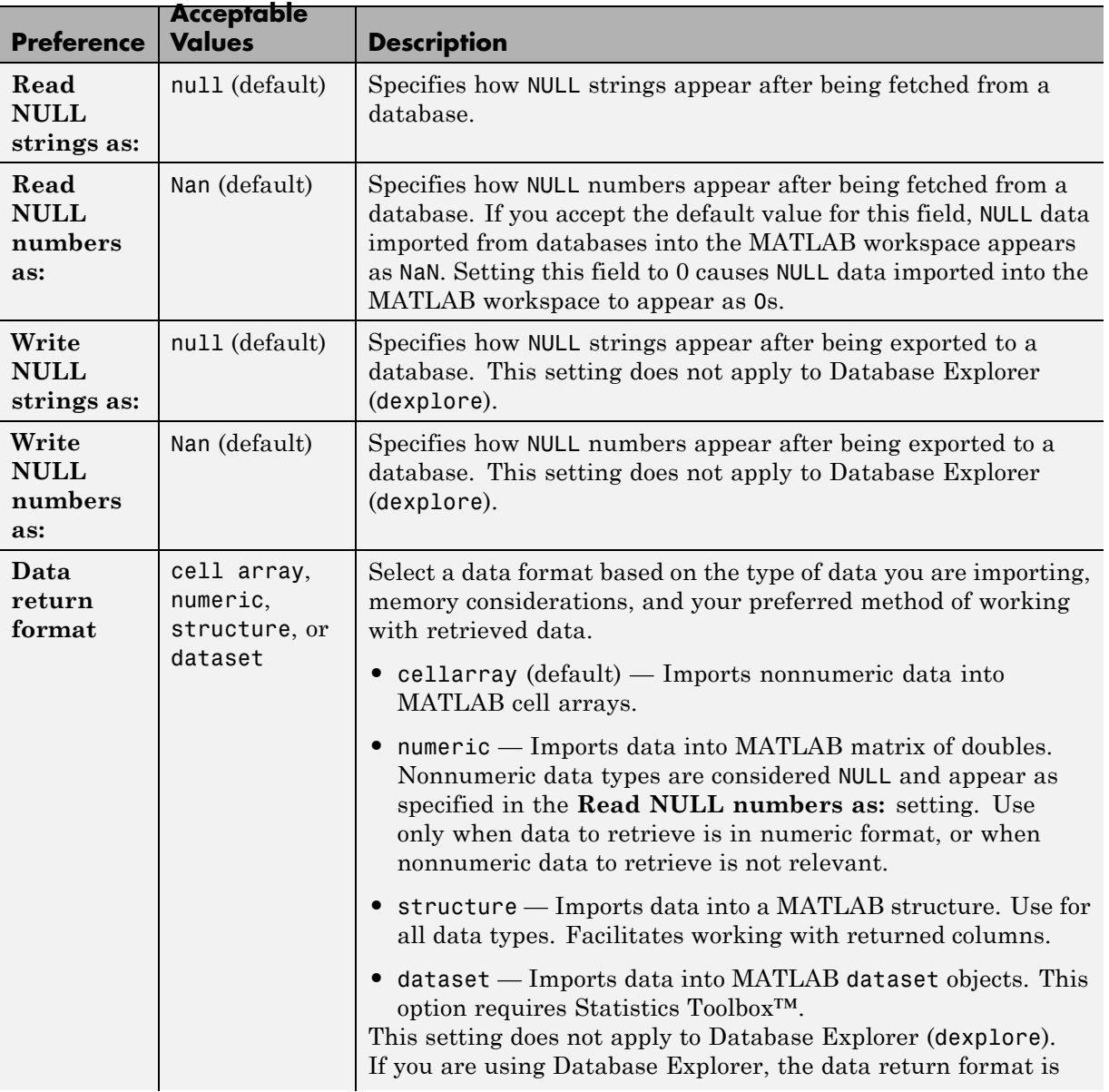

**2** Specify the Preferences settings as described in the following table.

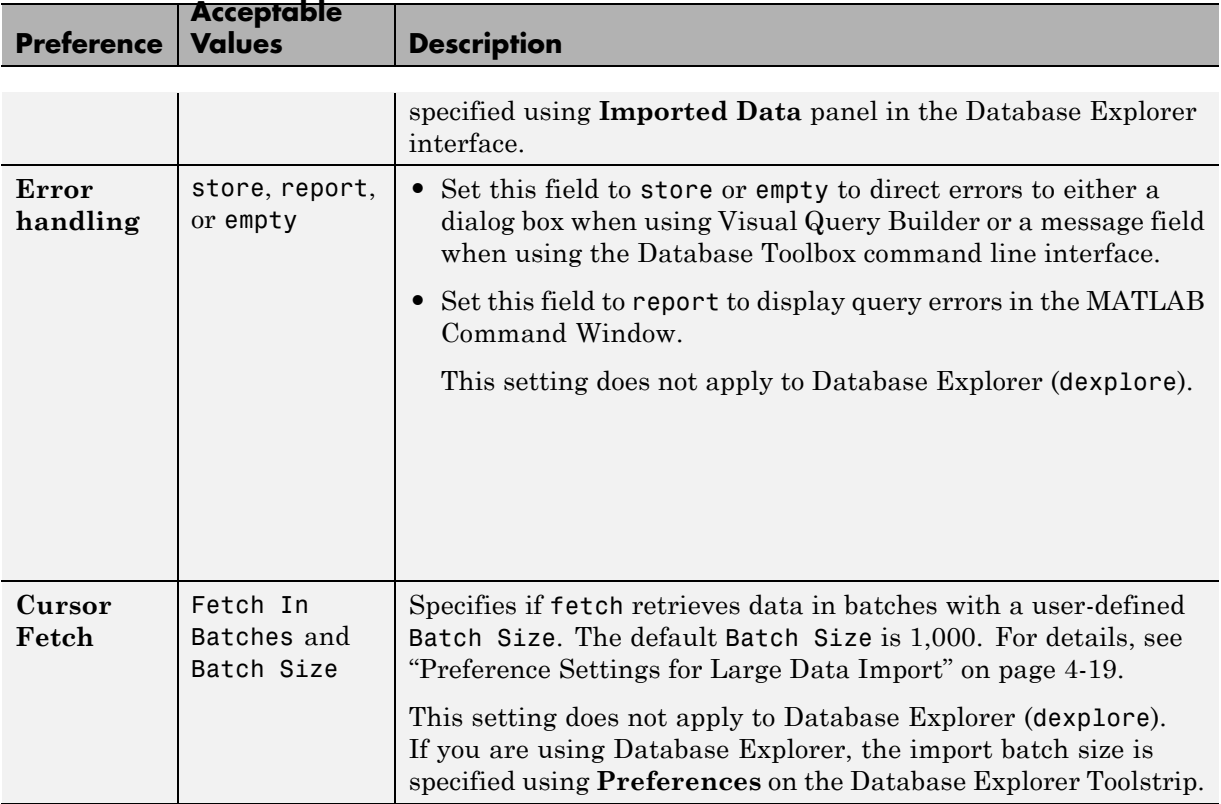

**3** Click **OK**. For details about Preferences, see the setdbprefs function reference page.

# <span id="page-270-0"></span>**Preference Settings for Large Data Import**

#### **In this section...**

"Will All Data (Size *n*[\) Fit in a MATLAB Variable?" on page 4-20](#page-271-0)

["Will All of This Data Fit in the JVM Heap?" on page 4-21](#page-272-0)

["How Do I Perform Batching?" on page 4-21](#page-272-0)

When using the setdbprefs to set 'FetchInBatches' and 'FetchBatchSize' or the **Cursor Fetch** option for the Preference dialog box, use the following guidelines to determine what batch size value to use. These guidelines are based on evaluating:

- **•** The size of your data (*n* rows) to import into MATLAB
- **•** The JVM heap requirements for the imported data

The general logic for making these evaluations are:

- **•** If your data (*n* rows) will fit in a MATLAB variable, then will all your data fit in the JVM heap?
	- **-** If yes, use the following preference setting:

setdbprefs('FetchInBatches','no')

**-** If no, evaluate *<sup>h</sup>* such that *<sup>h</sup>* <sup>&</sup>lt; *<sup>n</sup>* and data of size *<sup>h</sup>* rows fits in the JVM heap. Use the following preference setting:

```
setdbprefs('FetchInBatches','yes')
setdbprefs('FetchBatchSize','<h>')
```
- **•** If your data (*n* rows) will *not* fit in a MATLAB variable, then:
	- **-** Evaluate *<sup>m</sup>* such that *<sup>m</sup>* <sup>&</sup>lt; *<sup>n</sup>* and the data of size *<sup>m</sup>* rows fits in a MATLAB variable.
	- **-** Evaluate *<sup>h</sup>* such that *<sup>h</sup>* <sup>&</sup>lt; *<sup>m</sup>* <sup>&</sup>lt; *<sup>n</sup>* and data of size *<sup>h</sup>* rows fits in the JVM heap. Use the following preference setting:

```
setdbprefs('FetchInBatches','yes')
setdbprefs('FetchBatchSize','<h>')
```
<span id="page-271-0"></span>Then import data using fetch or runsqlscript by using the value 'm' to limit the number of rows in the output:

```
curs = fetch(curs,<m>)
or
results = runsqlscript(conn,<filename>.sql,'rowInc','<m>')
```
**•** If you are using the native ODBC interface to import large amounts of data, you do not need to change these settings because the native ODBC interface always fetches data in batches of 100,000 rows. You can still override the default batch size by setting 'FetchInBatches' to 'yes' and 'FetchBatchSize' to a number of your choice. Note that JVM heap memory restrictions do not apply in this case since the native ODBC interface is a C++ API.

## **Will All Data (Size** *n***) Fit in a MATLAB Variable?**

This example shows how to estimate the size of data to import from a database.

It is important to have an idea of the size of data that you are looking to import from a database. Finding the size of the table(s) in the database can be misleading because MATLAB representation of the same data is most likely going to consume more memory. For instance, say your table has one numeric column and one text column and you are looking to import it in a cell array. Here is how you can estimate the total size.

```
data = \{1001, 'some text here'\};whos data
Name Size Bytes Class Attributes
 data 1x2 156 cell
```
If you are looking to import a thousand rows of the table, the approximate size in MATLAB would be 156 \* 1000 = 156 KB. You can replicate this process for a structure or a dataset depending on which data type you want to import the data in. Once you know the size of data to be imported in MATLAB, you can

<span id="page-272-0"></span>determine whether it fits in a MATLAB variable by executing the command memory in MATLAB.

A conservative approach is recommended here so as to take into account memory consumed by other MATLAB tasks and other processes running on your machine. For example, even if you have 12 GB RAM and the memory command in MATLAB shows 14 GB of longest array possible, it might still be a good idea to limit your imported data to a reasonable 2 or 3 GB to be able to process it without issues. Note that these numbers vary from site to site.

## **Will All of This Data Fit in the JVM Heap?**

This example shows how to determine the size of the JVM heap.

The value of your JVM heap can be determined by selecting MATLAB **Preferences** and **General > Java Heap Memory**. You can increase this value to an allowable size, but keep in mind that increasing JVM heap reduces the total memory available to MATLAB arrays. Instead, consider fetching data in small batches to keep a low to medium value for heap memory.

### **How Do I Perform Batching?**

There are three different methods based on your evaluations of the data size and the JVM heap size. Let *n* be the total number of rows in the data you are looking to import, *m* be the number of rows that fit in a MATLAB variable, and *h* be the number of rows that fit in the JVM heap.

#### **Method 1 — Data Does Not Fit in MATLAB Variable or JVM Heap**

If your data (*n*) does not fit in a MATLAB variable or a JVM heap, you need to find *h* and *m* such that  $h \le m \le n$ .

To use automated batching to fetch those *m* rows in MATLAB:

```
setdbprefs('FetchInBatches','yes')
setdbprefs('FetchBatchSize','<h>')
```
If using exec, fetch, and connection object conn:

```
curs = exec(conn,'Select .');
curs = fetch(curs, <m>)</i>;
```
If using runsqlscript to run a query from an SQL file:

```
results = runsqlscript(conn,'<filename>.sql','rowInc','<m>')
```
Once you are done processing these *m* rows, you can import the next *m* rows using the same commands. Keep in mind, however, that using the same cursor object curs for this results in the first curs being overwritten, including everything in curs.Data.

**Note** If 'FetchInBatches' is set to 'yes' and the total number of rows fetched is less than 'FetchBatchSize', MATLAB shows a warning message and then fetches all the rows. The message is Batch size specified was larger than the number of rows fetched.

#### **Method 2 — Data Does Fit In MATLAB Variable But Not in JVM Heap**

If your data (*n*) does fit in a MATLAB variable but not in a JVM heap, you need to find *h* such that *h* < *n*.

To use automated batching to fetch where *h* rows fit in the JVM heap:

```
setdbprefs('FetchInBatches','yes')
setdbprefs('FetchBatchSize','<h>')
```
If using exec, fetch, and the connection object conn:

```
curs = exec(conn,'Select .');
curs = fetch(curs);
```
If using runsqlscript to run a query from an SQL file:

results = runsqlscript(conn,'<filename>.sql')

Note that when you use automated batching and do not supply the rowLimit parameter to fetch or the rowInc parameter to runsqlscript, a count query is executed internally to get the total number of rows to be imported. This is done to preallocate the output variable for better performance. In most cases, the count query overhead is not much, but you can easily avoid it if you know or have a good idea of the value of *n*:

```
curs = fetch(curs,<n>)
```
or

```
results = runsqlscript(conn,'<filename>.sql','rowInc','<n>')
```
#### **Method 3 — Data Fits in MATLAB Variable and JVM Heap**

If your data (*n*) fits in a MATLAB variable and also in a JVM heap, then you need not use batching at all.

```
setdbprefs('FetchInBatches','no')
```
If using fetch:

curs = fetch(curs);

If using runsqlscript to run a query from an SQL file:

```
results = runsqlscript(conn,'<filename>.sql')
```
# <span id="page-275-0"></span>**Displaying Query Results**

#### **In this section...**

"How to Display Query Results" on page 4-24

"Displaying Data Relationally" on page 4-24

["Charting Query Results" on page 4-28](#page-279-0)

["Displaying Query Results in an HTML Report" on page 4-30](#page-281-0)

["Displaying Query Results with MATLAB®](#page-282-0) Report Generator™" on page [4-31](#page-282-0)

## **How to Display Query Results**

To display query results, perform one of the following actions:

- **•** Enter the variable name to which to assign the query results in the MATLAB Command Window.
- **•** Double-click the variable in the VQB **Data** area to view the data in the Variables editor.

The examples in this section use the saved query basic.qry. To load and configure this query:

- **1** Select **Query > Preferences**, and set **Read NULL numbers as** to 0.
- **2** Select **Query > Load**.
- **3** In the Load SQL Statement dialog box, select basic.qry from the **File name** field and click **Open**.
- **4** In VQB, enter a value for the **MATLAB workspace variable**, for example, A, and click **Execute**.

## **Displaying Data Relationally**

To display the results of basic.qry:

**1** Execute basic.qry.

#### **2** Select **Display > Data**.

The query results appear in a figure window.

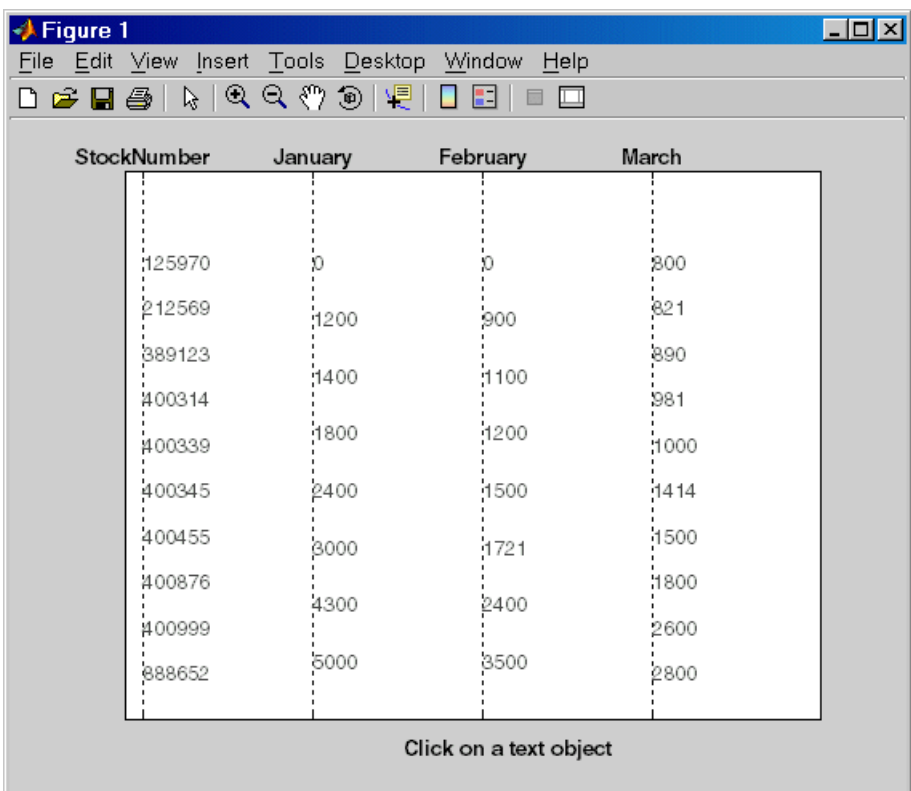

This display shows only unique values for each field, so you should not read each row as a single record. In this example, there are 10 entries for **StockNumber**, eight entries for **January** and **February**, and 10 entries for **March**. The number of entries in each field corresponds to the number of unique values in the field.

**3** Click a value in the figure window, for example, **StockNumber** 400876, to see its associated values.

The data associated with the selected value appears in bold font and is connected with a dotted line. The data shows that sales for item 400876 are 3000 in January, 2400 in February, and 1500 in March.

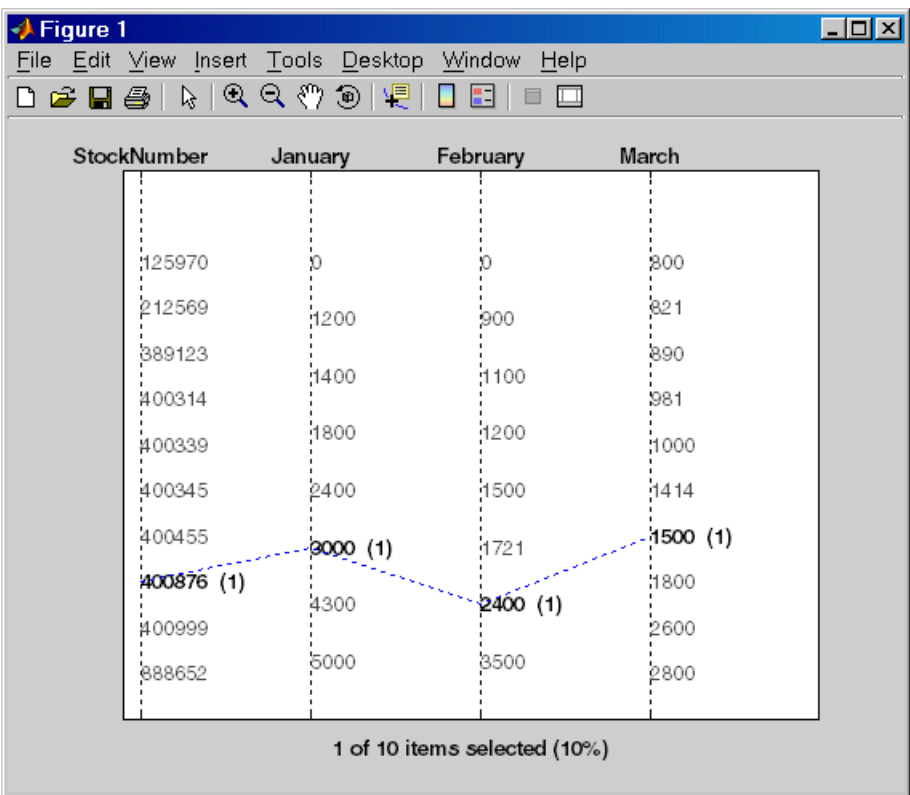

**4** As another example, click 3000 under **January**. It shows three different items with sales of 3000 units in January: 400314, 400876, and 400999.

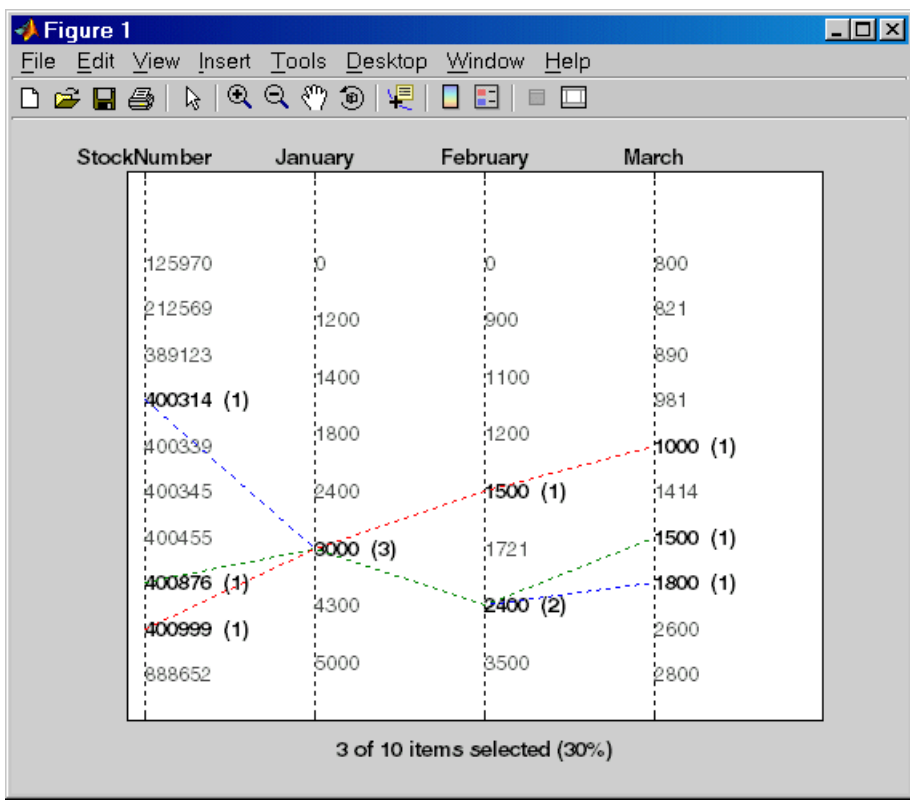

# <span id="page-279-0"></span>**Charting Query Results**

To chart the results of basic.qry:

#### **1** Select **Display > Chart**.

The Visual Query Builder Charting dialog box appears.

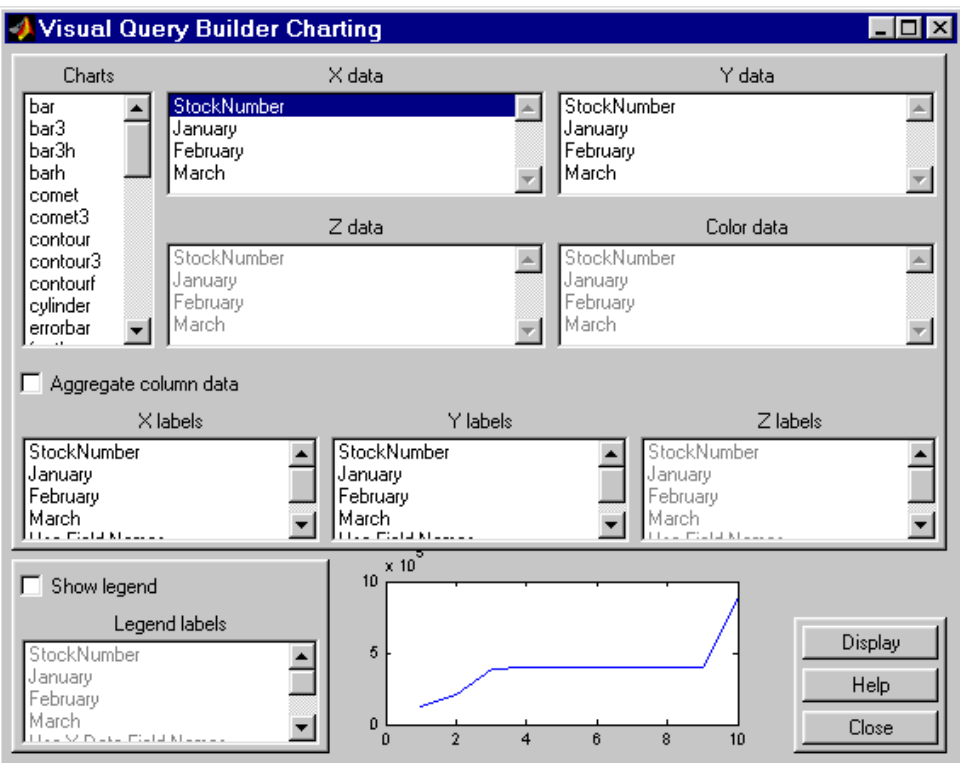

**2** Select a type of chart from the **Charts** list. In this example, choose a pie chart by specifying pie.

A preview of the pie chart, with each stock item displayed in a different color, appears at the bottom of the dialog box.

**3** Select the data to display in the chart from the **X data**, **Y data**, and **Z data** list boxes. In this example, select March from the **X data** list box to display a pie chart of March data.

The pie chart preview now shows percentages for March data.

**4** To display a legend, which maps colors to the stock numbers, select the **Show legend** check box.

The **Legend labels** field becomes active.

**5** Select StockNumber from the **Legend labels** list box.

A legend appears in the chart preview. Drag and move the legend in the preview as needed.

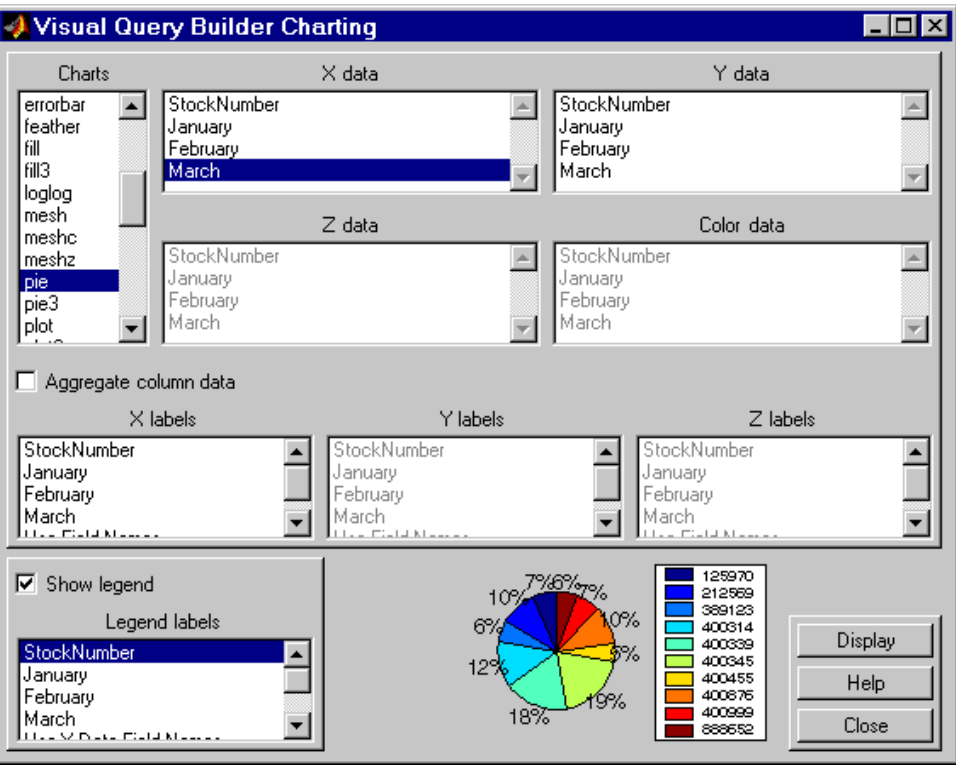

<span id="page-281-0"></span>**6** Click **Close** to close the Charting dialog box.

# **Displaying Query Results in an HTML Report**

To display results for basic.qry in an HTML report, select **Display > Report**.

The query results appear as a table in a Web browser. Each row represents a record from the database. In this example, sales for item 400876 are 3000 in January, 2400 in February, and 1500 in March.

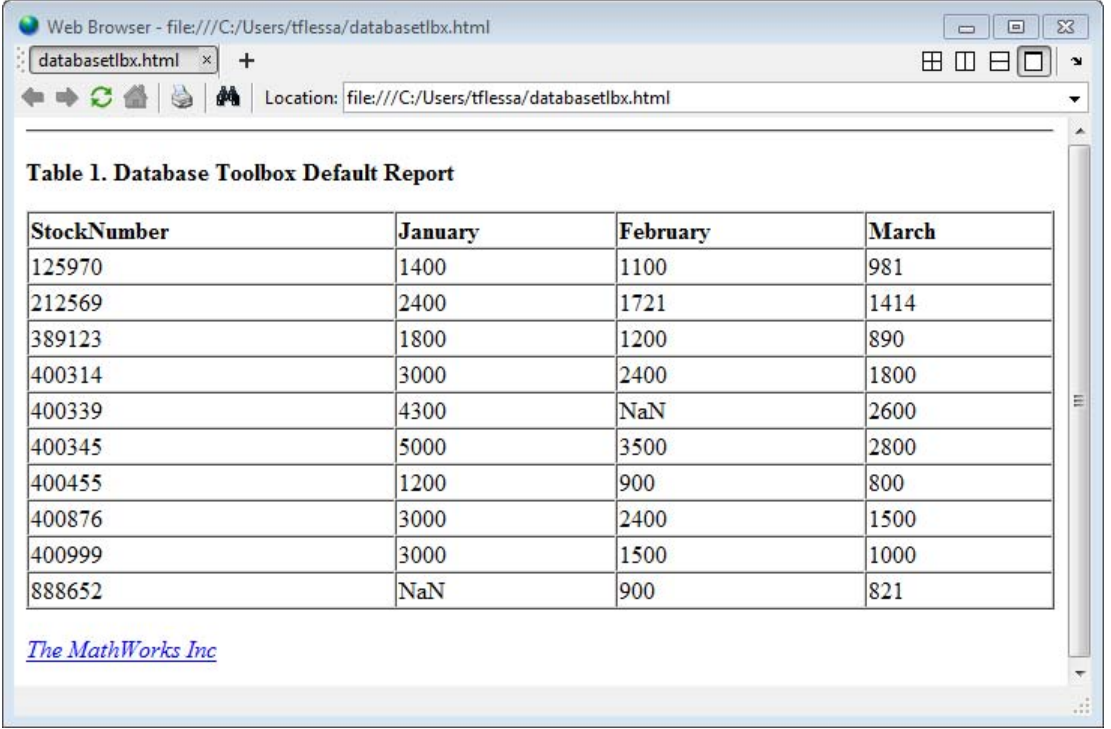

**Tip** Because some browsers do not start automatically, you may need to open your Web browser before displaying the query results.

## <span id="page-282-0"></span>**Displaying Query Results with MATLAB Report Generator**

To use the MATLAB Report Generator™ software to customize the display of the results of basic.qry:

- **1** Select **Display > Report Generator**.
- **2** The Report Explorer opens, listing sample report templates that you can use to create custom reports. Select the template *matlabroot*/toolbox/database/vqb/databasetlbx.rpt from the Options pane in the middle of the Report Explorer window.

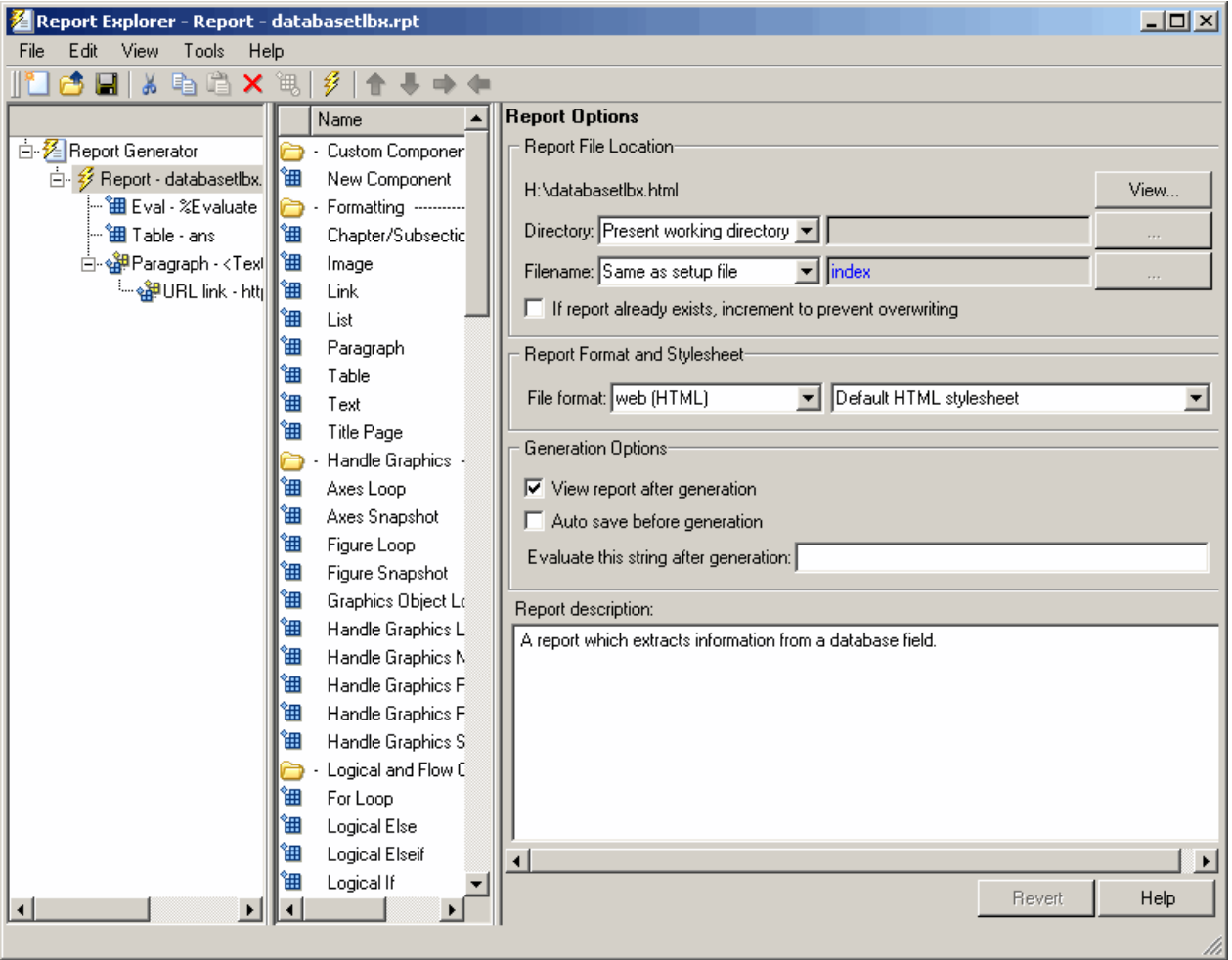

- **3** Open the report template for editing by clicking **Open a Report file or stylesheet**.
	- **a** In the Outline pane on the left, under **Report Generator > databasetlbx.rpt**, select Table.
	- **b** In the Properties pane on the right, do the following:
- **i** In **Table Content > Workspace Variable Name**, enter the name of the variable to which you assigned the query results in VQB, for example, 'A'.
- **ii** Under **Header/Footer Options**, set **Number of header rows** to 0.
- **c** Click **Apply**.
- **4** Select **File > Report** to run the report.

The report appears in a Web browser.

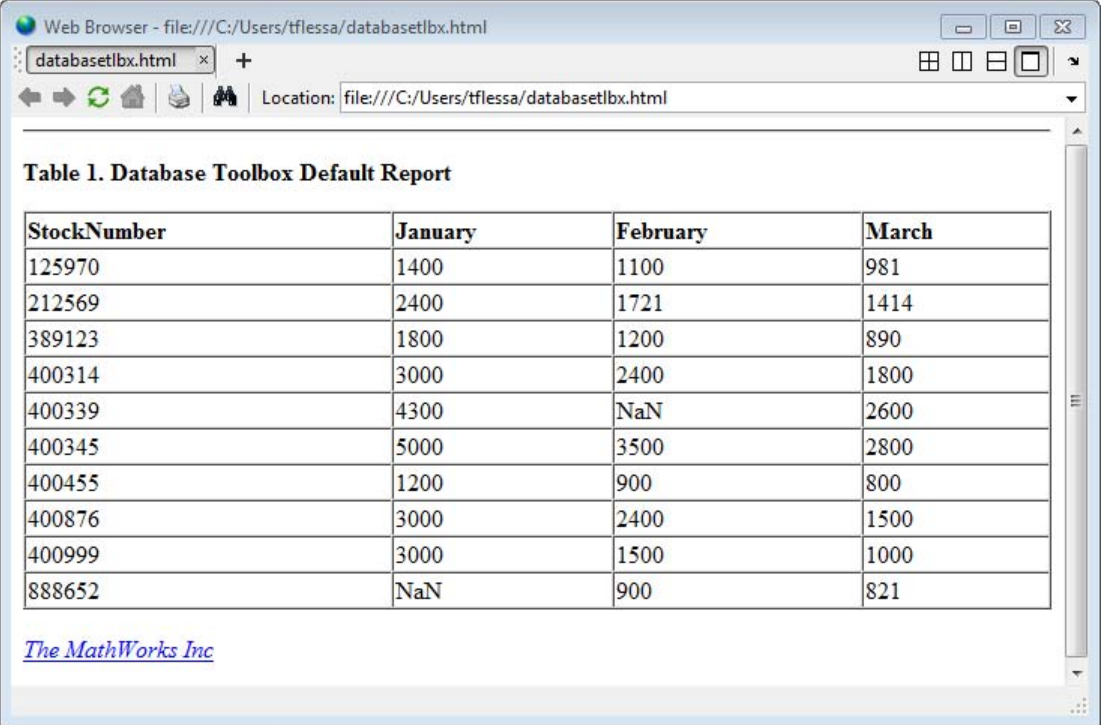

- **5** Field names do not automatically display as column headers in the report. To display the field names:
	- **a** Modify the workspace variable A as follows:

A = [{'Stock Number', 'January', 'February', 'March'};A]

**b** In the MATLAB Report Generator Properties pane, change **Number of header rows** to 1 and regenerate the report. The report now displays field names as headings.

Each row represents a record from the database. For example, sales for item 400876 are 3000 in January, 2400 in February, and 1500 in March.

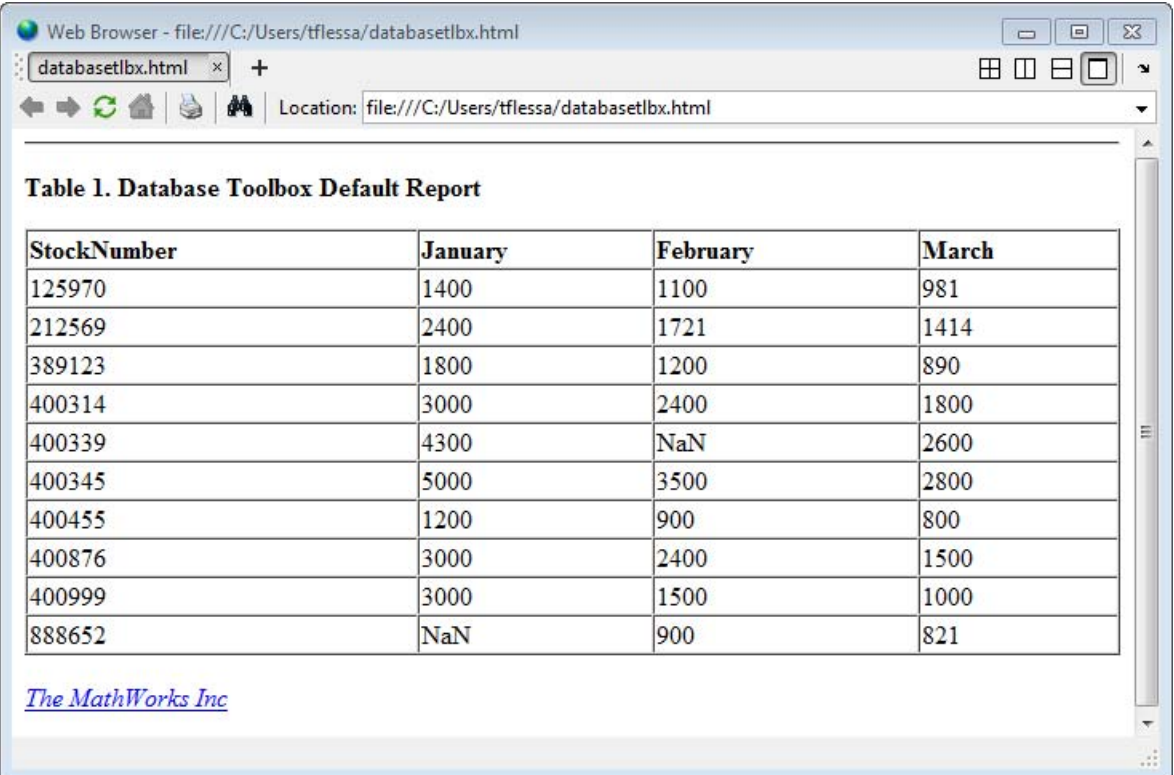

For details about the MATLAB Report Generator product, click the **Help** button in the Report Explorer.

**Tip** Because some browsers are not configured to launch automatically, you may need to open your Web browser before displaying the report.

# <span id="page-287-0"></span>**Fine-Tuning Queries Using Advanced Query Options**

#### **In this section...**

"Retrieving All Occurrences vs. Unique Occurrences of Data" on page 4-36

["Retrieving Data That Meets Specified Criteria" on page 4-38](#page-289-0)

["Grouping Statements" on page 4-41](#page-292-0)

["Displaying Results in a Specified Order" on page 4-45](#page-296-0)

["Using Having Clauses to Refine Group by Results" on page 4-48](#page-299-0)

["Creating Subqueries for Values from Multiple Tables" on page 4-51](#page-302-0)

["Creating Queries That Include Results from Multiple Tables" on page 4-56](#page-307-0)

["Additional Advanced Query Options" on page 4-59](#page-310-0)

**Note** For details about advanced query options, select **Help** in any of the dialog boxes for the options.

## **Retrieving All Occurrences vs. Unique Occurrences of Data**

To use the dbtoolboxdemo data source to demonstrate how to retrieve all versus distinct occurrences of data:

**1** Set the **Data return format** preference to cellarray.

**2** Set **Read NULL numbers as** to NaN.

- **3** In **Data operation**, choose **Select**.
- **4** In **Data source**, select dbtoolboxdemo.

Do not specify **Catalog** or **Schema**.

- **5** In **Tables**, select SalesVolume.
- **6** In **Fields**, select January.
- **7** To retrieve all occurrences of January:
	- **a** In **Advanced query options**, select **All**.
	- **b** Assign the query results to the **MATLAB workspace variable** All.
	- **c** Click **Execute** to run the query.
- **8** To retrieve only unique occurrences of data:
	- **a** In **Advanced query options**, select **Distinct**.
	- **b** Assign the query results to a **MATLAB workspace variable** Distinct.
	- **c** Click **Execute** to run the query.
- **9** In the MATLAB Command Window, enter All, Distinct to display the query results:

 $All =$ 

 $[1400]$  $[2400]$ [1800]  $[3000]$  $[4300]$  $[5000]$  $[1200]$  $[3000]$  $[3000]$  $[$  NaN]

Distinct =

 $[$  NaN]  $[1200]$  $[1400]$  $[1800]$  $[2400]$  $[3000]$  $[4300]$  $[5000]$  <span id="page-289-0"></span>The value 3000 appears three times in All, but appears only once in Distinct.

### **Retrieving Data That Meets Specified Criteria**

Use basic.qry and the **Where** field in **Advanced query options** to retrieve stock numbers greater than 400000 and less than 500000:

- **1** Load basic.qry.
- **2** Set the **Data return format** preference to cellarray.
- **3** Set **Read NULL numbers as** to NaN.
- **4** In **Advanced query options**, click **Where**.

The WHERE Clauses dialog box appears.

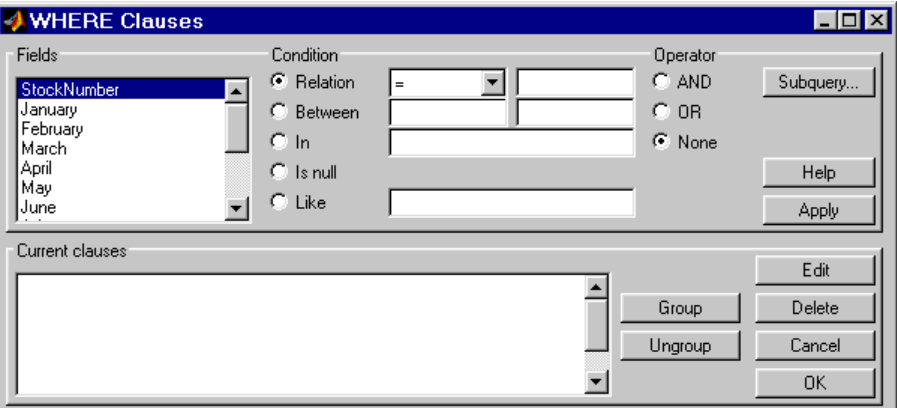

- **5** In **Fields**, select the field whose values you want to restrict, StockNumber.
- **6** In **Condition**, specify that StockNumber must be greater than 400000.
	- **a** Select **Relation**.
	- **b** In the drop-down list to the right of **Relation**, select >.
	- **c** In the field to the right of the drop-down list, enter 400000.

The WHERE Clauses dialog box now looks as follows.

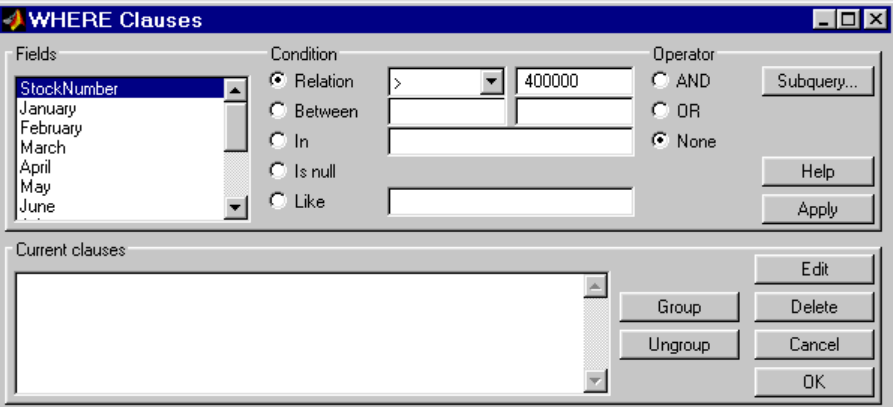

**d** Click **Apply**.

The clause that you defined, StockNumber > 400000, appears in the **Current clauses** area.

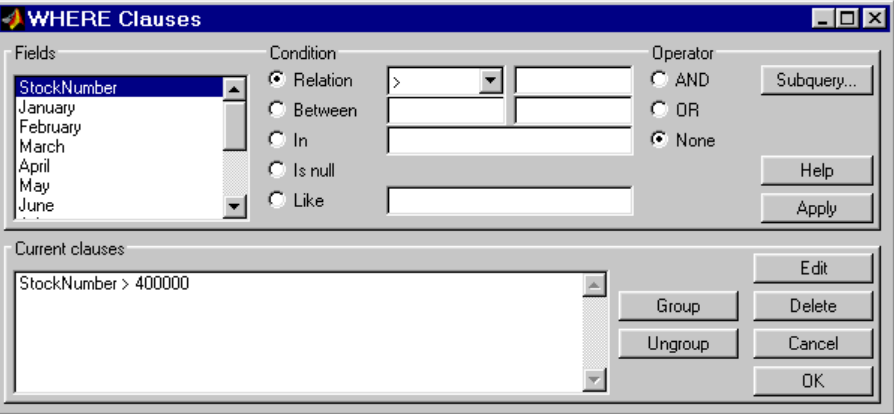

- **7** Add the condition that StockNumber must also be less than 500000.
	- **a** In **Current clauses**, select StockNumber > 400000.
	- **b** In **Current clauses**, click **Edit** or double-click the StockNumber entry.
	- **c** For **Operator**, select **AND**.
	- **d** Click **Apply**.

The **Current clauses** field now displays:

StockNumber > 400000 AND

- **e** In **Fields**, select StockNumber.
- **f** In **Condition**, select **Relation**.
- **g** In the drop-down list to the right of **Relation**, select <.
- **h** In the field to the right of the drop-down list, enter 500000.
- **i** Click **Apply**.

The **Current clauses** field now displays:

StockNumber > 400000 AND StockNumber < 500000

**8** Click **OK**.

The WHERE Clauses dialog box closes. The **Where** field and **SQL statement** display the Where Clause you specified.

**9** Assign the query results to the **MATLAB workspace variable** A.

**10** Click **Execute**.

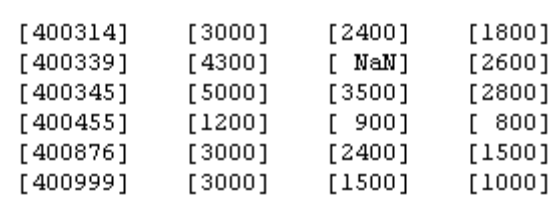

**11** To view the results, enter A in the Command Window:

**12** Save this query as basic\_where.qry.

## **Grouping Statements**

 $A =$ 

Use the WHERE Clauses dialog box to group query statements. In this example, modify basic\_where.qry to retrieve data where sales in January, February, or March exceed 1500 units, if sales in each month exceed 1000 units.

To modify basic\_where.qry:

**1** Click **Where** in VQB. The WHERE Clauses dialog box appears.

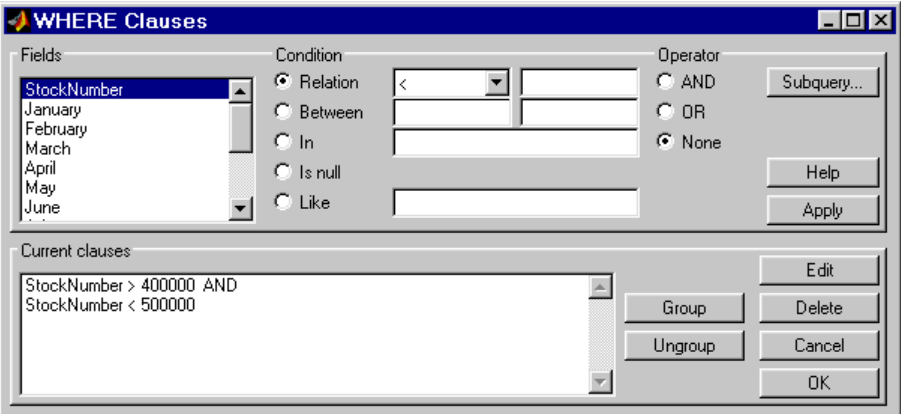

**2** Modify the query to retrieve data if sales in January, February, or March exceed 1500 units.

- **a** In **Current clauses**, select StockNumber < 500000 and click **Edit**.
- **b** For **Operator**, select OR and click **Apply**.
- **c** In **Fields**, select January. For **Relation**, select > and enter 1500 in its field. For **Operator**, select OR. Click **Apply**.
- **d** Repeat step c twice, specifying February and March in **Fields**.

The WHERE Clauses dialog box now looks as follows.

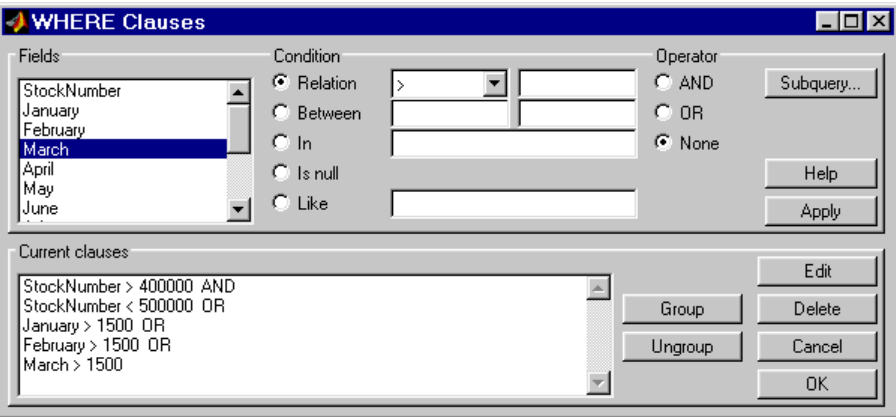

- **3** Group the criteria that require sales in each month to exceed 1500 units.
	- **a** In **Current clauses**, select the statement January > 1500 OR. Press **Shift**+click to select February > 1500 OR and March > 1500 also.
	- **b** Click **Group**.

An opening parenthesis is added before January and a closing parenthesis is added after March > 1500, indicating that these statements are evaluated as a group.

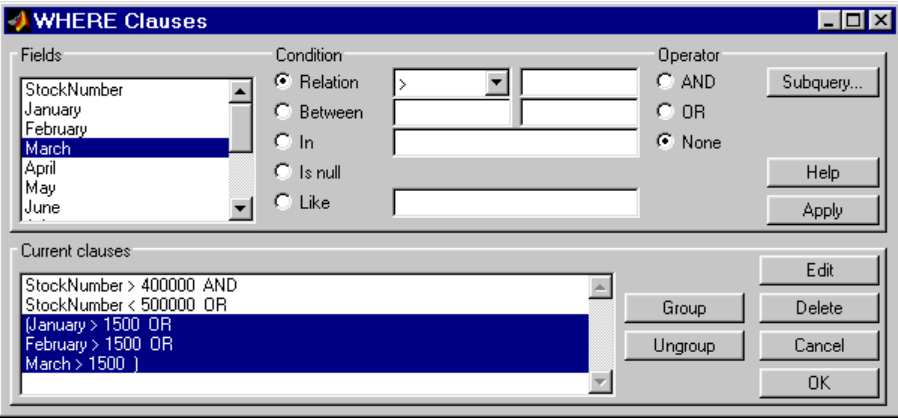

- **4** Modify the query to retrieve data if sales in each month exceed 1000 units.
	- **a** Select March > 1500 ) in **Current clauses** and click **Edit**.
	- **b** Select AND for **Operator** and click **Apply**.
	- **c** Select January in **Fields**. Select > for **Relation** and enter 1000 in its field. Select AND for **Operator**. Click **Apply**.
	- **d** Repeat step c twice, specifying February and March in **Fields**.

The WHERE Clauses dialog box now looks as follows.

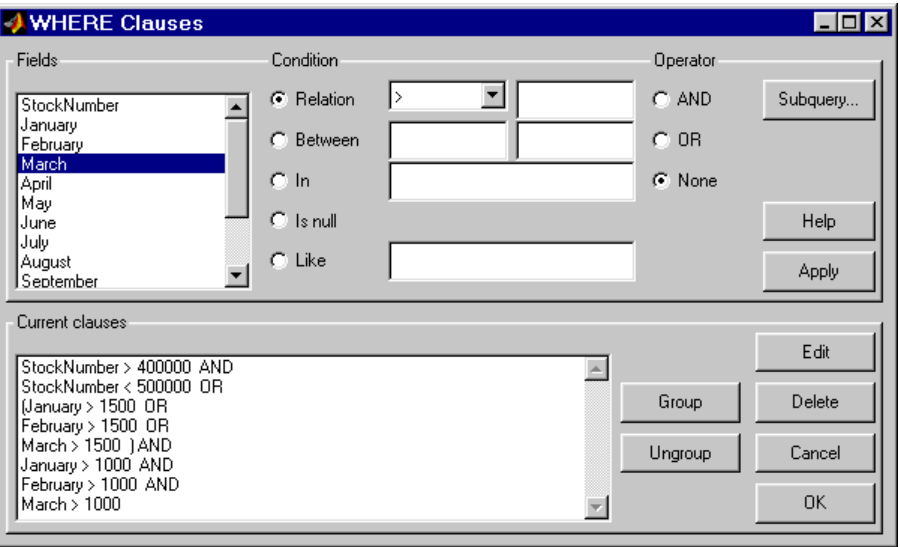

**e** Click **OK**.

The WHERE Clauses dialog box closes. The **SQL statement** dialog box displays the modified where clause.

- **5** Assign the query results to the **MATLAB workspace variable** AA.
- **6** Click **Execute** to run the query.

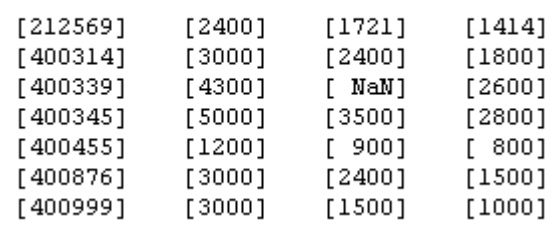

<span id="page-296-0"></span>**7** To view the results, enter AA in the MATLAB Command Window.

#### **Removing Grouping of Statements**

To use the WHERE Clauses dialog box to remove grouping criteria from the previous example:

- **1** In **Current clauses**, select (January > 1000 AND.
- **2** Press **Shift**+click to select February > 1000 AND and March > 1000) also.
- **3** Click **Ungroup**.

 $AA =$ 

The parentheses are removed from the statements, indicating that their grouping is removed.

### **Displaying Results in a Specified Order**

Use **Order by** in **Advanced query options** to specify the order in which query results display.

This example uses the basic\_where.qry query you created in ["Retrieving](#page-289-0) [Data That Meets Specified Criteria" on page 4-38](#page-289-0). The results of basic where.qry are sorted so that January is the primary sort field, February the secondary, and March the last. Results for January and February appear in ascending order, and results for March appear in descending order.

To specify the order in which results appear in basic\_where.qry:

- **1** Load basic\_where.qry.
- **2** Set the **Data return format** preference to cellarray.
- **3** Set **Read NULL numbers** to NaN.
- **4** In **Advanced query options**, select **Order by**.

The ORDER BY Clauses dialog box appears.

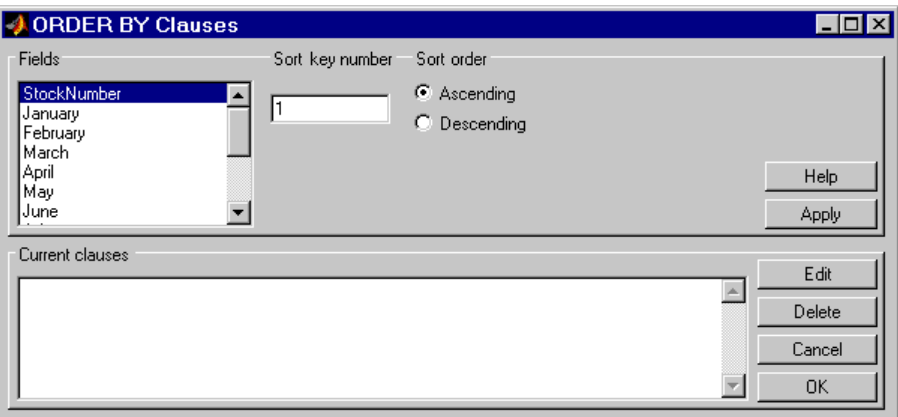

**5** Enter values for the **Sort key number** and **Sort order** fields for the appropriate **Fields**.

To specify January as the primary sort field and display results in ascending order:

- **a** In **Fields**, select January.
- **b** For **Sort key number**, enter 1.
- **c** For **Sort order**, select **Ascending**.
- **d** Click **Apply**.

The **Current clauses** area now displays:

January ASC

- **6** To specify February as the second sort field and display results in ascending order:
	- **a** In **Fields**, select February.
	- **b** For **Sort key number**, enter 2.
	- **c** For **Sort order**, select **Ascending**.
	- **d** Click **Apply**.

The **Current clauses** area now displays:

January ASC February ASC

- **7** To specify March as the third sort field and display results in descending order:
	- **a** In **Fields**, select March.
	- **b** For **Sort key number**, enter 3.
	- **c** For **Sort order**, select **Descending**.
	- **d** Click **Apply**.

The **Current clauses** area now displays:

January ASC February ASC March DESC

**8** Click **OK**.

The ORDER BY Clauses dialog box closes. The **Order by** field and the **SQL statement** in VQB display the specified Order By clause.

- **9** Assign the query results to the **MATLAB workspace variable** B.
- **10** Click **Execute** to run the query.

**11** To view the results, enter B in the MATLAB Command Window. Enter A to display the unordered query results and compare them to B. Your results look as follows:

 $A =$ 

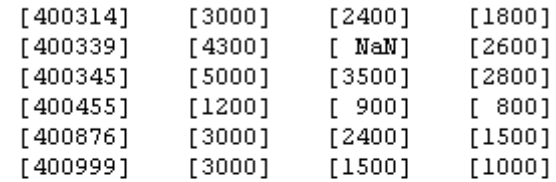

 $B =$ 

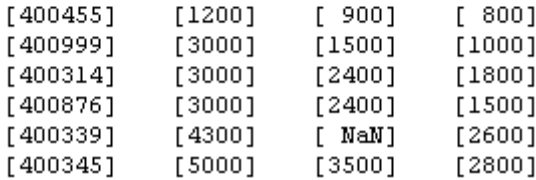

For B, results are first sorted by January sales, in ascending order. The lowest value for January sales, 1200 (for item number 400455), appears first. The highest value, 5000 (for item number for 400345), appears last.

For items 400999, 400314, and 400876, January sales were 3000. Therefore, the second sort key, February sales, applies. February sales appear in ascending order: 1500, 2400, and 2400 respectively.

For items 400314 and 400876, February sales were 2400, so the third sort key, March sales, applies. March sales appear in descending order: 1800 and 1500, respectively.

### **Using Having Clauses to Refine Group by Results**

#### **Using the HAVING Clauses Dialog Box**

Use the **Having** function to refine the results of a **Group By** clause.

After specifying a group-by clause in **Advanced query options**, click **Having**. The HAVING Clauses dialog box appears.

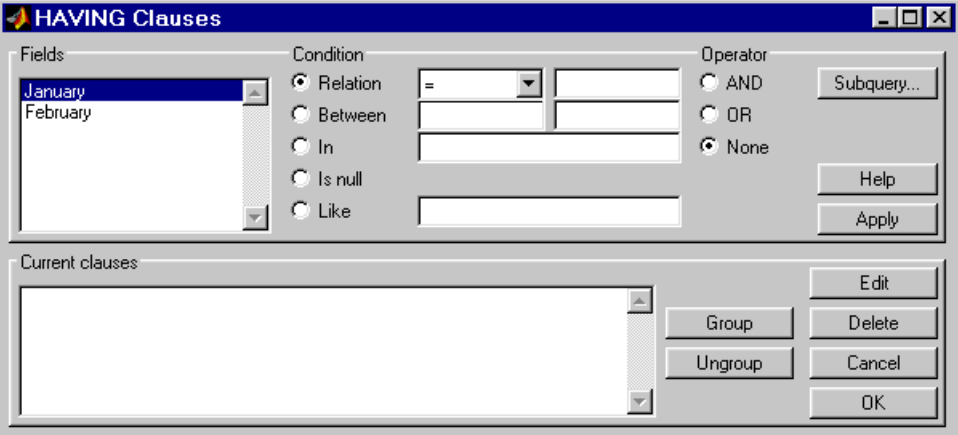

- **1** From the **Fields** list box, select the entry whose value to restrict.
- **2** Define the **Condition** for the selected field, as described in ["Retrieving](#page-289-0) [Data That Meets Specified Criteria" on page 4-38.](#page-289-0)
- **3** Select **Operator** to add another condition.
- **4** Click **Apply** to create the clause.

The subquery appears in the **Current clauses** area.

- **5** Repeat steps 1 through 4 to add more conditions as needed.
- **6** Change the clauses as needed:
	- **•** To edit a clause:
		- **a** Select the clause from **Current clauses** and click **Edit**.
		- **b** Modify the **Fields**, **Condition**, and **Operator** fields as needed.
		- **c** Click **Apply**.
	- **•** To group clauses:
- **d** Select the clauses to group from **Current clauses**. Press **Ctrl**+click or **Shift**+click to select multiple clauses.
- **e** Click **Group**. Parentheses are added around the set of clauses.

To ungroup clauses, select the clauses and then click **Ungroup**.

- **•** To delete a clause, Select the clause from **Current clauses** and click **Delete**. Use **Ctrl**+click or **Shift**+click to select multiple clauses.
- **7** Specify a subquery in the HAVING Clauses dialog box, as needed. For details, see ["Creating Subqueries for Values from Multiple Tables" on page](#page-302-0) [4-51.](#page-302-0)
- **8** Click **OK**.

The HAVING Clauses dialog box closes. The **SQL statement** in the Visual Query Builder dialog box updates to reflect the specified having clause.

#### **Example: Using Having Clauses**

This example restricts the results from basic where.qry to sales greater than 2000 for January and February:

- **1** In **Advanced query options**, click **Having**. The HAVING Clauses dialog box appears.
- **2** For January:
	- **a** Select > as the **Relation Condition**.
	- **b** Enter 2000 as the **Relation** value.
	- **c** Select the AND **Operator**.
	- **d** Click **Apply**.
- **3** For February:
	- **a** Select > as the **Relation Condition**.
	- **b** Enter 2000 as the **Relation** value.
	- **c** Click **Apply**. The HAVING Clauses dialog box appears as follows.

<span id="page-302-0"></span>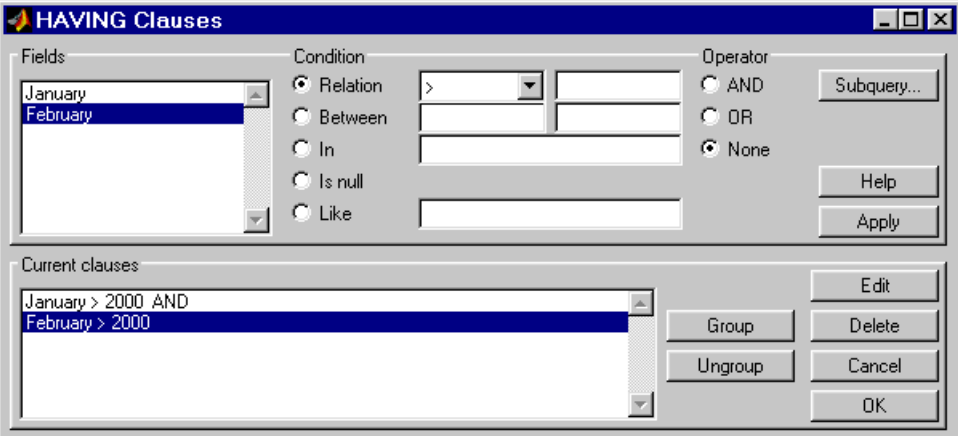

**4** Click **OK**.

The HAVING Clauses dialog box closes. The **SQL statement** field in the VQB dialog box reflects the specified Having clause.

**5** Assign a MATLAB workspace variable C, and click **Execute** to run the query.

```
C =[3000] [2400]
   [5000] [3500]
```
Compare these results to those in ["Displaying Results in a Specified Order"](#page-296-0) [on page 4-45](#page-296-0).

### **Creating Subqueries for Values from Multiple Tables**

Use the **Where** feature in **Advanced query options** to create subqueries. Creating subqueries in this way is referred to as *nested SQL*.

This example uses basic.qry, which you created by selecting **Query > Save** and saving your query as basic.qry in the **File name** field.

The salesVolume table has sales volumes and stock number fields, but no product description field. The productTable has product description and stock number fields, but no sales volumes. This example retrieves the stock <span id="page-303-0"></span>number for the product whose description is Building Blocks from the productTable table. It then gets the sales volume values for that stock number from the salesVolume table.

- **1** Load basic.qry.
- **2** Set the **Data return format** Preference to cellarray and **Read NULL numbers as** to NaN.
- **3** Click **Where** in **Advanced query options**.

The WHERE Clauses dialog box appears.

**4** Click **Subquery**.

The Subquery dialog box appears.

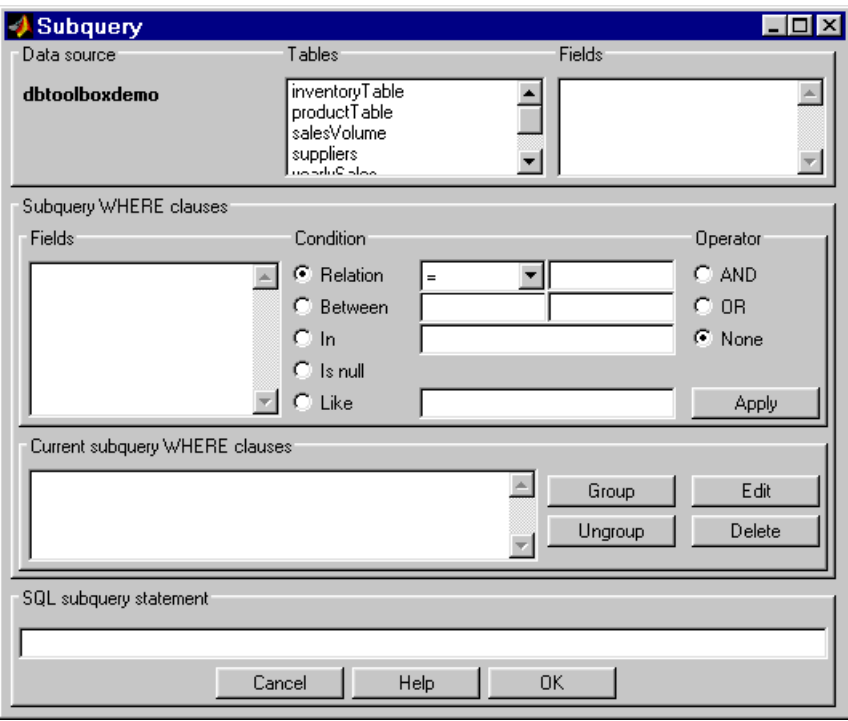

- **5** In **Tables**, select productTable, which includes the association between the stock number and the product description. The fields in that table appear.
- **6** In **Fields**, select stockNumber, the field that is common to this table and the table from which you are retrieving results.

The statement SELECT stockNumber FROM productTable is created in the **SQL subquery statement**.

- **7** Limit the query to product descriptions that are Building Blocks.
	- **a** In **Fields** in **Subquery WHERE clauses**, select productDescription.
	- **b** For **Condition**, select **Relation**.
	- **c** In the drop-down list to the right of **Relation**, select =.
	- **d** In the field to the right of the drop-down list, enter 'Building Blocks'.
	- **e** Click **Apply**.

The clause appears in the **Current subquery WHERE clauses** field and is added to the **SQL subquery statement**.

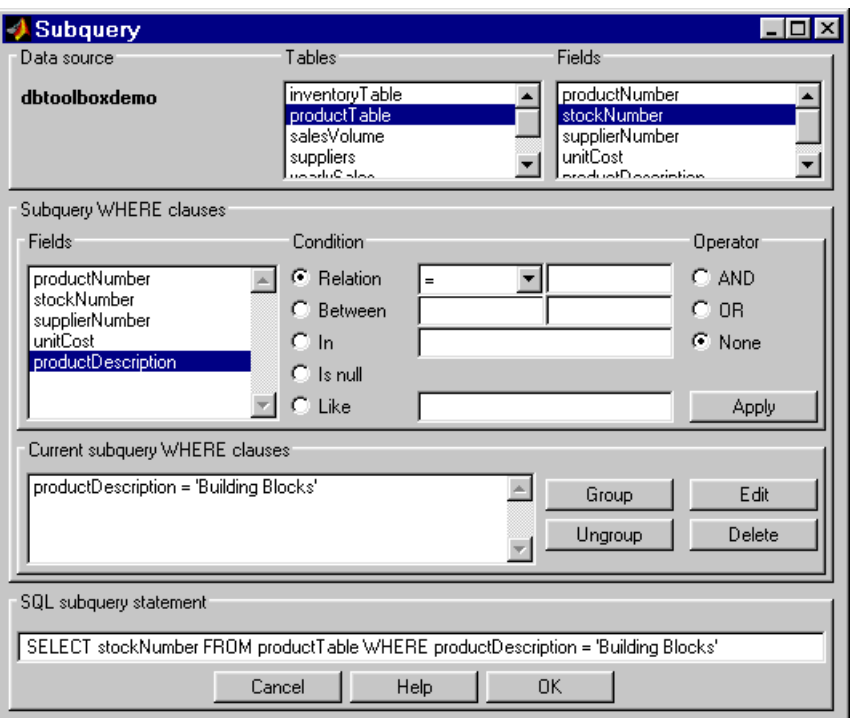

- **8** Click **OK** to close the Subquery dialog box.
- **9** In the WHERE Clauses dialog box, click **Apply**.

This updates the **Current clauses** area using the subquery criteria specified in steps [3](#page-303-0) through 8.

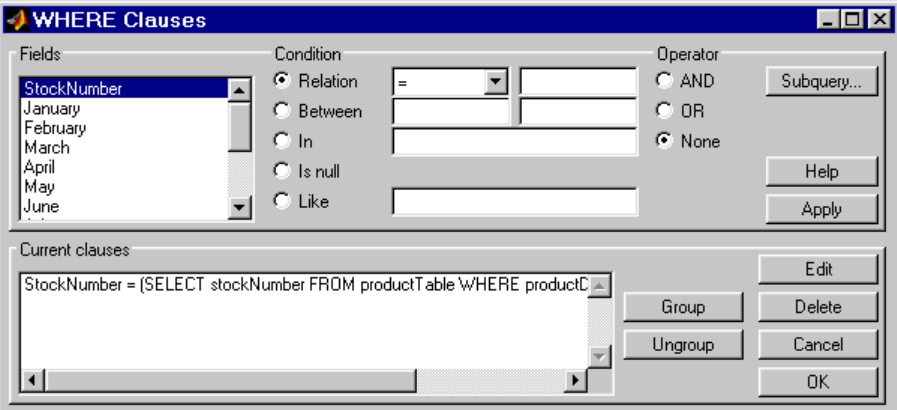

**10** In the WHERE Clauses dialog box, click **OK**.

The WHERE Clauses dialog box closes. The **SQL statement** in the VQB dialog box updates.

- **11** Assign the query results to the **MATLAB workspace variable** C.
- **12** Click **Execute**.
- **13** Type C at the prompt in the MATLAB Command Window to see the results.

 $C =$ 

 $[3500]$  $[2800]$  $[400345]$  $[5000]$ 

- **14** The results are for item 400345, which has the product description Building Blocks, although that is not evident from the results. Create and run a query to verify that the product description is Building Blocks:
	- **a** For **Data source**, select dbtoolboxdemo.
	- **b** In **Tables**, select productTable.
	- **c** In **Fields**, select stockNumber and productDescription.
	- **d** Assign the query results to the **MATLAB workspace variable** P.
	- **e** Click **Execute**.

**f** Type P at the prompt in the MATLAB Command Window to view the results.

```
P =
```
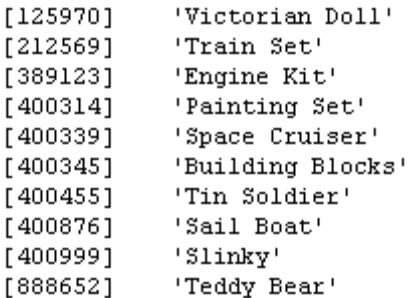

The results show that item 400345 has the product description Building Blocks. In the next section, you create a query that includes product description in the results.

**Note** You can include only one subquery in a query using VQB; you can include multiple subqueries using Database Toolbox functions.

#### **Creating Queries That Include Results from Multiple Tables**

A query whose results include values from multiple tables is said to perform a *join* operation in SQL.

This example retrieves sales volumes by product description. It is like the one in ["Creating Subqueries for Values from Multiple Tables" on page 4-51,](#page-302-0) but this example creates a query that returns product description rather than stock number.

The salesVolume table has sales volume and stock number fields, but no product description field. The productTable table has product description and stock number fields, but no sales volume field. To create a query that retrieves data from both tables and equates the stock number from productTable with the stock number from salesVolume:

- **1** Set the **Data return format** preference to cellarray and the **Read NULL numbers as** preference to NaN.
- **2** For **Data operation**, click **Select**.
- **3** For **Data source**, select dbtoolboxdemo.

The **Catalog**, **Schema**, and **Tables** for dbtoolboxdemo appear.

Do not specify **Catalog** or **Schema**.

**4** In **Tables**, select the tables from which you want to retrieve data. For this example, press **Ctrl**+click and select both productTable and salesVolume.

The fields (columns) in those tables appear in **Fields**. Field names appear in the format tableName.fieldName. Therefore, productTable.stockNumber indicates the stock number in the product table and salesVolume.StockNumber indicates the stock number in the sales volume table.

- **5** In **Fields**, press **Ctrl**+click to select the following fields:
	- **•** productTable.productDescription
	- **•** salesVolume.January
	- **•** salesVolume.February
	- **•** salesVolume.March
- **6** In this example, the Where clause equates the productTable.stockNumber with the salesVolume. StockNumber, so that product description is associated with sales volumes in the query results.

In **Advanced query options**, click **Where** to associate fields from different tables. The WHERE Clauses dialog box appears.

- **7** In the WHERE clauses dialog box:
	- **a** In **Fields**, select productTable.stockNumber.
	- **b** For **Condition**, select **Relation**.
	- **c** In the drop-down list to the right of **Relation**, select =.
- **d** In the field to the right of the drop-down list, enter salesVolume.StockNumber.
- **e** Click **Apply**.

The clause appears in the **Current clauses** field.

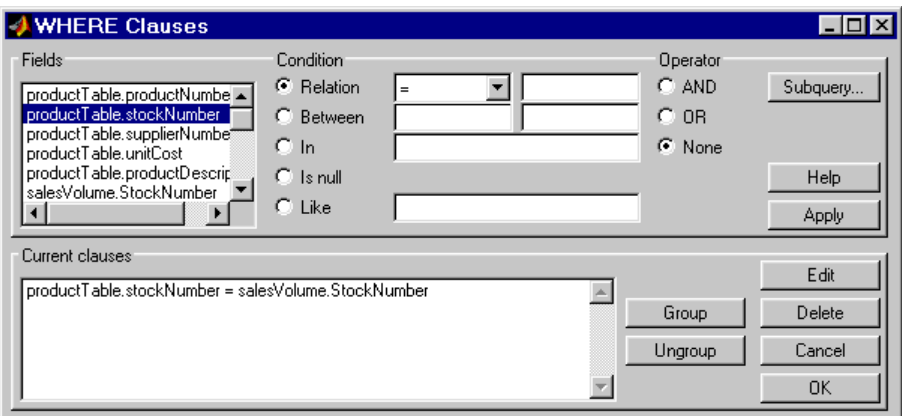

- **f** Click **OK** to close the WHERE Clauses dialog box. The **Where** field and **SQL statement** in VQB display the Where clause.
- **8** Assign the query results to the **MATLAB workspace variable** P1.
- **9** Click **Execute** to run the query.
- **10** Type P1 in the MATLAB Command Window.

 $P1 =$ 

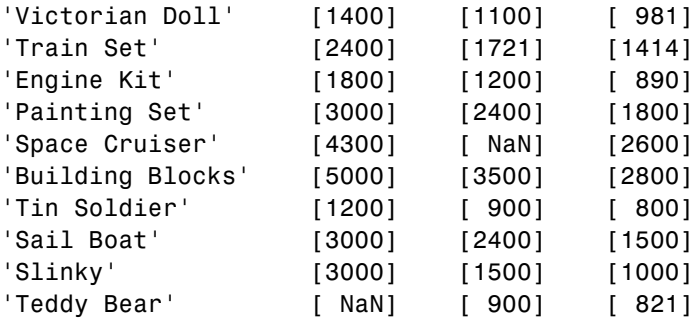

## **Additional Advanced Query Options**

For details about advanced query options, choose an option and click **Help** in its dialog box. For example, click **Group by** in **Advanced query options**, and then click **Help** in the Group by Clauses dialog box.

# **Retrieving BINARY and OTHER Data Types**

This example shows how to retrieve data of types BINARY and OTHER, which may require manipulation before it can undergo MATLAB processing. To retrieve images using the dbtoolboxdemo data source and a sample file that parses image data, *matlabroot*/toolbox/database/vqb/parsebinary.m:

- **1** For **Data Operation**, select **Select**.
- **2** In **Data source**, select dbtoolboxdemo.
- **3** In **Tables**, select Invoive.
- **4** In **Fields**, select InvoiceNumber and Receipt (which contains bitmap images).
- **5** Select **Query > Preferences**.
- **6** In the **Data return format** field, specify cellarray.
- **7** As the **MATLAB workspace variable**, specify A.
- **8** Click **Execute** to run the query.

**9** Type A in the MATLAB Command Window to view the query results.

 $A =$ 

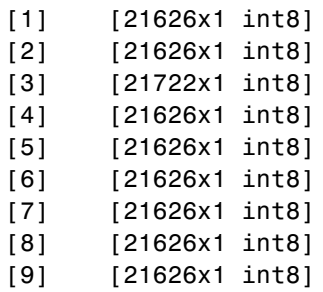

**10** Assign the first element in A to the variable photo.

 $photo = A{1,2};$ 

- **11** Make sure your current folder is writable.
- **12** Run the sample program parsebinary, which writes the retrieved data to a file, strips ODBC header information, and displays photo as a bitmap image.

cd I:\MATLABFiles\myfiles parsebinary(photo, 'BMP');

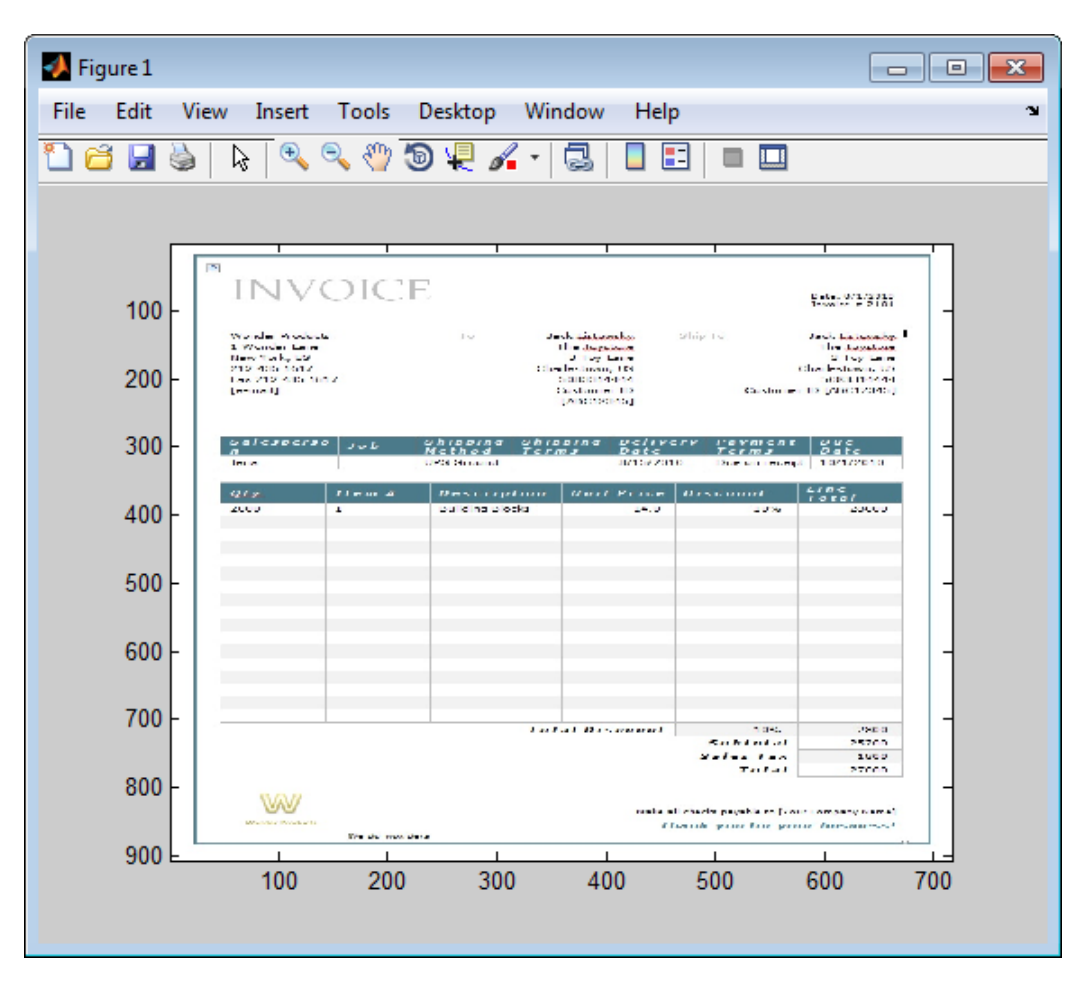

For details about parsebinary, enter help parsebinary, or view the parsebinary file in the MATLAB Editor/Debugger by entering open parsebinary in the Command Window.

# **Importing and Exporting Boolean Data**

#### **In this section...**

"Importing Boolean Data from Databases" on page 4-63

["Exporting Boolean Data to Databases" on page 4-66](#page-317-0)

### **Importing Boolean Data from Databases**

BOOLEAN data is imported from databases into the MATLAB workspace as data type logical. This data has a value of 0 (false) or 1 (true), and is stored in a cell array or structure.

This example imports data from the Invoice table in the dbtoolboxdemo database into the MATLAB workspace.

- **1** Set **Data return format** to cellarray.
- **2** For **Data operation**, choose **Select**.
- **3** In **Data source**, select dbtoolboxdemo.
- **4** In **Tables**, select Invoice.
- **5** In **Fields**, select Paid and InvoiceNumber.
- **6** Assign the query results to the **MATLAB workspace variable** D.
- **7** Click **Execute** to run the query.

VQB retrieves a 10-by-2 array.

**8** Enter D in the MATLAB Command Window. 10 records are returned:

 $D =$ 

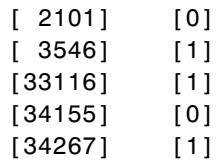

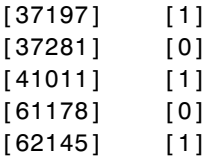

#### **9** Compare these results to the data in Microsoft Access.

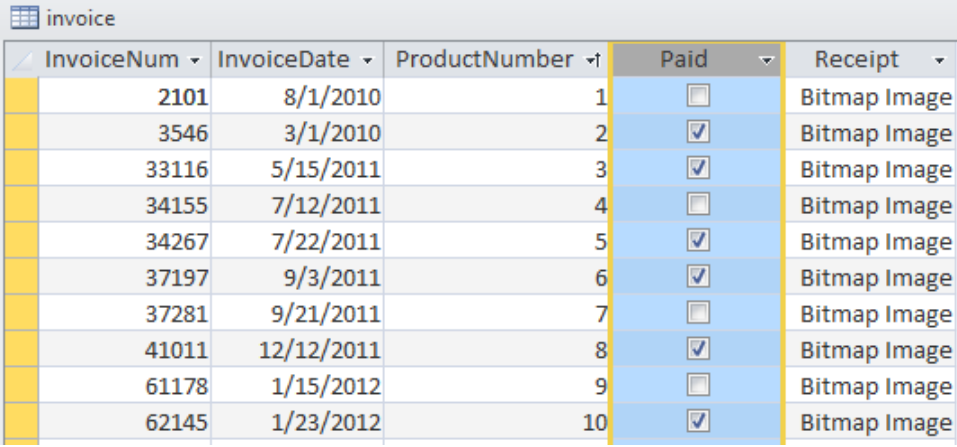

#### $\equiv$  invoice

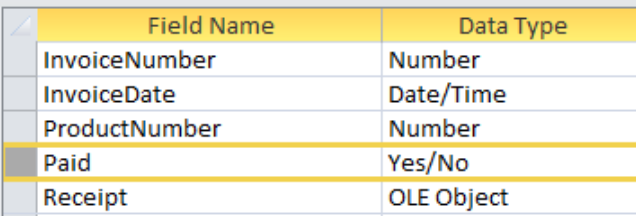

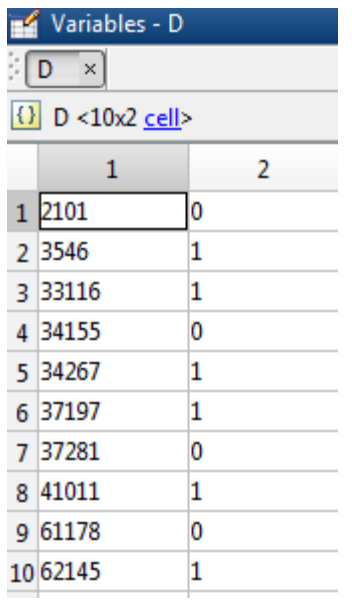

**10** In the VQB **Data** area, double-click D to view its contents in the Variables editor.

### <span id="page-317-0"></span>**Exporting Boolean Data to Databases**

Logical data is exported from the MATLAB workspace to a database as type BOOLEAN. This example adds two rows of data to the Invoice table in the dbtoolboxdemo database.

**1** In the MATLAB workspace, create I, the structure you want to export.

```
I.InvoiceNumber{1,1}=456789;
I.Paid{1,1}=logical(0);
I.InvoiceNumber{2,1}=987654;
I.Paid{2,1} = logical(1);
```
- **2** For **Data operation**, choose **Insert**.
- **3** In **Data source**, select dbtoolboxdemo.
- **4** In **Tables**, select Invoice.
- **5** In **Fields**, select Paid and InvoiceNumber.
- **6** Assign results to the **MATLAB workspace variable** I.
- **7** Click **Execute** to run the query.

VQB inserts two new rows into the Invoice table.

View the table in Microsoft Access to verify that the data was correctly inserted.

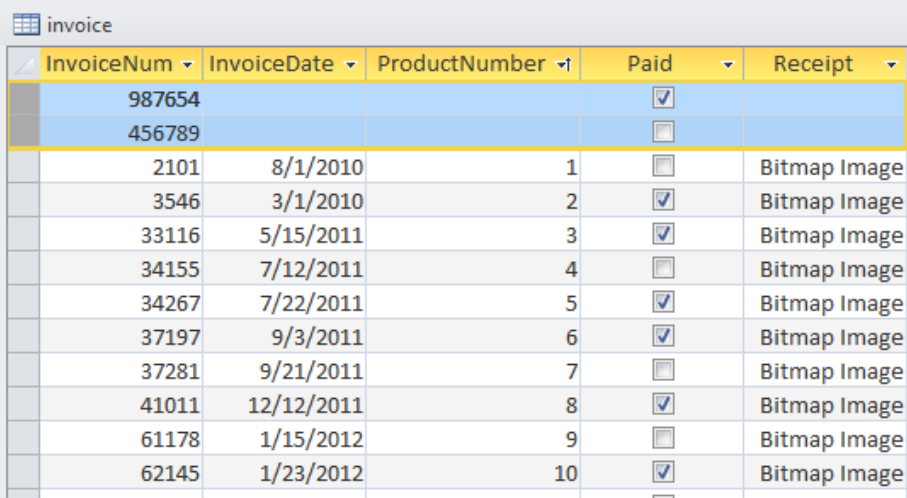

# <span id="page-319-0"></span>**Saving Queries in Files**

#### **In this section...**

"About Generated Files" on page 4-68 ["VQB Query Elements in Generated Files" on page 4-69](#page-320-0) ["Saving Queries" on page 4-69](#page-320-0) ["Running Saved Queries" on page 4-70](#page-321-0) ["Editing Queries" on page 4-70](#page-321-0)

### **About Generated Files**

Select **Query > Generate MATLAB File** to create a file that contains the equivalent Database Toolbox functions required to run an existing query that was created in VQB. Edit the file to include MATLAB or related toolbox functions, as needed. To run the query, execute the file.

The following is an example of a file generated by VQB:

```
% Set preferences with setdbprefs.
s.DataReturnFormat = 'cellarray';
s.ErrorHandling = 'store';
s.NullNumberRead = 'NaN';
s.NullNumberWrite = 'NaN';
s.NullStringRead = 'null';
s.NullStringWrite = 'null';
s.JDBCDataSourceFile = '';
s.UseRegistryForSources = 'yes';
s.TempDirForRegistryOutput = '';
s.FetchInBatches = 'yes';
s.FetchBatchSize = '10000'
setdbprefs(s)
% Make connection to database. Note that the password has been omitted.
% Using ODBC driver.
conn = database('dbtoolboxdemo','','password');
% Read data from database.
```

```
e = exec(conn,'SELECT ALL StockNumber,January,February FROM salesVolume');
e = feth(e);close(e)
Close database connection.
close(conn)
```
### **VQB Query Elements in Generated Files**

The following VQB query elements do not appear in generated files:

**•** Generated code files do not include MATLAB workspace variables to which you assigned query results in the VQB query. The file assigns the query results to e; access these results using the variable e.Data. For example, you can add a statement to the file that assigns a variable name to e.Data as follows:

myVar = e.Data

**•** For security reasons, generated files do not include passwords required to connect to databases. Instead, the database statement includes the string 'password' as a placeholder. To run files to connect to databases that require passwords, substitute your password for the string password in the database statement.

### **Saving Queries**

- **1** Click **Query > Save**. The Save SQL Statement dialog box appears.
- **2** Enter a name (without spaces) for the query into the **File name** field and click **Save**. Save the query as basic.qry.

<span id="page-321-0"></span>**Note** When you save a **Select** query (a query that imports data), MATLAB does not save your specified preferences or the workspace variable that contains the query results. This prevents you from inadvertently overwriting an existing variable in the MATLAB workspace when you run a saved query.

When you save an **Insert** query (a query that exports data), MATLAB saves the workspace variable whose data you exported, but does not save your preferences.

### **Running Saved Queries**

- **1** Click **Query > Load**. The Load SQL Statement dialog box appears.
- **2** Select the name of the query you want to load and click **Open**. The VQB fields reflect the values for the saved query.
- **3** Run a **Select** query to import data into the MATLAB workspace, or an **Insert** query to export data from the MATLAB workspace.
	- **•** To run a **Select** query, use the **MATLAB workspace variable** field to assign a variable to the data and click **Execute**.
	- **•** For an **Insert** query, the saved query may include a workspace variable, which appears as part of the **MATLAB command** field. Type that variable name or enter a new name in the **MATLAB workspace variable** field. Press **Return** or **Enter** to see the updated **MATLAB command**.
- **4** Click **Execute** to run the query.

**Tip** You can generate a file that runs the query from the MATLAB Command Window in the future. For details, see ["Saving Queries in Files"](#page-319-0) [on page 4-68](#page-319-0) in the Database Toolbox documentation.

#### **Editing Queries**

Edit a query using one of the following options:

- **•** Changing your selections.
- **•** Editing the **SQL statement** field.
- **•** Editing the **MATLAB command** field.

# **Using Database Explorer**

#### **In this section...**

"About Database Explorer" on page 4-72 "Migrate from Visual Query Builder [\(VQB\) to Database Explorer" on page](#page-324-0) [4-73](#page-324-0) ["Configure Your Environment" on page 4-74](#page-325-0) ["Database Connection Error Messages" on page 4-86](#page-337-0) ["Set Database Preferences" on page 4-88](#page-339-0) ["Display Data from a Single Database Table" on page 4-90](#page-341-0) ["Join Data from Multiple Database Tables" on page 4-92](#page-343-0) ["Define Query Criteria to Refine Results" on page 4-97](#page-348-0) ["Query Rules Using the SQL Criteria Panel" on page 4-98](#page-349-0) ["Query Example Using a Left Outer Join" on page 4-100](#page-351-0) ["Work with Multiple Databases" on page 4-109](#page-360-0) ["Import Data to the MATLAB Workspace" on page 4-109](#page-360-0) ["Save Queries as SQL Code" on page 4-112](#page-363-0) ["Generate MATLAB Code" on page 4-113](#page-364-0)

## **About Database Explorer**

dexplore starts Database Explorer, which is a Database Toolbox app for connecting to a database and importing data to the MATLAB workspace.

Database Explorer is an interactive app that lets you:

- **•** Create and configure JDBC and ODBC data sources.
- **•** Establish multiple connections to databases.
- **•** Select tables and columns of interest.
- **•** Fine-tune your selection using SQL query criteria.
- **•** Preview selected data.
- **•** Import selected data into the MATLAB workspace.
- **•** Save generated SQL queries.
- **•** Generate MATLAB code.

### **Migrate from Visual Query Builder (VQB) to Database Explorer**

Database Explorer replaces VQB as an app for exploring the data in your database. If you are using VQB, refer to the following points to help migrate from VQB to Database Explorer:

**•** If you previously used Visual Query Builder (querybuilder) to access a JDBC data source, before starting Database Explorer for the first time, execute this command because you cannot use this JDBC data source with Database Explorer.

```
setdbprefs('JDBCDataSourceFile','')
```
Then, define your JDBC data source using Database Explorer.

- **•** If you use VQB to export data from MATLAB to your database, use the command-line functions datainsert or fastinsert.
- If you use VQB to generate reports, use MATLAB reporting and plotting functionality to generate reports. You can also use MATLAB Report Generator to generate reports.
- **•** If you use VQB to display charts, use the MATLAB plotting tools to generate charts and graphics.
- **•** If you generate MATLAB files using VQB, open Database Explorer and recreate your SQL query. Then, using Database Explorer you can generate a script (.m file) that includes your SQL query, preference settings, and connection.
- **•** If you save your SQL queries using VQB, open Database Explorer and recreate your SQL query. Then, using Database Explorer you can generate a script with just your SQL query. Save the SQL script file with a .sql extension in MATLAB.

## **Configure Your Environment**

Before using Database Explorer to connect to a database, you must set up a *data source*. A data source consists of:

- Data that the toolbox accesses
- **•** Information required to find the data, such as driver, folder, server, or network names

Data sources interact with *ODBC drivers* or *JDBC drivers*. An ODBC driver is a standard Microsoft Windows interface that enables communication between database management systems and SQL-based applications. A JDBC driver is a standard interface that enables communication between applications based on Oracle Java and database management systems.

Database Toolbox software is based on Java. It uses a JDBC/ODBC bridge to connect to the ODBC driver of a database, which is automatically installed as part of the MATLAB JVM.

This figure illustrates how drivers interact with Database Toolbox software.

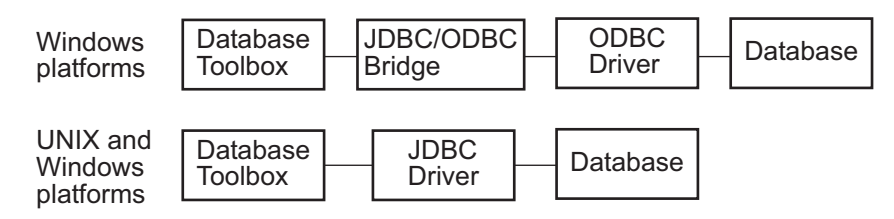

**Tip** Some Windows systems support both ODBC and JDBC drivers. On such systems, JDBC drivers generally provide better performance than ODBC drivers because the JDBC/ODBC bridge is not used to access databases.

### **Before You Begin**

Before you can use Database Explorer with the examples in this documentation, do the following:

**1** Set up the data sources that are provided with Database Toolbox.

<span id="page-326-0"></span>**Caution** If you previously used Visual Query Builder (querybuilder) to access a JDBC data source, before starting Database Explorer for the first time, execute this command because you cannot use this JDBC data source with Database Explorer.

```
setdbprefs('JDBCDataSourceFile', '')
```
- **2** Configure the data sources for use with your database driver.
	- **•** If you are using an ODBC driver, see "Configure ODBC Data Sources" on page 4-75.
	- **•** If you are using a JDBC driver, see ["Configure JDBC Data Sources"](#page-331-0) [on page 4-80](#page-331-0).

#### **Set Up the dbtoolboxdemo Data Source**

The dbtoolboxdemo data source uses the tutorial database located in *matlabroot*/toolbox/database/dbdemos/tutorial.mdb.

- **1** Copy tutorial.mdb into a folder to which you have write access.
- **2** Confirm you have write access to tutorial.mdb.
- **3** Open tutorial.mdb from the MATLAB Current Folder by right-clicking the file and selecting **Open Outside MATLAB**. The file opens in Microsoft Access.

**Note** You might need to convert the database to the version of Access you are currently running. For example, beginning in Microsoft Access 2007, you see the option to save as \*.accdb. For details, consult your database administrator.

### **Configure ODBC Data Sources**

When setting up a data source for use with an ODBC driver, the target database can be located on a PC running the Windows operating system or on another system to which the PC is networked. These instructions use the Microsoft ODBC Data Source Administrator Version 6.1 for the U.S. English version of Microsoft Access 2010 for Windows systems. If you have a different configuration, you might need to modify these instructions. For details, consult your database administrator.

- **1** Close open databases, including tutorial.mdb in the database program.
- **2** Open Database Explorer by clicking the **Apps** tab on the MATLAB Toolstrip and then selecting **Database Explorer** from the **Database Connectivity and Reporting** section in the apps gallery. Alternatively, at the command line, enter:

dexplore

If no data sources are set up, a message box opens. Click **OK** to close it. Otherwise, the Connect to a Data Source dialog box opens. Click **Cancel** to close this dialog box.

**3** Click the **Database Explorer** tab and then select **New > ODBC** to open the ODBC Data Source Administrator dialog box to define the ODBC data source.

**Requirement** When using a 32-bit version of Microsoft Office, you must also use a 32-bit version of MATLAB to complete the remaining steps.

**4** Click the **User DSN** tab and click **Add**.

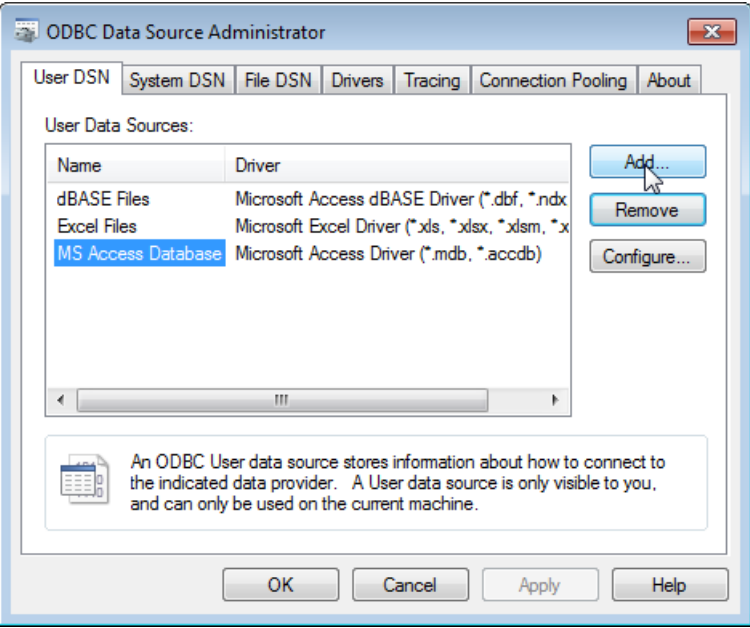

A list of installed ODBC drivers appears in the Create New Data Source dialog box.

**5** Select Microsoft Access Driver (\*.mdb, \*.accdb) and click **Finish**.

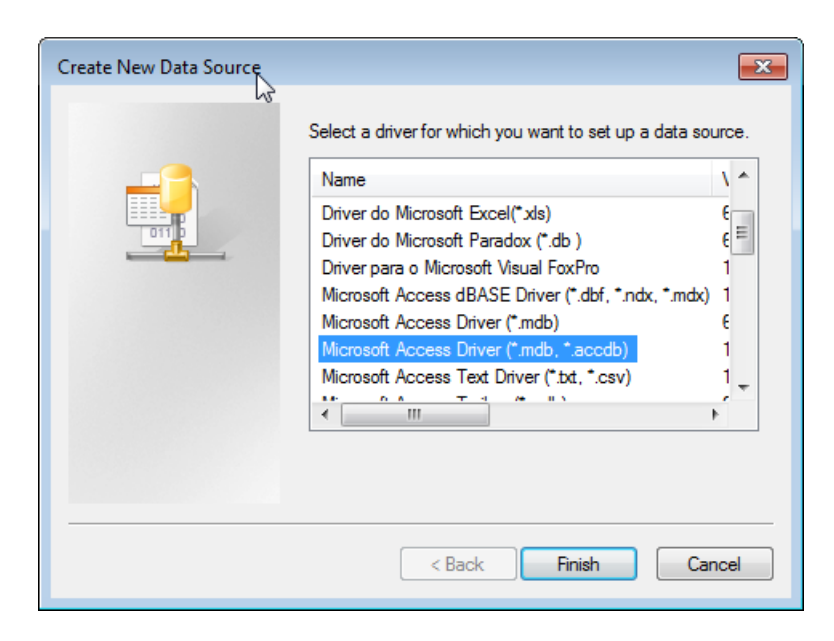

The ODBC Microsoft Access Setup dialog box for your driver opens. The dialog box for your driver might differ from the following.

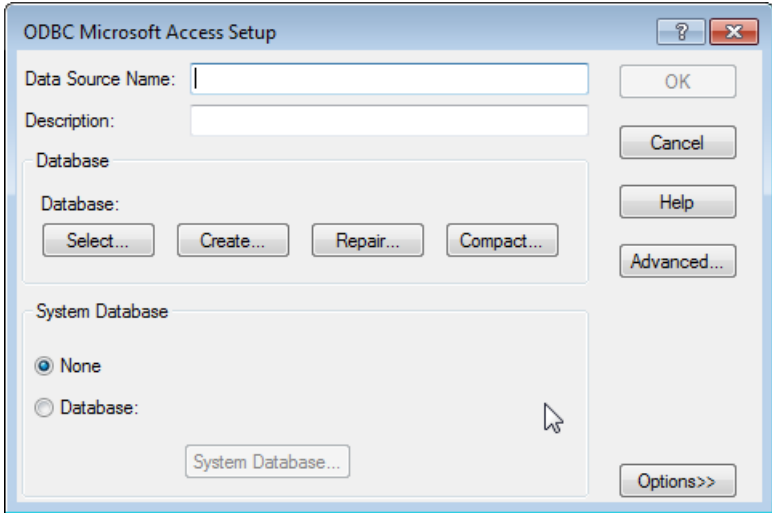

- **6** Enter dbtoolboxdemo as the data source name and tutorial database as the description.
- **7** Select the database for this data source to use. For some drivers, you can skip this step. If you are unsure about skipping this step, consult your database administrator.
	- **a** In the ODBC Microsoft Access Setup dialog box, click **Select**.

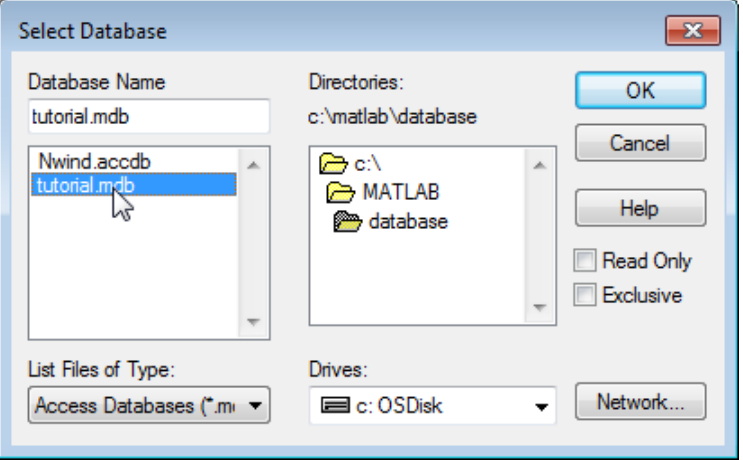

- **b** Specify the database you want to use. For the dbtoolboxdemo data source, select tutorial.mdb.
- **c** If your database is on a system to which your PC is connected:
	- **i** Click **Network**. The Map Network Drive dialog box opens.
	- **ii** Specify the folder containing the database you want to use and click **Finish**.
- **d** Click **OK** to close the Select Database dialog box.
- **8** In the ODBC Microsoft Access Setup dialog box, click **OK**.
- **9** Repeat steps 6 through 8 with the following changes to define the data source for any additional databases that you want to use.

<span id="page-331-0"></span>The ODBC Data Source Administrator dialog box displays the dbtoolboxdemo and any additional data sources that you have added in the **User DSN** tab.

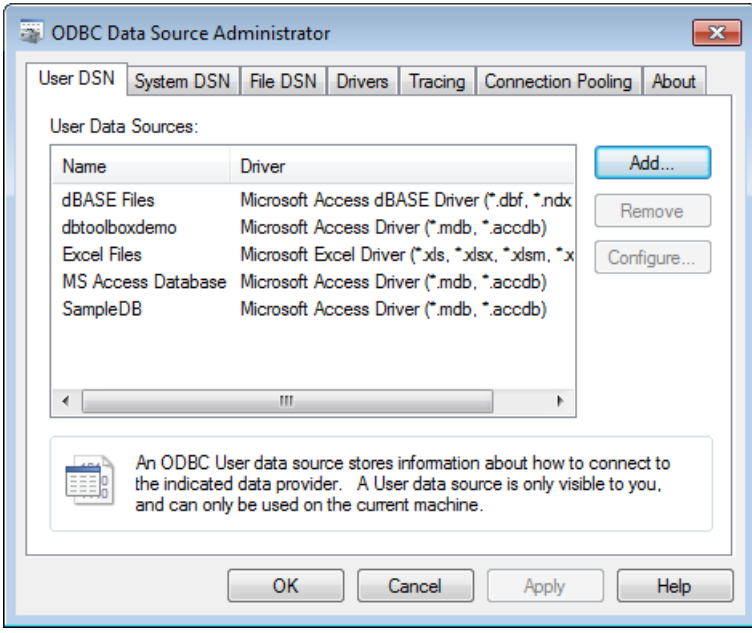

**10** Click **OK** to close the dialog box.

### **Configure JDBC Data Sources**

**1** Find the name of the JDBC driver file. This file is provided by your database vendor. The name and location of this file differ for each system. If you do not know the name or location of this file, consult your database administrator.

**Caution** If you previously used Visual Query Builder (querybuilder) to access a JDBC data source, before starting Database Explorer for the first time, execute this command because you cannot use this JDBC data source with Database Explorer.

```
setdbprefs('JDBCDataSourceFile', '')
```
Then follow these instructions to set up the JDBC data source using Database Explorer.

**2** Specify the location of the JDBC drivers file in the MATLAB Java class path by adding this file's path to the javaclasspath.txt file. MATLAB loads the static class path at the start of each session. The static path offers better class loading performance than the dynamic path. To add folders to the static path, create the file javaclasspath.txt, and then restart MATLAB.

Create an ASCII file in your preferences folder named javaclasspath.txt. To view the location of the preferences folder, type:

prefdir

Each line in the file is the path name of a folder or JAR file. For example:

```
d:\work\javaclasses
```
To simplify the specification of folders in cross-platform environments, use any of these macros: \$matlabroot, \$arch, and \$jre\_home. You can also create a javaclasspath.txt file in your MATLAB startup folder. Classes specified in this file override classes specified in the javaclasspath.txt file in the preferences folder.

**Note** MATLAB reads the static class path only at startup. If you edit javaclasspath.txt or change your .class files while MATLAB is running, you must restart MATLAB to put those changes into effect.

If the drivers file is not located where javaclasspath.txt indicates, errors do not appear, and Database Explorer does not establish a database connection.

For details, see "Bringing Java Classes into MATLAB Workspace".

- **3** Close the open database, tutorial.mdb, in the database program.
- **4** Open Database Explorer by clicking the **Apps** tab on the MATLAB Toolstrip and then selecting **Database Explorer** from the **Database Connectivity and Reporting** section in the apps gallery. Alternatively, at the command line, enter:

dexplore

**5** Click the **Database Explorer** tab and then select **New > JDBC** to open the Create a New JDBC data source dialog box.

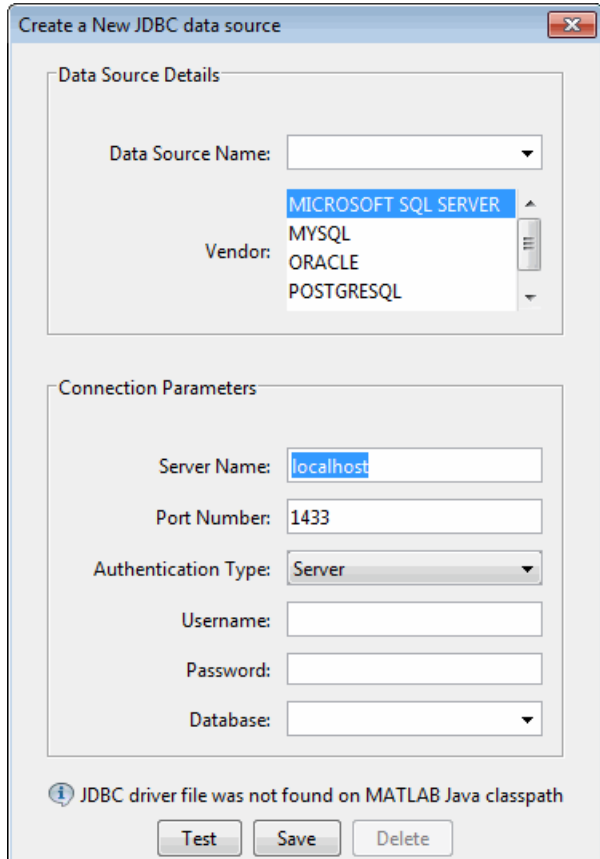

- **6** Use the following table to set up JDBC drivers for use with Database Explorer.
	- **a** Using the Create a New JDBC data source dialog box, this table describes the fields that you use to define your JDBC data source. For examples of syntax used in these fields, see ["JDBC Driver Name and Database](#page-463-0) [Connection URL" on page 6-42](#page-463-0) on the database function reference page.

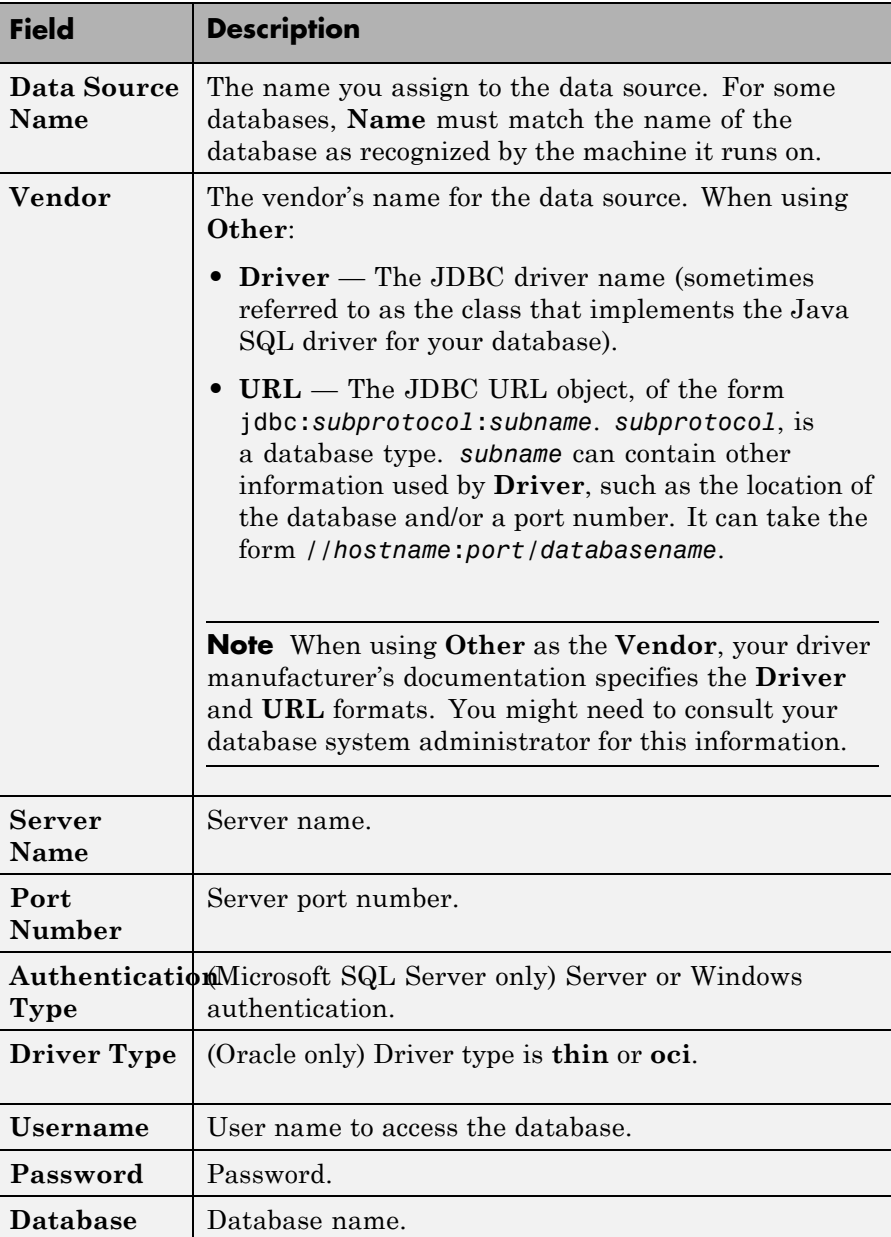

- **b** In the Create a New JDBC data source dialog box, click **Save**.
- **c** If this is the first time you are creating a data source using Database Explorer, the New file to store JDBC connection parameters dialog box opens. Use this dialog box to create a MAT-file that saves your specified data source information for future Database Explorer sessions.

Navigate to the folder where you want to put the MAT-file, specify a name for it that includes a .mat extension, and click **Save**.

**d** Test the connection by clicking **Test**.

If your database requires a user name and password, a dialog box prompting you to supply them opens. Enter values into these fields and click **OK**.

A confirmation dialog box states that the database connection succeeded.

**e** To add more data sources, repeat steps 5 and 6 for each new data source.

**Note** You can use tabs in Database Explorer to access different data sources. All of the data sources created using Database Explorer are stored in a single MAT-file for easy access. This MAT-file name is stored in setdbprefs('JDBCDataSourceFile') and is valid for all MATLAB sessions.

#### **Connect to a Data Source**

After configuring your OBDC or JDBC data sources, use Database Explorer to connect to the database.

**1** Open Database Explorer by clicking the **Apps** tab on the MATLAB Toolstrip and then selecting **Database Explorer** from the **Database Connectivity and Reporting** section in the apps gallery. Alternatively, at the command line, enter:

dexplore

**2** Select your data source from the Connect to a Data Source dialog box or click **Cancel** and then click the **Database Explorer** tab and then click **Connect** to select your data source.

**3** Select your data source from the **Data Sources** list and enter your user name and password.

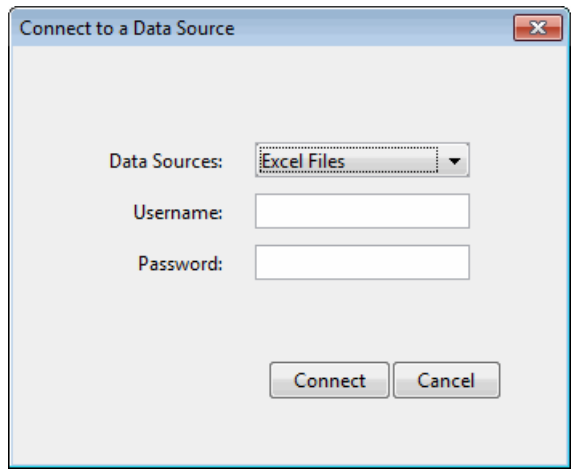

# **Database Connection Error Messages**

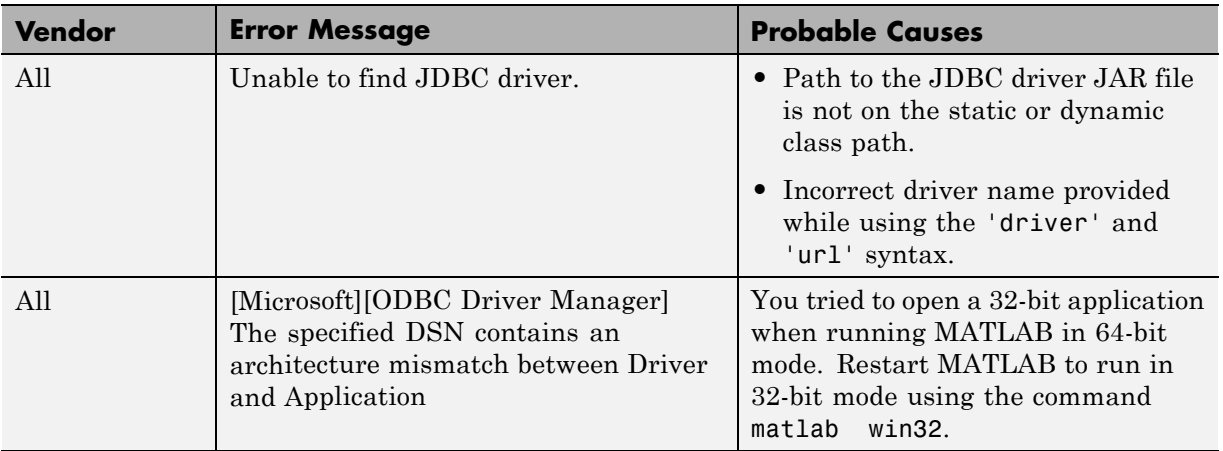

### **(Continued)**

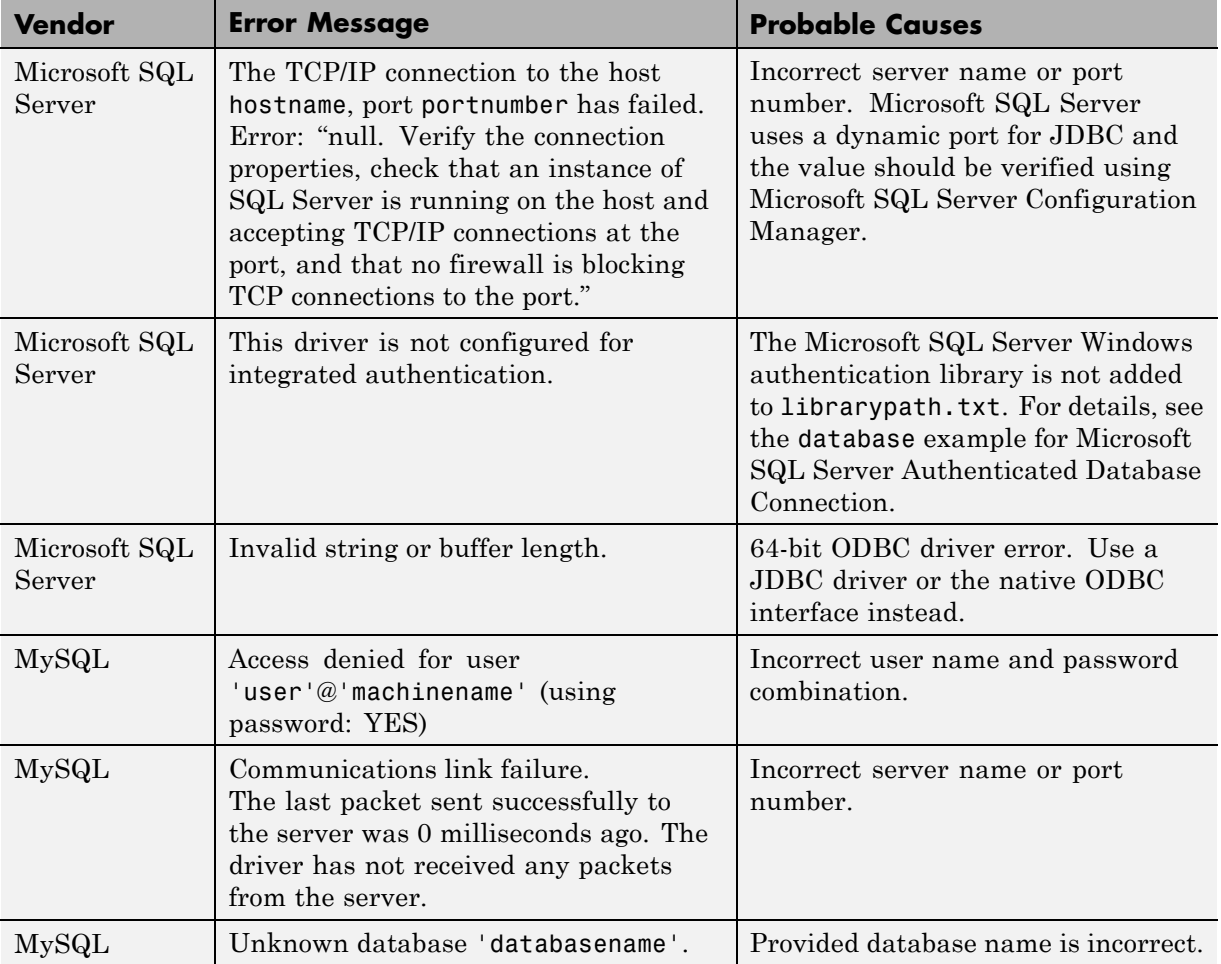

### **(Continued)**

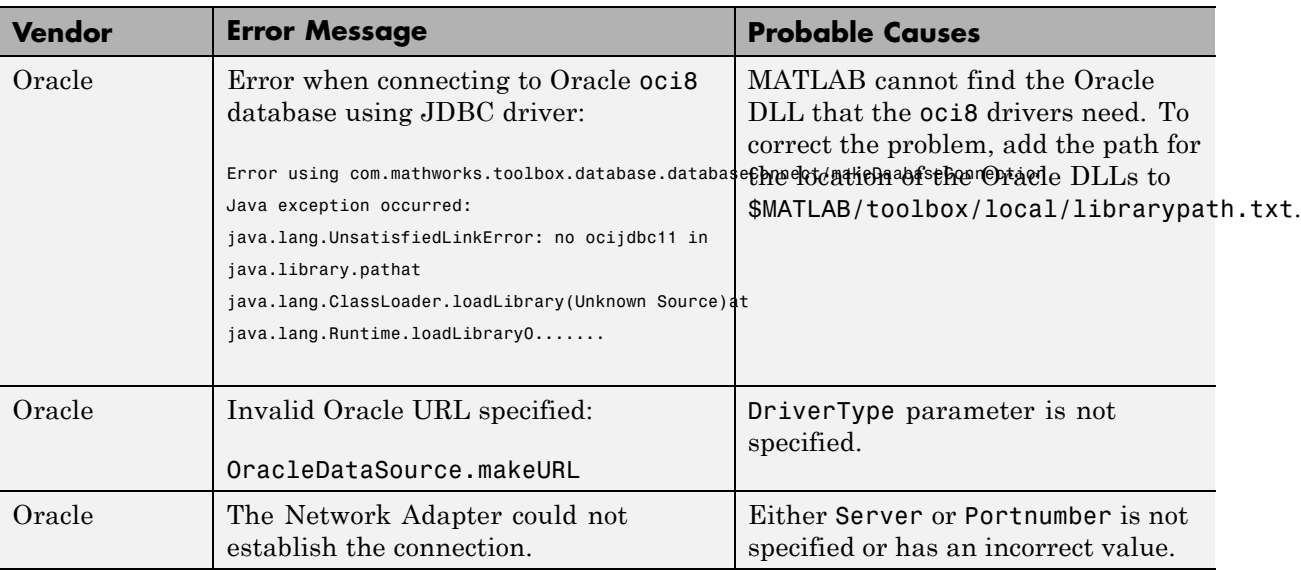

## **Set Database Preferences**

**1** Select **Preferences** from the Database Explorer Toolstrip to open the Database Explorer Preferences dialog box. These preference settings apply only to Database Explorer.

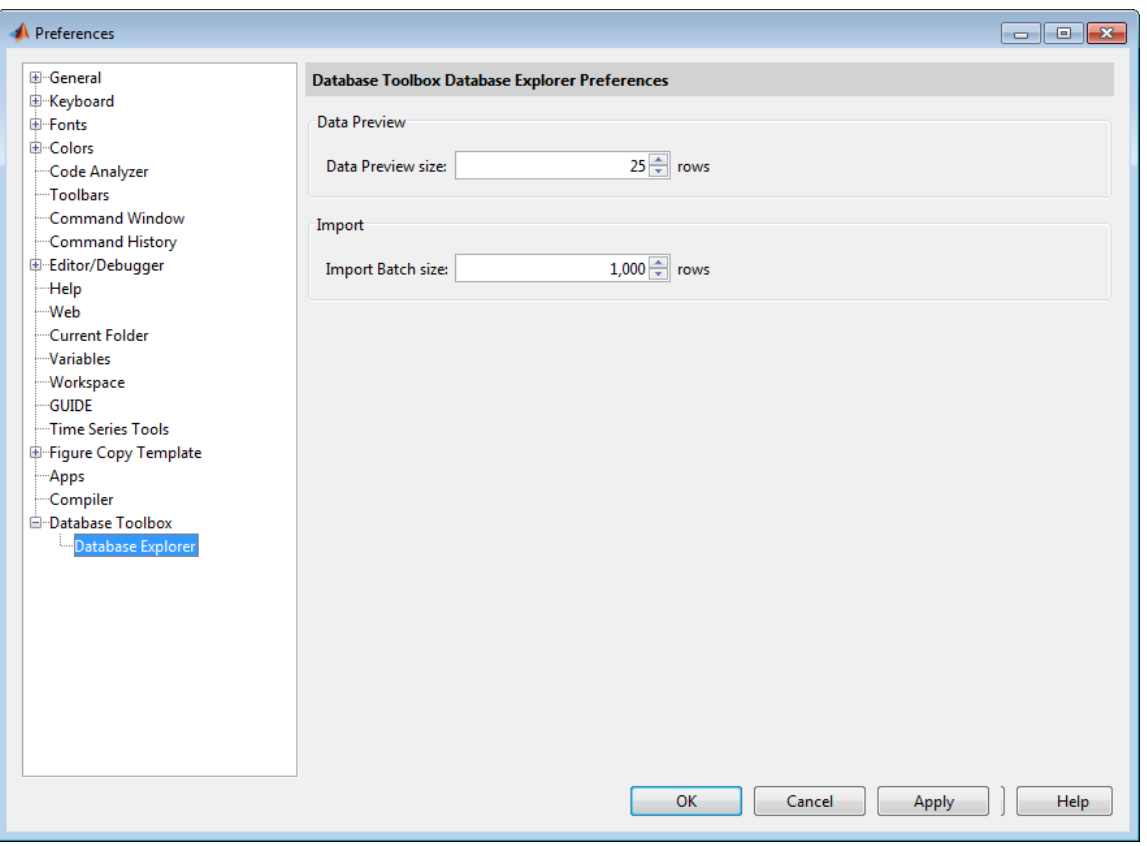

**2** Specify the **Preferences** settings that apply to Database Explorer as described in the following table.

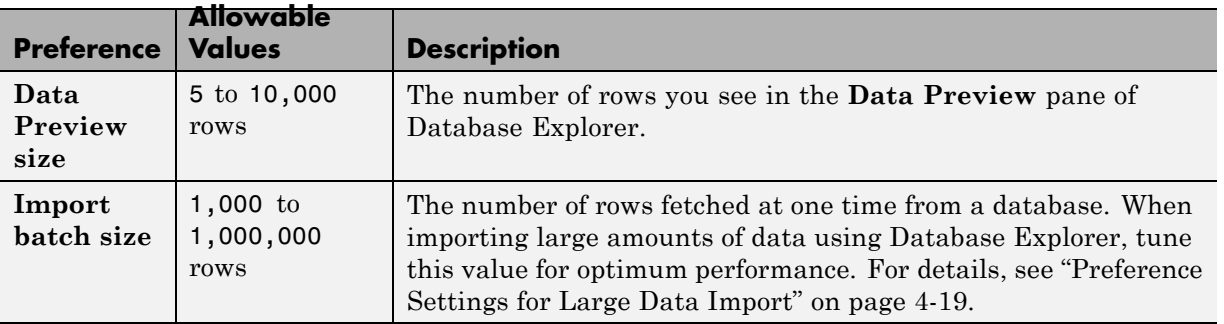

From this Preferences dialog box, select **Database Toolbox** to manage additional preferences for Database Toolbox. For details, see ["Working](#page-266-0) [with Preferences" on page 4-15.](#page-266-0) Alternatively, you can use setdbprefs to specify preferences for the retrieved data.

**3** Click **OK**.

### **Display Data from a Single Database Table**

After connecting to your database, you can display data in database tables in the **Data Preview** pane.

**1** Display data in the **Data Preview** pane by opening the database table of interest in the **Database Browser** pane. When a database table is selected in the **Database Browser** pane, it is highlighted and there is a corresponding entry in the **SQL Criteria** panel on the Database Explorer Toolstrip. The **SQL Criteria** panel is where you enter query conditions for the selected table.

For any given table, you can select the table information any of three ways:

- **•** Click to highlight the database table name. This does not display data in the **Data Preview** pane but does update the **SQL Criteria** panel.
- **•** Select **(All)** to choose all table columns and display them in the **Data Preview** pane.
- **•** Select specific check boxes to choose individual table columns and display them in the **Data Preview** pane.

**Note** The order of the columns in the **Data Preview** pane matches the order in which you select them in the **Database Browser** pane.

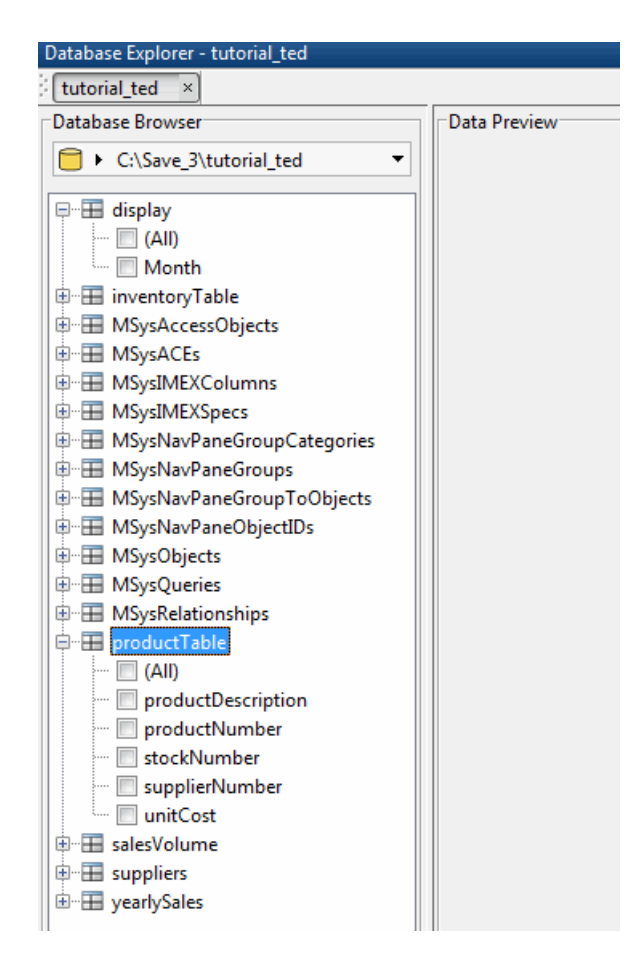

**2** Select **(All)** to choose all database columns or select check boxes for specific table columns.

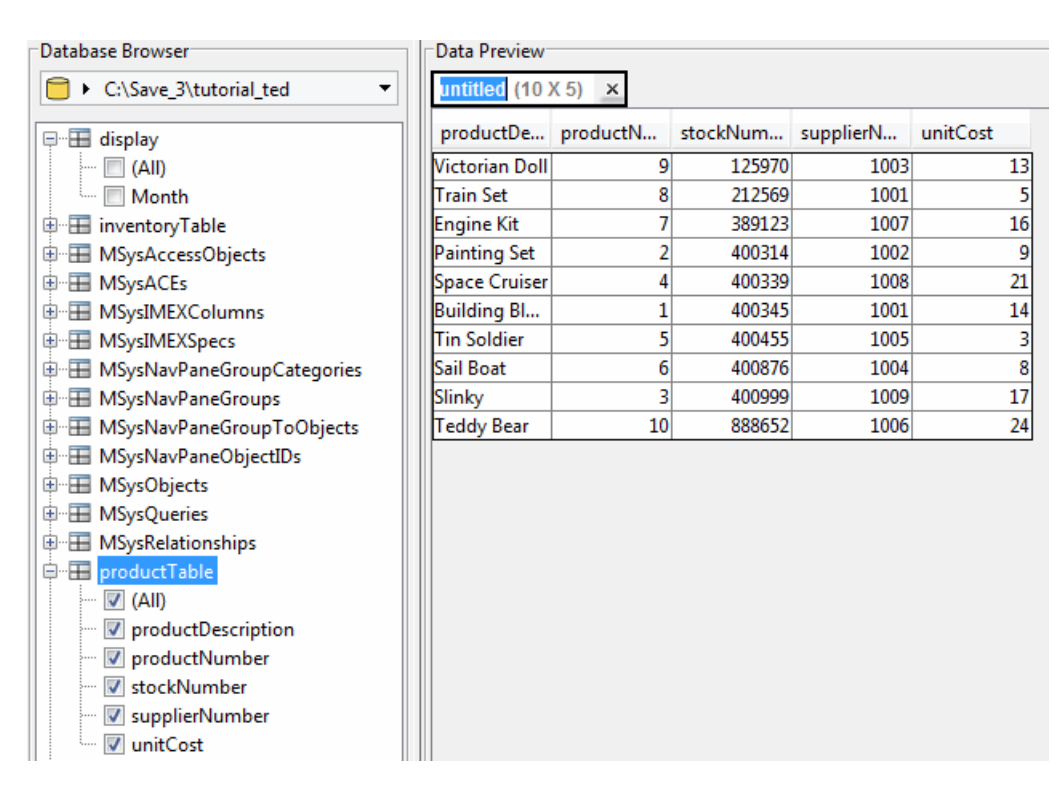

**3** To change your display, select or clear check boxes in the **Database Browser** pane. The data updates in the **Data Preview** pane.

The **Data Preview** pane displays a limited number of rows. The total number of rows actually selected in the database appears at the right of the display. You can change the display size by clicking **Preferences** and adjusting the **Data Preview size**.

### **Join Data from Multiple Database Tables**

After connecting to your database, you can display data from database tables in the **Data Preview** pane.

**1** Display data in the **Data Preview** pane by opening the desired database table in the **Database Browser** pane. The **SQL Criteria** panel on the Database Explorer Toolstrip is updated.

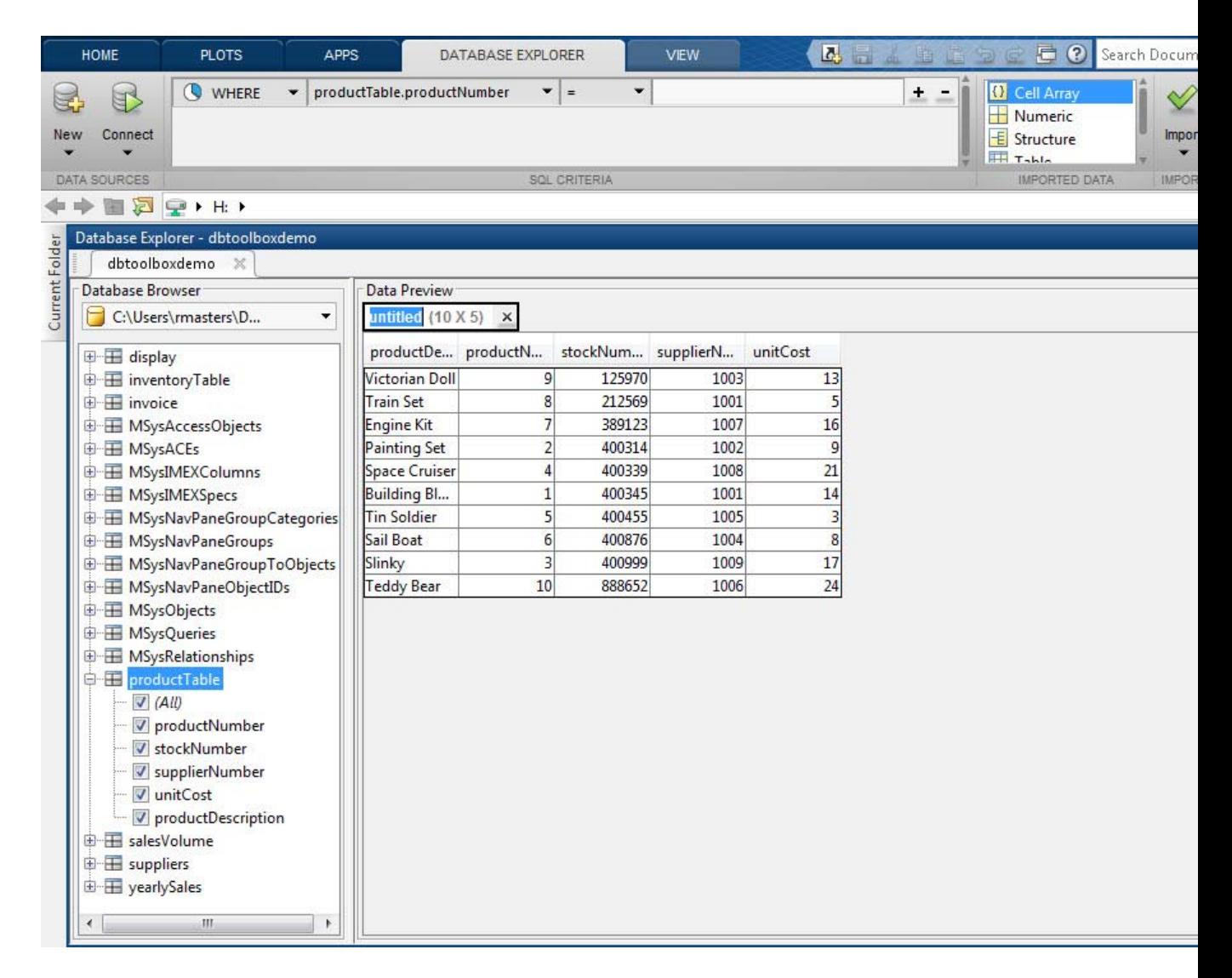

**2** When you select additional tables in the **Database Browser** pane, the **SQL Criteria** panel is updated.

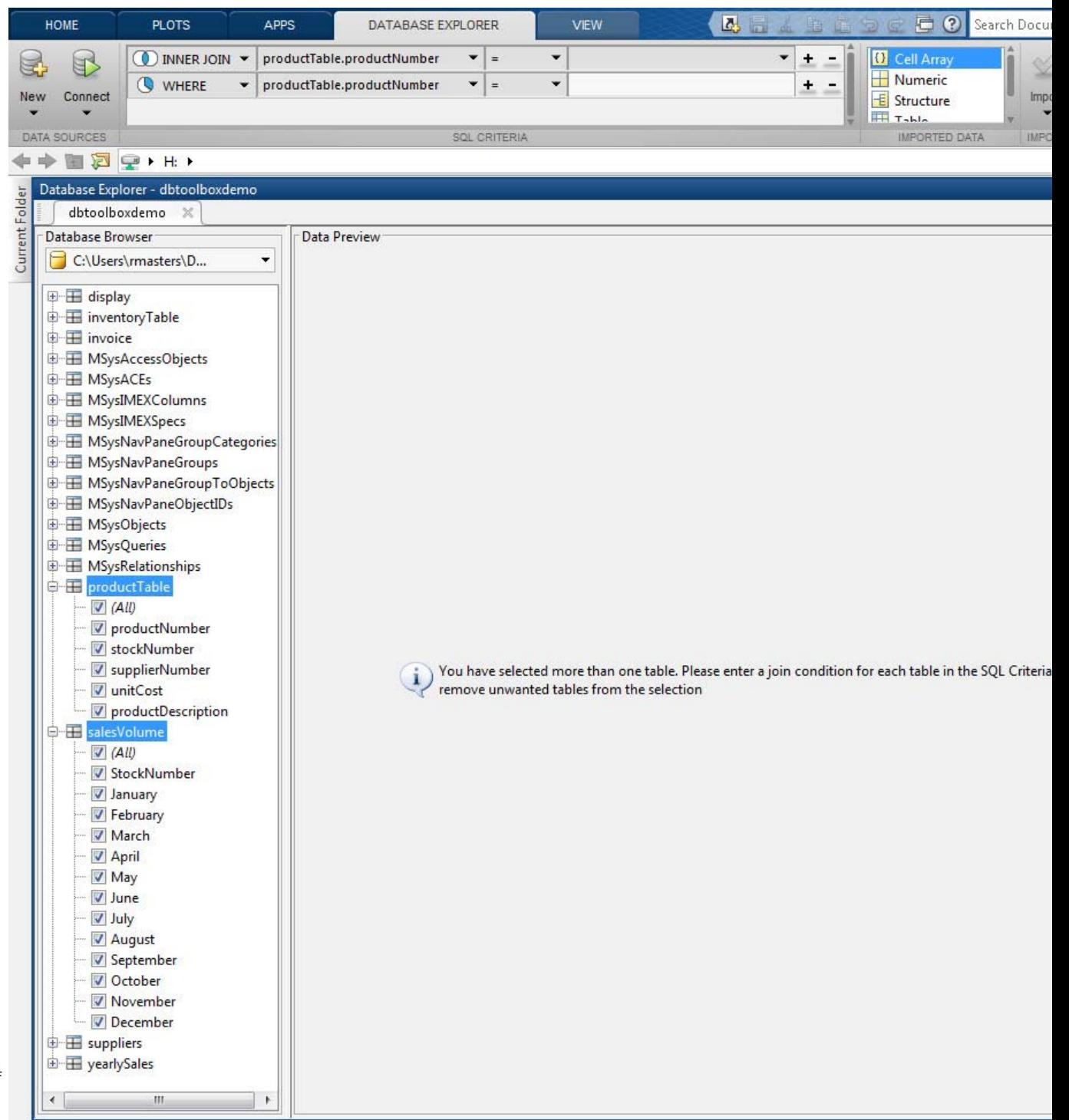

which table column to join the selected tables. The join results appear in the **Data Preview** pane.

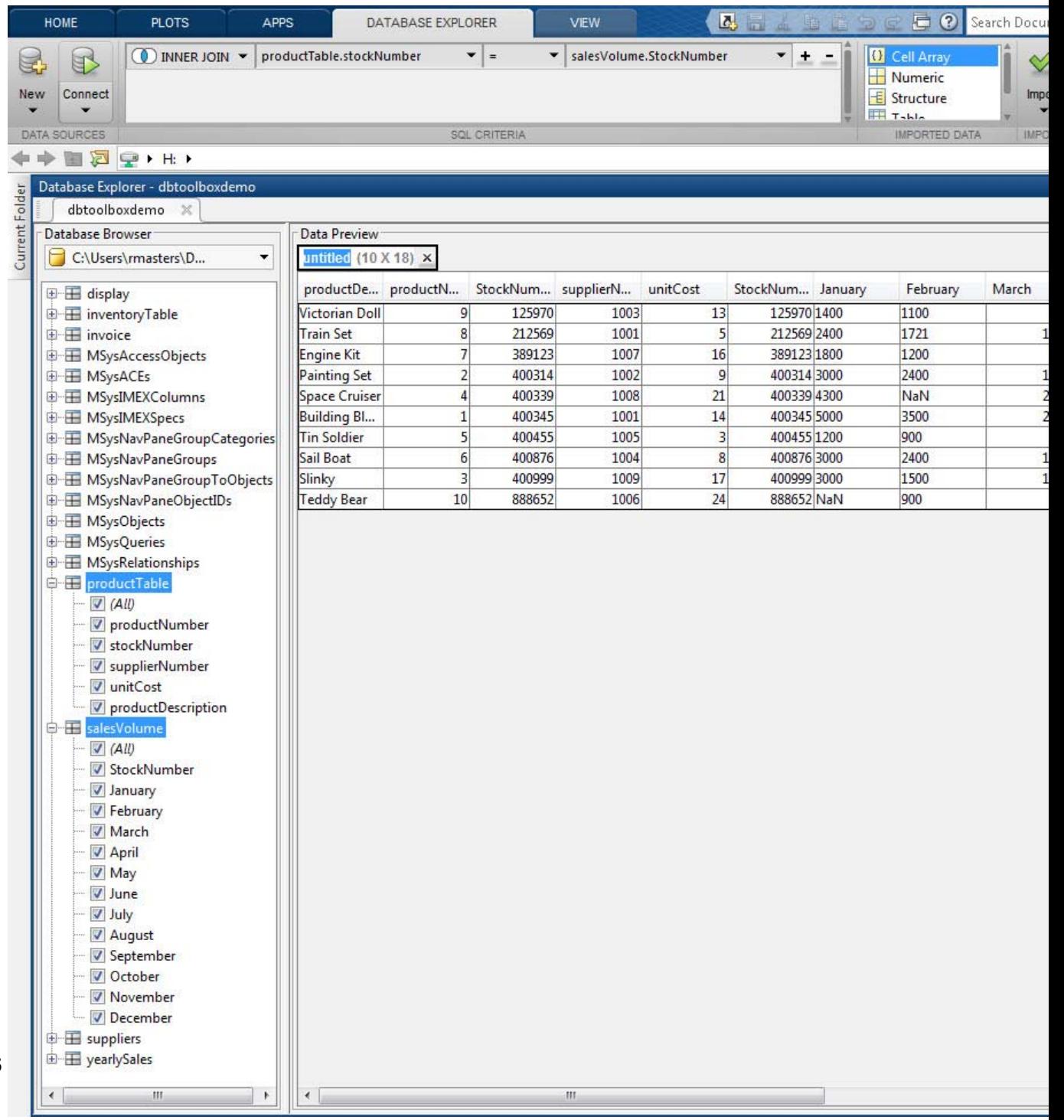

## **Define Query Criteria to Refine Results**

Database Browser selections and SQL criteria work together.

Using the **Database Browser** pane and the **SQL Criteria** panel, you can define query conditions and display the results in the **Data Preview** pane. Each row in the **SQL Criteria** panel has drop-down controls to define SQL query conditions. You can create SQL query conditions that span multiple rows in the **SQL Criteria** panel.

**Requirement:** When the right side of a query condition is a custom value that you enter in the text box, you must press the **Enter** or **Tab** key for the query condition to take effect. Alternatively, you can press the **Import** button to apply the condition as well as import data into a MATLAB variable.

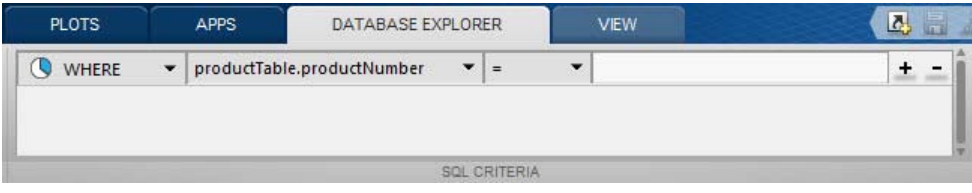

**Tip:** If you do not use the **Enter** or **Tab** key to apply the query condition, selecting **Import > Import** applies the condition to the **Data Preview** pane and imports the data into a MATLAB variable. If there is no data to satisfy the condition, then the Nothing to import error message appears.

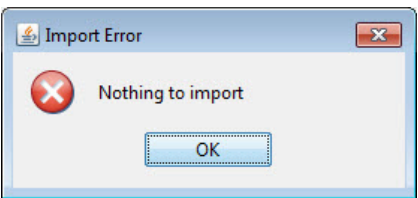

Each row in the **SQL Criteria** panel has four columns to define your SQL query.

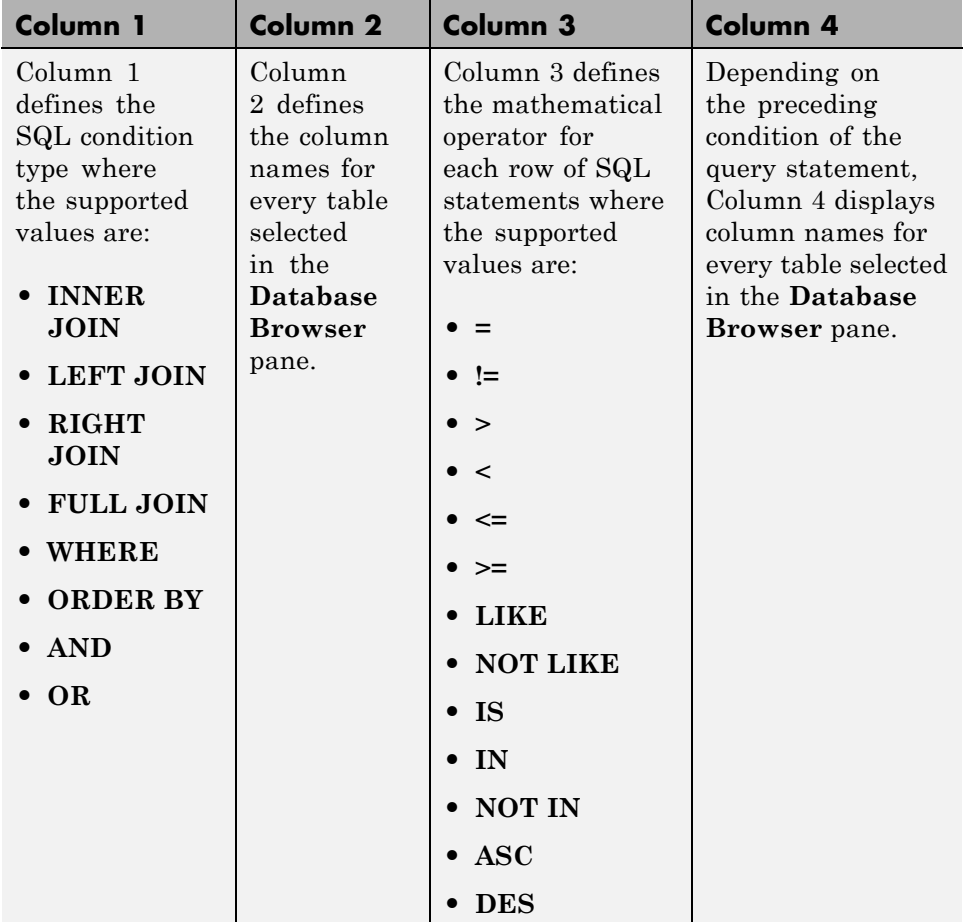

Use multiple rows in the **SQL Criteria** panel to define multiple SQL query statements.

## **Query Rules Using the SQL Criteria Panel**

The control options for the **SQL Criteria** panel depend on your selections in the **Database Browser** pane. The **SQL Criteria** panel supports multiple rows for specifying your query criteria. You can add more rows for these options in the **SQL Criteria** panel by clicking **+** or you can remove a row by clicking **-**.

**4-98**

- **•** If one table is selected in the **Database Browser** pane, the available options for the first query condition are **WHERE** and **ORDER BY**.
- **•** If two tables are selected in the **Database Browser** pane, the available options for the first query condition are:
	- **- INNER JOIN**
	- **- LEFT JOIN**
	- **- RIGHT JOIN**
	- **- FULL JOIN**
	- **- WHERE**
	- **- ORDER BY**
	- **- AND**
	- **- OR**
- **•** After you apply a condition for a row in the **SQL Criteria** panel using the **Enter** or **Tab** keys, for every subsequent condition that you add, the first (leftmost) column contains only those query options that produce semantically correct SQL statements. For example, if the leftmost column of an applied condition contains an **ORDER BY** option, if you click **+** to add a new query option in a new row, the **ORDER BY** option from the previous row can only be followed by another **ORDER BY** option.

In addition, a **Join** option can only be followed by another **JOIN** or **WHERE** and a **JOIN** option cannot follow a **WHERE** or **ORDER BY** option.

- **•** When defining a new query line in the **SQL Criteria** panel for any conditions other than a **JOIN**, the new SQL line does not take effect until you apply the new line. When you apply a condition, all preceding and succeeding conditions that are not applied are removed from the **SQL Criteria** panel. Similarly, if you click **-** to remove a query line, if that query line has been applied, all succeeding conditions are removed. If the query line has not yet been applied, then only that line is removed from the **SQL Criteria** panel.
- **•** When using a **WHERE** SQL statement with a mathematical operator, to match a string, you must include the string value in ' ' to successfully

apply the condition. If you use the **LIKE** or **NOT LIKE** SQL operator to match a string, the ' ' are automatically added to the string value.

**Note** If you click **+** to add a new query condition between two previously entered conditions, the available query options do not always produce semantically correct SQL statements. In this case, you must ensure that your query options are semantically correct. For best results using the **SQL Criteria** panel, add and apply your conditions in sequence.

## **Query Example Using a Left Outer Join**

This example shows how to use a query to obtain supplier and product information using a **LEFT JOIN**. To use this example, you must set up a data source for the tutorial.mdb database. For information on setting up this data source, see ["Set Up the dbtoolboxdemo Data Source" on page 4-75](#page-326-0).

**1** Open tutorial.mdb in Database Explorer and expand the table suppliers and select the fields SupplierName, City, and Country.

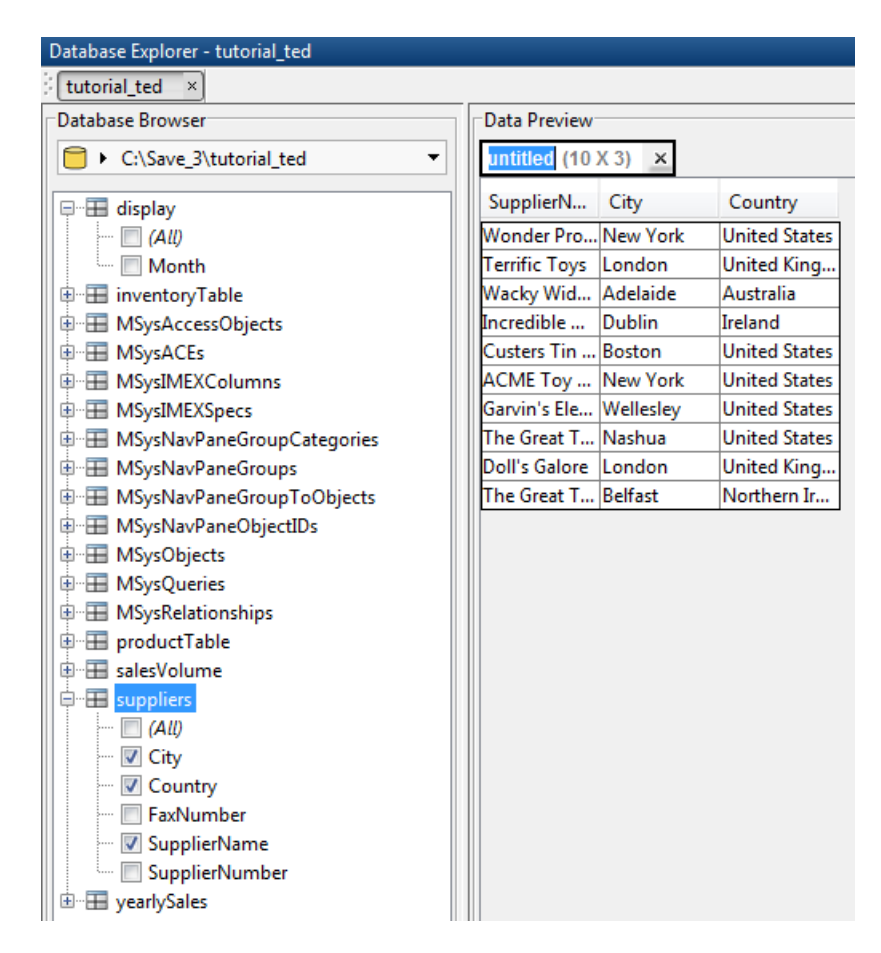

**2** Expand the table producttable and select the fields productDescription and unitCost. The **Data Preview** pane displays a message prompting you to enter a join condition. Also, there are two empty conditions in the **SQL Criteria** panel on the Database Explorer Toolstrip.

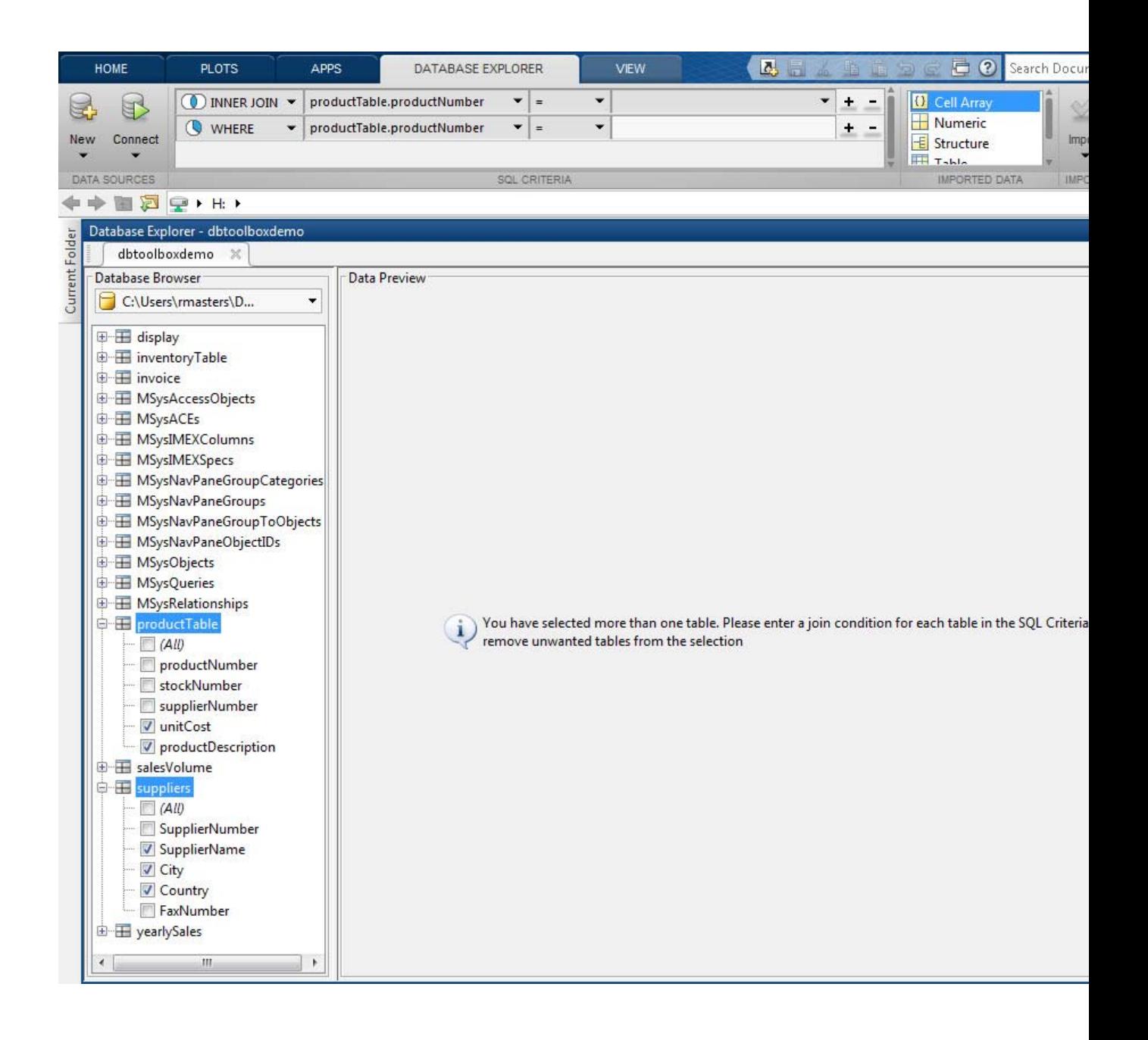

**3** From the **SQL Criteria** panel, in the first (topmost) condition, change the first combo box for condition type to **LEFT JOIN**. Change the second combo box to suppliers.SupplierNumber. Change the last combo box to producttable.SupplierNumber. A left join, with the suppliers table on the left, implies that all the rows in the suppliers table are included in the final result, and the rows in suppliers that do not have a match with any row in producttable, are padded with null values in the final result.

In the **Data Preview**, there are 11 rows that match the query conditions. For the supplier named The Great Teddy Bear Company, notice that there is a null in productDescription and a NaN for unitCost. This is because there is no product that is supplied by The Great Teddy Bear Company. If the condition type were **INNER JOIN** instead of **LEFT JOIN**, this row would not appear in the final result.

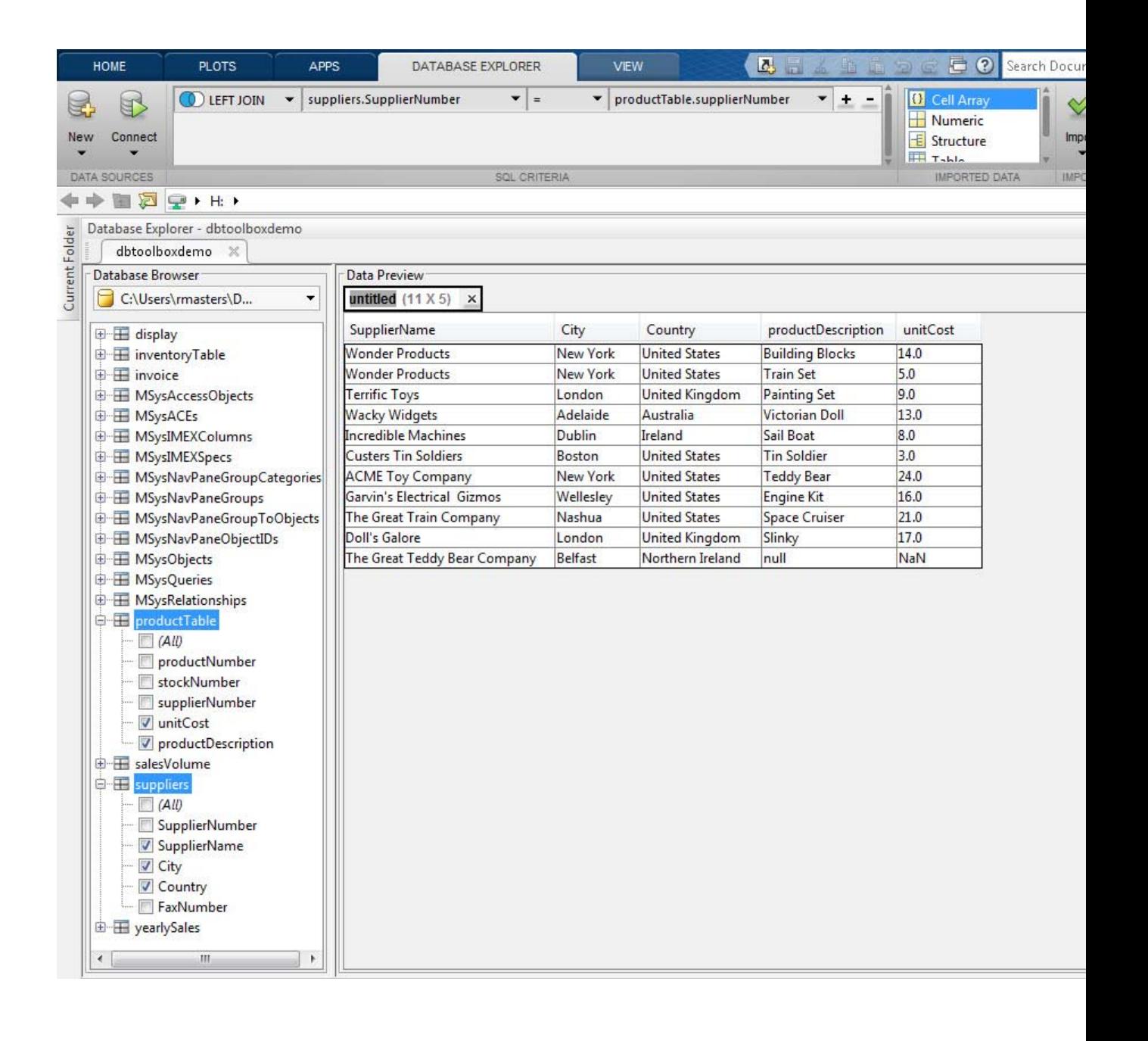

**4** From the **SQL Criteria** pane, click **+** at the end of the **LEFT JOIN** condition to add a new query condition. Change the first combo box to **WHERE**, the second to suppliers.Country, and the third to **NOT LIKE**. In the last text box, type United States and then enter the new condition using the **Enter** or **Tab** key. The query results appear in the **Data Preview** pane.

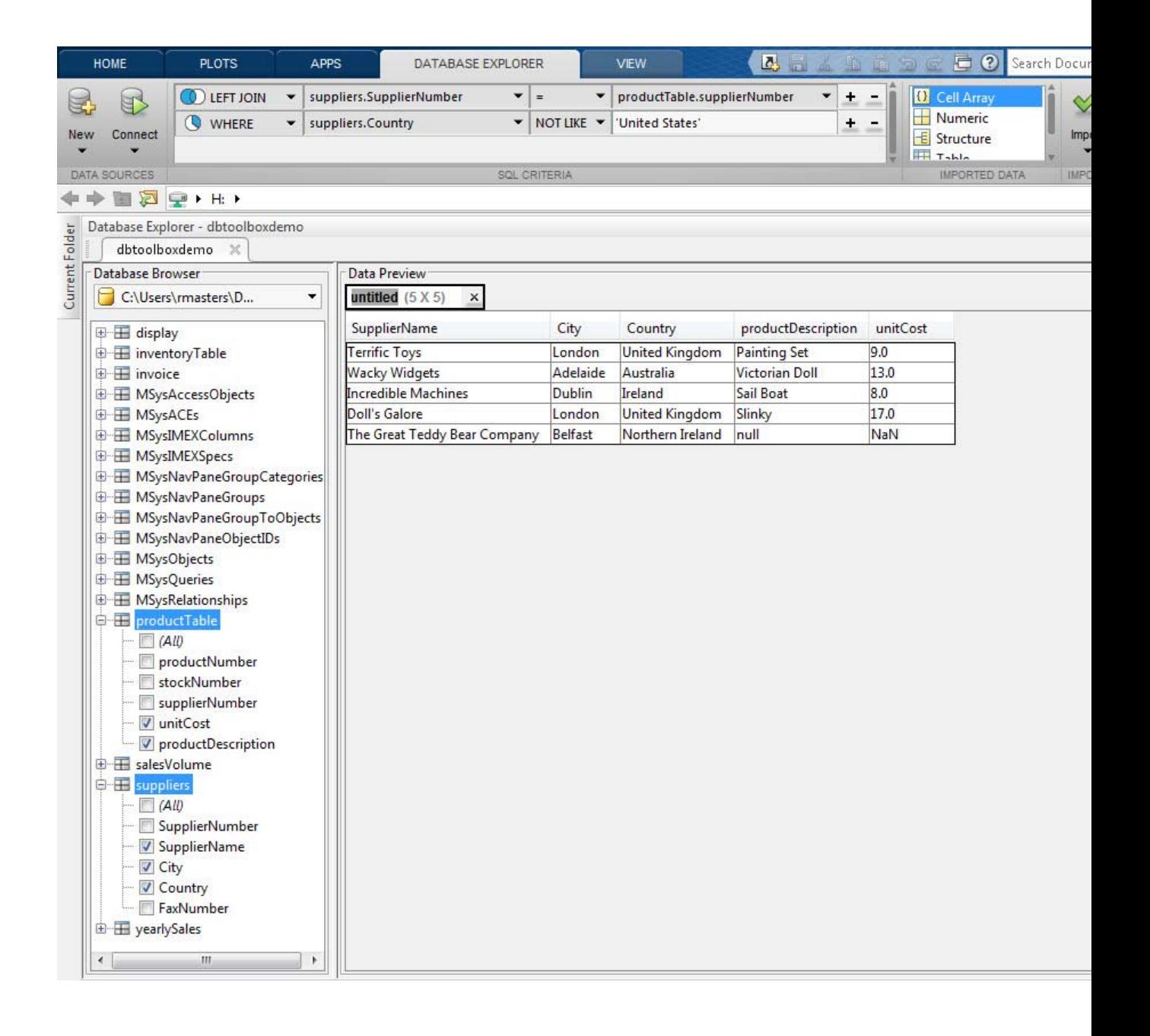

**5** Enter the variable name as data in the text box untitled located above the table preview, and select **Import > Import** to import the data displayed in the **Data Preview** pane into MATLAB as a variable named data. For details about using the MATLAB Variables editor, see "View, Edit, and Copy Variables".

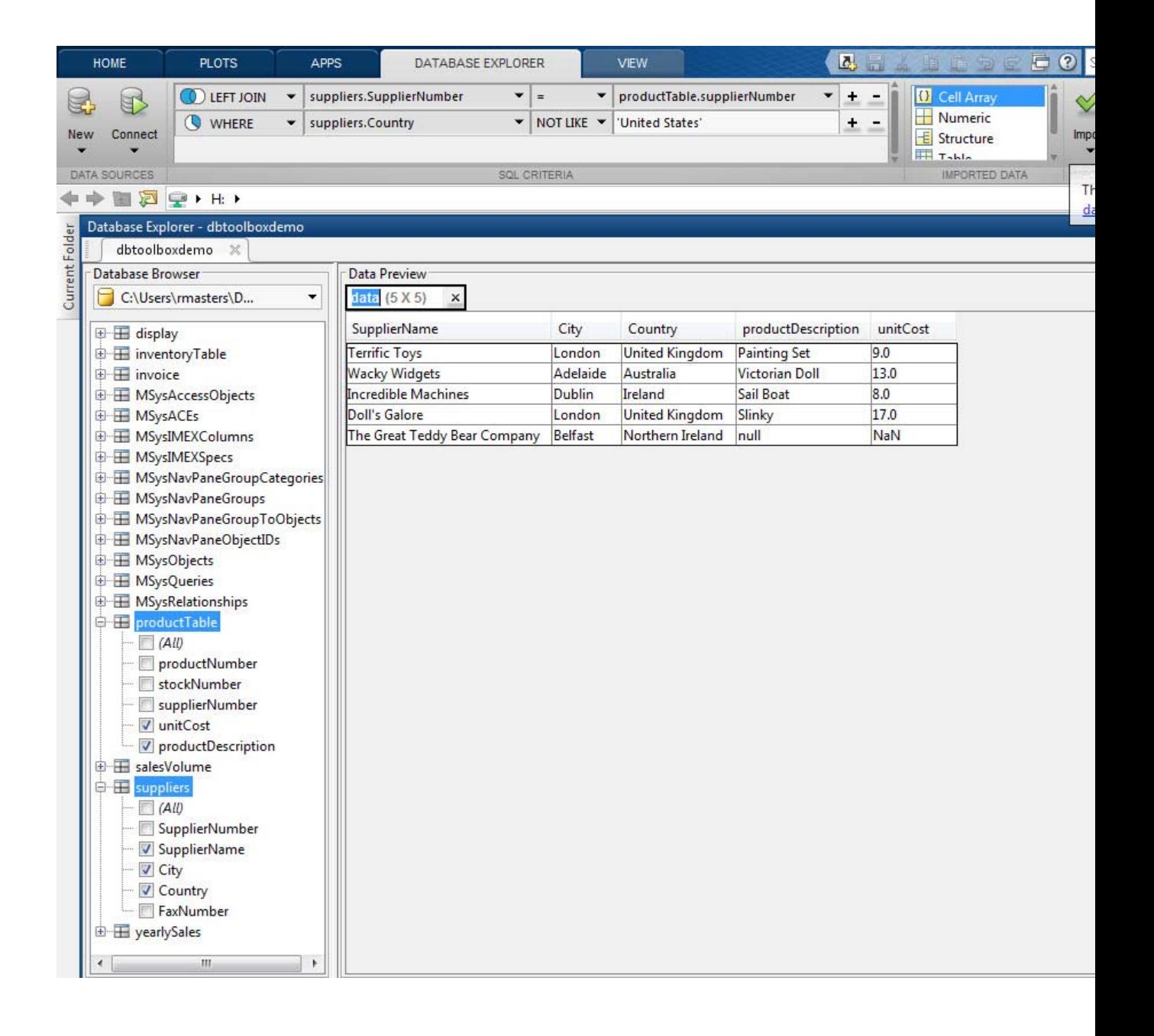
## **Work with Multiple Databases**

- **1** If you have not defined the OBDC or JDBC connection for your new data source, click **Open** and select **ODBC** or **JDBC** and complete the associated dialog box. For details, see ["Configure ODBC Data Sources" on page 4-75](#page-326-0) or ["Configure JDBC Data Sources" on page 4-80.](#page-331-0)
- **2** Select **Connect > Connect** to select your new data source.
- **3** The new data source appears in a new tab in the **Database Browser** pane. You can change databases by clicking the associated tab.

You can only use Database Explorer to create SQL queries for a single database at a time.

In addition, you can work with a different catalog and schema on the same database server as the one connected to your current data source. To change to a different catalog and schema:

**•** Select the catalog/schema from the drop-down list in the address bar of the Database Browser. For a database system like Microsoft SQL Server that has a hierarchy of catalogs and schemas, make sure you choose the correct value for both to access data in your tables.

#### **Import Data to the MATLAB Workspace**

- **1** Use the **Database Browser** pane to select data from a single table or use the **SQL Criteria** panel to create a query and display the results in the **Data Preview** pane.
- **2** Name the MATLAB variable by entering it in the **untitled** text box in the **Data Preview** pane.
- **3** Use the **Imported Data** panel to define the data type for a MATLAB variable to store the data displayed in the **Data Preview** pane. Supported data types are:
	- **• Cell Array**
	- **• Numeric**
	- **• Structure**
	- **• Table**

#### **• Dataset** (requires Statistics Toolbox)

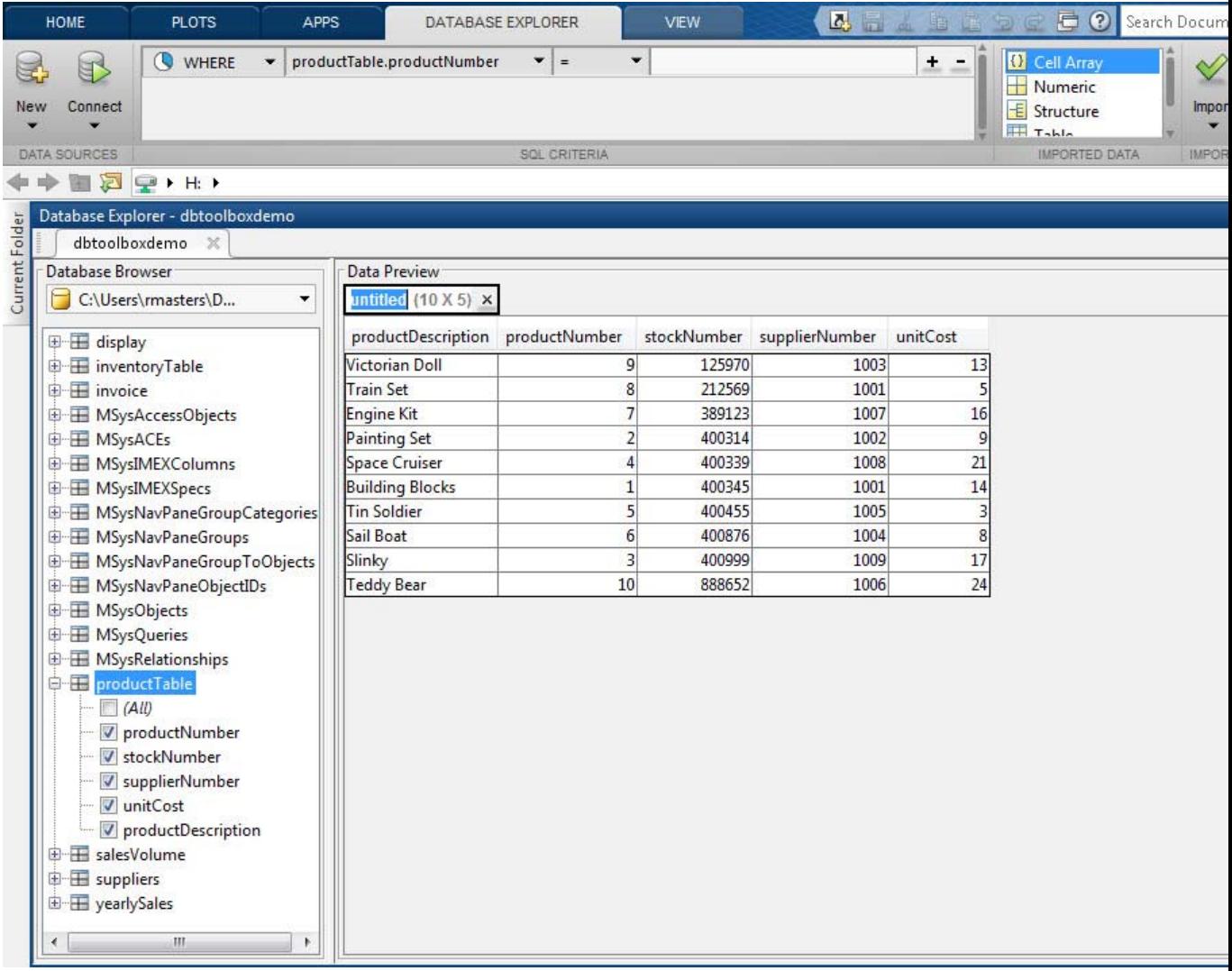

**4** Select **Import > Import** to import the data displayed in the **Data Preview** pane.

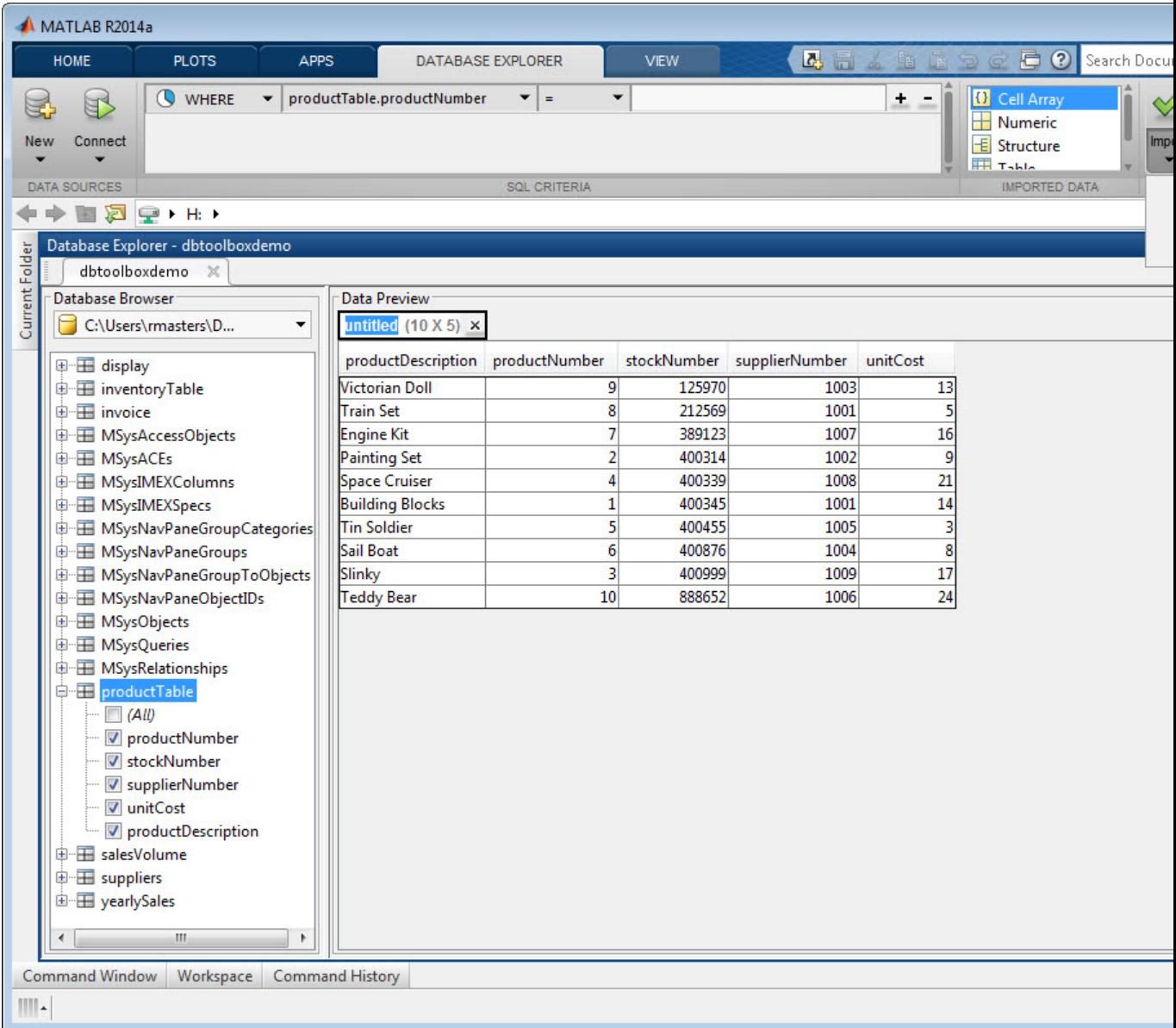

**Tip** When importing large amounts of data, Database Explorer imports data in batches. The batch size is set to 1,000 rows by default. To change the batch size, click **Preferences** and adjust **Import batch size**.

**5** (Optional) Display the imported data in the MATLAB workspace using the Variables editor. For details about using the Variables editor, see "View, Edit, and Copy Variables".

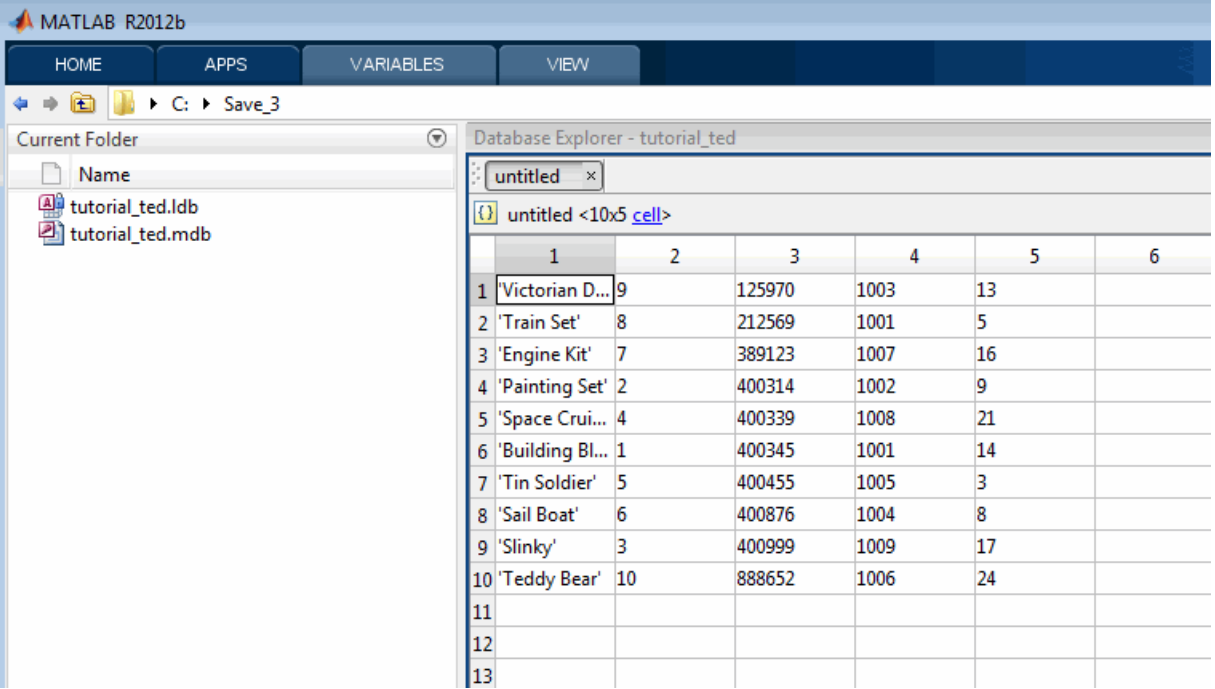

**6** (Optional) Use MATLAB functions to manipulate the data.

## **Save Queries as SQL Code**

You can save a Database Explorer query as SQL code.

- **1** Use the **Database Browser** pane to select data from a single table or multiple tables. Then use the **SQL Criteria** panel to create queries and display the results in the **Data Preview** pane.
- **2** After you have created a query using the **SQL Criteria** panel, select **Import > Generate SQL** to display the SQL code in the MATLAB Editor.

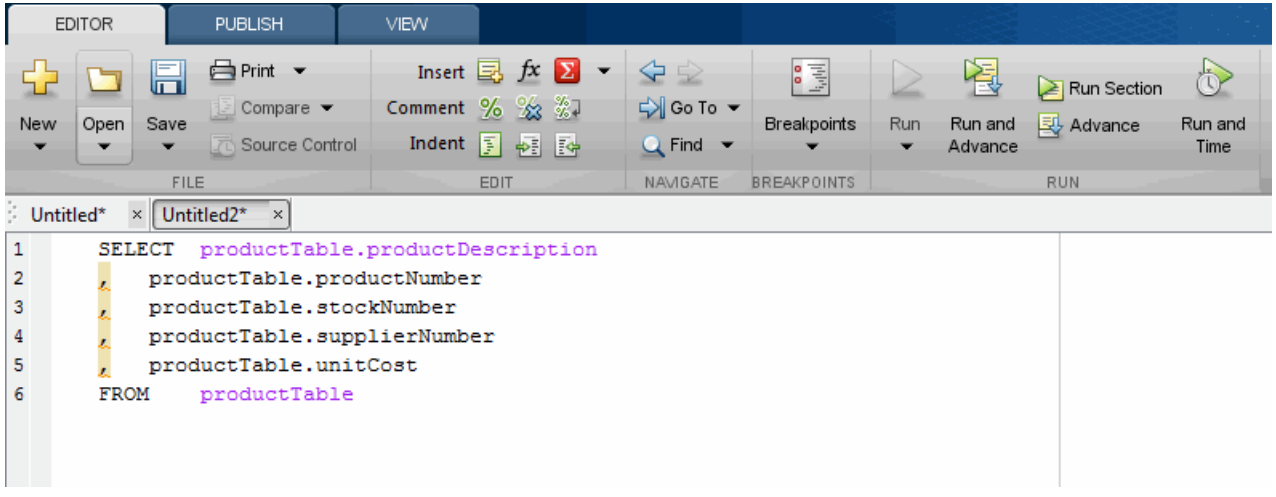

**3** Save the SQL code to a .txt or .sql file. You can then use the SQL statements to manually rebuild a query using the **SQL Criteria** panel. Alternatively, you can use the .sql file to import data programmatically into MATLAB by using runsqlscript.

## **Generate MATLAB Code**

You can generate MATLAB code to automate the steps for accessing data that you display in the **Data Preview** pane.

- **1** Connect to a data source and then use the **Database Browser** pane to select data from a single table or use the **SQL Criteria** panel to create a query and display the results in the **Data Preview** pane.
- **2** Select **Import > Generate Script** to display MATLAB code in the MATLAB Editor.

```
EDITOR
                   PUBLISH
                                   VIEW
                  合Print ▼
                                      Insert \Box fx \Box -
                                                           \blacktriangle╬
                                                                                                                 \Rightarrow⊫
                                                                                                 \geq Run Section
                  Compare -
                                   Comment % % ※
                                                           D Go To ▼
                                                                                                               Run and
New
      Open
            Save
                                                                       Breakpoints
                                                                                   Run
                                                                                         Run and
                                                                                                 图 Advance
                                     Indent F \frac{1}{2} \frac{1}{2} \frac{1}{2}Source Control
                                                            Q Find \blacktriangledownAdvance
                                                                                                                Time
               FILE
                                            EDIT
                                                            NAMGATE
                                                                      BREAKPOINTS
                                                                                                  RUN
 Untitled3*
           _\times\mathbf{1}%Set preferences with setdbprefs.
         setdbprefs('DataReturnFormat', 'cellarray');
\overline{2}setdbprefs('NullNumberRead', 'NaN');
 3
         setdbprefs('NullStringRead', 'null');
 \overline{4}5
 \overline{6}7\phantom{.0}%Make connection to database. Note that the password has been omitted
         %Using ODBC driver.
8
\overline{9}conn = database('tutorial_ted', 'admin', '');
10
11%Read data from database.
         curs = exec(conn, ['SELECT productTable.productDescription'...
12', productTable.productNumber'...
13
14
              ', productTable.stockNumber'...
15
              ', productTable.supplierNumber'...
16', productTable.unitCost'...
              ' FROM productTable ']);
17
18
19
         curs = fetch(curs);20
         close (curs);
21
22
         %Assign data to output variable
         untitled = curs.Data;23
24
         %Close database connection.
25
         close (conn);
26
27
28
         %Clear variables
29
         clear curs conn
```
**3** Save the MATLAB code to a file. You can run this code file from the command line to connect to a data source and run a query.

# Using Database Toolbox Functions

- **•** ["Getting Started with Database Toolbox Functions" on page 5-2](#page-367-0)
- **•** ["Importing Data from Databases" on page 5-3](#page-368-0)
- **•** ["Viewing Information About Imported Data" on page 5-5](#page-370-0)
- **•** ["Exporting Data to New Record in Database" on page 5-8](#page-373-0)
- **•** ["Replacing Existing Database Data](#page-377-0) with Exported Data" on page 5-[12](#page-377-0)
- **•** ["Exporting Multiple Records from the MATLAB Workspace" on page 5-14](#page-379-0)
- **•** ["Exporting Data Using the Bulk Insert Command" on page 5-18](#page-383-0)
- **•** ["Retrieving Image Data Types" on page 5-25](#page-390-0)
- **•** ["Working with Database Metadata" on page 5-27](#page-392-0)
- **•** ["Using Driver Functions" on page 5-34](#page-399-0)
- **•** ["About Database Toolbox Objects and Methods" on page 5-36](#page-401-0)
- **•** ["Using the exec Function" on page 5-39](#page-404-0)
- **•** ["Using the fetch Function" on page 5-42](#page-407-0)
- **•** ["Using the fastinsert Function" on page 5-45](#page-410-0)
- **•** ["Using the get Function" on page 5-47](#page-412-0)
- **•** ["Using the setdbprefs Function" on page 5-52](#page-417-0)

# <span id="page-367-0"></span>**Getting Started with Database Toolbox Functions**

The following sections provide examples of how to use Database Toolbox functions. MATLAB files that include functions used in some of these examples are available in matlab/toolbox/database/dbdemos.

Follow these simple examples consecutively when you first start using the product. Once you are familiar with Database Toolbox usage, refer to these examples as needed.

# <span id="page-368-0"></span>**Importing Data from Databases**

This example demonstrates a sample workflow on a demonstration database called dbtoolboxdemo.

**1** Before you connect to a database, set the maximum time that you want to allow the MATLAB software session to try to connect to a database to 5 seconds.

logintimeout(5)

**Note** If you are connecting to a database using a JDBC connection, you need to specify different function syntax in this step. For details, see the logintimeout function reference page.

- **2** Use the database function to define a MATLAB variable, conn, to represent the returned connection object. Pass the following arguments to this function:
	- **•** The name of the database, which is dbtoolboxdemo for this example
	- **•** The username and password

```
conn = database('dbtoolboxdemo', 'username', 'password')
```
Enter conn at the command prompt to see the data.

**Note** If you are connecting to a database using a JDBC connection, you need to specify different syntax for the database function. Alternatively, you can use the native ODBC interface for an ODBC connection. For details, see the database reference page.

- **3** Use ping to check that the database connection status is successful.
- **4** Use the exec function to open a cursor and execute an SQL statement. Pass the following arguments to exec:
	- **•** conn, the name of the connection object

**•** select productNumber from productTable, a SQL statement that selects the productNumber column of data from the productTable table

```
curs = exec(conn, 'select productNumber, productDescription from productTable')
```
The exec function returns the MATLAB variable curs.

**5** The returned data contains strings, so you must convert it to a format that supports strings. Use setdbprefs to specify the format cellarray:

setdbprefs('DataReturnFormat','cellarray')

**6** To stop working now and resume working on the next example at a later time, close the cursor and the connection as follows:

```
close(curs);
close(conn);
```
# <span id="page-370-0"></span>**Viewing Information About Imported Data**

This example shows how to view information about imported data from the dbtoolboxdemo data source and close the connection to the database using the following Database Toolbox functions:

- **•** attr
- **•** close
- **•** cols
- **•** columnnames
- **•** rows
- **•** width

For details about these functions, see matlab\toolbox\database\dbdemos\dbinfodemo.m.

**1** Open the cursor and connection if needed:

```
conn = database('dbtoolboxdemo', '', '');
curs = exec(conn, 'select productDescription from productTable');
setdbprefs('DataReturnFormat','cellarray');
curs = fetch(curs, 10);
```
Alternatively, you can use the native ODBC interface for an ODBC connection. For details, see database.

**2** Use rows to return the number of rows in the data set:

```
numrows = rows(curs)numrows =
    10
```
**3** Use cols to return the number of columns in the data set:

```
numcols = cols(curs)
numcols =
     1
```
**4** Use columnnames to return the names of the columns in the data set:

```
colnames = columnnames(curs)
colnames =
 'productDescription'
```
**5** Use width to return the column width, or size of the field, for the specified column number:

```
colsize = width(curs, 1)colsize =
    50
```
**6** Use attr to view multiple attributes for a column:

```
attributes = attr(curs)
```

```
attributes =
```

```
fieldName: 'productDescription'
   typeName: 'VARCHAR'
 typeValue: 12
columnWidth: 50
 precision: []
      scale: []
   currency: 'false'
   readOnly: 'false'
   nullable: 'true'
   Message: []
```
**Tip** To import multiple columns, include a colnum argument in attr to specify the number of columns whose information you want.

**7** Close the cursor.

close(curs);

**8** Continue with the next example. To stop working now and resume working on the next example at a later time, close the connection.

close(conn);

## <span id="page-373-0"></span>**Exporting Data to New Record in Database**

This example does the following:

- **1** Retrieves sales data from a salesVolume table.
- **2** Calculates the sum of sales for 1 month.
- **3** Stores this data in a cell array.
- **4** Exports this data to a yearlySales table.

You learn to use the following Database Toolbox functions:

- **•** get
- **•** fastinsert
- **•** setdbprefs

For details about these functions, see matlab\toolbox\database\dbdemos\dbinsertdemo.m.

**1** Connect to the data source, dbtoolboxdemo, if needed:

```
conn = database('dbtoolboxdemo', '', '');
```
Alternatively, you can use the native ODBC interface for an ODBC connection. For details, see database.

**2** Use setdbprefs to set the format for retrieved data to numeric:

setdbprefs('DataReturnFormat','numeric')

**3** Import ten rows of data the March column of data from the salesVolume table.

```
curs = exec(conn, 'select March from salesVolume');
curs = fetch(curs);
```
**4** Assign the data to the **MATLAB workspace variable** AA:

**5** Calculate the sum of the March sales and assign the result to the variable sumA:

```
sumA = sum(AA(:))sumA =
```
14606

**6** Assign the month and sum of sales to a cell array to export to a database. Put the month in the first cell of exdata:

```
exdata(1,1) = \{ 'March' \}exdata =
  'March'
```
Put the sum in the second cell of exdata:

```
exdata(1,2) = {sumA}exdata =
    'March' [14606]
```
**7** Define the names of the columns to which to export data. In this example, the column names are Month and salesTotal, from the yearlySales table in the dbtoolboxdemo database. Assign the cell array containing the column names to the variable colnames:

```
colnames = {'Month','salesTotal'};
```
**8** Use the get function to determine the current status of the AutoCommit database flag. This status determines whether the exported data is automatically committed to the database. If the flag is off, you can undo an update; if it is on, data is automatically committed to the database.

```
get(conn, 'AutoCommit')
ans =on
```
The AutoCommit flag is set to on, so the exported data is automatically committed to the database.

- **9** Use the fastinsert function to export the data into the yearlySales table. Pass the following arguments to this function:
	- **•** conn, the connection object for the database
	- **•** yearlySales, the name of the table to which you are exporting data
	- **•** The cell arrays colnames and exdata

fastinsert(conn, 'yearlySales', colnames, exdata)

fastinsert appends the data as a new record at the end of the yearlySales table.

**10** In Microsoft Access, view the yearlySales table to verify the results.

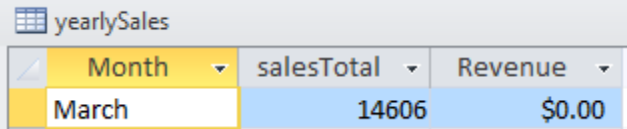

**11** Close the cursor.

```
close(curs);
```
**12** Continue with the next example (["Replacing Existing Database Data with](#page-377-0) [Exported Data" on page 5-12](#page-377-0)). To stop now and resume working with the next example at a later time, close the connection.

close(conn);

# <span id="page-377-0"></span>**Replacing Existing Database Data with Exported Data**

This example updates the Month field that you previously imported (["Exporting Data to New Record in Database" on page 5-8\)](#page-373-0) into the yearlySales table of the dbtoolboxdemo data source using the following Database Toolbox functions:

- **•** close
- **•** update

For details about these functions, see matlab\toolbox\database\dbdemos\dbupdatedemo.m.

**1** Change the month in yearlySales table from March to March2010. Assign the new month value to the newdata cell array.

```
colnames = {'Month'};
newdata = \{ 'March2010' \}newdata =
    'March2010'
```
**2** Specify the record to update in the database by defining a SQL where statement and assigning it to the variable whereclause. The record to update is the record whose Month is March. Because the date string is within a string, it is embedded within two single quotation marks rather than one.

```
whereclause = 'where Month = ''March'''
whereclause =
 where Month = 'March'
```
**3** Export the data, replacing the record whose Month is March.

```
update(conn,'yearlySales',colnames,newdata,whereclause)
```
**4** In Microsoft Access, view the yearlySales table to verify the results.

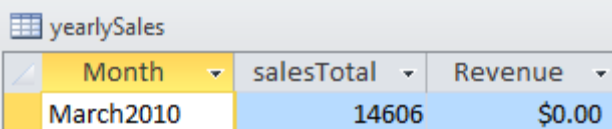

**5** Disconnect from the database.

```
close(conn);
```
# <span id="page-379-0"></span>**Exporting Multiple Records from the MATLAB Workspace**

This example does the following:

- **1** Imports monthly sales figures for all products from the dbtoolboxdemo data source into the MATLAB workspace.
- **2** Computes total sales for each month.
- **3** Exports the totals to a new table.

You use the following Database Toolbox functions:

- **•** fastinsert
- **•** setdbprefs

For details about these functions, see matlab\toolbox\database\dbdemos\dbinsert2demo.m.

- **1** Ensure that the dbtoolboxdemo data source is writable, that is, not read only.
- **2** Use the database function to connect to the data source, assigning the returned connection object as conn. Pass the following arguments to this function:
	- **•** dbtoolboxdemo, the name of the data source
	- **•** username and password, which are passed as empty strings because no user name or password is required to access the database

conn = database('dbtoolboxdemo', '', '');

Alternatively, you can use the native ODBC interface for an ODBC connection. For details, see database.

**3** Use the setdbprefs function to specify preferences for the retrieved data. Set the data return format to numeric and specify that NULL values read from the database are converted to 0 in the MATLAB workspace.

setdbprefs...

```
({'NullNumberRead';'DataReturnFormat'},{'0';'numeric'})
```
When you specify DataReturnFormat as numeric, the value for NullNumberRead must also be numeric.

**4** Import data from the salesVolume table.

```
curs = exec(conn, 'select * from salesVolume');
curs = fetch(curs);
```
**5** Use columnnames to view the column names in the fetched data set:

```
columnnames(curs)
ans ='StockNumber', 'January', 'February', 'March', 'April',
 'May', 'June', 'July', 'August', 'September', 'October',
 'November', 'December'
```
**6** View the data for January (column 2).

```
curs.Data(:,2)
ans =1400
         2400
         1800
         3000
         4300
         5000
         1200
         3000
         3000
            \Omega
```
**7** Assign the dimensions of the matrix containing the fetched data set to m and n.

```
[m,n] = size(curs.Data)
m =10
n =13
```
**8** Use m and n to compute monthly totals. The variable tmp is the sales volume for all products in a given month c. The variable monthly is the total sales volume of all products for that month. For example, if c is 2, row 1 of monthly is the total of all rows in column 2 of curs. Data, where column 2 is the sales volume for January.

```
for c = 2:ntmp = curs.DataFrame(:,c);monthly(c-1,1) = sum(tmp(:));end
```
View the result.

```
monthly
 25100
 15621
 14606
 11944
 9965
 8643
 6525
 5899
 8632
 13170
 48345
 172000
```
**9** Create a string array containing the column names into which you want to insert the data, and assign the array to the variable colnames.

```
collnames{1,1} = 'salesTotal';
```
**10** Use fastinsert to insert the data into the yearlySales table:

fastinsert(conn, 'yearlySales', colnames, monthly)

**11** To verify that the data was imported correctly, in Microsoft Access, view the yearlySales table from the tutorial database.

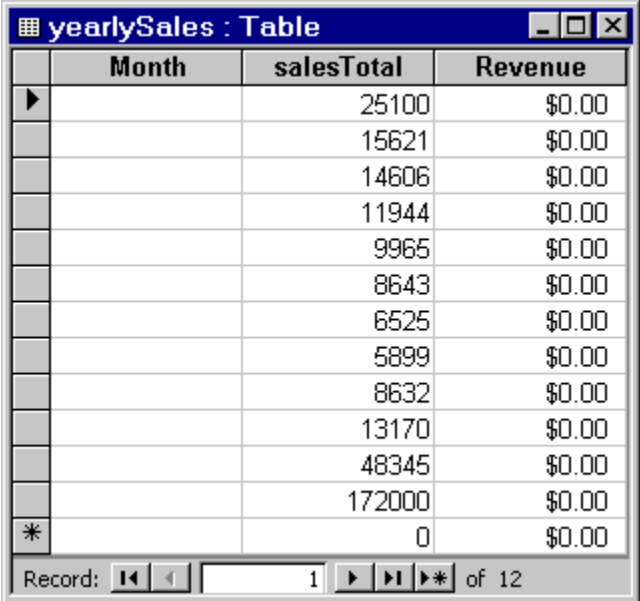

**12** Close the cursor and the database connection.

close(curs); close(conn);

# <span id="page-383-0"></span>**Exporting Data Using the Bulk Insert Command**

#### **In this section...**

"Bulk Insert to Oracle" on page 5-18 ["Bulk Insert to Microsoft®](#page-385-0) SQL Server® 2005" on page 5-[20](#page-385-0) ["Bulk Insert to MySQL" on page 5-22](#page-387-0)

#### **Bulk Insert to Oracle**

This example demonstrates how to export data to the Oracle server using the bulk insert command. To follow this example, use a data file on the local machine where Oracle is installed.

**1** Connect to the Oracle database.

```
javaaddpath 'path\ojdbc5.jar';
conn = database('databasename','user','password', ...
   'oracle.jdbc.driver.OracleDriver', ...
   'jdbc:oracle:thin:@machine:port:databasename');
```
**2** Create a table named BULKTEST.

```
e = exec(conn,['create table BULKTEST (salary number, '...
'player varchar2(25), signed varchar2(25), ' \ldots'team varchar2(25))']);
close(e)
```
**3** Enter data records. A sample record appears as follows.

A = {100000.00,'KGreen','06/22/2011','Challengers'};

**4** Expand A to a 10,000-record data set.

 $A = A(ones(10000, 1), :);$ 

**5** Write data to a file for bulk insert.

**Tip** When connecting to a database on a remote machine, you must write this file to the remote machine. Oracle has problems trying to read files that are not on the same machine as the instance of the database.

```
fid = fopen('c:\temp\times.txt','wt');for i = 1:size(A,1)fprintf(fid,'%10.2f \t %s \t %s \t %s \n',A{i,1}, ...
   A{i,2},A{i,3},A{i,4});
end
fclose(fid);
```
**6** Set the folder location.

```
e = exec(conn, \ldots)'create or replace directory ext as ''C:\\Temp''');
close(e)
```
**7** Delete the temporary table if it exists.

```
e = exec(conn,'drop table testinsert');
try,close(e),end
```
**8** Create a temporary table and bulk insert it into the table BULKTEST.

```
e = exec(conn,['create table testinsert (salary number, '...
   'player varchar2(25), signed varchar2(25), '...
   'team varchar2(25)) organization external '...
   '( type oracle_loader default directory ext access '...
   'parameters ( records delimited by newline fields '...
   'terminated by ''\t'') location (''tmp.txt'')) '...
   'reject limit 10000']);
close(e)
e = exec(conn,'insert into BULKTEST select * from testinsert');
close(e)
```
**9** Confirm the number of rows and columns in BULKTEST.

```
e = exec(conn, 'select * from BULKTEST');
results = fetch(e)results =
       Attributes: []
              Data: {10000x4 cell}
   DatabaseObject: [1x1 database]
          RowLimit: 0
          SQLQuery: 'select * from BULKTEST'
           Message: []
              Type: 'Database Cursor Object'
         ResultSet: [1x1 oracle.jdbc.driver.OracleResultSetImpl]
            Cursor: [1x1 com.mathworks.toolbox.database.sqlExec]
         Statement: [1x1 oracle.jdbc.driver.OracleStatementWrapper]
             Fetch: [1x1 com.mathworks.toolbox.database.fetchTheData]
```
columnnames(results)

ans  $=$ 

```
'SALARY','PLAYER','SIGNED','TEAM'
```
**10** Close the connection.

close(conn)

#### **Bulk Insert to Microsoft SQL Server 2005**

**1** Connect to the Microsoft SQL Server. For JDBC driver use, add the JAR file to the MATLAB Java class path.

```
javaaddpath 'path\sqljdbc4.jar';
conn = database('databasename','user','password', ...
   'com.microsoft.sqlserver.jdbc.SQLServerDriver', ...
   'jdbc:sqlserver://machine:port;
   database=databasename');
```
**2** Create a table named BULKTEST.

```
e = exec(conn,['create table BULKTEST (salary '...
degree(10,2), player varchar(25), signed date '...'datetime, team varchar(25))']);
close(e)
```
**3** Enter data records. A sample record appears as follows.

A = {100000.00,'KGreen','06/22/2011','Challengers'};

**4** Expand A to a 10,000-record data set.

 $A = A(ones(10000, 1), :);$ 

**5** Write data to a file for bulk insert.

**Tip** When connecting to a database on a remote machine, you must write this file to the remote machine. Microsoft SQL Server has problems trying to read files that are not on the same machine as the instance of the database.

```
fid = fopen('c:\temp\times.txt','wt');
for i = 1:size(A,1)fprintf(fid,'%10.2f \t %s \t %s \t %s \n',A{i,1}, ...
  A{i,2},A{i,3},A{i,4});
end
fclose(fid);
```
**6** Run the bulk insert.

```
e = exec(conn,['bulk insert BULKTEST from '...
'''c:\temp\tmp.txt''with (fieldterminator = ''\t'', '...
'rowterminator = ''\n'')']);
```
**7** Confirm the number of rows and columns in BULKTEST.

```
e = exec(conn, 'select * from BULKTEST');
results = fectch(e)results =
        Attributes: []
              Data: {10000x4 cell}
    DatabaseObject: [1x1 database]
          RowLimit: 0
          SQLQuery: 'select * from BULKTEST'
           Message: []
              Type: 'Database Cursor Object'
         ResultSet: [1x1 com.microsoft.sqlserver.jdbc.SQLServerResultSet]
            Cursor: [1x1 com.mathworks.toolbox.database.sqlExec]
         Statement: [1x1 com.microsoft.sqlserver.jdbc.SQLServerStatement]
             Fetch: [1x1 com.mathworks.toolbox.database.fetchTheData]
```
columnnames(results)

ans  $=$ 

```
'salary','player','signed_date','team'
```
**8** Close the connection.

close(conn)

#### **Bulk Insert to MySQL**

**1** Connect to the MySQL server. For JDBC driver use, add the JAR file to the MATLAB Java class path.

```
javaaddpath 'path\mysql-connector-java-5.1.13-bin.jar';
conn = database('databasename', 'user', 'password', ...
   'com.mysql.jdbc.Driver', ...
   'jdbc:mysql://machine:port/databasename');
```
**2** Create a table named BULKTEST.

```
e = exec(conn,['create table BULKTEST (salary decimal, '...
   'player varchar(25), signed_date varchar(25), '...
   'team varchar(25))']);
close(e)
```
**3** Create a data record, such as the one that follows.

A = {100000.00,'KGreen','06/22/2011','Challengers'};

**4** Expand A to be a 10,000-record data set.

 $A = A(ones(10000, 1), :);$ 

**5** Write data to a file for bulk insert.

**Note** MySQL reads files saved locally, even if you are connecting to a remote machine.

```
fid = fopen('c:\temp\tmp.txt','wt');
for i = 1:size(A,1)fprintf(fid,'%10.2f \t %s \t %s \t %s \n', ...
  A{i,1},A{i,2},A{i,3},A{i,4});
end
fclose(fid);
```
**6** Run the bulk insert. Note the use of local infile.

```
e = exec(conn,['load data local infile '...
   ' ''C:\\temp\\tmp.txt'' into table BULKTEST '...
   'fields terminated by ''\t'' lines terminated '...
   'by ''\n''']);
close(e)
```
**7** Confirm the number of rows and columns in BULKTEST.

```
e = exec(conn, 'select * from BULKTEST');
results = fectch(e)results =
        Attributes: []
              Data: {10000x4 cell}
   DatabaseObject: [1x1 database]
          RowLimit: 0
          SQLQuery: 'select * from BULKTEST'
           Message: []
              Type: 'Database Cursor Object'
         ResultSet: [1x1 com.mysql.jdbc.JDBC4ResultSet]
            Cursor: [1x1 com.mathworks.toolbox.database.sqlExec]
         Statement: [1x1 com.mysql.jdbc.StatementImpl]
             Fetch: [1x1 com.mathworks.toolbox.database.fetchTheData]
columnnames(results)
ans =
```
'salary','player','signed\_date','team'

**8** Close the connection.

close(conn)

# <span id="page-390-0"></span>**Retrieving Image Data Types**

This example retrieves images from the dbtoolboxdemo data source using a sample file that parses image data, *matlabroot*/toolbox/database/vqb/parsebinary.m.

**1** Connect to the dbtoolboxdemo data source.

```
conn = database('dbtoolboxdemo', '', '');
```
Alternatively, you can use the native ODBC interface for an ODBC connection. For details, see database.

**2** Specify cellarray as the data return format preference.

```
setdbprefs('DataReturnFormat','cellarray');
```
**3** Import the InvoiceNumber and Receipt columns of data from the Invoice table.

```
curs = exec(conn, 'select InvoiceNumber, Receipt from Invoice')
curs = fetch(curs);
```
**4** View the data you imported.

curs.Data

ans  $=$ 

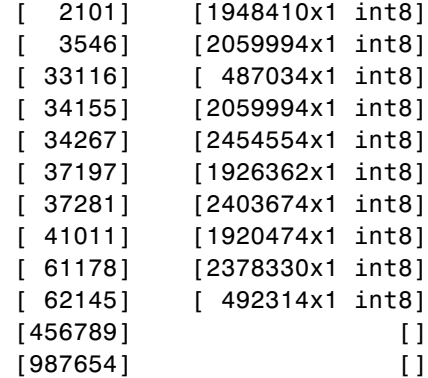

**Note** Some OTHER data type fields may be empty, indicating that the data could not pass through the JDBC/ODBC bridge.

**5** Assign the image element you want to the variable receipt.

```
\text{recent} = \text{curs.Data}\{1,2\};
```
**6** Run parsebinary. This program writes the retrieved data to a file, strips ODBC header information from it, and displays receipt as a bitmap image in a figure window. Ensure that your current folder is writable so that the output of parsebinary can be written to it.

cd 'I:\MATLABFiles\myfiles parsebinary(receipt, 'BMP');

For details about parsebinary, enter help parsebinary or view its file in the MATLAB Editor/Debugger by entering open parsebinary.

# <span id="page-392-0"></span>**Working with Database Metadata**

#### **In this section...**

"Accessing Metadata" on page 5-27

["Resultset Metadata Objects" on page 5-33](#page-398-0)

#### **Accessing Metadata**

In this example, you use the following Database Toolbox functions to access metadata:

- **•** dmd
- **•** get
- **•** supports
- **•** tables

**1** Connect to the dbtoolboxdemo data source.

```
conn = database('dbtoolboxdemo', '', '')
conn =Instance: 'dbtoolboxdemo'
       UserName: ''
         Driver: []
            URL: []
    Constructor: [1x1 ...
    com.mathworks.toolbox.database.databaseConnect]
        Message: []
         Handle: [1x1 sun.jdbc.odbc.JdbcOdbcConnection]
        TimeOut: 0
     AutoCommit: 'on'
           Type: 'Database Object'
```
Alternatively, you can use the native ODBC interface for an ODBC connection. For details, see database.

**2** Use the dmd function to create a database metadata objectdbmeta and return its handle, or identifier:

```
dbmeta = dmd(conn)dbmeta = DMDHandle: ...
[1x1 sun.jdbc.odbc.JdbcOdbcDatabaseMetaData]
```
**3** Use the get function to assign database properties data, dbmeta, to the variable v:

```
v = get(dbmeta)v =AllProceduresAreCallable: 1
                AllTablesAreSelectable: 1
DataDefinitionCausesTransactionCommit: 1
   DataDefinitionIgnoredInTransactions: 0
            DoesMaxRowSizeIncludeBlobs: 0
                              Catalogs: {4x1 cell}
                       CatalogSeparator: '.'
                           CatalogTerm: 'DATABASE'
                   DatabaseProductName: 'ACCESS'
                DatabaseProductVersion: '04.00.0000'
           DefaultTransactionIsolation: 2
                    DriverMajorVersion: 2
                    DriverMinorVersion: 1
                            DriverName: [1x31 char]
                         DriverVersion: '2.0001 (04.00.6200)'
                   ExtraNameCharacters: [1x29 char]
                 IdentifierQuoteString: '`'
                      IsCatalogAtStart: 1
                MaxBinaryLiteralLength: 255
                  MaxCatalogNameLength: 260
                  MaxCharLiteralLength: 255
                   MaxColumnNameLength: 64
                   MaxColumnsInGroupBy: 10
                     MaxColumnsInIndex: 10
                   MaxColumnsInOrderBy: 10
                    MaxColumnsInSelect: 255
                     MaxColumnsInTable: 255
                        MaxConnections: 64
                   MaxCursorNameLength: 64
                        MaxIndexLength: 255
```

```
MaxProcedureNameLength: 64
                      MaxRowSize: 4052
             MaxSchemaNameLength: 0
              MaxStatementLength: 65000
                   MaxStatements: 0
              MaxTableNameLength: 64
               MaxTablesInSelect: 16
               MaxUserNameLength: 0
                NumericFunctions: [1x73 char]
                   ProcedureTerm: 'QUERY'
                         Schemas: {}
                      SchemaTerm: ''
              SearchStringEscape: '\'
                     SQLKeywords: [1x461 char]
                 StringFunctions: [1x91 char]
      StoresLowerCaseIdentifiers: 0
StoresLowerCaseQuotedIdentifiers: 0
      StoresMixedCaseIdentifiers: 0
StoresMixedCaseQuotedIdentifiers: 1
      StoresUpperCaseIdentifiers: 0
StoresUpperCaseQuotedIdentifiers: 0
                 SystemFunctions: ''
                      TableTypes: {13x1 cell}
               TimeDateFunctions: [1x111 char]
                        TypeInfo: {16x1 cell}
                             URL: ...
    'jdbc:odbc:dbtoolboxdemo'
                        UserName: 'admin'
           NullPlusNonNullIsNull: 0
             NullsAreSortedAtEnd: 0
           NullsAreSortedAtStart: 0
              NullsAreSortedHigh: 0
               NullsAreSortedLow: 1
           UsesLocalFilePerTable: 0
                  UsesLocalFiles: 1
```
**Tip** For details about the database metadata properties returned by get, see the methods of the DatabaseMetaData object on the Oracle Java Web site:

<http://docs.oracle.com/javase/7/docs/api/java/sql/DatabaseMetaData.html>.
**4** Some information is too long to fit in the display area of the field, so the size of the field data appears instead. The Catalogs element is shown as a 4-by-1 cell array. View the Catalog information.

v.Catalogs

```
ans ='D:\Work\databasetoolboxfiles\tutorial'
 'D:\Work\databasetoolboxfiles\tutorial_copy'
```
**5** Use the supports function to see what properties this database supports:

```
a = supports(dbmeta)
```
 $a =$ 

- AlterTableWithAddColumn: 1
- AlterTableWithDropColumn: 1
	- ANSI92EntryLevelSQL: 1
		- ANSI92FullSQL: 0
	- ANSI92IntermediateSQL: 0
- CatalogsInDataManipulation: 1
- CatalogsInIndexDefinitions: 1
- CatalogsInPrivilegeDefinitions: 0
	- CatalogsInProcedureCalls: 0
	- CatalogsInTableDefinitions: 1
		- ColumnAliasing: 1
			- Convert: 1
		- CoreSQLGrammar: 0
		- CorrelatedSubqueries: 1
- DataDefinitionAndDataManipulationTransactions: 1
	- DataManipulationTransactionsOnly: 0
		- DifferentTableCorrelationNames: 0
			- ExpressionsInOrderBy: 1
				- ExtendedSQLGrammar: 0
					- FullOuterJoins: 0
						- GroupBy: 1
				- GroupByBeyondSelect: 1
					- GroupByUnrelated: 0
			- IntegrityEnhancementFacility: 0
				- LikeEscapeClause: 0
				- LimitedOuterJoins: 0
- MinimumSQLGrammar: 1
- MixedCaseIdentifiers: 1
- MixedCaseQuotedIdentifiers: 0
	- MultipleResultSets: 0
	- MultipleTransactions: 1
		- NonNullableColumns: 0
	- OpenCursorsAcrossCommit: 0
	- OpenCursorsAcrossRollback: 0
- OpenStatementsAcrossCommit: 1
- OpenStatementsAcrossRollback: 1
	- OrderByUnrelated: 0
		- OuterJoins: 1
	- PositionedDelete: 0
	- PositionedUpdate: 0
	- SchemasInDataManipulation: 0
	- SchemasInIndexDefinitions: 0
- SchemasInPrivilegeDefinitions: 0
	- SchemasInProcedureCalls: 0
	- SchemasInTableDefinitions: 0
		- SelectForUpdate: 0
		- StoredProcedures: 1
		- SubqueriesInComparisons: 1
			- SubqueriesInExists: 1
				- SubqueriesInIns: 1
		- SubqueriesInQuantifieds: 1
			- TableCorrelationNames: 1
				- Transactions: 1
					- Union: 1
					- UnionAll: 1

A 1 for a given property indicates that the database supports that property; a 0 means that the database does not support the property.

**Tip** For details about properties that the database supports, see the methods of the DatabaseMetaData object on the Oracle Java Web site at <http://docs.oracle.com/javase/7/docs/api/java/sql/DatabaseMetaData.html>.

- **6** Alternatively, use the tables function to retrieve metadata, such as the names and types of the tables in a catalog in the database. Pass the following arguments to this function:
	- **•** dbmeta, the name of the database metadata object.
	- **•** tutorial, the name of the catalog from which you want to retrieve table names.

```
t = tables(dbmeta, 'tutorial')
t ='MSysAccessObjects' 'SYSTEM TABLE'
   'MSysIMEXColumns' 'SYSTEM TABLE'
   'MSysIMEXSpecs' 'SYSTEM TABLE'
   'MSysObjects' 'SYSTEM TABLE'
   'MSysQueries' 'SYSTEM TABLE'
   'MSysRelationships' 'SYSTEM TABLE'
   'inventoryTable' 'TABLE'
   'productTable' 'TABLE'
   'salesVolume' 'TABLE'
   'suppliers' 'TABLE'
   'yearlySales' 'TABLE'
   'display' 'VIEW'
```
**7** Close the database connection.

close(conn)

#### **Resultset Metadata Objects**

Use the resultset function to create resultset objects for cursor object. Then, use the rsmd function to get metadata information about the resultset objects.

For details, see the resultset and rsmd function reference pages.

## **Using Driver Functions**

This example uses the following Database Toolbox functions to create driver and drivermanager objects, and to get and set their properties:

- **•** driver
- **•** drivermanager
- **•** get
- **•** isdriver
- **•** set

**Note** There is no equivalent MATLAB example available because this example relies on a specific system-to-JDBC connection and database. Your configuration is different from the one in this example, so you cannot run these examples exactly as written. Instead, substitute appropriate values for your own system. See your database administrator for details.

**1** Connect to the database.

```
c = database('orc1', 'scott', 'tiger', ...'oracle.jdbc.driver.OracleDriver',...
'jdbc:oracle:thin:@144.212.123.24:1822:');
```
**2** Use the driver function to construct a driver object and return its handle, for a specified database URL string of the form jdbc:*subprotocol*:*subname*.

d = driver('jdbc:oracle:thin:@144.212.123.24:1822:') DriverHandle: [1x1 oracle.jdbc.driver.OracleDriver]

**3** Use the get function to get information, such as version data, for the driver object.

```
v = get(d)v =MajorVersion: 1
```
MinorVersion: 0

**4** Use isdriver to verify that d is a valid JDBC driver object.

```
isdriver(d)
ans =1
```
This result shows that d is a valid JDBC driver object. If it is a not valid JDBC driver object, the returned result is 0.

**5** Use the drivermanager function to create a drivermanager object dm.

dm = drivermanager

**6** Get properties of the drivermanager object.

```
v = get(dm)v =Drivers: {'sun.jdbc.odbc.JdbcOdbcDriver@761630' ...
   [1x38 char]}
  LoginTimeout: 0
     LogStream: []
```
**7** Set the LoginTimeout value to 10 for all drivers loaded during this session.

```
set(dm,'LoginTimeout',10)
```
Verify the LoginTimeout value.

```
v = get(dm)v =Drivers: {'sun.jdbc.odbc.JdbcOdbcDriver@761630'}
 LoginTimeout: 10
   LogStream: []
```
## **About Database Toolbox Objects and Methods**

This toolbox is an object-oriented application. You do not need to be familiar with the product's object-oriented implementation to use it; this information is provided for reference purposes.

Database Toolbox software includes the following objects:

- **•** Cursor
- **•** Database
- **•** Database metadata
- **•** Driver
- **•** Drivermanager
- **•** Resultset
- **•** Resultset metadata

Each object has its own method folder, whose name begins with an @ sign, in the *matlabroot/*toolbox/database/database folder. Functions in the folder for each object provide methods for operating on the object.

Object-oriented characteristics of the toolbox enable you to:

**•** Use constructor functions to create and return information about objects.

For example, to create a cursor object containing query results, run the fetch function. The object and stored information about the object are returned. Because objects are MATLAB structures, you can view elements of the returned object.

This example uses the fetch function to create a cursor object curs.

```
curs = exec(conn, 'select productdescription from producttable');
curs = fetch(curs)
curs =Attributes: []
            Data: {10x1 cell}
  DatabaseObject: [1x1 database]
        RowLimit: 0
        SQLQuery: 'select productdescription from producttable'
         Message: []
            Type: 'Database Cursor Object'
       ResultSet: [1x1 sun.jdbc.odbc.JdbcOdbcResultSet]
          Cursor: [1x1 com.mathworks.toolbox.database.sqlExec]
       Statement: [1x1 sun.jdbc.odbc.JdbcOdbcStatement]
           Fetch: [1x1 com.mathworks.toolbox.database.fetchTheData]
```
View the contents of the Data element in the cursor object.

```
ans ='Victorian Doll'
    'Train Set'
    'Engine Kit'
    'Painting Set'
    'Space Cruiser'
    'Building Blocks'
    'Tin Soldier'
    'Sail Boat'
    'Slinky'
    'Teddy Bear'
```
curs.Data

**•** Use overloaded functions.

Objects allow the use of overloaded functions, which simplify usage because you only need to use one function to operate on objects.For example, use the get function to view properties of an object.

**•** Create custom methods that operate on Database Toolbox objects and store them in the MATLAB workspace.

## **Using the exec Function**

#### **In this section...**

"About the exec Function" on page 5-39 "Using Cursor Objects" on page 5-39 ["Working with Microsoft®](#page-405-0) Excel®" on page 5-[40](#page-405-0) ["Database Considerations" on page 5-40](#page-405-0)

## **About the exec Function**

Use the exec function to execute an SQL statement and return the database cursor object. Here are some general points about using exec:

- **•** Use Database Explorer to query databases as an alternative to using exec.
- **•** exec supports the native ODBC interface.
- **•** Unless noted in this reference page, the exec function supports all valid SQL statements, such as nested queries.
- **•** The sqlquery argument can be a stored procedure for the database connection of the form {call sp\_name (parm1,parm2,...)}.
- **•** Use exec when the stored procedure returns one or more result sets. For procedures that return output parameters, use runstoredprocedure.

## **Using Cursor Objects**

**•** Check curs.Message to find any error messages returned from the database after query execution. If you would like the error messages to be thrown to the MATLAB command prompt, use setdbprefs as follows.

```
setdbprefs('Errorhandling','report');
curs = exec(conn,'select * invalidtablename')
```
To store error messages in curs.Message instead of sending them to the MATLAB command prompt, use setdbprefs as follows.

```
setdbprefs('Errorhandling','store');
```
- <span id="page-405-0"></span>**•** After opening a cursor, use fetch to import data from the cursor. Use resultset, rsmd, and access the Statement property to get properties of the cursor.
- **•** You can have multiple cursors open at one time.
- **•** A cursor stays open until you close it using the close function.

#### **Working with Microsoft Excel**

For Microsoft Excel, tables in sqlquery are Excel worksheets. By default, some worksheet names include \$. To select data from a worksheet with this name format, use a SQL statement of the form select \* from "Sheet1\$" (or 'Sheet1\$') .

#### **Database Considerations**

- **•** The order of records in your database is not constant. Use values in column names to identify records. Use the SQL ORDER BY command to sort records.
- **•** Before you modify database tables, ensure that the database is not open for editing. If you try to edit the database while it is open, you receive this MATLAB error:

[Vendor][ODBC Driver] The database engine could not lock table 'TableName' because it is already in use by another person or process.

- **•** You might experience issues with text field formats in the Microsoft SQL Server database management system. Workarounds for these issues are as follows:
	- **-** Convert fields of format NVARCHAR, TEXT, NTEXT, and VARCHAR to CHAR in the database.
	- **-** Use sqlquery to convert data to VARCHAR. For example, run a sqlquery statement of the form 'select convert(varchar(20),field1) from table1'.
- **•** The PostgreSQL database management system supports multidimensional fields, but SQL select statements fail when retrieving these fields unless you specify an index.

**•** Some databases require that you include a symbol, such as #, before and after a date in a query as follows:

```
curs = exec(conn, 'select * from mydb where mydate > #03/05/2005#')
```
**•** Some databases require that you include a symbol, such as #, before and after a date in a query as follows:

curs =  $exec(conn, 'select * from mydb where mydate > #03/05/2005#')$ 

## **Using the fetch Function**

#### **In this section...**

"About the fetch Function" on page 5-42

"fetch Workflow" on page 5-42

["Using fetch with a Cursor Object" on page 5-43](#page-408-0)

["Database Considerations" on page 5-44](#page-409-0)

#### **About the fetch Function**

Use the fetch function to import data into the MATLAB workspace. Here are some general points about using fetch:

- **•** Use Database Explorer to retrieve data as an alternative to using fetch.
- **•** fetch supports the native ODBC interface.

#### **fetch Workflow**

The fetch function runs the appropriate processes to retrieve data depending on what object you provide to it as an input argument. This function works with cursor objects and database connection objects for JDBC/ODBC bridge and JDBC interfaces. This function works with cursor objects only for the native ODBC interface.

For the JDBC database driver, use the database function to establish a database connection.

```
conn = database(...)
```
Then, fetch runs when you pass a cursor object, curs, to retrieve as an argument.

```
curs = exec(conn,sqlquery)
curs = fetch(curs)
```
The fetch function runs when you pass a database object, conn, to retrieve as an argument.

<span id="page-408-0"></span>fetch(conn,sqlquery)

**Note** You can pass conn as an input argument to fetch when you are using an JDBC/ODBC bridge or a JDBC interface. For the native ODBC interface, use curs as the input argument.

To create a database connection using the native ODBC interface, use database.ODBCConnection.

```
conn = database.ODBCConnection(...)
```
Then, the fetch function runs when you pass a native ODBC cursor object, curs, to retrieve as an argument.

```
curs = exec(conn,sqlquery)
curs = fetch(curs)
```
When fetch returns a cursor object, you can run many other functions, such as get and rows. To import data into the MATLAB workspace without metadata, use fetch with a database connection object as the input argument.

#### **Using fetch with a Cursor Object**

- **•** fetch returns data stored in a MATLAB cell array, table, dataset, structure, or numeric matrix.
- **•** When working with a JDBC or JDBC/ODBC bridge connection established using database, running fetch on the cursor object returns a new object of type cursor which points to the same underlying Java objects as the input cursor. It is therefore best practice to overwrite the input cursor object. This practice results in only one open cursor object, which consumes less memory than multiple open cursor objects.

```
curs = fetch(curs)
```
After this, you simply need to close this one object. Creating a different variable for the output cursor object will unnecessarily create two objects pointing to the same underlying Java statement and result set objects.

<span id="page-409-0"></span>With a native ODBC connection established using database.ODBCConnection, running fetch on the cursor object updates the input cursor object itself. Depending on whether or not you provide an output argument, the same object gets copied over to the output. Thus, there is always only one cursor object created in memory for any of the following usages:

```
curs = fetch(curs)
fetch(curs)
curs2 = fetch(curs)
```
- **•** The next time fetch is run, records are imported starting with the row following the specified number of rows in rowlimit. If you specify a row limit of 0, all the rows of data are fetched.
- **•** Fetching large amounts of data can result in memory or speed issues. Use rowlimit to limit how much data you retrieve at once.
- **•** If 'FetchInBatches' is set to 'yes' in the preferences using setdbprefs, fetch incrementally fetches the number of rows specified in the 'FetchBatchSize' setting until all the rows returned by the query are fetched, or until the limited number of rows are fetched, if rowlimit is specified. Use this method when fetching a large number of rows from the database.

**Caution:** Leaving cursor and connection objects open or overwriting open objects can result in unexpected behavior. Once you finish working with these objects, you must close them using close.

#### **Database Considerations**

**•** The order of records in your database does not remain constant. Use the SQL ORDER BY command in your sqlquery statement to sort data.

## **Using the fastinsert Function**

#### **In this section...**

"About the fastinsert Function" on page 5-45

["Database Considerations" on page 5-46](#page-411-0)

## **About the fastinsert Function**

- **•** When working with a JDBC driver connection or a JDBC/ODBC bridge connection established using the database function, fastinsert offers improved performance over insert. insert creates and executes an SQL insert query for each row of data. fastinsert creates the insert query only once and then allows for the data values to be plugged in. All rows of data get inserted as a batch resulting in an overall faster performance over insert. However, since fastinsert relies more on driver functions compared to insert, it is possible in some edge case scenarios that the driver functions do not work as expected. In such cases, insert might be preferred, especially if the data to be inserted is small. datainsert is faster than fastinsert but needs data to be formatted in a specific way and accepts cell arrays and numeric matrices as input data.
- **•** When working with a native ODBC connection established using the database.ODBCConnection function, fastinsert and insert are identical. datainsert is not supported for native ODBC connections.
- **•** To insert dates and timestamps with the native ODBC interface, use the format 'YYYY-MM-DD HH:MM:SS.MS'.
- To reduce conversion time, convert dates to serial date numbers using datenum before calling fastinsert.
- **•** To insert data into a structure, table, or dataset, use the following special formatting. Each field or variable in a structure, table or dataset must be a cell array or double vector of size m\*1, where m is the number of rows to be inserted.
- **•** The status of the AutoCommit flag determines whether fastinsert automatically commits the data to the database. Use get to view the AutoCommit flag status for the connection and use set to change it. Use commit or issue an SQL commit statement using exec to commit the data

<span id="page-411-0"></span>to the database. Use rollback or issue an SQL rollback statement using exec to roll back the data.

**•** Use update to replace existing data in a database.

#### **Database Considerations**

- **•** The order of records in your database is not constant. Use values in column names to identify records.
- **•** If an error message like the following appears when you run fastinsert, the table might be open in edit mode.

[Vendor][ODBC Product Driver] The database engine could not lock table 'TableName' because it is already in use by another person or process.

In this case, close the table in the database and rerun the fastinsert function.

## **Using the get Function**

#### **In this section...**

"Database Connection Objects" on page 5-47 ["Cursor Objects" on page 5-48](#page-413-0) ["Driver Objects" on page 5-49](#page-414-0) ["Database Metadata Objects" on page 5-49](#page-414-0) ["Drivermanager Objects" on page 5-50](#page-415-0) ["Resultset Objects" on page 5-50](#page-415-0) ["Resultset Metadata Objects" on page 5-50](#page-415-0)

## **Database Connection Objects**

Allowable property names and returned values for database connection objects appear in the following table.

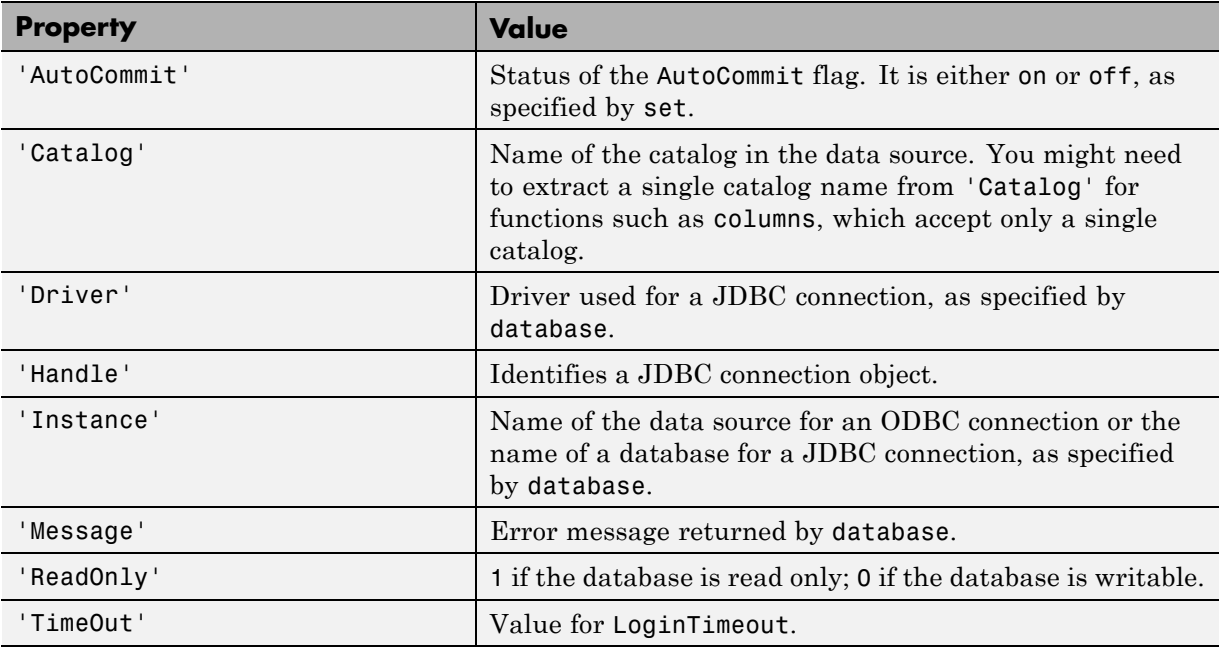

<span id="page-413-0"></span>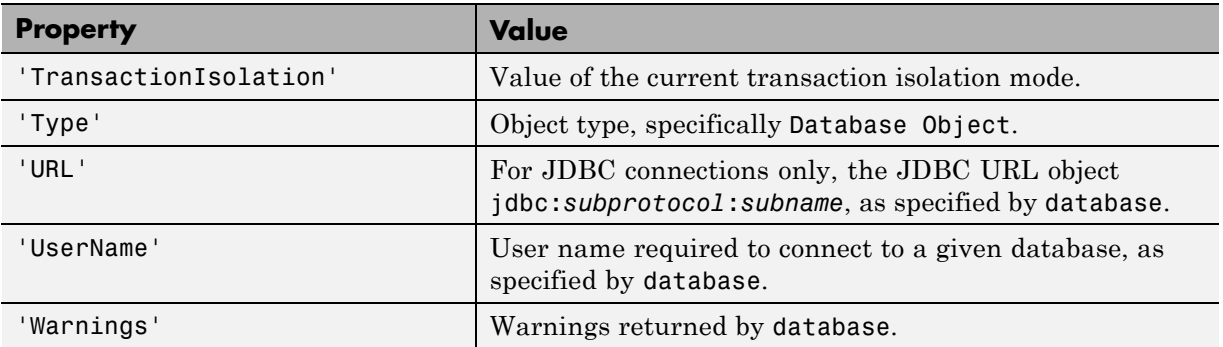

You cannot use the get function to retrieve the password property.

## **Cursor Objects**

Allowable property names and returned values for cursor objects appear in the following table.

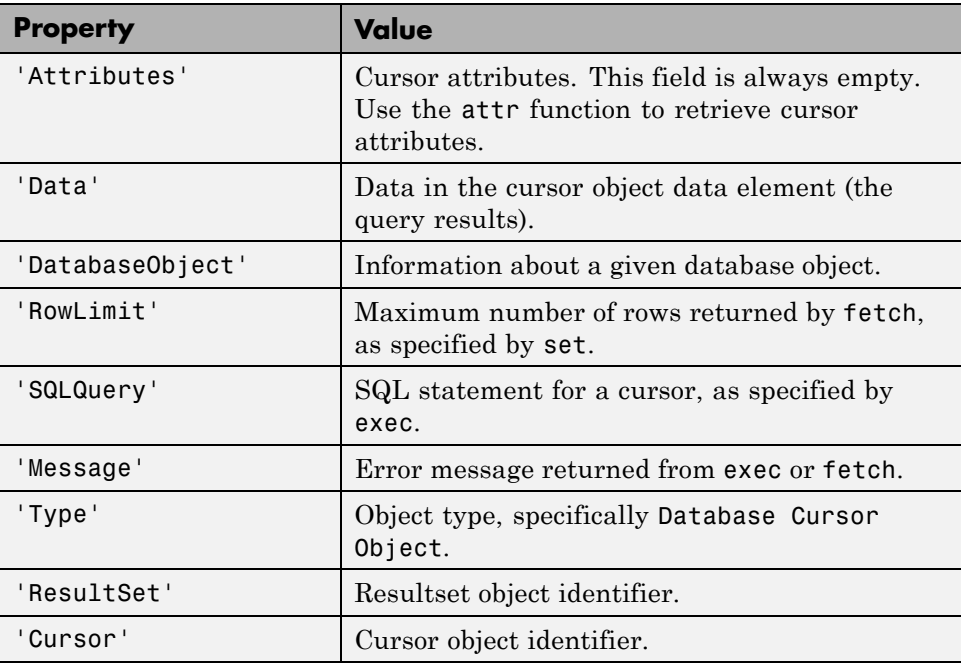

<span id="page-414-0"></span>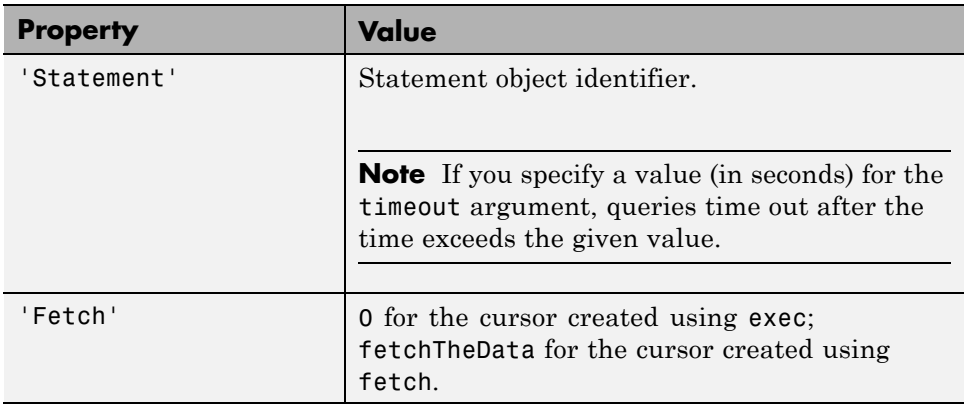

## **Driver Objects**

Allowable property names and examples of values for driver objects appear in the following table.

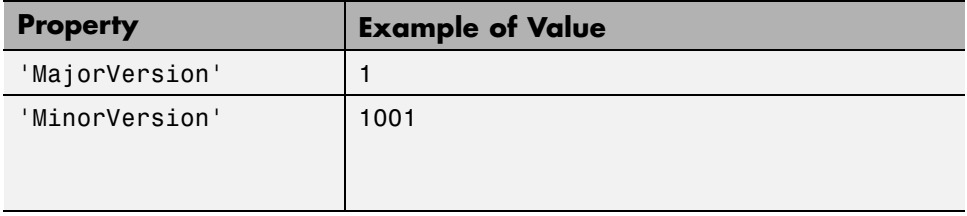

## **Database Metadata Objects**

Database metadata objects have many properties. Some allowable property names and examples of their values appear in the following table.

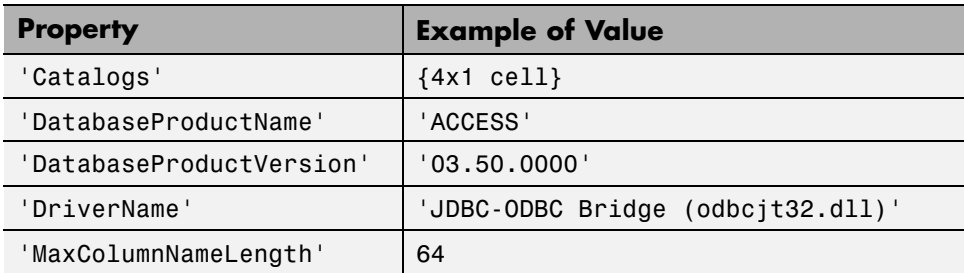

<span id="page-415-0"></span>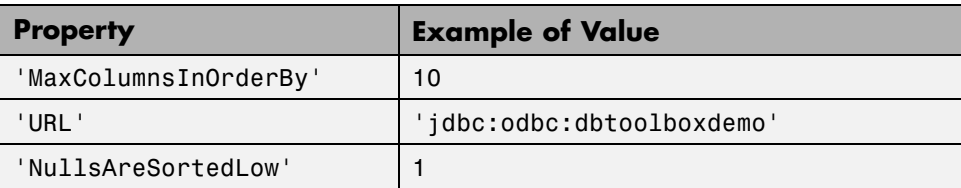

#### **Drivermanager Objects**

Allowable property names and examples of values for drivermanager objects appear in the following table.

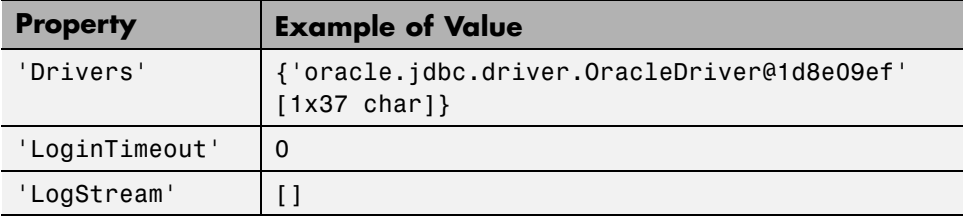

## **Resultset Objects**

Allowable property names and examples of values for resultset objects appear in the following table.

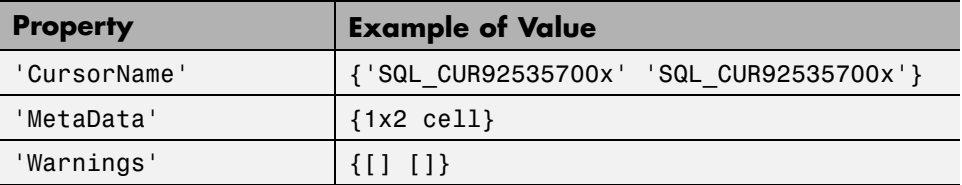

#### **Resultset Metadata Objects**

Allowable property names and examples of values for a resultset metadata objects appear in the following table.

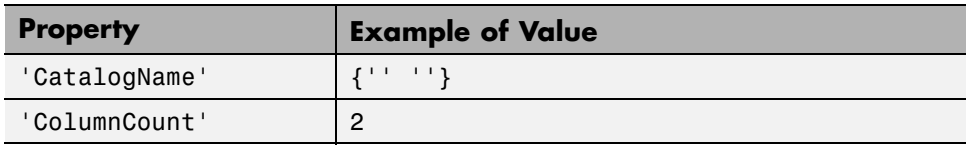

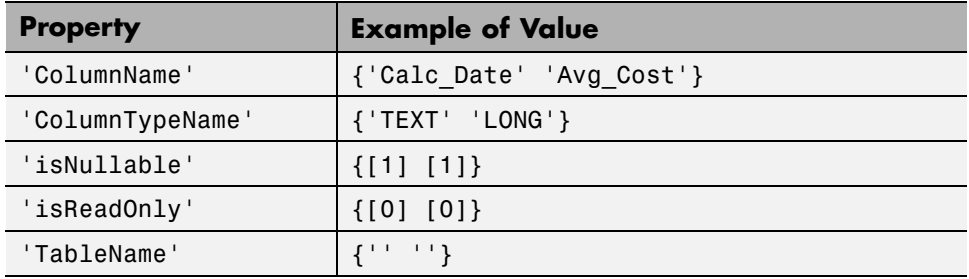

The empty strings for CatalogName and TableName indicate that databases do not return these values.

## **Using the setdbprefs Function**

#### **In this section...**

"About the setdbprefs Function" on page 5-52

```
"Allowable Properties" on page 5-52
```
## **About the setdbprefs Function**

- **•** From the Database Explorer Toolstrip, select **Preferences** to open the Database Toolbox Preferences dialog box.
- **•** Preferences are retained across MATLAB sessions.
- **•** Regardless of the value of 'NullNumberWrite', a NULL value is always written to the database when you input [] or NaN for a numeric data type.
- **•** For string inputs, a NULL value is written to the database only when the input value matches the value of 'NullStringWrite'.

## **Allowable Properties**

#### **DataReturnFormat and ErrorHandling Properties and Values for setdbprefs**

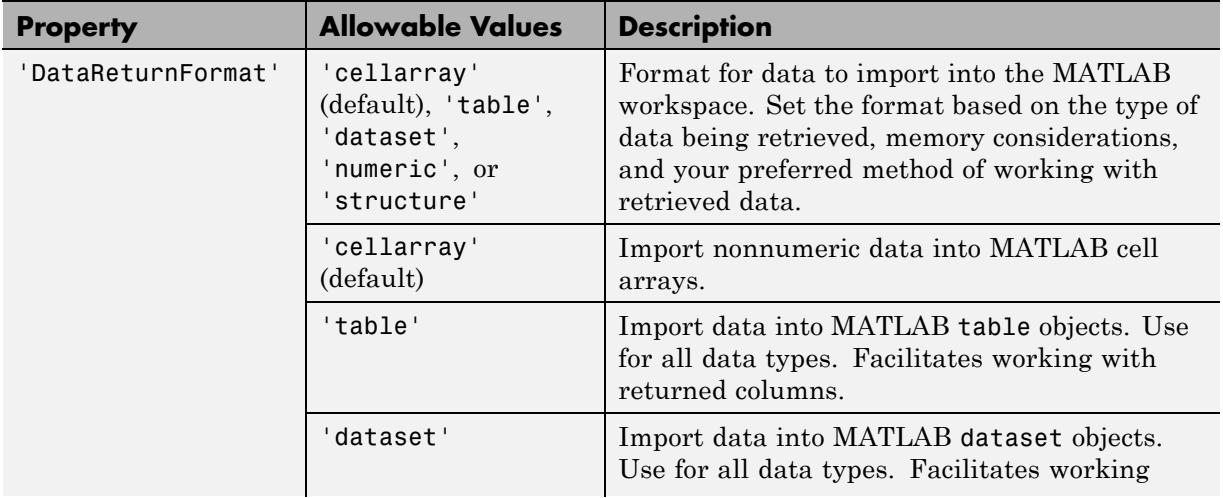

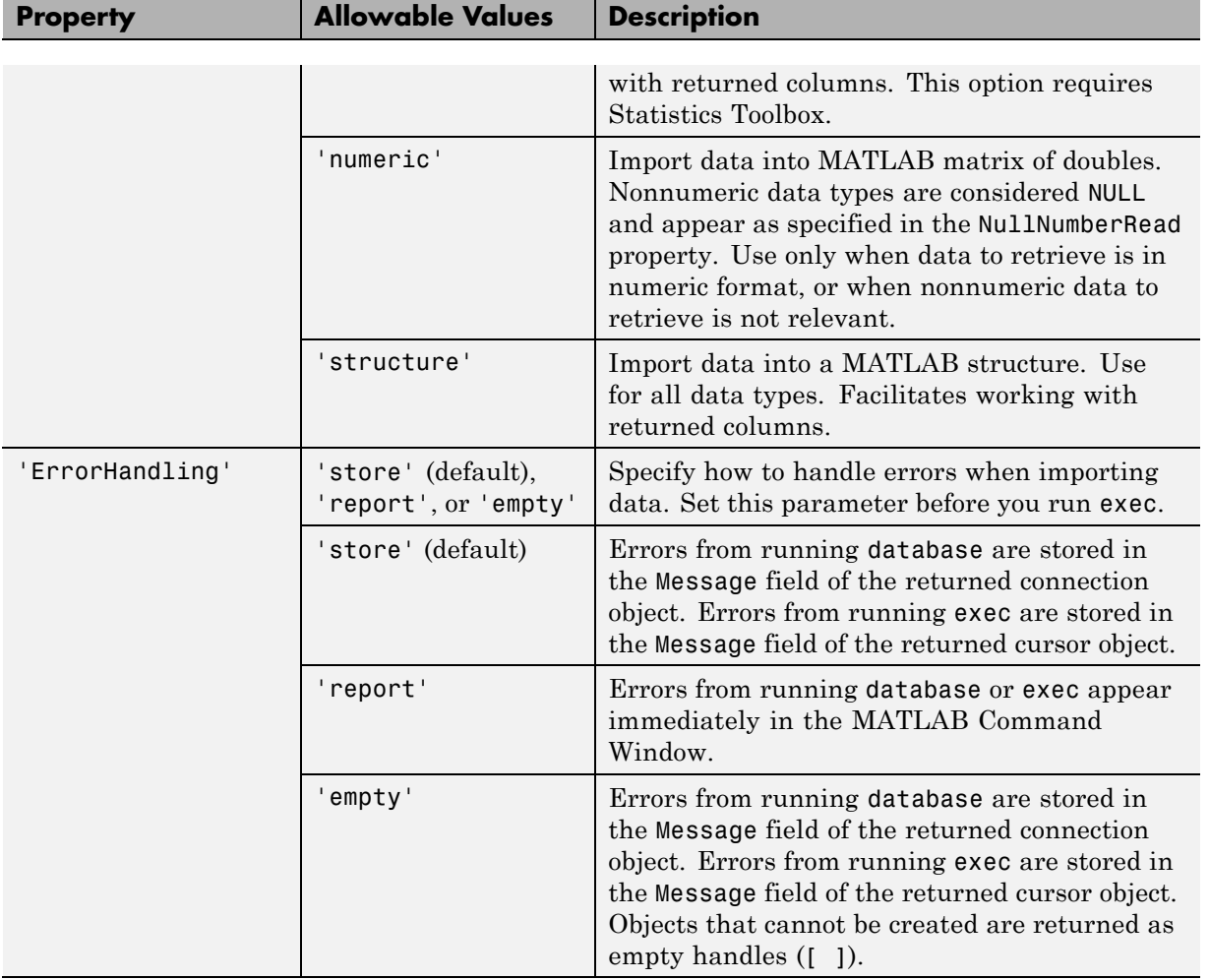

#### **DataReturnFormat and ErrorHandling Properties and Values for setdbprefs (Continued)**

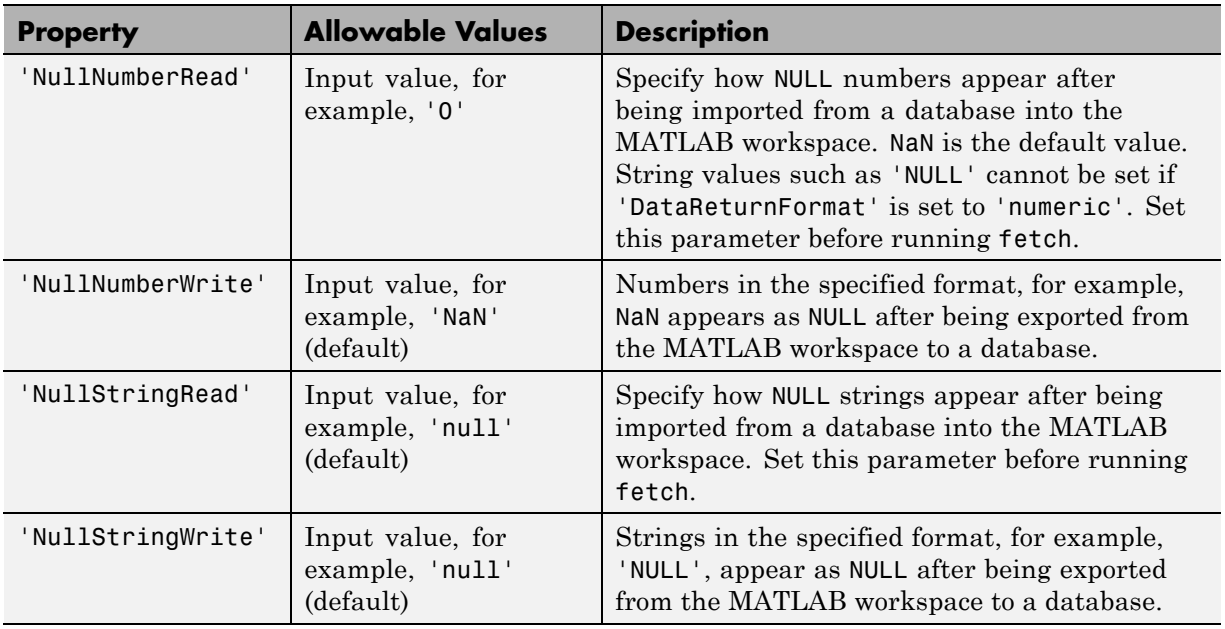

#### **Null Data Handling Properties and Values for setdbprefs**

#### **Additional Properties and Values for setdbprefs**

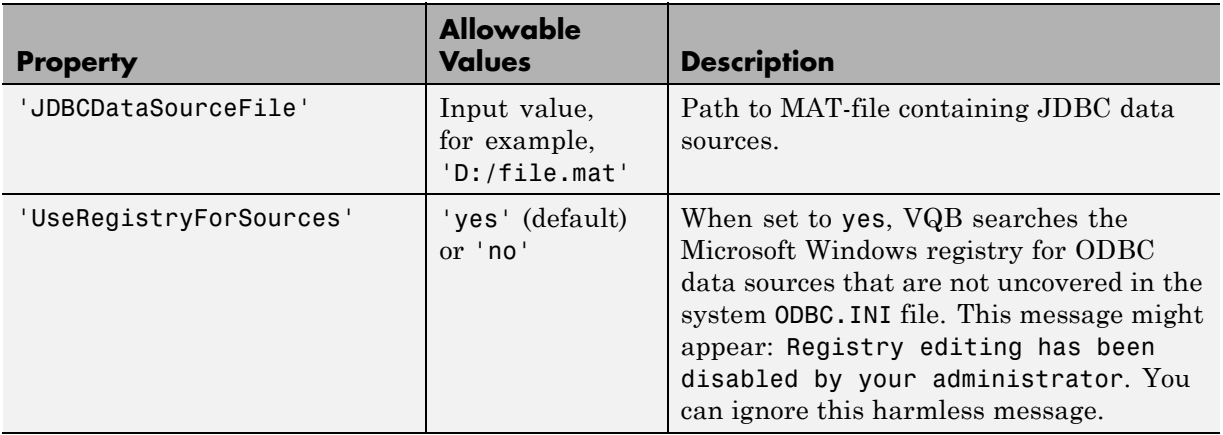

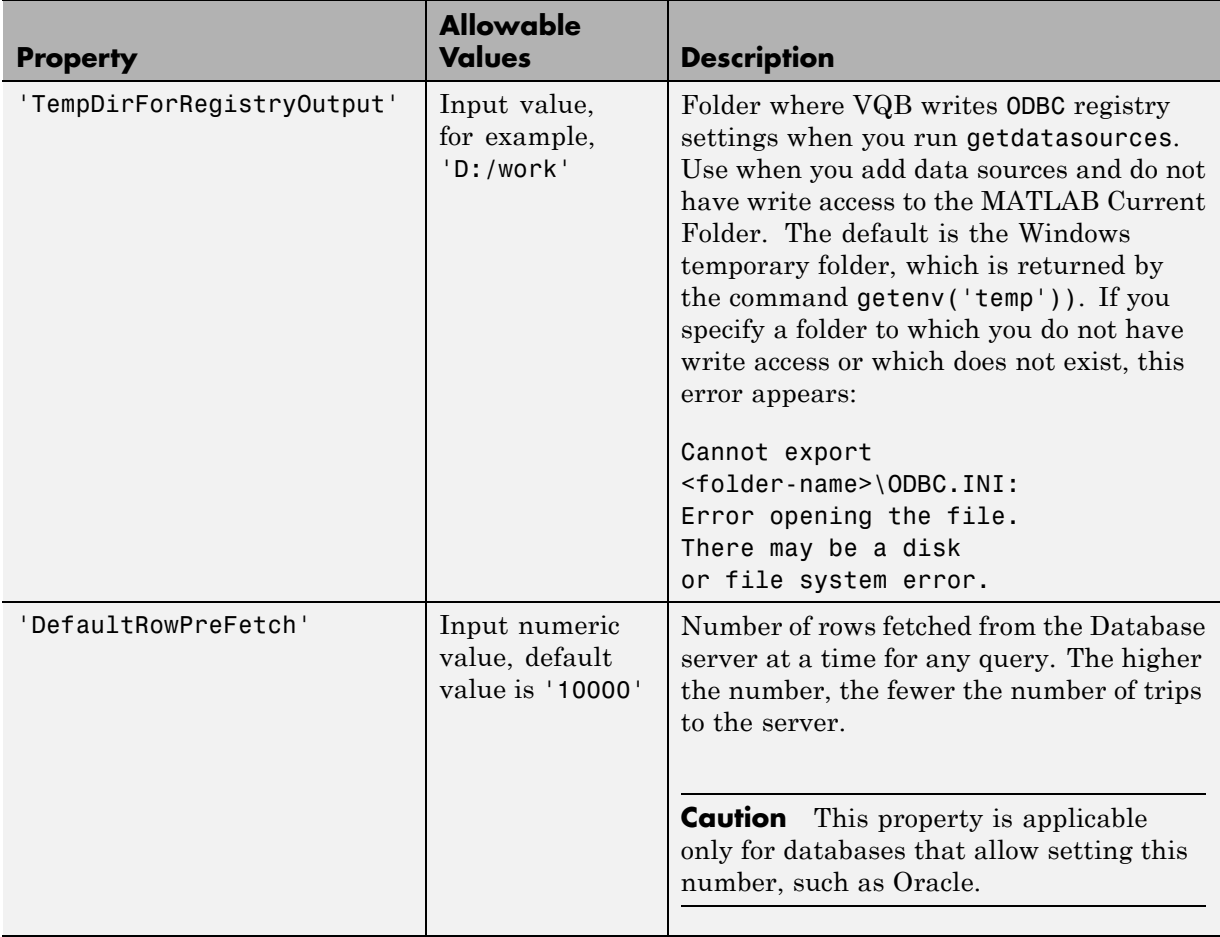

#### **Additional Properties and Values for setdbprefs (Continued)**

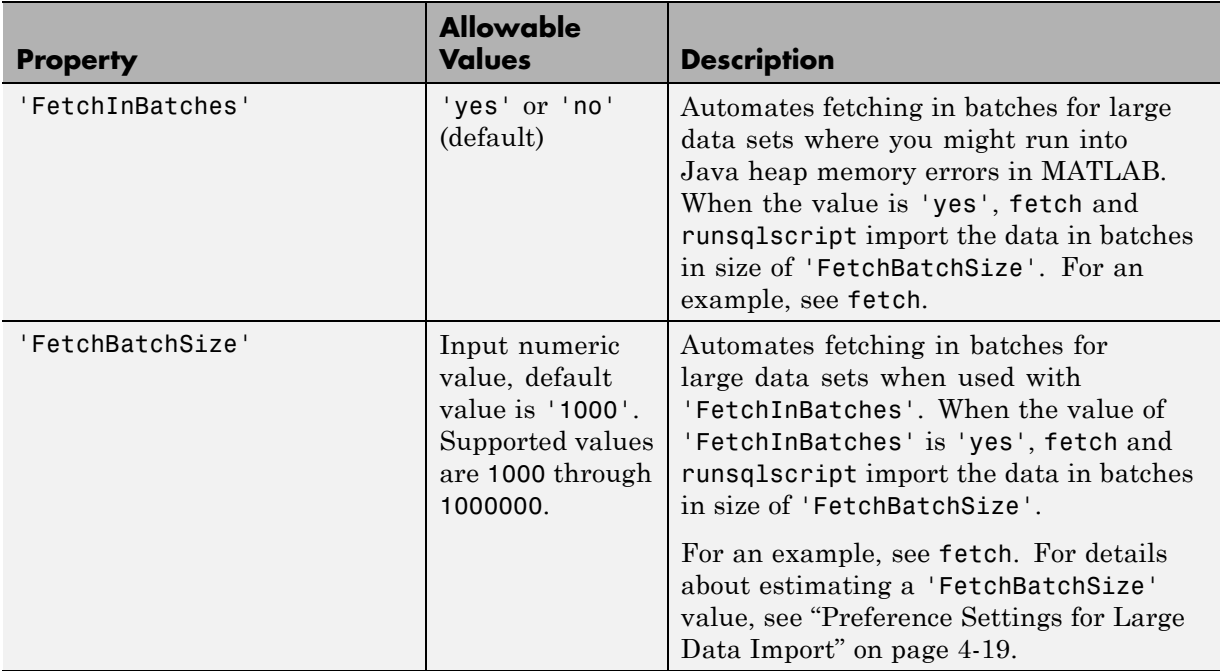

#### **Additional Properties and Values for setdbprefs (Continued)**

# Functions — Alphabetical List

## **attr**

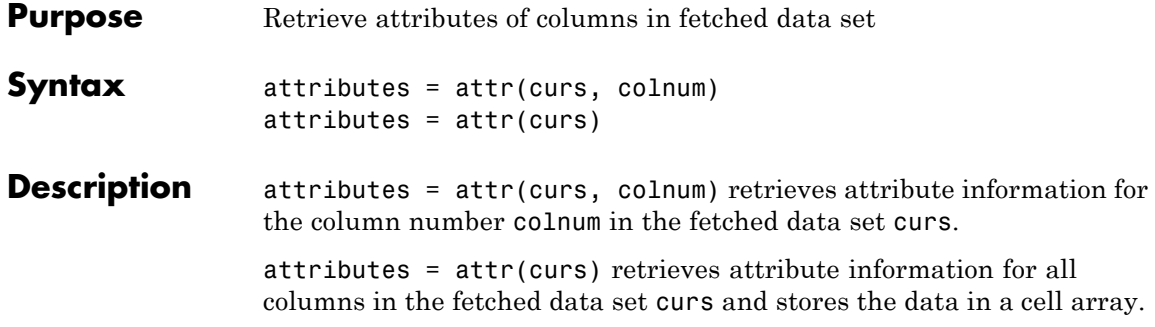

attributes = attr(colnum) displays attributes of column colnum.

A list of returned attributes appears in the following table.

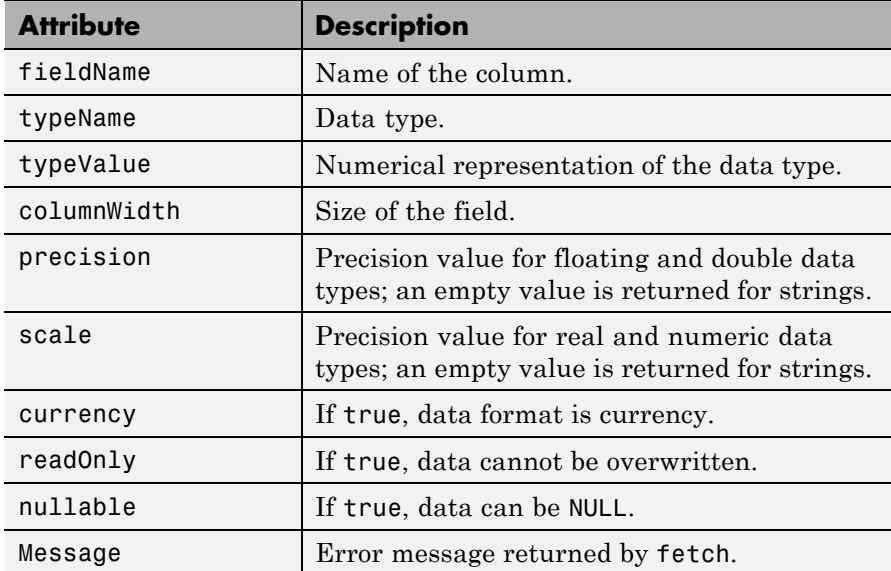

#### **Examples Example 1 — Get Attributes for One Column**

Get column attributes for the fourth column of a fetched data set:

attr(curs, 4)

```
ans =fieldName: 'Age'
       typeName: 'LONG'
      typeValue: 4
    columnWidth: 11
      precision: []
          scale: []
       currency: 'false'
       readOnly: 'false'
       nullable: 'true'
        Message: []
```
#### **Example 2 — Get Attributes for All Columns**

**1** Get column attributes for curs and assign them to attributes.

 $attributes = attr(curs)$ 

**2** View the attributes of column 4.

```
attributes(4)
ans =fieldName: 'Age'
       typeName: 'LONG'
      typeValue: 4
    columnWidth: 11
      precision: []
          scale: []
       currency: 'false'
       readOnly: 'false'
       nullable: 'true'
        Message: []
```
**See Also** cols | columnnames | columns | fetch | dmd | get | tables | width

## **bestrowid**

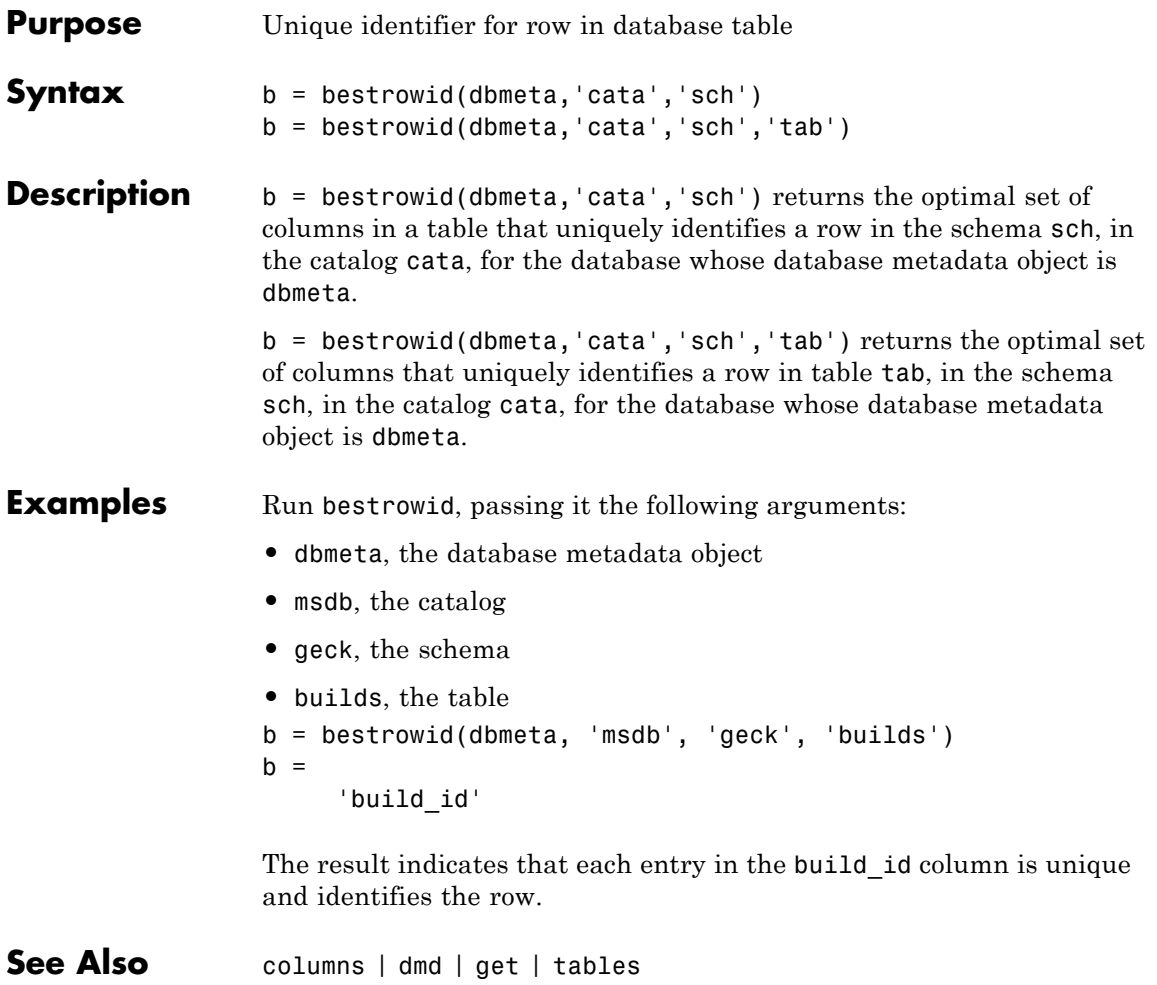

**Purpose** Clear warnings for database connection or resultset **Syntax** clearwarnings(conn) clearwarnings(rset) **Description** clearwarnings(conn) clears warnings reported for the database connection object conn. clearwarnings(rset) clears warnings reported for the resultset object rset. **Tip** For command-line help on clearwarnings, use the overloaded methods: help database/clearwarnings help resultset/clearwarnings

See Also database | get | resultset

## **close**

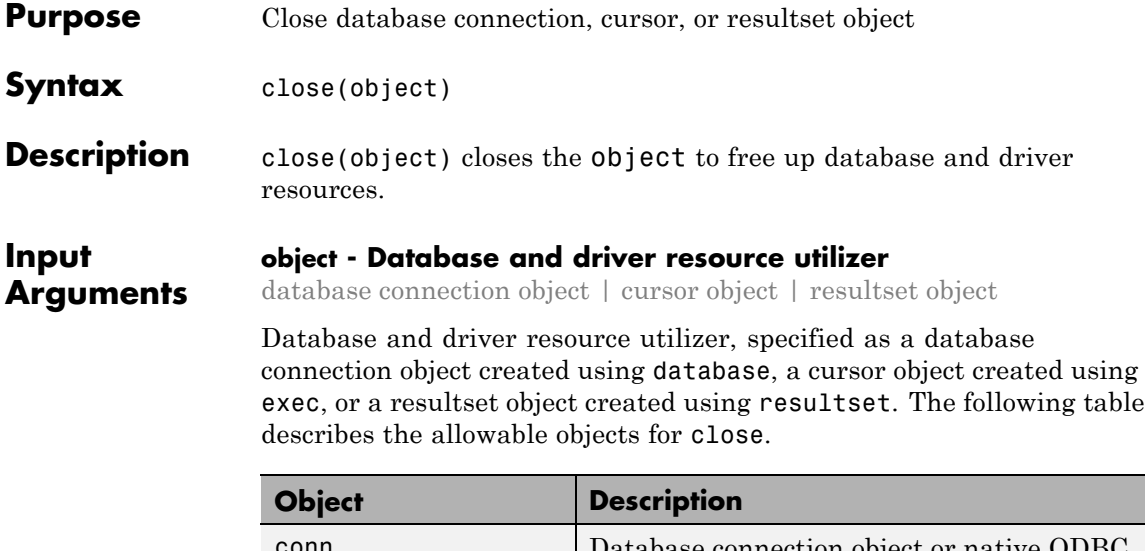

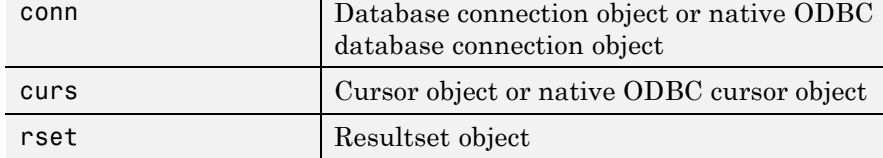

Database connections, cursors, and resultset objects remain open until you close them using the close function. Always close a cursor, connection, or resultset object when you finish using it. Close a cursor before closing the connection used for that cursor.

**Note** The MATLAB session closes open cursors and connections when exiting, however, the database might not free up the cursors and connections.

#### **Examples Close the Database Connection Object**

Using the native ODBC interface, connect to the database with the ODBC data source name dbtoolboxdemo with the user name admin and password admin.

conn = database.ODBCConnection('dbtoolboxdemo','admin','admin');

Close the database connection conn.

close(conn);

#### **Close the Cursor Object**

Using the native ODBC interface, connect to the database with the ODBC data source name dbtoolboxdemo with the user name admin and password admin.

```
conn = database.ODBCConnection('dbtoolboxdemo','admin','admin');
```
Select data from productTable that you access using the database.ODBCConnection object conn. Assign the returned cursor object to the variable curs.

```
sqlquery = 'select * from productTable';
curs = exec(conn,sqlquery);
```
Close the cursor object curs before closing the database connection.

close(curs);

Close the database connection conn.

```
close(conn);
```
#### **Close the Resultset Object**

Connect to the database with the ODBC data source name dbtoolboxdemo with the user name admin and password admin.

```
conn = database('dbtoolboxdemo','admin','admin');
```
Select data from productTable that you access using the database connection object conn. Assign the returned cursor object to the variable curs.

```
sqlquery = 'select * from productTable';
curs = exec(conn,sqlquery);
```
Construct a resultset object rset.

```
rset = resultset(curs);
```
Close the resultset object rset.

```
close(rset);
```
Close the cursor object curs before closing the database connection.

close(curs);

Close the database connection conn.

close(conn);

**See Also** database **|** exec **|** resultset **|** fetch

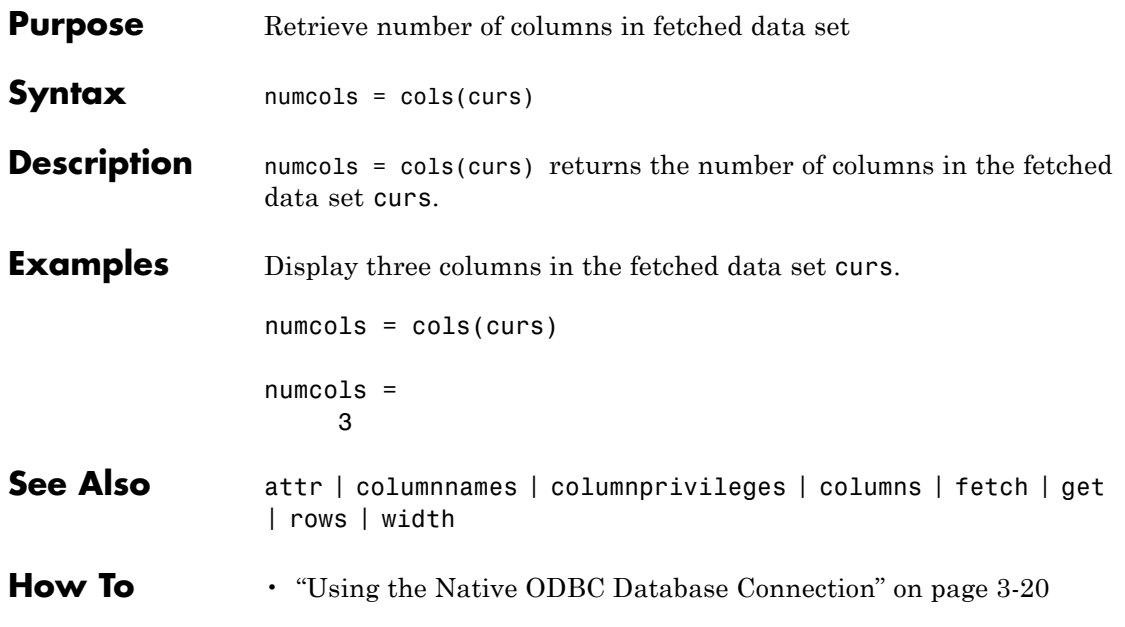

## **columnnames**

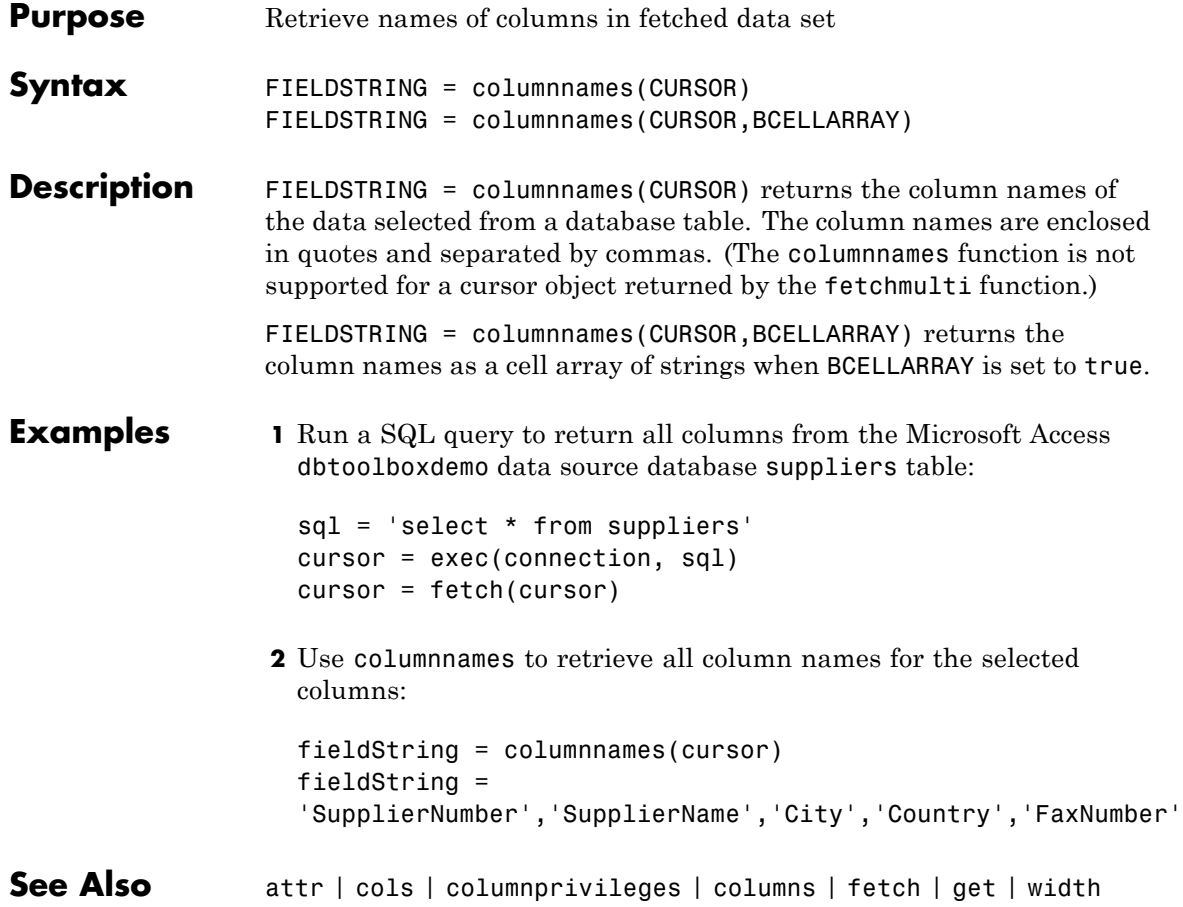
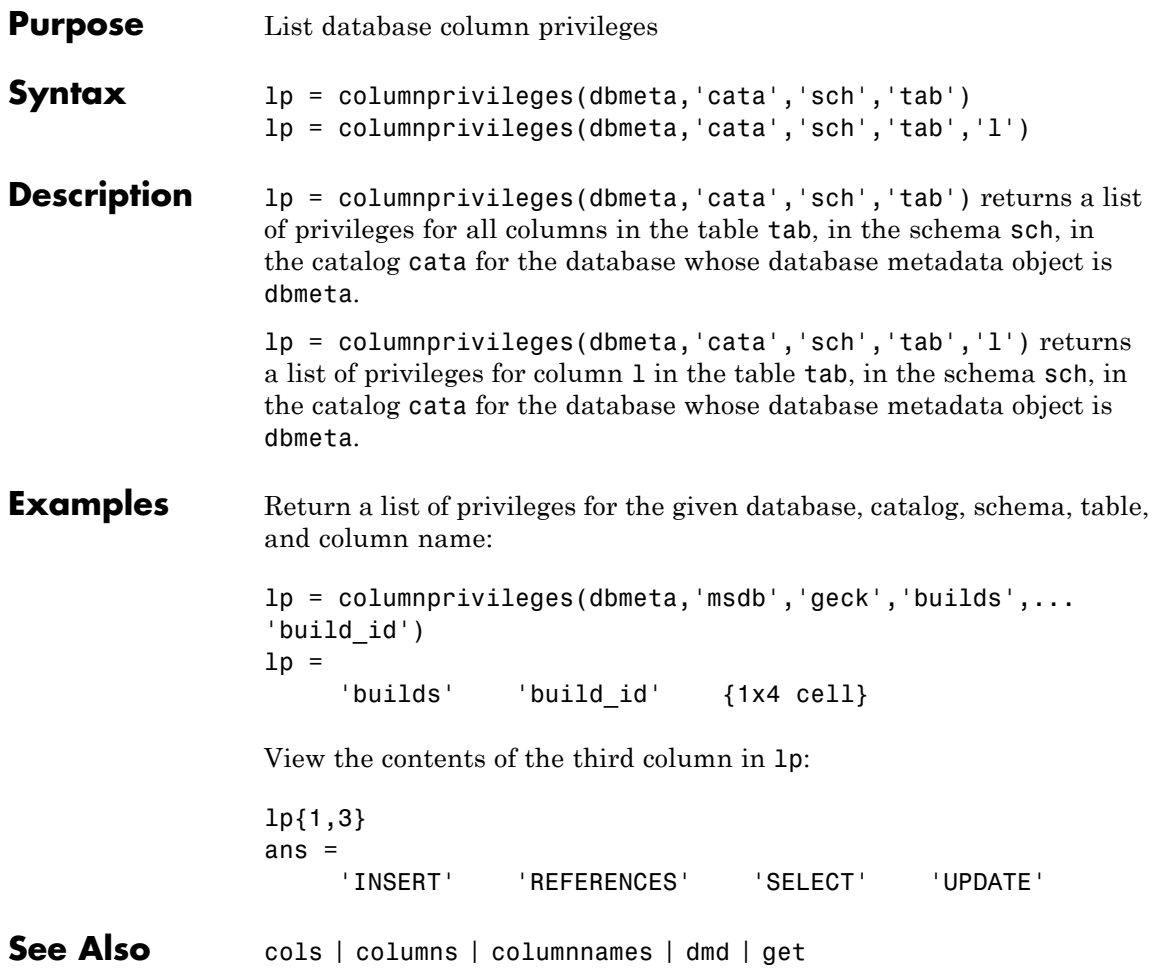

## **columns**

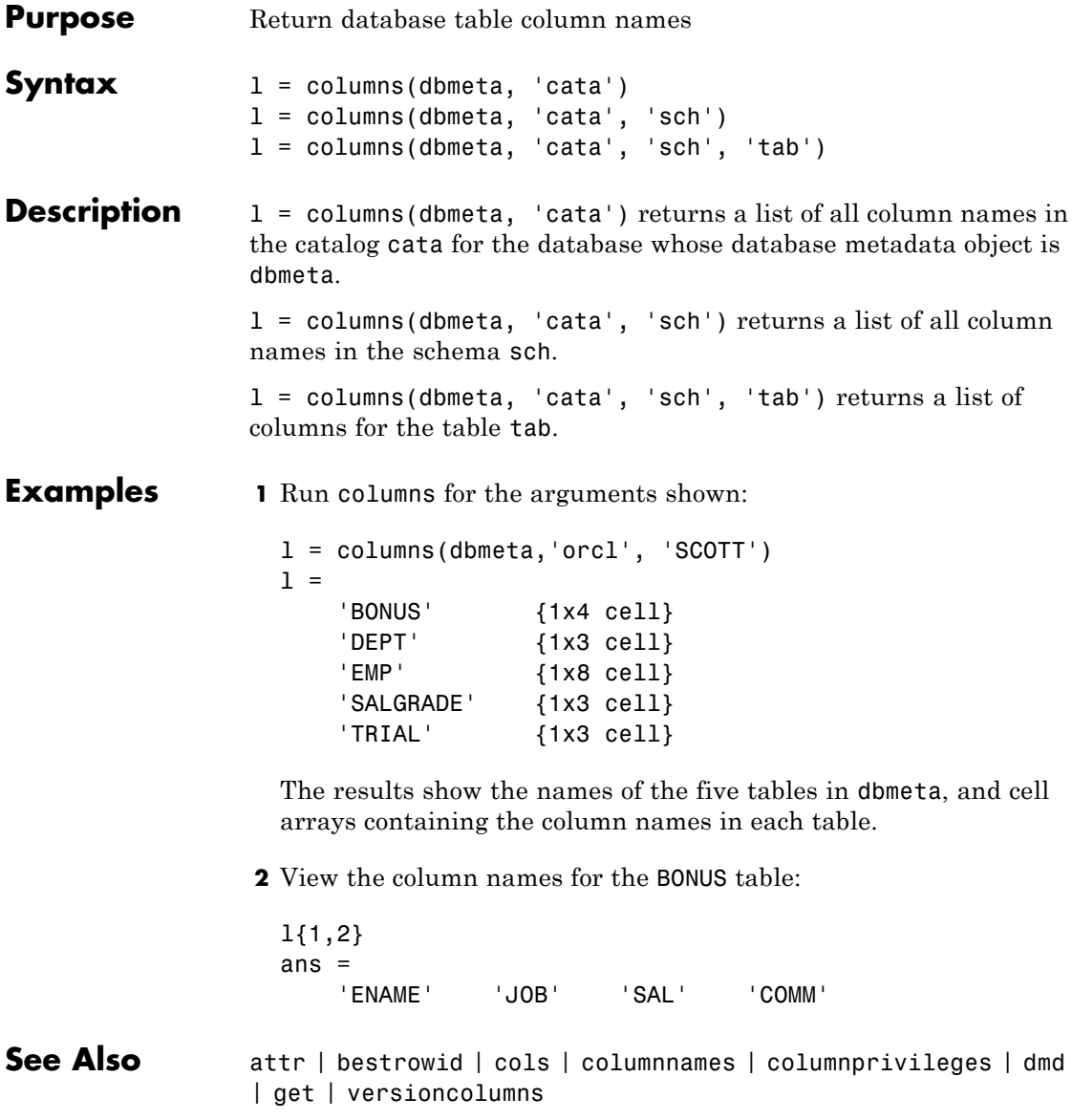

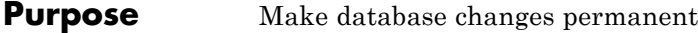

**Syntax** commit(conn)

**Description** commit(conn) makes permanent changes made to the database connection conn since the last commit or rollback function was run. To run this function, the AutoCommit flag for conn must be off.

### **Examples Example 1 — Check the Status of the Autocommit Flag**

Check that the status of the AutoCommit flag for connection conn is off.

get(conn,'AutoCommit') ans  $=$ off

## **Example 2 — Commit Data to a Database**

**1** Insert exdata into the columns DEPTNO, DNAME, and LOC in the table DEPT, for the data source conn.

fastinsert(conn, 'DEPT', {'DEPTNO';'DNAME';'LOC'},... exdata)

**2** Commit this data.

commit(conn)

**See Also** database | exec | fastinsert | get | rollback | update

## **confds**

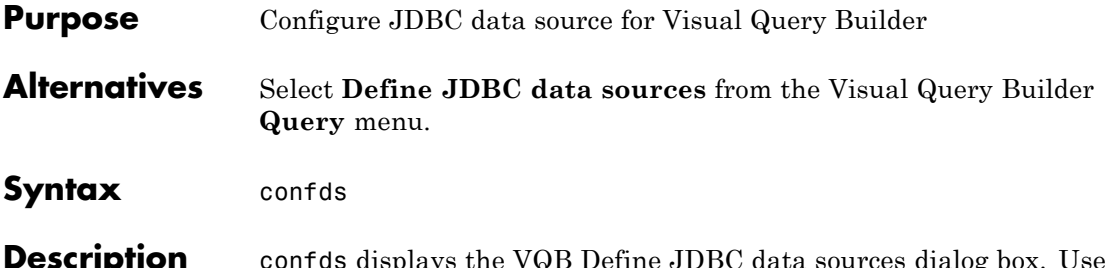

**Description** confds displays the VQB Define JDBC data sources dialog box. Use confds only to build and run queries using Visual Query Builder with JDBC drivers.

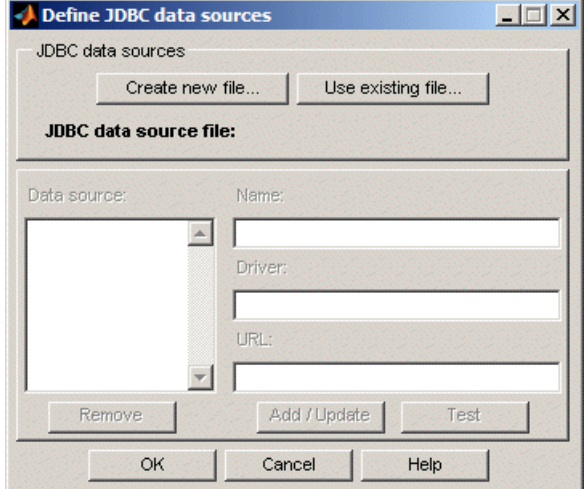

For information about how to use the Define JDBC data sources dialog box to configure JDBC drivers, see ["Configuring a Driver and Data](#page-36-0) [Source" on page 2-13](#page-36-0).

**Tip** Use the database function to define JDBC data sources programmatically.

See Also database | querybuilder

## **crossreference**

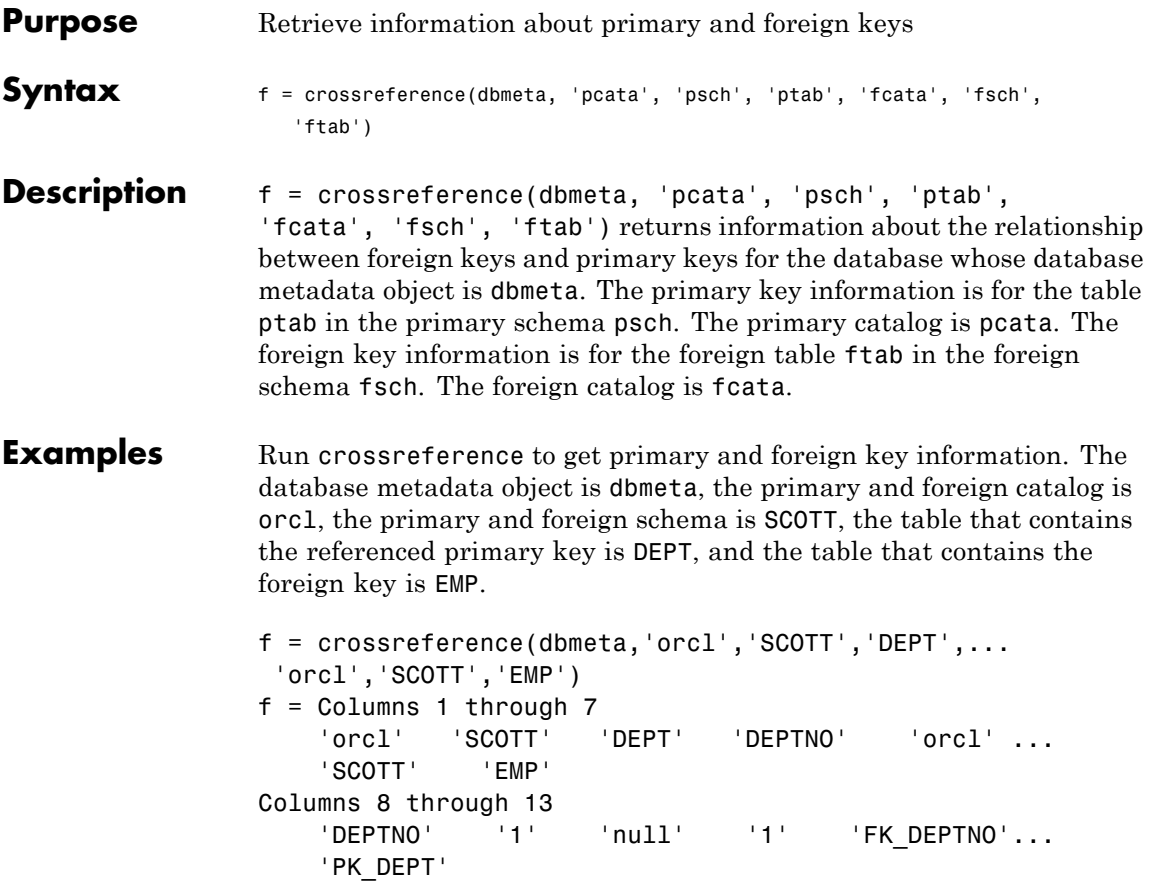

The results show the following primary and foreign key information.

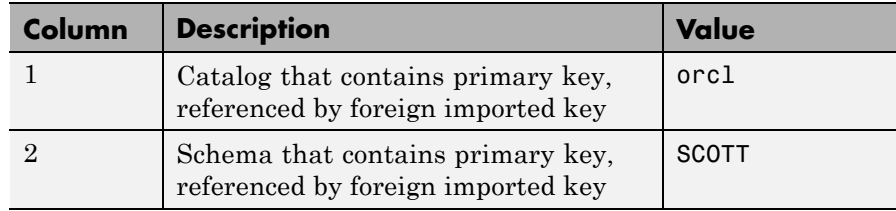

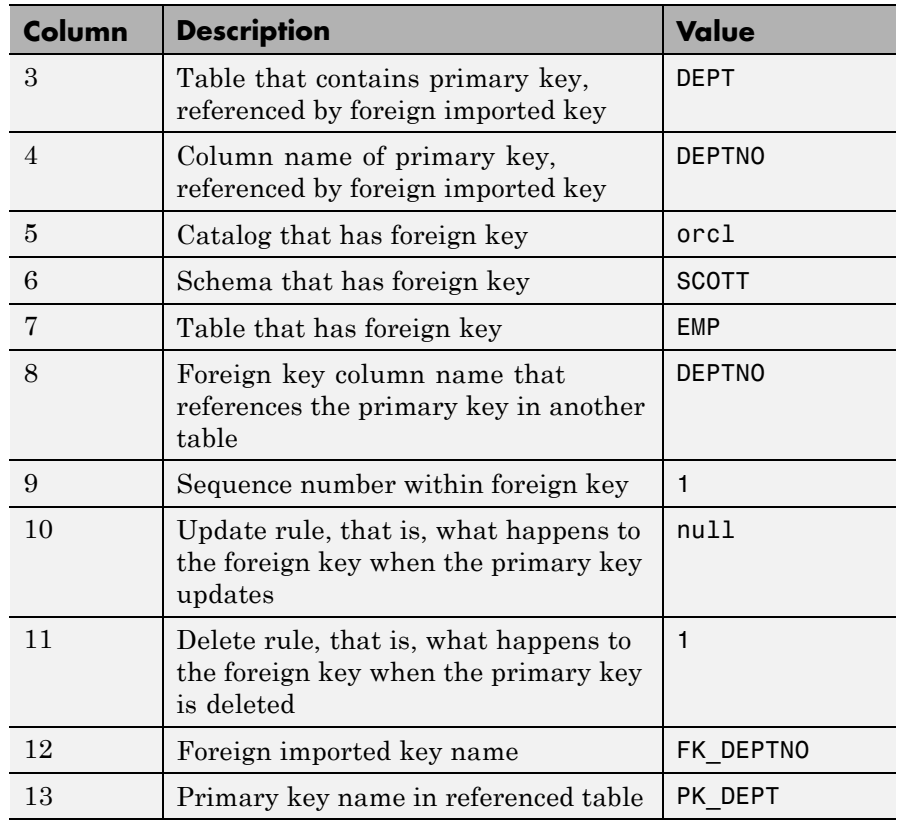

There is only one foreign key in the schema SCOTT. The table DEPT contains a primary key DEPTNO that is referenced by the field DEPTNO in the table EMP. The field DEPTNO in the EMP table is a foreign key.

**Tip** For a description of the codes for update and delete rules, see the getCrossReference property on the Oracle Java Web site:

[http://docs.oracle.com/javase/7/docs/api/java/sql/DatabaseMetaData.htm](http://docs.oracle.com/javase/7/docs/api/java/sql/DatabaseMetaData.html)

**See Also** dmd | exportedkeys | get | importedkeys | primarykeys

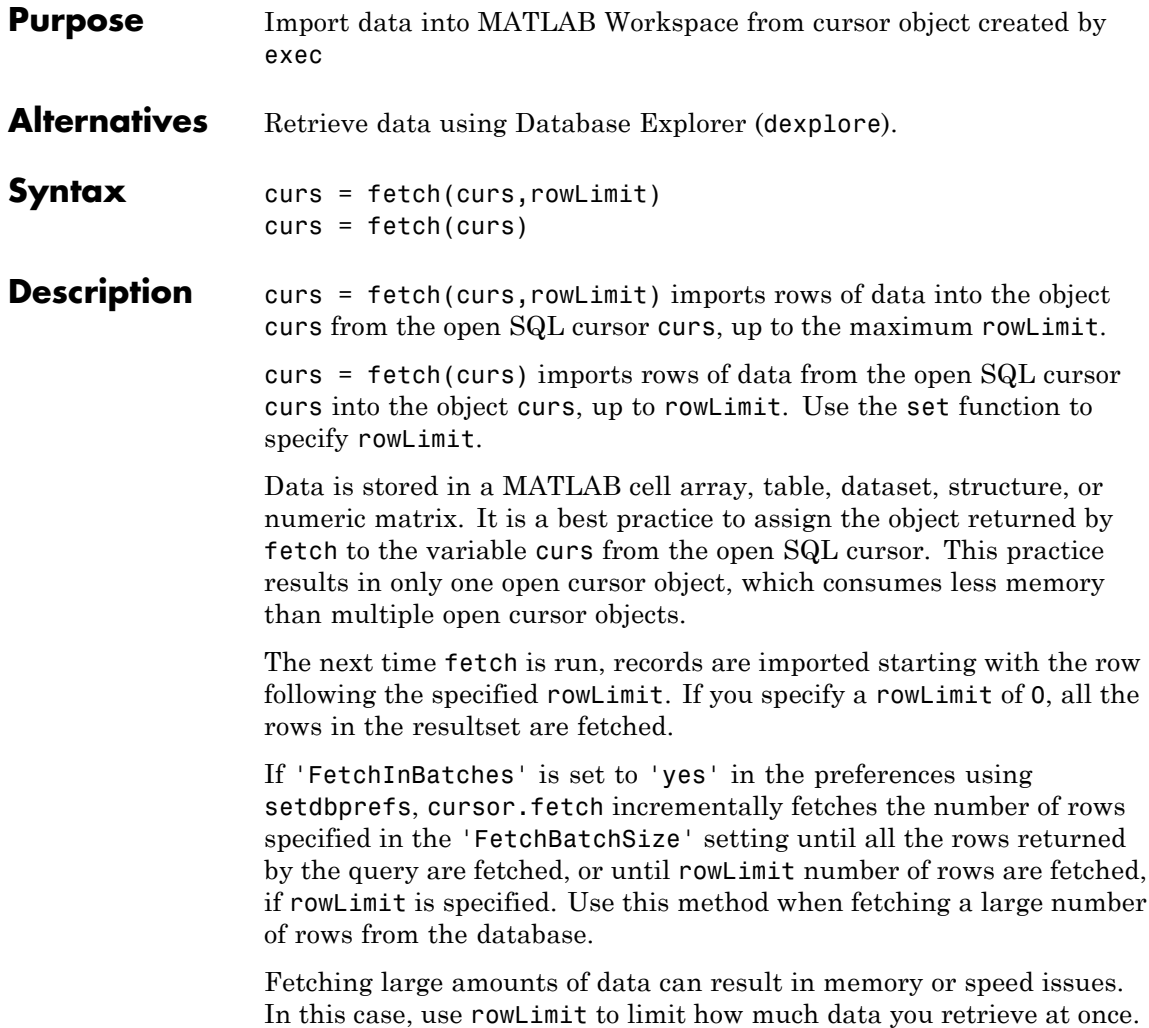

**Caution:** Leaving cursor and connection objects open or overwriting open objects can result in unexpected behavior. Once you are finished working with these objects, you must close them using close.

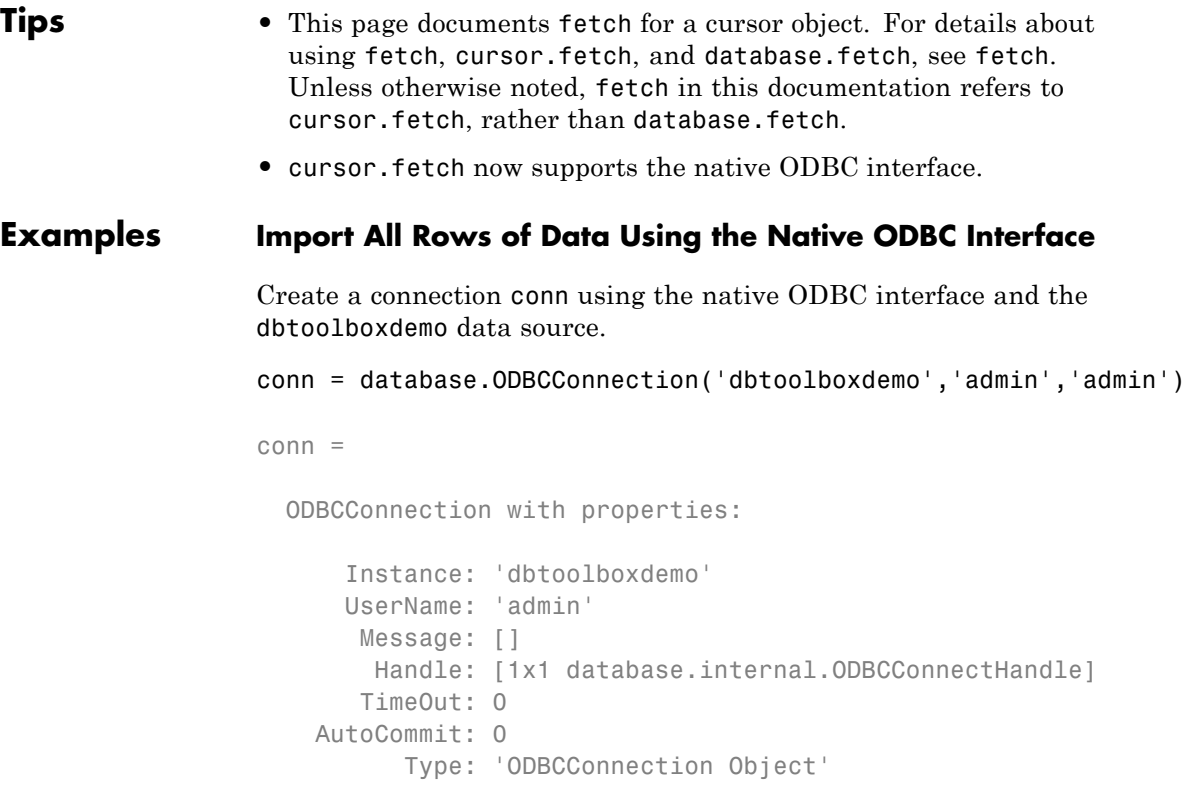

conn has an empty Message property, which means a successful connection.

Use fetch to import all data into the database.ODBCCursor object, curs, and store the data in a cell array contained in the cursor object field curs.Data.

```
curs = exec(conn,'select productDescription from productTable');
curs = fetch(curs)
curs =
 ODBCCursor with properties:
        Data: {10x1 cell}
    RowLimit: 0
     SQLQuery: 'select productDescription from productTable'
     Message: []
        Type: 'ODBCCursor Object'
   Statement: [1x1 database.internal.ODBCStatementHandle]
```
With the native ODBC interface, curs returns an ODBCCursor Object instead of a Database Cursor Object.

View the contents of the Data element in the cursor object.

```
curs.Data
ans ='Victorian Doll'
    'Train Set'
    'Engine Kit'
    'Painting Set'
    'Space Cruiser'
    'Building Blocks'
    'Tin Soldier'
    'Sail Boat'
    'Slinky'
    'Teddy Bear'
```
Close the cursor object.

close(curs);

### **Import All Rows of Data**

Working with the dbtoolboxdemo data source, use exec to select data in column City, for example, in table suppliers. Then, use fetch to import all data from the SQL statement into the cursor object curs, and store the data in a cell array contained in the cursor object field curs.Data.

```
curs = exec(conn,'select City from suppliers');
curs = fetch(curs)
curs =Attributes: []
             Data: {10x1 cell}
    DatabaseObject: [1x1 database]
          RowLimit: 0
          SQLQuery: 'select City from suppliers'
           Message: []
              Type: 'Database Cursor Object'
         ResultSet: [1x1 sun.jdbc.odbc.JdbcOdbcResultSet]
            Cursor: [1x1 com.mathworks.toolbox.database.sqlExec]
         Statement: [1x1 sun.jdbc.odbc.JdbcOdbcStatement]
             Fetch: [1x1 com.mathworks.toolbox.database.fetchTheData]
```
View the contents of the Data element in the cursor object.

#### curs.Data

```
ans ='New York'
    'London'
    'Adelaide'
    'Dublin'
    'Boston'
    'New York'
    'Wellesley'
```

```
'Nashua'
'London'
'Belfast'
```
Close the cursor object.

close(curs);

#### **Import a Specified Number of Rows**

Working with the dbtoolboxdemo data source, use the rowLimit argument to retrieve only the first three rows of data.

```
curs = exec(conn,'select productdescription from producttable');
curs = fetch(curs, 3)
```
 $curs =$ 

```
Attributes: []
          Data: {3x1 cell}
DatabaseObject: [1x1 database]
      RowLimit: 0
      SQLQuery: 'select productdescription from producttable'
       Message: []
          Type: 'Database Cursor Object'
     ResultSet: [1x1 sun.jdbc.odbc.JdbcOdbcResultSet]
        Cursor: [1x1 com.mathworks.toolbox.database.sqlExec]
     Statement: [1x1 sun.jdbc.odbc.JdbcOdbcStatement]
         Fetch: [1x1 com.mathworks.toolbox.database.fetchTheData]
```
View the data.

```
curs.Data
```

```
ans ='Victorian Doll'
    'Train Set'
    'Engine Kit'
```
Rerun the fetch function to return the second three rows of data.

```
curs = fetch(curs, 3);
```
View the data.

curs.Data

```
ans ='Painting Set'
    'Space Cruiser'
    'Building Blocks'
```
Close the cursor object.

close(curs);

### **Import Rows Iteratively Until You Retrieve All Data**

Working with the dbtoolboxdemo data source, use the rowLimit argument to retrieve the first two rows of data, and then rerun the import using a while loop, retrieving two rows at a time. Continue until you have retrieved all data, which occurs when curs.Data is 'No Data'.

```
curs = exec(conn,'select productdescription from producttable');
% Initialize rowLimit
rowLimit = 2% Check for more data. Retrieve and display all data.
while ~strcmp(curs.Data,'No Data')
 curs=fetch(curs,rowLimit);
 curs.Data(:)
end
rowlimit =\mathfrak{D}
```
## **cursor.fetch**

```
ans =
    'Victorian Doll'
    'Train Set'
ans =
    'Engine Kit'
    'Painting Set'
ans =
    'Space Cruiser'
    'Building Blocks'
ans =
    'Tin Soldier'
    'Sail Boat'
ans =
    'Slinky'
    'Teddy Bear'
ans ='No Data'
Close the cursor object.
close(curs);
```
### **Import Numeric Data**

Working with the dbtoolboxdemo data source, import a column of numeric data, using the setdbprefs function to specify numeric as the format for the retrieved data.

```
curs = exec(conn,'select unitCost from productTable');
setdbprefs('DataReturnFormat','numeric')
curs = fetch(curs, 3);
curs.Data
   ans =13
     5
    16
```
Close the cursor object.

```
close(curs);
```
#### **Import Boolean Data**

Import data that includes a BOOLEAN field, using the setdbprefs function to specify cellarray as the format for the retrieved data.

```
curs = exec(conn,['select InvoiceNumber, '...
'Paid from Invoice']);
setdbprefs('DataReturnFormat','cellarray')
curs = fetch(curs, 5);A = curs.Data
A =[ 2101] [0][ 3546] [1]
   [33116] [1]
   [34155] [0]
   [34267] [1]
```
View the class of the second column of A.

```
class(A{1,2})
```
ans  $=$ logical

Close the cursor object.

```
close(curs);
```
## **Perform Incremental Fetch**

Working with the dbtoolboxdemo data source, retrieve data incrementally to avoid Java heap errors. Use cursor.fetch with the setdbprefs properties for FetchInBatches and FetchBatchSize to fetch large data sets.

```
setdbprefs('FetchInBatches','yes');
setdbprefs('FetchBatchSize','2');
conn = database('dbtoolboxdemo','','');
curs = exec(conn,'select * from productTable');
curs = fetch(curs);
A = curs.DataFrame
```

```
A =
```
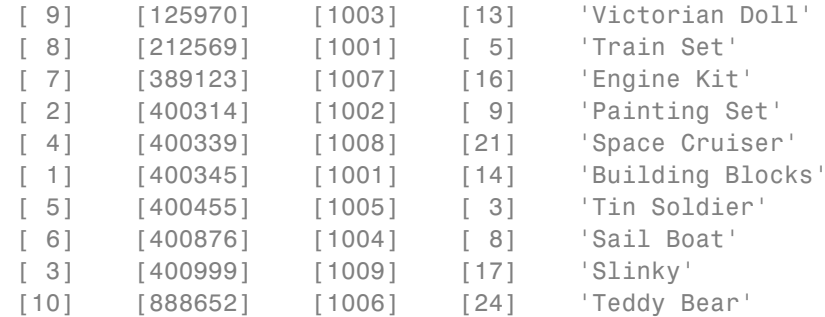

cursor.fetch internally retrieves data in increments of two rows at a time. Tune the FetchBatchSize setting depending on the size of the result set you expect to fetch. For example, if you expect about a 100,000 rows in the output, a batch size of 10,000 is a good starting point. The larger the FetchBatchSize value, the fewer trips between Java and MATLAB, and the memory consumption is greater for each batch. The optimal value for FetchBatchSize is decided based on several factors like the size per row being retrieved, the Java heap memory value, the driver's default fetch size, and system architecture, and hence, can vary from site to site.

If 'FetchInBatches' is set to 'yes' and the total number of rows fetched is less than 'FetchBatchSize', MATLAB shows a warning message and then fetches all the rows. The message is Batch size specified was larger than the number of rows fetched.

You can exercise a row limit on the final output even when the FetchInBatches setting is 'yes'.

```
setdbprefs('FetchInBatches','yes');
setdbprefs('FetchBatchSize','2');
curs = exec(conn,'select * from productTable');
curs = fetch(curs, 3);A = \text{curs.Data}
```
 $A =$ 

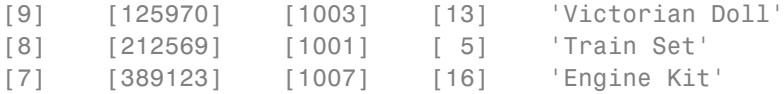

In this case, cursor.fetch retrieves the first three rows of productTable, two rows at a time.

Close the cursor object.

close(curs);

# **cursor.fetch**

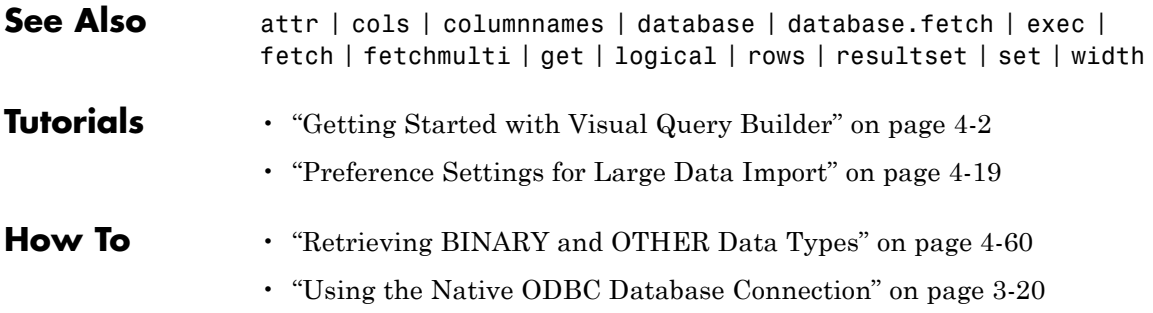

## **database**

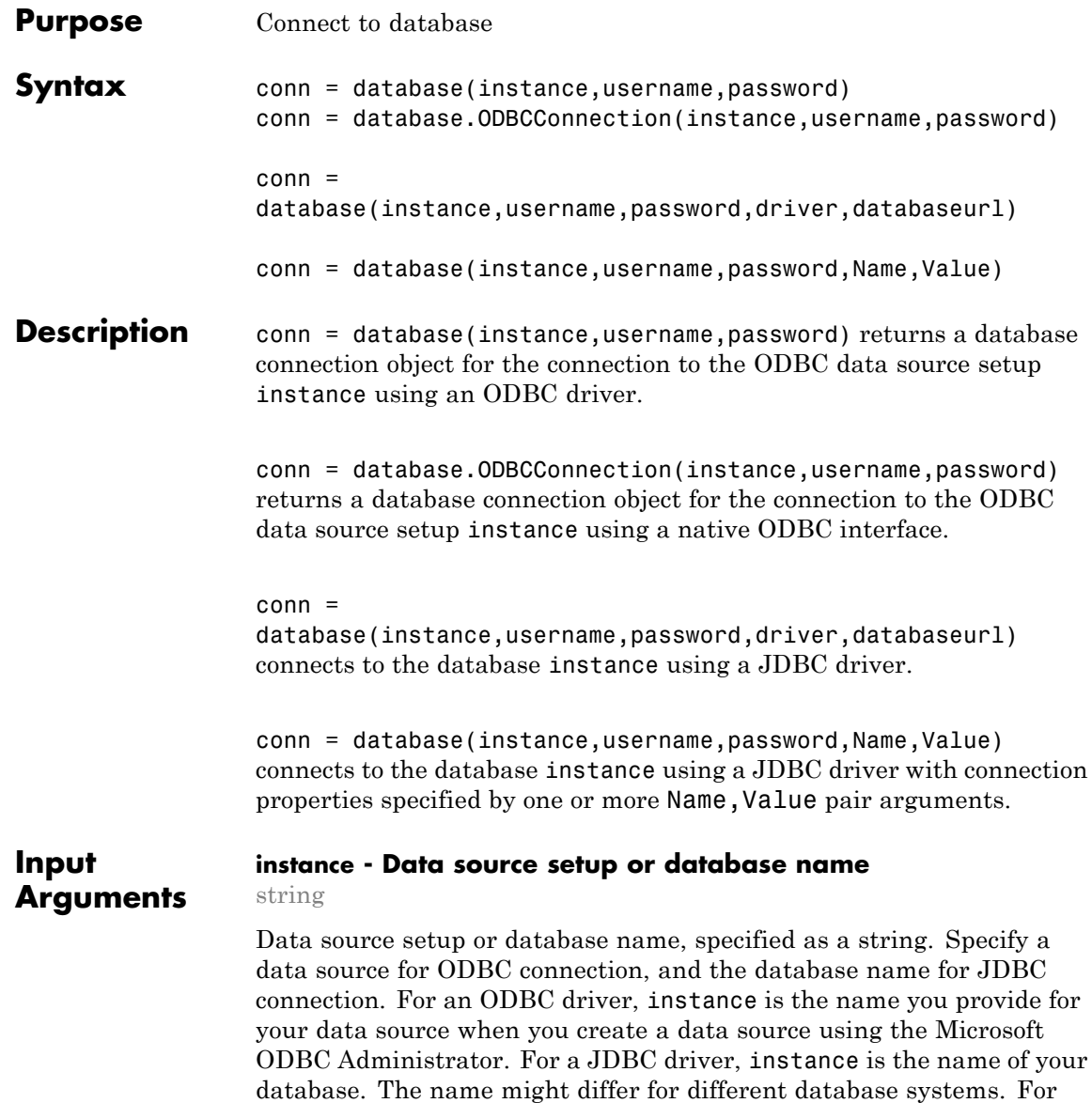

example, instance might be the SID or the service name when you are connecting to an Oracle database or instance might be the catalog name when you are connecting to a MySQL database. For details about your database name, contact your database administrator or refer to your database documentation.

#### **username - User name**

string

User name required to access the database, specified as a string. If no user name is required, specify empty strings, ''.

#### **password - Password**

string

Password required to access the database, specified as a string. If no password is required, specify empty strings, ''.

#### **driver - JDBC driver name**

string

JDBC driver name, specified as a string. This is the name of the Java driver that implements the java.sql.Driver interface. For details, see [JDBC driver name and database connection URL](#page-463-0).

#### **databaseurl - Database connection URL**

string

Database connection URL, specified as a string. This is a vendor-specific URL that is typically constructed using connection properties like server name, port number, database name, and so on. For details, see [JDBC driver name and database connection URL](#page-463-0). If you do not know the driver name or the URL, you can use name-value pair arguments to specify individual connection properties.

#### **Name-Value Pair Arguments**

Specify optional comma-separated pairs of Name, Value arguments. Name is the argument name and Value is the corresponding value. Name must appear inside single quotes (' '). You can

specify several name and value pair arguments in any order as Name1,Value1,...,NameN,ValueN.

**Example:** 'Vendor','MySQL','Server','remotehost' connects to a MySQL database on a machine named remotehost.

#### **'Vendor' - Database vendor**

```
'MySQL' | 'Oracle' | 'Microsoft SQL Server' | 'PostgreSQL'
```
Database vendor, specified as the comma-separated pair consisting of 'Vendor' and one of the following strings:

- **•** 'MySQL'
- **•** 'Oracle'
- **•** 'Microsoft SQL Server'
- **•** 'PostgreSQL'

If connecting to a database system not listed here, use the driver and databaseurl syntax.

**Example:** 'Vendor','Oracle'

#### **'Server' - Database server**

'localhost' (default) | string

Database server name or address, specified as the comma-separated pair consisting of 'Server' and a string value.

**Example:** 'Server','remotehost'

#### **'PortNumber' - Server port**

scalar

Server port number that the server is listening on, specified as the comma-separated pair consisting of 'PortNumber' and a scalar value.

**Example:** 'PortNumber',1234

**Data Types** double

## **'AuthType' - Authentication**

'Server' (default) | 'Windows'

Authentication type (valid only for Microsoft SQL Server), specified as the comma-separated pair consisting of 'AuthType' and one of the following strings:

- **•** 'Server'
- **•** 'Windows'

Specify 'Windows' for Windows Authentication.

**Example:** 'AuthType','Windows'

#### **'DriverType' - Driver type**

'thin' | 'oci'

Driver type (required only for Oracle), specified as the comma-separated pair consisting of 'DriverType' and one of the following strings:

- **•** 'thin'
- **•** 'oci'

Specify 'oci' for Windows Authentication.

**Example:** 'DriverType','thin'

#### **'URL' - Connection URL**

string

Connection URL, specified as the comma-separated pair consisting of 'URL' and a string value. If you specify URL, you might not need to specify any other properties.

**Output Arguments**

### **conn - Database connection**

database connection object

Database connection, returned as a database connection object. The database connection object has the following properties.

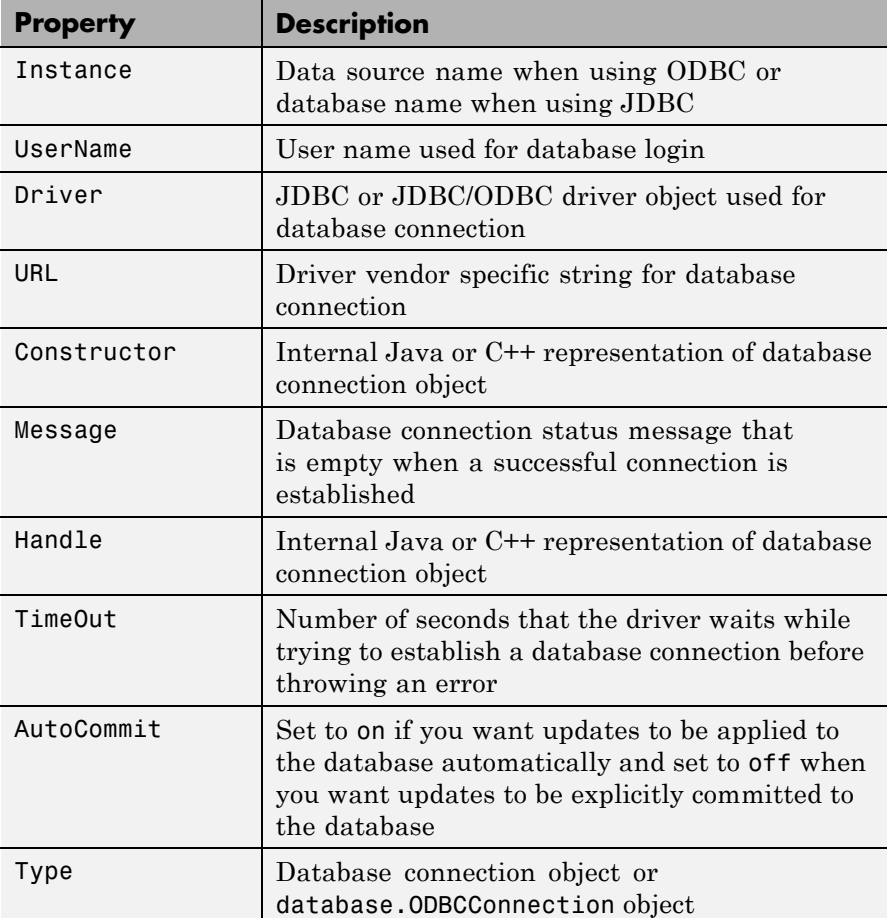

The native ODBC database connection object,

database.ODBCConnection, excludes Driver, URL, and Constructor properties. For database.ODBCConnection, the Type property is equal to database.ODBCConnection object. The Handle property for a database.ODBCConnection object is database.internal.ODBCConnectHandle, and for JDBC/ODBC bridge connection, it is sun.jdbc.odbc.JdbcOdbcConnection. For ODBC, the

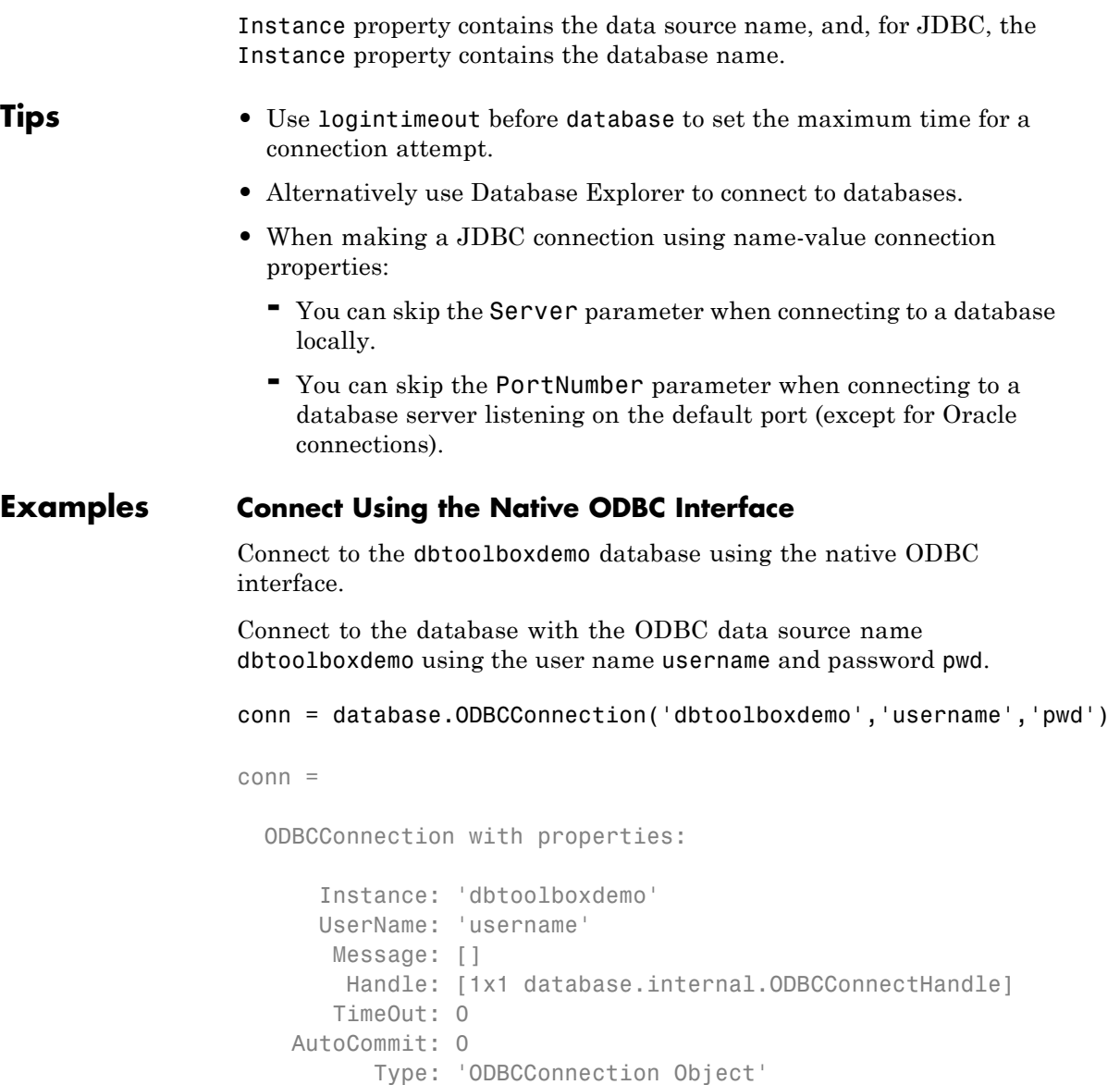

database.ODBCConnection returns conn as database.ODBCConnection object. conn has an empty Message property, which indicates a successful connection.

Close the database connection conn.

```
close(conn);
```
### **ODBC Connection**

Connect to the dbtoolboxdemo database using the JDBC/ODBC bridge.

Connect to the database with the ODBC data source name dbtoolboxdemo using the user name username and password pwd.

conn = database('dbtoolboxdemo','username','pwd')

```
conn =
```

```
Instance: 'dbtoolboxdemo'
   UserName: 'username'
     Driver: []
        URL: []
Constructor: [1x1 com.mathworks.toolbox.database.databaseConnect]
    Message: []
    Handle: [1x1 sun.jdbc.odbc.JdbcOdbcConnection]
    TimeOut: 0
AutoCommit: 'on'
       Type: 'Database Object'
```
database returns conn as a Database Object. conn has an empty Message property, which indicates a successful connection.

Close the database connection conn.

close(conn);

#### **Microsoft SQL Server Windows Authenticated Database Connection**

Connect to a Microsoft SQL Server database with integrated Windows Authentication using a JDBC driver.

Use the AuthType parameter to establish a Windows Authentication connection. For details about how to set up Windows Authentication and find your port number, see "Microsoft® [SQL Server®](#page-58-0) JDBC for [Windows" on page 2-35](#page-58-0).

```
conn = database('test db','','', \ldots'Vendor','Microsoft SQL Server','Server','servername',...
   'AuthType','Windows','portnumber',123456)
conn =Instance: 'test_db'
       UserName: ''
         Driver: []
           URL: []
    Constructor: [1x1 com.mathworks.toolbox.database.databaseConnect]
        Message: []
        Handle: [1x1 com.microsoft.sqlserver.jdbc.SQLServerConnection
        TimeOut: 0
     AutoCommit: 'on'
           Type: 'Database Object'
```
conn has an empty Message property, which indicates a successful connection.

Close the database connection conn.

close(conn);

## **Sybase JDBC Connection Using a URL**

Connect to a Sybase database using the JDBC driver.

Connect to the database dbname using the user name username and password pwd. Use the JDBC driver com.sybase.jdbc4.jdbc.SybDriver to make the connection. Use the URL defined by the driver vendor including your server name, port number, and database name. For details, see ["Sybase JDBC for](#page-123-0) [Windows" on page 2-100.](#page-123-0)

```
conn = database('dbname','username','pwd',...
                'com.sybase.jdbc4.jdbc.SybDriver','URL')
```
 $conn =$ 

```
Instance: 'dbname'
  UserName: 'username'
     Driver: 'com.sybase.jdbc4.jdbc.SybDriver'
        URL: 'URL'
Constructor: [1x1 com.mathworks.toolbox.database.databaseConnect]
    Message: []
     Handle: [1x1 com.sybase.jdbc4.jdbc.SybConnection]
    TimeOut: 0
AutoCommit: 'on'
       Type: 'Database Object'
```
conn has an empty Message property, which indicates a successful connection.

Close the database connection conn.

close(conn);

#### **Oracle JDBC Connection Using Name-Value Connection Properties**

Connect to an Oracle database using the JDBC driver. Specify the vendor and connection options using name-value pair arguments.

Connect to the database test db using the user name username and password pwd. Enter the driver type as thin for a default connection to Oracle. To connect to Oracle with Windows authentication use oci. The database server machine name is remotehost and the port number that the server is listening on is 1234. For details, see ["Oracle JDBC](#page-74-0) [for Windows" on page 2-51.](#page-74-0)

```
conn = database('test db','username','pwd','Vendor','Oracle',...
          'DriverType','thin','Server','remotehost','PortNumber',1234)
```

```
conn =
```

```
Instance: 'test_db'
   UserName: 'username'
     Driver: []
        URL: []
Constructor: [1x1 com.mathworks.toolbox.database.databaseConnect]
    Message: []
     Handle: [1x1 oracle.jdbc.driver.T4CConnection]
    TimeOut: 0
AutoCommit: 'on'
       Type: 'Database Object'
```
conn has an empty Message property, which indicates a successful connection.

Close the database connection conn.

close(conn);

## **MySQL JDBC Connection on the Default Port**

Connect to a MySQL database via a JDBC driver. Specify the vendor and connection options using name-value pair arguments.

Connect to the database test\_db on the machine remotehost. Use the user name username and password pwd. For details, see ["MySQL](#page-89-0) [JDBC for Windows" on page 2-66.](#page-89-0)

```
conn = database('test_db','username','pwd','Vendor','MySQL',...
          'Server','remotehost')
```

```
conn =Instance: 'test_db'
       UserName: 'username'
         Driver: []
            URL: []
    Constructor: [1x1 com.mathworks.toolbox.database.databaseConnect]
        Message: []
        Handle: [1x1 com.mysql.jdbc.JDBC4Connection]
        TimeOut: 0
    AutoCommit: 'on'
           Type: 'Database Object'
```
conn has an empty Message property, which indicates a successful connection.

Close the database connection conn.

close(conn);

### **Microsoft Access Connection Using a File DSN**

Connect to a Microsoft Access database with .accdb format using an OBDC driver.

Specify the location of the database on the disk.

```
dbpath = ['C:\Data\Matlab\MyDatabase.accdb'];
```
Create the connection URL.

url = [['jdbc:odbc:Driver={Microsoft Access Driver (\*.mdb, \*.accdb)};DSN='';DBQ='] dbpath];

Connect to the database MyDatabase.accdb using dpath and url.

conn = database('','','','sun.jdbc.odbc.JdbcOdbcDriver',url);

Fetch data from the database.

```
curs = exec(conn,'SELECT ALL January FROM salesVolume');
curs = fetch(curs);
data = curs.Data
```
Close the database connection conn.

close(conn);

#### **PostgreSQL JDBC Connection to localhost on the Default Port**

Connect to a local PostgreSQL database using the JDBC driver.

Connect to the database test db using the user name username and password pwd on the machine remotehost. For details, see ["PostgreSQL](#page-102-0) [JDBC for Windows" on page 2-79.](#page-102-0)

```
conn = database('test_db','username','pwd','Vendor','PostgreSQL',...
                'Server','remotehost')
conn =Instance: 'test_db'
       UserName: 'username'
         Driver: []
            URL: []
    Constructor: [1x1 com.mathworks.toolbox.database.databaseConnect]
        Message: []
         Handle: [1x1 org.postgresql.jdbc4.Jdbc4Connection]
        TimeOut: 0
    AutoCommit: 'on'
           Type: 'Database Object'
```
conn has an empty Message property, which indicates a successful connection.

Close the database connection conn.

close(conn);

## <span id="page-463-0"></span>**Definitions JDBC Driver Name and Database Connection URL**

The JDBC driver name and database connection URL take different forms for different databases, as shown in the following table.

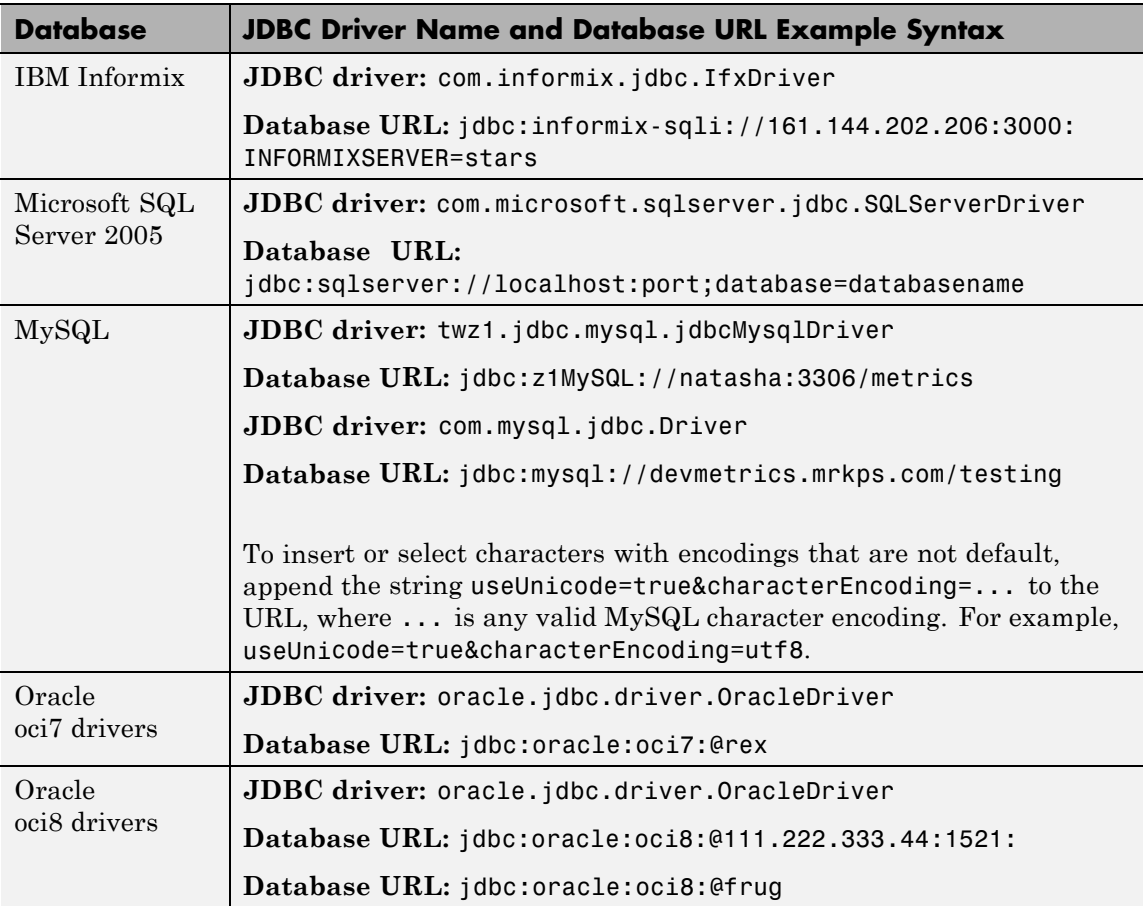

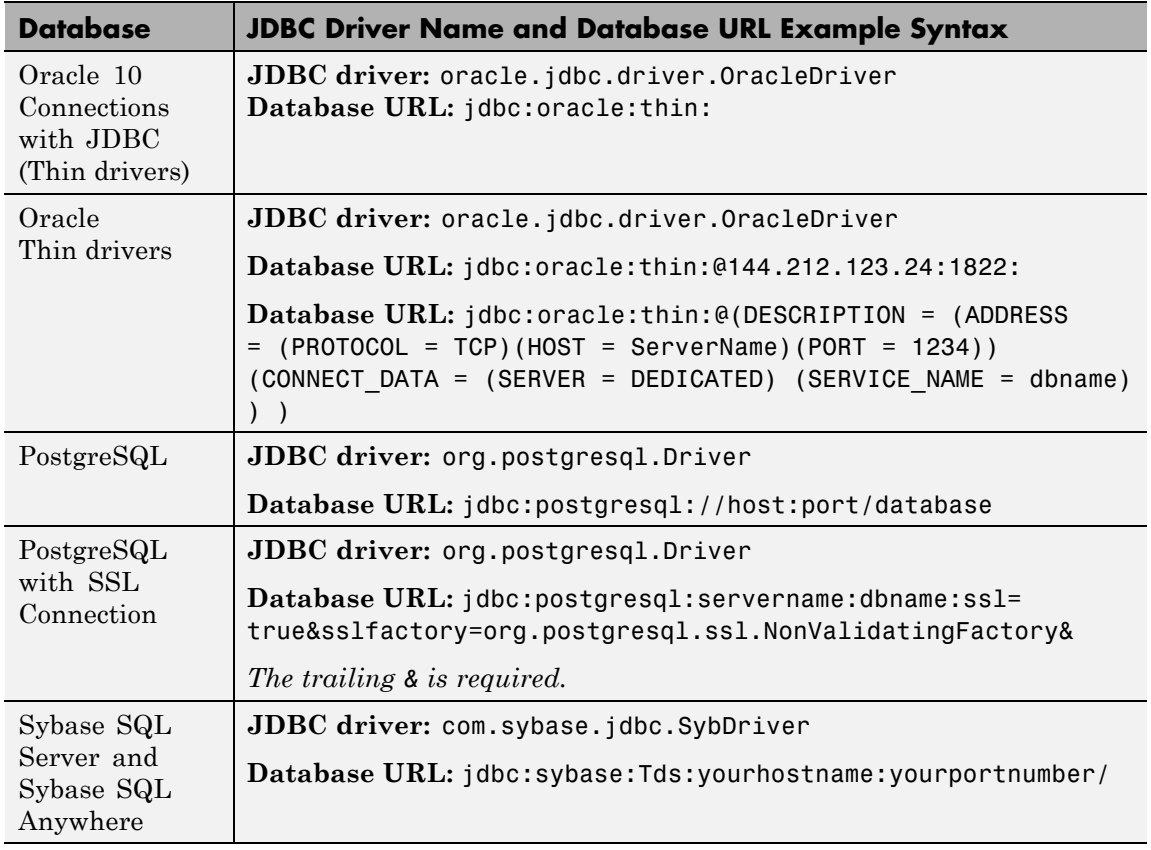

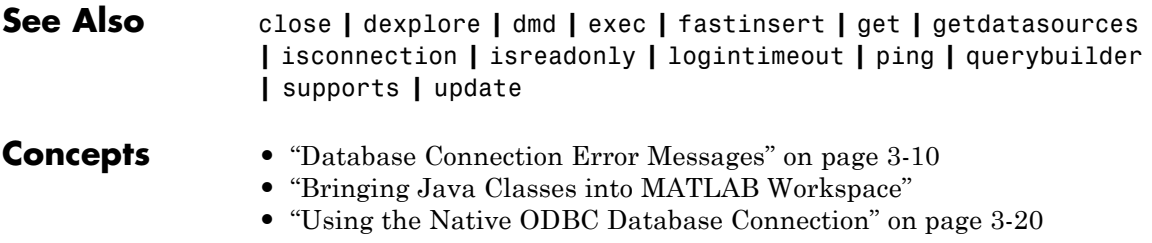

# **database.catalogs**

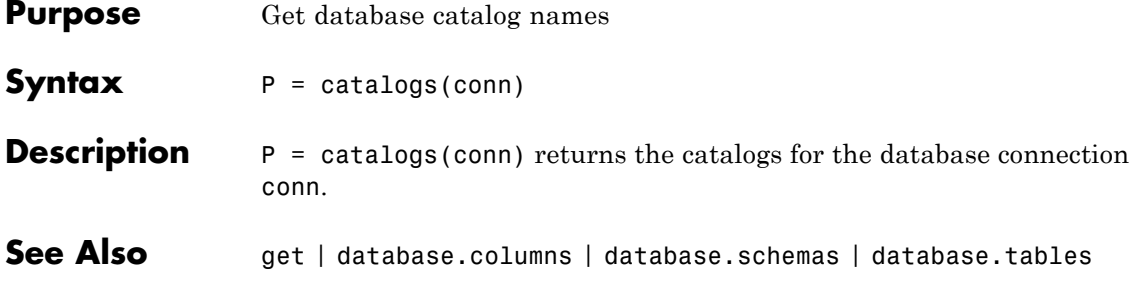

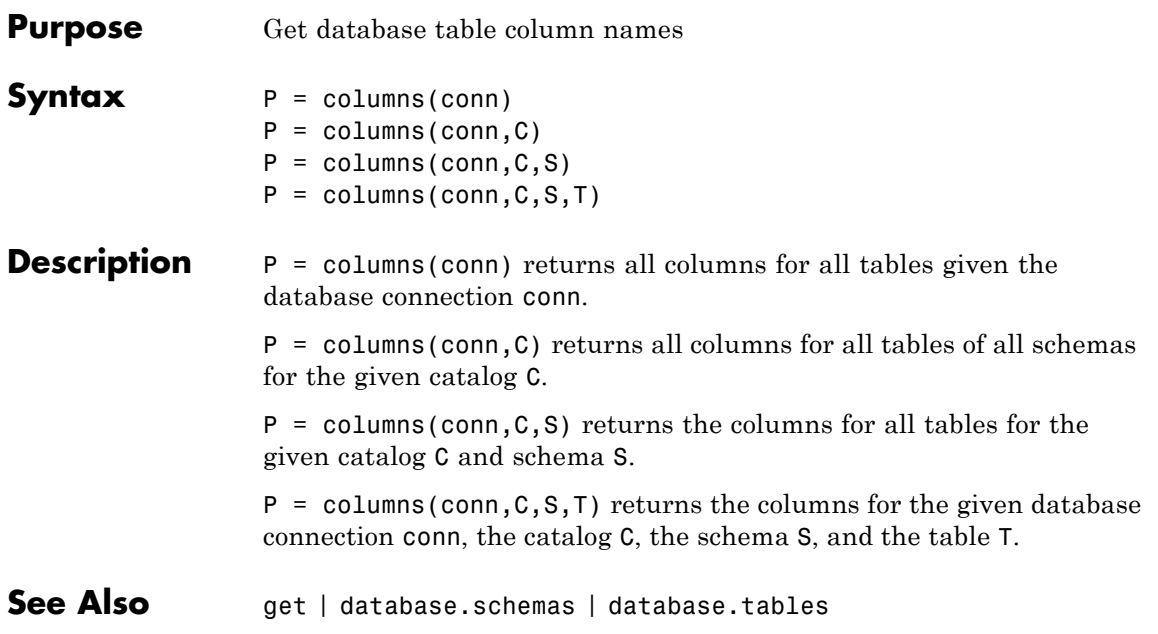

## **database.fetch**

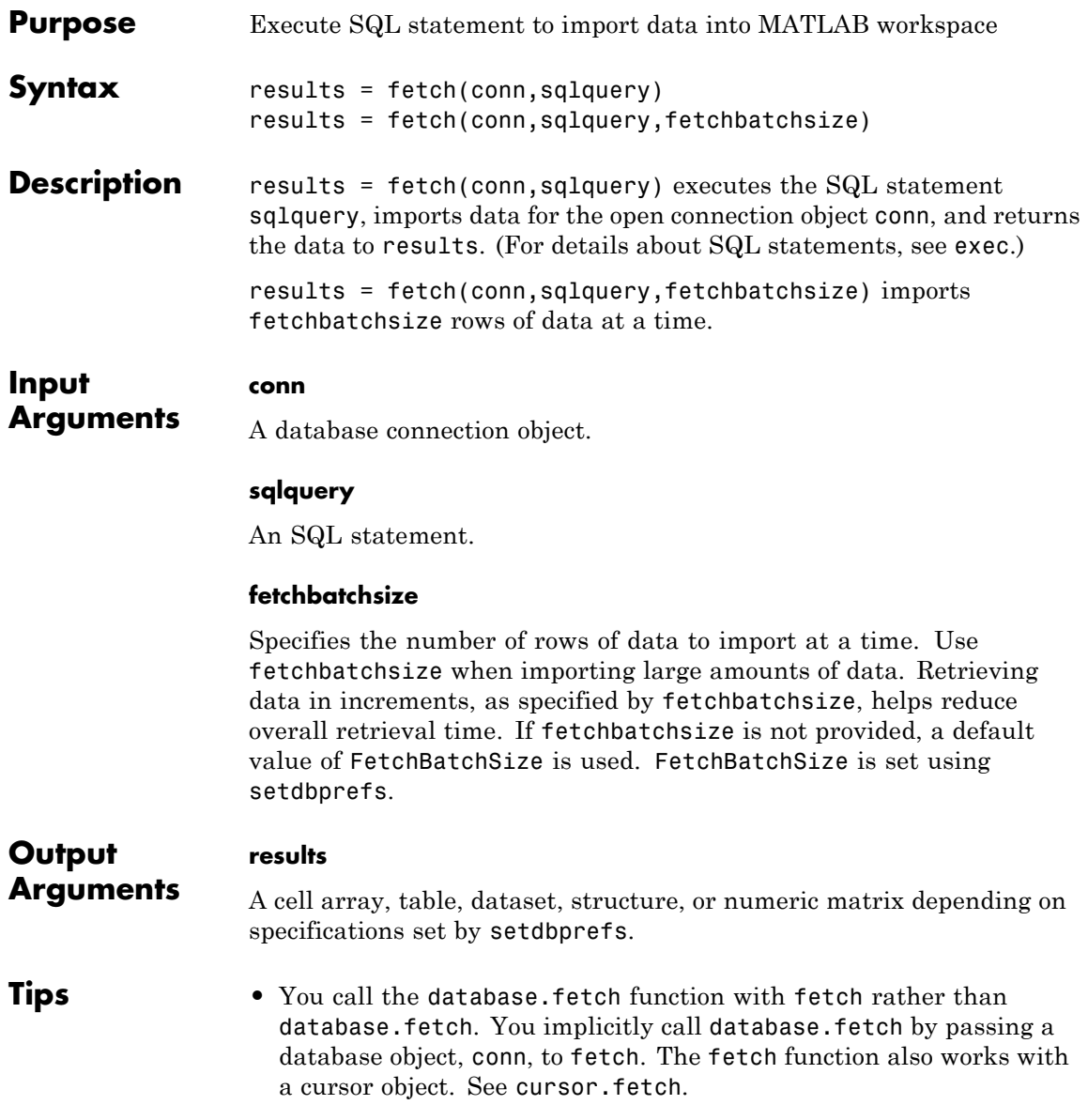
• The order of records in your database does not remain constant. Use the SQL ORDER BY command in your sqlquery statement to sort data.

### **Examples Import Data**

Import the productDescription column from the productTable table in the dbtoolboxdemo database.

```
conn = database('dbtoolboxdemo','','');
setdbprefs('DataReturnFormat','cellarray')
results = fetch(conn,'select productdescription from producttable')
```

```
results =
```

```
'Victorian Doll'
'Train Set'
'Engine Kit'
'Painting Set'
'Space Cruiser'
'Building Blocks'
'Tin Soldier'
'Sail Boat'
'Slinky'
'Teddy Bear'
```
If you experience speed and memory issues, use the fetchbatchsize argument.

View the size of the cell array into which the results were returned.

```
size(results)
```

```
ans =10 1
```
#### **Import Two Columns of Data and View Information About the Data**

Import the InvoiceNumber and Paid columns from the Invoice table in the dbtoolboxdemo database.

```
conn = database('dbtoolboxdemo','','');
setdbprefs('DataReturnFormat','cellarray')
results = fetch(conn,['select InvoiceNumber, '...
'Paid from Invoice']);
```
View the size of the cell array into which the results were returned.

```
size(results)
```
ans =

12 2

View the results for the first row of data.

```
results(1,:)
ans =
```
[2101] [0]

View the data type of the second element in the first row of data.

```
class(results{1,2})
```
ans  $=$ 

logical

- **See Also** cursor.fetch | database | exec | fetch | logical
- **How To** • ["Retrieving Image Data Types" on page 5-25](#page-390-0)

• ["Preference Settings for Large Data Import" on page 4-19](#page-270-0)

# **database.schemas**

Π

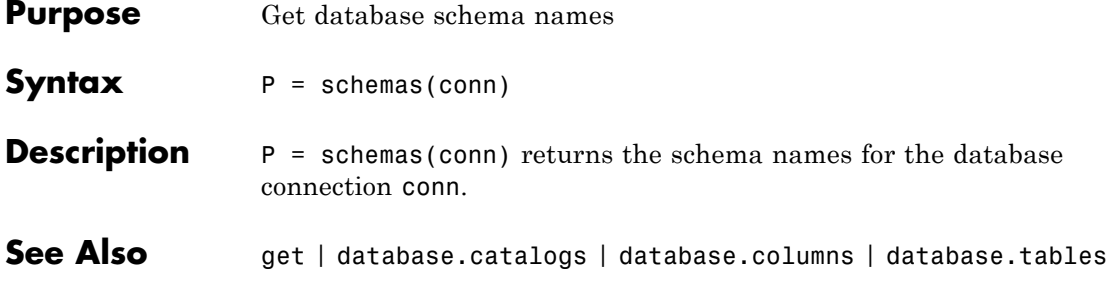

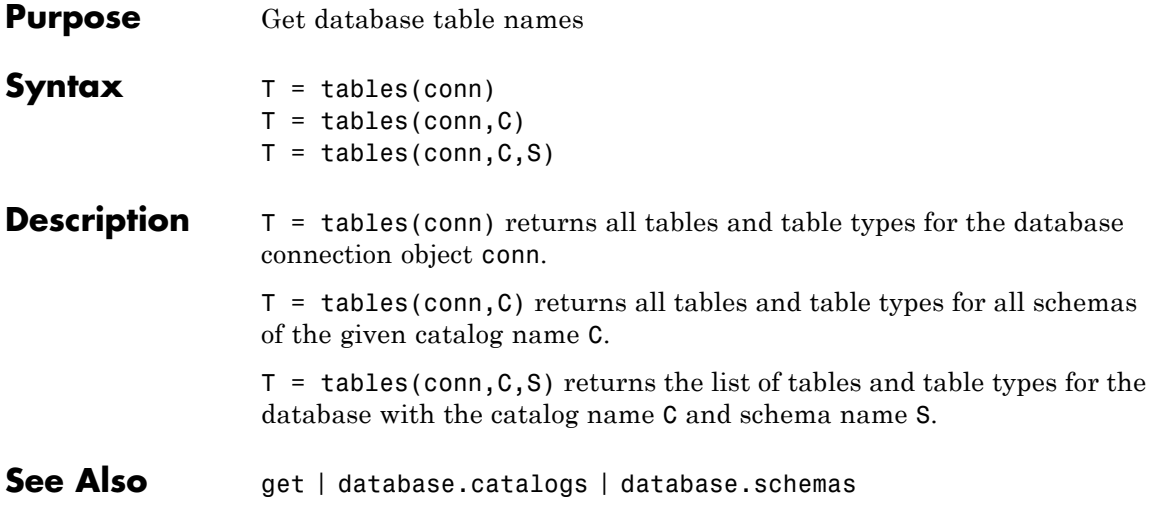

# **datainsert**

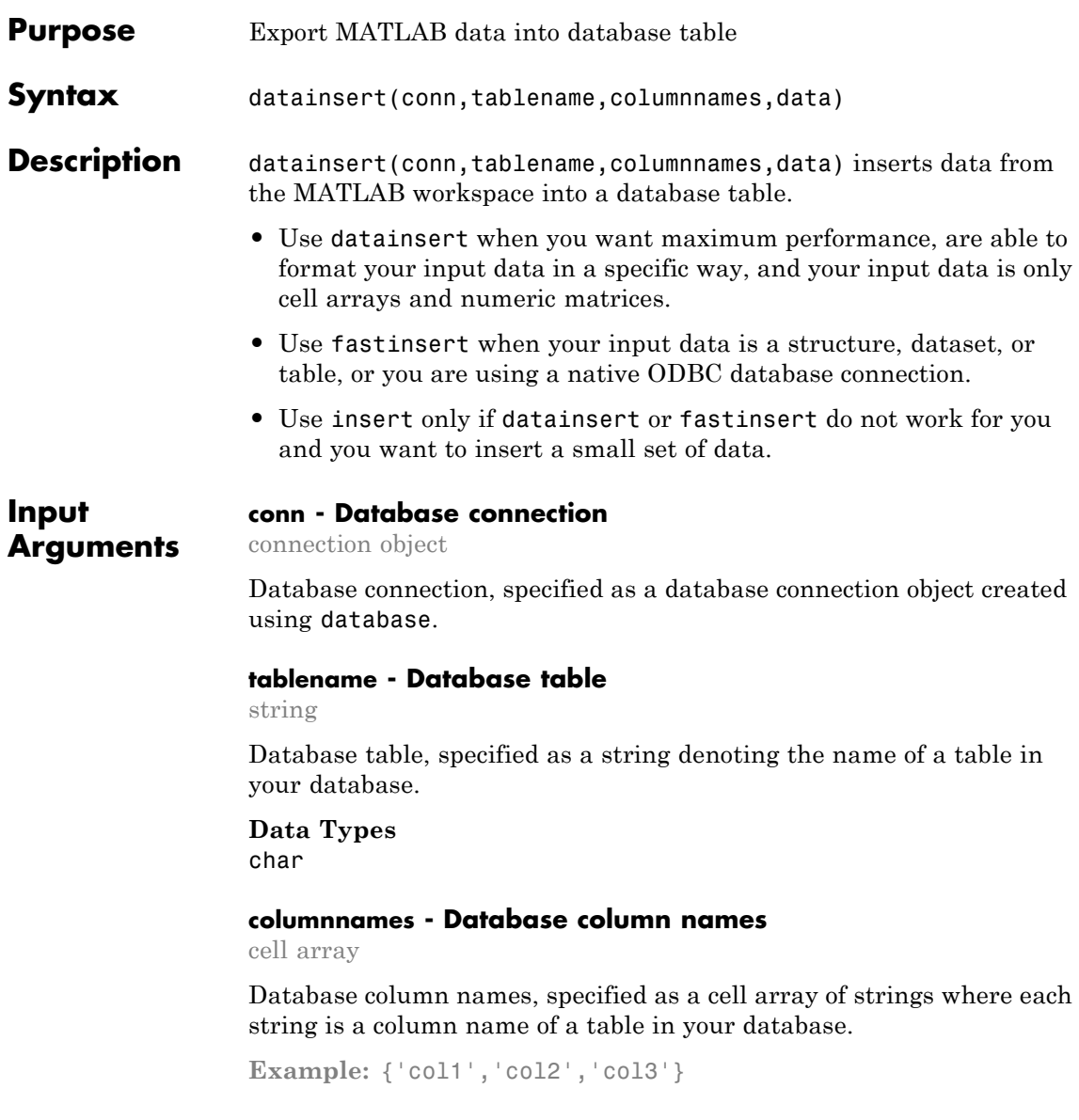

**Data Types** cell

#### **data - Input data**

cell array | numeric matrix

Input data, specified as a MATLAB cell array or numeric matrix. If data is a cell array containing MATLAB dates, times, or timestamps, the dates must be date strings of the form yyyy-mm-dd, times must be time strings of the form HH:MM:SS, and timestamps must be strings of the form yyyy-mm-dd HH:MM:SS.FFF. Any null entries and any NaNs in the cell array must be converted to empty strings before calling datainsert. MATLAB date numbers and NaNs are supported for insert when data is a numeric matrix. Date numbers inserted into database date and time columns convert to java.sql.Date. Any converted date and time data is accurately converted back to the native database format in the target database upon insertion.

**Data Types**

double | cell

# **Examples Export MATLAB Cell Array Data**

Insert data in a MATLAB cell array into a database.

Establish the connection conn to a MySQL database with the user name username and password pwd.

conn = database('MySQL','username','pwd');

Display data in inventoryTable before insertion of data.

```
curs = exec(conn,'select * from inventoryTable');
curs = fetch(curs);curs.Data
ans =[ 1] [1700] [14.5000]
```
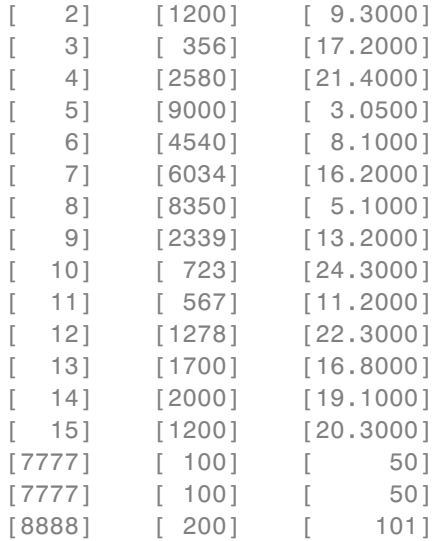

Create cell array of column names for the database table inventoryTable.

columnnames = {'productNumber','Quantity','Price'};

Define the cell array of input data to insert.

data =  ${50, 100, 15.50}$ ;

Insert the input data into the table inventoryTable using database connection conn.

```
tablename = 'inventoryTable';
datainsert(conn,tablename,columnnames,data);
```
Display inserted data in inventoryTable.

```
curs = exec(conn,'select * from inventoryTable');
curs = fetch(curs);
curs.Data
```
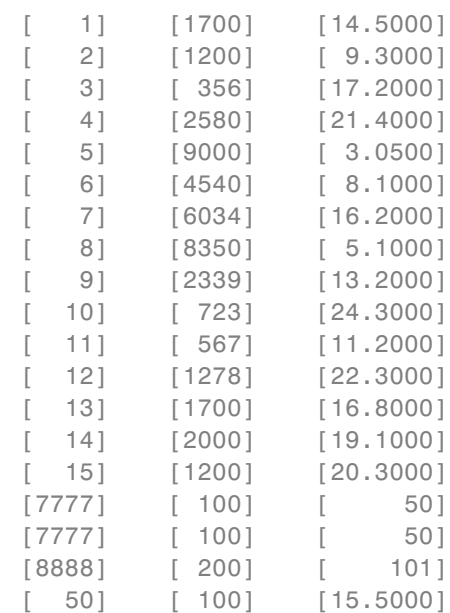

Close the connection.

close(conn);

ans  $=$ 

#### **Export MATLAB Numeric Matrix Data**

Insert data in a MATLAB numeric matrix into a database.

Establish connection conn to a MySQL database with user name username and password pwd.

```
conn = database('MySQL','username','pwd');
```
Display data in inventoryTable before inserting data.

```
curs = exec(conn,'select * from inventoryTable');
curs = fetch(curs);
```
#### curs.Data

ans  $=$ 

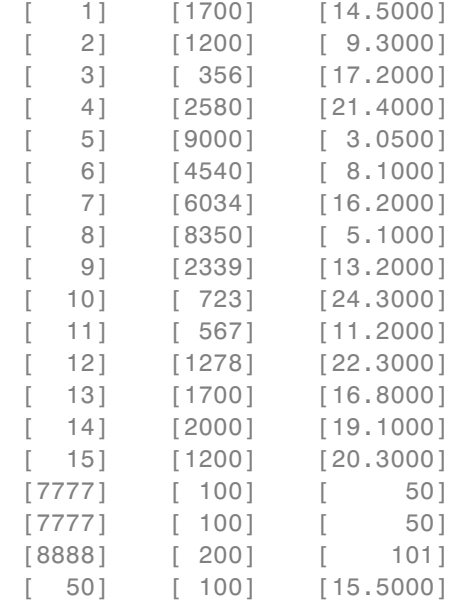

Create a cell array of column names for the database table inventoryTable.

```
columnnames = {'productNumber','Quantity','Price'};
```
Define the numeric matrix of input data to insert.

data = [55 200 20.50];

Insert the input data into the table inventoryTable using database connection conn.

```
tablename = 'inventoryTable';
datainsert(conn,tablename,columnnames,data);
```
# **datainsert**

```
Display inserted data in inventoryTable.
```

```
curs = exec(conn,'select * from inventoryTable');
curs = fetch(curs);curs.Data
```
ans =

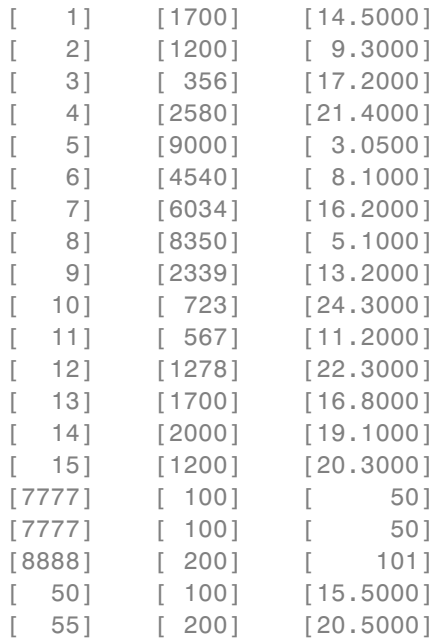

Close the connection.

close(conn);

- **See Also** fastinsert **|** insert **|** update
- **Concepts •** ["Inserting Data Using the Command Line" on page 2-200](#page-223-0)

# **dexplore**

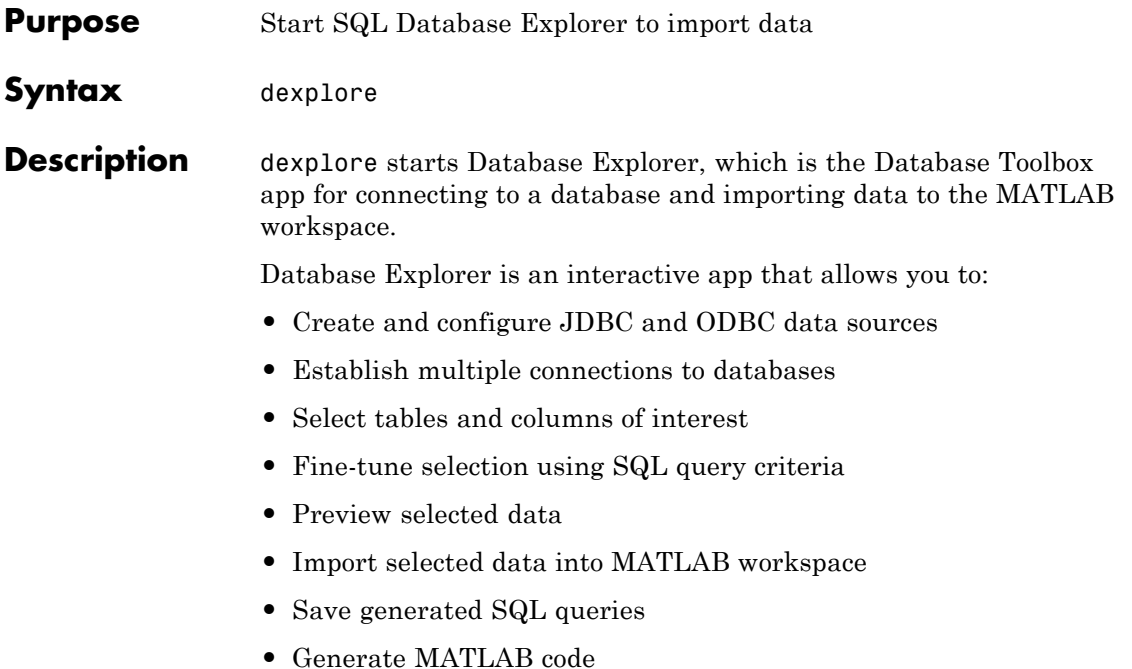

### **Examples** For details about Database Explorer, after starting Database Explorer, click **Help** on the Database Explorer Toolstrip:

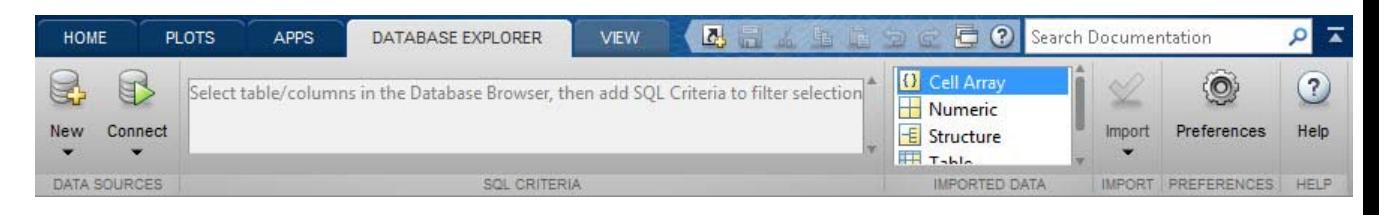

# **Related Examples**

**•** ["Using Database Explorer" on page 4-72](#page-323-0)

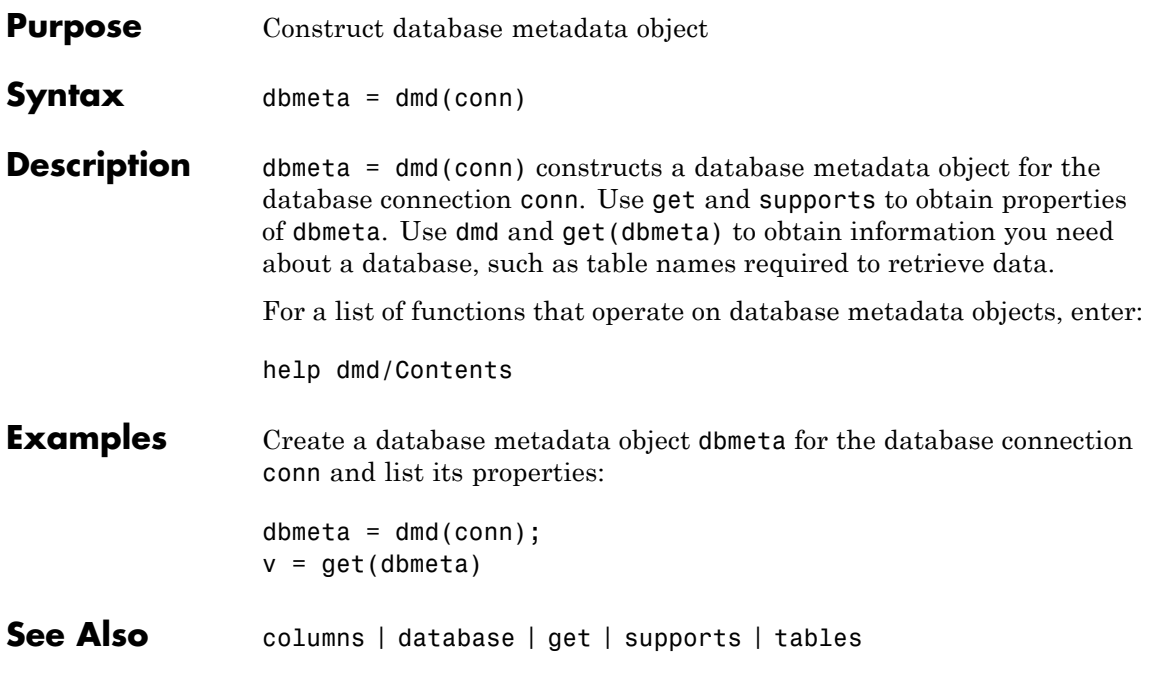

# **driver**

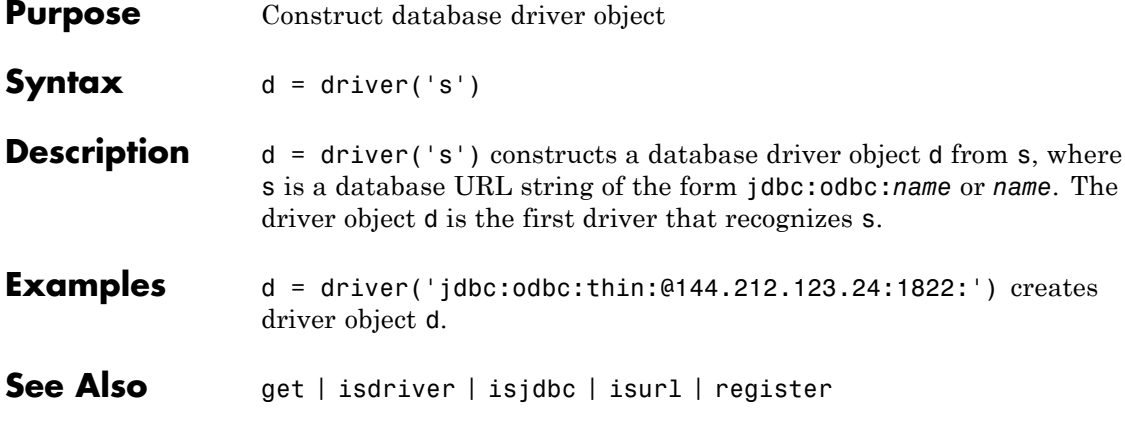

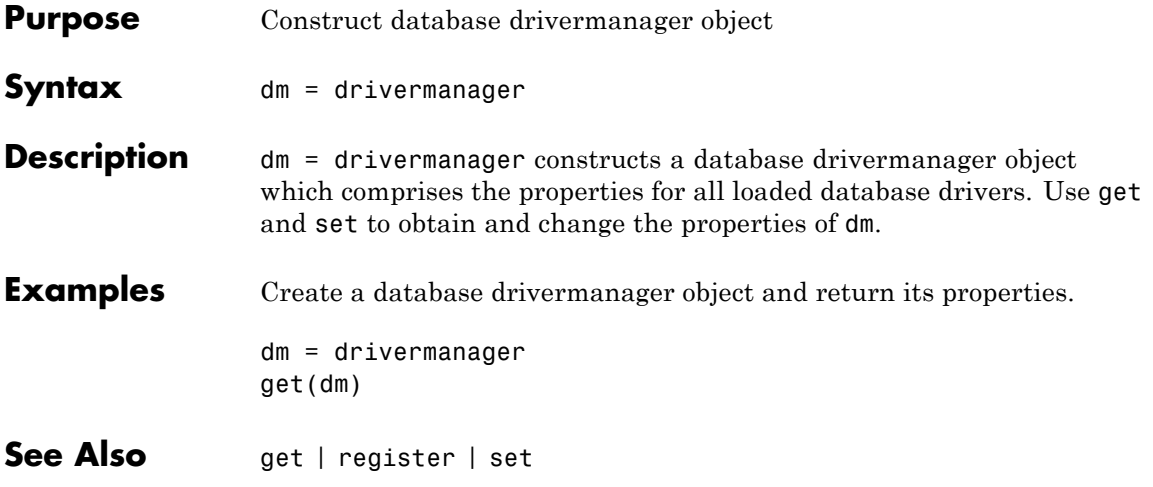

# **exec**

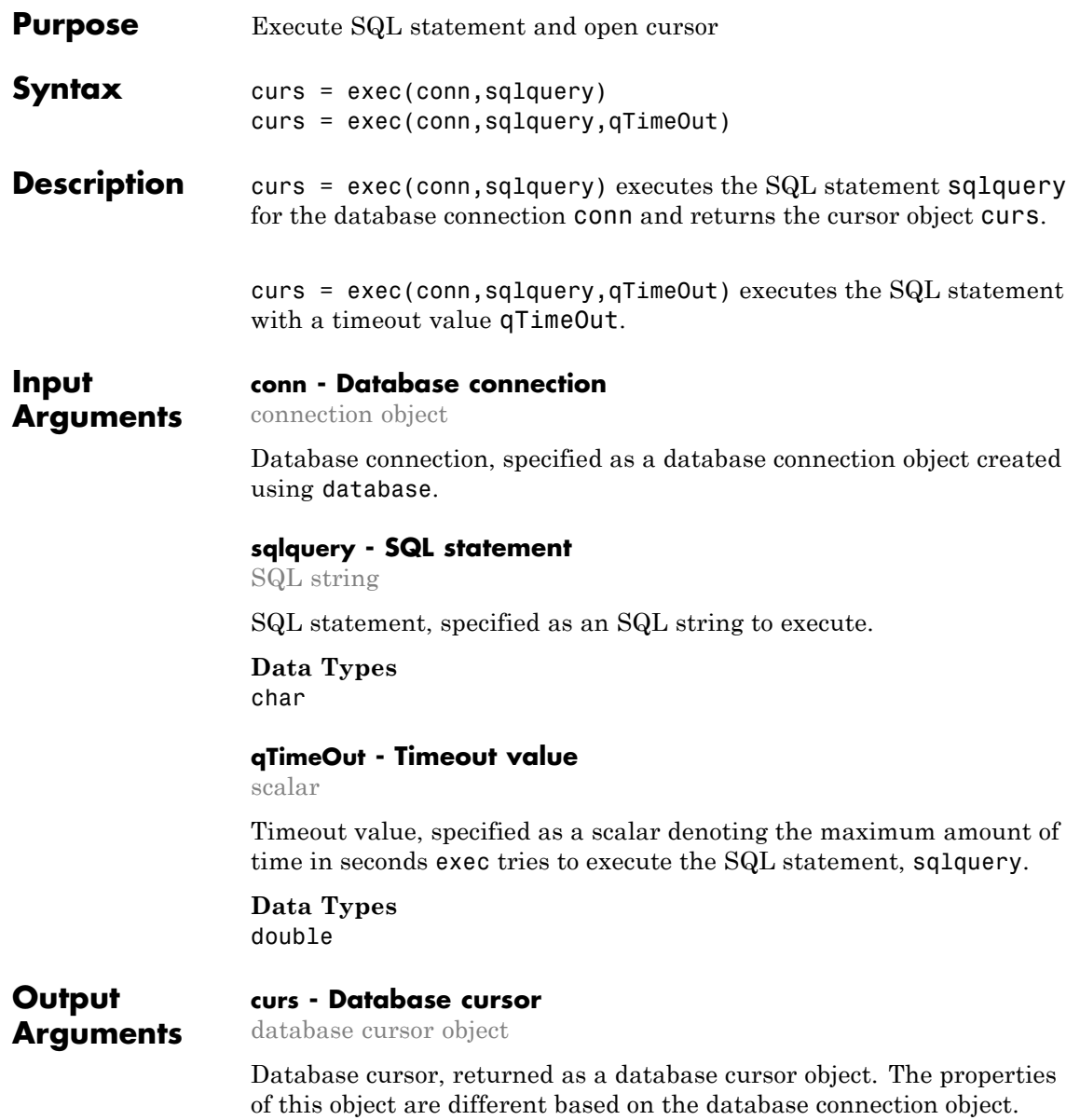

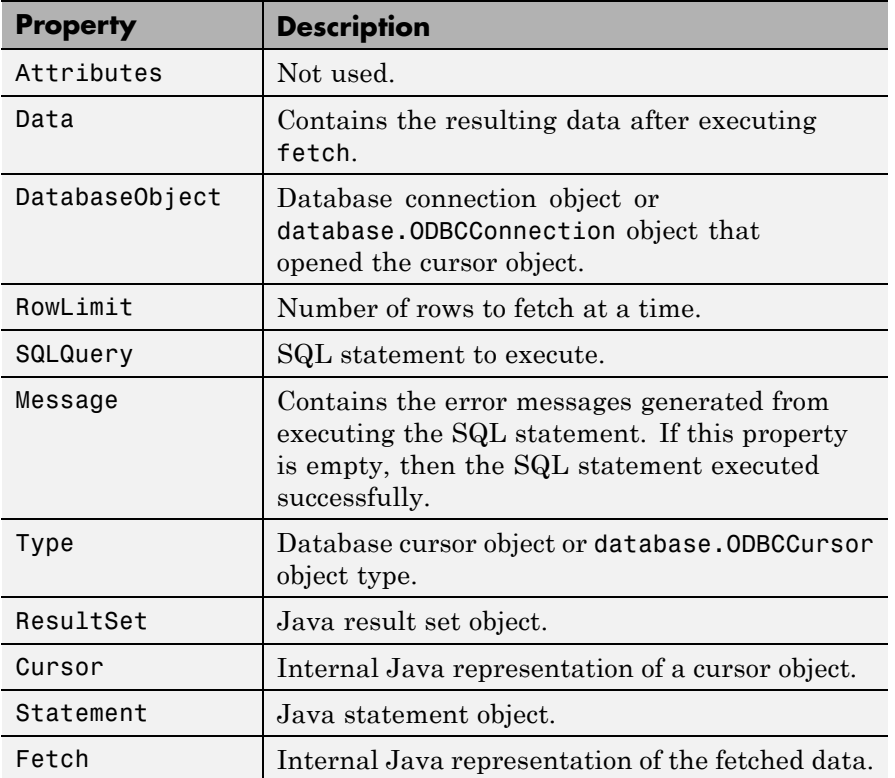

For an JDBC/ODBC bridge or a JDBC driver database connection, the cursor object has the following properties.

For a native ODBC connection, the cursor object has only these properties from the previous list: Data, RowLimit, SQLQuery, Message, Type, and Statement.

### **Examples Select Data from a Database Table Using the Native ODBC Interface**

Create a connection conn using the native ODBC interface and the dbtoolboxdemo data source.

```
conn = database.ODBCConnection('dbtoolboxdemo','admin','admin')
conn =ODBCConnection with properties:
      Instance: 'dbtoolboxdemo'
     UserName: 'admin'
      Message: []
       Handle: [1x1 database.internal.ODBCConnectHandle]
       TimeOut: 0
   AutoCommit: 0
          Type: 'ODBCConnection Object'
```
conn has an empty Message property, which means a successful connection.

Select data from productTable that you access using the database.ODBCConnection object, conn. Assign the returned cursor object to the variable curs.

```
sqlquery = 'select * from productTable';
curs = exec(conn,sqlquery)
curs =ODBCCursor with properties:
         Data: 0
     RowLimit: 0
     SQLQuery: 'select * from productTable'
      Message: []
         Type: 'ODBCCursor Object'
    Statement: [1x1 database.internal.ODBCStatementHandle]
```
With the native ODBC interface, exec returns curs as database.ODBCCursor object instead of a Database Cursor Object. After you finish with the cursor object, close the cursor.

```
close(curs);
```
### **Select Data from a Database Table**

Using the dbtoolboxdemo data source, select data from the suppliers table that you access using the database connection, conn. Assign the returned cursor object to the variable curs.

```
sqlquery = 'select City from suppliers';
curs = exec(conn,sqlquery)
curs =Attributes: []
              Data: 0
    DatabaseObject: [1x1 database]
          RowLimit: 0
          SQLQuery: 'select City from suppliers'
           Message: []
              Type: 'Database Cursor Object'
         ResultSet: [1x1 sun.jdbc.odbc.JdbcOdbcResultSet]
            Cursor: [1x1 com.mathworks.toolbox.database.sqlExec]
         Statement: [1x1 sun.jdbc.odbc.JdbcOdbcStatement]
             Fetch: 0
```
After you finish with the cursor object, close the cursor.

close(curs);

### **Select Data from a Database Table with a Timeout Value**

Using the dbtoolboxdemo data source, select data from productTable that you access using the database connection conn with a timeout of 10 seconds. The timeout value specifies the maximum amount of time

exec tries to execute the SQL statement. Assign the returned cursor object to the variable curs.

```
sqlquery = 'select * from productTable';
curs = exec(conn,sqlquery,10)
curs =Attributes: []
              Data: 0
    DatabaseObject: [1x1 database]
          RowLimit: 0
          SQLQuery: 'select * from productTable'
           Message: []
              Type: 'Database Cursor Object'
         ResultSet: [1x1 sun.jdbc.odbc.JdbcOdbcResultSet]
            Cursor: [1x1 com.mathworks.toolbox.database.sqlExec]
         Statement: [1x1 sun.jdbc.odbc.JdbcOdbcStatement]
             Fetch: 0
```
After you finish with the cursor object, close the cursor.

close(curs);

### **Select One Column of Data from the Database Table**

Using dbtoolboxdemo data source, select stockNumber data from the productTable table that you access using the database connection conn. Assign the SQL statement to the variable sqlquery and assign the returned cursor to the variable curs.

```
sqlquery = 'select stocknumber from productTable';
curs = exec(conn,sqlquery);
```
After you are finished with the cursor object, close the cursor.

close(curs);

#### **Use a Variable in a Query**

Using dbtoolboxdemo data source, select data from the productTable table that you access using the database connection conn, where productdesc is a variable. In this example, you are prompted to specify the product description. Your input is assigned to the variable productdesc.

```
productdesc = input('Enter your product description: ', 's')
```
The following prompt appears.

Enter your product description:

Type the following into the MATLAB Command Window.

Train Set

To perform the query using your input, run the following code.

```
sqlquery = ['select * from productTable' ...'where productDescription = ' ' ' ' ' ' provided by the image.curs = exec(conn,sqlquery);
curs = fetch(curs);
curs.Data
ans =[8] [212569] [1001] [5] 'Train Set'
```
The select statement is created by using square brackets to concatenate the two strings select \* from productTable where productDescription = and 'productdesc'. The pairs of four quotation marks are needed to create the pair of single quotation marks that appears in the SQL statement around productdesc. The outer two marks delineate the next string to concatenate, and two marks are required inside them to denote a quotation mark inside a string.

Perform the query without a variable.

```
sqlquery = ['select * from productTable' ...
'where productDescription = ' '''Engine Kit'''];
curs = exec(conn,sqlquery);
curs = fetch(curs);curs.Data
ans =[7] [389123] [1007] [16] 'Engine Kit'
```
After you are finished with the cursor object, close the cursor.

close(curs);

#### **Roll Back or Commit Data Exported to the Database Table**

Use exec to roll back or commit data after running a fastinsert, insert, or update for which the AutoCommit flag is off.

Roll back data for the database connection conn.

```
sqlquery = 'rollback';
exec(conn,sqlquery);
```
When you don't specify an output argument, MATLAB returns the results of calling exec into cursor object ans. Assign ans to variable curs so that MATLAB does not overwrite the cursor object. After you are finished with the cursor object, close the cursor.

```
curs = ans;close(curs);
```
Commit the data.

sqlquery = 'commit'; exec(conn,sqlquery); After you are finished with the cursor object, close the cursor.

 $curs = ans;$ close(curs);

### **Change the Database Connection Catalog**

Change the catalog for the database connection conn to intlprice.

```
sqlquery = 'Use intlprice';
curs = exec(conn,sqlquery);
```
After you are finished with the cursor object, close the cursor.

close(curs);

### **Create a Table and Add a New Column**

Use the SQL CREATE command to create the table.

```
sqlquery = ['CREATE TABLE Person(LastName varchar, '...
        'FirstName varchar,Address varchar,Age int)'];
```
Create the table for the database connection object conn.

```
exec(conn,sqlquery);
```
Use the SQL ALTER command to add a new column, City, to the table.

```
sqlquery = 'ALTER TABLE Person ADD City varchar(30)';
curs = exec(conn,sqlquery);
```
After you are finished with the cursor object, close the cursor.

close(curs);

#### **Run a Stored Procedure and Return the Result Set**

Use the JDBC interface to connect to a Microsoft SQL Server database, run a stored procedure, and return the result set. For this example, the stored procedure getSupplierInfo is defined in the Microsoft SQL Server database. This stored procedure returns the supplier information for suppliers of a given city. The procedure definition is as follows.

```
CREATE PROCEDURE dbo.getSupplierInfo
 (@cityName varchar(20))
AS
BEGIN
 -- SET NOCOUNT ON added to prevent extra result sets from
 -- interfering with SELECT statements.
 SET NOCOUNT ON;
    SELECT * from suppliers where city = @cityName
END
GO
```
For Microsoft SQL Server, the statement 'SET NOCOUNT ON' suppresses the results of insert, update or any non-select statements that might be before the final select query so you can fetch the results of the select query.

Use exec when the stored procedure returns one or more result sets. For procedures that return output parameters, use runstoredprocedure.

Using the JDBC interface, connect to the Microsoft SQL Server database called 'test\_db' with the user name 'root' and password 'matlab' using port number 1234. This example assumes your database server is located on the machine servername.

```
conn = database('test db','root','matlab',...
      'Vendor','Microsoft SQL Server',...
      'Server','servername','PortNumber',1234)
```
 $conn =$ 

```
Instance: 'test_db'
   UserName: 'root'
     Driver: []
        URL: []
Constructor: [1x1 com.mathworks.toolbox.database.databaseConnect]
    Message: []
     Handle: [1x1 com.microsoft.sqlserver.jdbc.SQLServerConnection
    TimeOut: 0
AutoCommit: 'on'
       Type: 'Database Object'
```
database returns conn, a connection Database Object for the 'test db' database.

Alternatively, you can use the native ODBC interface for an ODBC connection. For details, see database.

To return the result set in table format, use setdbprefs to set 'DataReturnFormat' to 'table'.

```
setdbprefs('DataReturnFormat','table');
```
Run the stored procedure, getSupplierInfo, to return supplier information for the city of New York using exec with conn.

```
sqlquery = '{call getSupplierInfo(''New York'')}';
curs = exec(conn,sqlquery)
```
 $curs =$ 

```
Attributes: []
          Data: 0
DatabaseObject: [1x1 database]
      RowLimit: 0
      SQLQuery: '{call getSupplierInfo('New York')}'
       Message: []
          Type: 'Database Cursor Object'
     ResultSet: [1x1 com.microsoft.sqlserver.jdbc.SQLServerResult
```

```
Cursor: [1x1 com.mathworks.toolbox.database.sqlExec]
Statement: [1x1 com.microsoft.sqlserver.jdbc.SQLServerStatement]
    Fetch: 0
```
exec returns a Database Cursor Object, curs, containing the supplier information.

Retrieve supplier data from curs using fetch.

```
curs = fetch(curs)
```
 $curs =$ 

```
Attributes: []
          Data: [3x5 table]
DatabaseObject: [1x1 database]
      RowLimit: 0
      SQLQuery: '{call getSupplierInfo('New York')}'
       Message: []
          Type: 'Database Cursor Object'
     ResultSet: [1x1 com.microsoft.sqlserver.jdbc.SQLServerResultSet]
        Cursor: [1x1 com.mathworks.toolbox.database.sqlExec]
     Statement: [1x1 com.microsoft.sqlserver.jdbc.SQLServerStatement]
         Fetch: [1x1 com.mathworks.toolbox.database.fetchTheData]
```
curs contains the supplier data from running the stored procedure, getSupplierInfo, in table format.

Display the supplier data in table format by accessing the contents of the Data element of curs.

curs.Data

ans  $=$ 

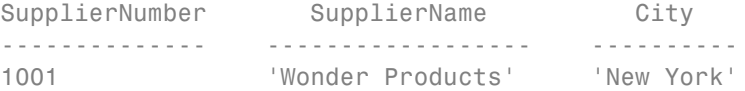

```
1006 'ACME Toy Company' 'New York'
1012 'Aunt Jemimas' 'New York'
   Country FaxNumber
--------------- --------------
'United States' '212 435 1617'
'United States' '212 435 1618'
'USA' '14678923104'
```
 $\gt$ 

Close the Database Cursor Object, curs, and then close the connection Database Object, conn.

close(curs); close(conn);

#### **Run a Custom Database Function**

This example shows how to run a user-defined database function on Microsoft SQL Server.

Consider a database function, get\_prodCount, that gets entry counts in a table, productTable.

```
CREATE FUNCTION dbo.get_prodCount()
RETURNS int
AS
BEGIN
     DECLARE @PROD_COUNT int
     SELECT @PROD_COUNT = count(*) from productTable
     RETURN(@PROD_COUNT)
END
GO
```
Use the database connection, conn, to execute the custom function from MATLAB.

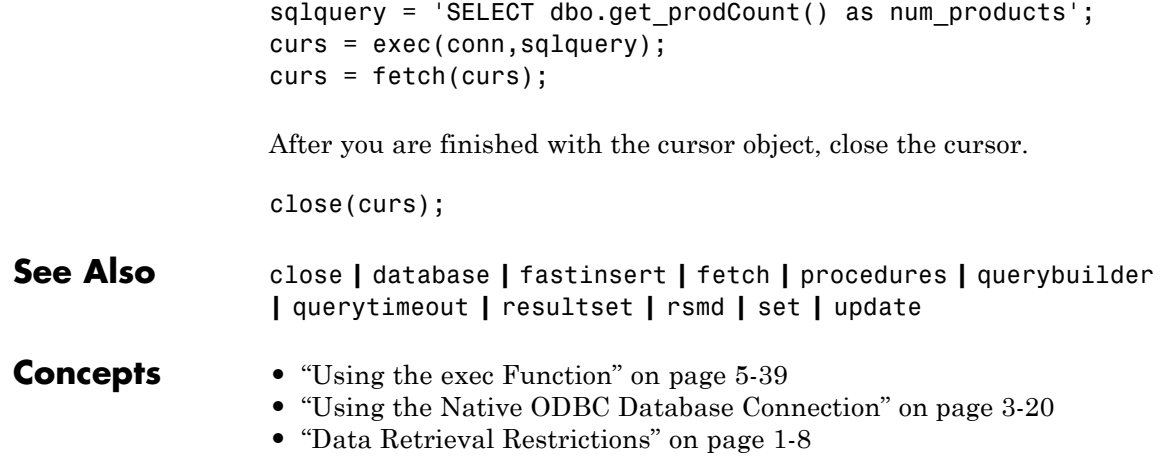

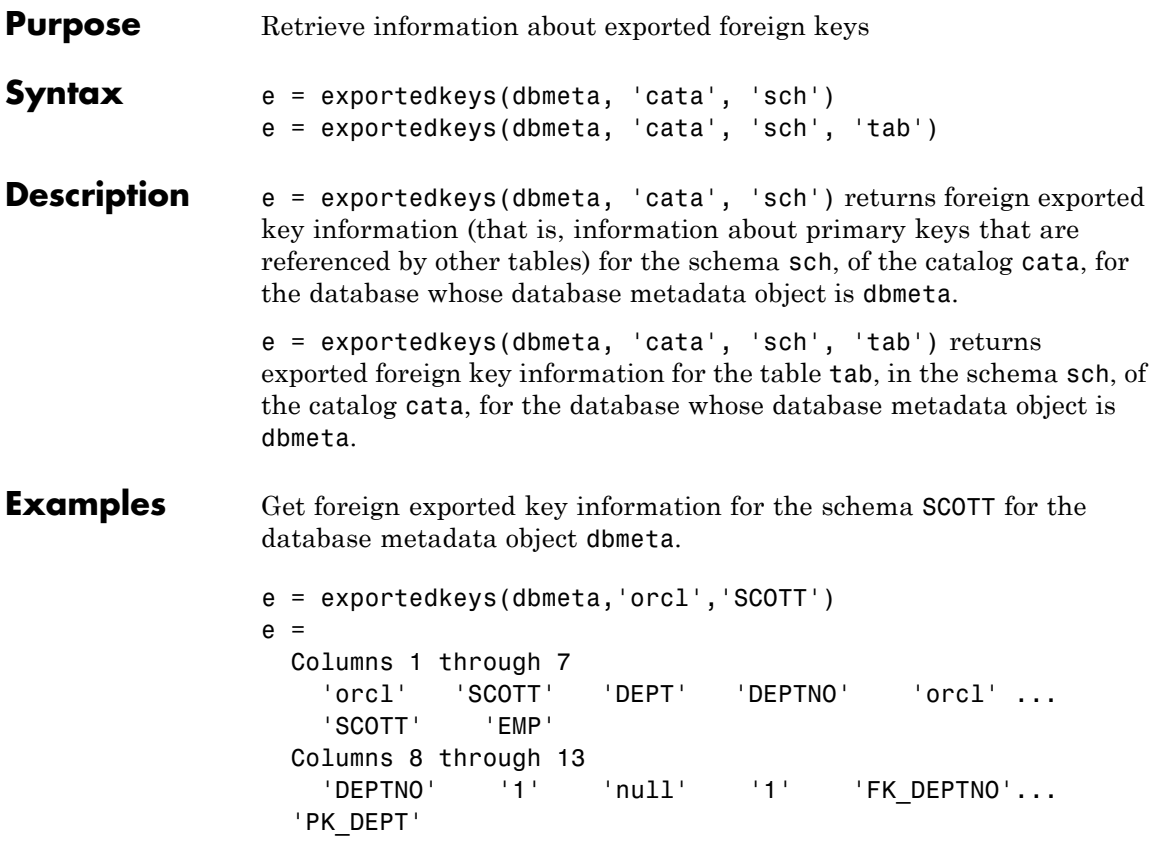

The results show the foreign exported key information.

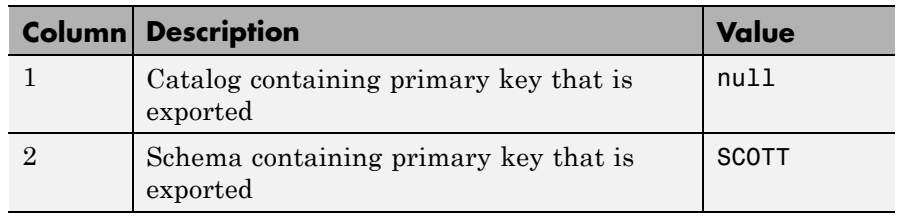

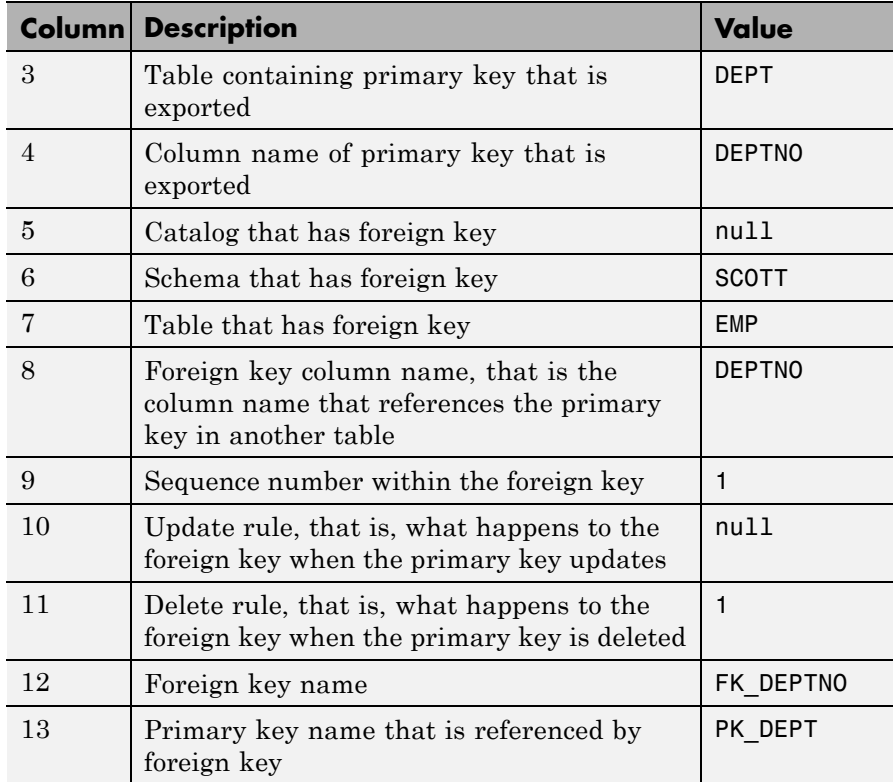

In the schema SCOTT, only one primary key is exported to (referenced by) another table. DEPTNO, the primary key of the table DEPT, is referenced by the field DEPTNO in the table EMP. The referenced table is DEPT and the referencing table is EMP. In the DEPT table, DEPTNO is an exported key. Reciprocally, the DEPTNO field in the table EMP is an imported key.

For a description of codes for update and delete rules, see the getExportedKeys property on the Oracle Java Web site:

<http://docs.oracle.com/javase/7/docs/api/java/sql/DatabaseMetaData.html>.

**See Also** crossreference | dmd | get | importedkeys | primarykeys

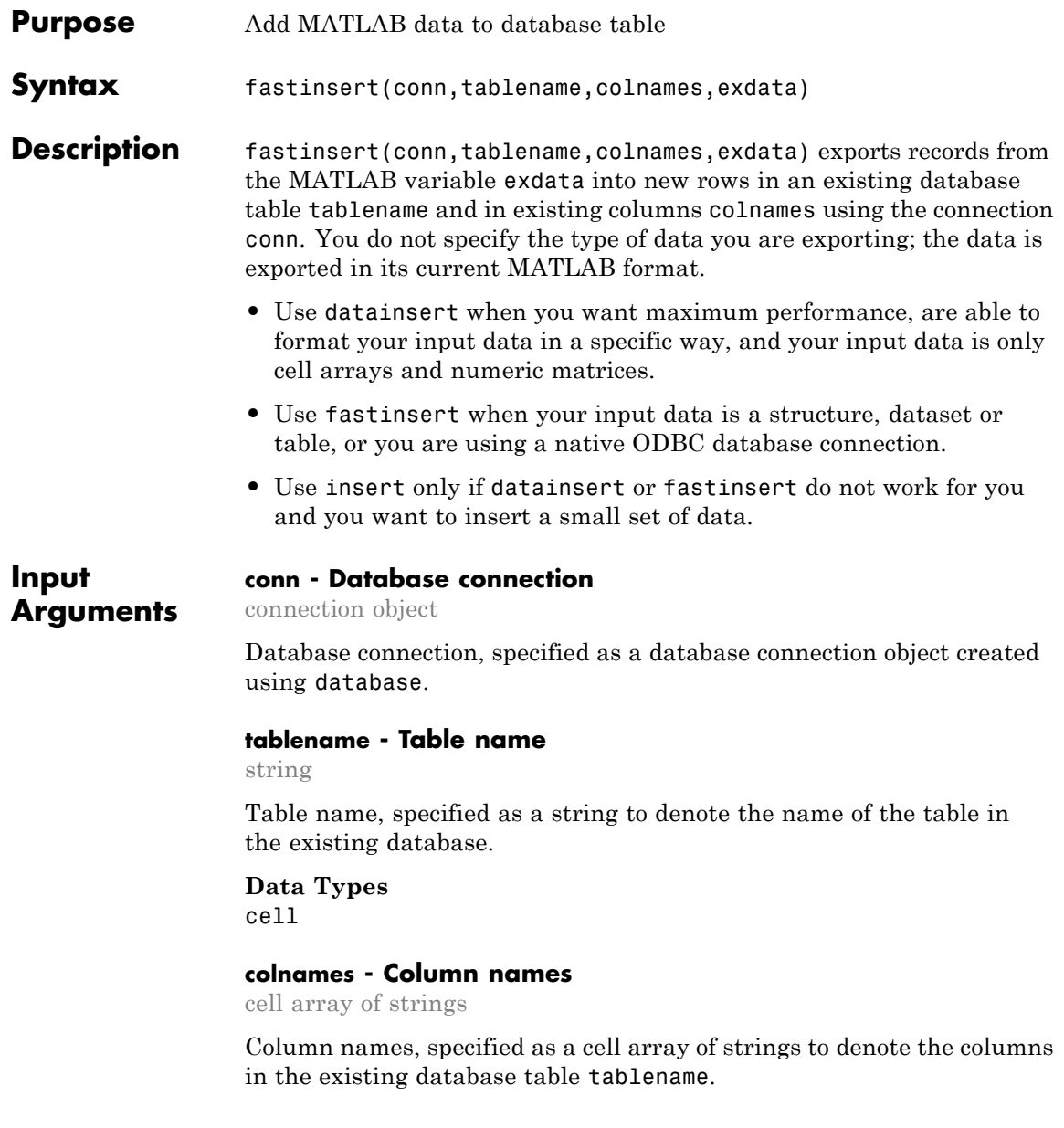

**Data Types** cell

#### **exdata - Insert data**

numeric matrix | cell array | table | dataset | structure

Insert data, specified as a numeric matrix, cell array, table, dataset, or structure, that contains all data for insertion into the existing database table tablename. If exdata is a structure, field names in the structure must match colnames. If exdata is a table or a dataset, the variable names in the table or dataset must match colnames.

**Data Types** double | cell | table | struct

### **Examples Insert a Table Record Using Native ODBC**

Create a connection conn using the native ODBC interface and the dbtoolboxdemo data source.

```
conn = database.ODBCConnection('dbtoolboxdemo','admin','admin')
```
 $conn =$ 

```
ODBCConnection with properties:
    Instance: 'dbtoolboxdemo'
    UserName: 'admin'
     Message: []
      Handle: [1x1 database.internal.ODBCConnectHandle]
     TimeOut: 0
 AutoCommit: 0
        Type: 'ODBCConnection Object'
```
conn has an empty Message property, which means a successful connection.

Select and display the data from the productTable.

```
curs = exec(conn,'select * from productTable');
curs = fetch(curs);curs.Data
```
ans  $=$ 

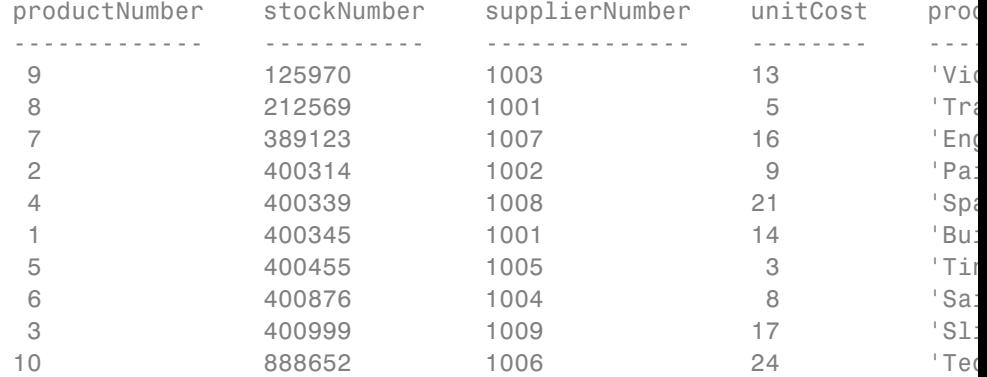

Store the column names of productTable in a cell array.

```
tablename = 'productTable';
colnames = {'productNumber' 'stockNumber' 'supplierNumber' ...
     'unitCost' 'productDescription'};
```
Store the data for the insert in a cell array, exdata. The data contains productNumber equal to 11, stockNumber equal to 500565, supplierNumber equal to 1010, unitCost equal to \$20, and productDescription equal to 'Cooking Set'. Then, convert the cell array to a table, exdata table.

```
exdata = {11, 500565, 1010, 20, 'Cooking Set'};
exdata table = cell2table(exdata,'VariableNames',colnames)
```

```
exdata table =
```
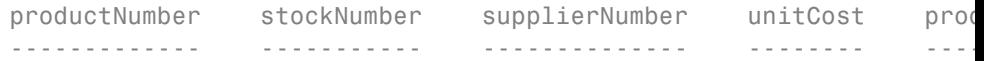

# **fastinsert**

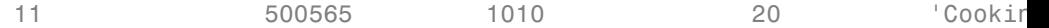

Insert the table data into the productTable.

```
fastinsert(conn,tablename,colnames,exdata_table);
```
Display the data from the productTable again.

```
curs = exec(conn,'select * from productTable');
curs = fetch(curs);curs.Data
```
ans =

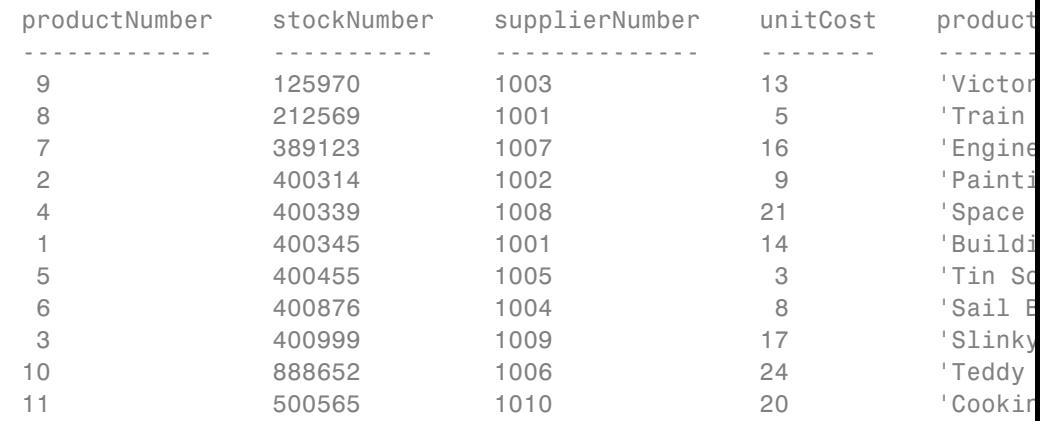

A new row appears in the productTable with the data from exdata table.

Close the database connection.

close(conn);

#### **Insert a Record**

Using the dbtoolboxdemo data source, establish the database connection conn using database.ODBCConnection or database. Assign the data to the cell array exdata. The data for insertion is productNumber equals 7777, Quantity equals 100, and Price equals 50.00.

```
exdata = \{7777, 100, 50.00\};
```
Create a cell array containing the column names of three columns, productNumber, Quantity, and Price.

```
tablename = 'inventoryTable';
colnames = {'productNumber','Quantity','Price'};
```
Insert the data into the inventoryTable.

fastinsert(conn,tablename,colnames,exdata);

Close the database connection.

```
close(conn);
```
### **Insert Multiple Records**

Using the dbtoolboxdemo data source, establish the database connection conn using database.ODBCConnection or database. Assign multiple rows of data to the cell array exdata. Each row contains data for productNumber, Quantity, and Price. For example, the first row data for insertion is productNumber equals 7778, Quantity equals 125, and Price equals 23.00.

```
exdata = {7778,125,23.00; 7779,1160,14.7; 7780,150,54.5};
```
Create a cell array containing the column names of three columns, productNumber, Quantity, and Price.

```
tablename = 'inventoryTable';
colnames = {'productNumber','Quantity','Price'};
```
Insert the data into the inventoryTable.

```
fastinsert(conn,tablename,colnames,exdata);
```
For details, there are three sample files for different database vendors that demonstrate bulk insert:

- **•** *matlabroot*/toolbox/database/dbdemos/mssqlserverbulkinsert.m
- **•** *matlabroot*/toolbox/database/dbdemos/mysqlbulkinsert.m
- **•** *matlabroot*/toolbox/database/dbdemos/oraclebulkinsert.m

Close the database connection.

close(conn);

#### **Import Records, Perform Calculations, and Export Data**

This example shows how to retrieve sales data from a salesVolume table, calculate the sum of sales for 1 month, store this data in a cell array, and export this data to a yearlySales table.

Connect to the data source dbtoolboxdemo.

```
conn = database('dbtoolboxdemo','admin','admin');
```
Alternatively, you can use the native ODBC interface for an ODBC connection. For details, see database.

Use setdbprefs to set the format for retrieved data to numeric.

setdbprefs('DataReturnFormat','numeric');

Import 10 rows of data from the March column in the salesVolume table.

curs = exec(conn,'select March from salesVolume'); curs = fetch(curs);

Assign the data to the MATLAB workspace variable AA.

AA = curs.Data

 $AA =$
```
981
1414
890
1800
2600
2800
800
1500
1000
821
```
Calculate the sum of the March sales and assign the result to the variable sumA.

```
sumA = sum(AA(:))sumA =14606
```
Assign the month and sum of sales to a cell array to export to a database. Put the month in the first cell of exdata.

```
exdata(1,1) = {'March'}exdata =
```
'March'

Put the sum in the second cell of exdata.

```
exdata(1,2) = {sumA}exdata =
    'March' [14606]
```
Define the names of the columns to which to export data. In this example, the column names are Month and salesTotal, from the yearlySales table in the dbtoolboxdemo database. Assign the cell array containing the column names to the variable colnames.

```
tablename = 'yearlySales';
colnames = {'Month','salesTotal'};
```
Use the get function to determine the current status of the AutoCommit database flag. This status determines whether the exported data is automatically committed to the database. If the flag is off, you can undo an update; if it is on, data is automatically committed to the database.

```
get(conn,'AutoCommit')
```
ans  $=$ on

The AutoCommit flag is set to on, so the exported data is automatically committed to the database.

Use fastinsert to export the data into the yearlySales table.

```
fastinsert(conn,tablename,colnames,exdata);
```
fastinsert appends the data as a new record at the end of the yearlySales table.

In Microsoft Access, view the yearlySales table to verify the results.

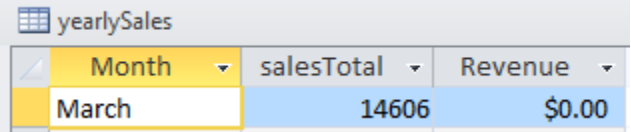

Close the cursor and database connection.

```
close(curs);
close(conn);
```
#### **Insert Numeric Data**

Using the dbtoolboxdemo data source, establish the database connection conn using database.ODBCConnection or database. Then, insert exdata, a numeric matrix consisting of three columns denoted by colnames, into the inventoryTable table.

```
exdata = [25,439,60.00];
tablename = 'inventoryTable';
colnames = {'productNumber','Quantity','Price'};
fastinsert(conn,tablename,colnames,exdata);
```
Close the database connection.

close(conn);

#### **Insert and Commit Data**

Using the dbtoolboxdemo data source, establish the database connection conn using database.ODBCConnection or database. Then, set the AutoCommit flag to off.

set(conn,'AutoCommit','off');

Insert the cell array exdata into the inventoryTable with column names colnames.

```
exdata = {157,358,740.00};
colnames = {'productNumber','Quantity','Price'};
tablename = 'inventoryTable';
fastinsert(conn,tablename,colnames,exdata);
```
Commit the inserted data.

```
commit(conn);
```
Alternatively, commit the data using an SQL commit statement with the exec function.

```
curs = exec(conn,'commit');
```
Close the database connection.

close(conn);

#### **Insert Boolean Data**

Using the dbtoolboxdemo data source, insert BOOLEAN data (which is represented as MATLAB type logical) into a database.

Connect to the data source dbtoolboxdemo.

conn = database('dbtoolboxdemo','admin','admin');

Alternatively, you can use the native ODBC interface for an ODBC connection. For details, see database.

Create exdata as a structure containing the invoice number 2101 and the BOOLEAN data of 1 to signify paid.

```
exdata.InvoiceNumber\{1\} = 2101;
exdata.Paid{1} = logical(1);
```
Insert the paid invoice data into the invoice table with column names colnames.

```
colnames = {'InvoiceNumber';'Paid'};
tablename = 'invoice';
fastinsert(conn,tablename,colnames,exdata);
```
View the new record in the database to verify that the Paid field is BOOLEAN. In some databases, the MATLAB logical value 0 is shown as a BOOLEAN false, No, or a cleared check box.

Close the database connection.

close(conn);

**See Also** commit **|** database **|** exec **|** insert **|** logical **|** rollback **|** set **|** get **|** update **|** querybuilder

- **Concepts •** ["Using the fastinsert Function" on page 5-45](#page-410-0)
	- **•** ["Using the Native ODBC Database Connection" on page 3-20](#page-245-0)
	- **•** ["Getting Started with Visual Query Builder" on page 4-2](#page-253-0)

# **fetch**

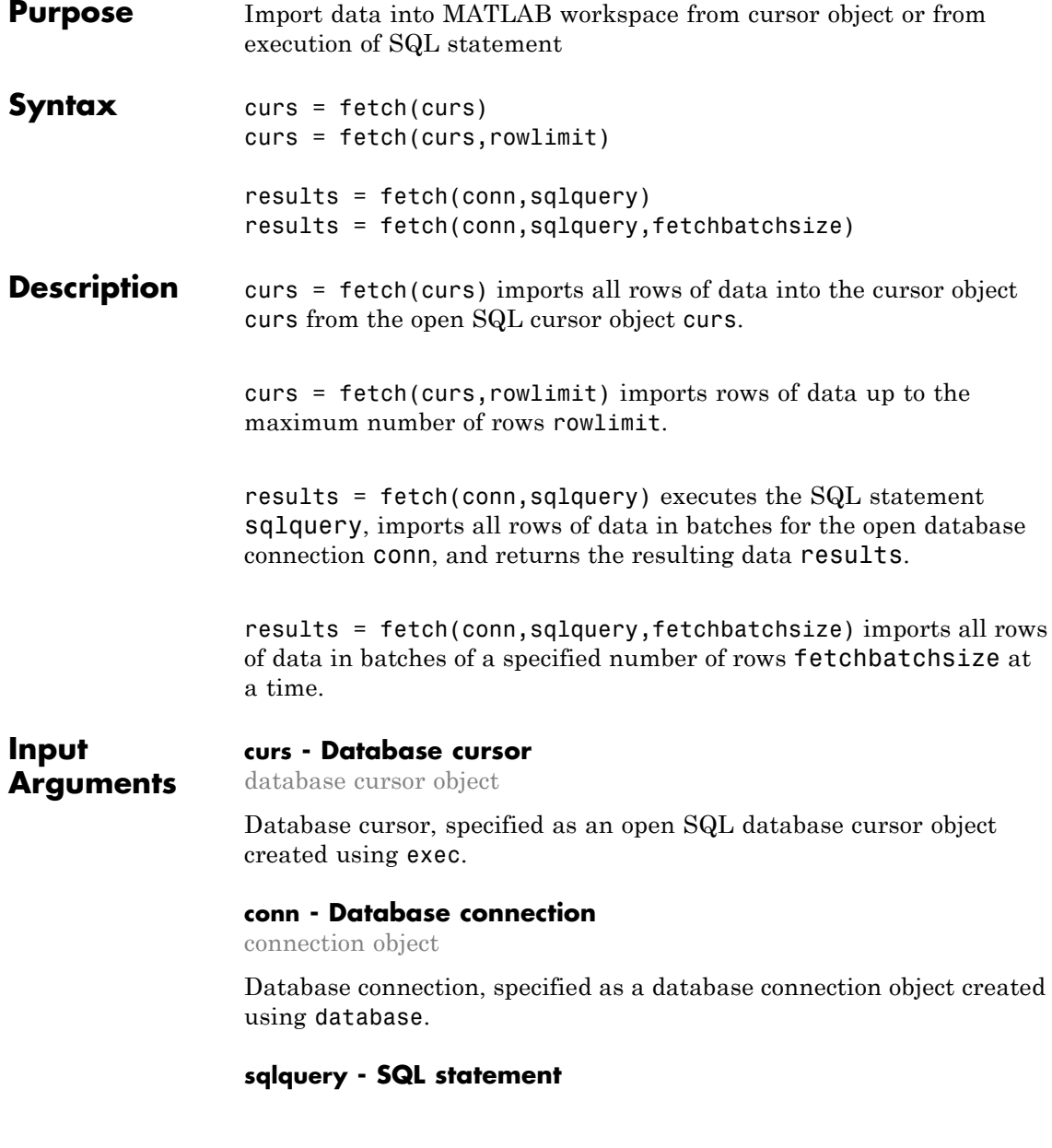

#### SQL string

SQL statement, specified as an SQL string to execute.

#### **Data Types** char

#### **rowlimit - Row limit**

scalar

Row limit, specified as a scalar denoting the number of rows of data to import from the open SQL cursor object, curs.

**Data Types** double

#### **fetchbatchsize - Fetch batch size**

scalar

Fetch batch size, specified as a scalar denoting the number of rows of data to batch at a time. Use fetchbatchsize when importing large amounts of data. Retrieving data in batches helps reduce overall retrieval time. If fetchbatchsize is not provided, a default value of 'FetchBatchSize' is used. 'FetchBatchSize' is set using setdbprefs.

**Data Types** double

**Output Arguments**

### **curs - Database cursor**

database cursor object

Database cursor, returned as a database cursor object populated with fetched data in the Data property.

#### **results - Result data**

cell array | table | data set | structure | numeric matrix

Result data, returned as a cell array, table, data set, structure, or numeric matrix as specified by 'DataReturnFormat' in setdbprefs.

#### **Examples Import All Rows of Data with the Native ODBC Interface Using the Cursor Object**

Create a connection conn using the native ODBC interface and the dbtoolboxdemo data source.

```
conn = database.ODBCConnection('dbtoolboxdemo','admin','admin')
```
 $conn =$ 

ODBCConnection with properties:

```
Instance: 'dbtoolboxdemo'
  UserName: 'admin'
   Message: []
    Handle: [1x1 database.internal.ODBCConnectHandle]
   TimeOut: 0
AutoCommit: 0
      Type: 'ODBCConnection Object'
```
conn has an empty Message property, which means a successful connection.

Working with the dbtoolboxdemo data source, use fetch to import all data into the database.ODBCCursor object, curs, and store the data in a cell array contained in the cursor object field curs.Data.

```
curs = exec(conn,'select productDescription from productTable');
curs = fetch(curs)
curs =
 ODBCCursor with properties:
        Data: {10x1 cell}
     RowLimit: 0
     SQLQuery: 'select productDescription from productTable'
     Message: []
```

```
Type: 'ODBCCursor Object'
Statement: [1x1 database.internal.ODBCStatementHandle]
```
With the native ODBC interface, curs returns an ODBCCursor Object instead of a Database Cursor Object.

View the contents of the Data element in the cursor object.

```
curs.Data
```

```
ans ='Victorian Doll'
    'Train Set'
    'Engine Kit'
    'Painting Set'
    'Space Cruiser'
    'Building Blocks'
    'Tin Soldier'
    'Sail Boat'
    'Slinky'
    'Teddy Bear'
```
After you are finished with the cursor object, close the cursor object.

close(curs);

#### **Import All Rows of Data Using the Cursor Object**

Working with the dbtoolboxdemo data source, use exec to select data in column City, for example, in table suppliers. Then, use fetch to import all data from the SQL statement into the cursor object curs, and store the data in a cell array contained in the cursor object field curs.Data.

```
curs = exec(conn,'select City from suppliers');
curs = fetch(curs)
curs =
```

```
Attributes: []
         Data: {10x1 cell}
DatabaseObject: [1x1 database]
     RowLimit: 0
      SQLQuery: 'select City from suppliers'
      Message: []
         Type: 'Database Cursor Object'
    ResultSet: [1x1 sun.jdbc.odbc.JdbcOdbcResultSet]
       Cursor: [1x1 com.mathworks.toolbox.database.sqlExec]
    Statement: [1x1 sun.jdbc.odbc.JdbcOdbcStatement]
        Fetch: [1x1 com.mathworks.toolbox.database.fetchTheData]
```
View the contents of the Data element in the cursor object.

#### curs.Data

```
ans ='New York'
    'London'
    'Adelaide'
    'Dublin'
    'Boston'
    'New York'
    'Wellesley'
    'Nashua'
    'London'
    'Belfast'
```
After you are finished with the cursor object, close the cursor object.

close(curs);

#### **Import a Specified Number of Rows Using the Cursor Object**

Working with the dbtoolboxdemo data source, use the rowlimit argument to retrieve only the first three rows of data.

```
curs = exec(conn, 'select productdescription from producttable');
curs = fetch(curs, 3)curs =Attributes: []
              Data: {3x1 cell}
   DatabaseObject: [1x1 database]
          RowLimit: 0
          SQLQuery: 'select productdescription from producttable'
          Message: []
              Type: 'Database Cursor Object'
         ResultSet: [1x1 sun.jdbc.odbc.JdbcOdbcResultSet]
            Cursor: [1x1 com.mathworks.toolbox.database.sqlExec]
         Statement: [1x1 sun.jdbc.odbc.JdbcOdbcStatement]
            Fetch: [1x1 com.mathworks.toolbox.database.fetchTheData]
```
View the data.

curs.Data

```
ans ='Victorian Doll'
    'Train Set'
    'Engine Kit'
```
Rerun the fetch function to return the second three rows of data.

```
curs = fetch(curs, 3);
```
View the data.

curs.Data

ans  $=$ 

'Painting Set'

```
'Space Cruiser'
'Building Blocks'
```
After you are finished with the cursor object, close the cursor object.

close(curs);

#### **Import Rows Iteratively Until You Retrieve All Data Using the Cursor Object**

Working with the dbtoolboxdemo data source, use the rowlimit argument to retrieve the first two rows of data, and then rerun the import using a while loop, retrieving two rows at a time. Continue until you have retrieved all data, which occurs when curs.Data is 'No Data'.

```
curs = exec(conn, 'select productdescription from producttable');
% Initialize rowlimit
rowlimit = 2% Check for more data. Retrieve and display all data.
while ~strcmp(curs.Data, 'No Data')
 curs=fetch(curs,rowlimit);
 curs.Data(:)
end
rowlimit =
     \mathfrak{D}ans ='Victorian Doll'
    'Train Set'
ans ='Engine Kit'
```

```
'Painting Set'
ans ='Space Cruiser'
    'Building Blocks'
ans ='Tin Soldier'
    'Sail Boat'
ans ='Slinky'
    'Teddy Bear'
ans ='No Data'
```
After you are finished with the cursor object, close the cursor object.

close(curs);

#### **Import Numeric Data Using the Cursor Object**

Working with the dbtoolboxdemo data source, import a column of numeric data, using the setdbprefs function to specify numeric as the format for the retrieved data.

```
curs=exec(conn, 'select unitCost from productTable');
setdbprefs('DataReturnFormat','numeric')
curs=fetch(curs,3);
curs.Data
```
ans  $=$ 13 5 16

After you are finished with the cursor object, close the cursor object.

```
close(curs);
```
#### **Import Boolean Data Using the Cursor Object**

Import data that includes a BOOLEAN field, using the setdbprefs function to specify cellarray as the format for the retrieved data.

```
curs=exec(conn, ['select InvoiceNumber, '...
'Paid from Invoice']);
setdbprefs('DataReturnFormat','cellarray')
curs=fetch(curs,5);
A=curs.Data
```
 $A =$ 

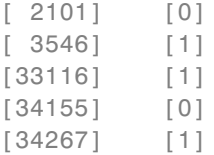

View the class of the second column of A.

```
class(A{1,2})
```
ans  $=$ logical

After you are finished with the cursor object, close the cursor object.

close(curs);

#### **Perform Incremental Fetch Using the Cursor Object**

Working with the dbtoolboxdemo data source, retrieve data incrementally to avoid Java heap errors. Use fetch with the setdbprefs properties for FetchInBatches and FetchBatchSize to fetch large data sets.

```
setdbprefs('FetchInBatches', 'yes');
setdbprefs('FetchBatchSize', '2');
conn = database('dbtoolboxdemo', '', '');
curs = exec(conn, 'select * from productTable');
curs = fetch(curs);
A = \text{curs.Data}A =[ 9] [125970] [1003] [13] 'Victorian Doll'
   [ 8] [212569] [1001] [ 5] 'Train Set'
   [ 7] [389123] [1007] [16] 'Engine Kit'
   [ 2] [400314] [1002] [ 9] 'Painting Set'
   [ 4] [400339] [1008] [21] 'Space Cruiser'
   [ 1] [400345] [1001] [14] 'Building Blocks'
   [ 5] [400455] [1005] [ 3] 'Tin Soldier'
   [ 6] [400876] [1004] [ 8] 'Sail Boat'
   [ 3] [400999] [1009] [17] 'Slinky'
   [10] [888652] [1006] [24] 'Teddy Bear'
```
fetch internally retrieves data in increments of two rows at a time. Tune the FetchBatchSize setting depending on the size of the resultset you expect to fetch. For example, if you expect about 100,000 rows in the output, a batch size of 10,000 is a good starting point. The larger the FetchBatchSize value, the fewer trips between Java and MATLAB, and the memory consumption is greater for each batch. The optimal value for FetchBatchSize is decided based on several factors such as the size per row being retrieved, the Java heap memory value, the driver's default fetch size, and system architecture, and hence, may vary from site to site.

If 'FetchInBatches' is set to 'yes' and the total number of rows fetched is less than 'FetchBatchSize', MATLAB shows a warning message and then fetches all the rows. The message is: Batch size specified was larger than the number of rows fetched.

You can exercise a row limit on the final output even when the FetchInBatches setting is 'yes'.

```
setdbprefs('FetchInBatches', 'yes');
setdbprefs('FetchBatchSize', '2');
curs = exec(conn, 'select * from productTable');
curs = fetch(curs, 3);A = \text{curs.Data}A =
```
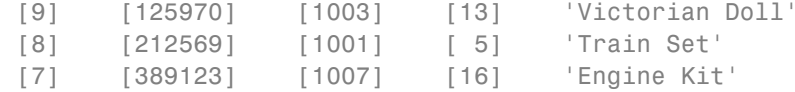

In this case, fetch retrieves the first three rows of productTable, two rows at a time.

After you are finished with the cursor object, close the cursor object.

close(curs);

#### **Import Data Using the Database Connection Object**

fetch automatically imports data from the specified SQL statement when you pass a database object, conn, as the first argument. Use this example when using an JDBC/ODBC bridge or a JDBC interface. For the native ODBC interface, use curs as the input argument.

Using the dbtoolboxdemo data source that you access using the database connection object, conn, import the productDescription column from productTable. Set the data return format to 'cellarray' using setdbprefs.

```
setdbprefs('DataReturnFormat','cellarray');
sqlquery = 'select productdescription from productTable';
results = fetch(conn, sqlquery)
results =
    'Victorian Doll'
    'Train Set'
    'Engine Kit'
    'Painting Set'
    'Space Cruiser'
    'Building Blocks'
    'Tin Soldier'
    'Sail Boat'
    'Slinky'
    'Teddy Bear'
```
View the size of the cell array into which the results were returned.

```
size(results)
ans =10 1
```
#### **Import Data with fetchbatchsize Using the Database Connection Object**

fetch automatically imports data from the specified SQL statement when you pass a database object, conn, as the first argument. Use this example when using an JDBC/ODBC bridge or a JDBC interface. For the native ODBC interface, use curs as the input argument.

Using the dbtoolboxdemo data source that you access using the database connection object, conn, import the productDescription column from the productTable by using the fetchbatchsize argument.

```
setdbprefs('DataReturnFormat','cellarray');
```

```
sqlquery = 'select productdescription from productTable';
fetchbatchesize = 5;
```
results = fetch(conn,sqlquery,fetchbatchsize);

fetch returns all the data by importing it in batches of five rows at a time.

#### **Import Two Columns of Data and View Information About the Data Using the Database Connection Object**

fetch automatically imports data from the specified SQL statement when you pass a database object, conn, as the first argument. Use this example when using an JDBC/ODBC bridge or a JDBC interface. For the native ODBC interface, use curs as the input argument.

Using the dbtoolboxdemo data source that you access using the database connection object, conn, import the InvoiceNumber and Paid columns from the Invoice table. Set the data return format to 'cellarray' using setdbprefs.

```
setdbprefs('DataReturnFormat','cellarray');
sqlquery = 'select InvoiceNumber, Paid from Invoice';
```

```
results = fetch(conn, sqlquery);
```
View the size of the cell array into which the results were returned.

```
size(results)
ans =12 2
```
View the results for the first row of data.

```
results(1,:)
```
ans  $=$ 

```
[2101] [0]
```
View the data type of the second element in the first row of data.

```
class(results{1,2})
```
ans  $=$ 

logical

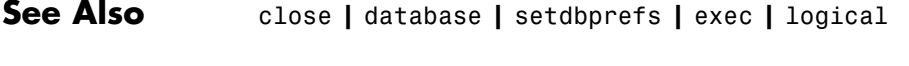

**Related Examples**

- **Concepts •** ["Using the fetch Function" on page 5-42](#page-407-0)
	- **•** ["Using the Native ODBC Database Connection" on page 3-20](#page-245-0)
	- **•** ["Preference Settings for Large Data Import" on page 4-19](#page-270-0)
	- **•** ["Data Retrieval Restrictions" on page 1-8](#page-23-0)

**•** ["Retrieving Image Data Types" on page 5-25](#page-390-0)

# **fetchmulti**

Ш

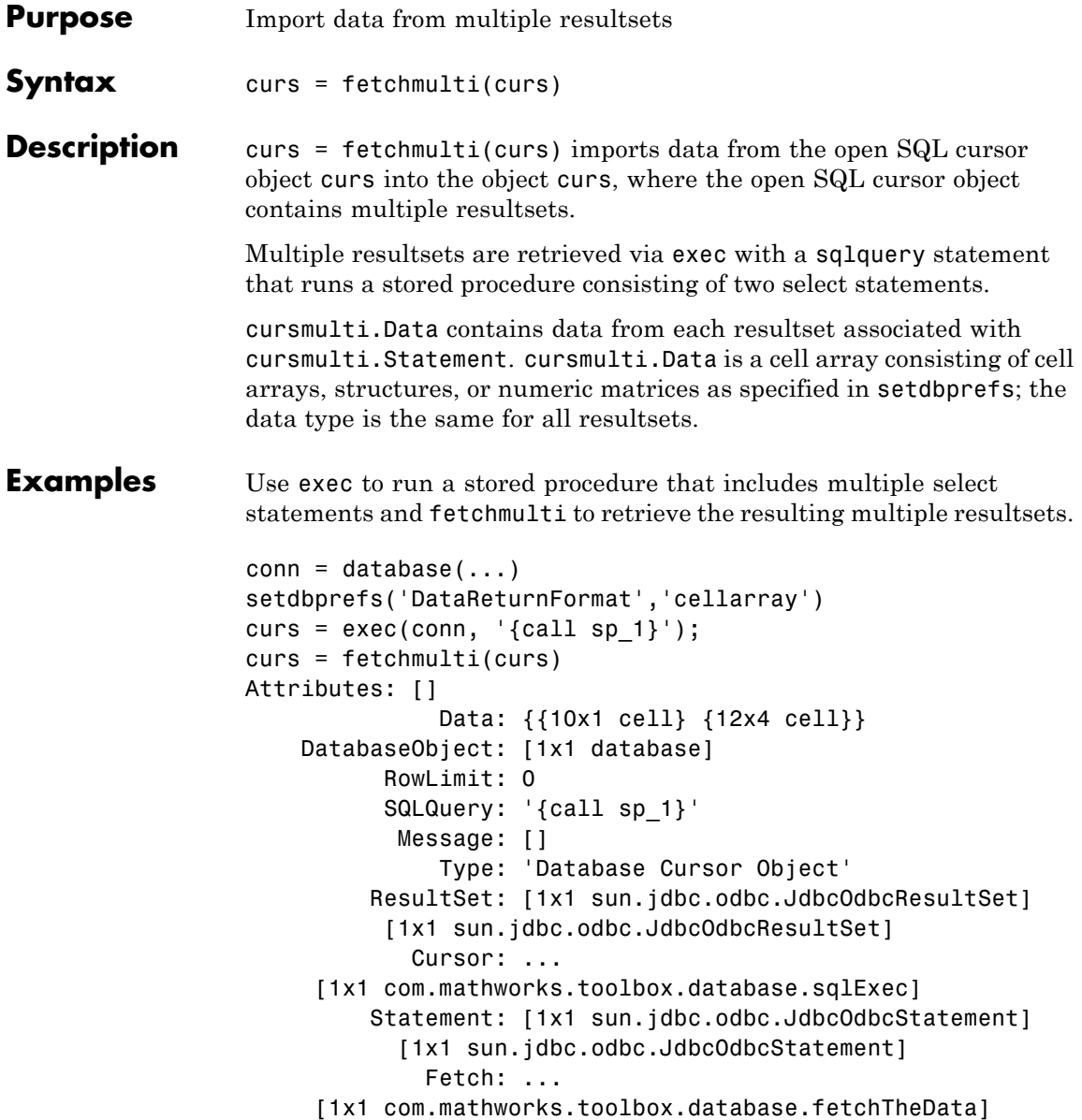

Alternatively, you can use the native ODBC interface for an ODBC connection. For details, see database.

**See Also** fetch | database | exec | setdbprefs

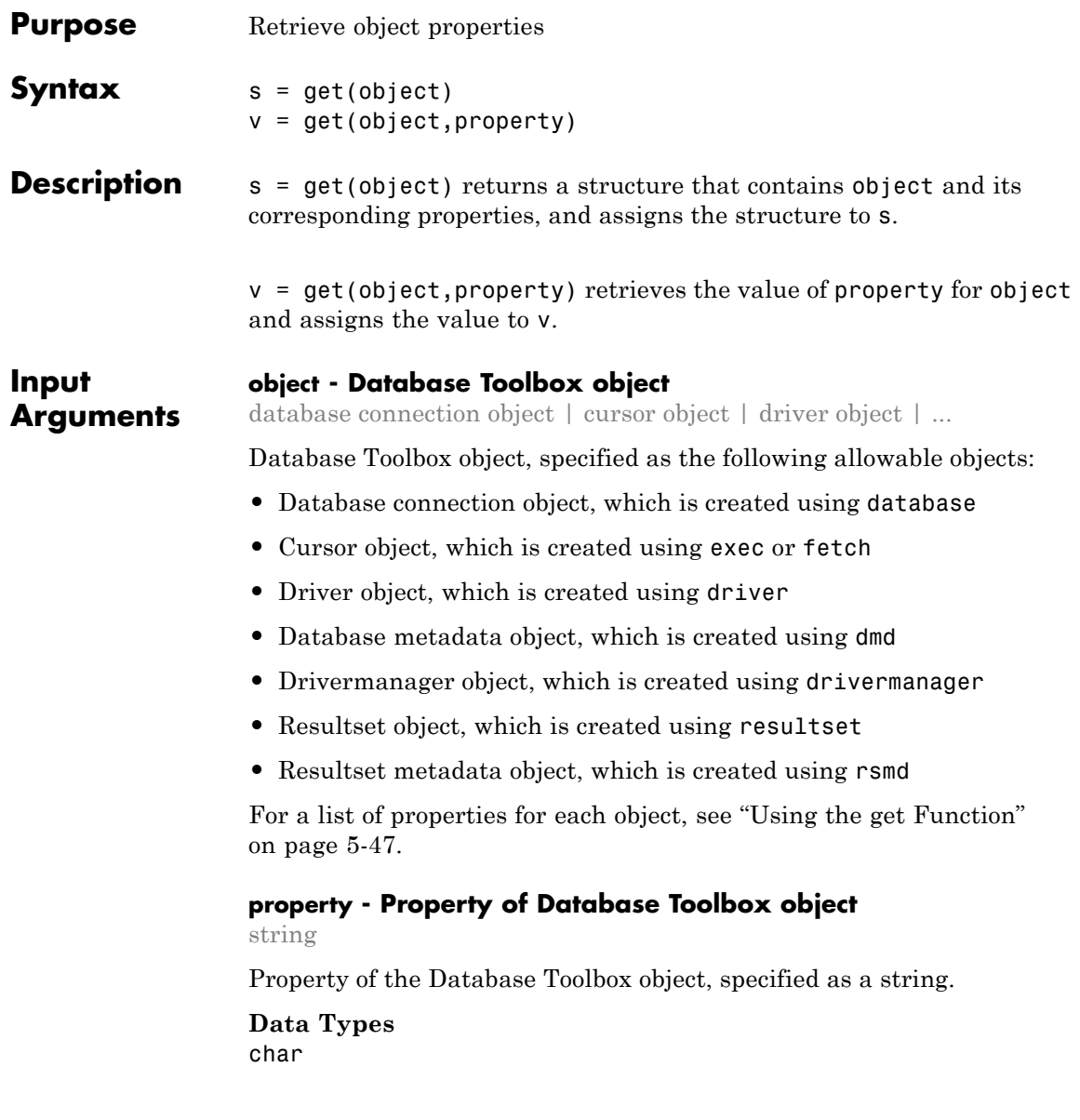

#### **Output Arguments s - Object properties** structure

Object properties, returned as a structure that contains the object and its corresponding properties.

#### **v - Object property value**

string | numeric | cell array | object

Object property value, returned as a string, numeric value, cell array, or object.

### **Examples Get Database Metadata Object Properties**

Retrieve the properties of a database metadata object created using a database connection object.

Establish connection conn to a MySQL database with user name username and password pwd.

```
conn = database('MySQL','username','pwd');
```
Construct a database metadata object dbmeta using the database connection object conn.

```
dbmeta = dmd(conn);
```
Retrieve the properties of dbmeta and assign them to MATLAB variable v.

```
v = get(dbmeta)
```
 $V =$ 

```
AllProceduresAreCallable: 1
               AllTablesAreSelectable: 1
DataDefinitionCausesTransactionCommit: 1
  DataDefinitionIgnoredInTransactions: 0
           DoesMaxRowSizeIncludeBlobs: 0
                             Catalogs: {8x1 cell}
```
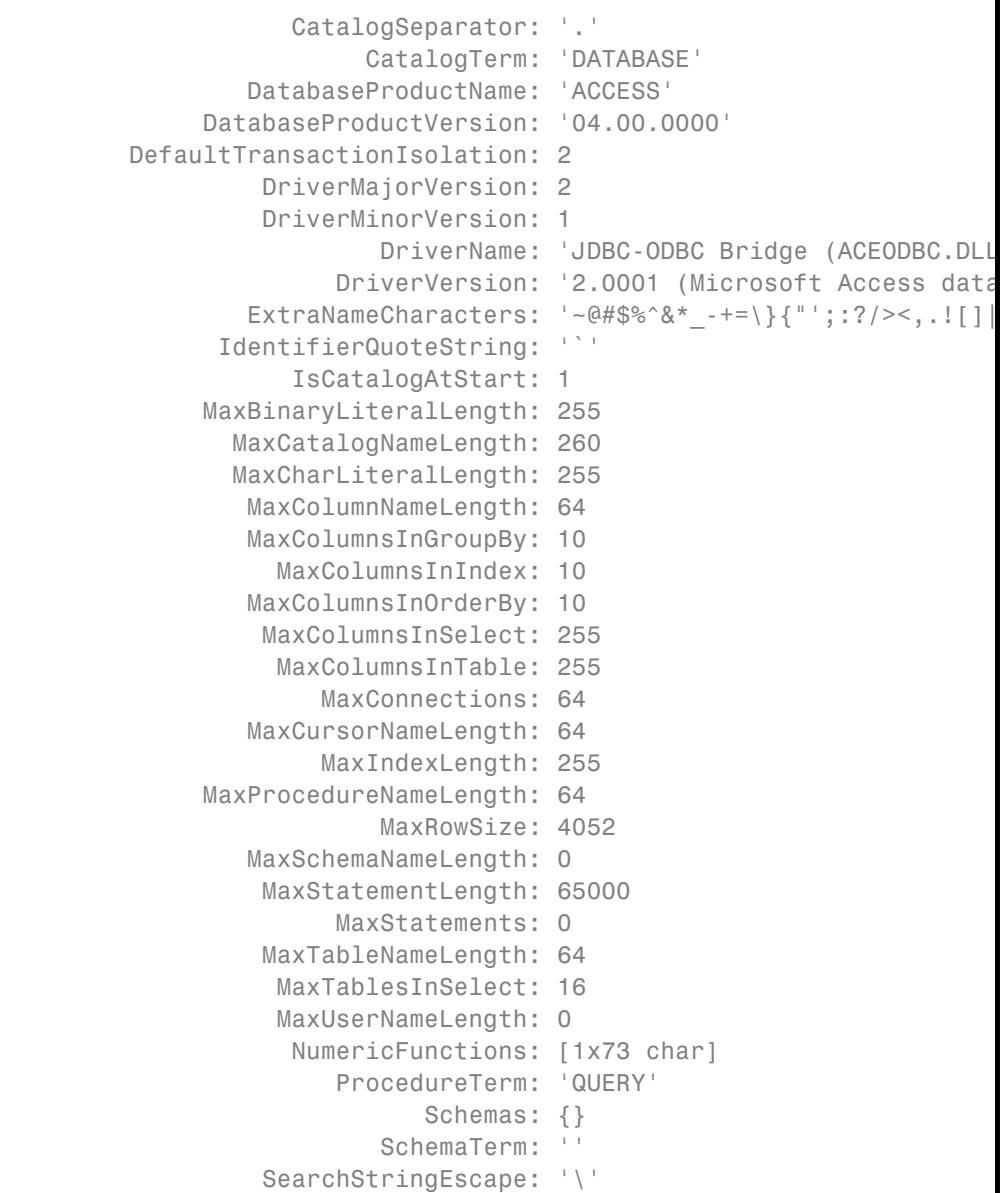

```
SQLKeywords: [1x255 char]
                 StringFunctions: [1x91 char]
      StoresLowerCaseIdentifiers: 0
StoresLowerCaseQuotedIdentifiers: 0
      StoresMixedCaseIdentifiers: 0
StoresMixedCaseQuotedIdentifiers: 1
      StoresUpperCaseIdentifiers: 0
StoresUpperCaseQuotedIdentifiers: 0
                 SystemFunctions: ''
                      TableTypes: {18x1 cell}
               TimeDateFunctions: [1x111 char]
                        TypeInfo: {16x1 cell}
                             URL: 'jdbc:odbc:tutorial2'
                        UserName: 'admin'
           NullPlusNonNullIsNull: 0
             NullsAreSortedAtEnd: 0
           NullsAreSortedAtStart: 0
              NullsAreSortedHigh: 0
               NullsAreSortedLow: 1
           UsesLocalFilePerTable: 0
                  UsesLocalFiles: 1
```
#### Display the contents of the Catalogs property of v.

#### v.Catalogs

```
ans ='D:\matlab\toolbox\database\dbdemos\db1'
    'D:\matlab\toolbox\database\dbdemos\origtutorial'
    'D:\matlab\toolbox\database\dbdemos\tutorial'
    'D:\matlab\toolbox\database\dbdemos\tutorial1'
```
Close the connection.

close(conn);

#### **Get the AutoCommit Flag Status**

Retrieve the 'AutoCommit' property of the database connection object.

Establish connection conn to a MySQL database with user name username and password pwd.

```
conn = database('MySQL','username','pwd');
```
Check the status of the 'AutoCommit' property for the database connection conn.

```
v = get(conn,'AutoCommit')
```
 $V =$ on

Close the connection.

close(conn);

- **See Also** columns **|** dmd **|** driver **|** drivermanager **|** exec **|** getdatasources **|** fetch **|** database **|** resultset **|** rows **|** rsmd **|** set
- **Concepts •** ["Using the get Function" on page 5-47](#page-412-0)

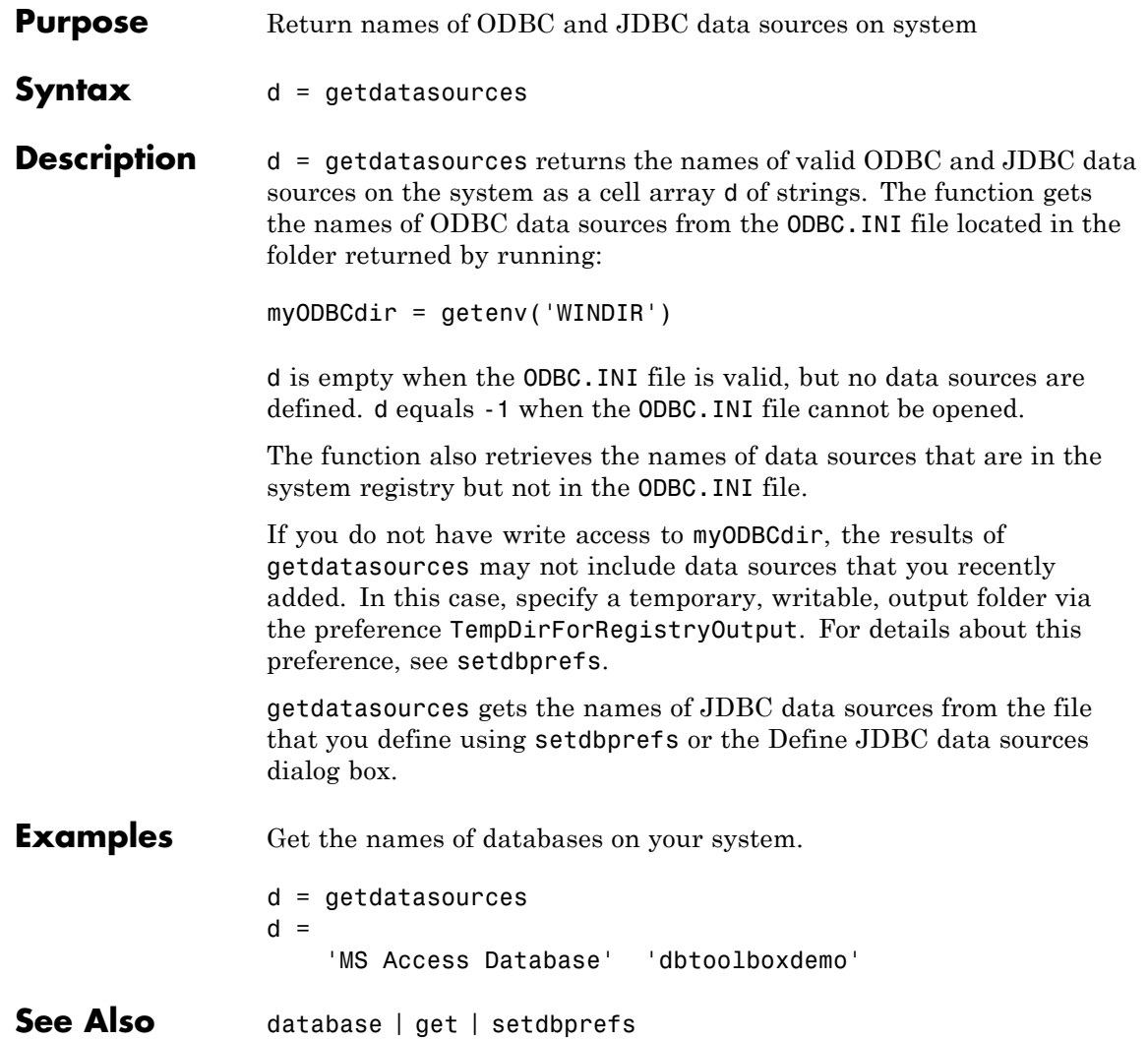

# **importedkeys**

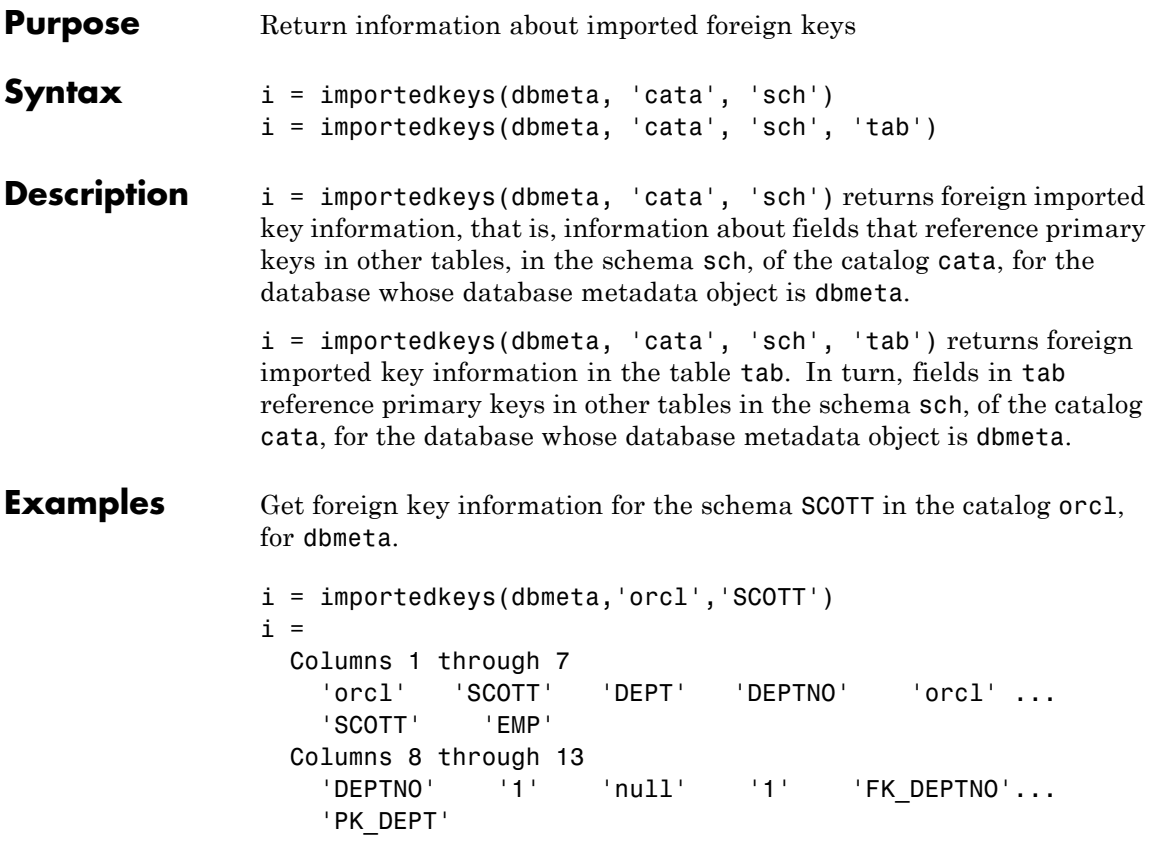

The results show foreign imported key information as described in the following table.

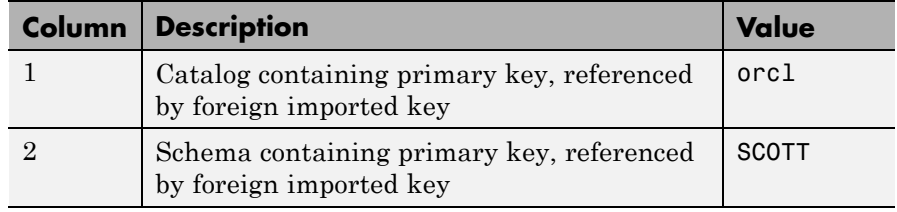

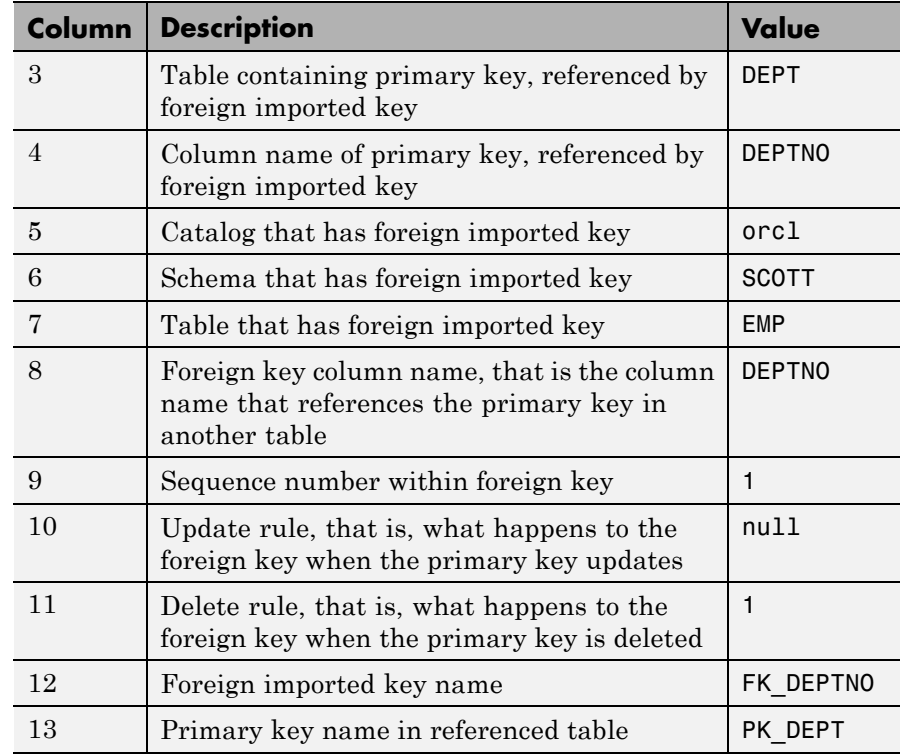

In the schema SCOTT, there is only one foreign imported key. The table EMP contains a field, DEPTNO, that references the primary key in the DEPT table, the DEPTNO field.

EMP is the referencing table and DEPT is the referenced table.

DEPTNO is a foreign imported key in the EMP table. Reciprocally, the DEPTNO field in the table DEPT is an exported foreign key and the primary key.

For a description of the codes for update and delete rules, see the getImportedKeys property on the Oracle Java Web site:

[http://docs.oracle.com/javase/7/docs/api/java/sql/DatabaseMetaData.htm](http://docs.oracle.com/javase/7/docs/api/java/sql/DatabaseMetaData.html)

**See Also** crossreference | dmd | exportedkeys | get | primarykeys

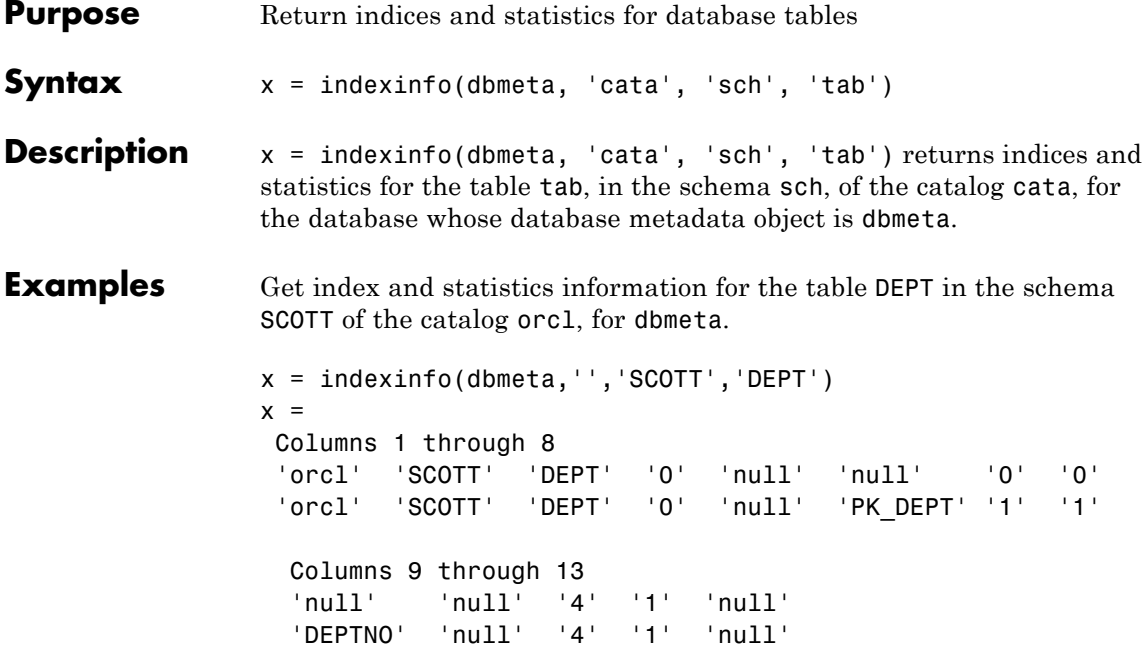

The results contain two rows, meaning there are two index columns. The statistics for the first index column appear in the following table.

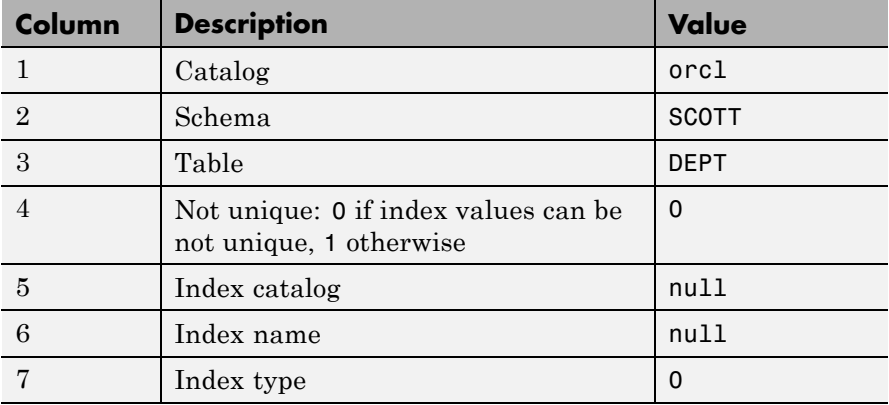

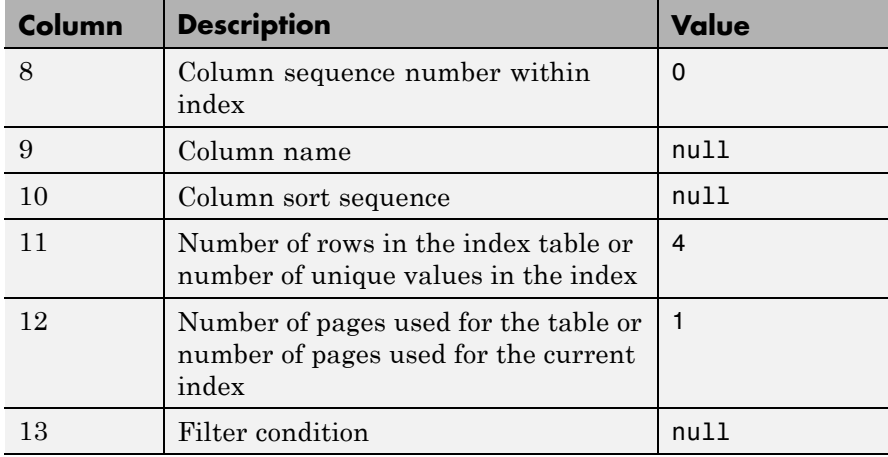

For details about the index information, see the getIndexInfo property on the Oracle Java Web site:

<http://docs.oracle.com/javase/7/docs/api/java/sql/DatabaseMetaData.html>.

**See Also** dmd | get | tables

### **Purpose** Add MATLAB data to database tables

**Syntax** insert(conn,tablename,colnames,exdata)

**Description** insert(conn,tablename,colnames, exdata)

insert exports records from the MATLAB variable exdata into new rows in an existing database table tablename via the connection conn. The variable exdata can be a cell array, numeric matrix, table, dataset, or structure. You do not specify the type of data you are exporting; the data is exported in its current MATLAB format. Specify column names for tablename as strings in the MATLAB cell array colnames. If exdata is a structure, field names in the structure must exactly match colnames. If exdata is a table or a dataset, the variable names in the table or dataset must exactly match colnames.

When working with a JDBC driver connection or a JDBC/ODBC bridge connection established using the database function, fastinsert offers improved performance over insert. This is because insert creates and executes an SQL insert query for each row of data. fastinsert creates the insert query only once and then allows for the data values to be plugged in. All rows of data get inserted as a batch resulting in an overall faster performance over insert. However, since fastinsert relies more on driver functions compared to insert, it is possible in some edge case scenarios that the driver functions do not work as expected. In such cases, insert might be preferred, especially if the data to be inserted is small. datainsert is faster than fastinsert but needs data to be formatted in a specific way and accepts cell arrays and numeric matrices as input data.

When working with a native ODBC connection established using the database.ODBCConnection function, fastinsert and insert are identical. datainsert is not supported for native ODBC connections.

insert uses the same syntax as fastinsert.

#### **Notes:**

- **•** insert supports the native ODBC interface. To insert dates and timestamps with the native ODBC interface, use the format 'YYYY-MM-DD HH:MM:SS.MS'.
- **•** To insert data into a structure, table, or dataset, use the following special formatting. Each field or variable in a structure, table, or dataset must be a cell array or double vector of size m\*1, where m is the number of rows to be inserted.

#### **Examples Example 1 — Insert a Table Record Using Native ODBC**

**1** Create a connection conn using the native ODBC interface and the dbtoolboxdemo data source.

```
conn = database.ODBCConnection('dbtoolboxdemo','admin','admin')
```

```
conn =
```
ODBCConnection with properties:

```
Instance: 'dbtoolboxdemo'
  UserName: 'admin'
   Message: []
    Handle: [1x1 database.internal.ODBCConnectHandle]
   TimeOut: 0
AutoCommit: 0
      Type: 'ODBCConnection Object'
```
conn has an empty Message property, which means a successful connection.

**2** Select and display the data from the productTable.

curs = exec(conn,'select \* from productTable');

```
curs = fetch(curs);
curs.Data
```
ans  $=$ 

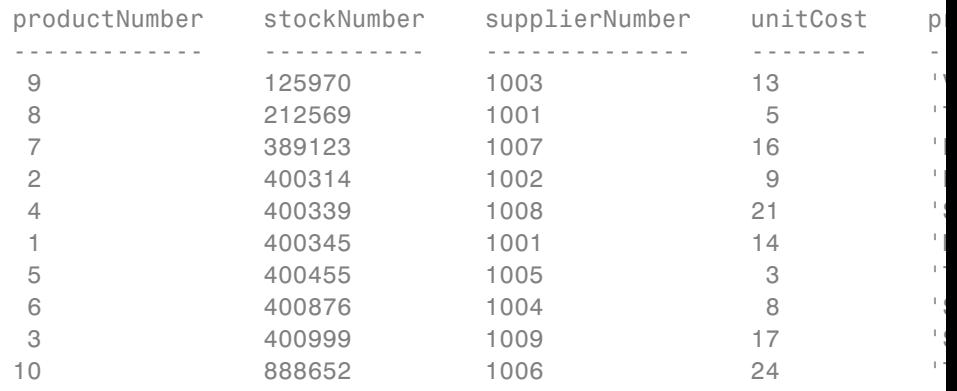

**3** Store the column names of productTable in a cell array.

colnames = {'productNumber' 'stockNumber' 'supplierNumber' ... 'unitCost' 'productDescription'};

**4** Store the data for the insert in a cell array, exdata. The data contains productNumber equal to 11, stockNumber equal to 400565, supplierNumber equal to 1010, unitCost equal to \$10, and productDescription equal to 'Rubik''s Cube'. Then, convert the cell array to a table, exdata\_table.

exdata = {11,400565,1010,10,'Rubik''s Cube'}; exdata table = cell2table(exdata,'VariableNames',colnames)

exdata table  $=$ 

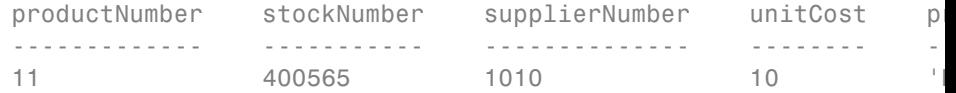

**5** Insert the table data into the productTable.

```
tablename = 'productTable';
insert(conn,tablename,colnames,exdata_table);
```
**6** Display the data from the productTable again.

```
curs = exec(conn,'select * from productTable');
curs = fetch(curs);
curs.Data
```
ans  $=$ 

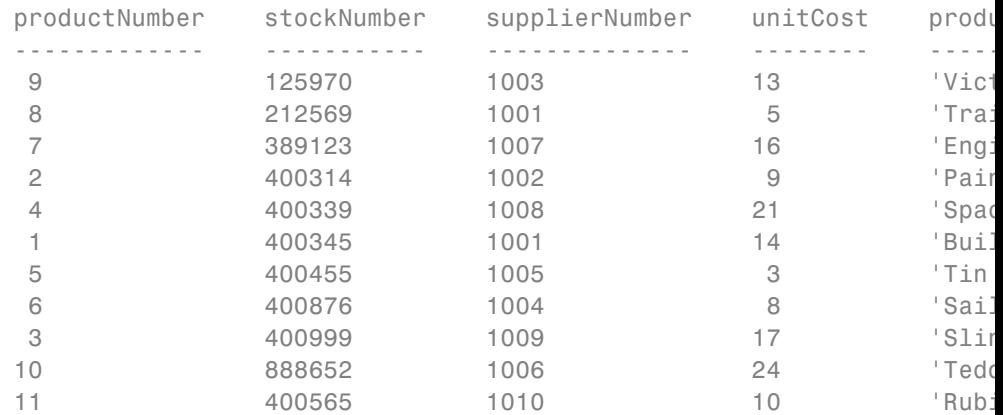

A new row appears in the productTable with the data from exdata table.

#### **Example 2— Insert the Contents of a Cell Array**

**1** Using the dbtoolboxdemo data source, select and display the data from the yearlySales table.

```
curs = exec(conn,'select * from yearlySales');
curs = fetch(curs);
curs.Data
```
```
ans =
```
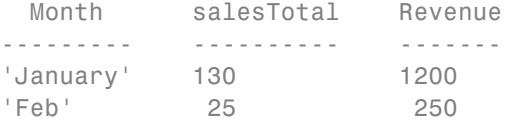

**2** Store the column names of yearlySales in a cell array.

colnames = {'Month' 'salesTotal' 'Revenue'};

**3** Store the data for the insert in a cell array, exdata. The data contains Month equal to 'March', salesTotal equal to \$50, and Revenue equal to \$2000.

 $exdata = { 'March', 50, 2000 };$ 

**4** Insert the data into the yearlySales table.

tablename = 'yearlySales'; insert(conn,tablename,colnames,exdata);

**5** Display the data from the yearlySales table again.

```
curs = exec(conn,'select * from yearlySales');
curs = fetch(curs);
curs.Data
```
ans  $=$ 

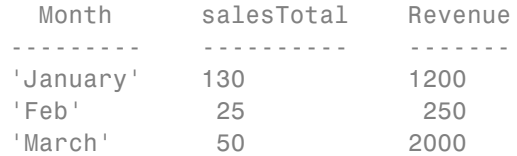

A new row appears in the yearlySales table with the data from exdata.

## **insert**

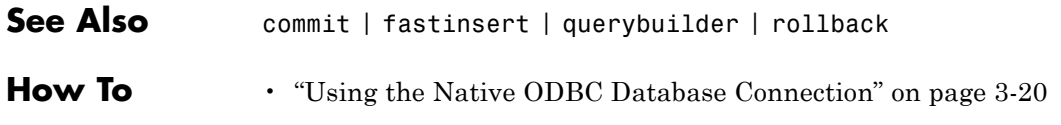

## **isconnection**

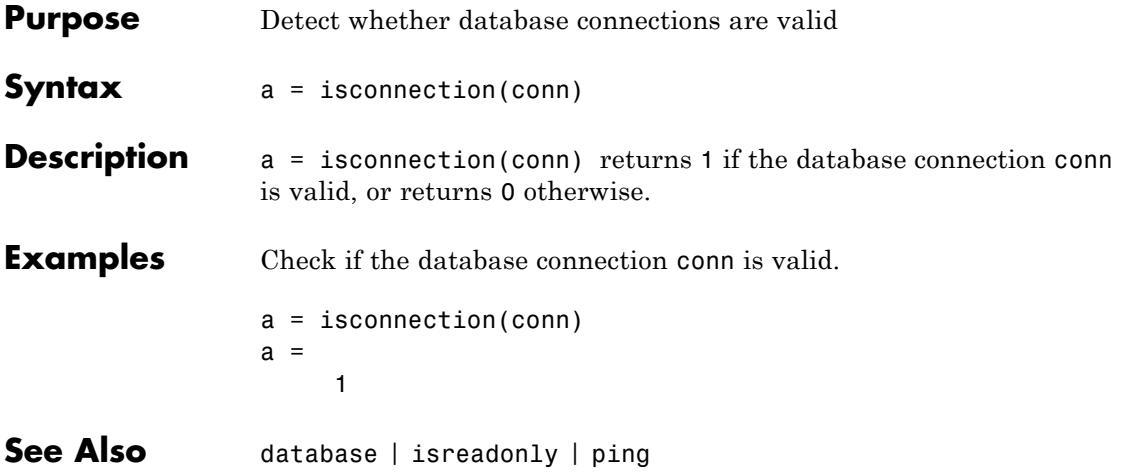

## **isdriver**

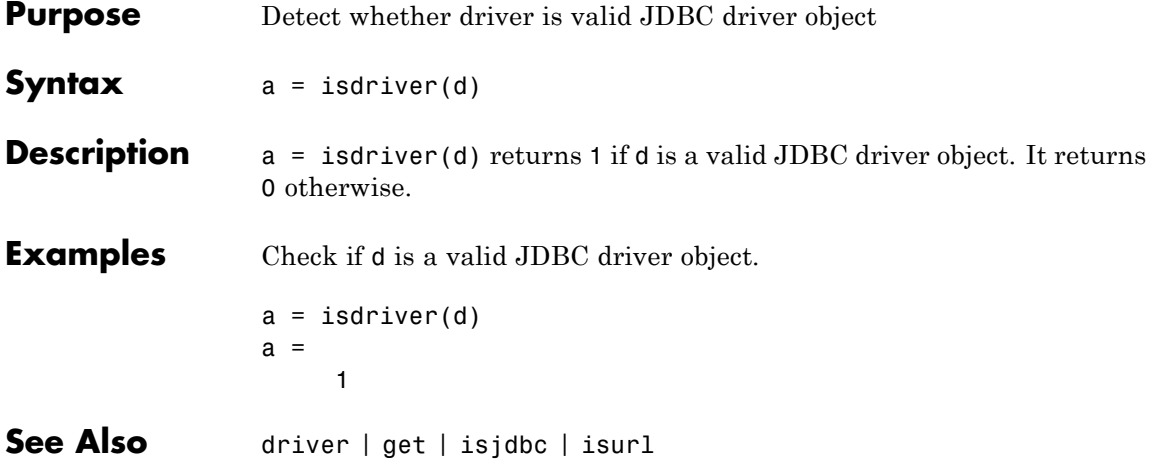

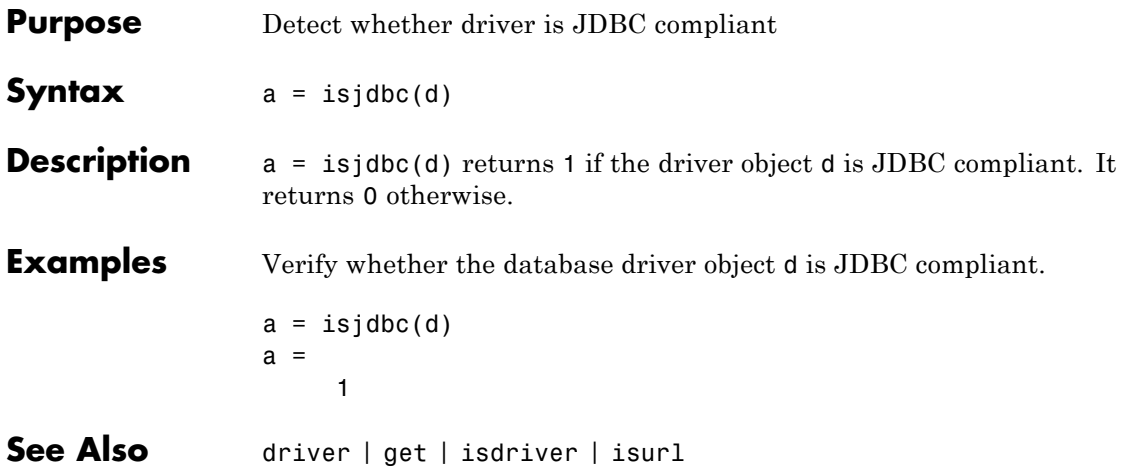

# **isnullcolumn**

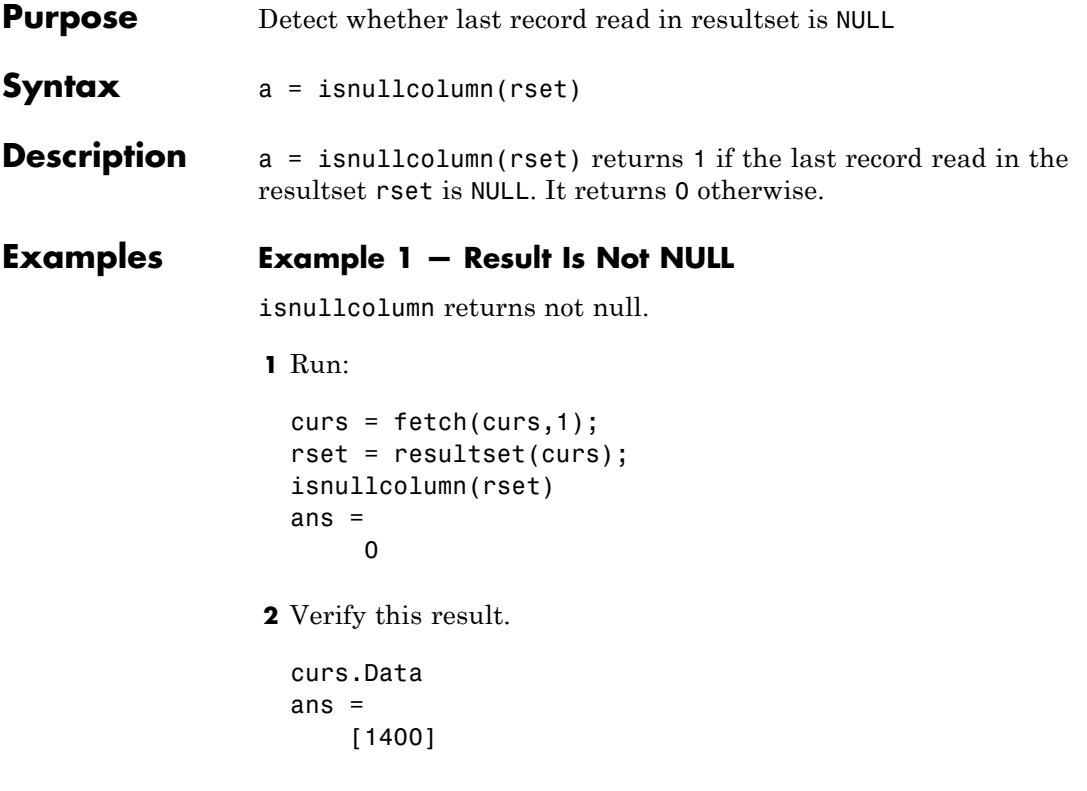

### **Example 2 — Result Is NULL**

isnullcolumn returns null.

**1** Run:

```
curs = fetch(curs, 1);rset = resultset(curs);
isnullcolumn(rset)
ans =1
```
**2** Verify this result.

curs.Data ans  $=$ [NaN]

### See Also get | resultset

# **isreadonly**

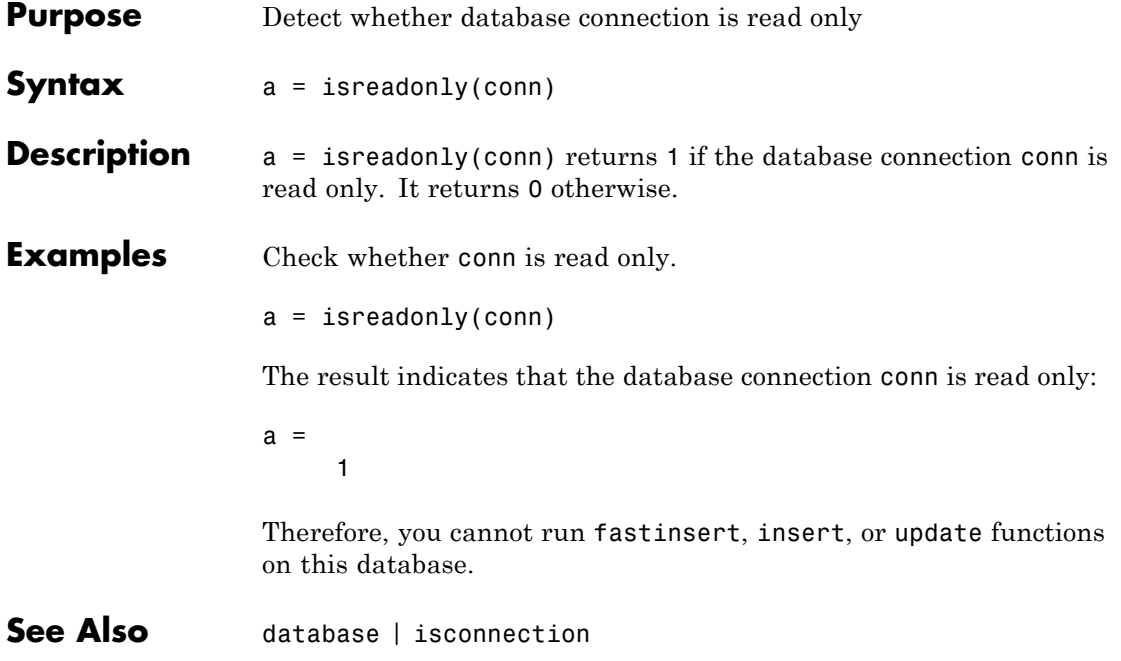

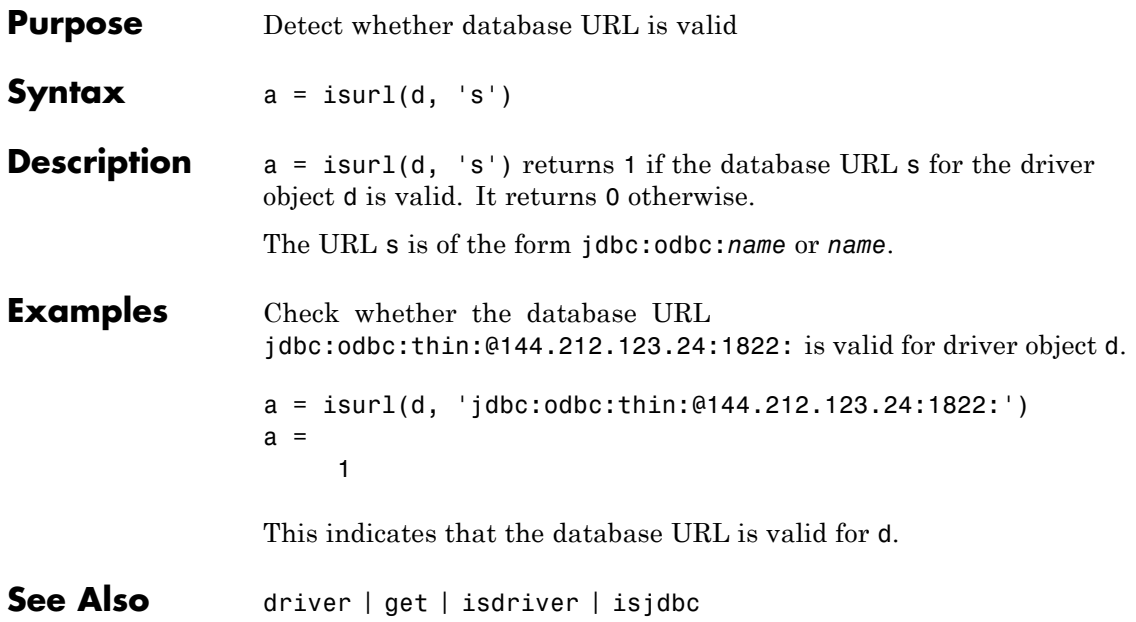

# **logintimeout**

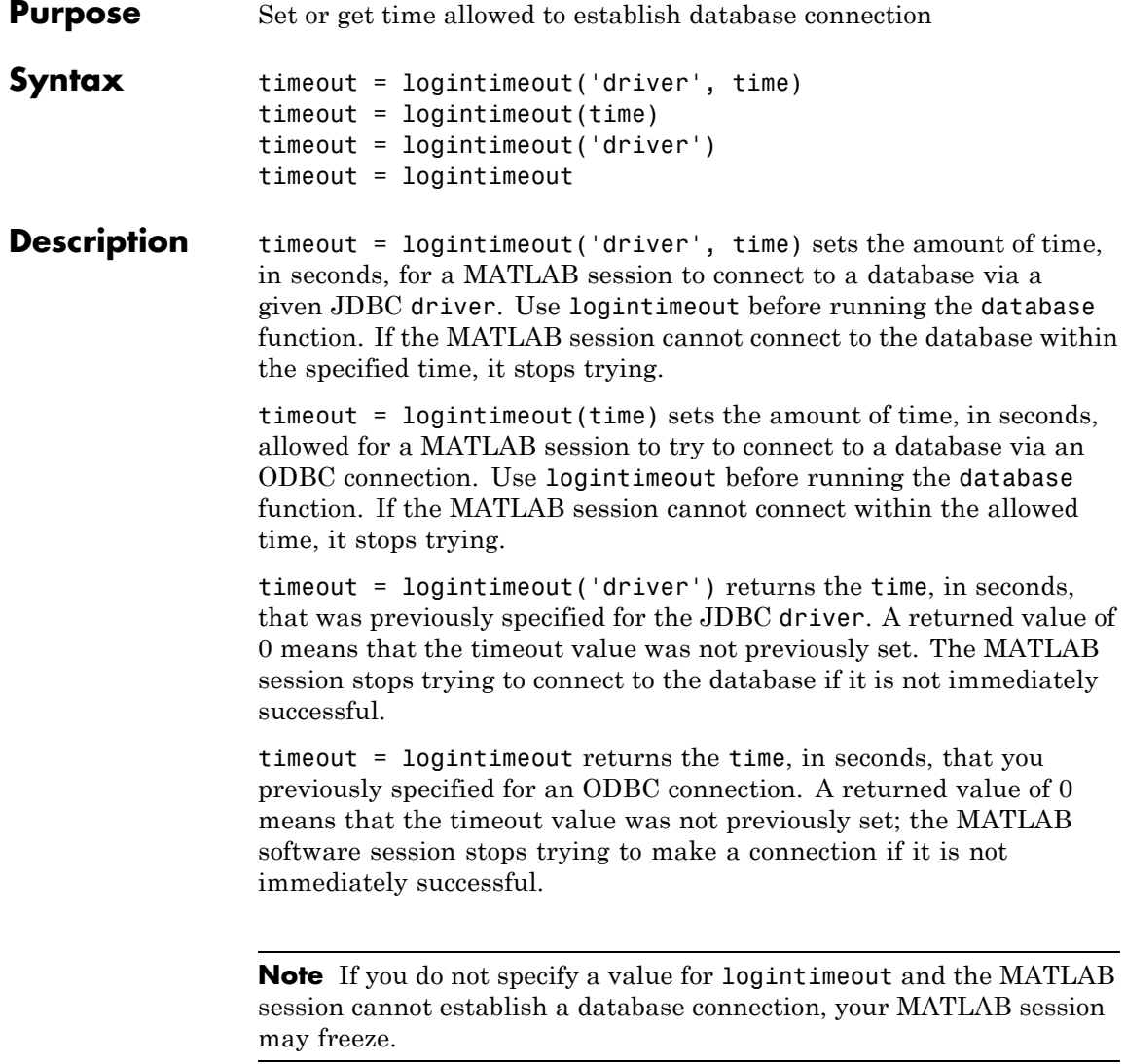

**Note** Apple Mac OS platforms do not support logintimeout.

### **Examples Example 1 — Get Timeout Value for ODBC Connection**

View the current connection timeout value.

logintimeout ans  $=$ 0

This indicates that you have not specified a timeout value.

### **Example 2 — Set Timeout Value for ODBC Connection**

Set the timeout value to 5 seconds.

```
logintimeout(5)
ans =5
```
### **Example 3 — Get and Set Timeout Value for JDBC Connection**

**1** Check the timeout value for a database connection that is established using an Oracle JDBC driver.

```
logintimeout('oracle.jdbc.driver.OracleDriver')
ans =\Omega
```
This indicates that the timeout value is currently 0.

**2** Set the timeout to 5 seconds.

```
timeout = . . .logintimeout('oracle.jdbc.driver.OracleDriver', 5)
timeout =5
```
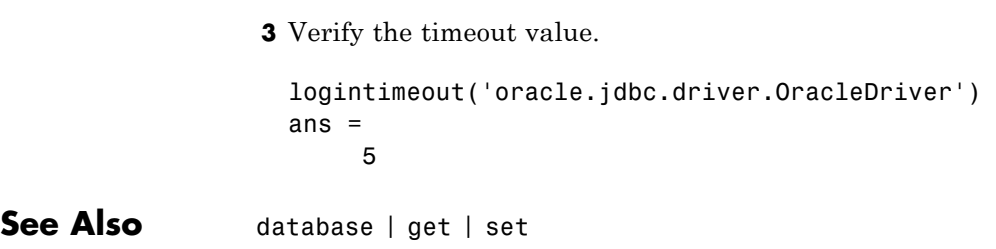

## **namecolumn**

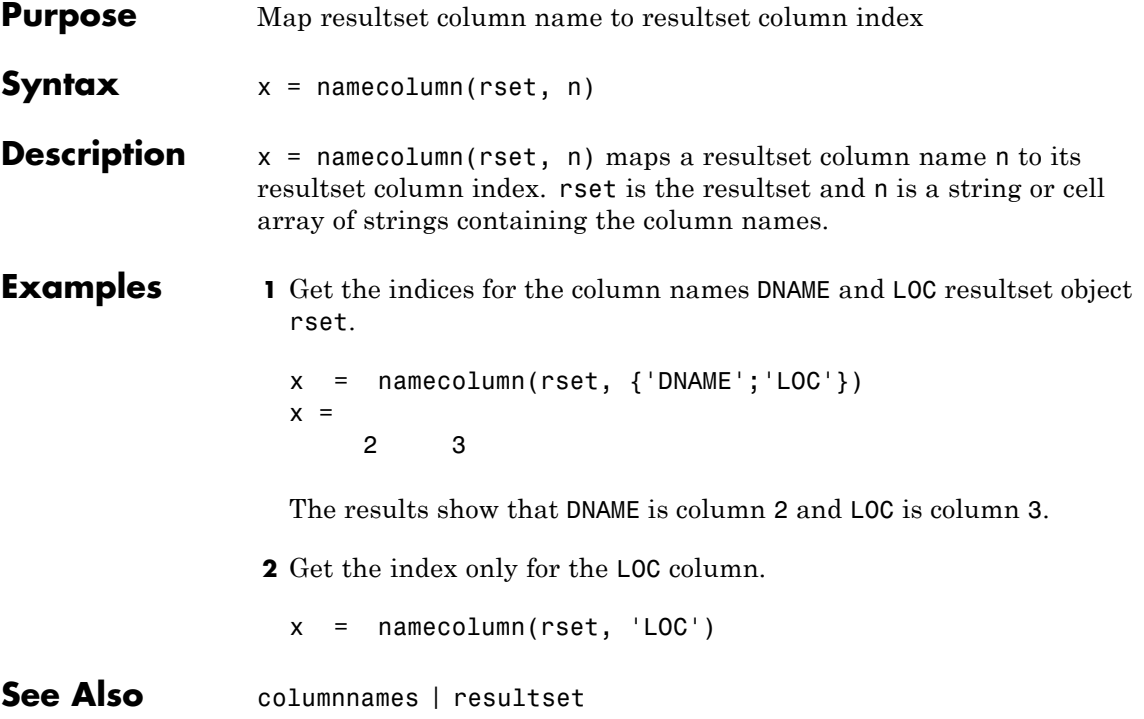

## **ping**

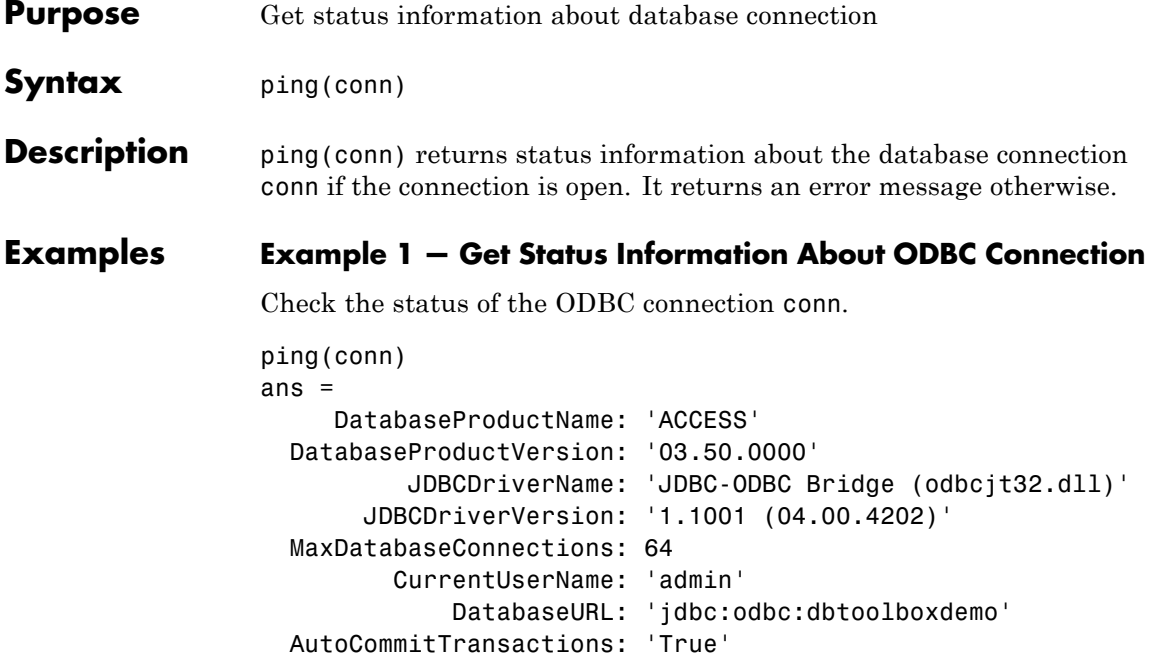

### **Example 2 — Get Status Information About JDBC Connection**

Check the status of the JDBC connection conn.

```
ping(conn)
ans =DatabaseProductName: 'Oracle'
DatabaseProductVersion: [1x166 char]
         JDBCDriverName: 'Oracle JDBC driver'
      JDBCDriverVersion: '7.3.4.0.2'
MaxDatabaseConnections: 0
       CurrentUserName: 'scott'
            DatabaseURL: 'jdbc:oracle:thin: ...
 @144.212.123.24:1822:orcl'AutoCommitTransactions:'True'
```
### **Example 3 — Unsuccessful Request for Information About Connection**

In this example, the database connection conn has been terminated or is not successful.

ping(conn) Cannot Ping the Database Connection

**See Also** database | dmd | get | isconnection | set | supports

# **primarykeys**

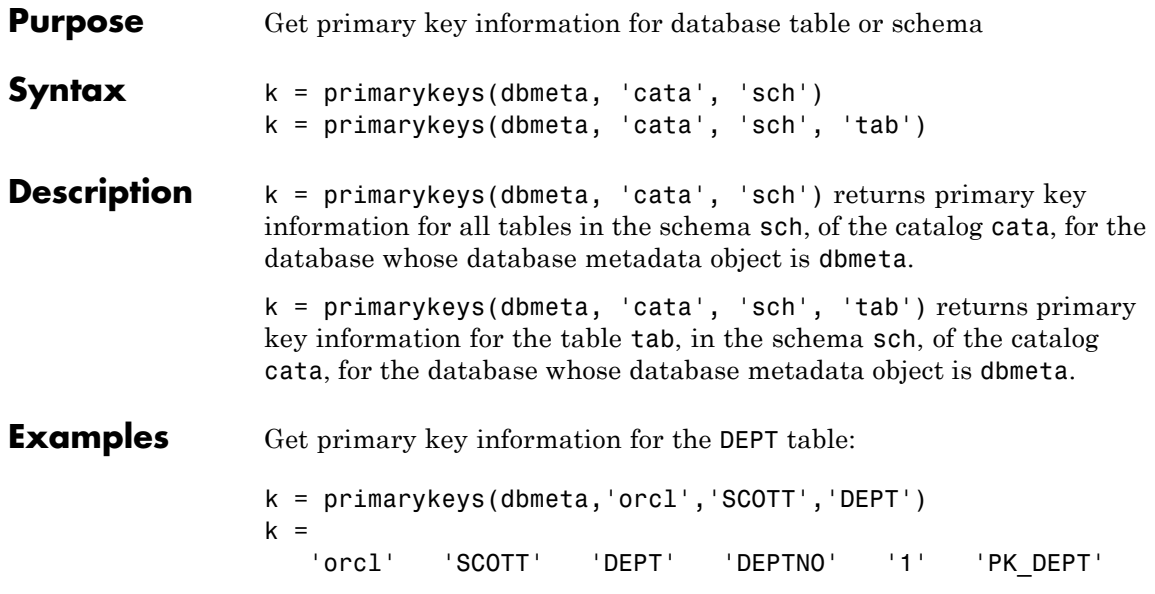

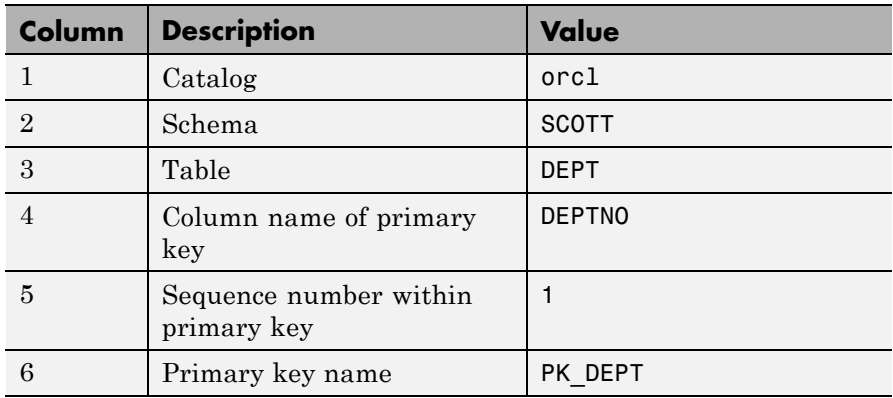

The results show the primary key information as described in the following table.

**See Also** crossreference | dmd | exportedkeys | get | importedkeys

# **procedurecolumns**

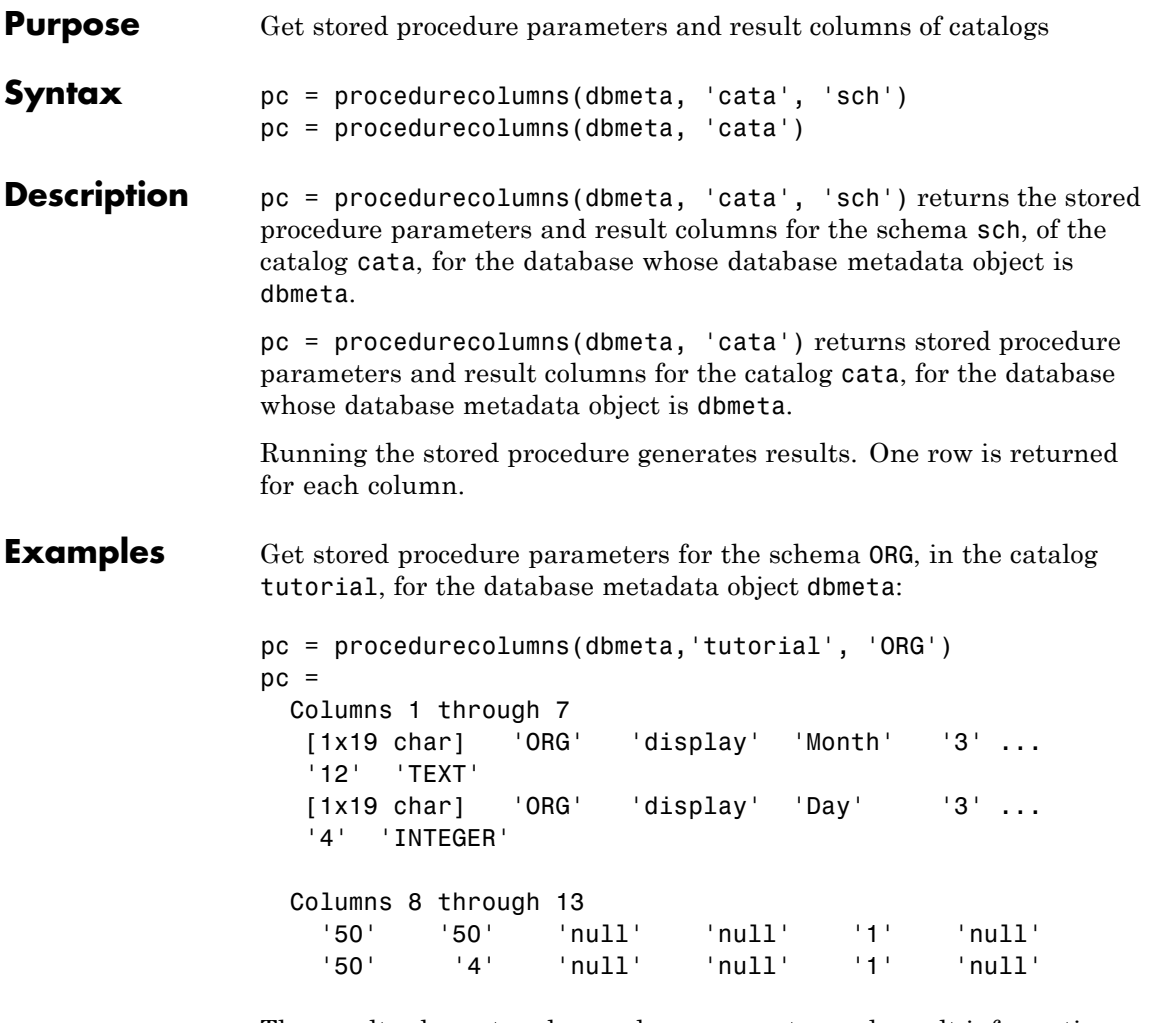

The results show stored procedure parameter and result information. Because two rows of data are returned, there are two columns of data in the results. The results show that running the stored procedure display returns the Month and Day columns.

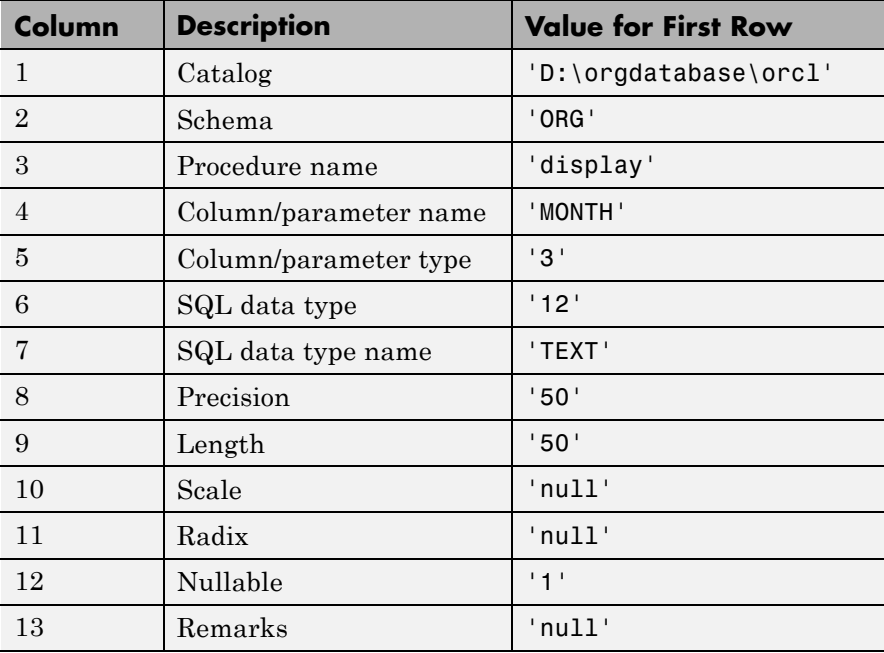

Following is a full description of the procedurecolumns results for the first row (Month).

For details about the procedurecolumns results, see the getProcedureColumns property on the Oracle Java Web site:

[http://docs.oracle.com/javase/7/docs/api/java/sql/DatabaseMetaData.htm](http://docs.oracle.com/javase/7/docs/api/java/sql/DatabaseMetaData.html)

See Also dmd | get | procedures

# **procedures**

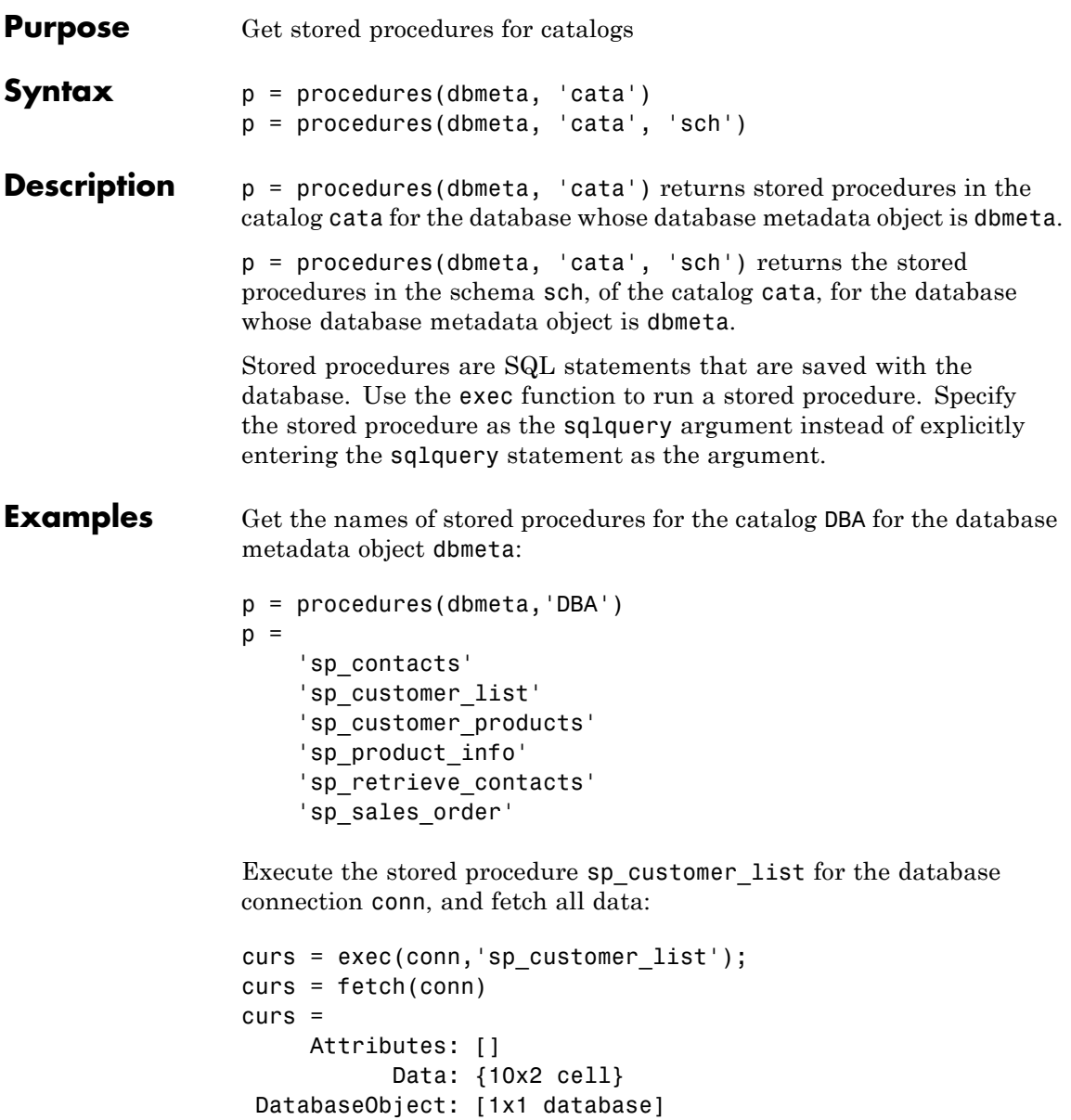

```
RowLimit: 0
   SQLQuery: 'sp_customer_list'
    Message: []
       Type: 'Database Cursor Object'
  ResultSet: [1x1 sun.jdbc.odbc.JdbcOdbcResultSet]
      Cursor: ...
[1x1 com.mathworks.toolbox.database.sqlExec]
  Statement: [1x1 sun.jdbc.odbc.JdbcOdbcStatement]
       Fetch: ...
[1x1 com.mathworks.toolbox.database.fetchTheData]
```
View the results:

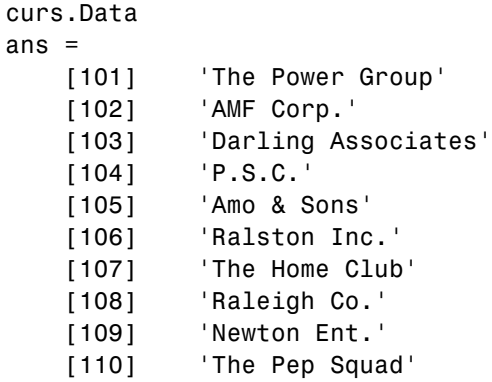

**See Also** dmd | exec | get | procedurecolumns

# **querybuilder**

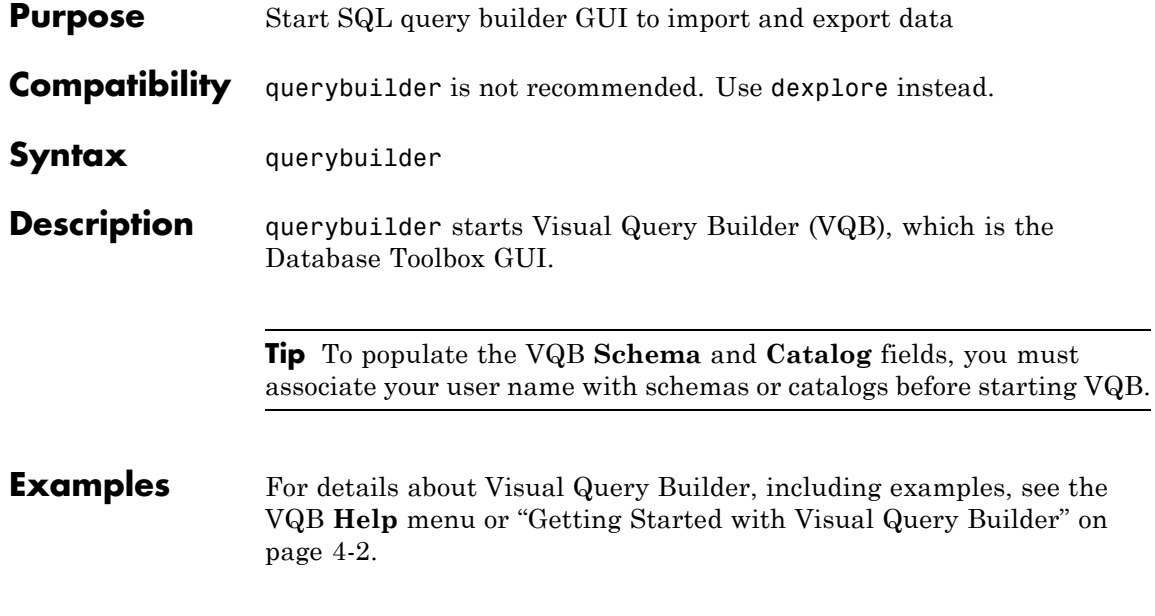

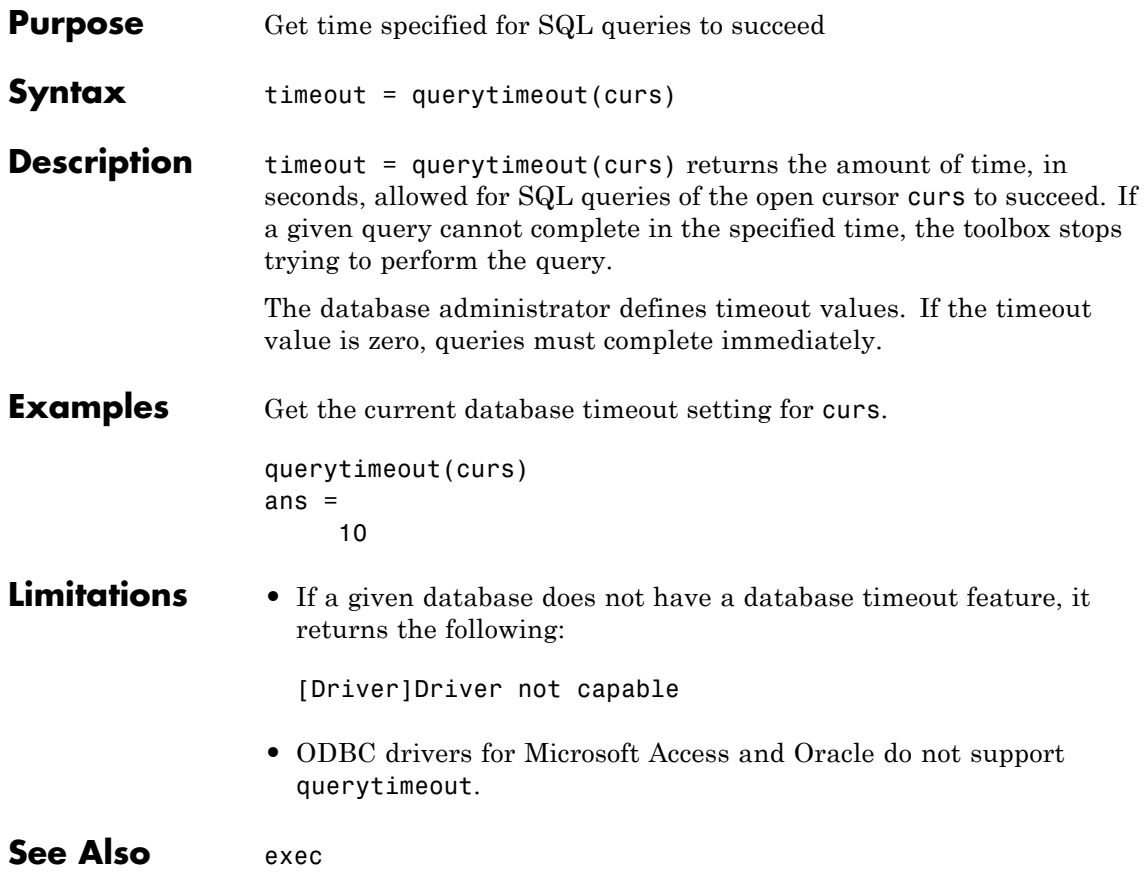

# **register**

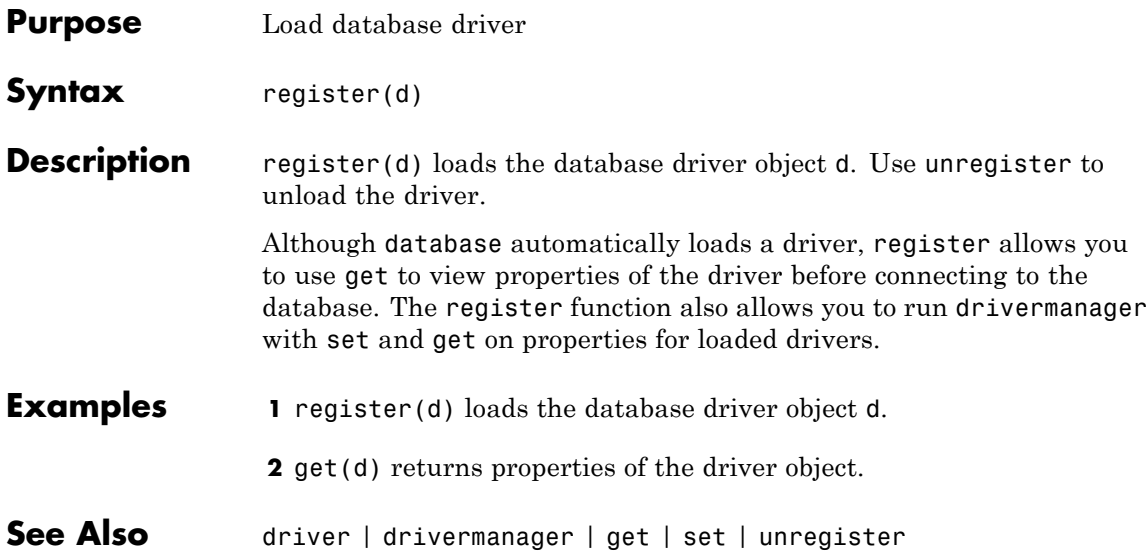

## **resultset**

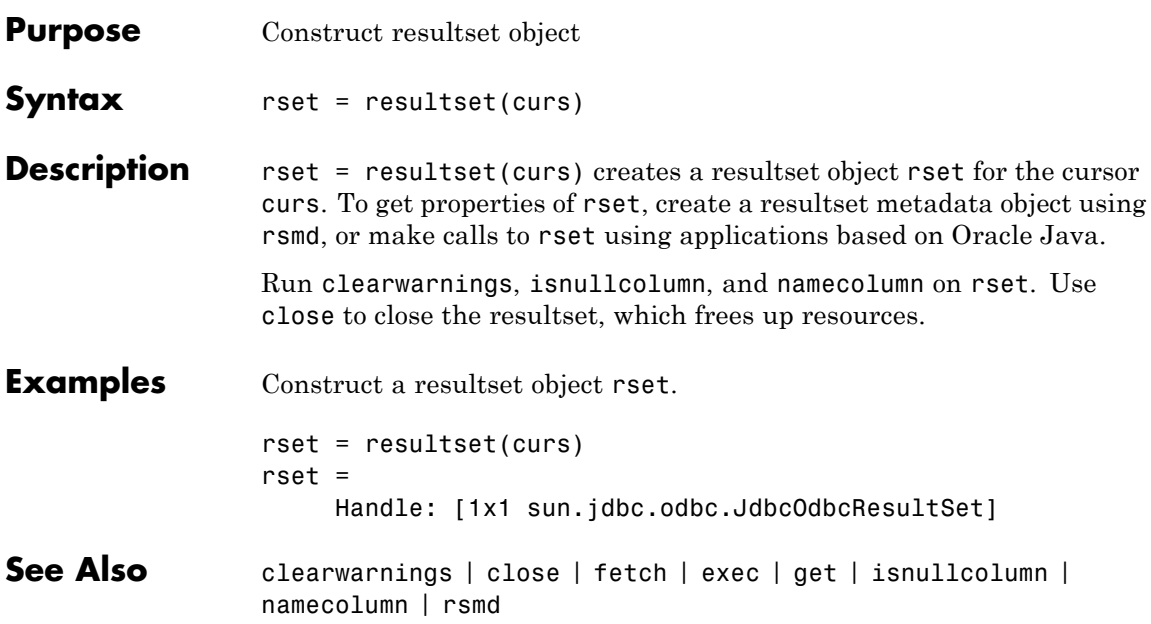

# **rollback**

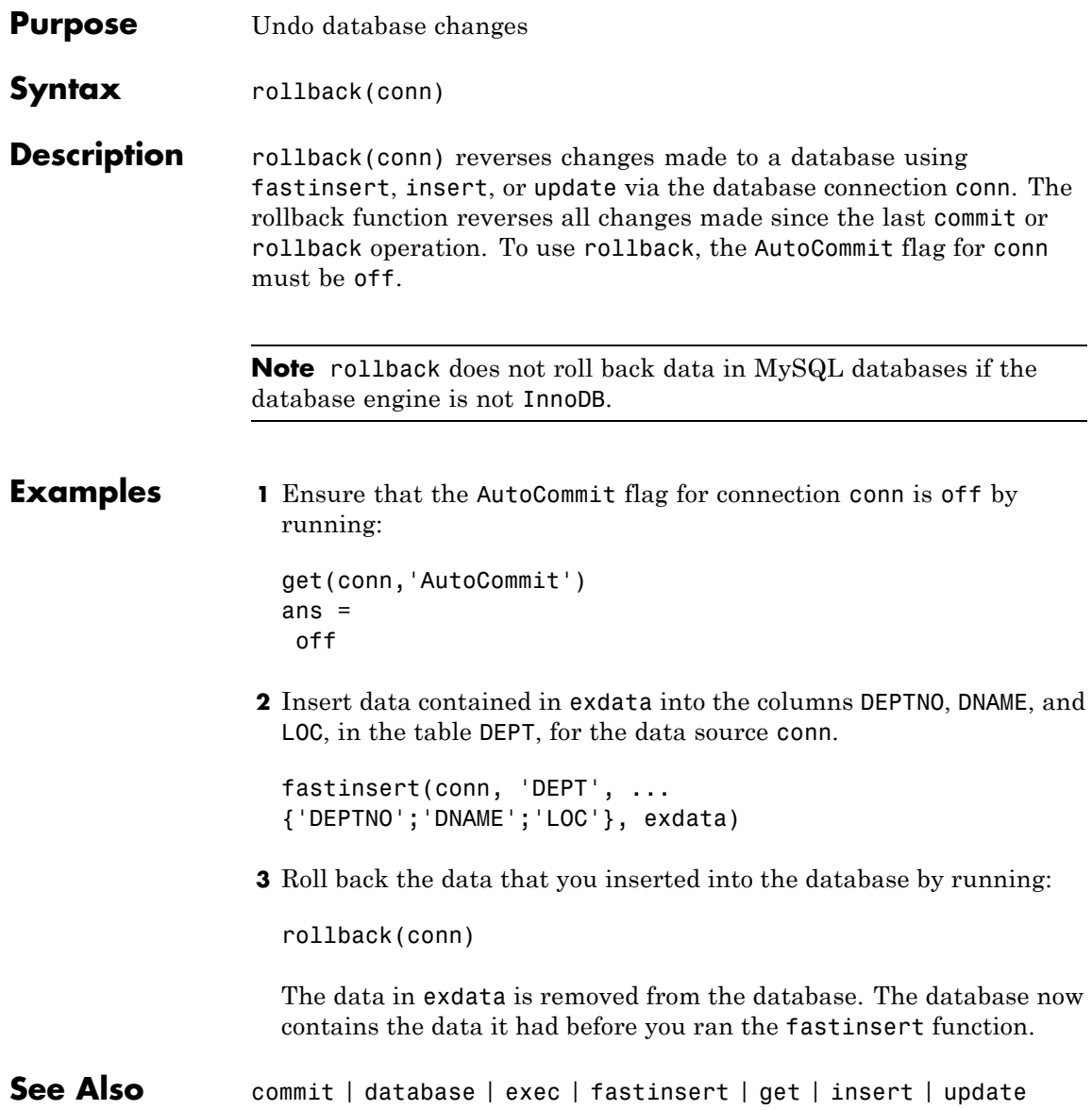

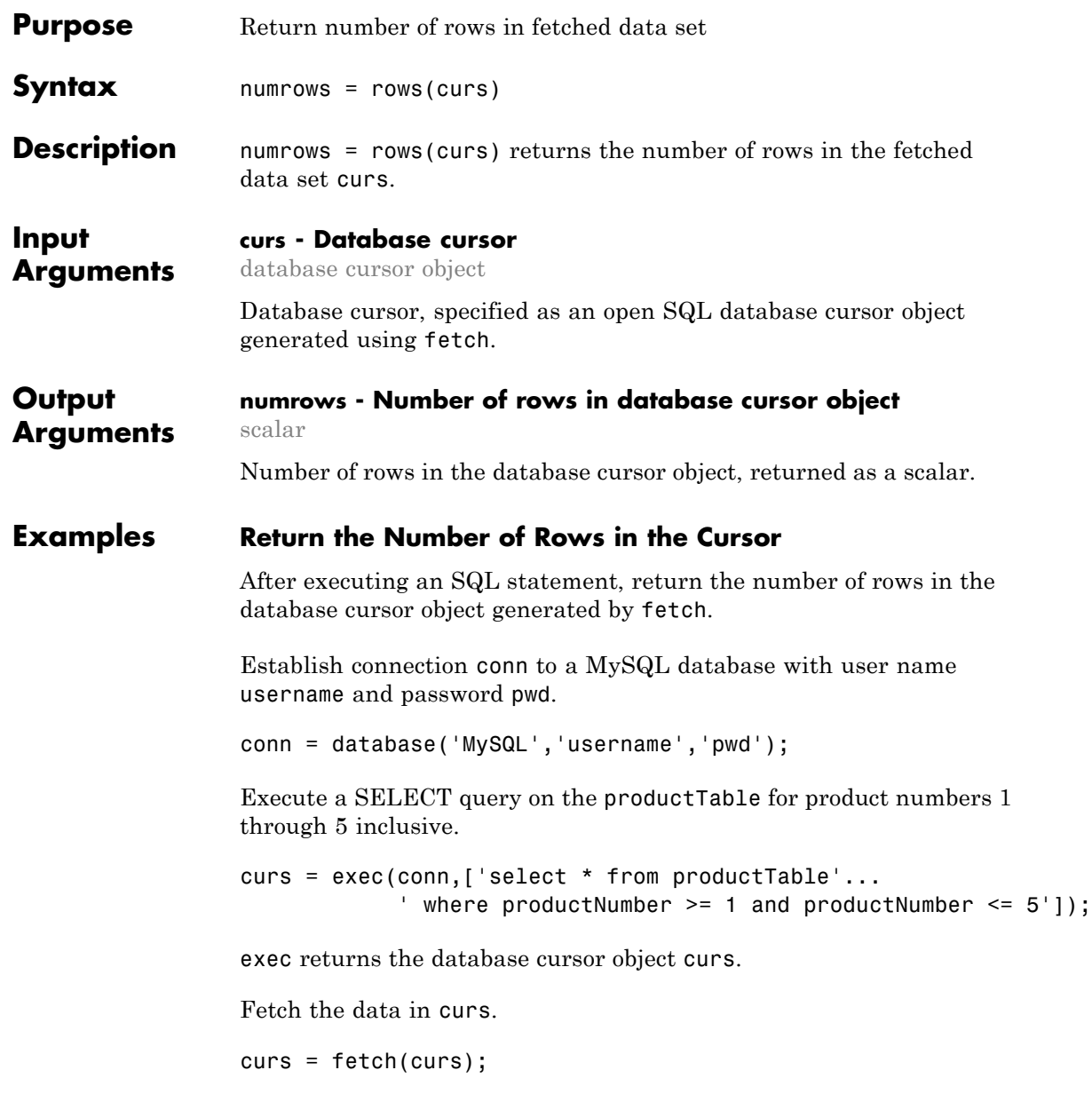

The Data property of curs contains the fetched data from the SELECT query.

Return the number of rows in the Data property of curs.

```
numrows = rows(curs)
```
numrows =

5

Display the rows of data in the Data property of curs.

### curs.Data

ans  $=$ 

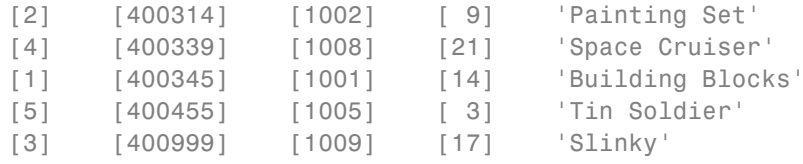

Close the connection.

close(conn);

**See Also** cols **|** exec **|** fetch **|** get **|** rsmd

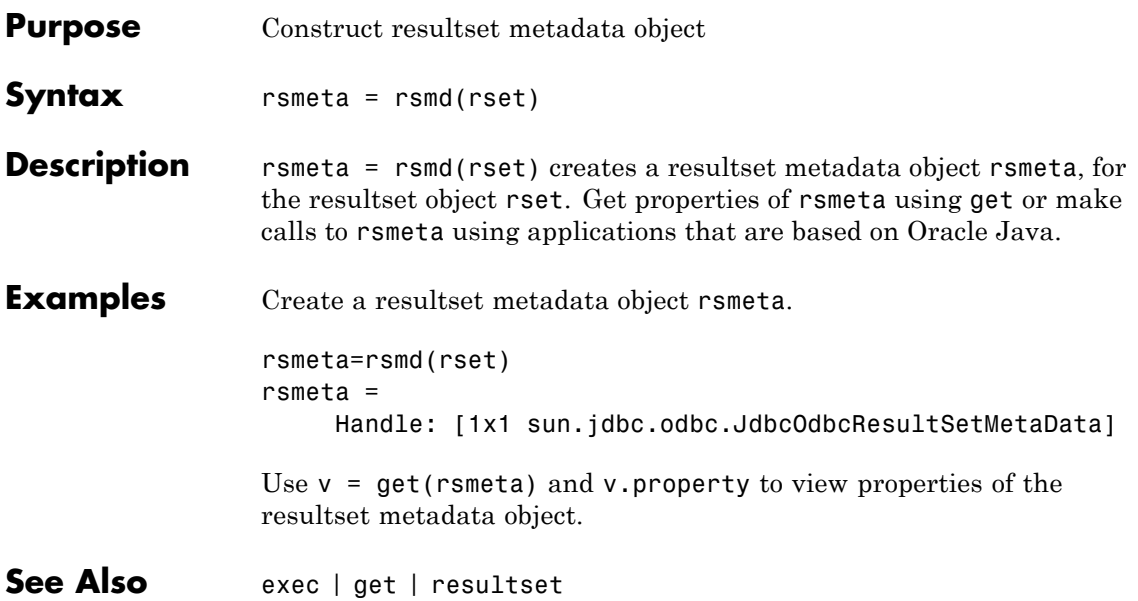

## **runsqlscript**

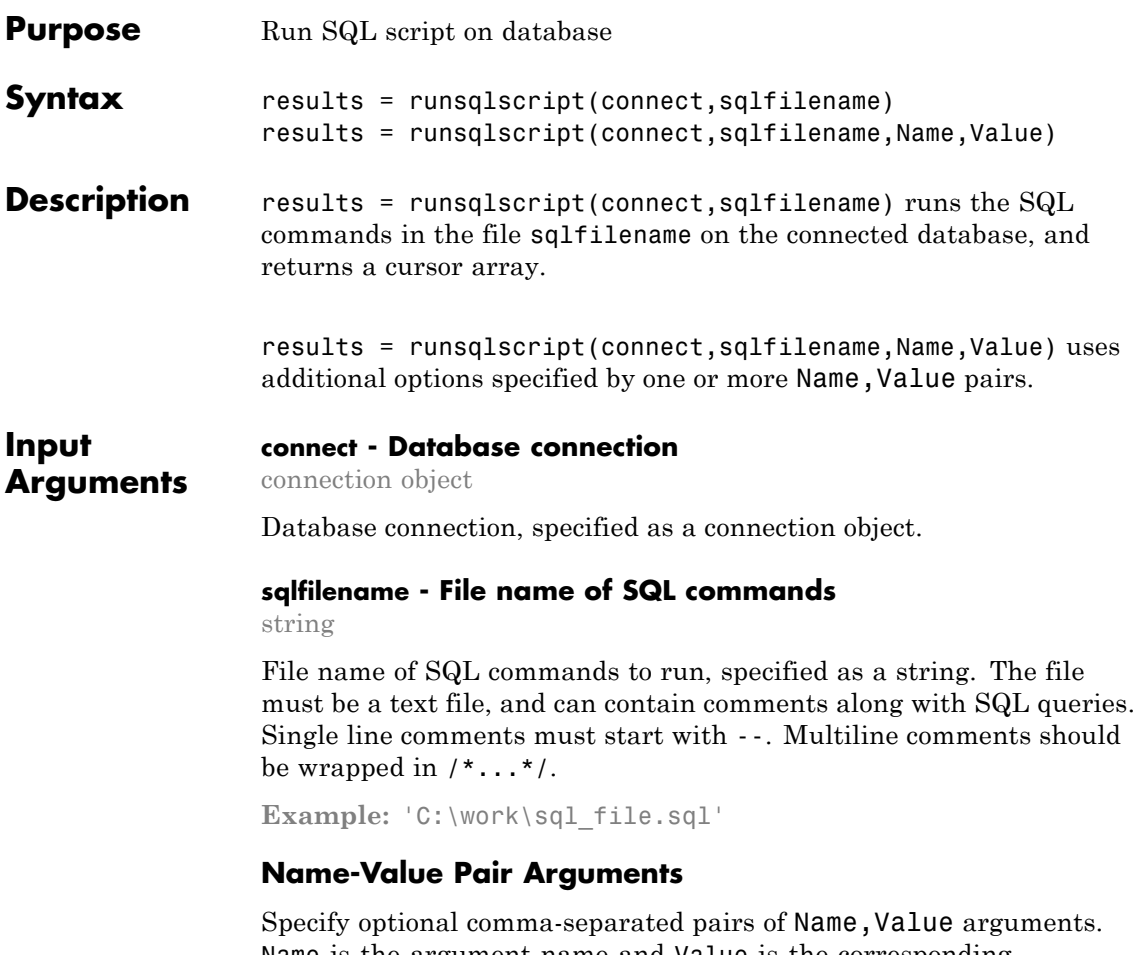

Name is the argument name and Value is the corresponding value. Name must appear inside single quotes (' '). You can specify several name and value pair arguments in any order as Name1,Value1,...,NameN,ValueN.

**Example:** 'RowInc',3,'QTimeOut',60 specifies that results be returned in increments of three rows and the query time out in 60 seconds

### **'rowInc' - Row limit**

0 implies all rows (default) | positive scalar

Row limit indicating the number of rows to retrieve at a time, specified as the comma-separated pair consisting of 'rowInc' and a positive scalar value. Use rowInc when importing large amounts of data. Retrieving data in increments helps reduce overall retrieval time.

**Example:** 'rowInc',5

**Data Types** double

### **'QTimeOut' - Query time out**

0 implies unlimited time (default) | positive scalar

Query time out (in seconds), specified as the comma-separated pair consisting of 'QTimeOut' and a positive scalar value.

**Example:** 'QTimeOut',180

**Data Types** double

**Output Arguments results - Query results** cursor array Query results from executing the SQL commands, returned as a cursor array. The number of elements in results is equal to the number of [batches](#page-575-0) in the file sqlfilename.

results(M) contains the results from executing the Mth SQL batch in the SQL script. If the batch returns a resultset, it is stored in results(M).Data.

**Limitations** • Use runsqlscript to import data into MATLAB, especially if the data is the result of long and complex SQL queries that are difficult to convert into MATLAB strings. runsqlscript is not designed to handle SQL scripts containing continuous PL/SQL blocks with BEGIN and END, such as stored procedure definitions, trigger definitions, and so on. However, table definitions do work.

- **•** An SQL script containing any of the following can produce unexpected results:
	- **-** Apostrophes that are not escaped (including those in comments). For example, the string 'Here's the code' should be written as 'Here''s the code'.
	- **-** Nested comments.

### **Examples Run SQL Script**

Run SQL commands from a file on a connected data source.

To get the file of SQL commands, navigate to \toolbox\database\dbdemos\compare\_sales.sql in your MATLAB root folder, or copy and paste the path into your current working directory.

Create the connection object to the data source, dbtoolboxdemo.

conn = database('dbtoolboxdemo','','');

User names and passwords are not required for this connection.

Run the SQL script, compare\_sales.sql.

```
results = runsqlscript(conn,'compare_sales.sql')
```
results =

```
1x2 array of cursor objects
```
The SQL script has two queries, and returns two results when executed.

Display the results for the second query.

```
results(2)
```
ans  $=$ 

```
Attributes: []
```

```
Data: {4x6 cell}
DatabaseObject: [1x1 database]
     RowLimit: 0
     SQLQuery: [1x309 char]
      Message: ''
         Type: 'Database Cursor Object'
     ResultSet: [1x1 sun.jdbc.odbc.JdbcOdbcResultSet]
       Cursor: [1x1 com.mathworks.toolbox.database.sqlExec]
    Statement: [1x1 sun.jdbc.odbc.JdbcOdbcStatement]
        Fetch: [1x1 com.mathworks.toolbox.database.fetchTheData]
```
Display the resultset returned for the second query.

### results(2).Data

ans =

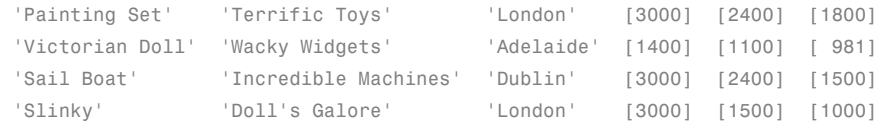

Get the column names for the data returned by the second query.

```
names = columnnames(results(2))
```
names =

'productDescription','supplierName','city','Jan\_Sales','Feb\_Sales','Mar\_Sales'

Close the cursor array and connection.

close(results); close(conn);

### **Run SQL Script in Row Increments**

Run SQL commands from a file on a connected data source in two-row increments.

To get the file of SQL commands, navigate to \toolbox\database\dbdemos\compare\_sales.sql in your MATLAB root folder, or copy and paste the path into your current working directory.

Create the connection object to the data source, dbtoolboxdemo.

```
conn = database('dbtoolboxdemo','','');
```
User names and passwords are not required for this connection.

Alternatively, you can use the native ODBC interface for an ODBC connection. For details, see database.

Run the SQL script, compare\_sales.sql, specifying two-row increments.

results = runsqlscript(conn,'compare\_sales.sql','rowInc',2)

```
results =
```

```
1x2 array of cursor objects
```
The SQL script has two queries, and returns two results when executed.

Display the resultset returned for the second query.

#### results(2).Data

```
ans =
   'Painting Set' 'Terrific Toys' 'London' [3000] [2400] [1800]
   'Victorian Doll' 'Wacky Widgets' 'Adelaide' [1400] [1100] [ 981]
```
Only the first two rows of the results are returned.

Fetch the next increment of two rows.

```
res2 = fetch(results(2), 2);res2.Data
```
ans = 'Sail Boat' 'Incredible Machines' 'Dublin' [3000] [2400] [1500] 'Slinky' 'Doll's Galore' 'London' [3000] [1500] [1000]

Close the cursor arrays and connection.

close(results); close(res2); close(conn);

### **Run SQL Script to Fetch Data in Batches**

Run SQL commands from a file on a connected data source with automated batching. Use this method to avoid Java heap memory issues when the SQL script returns a large amount of data.

To get the file of SQL commands, navigate to \toolbox\database\dbdemos\compare\_sales.sql in your MATLAB root folder, or copy and paste the path into your current working directory.

Create the connection object to the data source, dbtoolboxdemo.

conn = database('dbtoolboxdemo','','');

Alternatively, you can use the native ODBC interface for an ODBC connection. For details, see database.

Turn on batching for fetch.

setdbprefs('FetchInBatches', 'yes')

Set appropriate batch size depending on the size of the resultset you expect to fetch. For example, if you expect about a 100,000 rows in the output, a batch size of 10,000 is a good starting point. The larger the FetchBatchSize value, the fewer trips between Java and MATLAB, and the memory consumption is greater for each batch. The optimal value for FetchBatchSize is decided based on several factors like the size per row being retrieved, the Java heap memory value, the driver's

<span id="page-575-0"></span>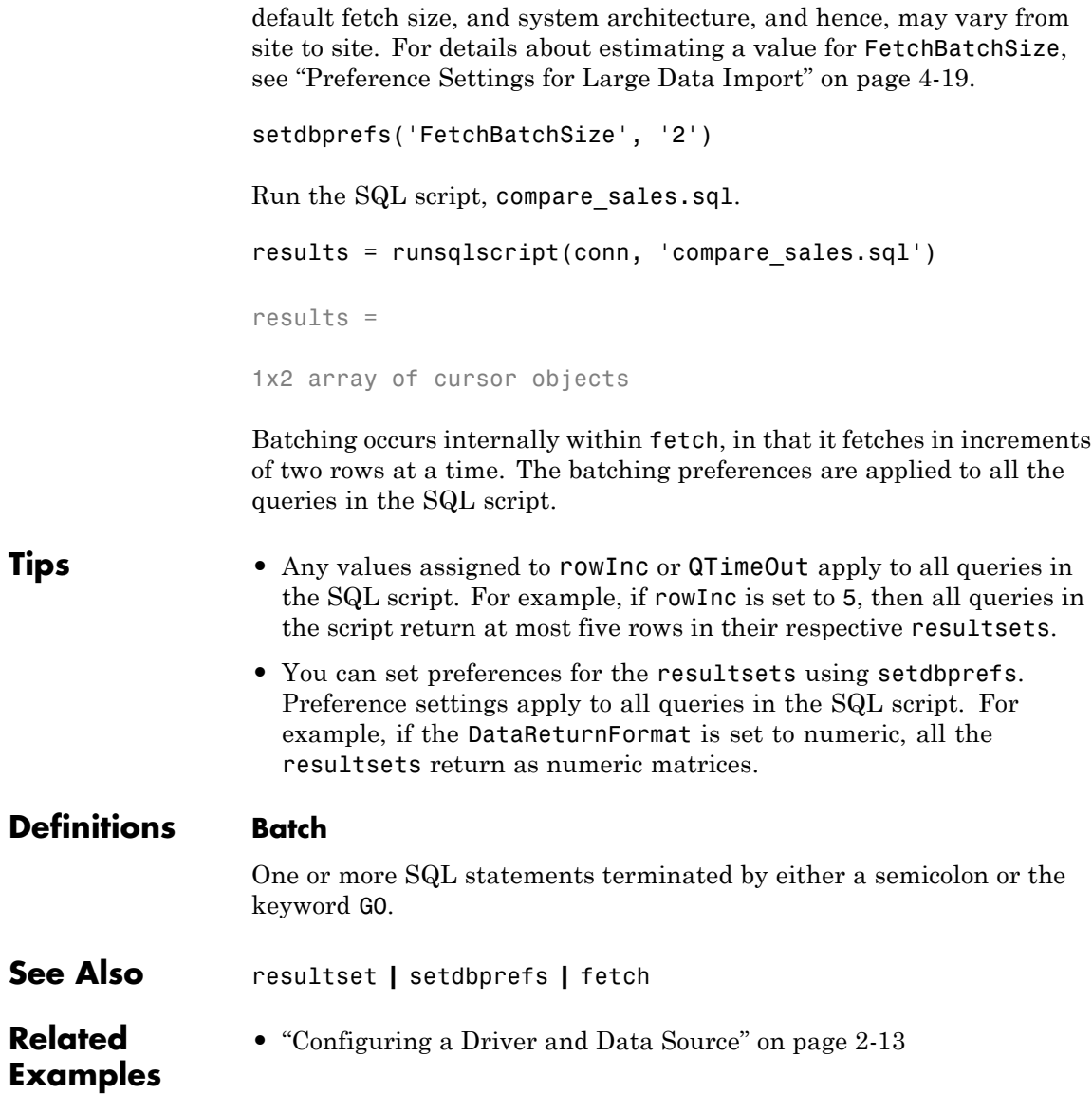
**Concepts •** ["Preference Settings for Large Data Import" on page 4-19](#page-270-0)

## **runstoredprocedure**

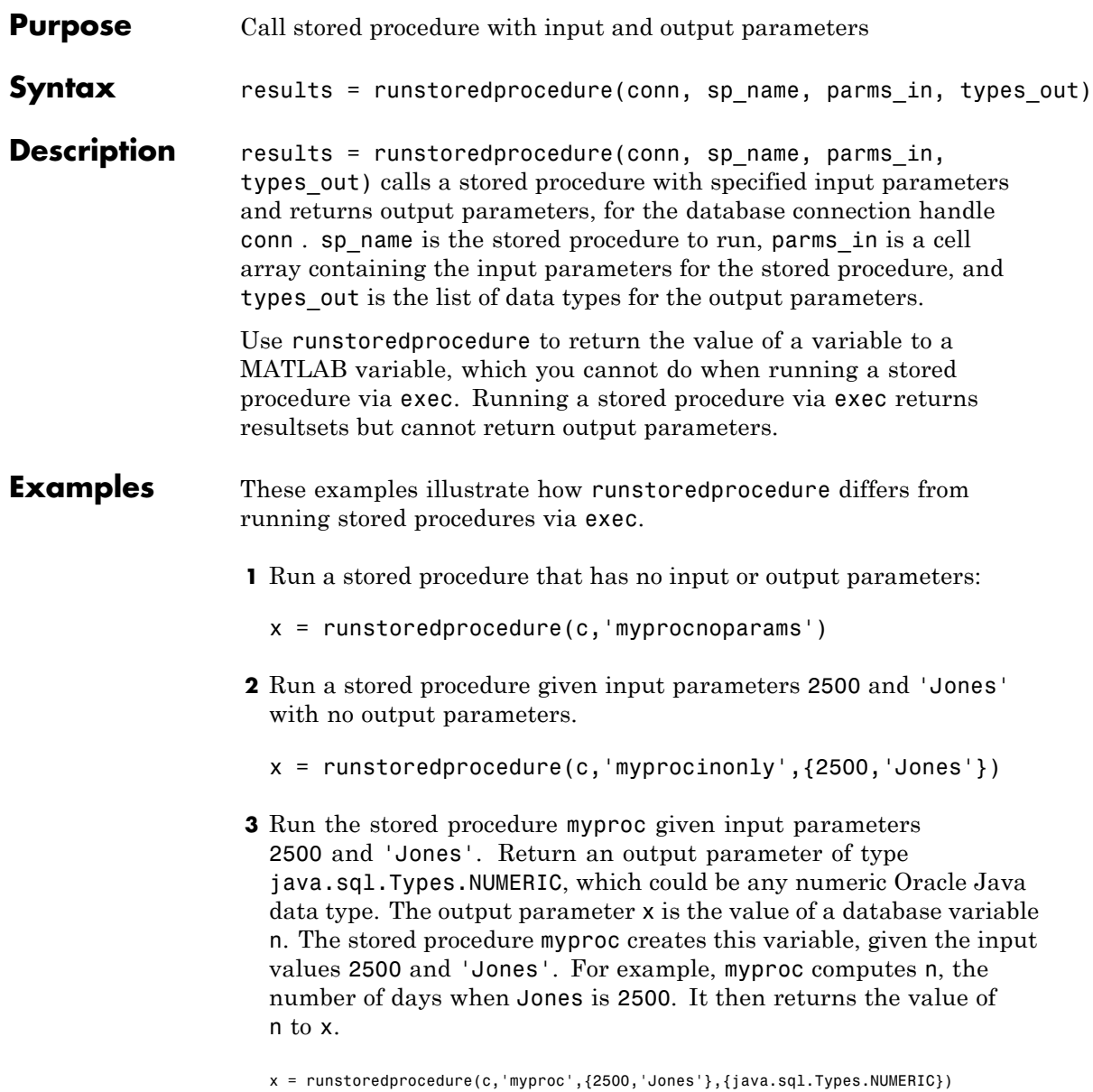

See Also fetch | exec

## **set**

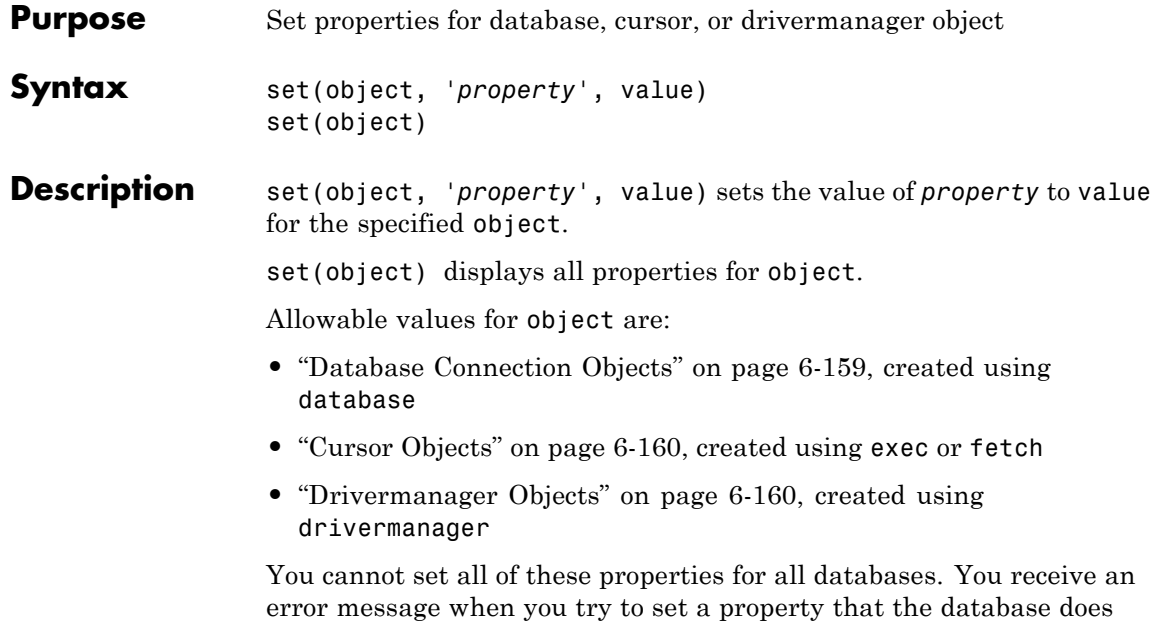

not support.

## <span id="page-580-0"></span>**Database Connection Objects**

The allowable values for *property* and value for a database connection object appear in the following table.

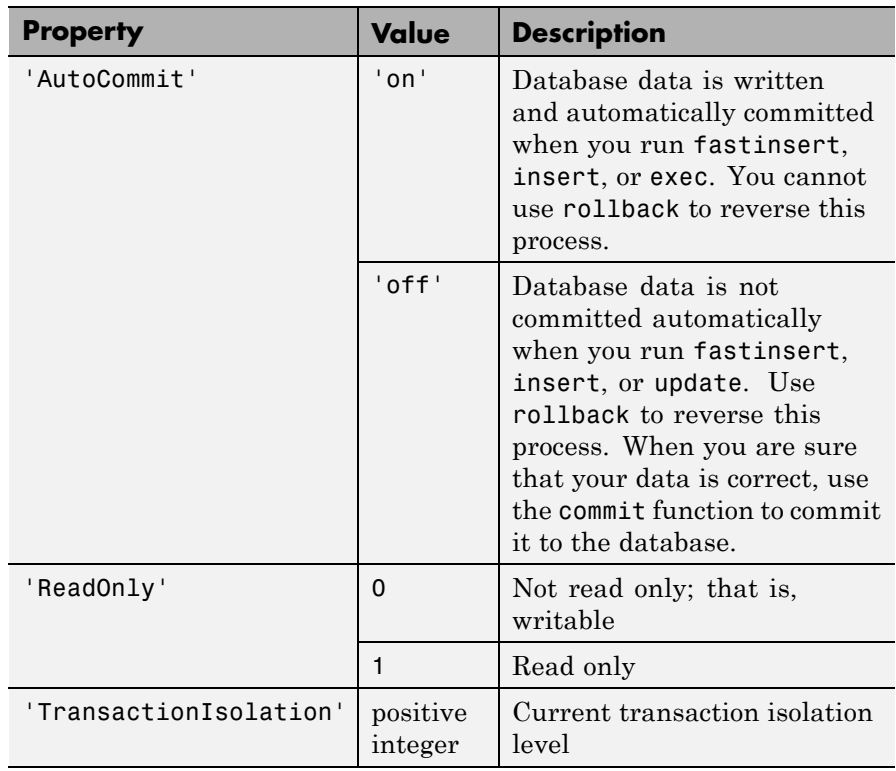

**Note** For some databases, if you insert data and then close the database connection without committing the data to the database, the data gets committed automatically. Your database administrator can tell you whether your database behaves this way.

## <span id="page-581-0"></span>**Cursor Objects**

The allowable *property* and value for a cursor object appear in the following table.

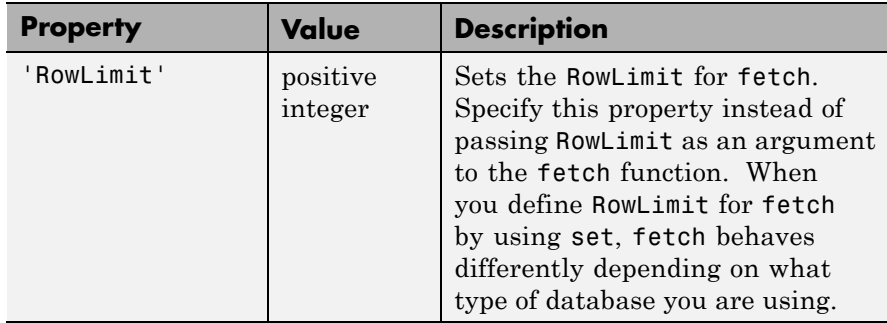

## **Drivermanager Objects**

The allowable *property* and value for a drivermanager object appear in the following table.

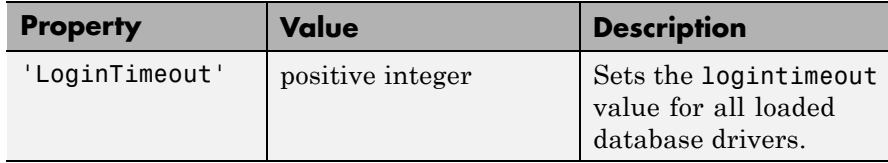

For command-line help on set, use the overloaded methods:

```
help cursor/set
help database/set
help drivermanager/set
```
## **Examples Example 1 — Set RowLimit for Cursor**

This example does the following:

- **•** Establishes a JDBC connection to a data source.
- **•** Runs fetch to retrieve data from the table EMP.

```
• Sets RowLimit to 5.
```

```
conn=database('orcl','scott','tiger',...
 'oracle.jdbc.driver.OracleDriver',...
 'jdbc:oracle:thin:@144.212.123.24:1822:');
curs=exec(conn,'select * from EMP');
set(curs,'RowLimit',5)
curs=fetch(curs)
curs =
    Attributes: []
          Data: {5x8 cell}
DatabaseObject: [1x1 database]
      RowLimit: 5
       SQLQuery: 'select * from EMP'
       Message: []
           Type: 'Database Cursor Object'
     ResultSet: [1x1 oracle.jdbc.driver.OracleResultSet]
         Cursor: [1x1 com.mathworks.toolbox.database.sqlExec]
     Statement: [1x1 oracle.jdbc.driver.OracleStatement]
          Fetch: [1x1 com.mathworks.toolbox.database.fetchTheData]
```
The RowLimit property of curs is 5 and the Data property is 5x8 cell, indicating that fetch returned five rows of data.

In this example, RowLimit limits the maximum number of rows you can retrieve. Therefore, rerunning the fetch function returns no data.

## **Example 2 — Set the AutoCommit Flag to On**

This example shows what happens when you run a database update function on a database whose AutoCommit flag is set to on.

**1** Determine the status of the AutoCommit flag for the database connection conn.

```
get(conn, 'AutoCommit')
ans =off
The flag is off.
```
**2** Set the flag status to on and verify its value.

```
set(conn, 'AutoCommit', 'on');
get(conn, 'AutoCommit')
ans =on
```
**3** Insert a cell array exdata into column names colnames in the table Growth.

fastinsert(conn, 'Growth', colnames, exdata)

The data is inserted and committed to the database.

### **Example 3 — Set the AutoCommit Flag to Off and Commit Data**

This example shows the results of running fastinsert and commit to insert and commit data into a database whose AutoCommit flag is off.

**1** First set the AutoCommit flag to off for database connection conn.

```
set(conn, 'AutoCommit', 'off');
```
**2** Insert a cell array exdata into the column names colnames in the table Avg Freight Cost.

fastinsert(conn, 'Avg Freight Cost', colnames, exdata)

**3** Commit the data to the database.

commit(conn)

## **Example 4 — Set the AutoCommit Flag to Off and Roll Back Data**

This example runs update to insert data into a database whose AutoCommit flag is off. It then uses rollback to roll back the data.

**1** Set the AutoCommit flag to off for database connection conn.

set(conn, 'AutoCommit', 'off');

**2** Update the data in colnames in the Avg\_Freight\_Weight table, for the record selected by whereclause, with data from the cell array exdata.

```
update(conn, 'Avg_Freight_Weight', colnames, exdata,
whereclause)
```
**3** Roll back the data.

rollback(conn)

The data in the table is now as it was before you ran update.

### **Example 5 — Set the LoginTimeout for a Drivermanager Object**

**1** Create a drivermanager object dm and set its LoginTimeout value to 3 seconds.

```
dm = drivermanager;
set(dm,'LoginTimeout',3);
```
**2** Verify this result.

logintimeout ans  $=$ 3

**See Also** fetch | database | drivermanager | exec | fastinsert | get | insert | logintimeout | ping | update

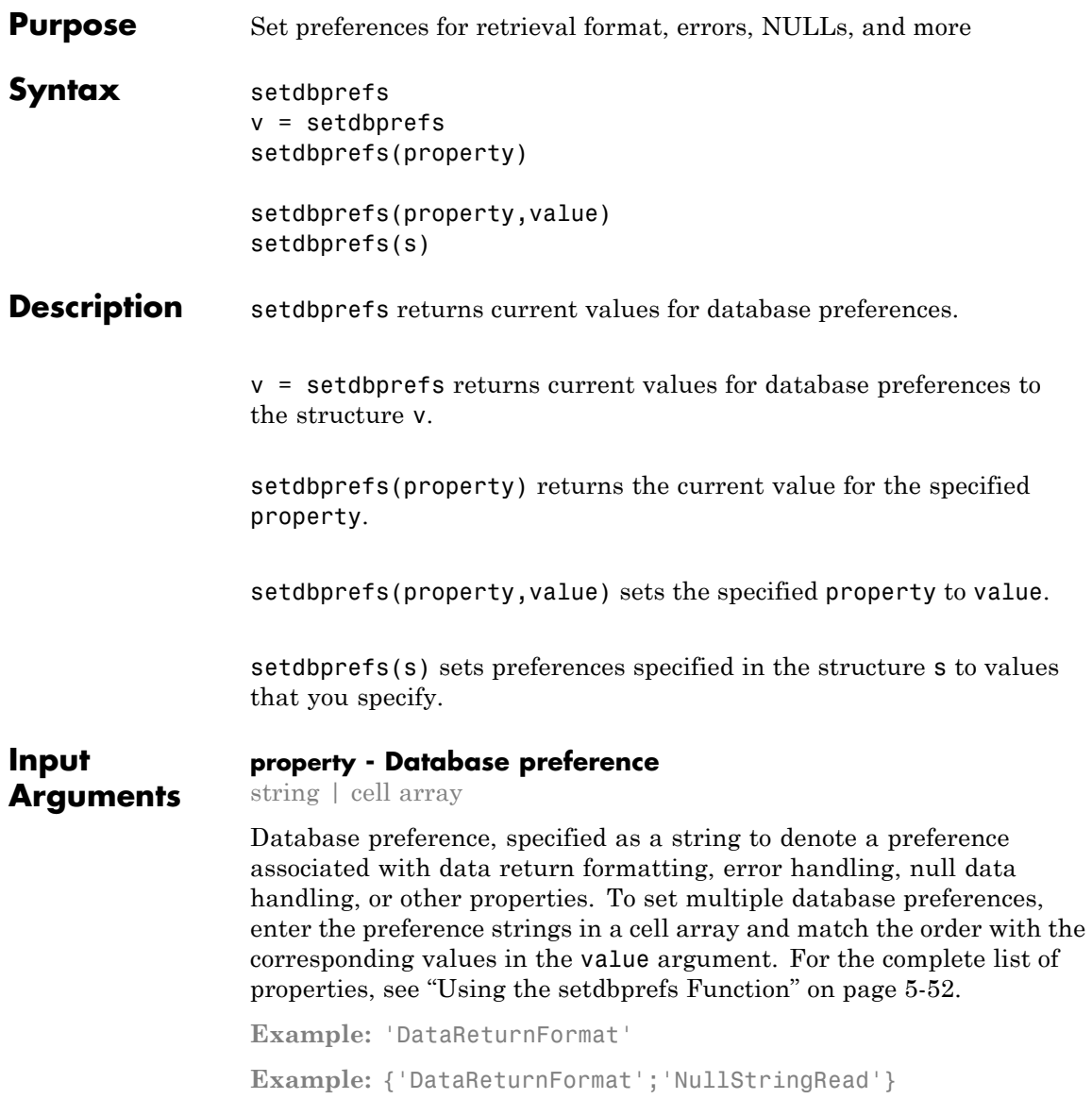

#### **Data Types**

char

#### **value - Database preference value**

string | cell array

Database preference value, specified as a string to denote a value for a particular database preference property. To set multiple database preferences, enter the preference values in a cell array and match the order with the corresponding preferences in the property argument. For the complete list of allowable values, see ["Using the setdbprefs](#page-417-0) [Function" on page 5-52](#page-417-0).

```
Example: 'NaN'
```
**Example:** {'numeric';'NaN'}

#### **Data Types** char

#### **s - Database preferences**

structure

Database preferences, specified as a structure to include all the database preferences you specify.

## **Data Types**

struct

## **Output Arguments**

### **v - Database preferences**

structure

Database preferences, returned as a structure containing the database preference properties and the property values.

## **Examples Display Current Values**

View the current values of all database preferences

Display all database preference properties and their current values.

#### setdbprefs

```
DataReturnFormat: 'cellarray'
           ErrorHandling: 'store'
          NullNumberRead: '0'
         NullNumberWrite: 'NaN'
          NullStringRead: 'null'
         NullStringWrite: 'null'
      JDBCDataSourceFile: 'C:\hold_x\jdbcConfig_test.mat'
   UseRegistryForSources: 'yes'
TempDirForRegistryOutput: 'C:\Work'
      DefaultRowPreFetch: '10000'
          FetchInBatches: 'no'
          FetchBatchSize: '1000'
```
For details about what each property and value mean, see ["Using the](#page-417-0) [setdbprefs Function" on page 5-52](#page-417-0).

## **Change a Preference**

Set a database preference to another value.

Display the current value of the NullNumberRead database preference.

```
setdbprefs ('NullNumberRead')
```

```
NullNumberRead: 'NaN'
```
Each NULL number in the database is read into the MATLAB workspace as NaN.

Change the value of this preference to 0.

```
setdbprefs ('NullNumberRead', '0');
```
Each NULL number in the database is read into the MATLAB workspace as 0.

### **Change the DataReturnFormat Preference**

Changing the database preference DataReturnFormat affects the way data is returned to the MATLAB workspace.

Specify that database data be imported into MATLAB cell arrays.

```
setdbprefs('DataReturnFormat','cellarray');
```
Establish connection conn to a MySQL database with user name username and password pwd.

conn = database('MySQL','username','pwd');

Alternatively, you can use the native ODBC interface for an ODBC connection. For details, see the database function.

Import data into the MATLAB workspace.

```
curs = exec(conn, \ldots)'select productnumber,productdescription from producttable');
curs = fetch(curs, 3);curs.Data
```

```
ans =[9] 'Victorian Doll'
   [8] 'Train Set'
   [7] 'Engine Kit'
```
Resulting data displays as a cell array.

Change the data return format from cellarray to numeric.

```
setdbprefs('DataReturnFormat','numeric');
```
Import data into the MATLAB workspace.

```
curs = exec(conn, \ldots)'select productnumber,productdescription from producttable');
```

```
curs = fetch(curs, 3);curs.Data
ans =9 NaN
    8 NaN
    7 NaN
```
In the database, the values for productDescription are character strings, as seen in the previous example when DataReturnFormat was set to cellarray. Therefore, the productDescription values cannot be read when they are imported into the MATLAB workspace using the numeric format. Therefore, MATLAB treats them as NULL numbers and assigns them the current value for the NullNumberRead property of NaN.

Change the data return format to structure.

```
setdbprefs('DataReturnFormat','structure');
```
Import data into the MATLAB workspace.

```
curs = exec(conn, \ldots)'select productnumber,productdescription from producttable');
curs = fetch(curs, 3);curs.Data
```
ans  $=$ 

productnumber: [3x1 double] productdescription: {3x1 cell}

Resulting data displays as a structure.

View the contents of the structure curs.Data to see the data.

curs.Data.productdescription curs.Data.productnumber

```
ans ='Victorian Doll'
    'Train Set'
    'Engine Kit'
ans =9
     8
     7
```
Close the connection.

close(conn);

#### **Change the Write Format for NULL Numbers**

Changing the write format for NULL numbers allows the insertion of a NaN as a NULL in the database.

Establish connection conn to a MySQL database with user name username and password pwd.

conn = database('MySQL','username','pwd');

Specify NaN for the NullNumberWrite format.

setdbprefs('NullNumberWrite','NaN');

Numbers represented as NaN in the MATLAB workspace are exported to databases as NULL.

The variable ex\_data contains a NaN.

ex data =  ${24,$ NaN,30.00};

Insert ex\_data into the database using fastinsert with column names productNumber, Quantity and Price.

```
colnames = {'productNumber','Quantity','Price'};
fastinsert(conn,'inventoryTable',colnames,ex_data);
```
The NaN data is exported into the database as NULL.

Close the connection.

close(conn);

### **Specify Error Handling Settings**

Changing the error handling database preferences affects the display of errors in MATLAB.

Specify the store format for the ErrorHandling preference.

```
setdbprefs ('ErrorHandling','store');
```
With the ErrorHandling property set to store, errors generated by running database or exec are stored in the Message field of the returned connection or cursor object.

Establish connection conn to a MySQL database with user name username and password pwd.

```
conn = database('MySQL','username','pwd');
```
Fetch data from a closed cursor.

```
curs = exec(conn,'select productdescription from producttable');
close(curs);
curs = fetch(curs, 3)curs =
```

```
Attributes: []
          Data: 0
DatabaseObject: [1x1 database]
      RowLimit: 0
      SQLQuery: 'select productdescription from producttable'
```

```
Message: 'Invalid fetch cursor.'
     Type: 'Database Cursor Object'
ResultSet: 0
   Cursor: 0
Statement: [1x1 sun.jdbc.odbc.JdbcOdbcStatement]
   Fetch: [1x1 com.mathworks.toolbox.database.fetchTheData]
```
The error generated by this operation appears in the Message field.

Specify the report format for the ErrorHandling preference.

```
setdbprefs ('ErrorHandling','report');
```
With the ErrorHandling property set to report, errors generated by running database or exec appear immediately in the Command Window.

Fetch data from a closed cursor.

```
curs = exec(conn,'select productdescription from producttable');
close(curs);
curs = fetch(curs, 3);
```
Error using cursor/fetch>errorhandling (line 491) Invalid fetch cursor.

```
Error in cursor/fetch (line 460)
            errorhandling(outCursor.Message);
```
The error generated by this operation appears immediately in the Command Window.

Specify the empty format for the ErrorHandling preference.

```
setdbprefs ('ErrorHandling','empty');
```
With the ErrorHandling property set to empty, errors generated while running database or exec are stored in the Message field of the returned connection or cursor object. In addition, objects that cannot be created are returned as empty handles, [].

Fetch data from a cursor from an invalid table invalidTable.

```
curs = exec(conn, 'select * from invalidTable')
curs = fetch(curs)
curs =Attributes: []
              Data: []
    DatabaseObject: [1x1 database]
          RowLimit: 0
          SQLQuery: 'select * from invalidTable'
           Message: [1x102 char]
              Type: 'Database Cursor Object'
         ResultSet: 0
            Cursor: 0
         Statement: 0
             Fetch: 0
```
The error appears in the cursor object Message field. Furthermore, the Data field contains empty handles because no attributes could be created. If the ErrorHandling property is set to store, the Data field contains 0.

Close the connection.

```
close(conn);
```
### **Change Multiple Settings**

Change multiple database preference simultaneously using setdbprefs.

Specify that NULL strings are read from the database into a MATLAB matrix of doubles as 'NaN'.

```
setdbprefs({'NullStringRead';'DataReturnFormat'},...
```
{'NaN';'numeric'});

For details about another way to change multiple settings, see "Assign Values to a Structure" on page 6-174.

#### **Assign Values to a Structure**

Assign values for specific preferences in a structure to let you change multiple database preferences simultaneously.

Assign values for preferences to fields in the structure s.

```
s.DataReturnFormat = 'numeric';
s.NullNumberRead = '0';
s.TempDirForRegistryOutput = 'C:\Work'
s =DataReturnFormat: 'numeric'
              NullNumberRead: '0'
    TempDirForRegistryOutput: 'C:\Work'
```
Set preferences using the values in s.

```
setdbprefs(s);
```
Run setdbprefs to check your preferences settings.

#### setdbprefs

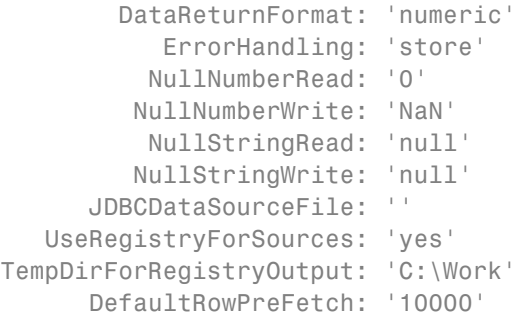

FetchInBatches: 'no' FetchBatchSize: '1000'

## **Return Values to a Structure**

Capture all preferences and their values in a structure.

Assign values for all preferences to s.

```
s = setdbprefs
```
 $s =$ 

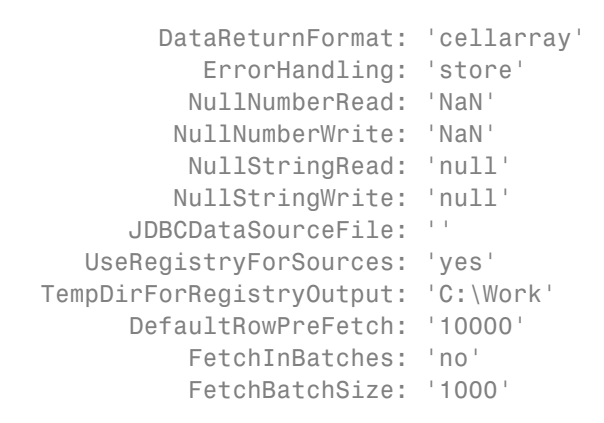

Use the MATLAB tab completion feature when obtaining the value for a preference.

s.U

Press the **Tab** key, and then **Enter**. MATLAB completes the field and displays the value.

s.UseRegistryForSources

ans  $=$ yes

#### **Save Preferences**

You can save your preferences to a MAT-file to use them in future MATLAB sessions.

For example, say that you need to reuse preferences that you set for fetching large data. Assign the preferences to the variable FetchLargeData and save them to a MAT-file FetchLargeDataPrefs in your current folder.

FetchLargeData = setdbprefs; save FetchLargeDataPrefs.mat FetchLargeData;

Later, load the data and restore the preferences.

load FetchLargeDataPrefs.mat; setdbprefs(FetchLargeData);

**See Also** clear **|** fetch **|** getdatasources **|** database **|** exec **|** fastinsert

**•** ["Preference Settings for Large Data Import" on page 4-19](#page-270-0)

**Related Examples**

- ["Working with Preferences" on page 4-15](#page-266-0)
- **Concepts** ["Using the setdbprefs Function" on page 5-52](#page-417-0)

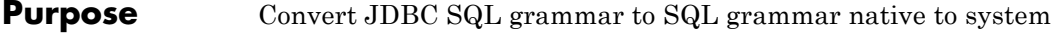

**Syntax**  $n = \text{square}(\text{conn}, \text{``square''})$ 

**Description** n = sql2native(conn, 'sqlquery') converts the SQL statement string sqlquery from JDBC SQL grammar into the database system's native SQL grammar for the connection conn. The native SQL statement is assigned to n.

## **supports**

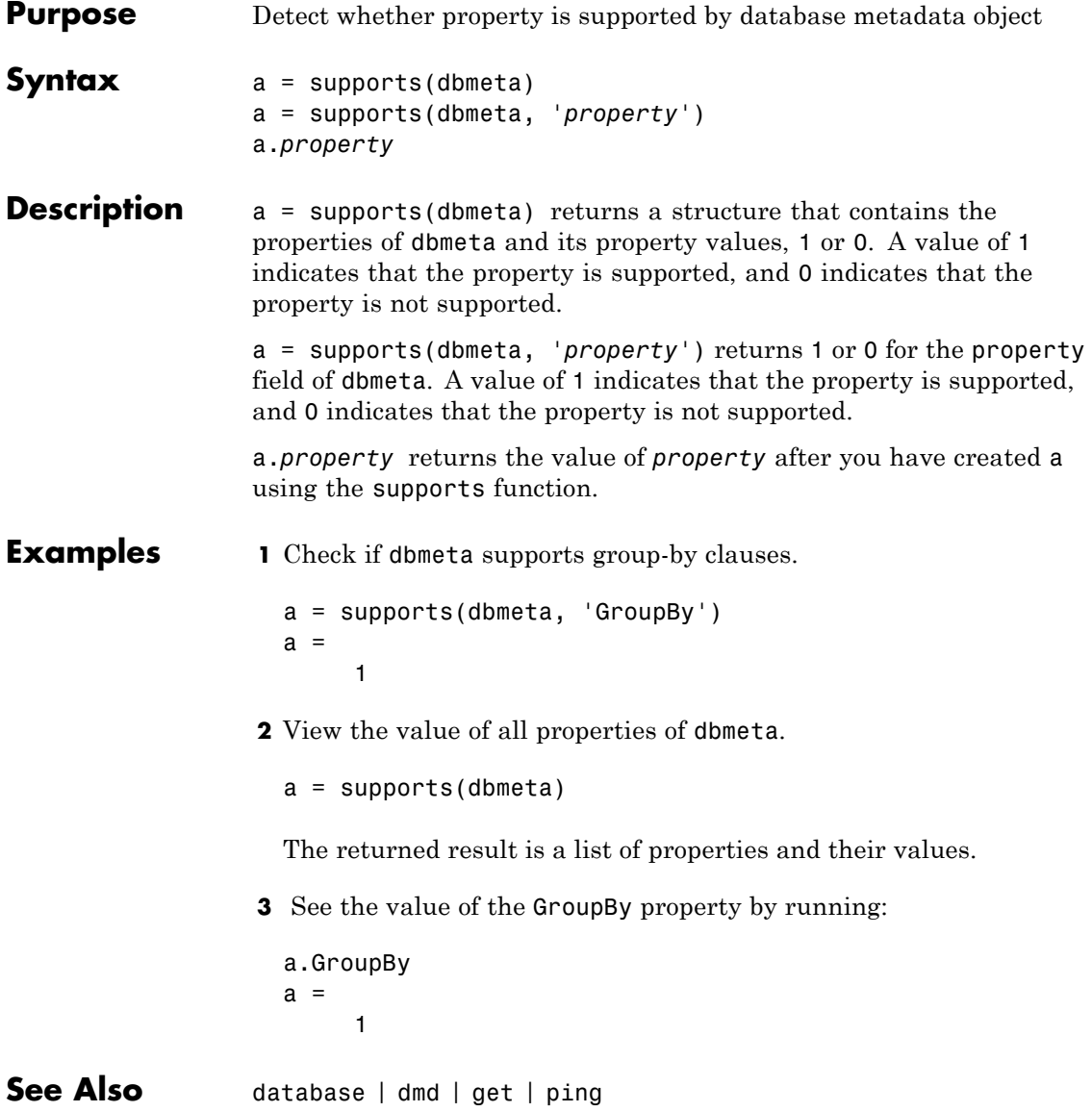

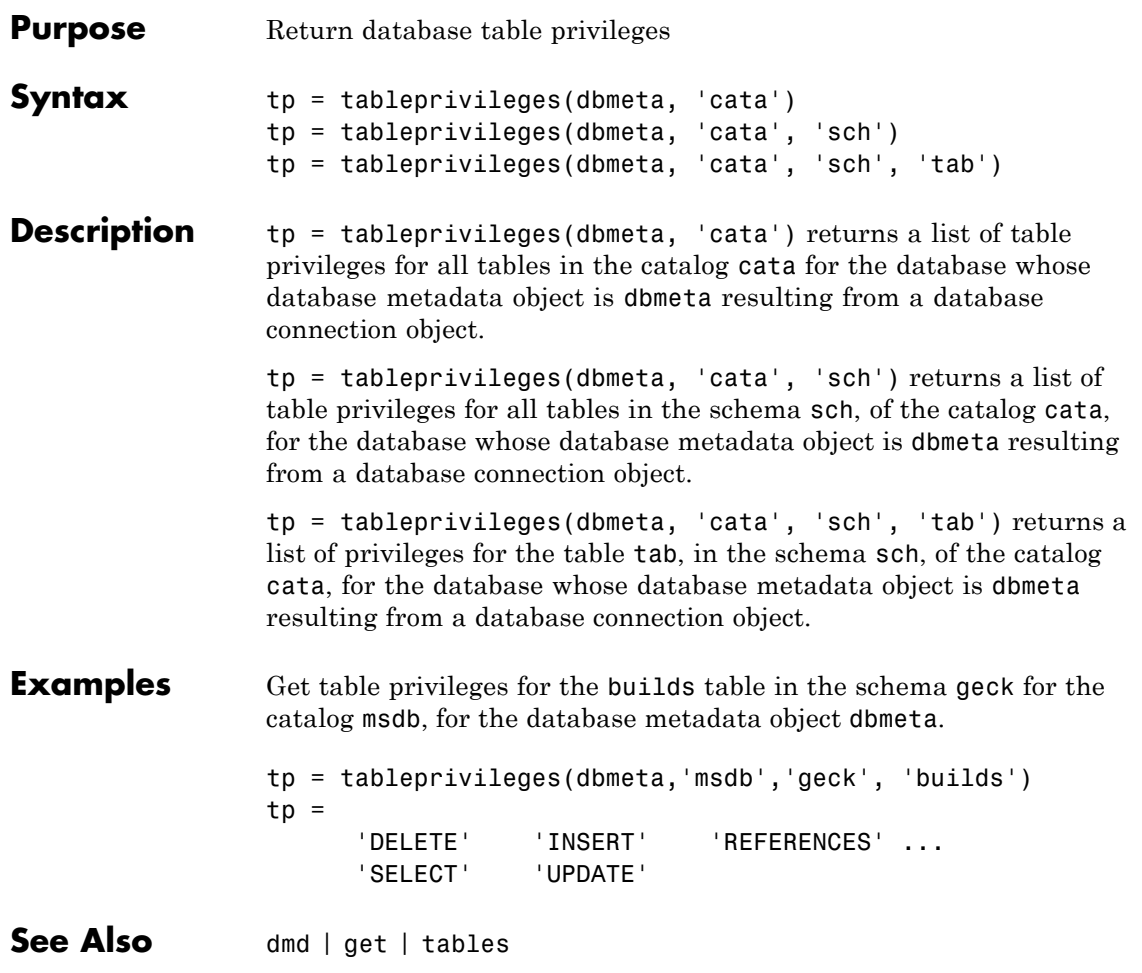

## **tables**

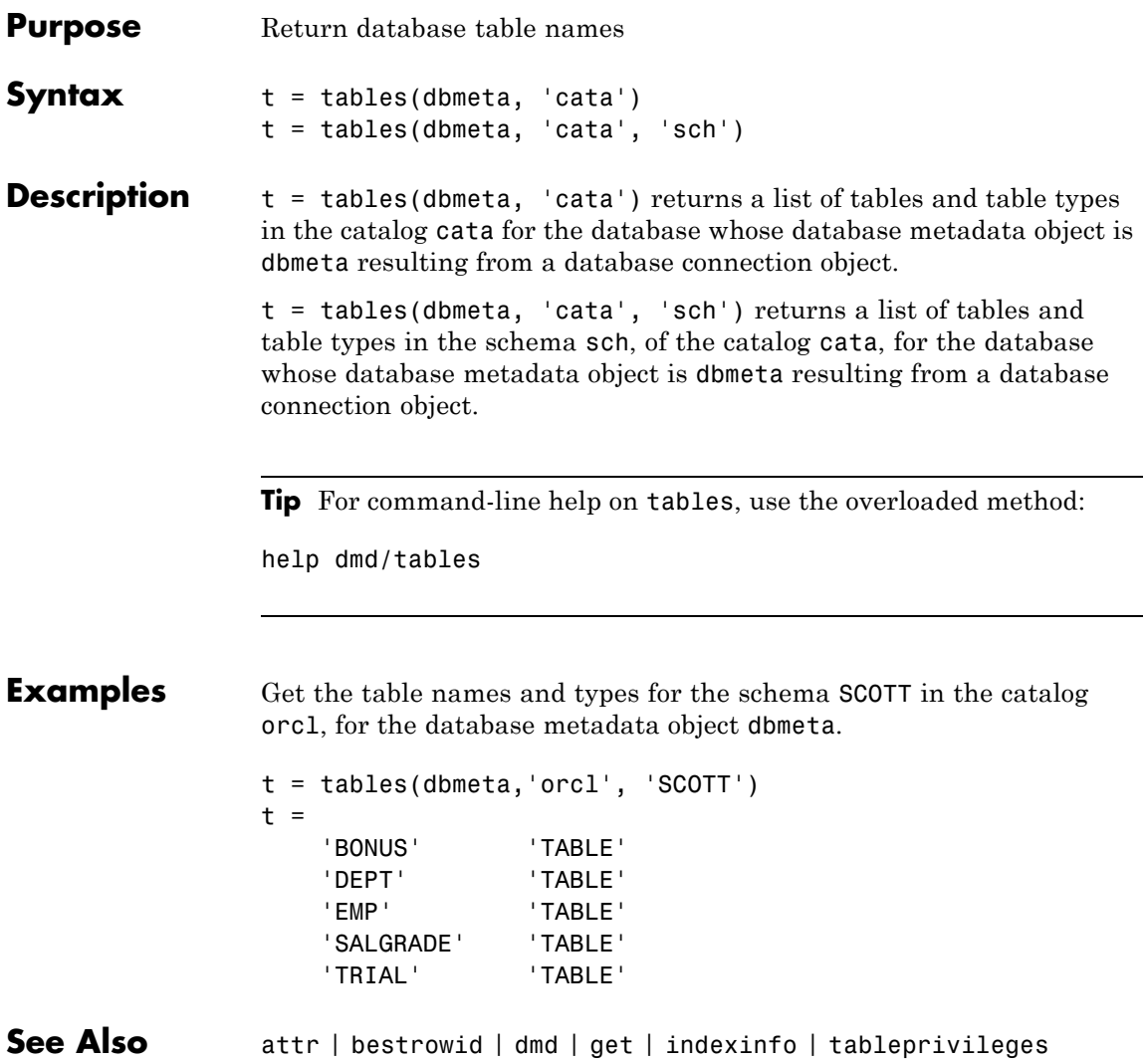

## **unregister**

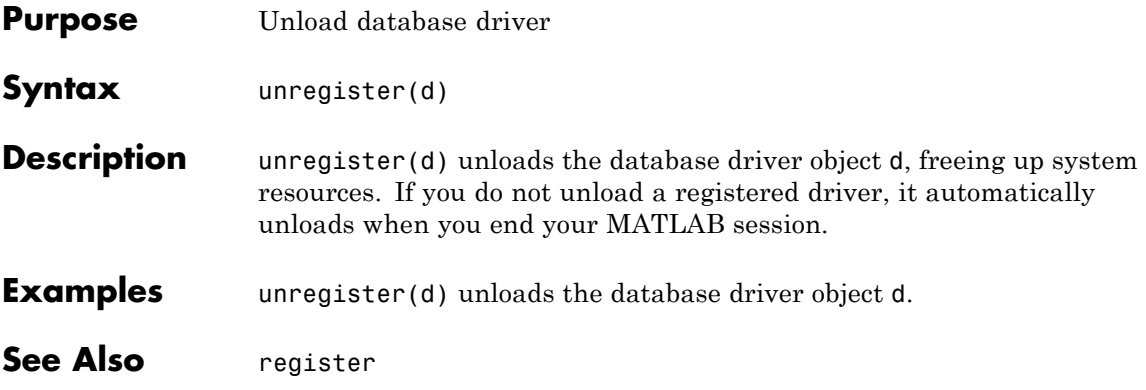

# **update**

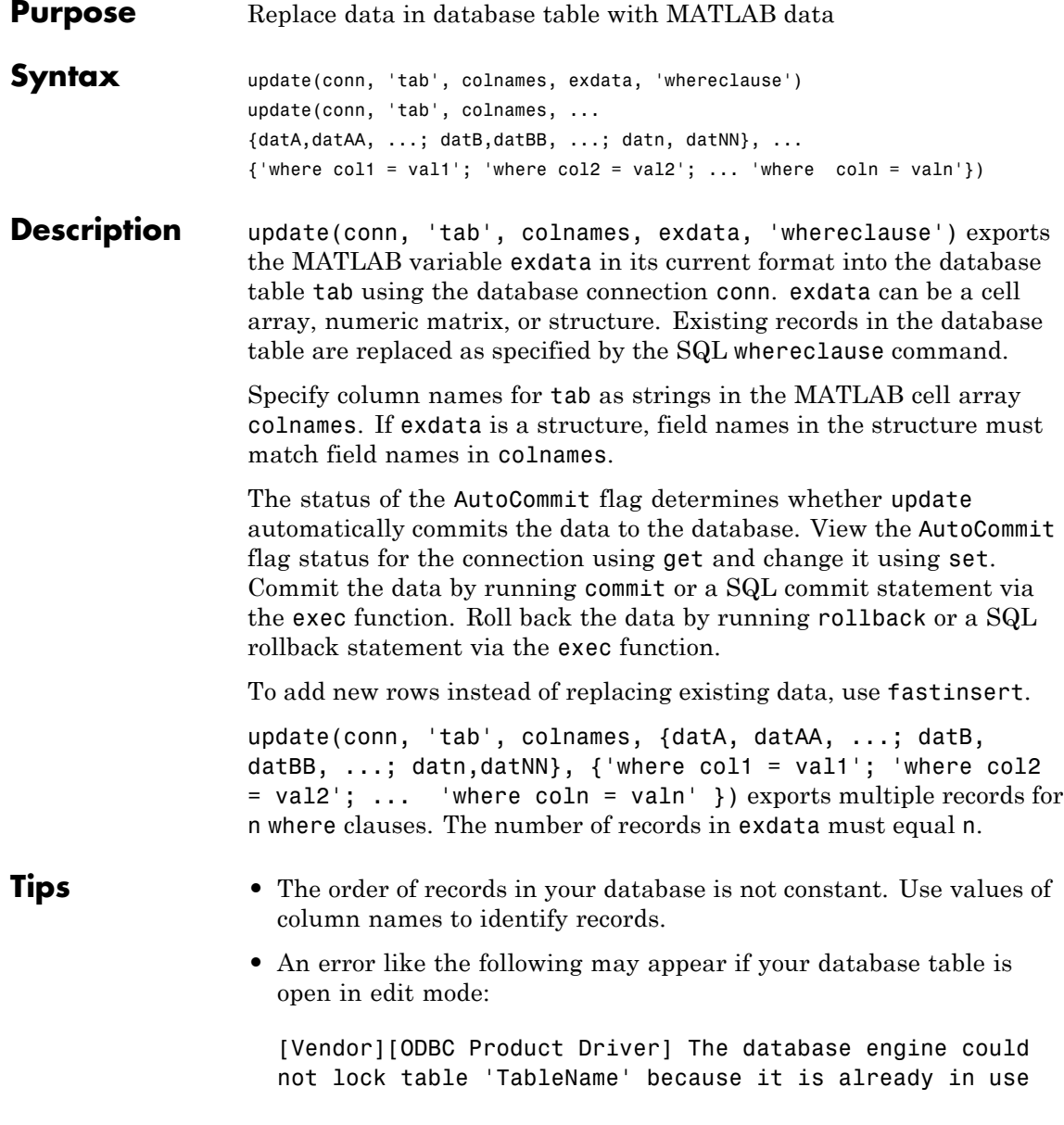

by another person or process.

In this case, close the table and repeat the update function.

**•** An error like the following may appear if you try to run an update operation that is identical to one that you just ran:

```
??? Error using ==> database.update
Error:Commit/Rollback Problems
```
### **Examples Example 1 — Update an Existing Record**

Using dbtoolboxdemo data source, update a record in the inventoryTable table using the database connection conn, where productNumber is 1, replacing the current value for Quantity with 2000.

**1** Define a cell array containing the column name that you are updating, Quantity.

colnames =  $\{$ 'Quantity'}

**2** Define a cell array containing the new data, 2000.

exdata $(1,1) = \{2000\}$ 

**3** Run the update.

```
update(conn, 'inventorytable', colnames, exdata, ...
  'where productNumber = 1')
```
## **Example 2 — Roll Back Data After Updating a Record**

Using dbtoolboxdemo data source, update the column Price in the inventoryTable table for the record selected by whereclause, using data contained in the cell array exdata. The AutoCommit flag is off. The data is rolled back after the update operation is run.

**1** Set the AutoCommit flag to off for database connection conn.

```
set(conn, 'AutoCommit', 'off')
```
**2** Define a cell array containing the new data, 30.00.

 $exdata(1,1) = {30.00}$ 

**3** Define a where clause.

whereclause = 'where  $productNumber = 1'$ 

**4** Update the Price column.

```
update(conn, 'inventoryTable', {'Price'}, exdata, whereclause)
```
**5** Because the data was not committed, you can roll it back.

rollback(conn)

The update is reversed; the data in the table is the same as it was before you ran update.

#### **Example 3 — Update Multiple Records with Different Constraints**

Using dbtoolboxdemo data source, given the table inventoryTable, where column names are 'productNumber', 'Quantity', and 'Price':

 $A = 10000$  $B = 5000$ 

Assign productNumbers with values of 5 and8 to have a new Quantity with the values of A and B:

```
update(conn, 'inventoryTable', {'Quantity'}, {A;B}, ...
{\text{ 'where productNumber = 5', 'where productNumber = 8' }}
```
**See Also** commit | database | fastinsert | rollback | set

## **versioncolumns**

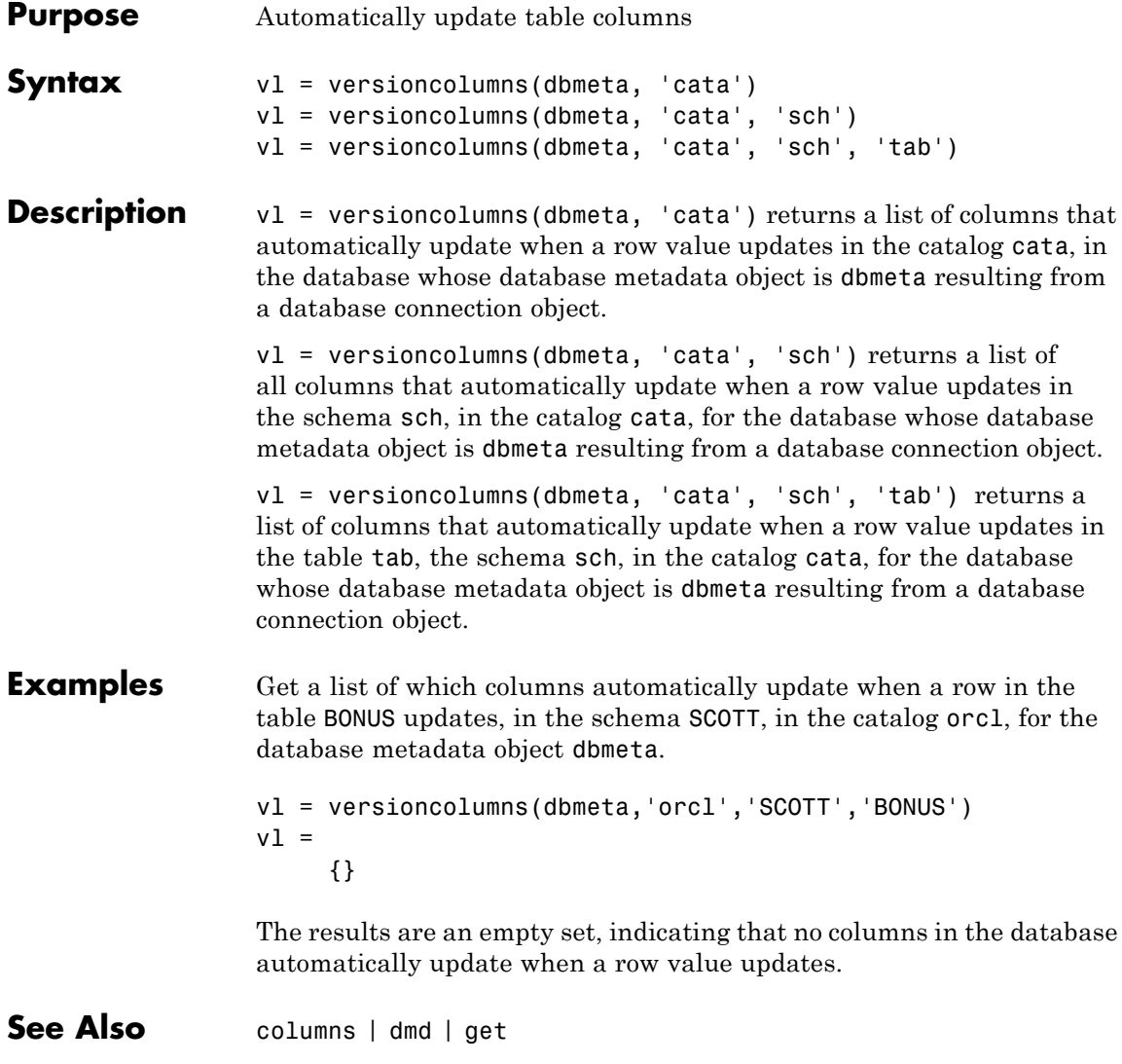

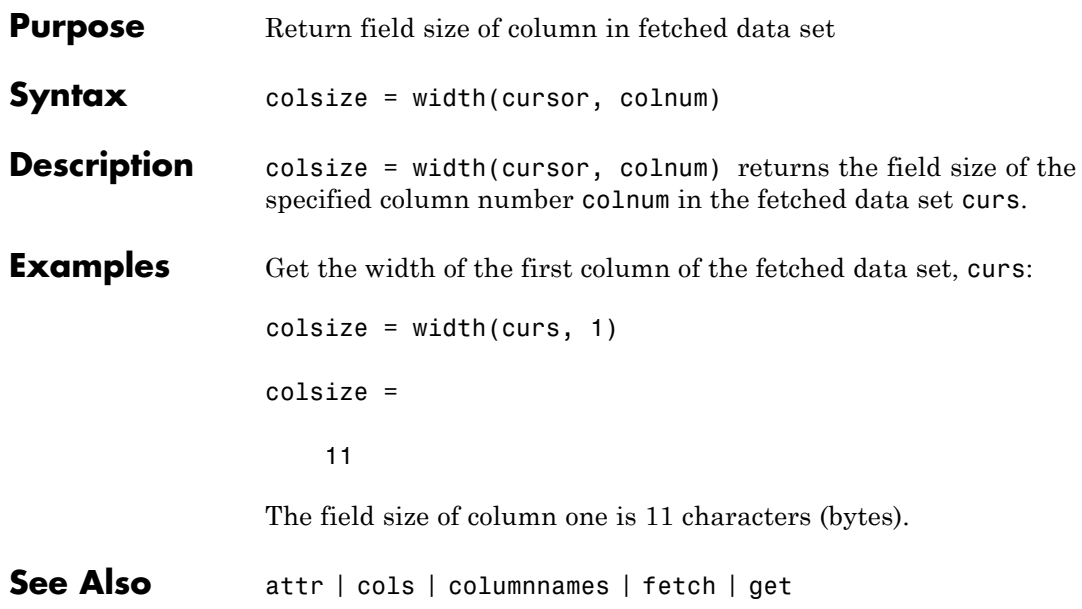